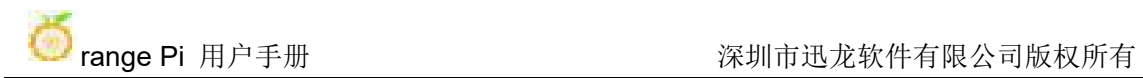

# Orange Pi 5B 用户手册

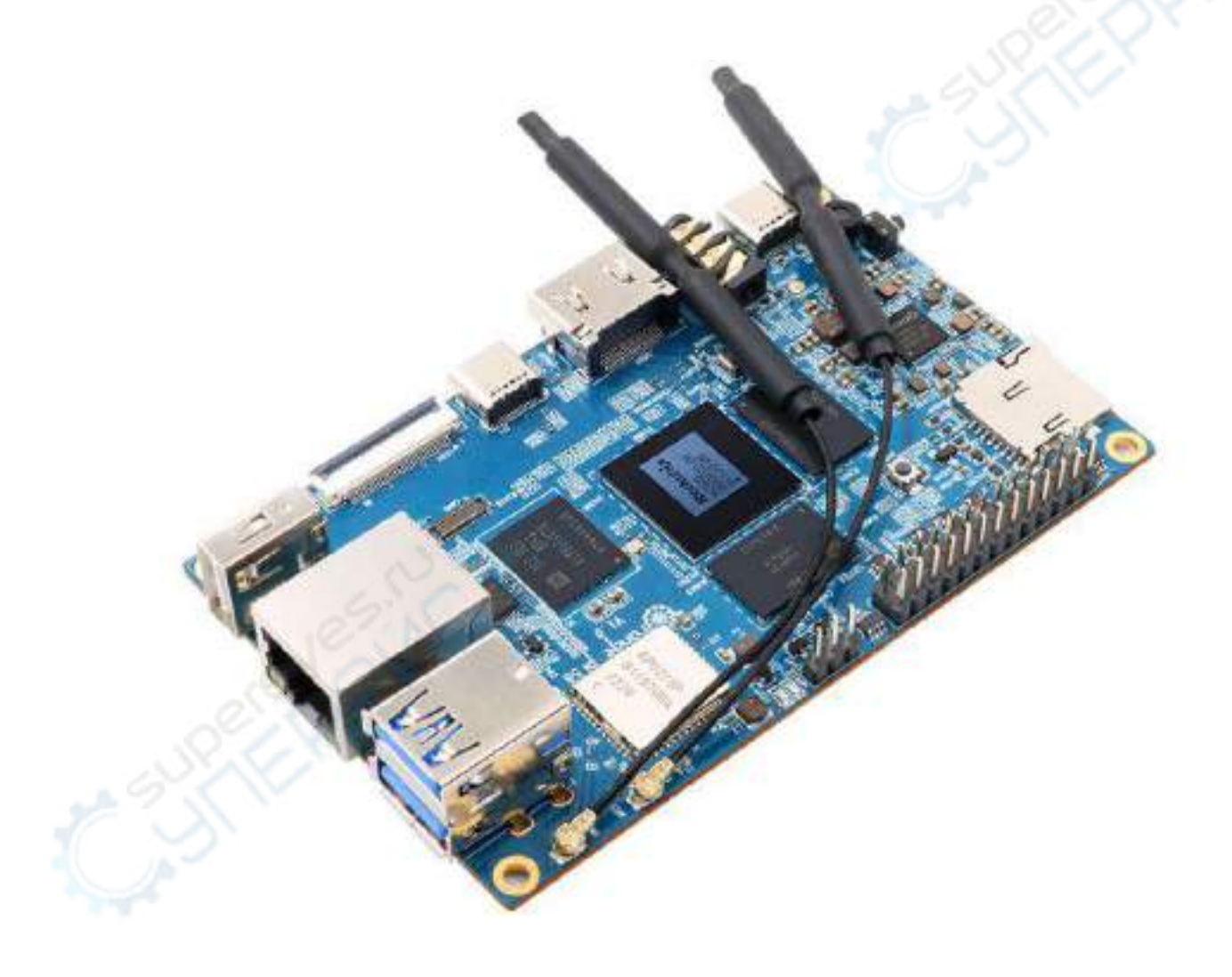

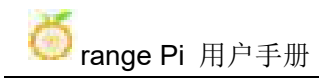

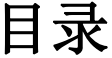

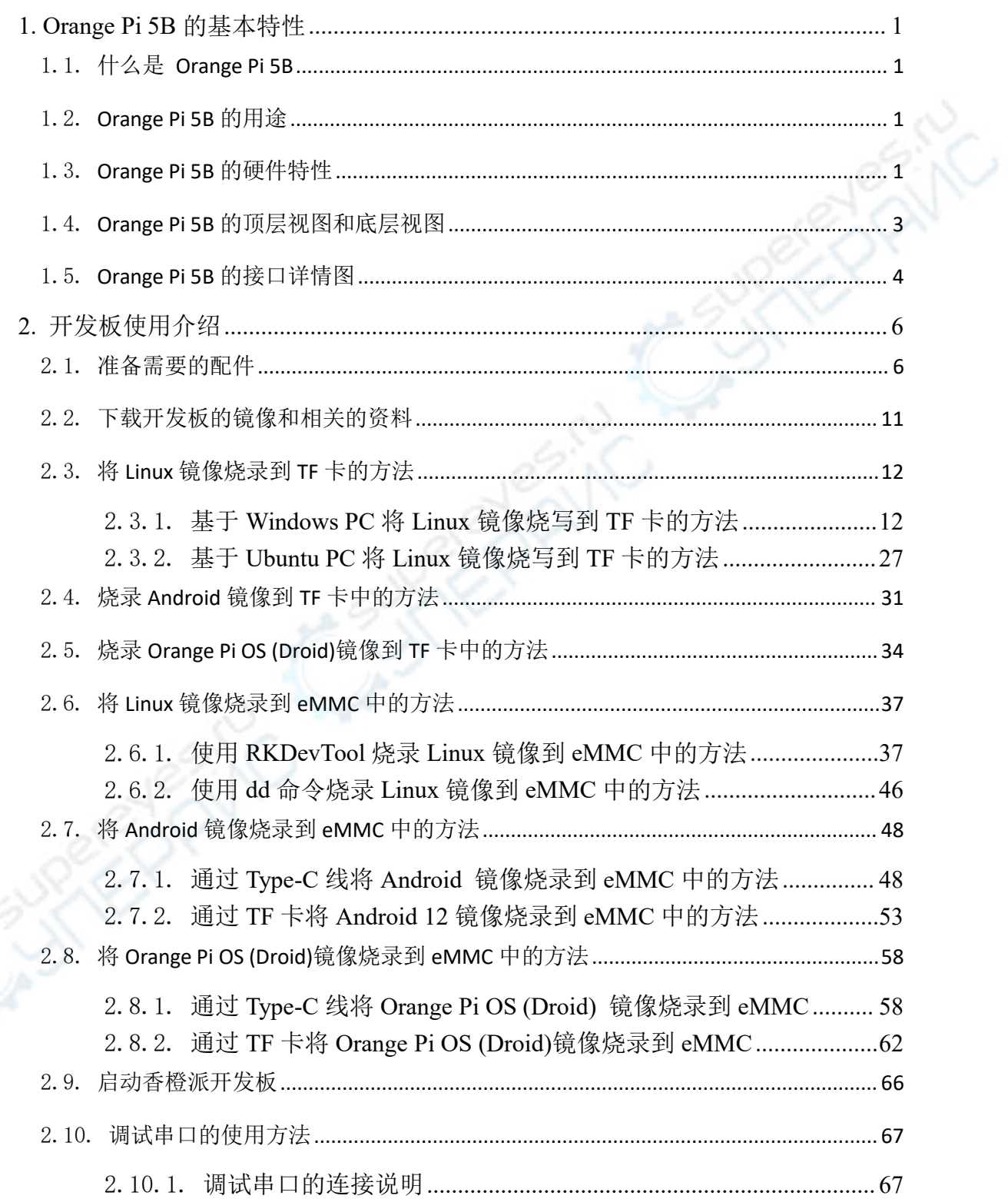

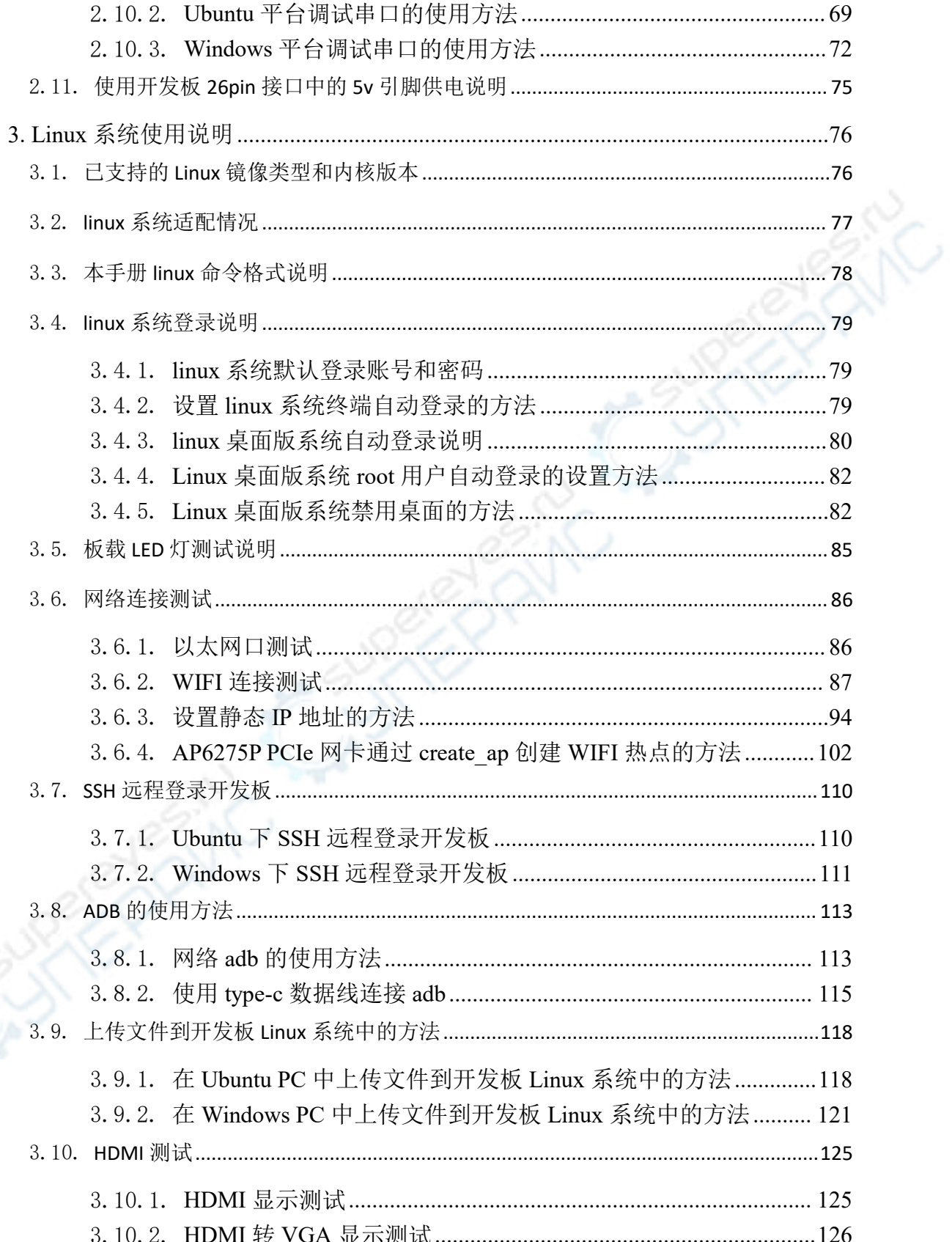

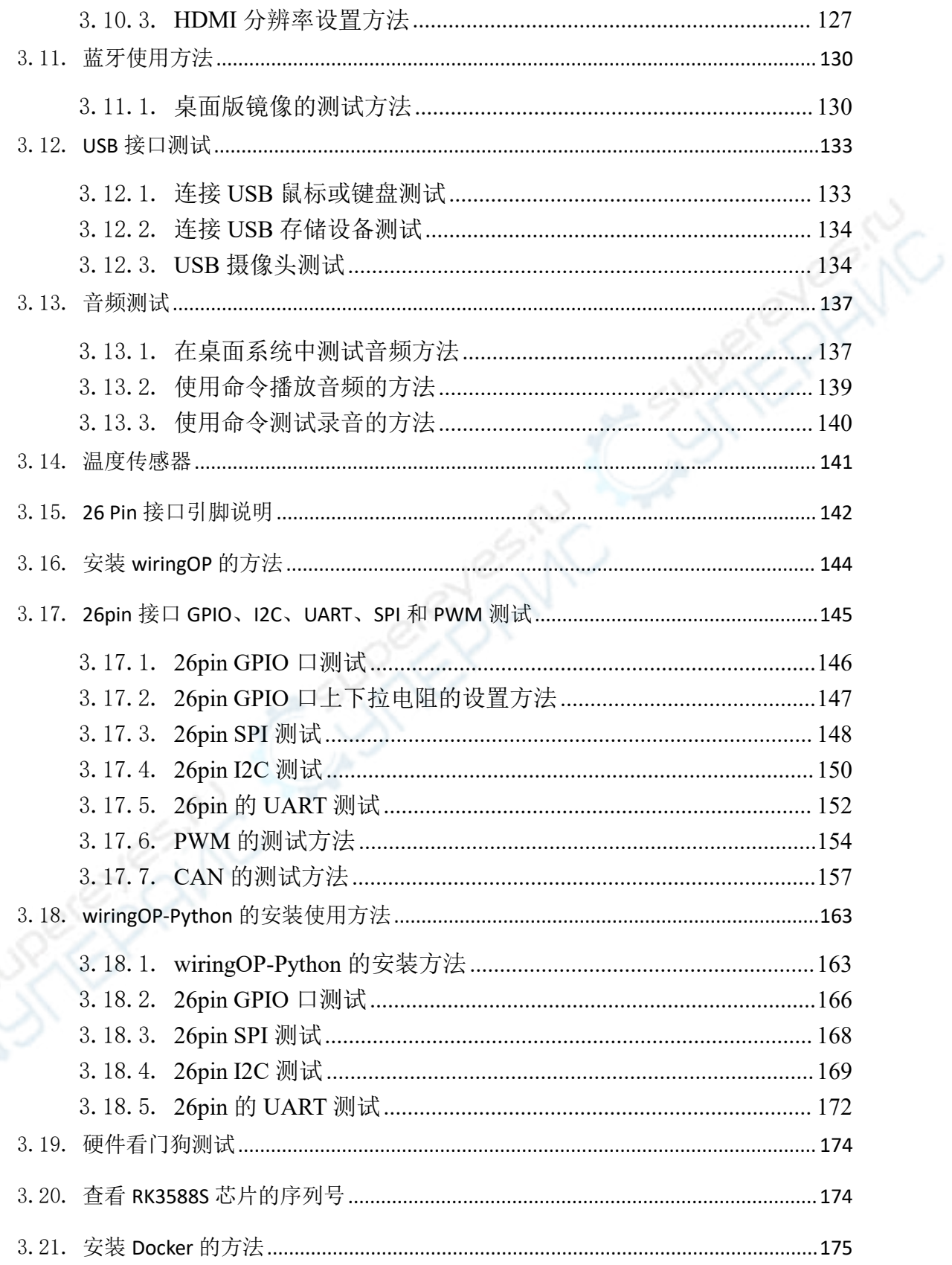

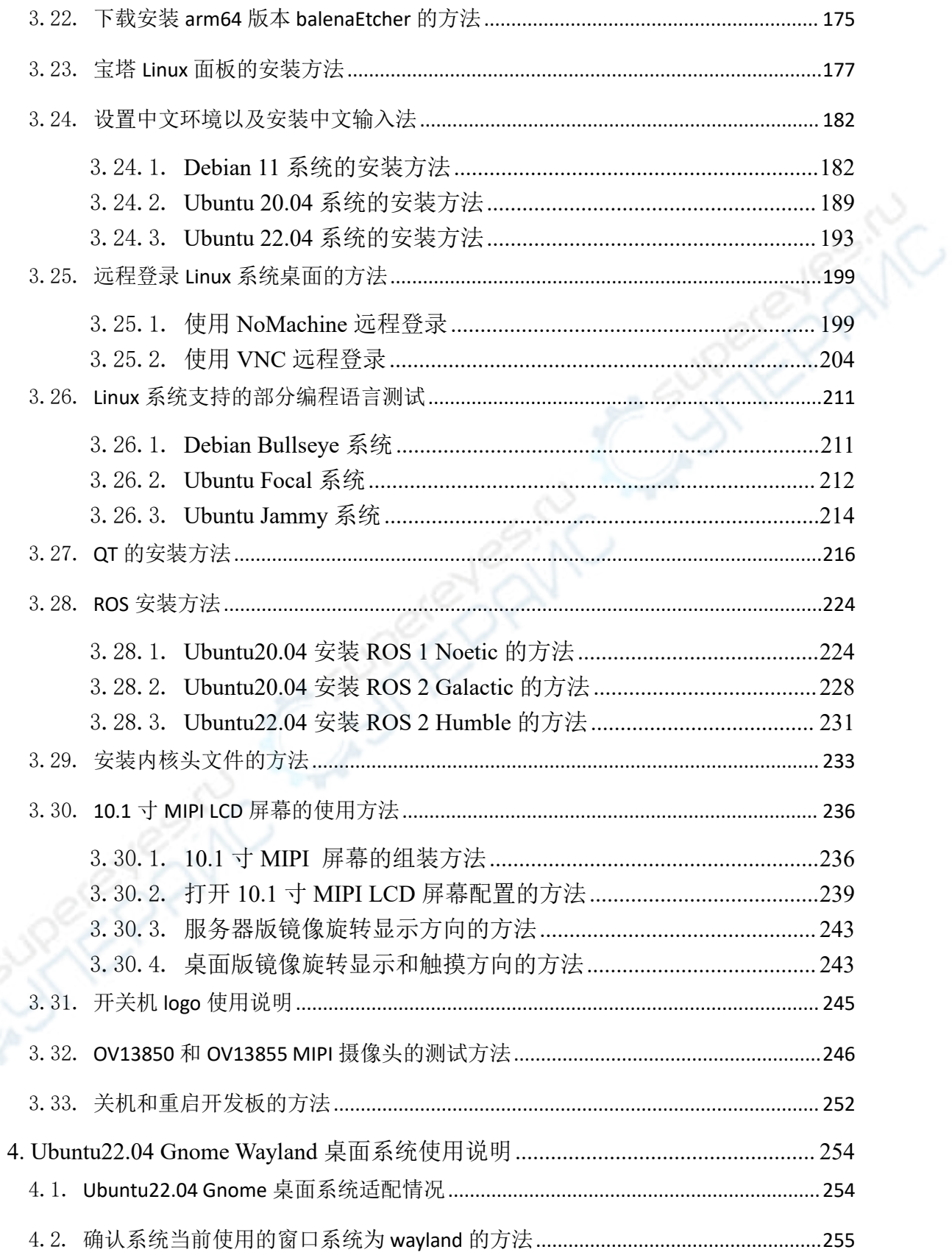

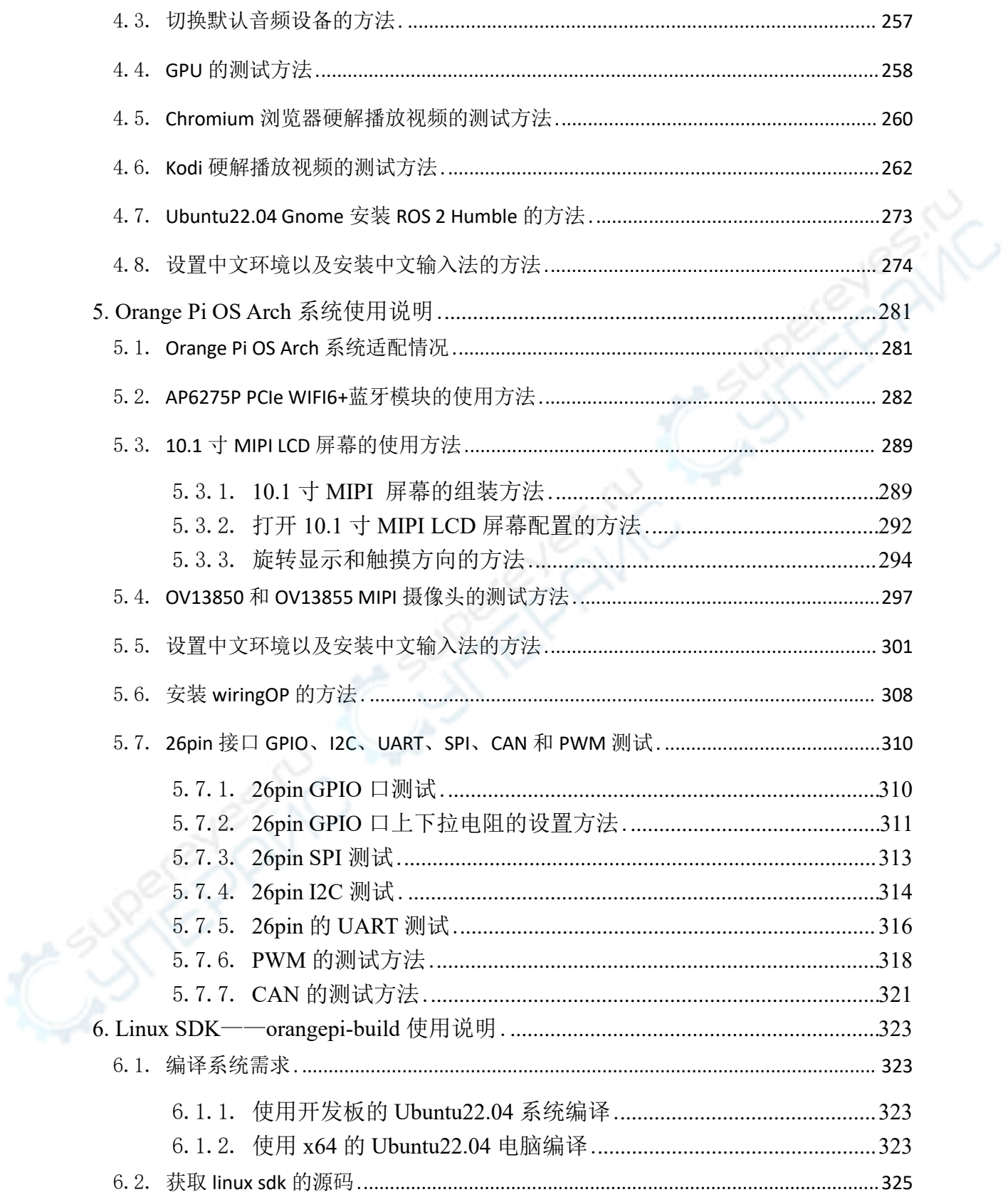

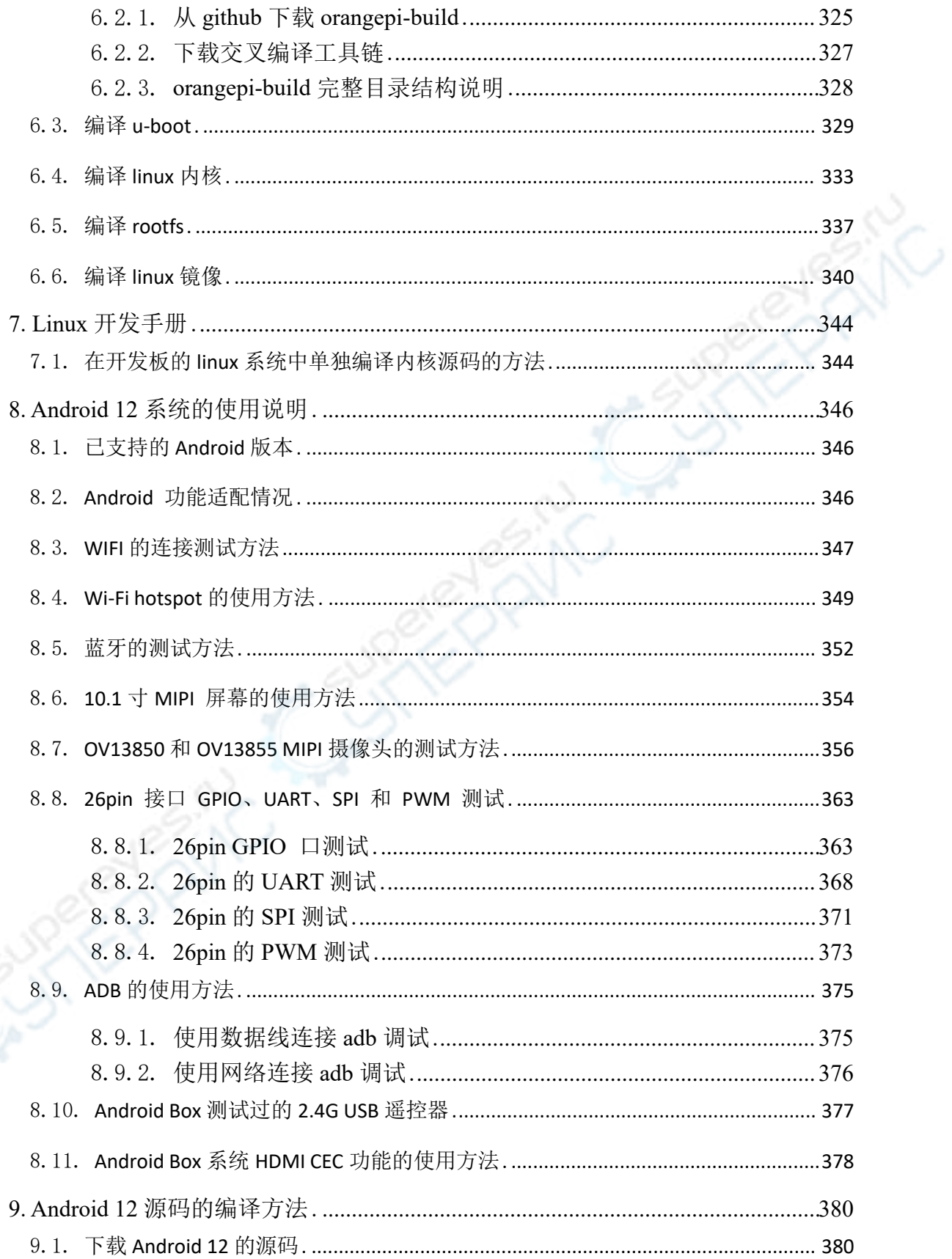

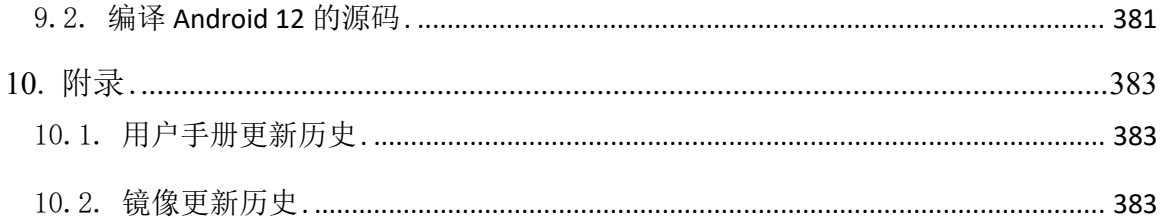

# <span id="page-8-0"></span>**1. Orange Pi 5B** 的基本特性

# <span id="page-8-1"></span>1.1. 什么是 **Orange Pi 5B**

Orange Pi 5B 采用了瑞芯微 RK3588S 新一代八核 64 位 ARM 处理器,具体为四 核 A76 和四核 A55, 采用的三星 8nm LP 制程工艺, 大核主频最高可达 2.4GHz, 集 成 ARM Mali-G610 MP4 GPU, 内嵌高性能 3D 和 2D 图像加速模块, 内置高达 6 Tops 算 力 的 AI 加 速 器 NPU , 拥 有 4GB/8GB/16GB ( LPDDR4/4x ) 内 存 和 32GB/64GB/128GB/256GB 板载 eMMC,具有高达 8K 显示处理能力。

Orange Pi 5B 引出了相当丰富的接口,包括 HDMI 输出、Type-C、WIFI6、蓝牙、 千兆网口、USB2.0、USB3.0 接口和 26pin 扩展排针等。可广泛适用于高端平板、边 缘计算、人工智能、云计算、AR/VR、智能安防、智能家居等领域,覆盖 AIoT 各 个行业。

Orange Pi 5B 支持 Orange Pi 官方研发的操作系统 Orange Pi OS, 同时, 支持 Android 12.1、Debian11、Ubuntu20.04 和 Ubuntu22.04 等操作系统。

### <span id="page-8-2"></span>1.2. **Orange Pi 5B** 的用途

我们可以用它实现:

- 一台 Linux 桌面计算机
- 一台 Linux 网络服务器
- Android 平板
- Android 游戏机等

当然还有其他更多的功能,因为 Orange Pi 5B 开发板可以安装 Debian 和 Ubuntu 这样的 Linux 系统, 以及 Android 这样的系统, 也就意味着我们可以在开发板硬件 和软件支持的范围内,来实现各种各样的功能。

# <span id="page-9-0"></span>1.3. **Orange Pi 5B** 的硬件特性

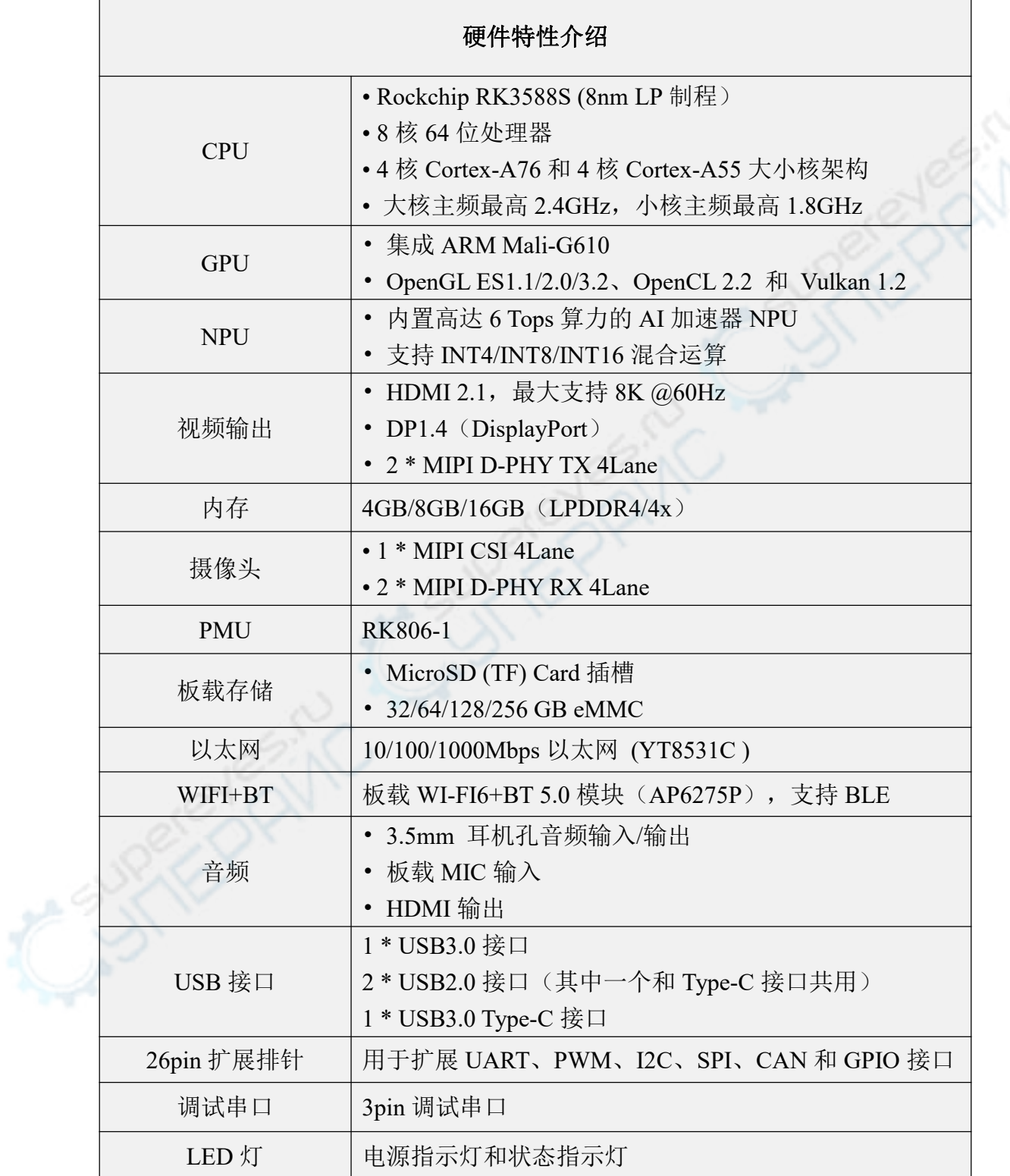

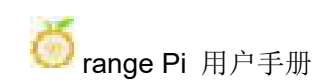

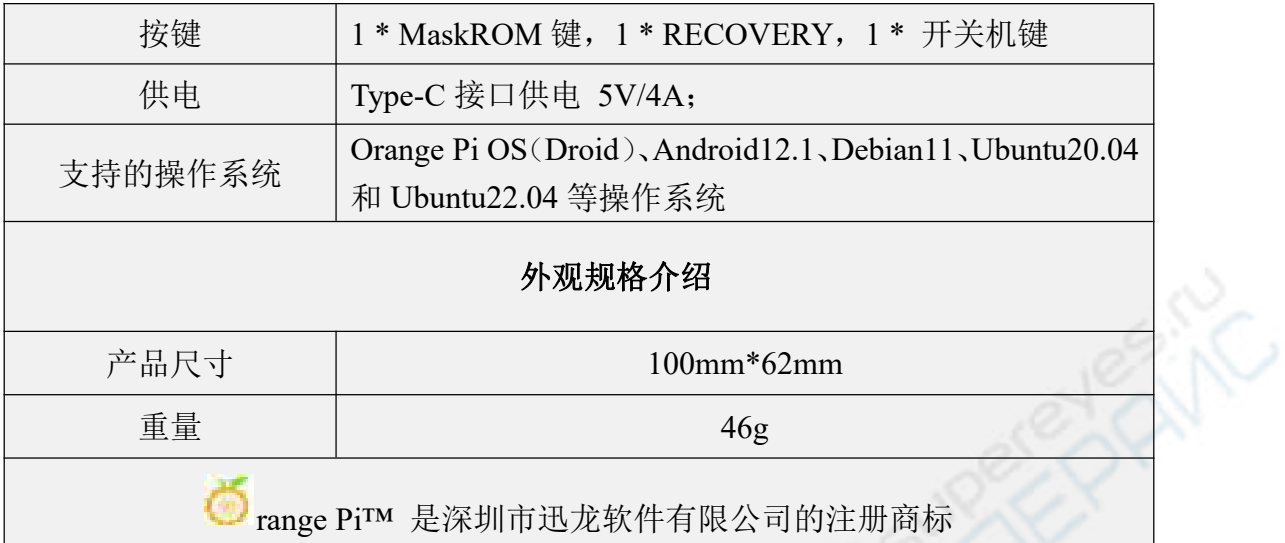

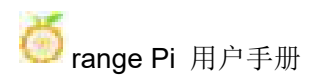

# <span id="page-11-0"></span>1.4. **Orange Pi 5B** 的顶层视图和底层视图

# 顶层视图:

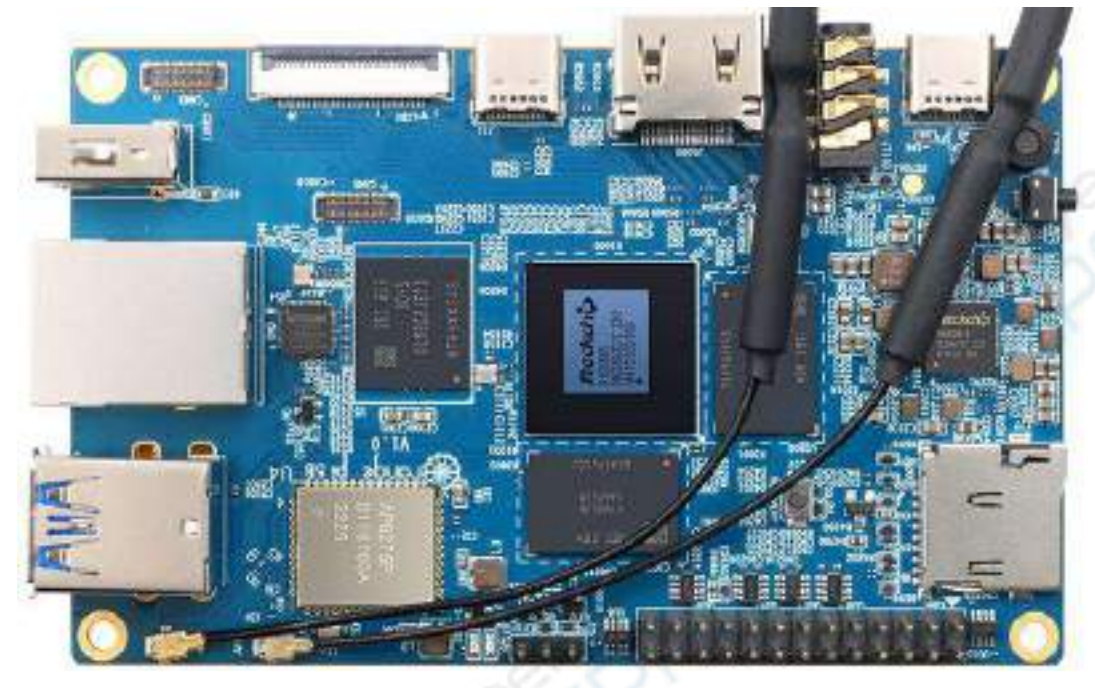

底层视图:

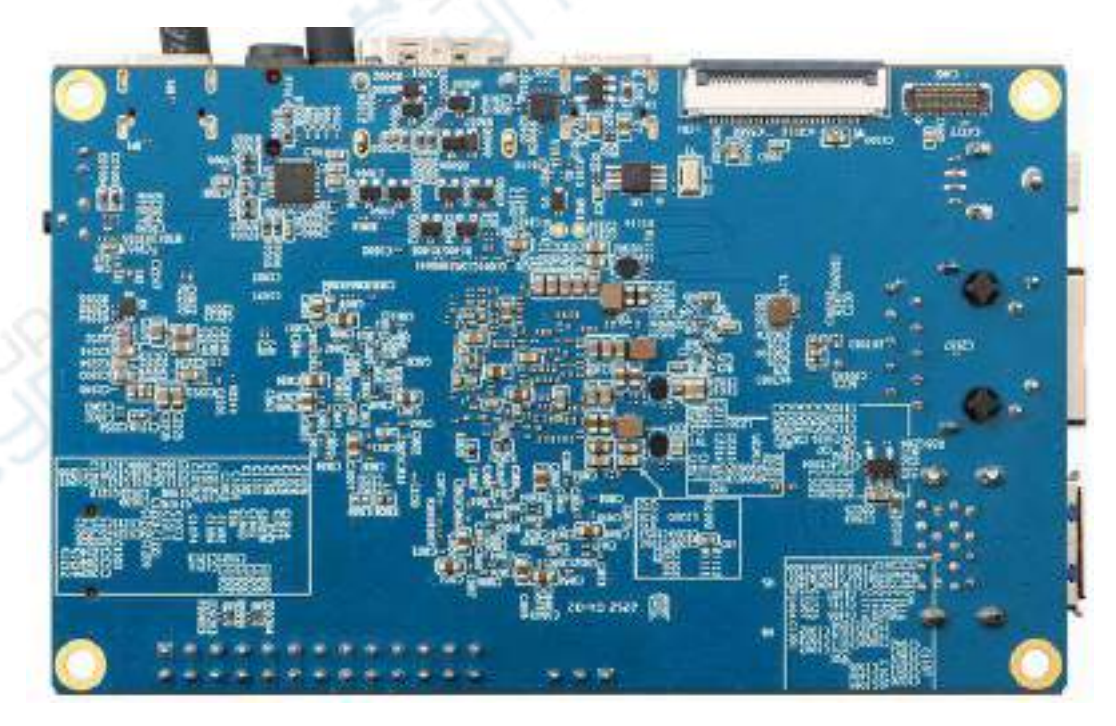

# <span id="page-12-0"></span>1.5. **Orange Pi 5B** 的接口详情图

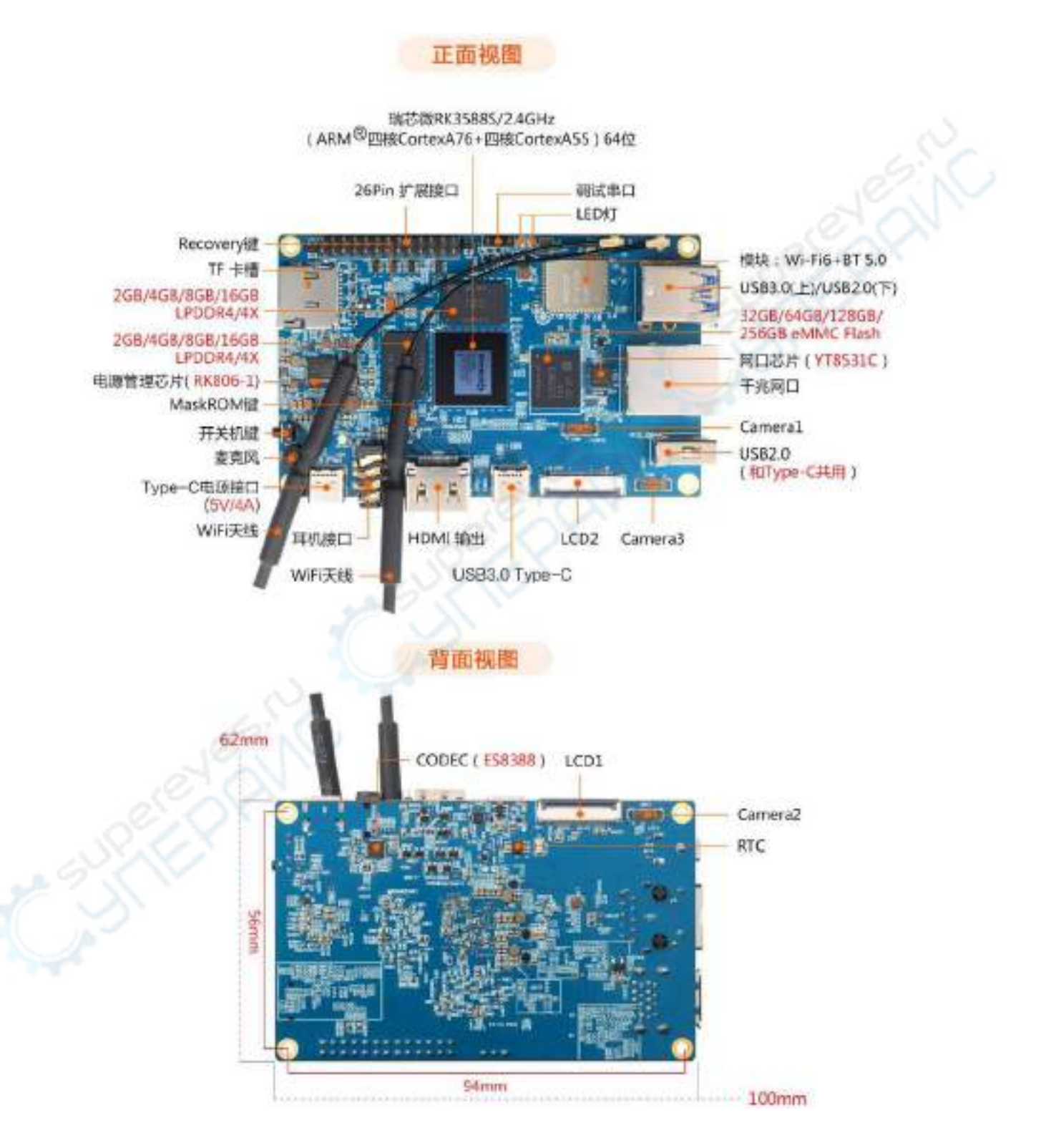

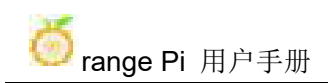

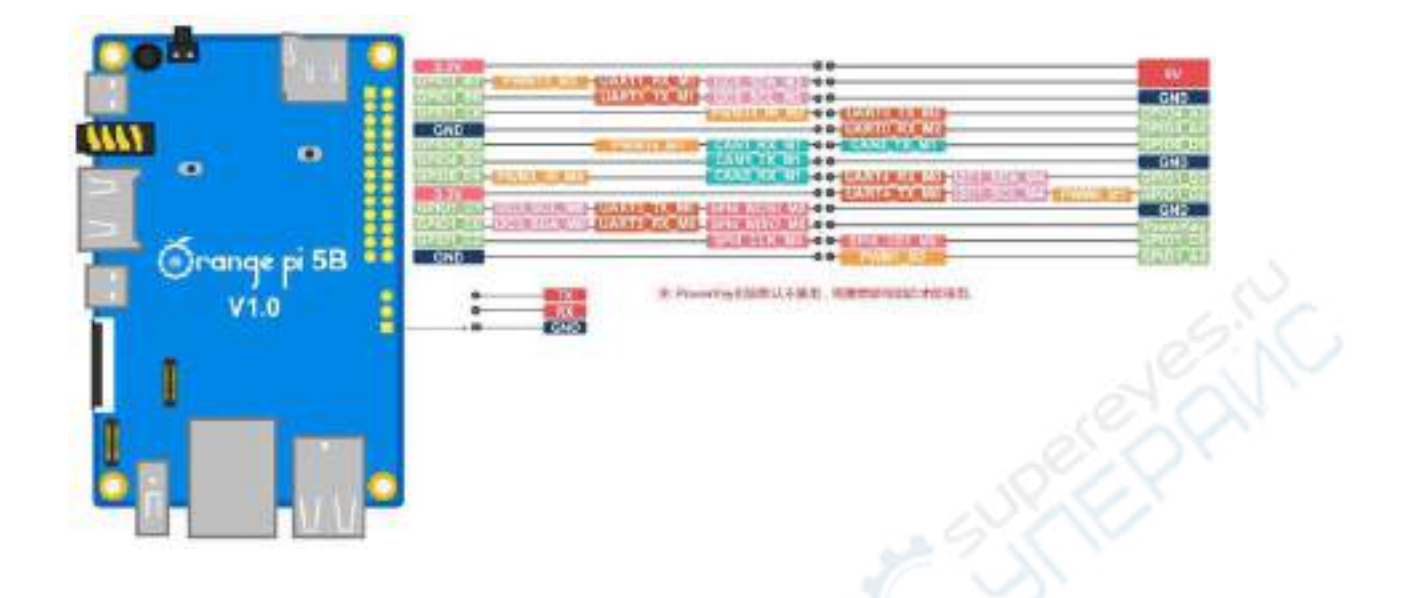

四个定位孔的直径都是 **3.0mm**。

5

# <span id="page-14-0"></span>**2.** 开发板使用介绍

## <span id="page-14-1"></span>2.1. 准备需要的配

1) TF 卡,最小 8GB 容量(推荐 32GB 或以上)的 class10 级或以上的高速闪迪卡

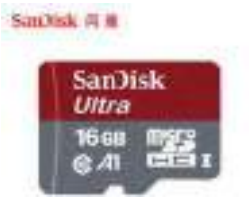

2) TF 卡读卡器,用于将镜像烧录到 TF 卡中

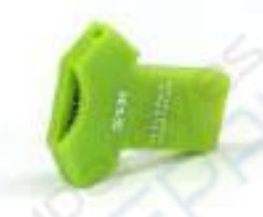

3) HDMI 接口的显示器

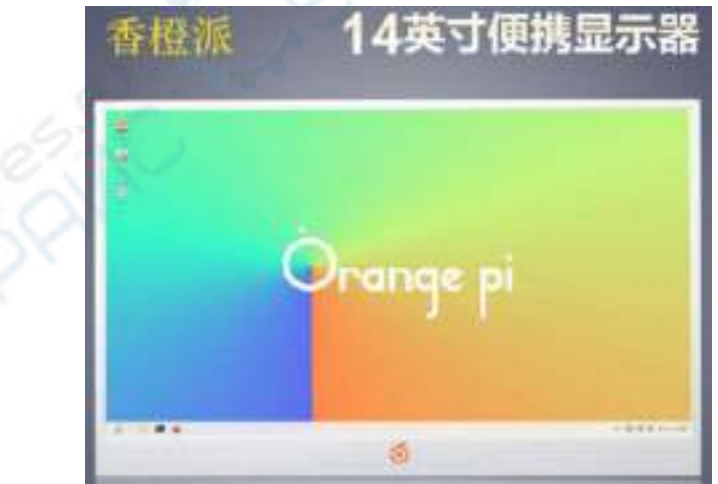

4) HDMI 转 HDMI 连接线,用于将开发板连接到 HDMI 显示器或者电视进行显示

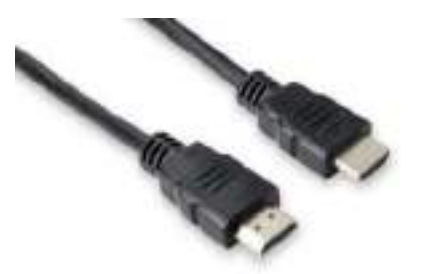

注意,如果想接 **4K**或者 **8K**显示器,请确保**HDMI**线支持 **4K**或者 **8K**视频输出。

5) Type-C转HDMI线,通过Type-C接口将开发板连接到HDMI显示器或者电视进行 显示

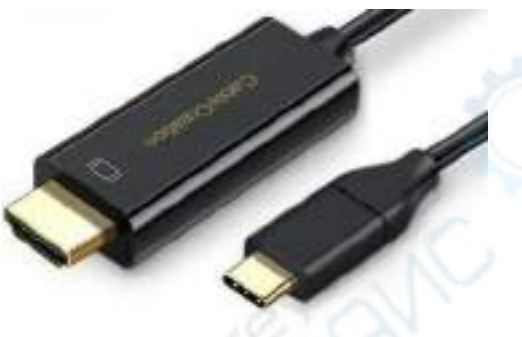

6) Type-C转USB转接头,用于连接USB存储设备或者鼠标键盘等USB设备

7) 10.1 寸MIPI屏幕,用于显示开发板的系统界面

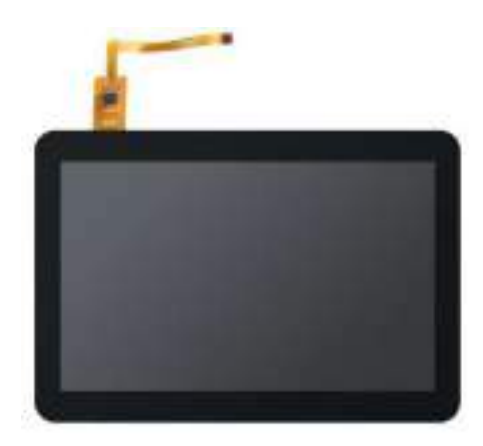

8) 电源适配器,Orange Pi 5B 建议使用 5V/4A 的 Type-C 电源供电

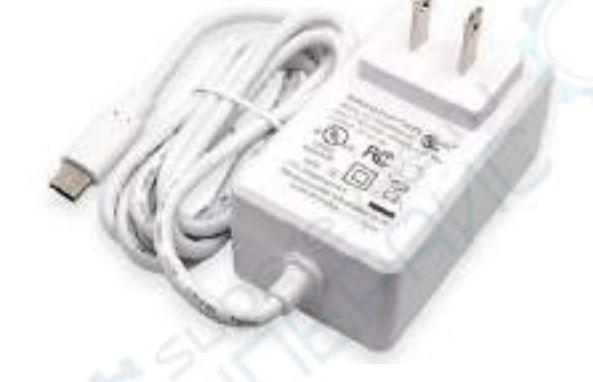

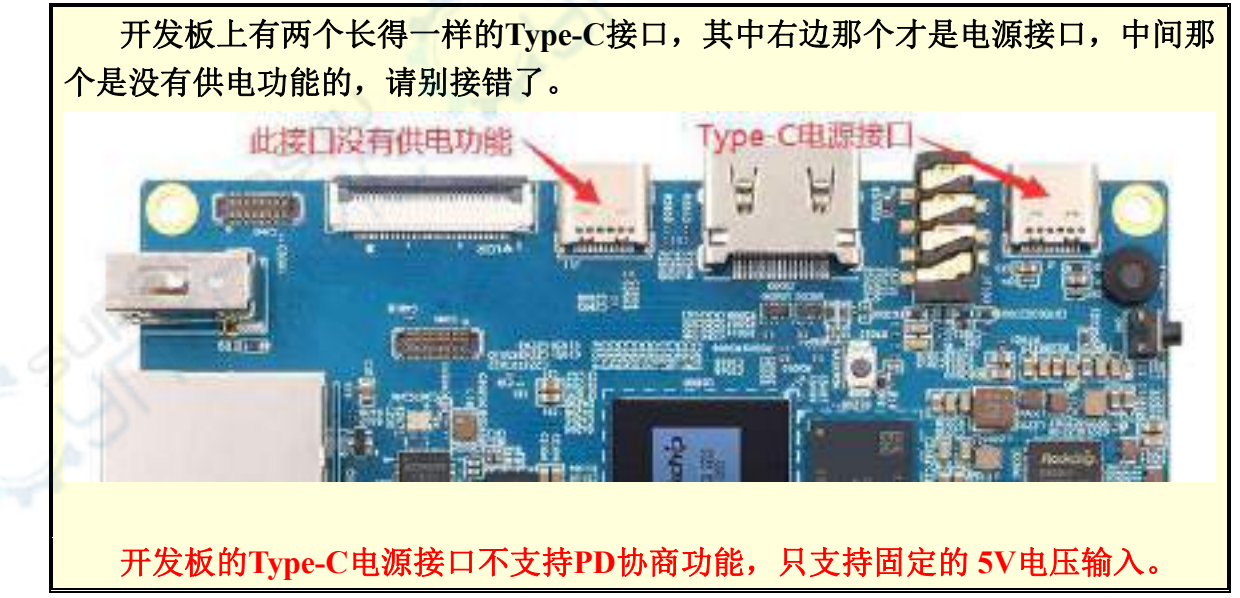

9) USB接口的鼠标和键盘,只要是标准USB接口的鼠标和键盘都可以,鼠标和键盘 可以用来控制Orange Pi开发板

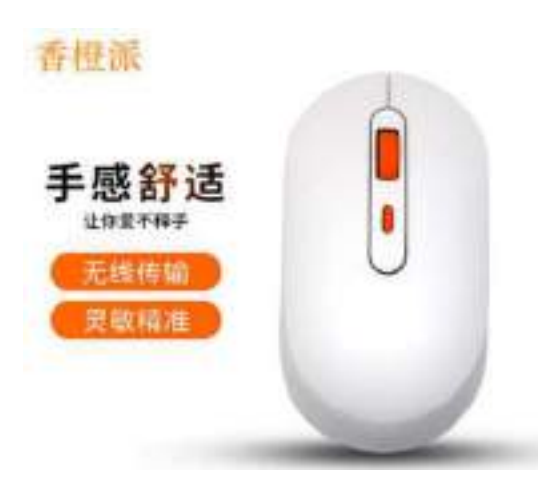

10) USB摄像头

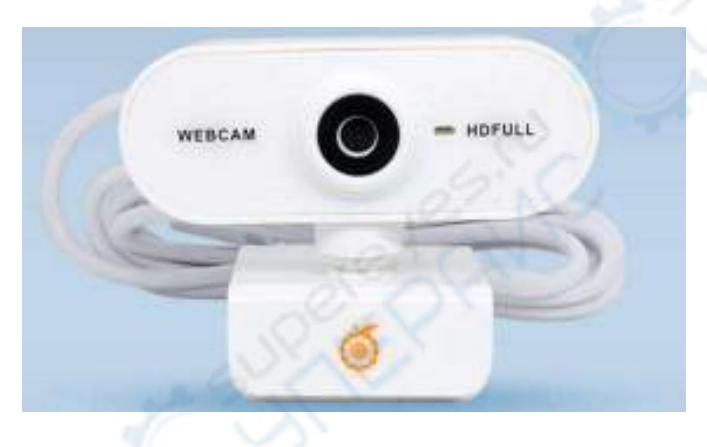

11) 5V的散热风扇。如下图所示,开发板的 26pin接口上有 5V和GND引脚可以接散 热风扇,26pin排针的间距为 **2.54mm**,散热风扇的电源接口参照这个规格去淘宝购 买即可。

注意,开发板插上**Type-C**接口的电源后 **26pin**排针上的 **5V**引脚就可以直接使用, 无需其他设置,另外 **26pin**排针上的 **5V**引脚输出的电压是无法通过软件调节和关闭 的(没有**PWM**的功能)。

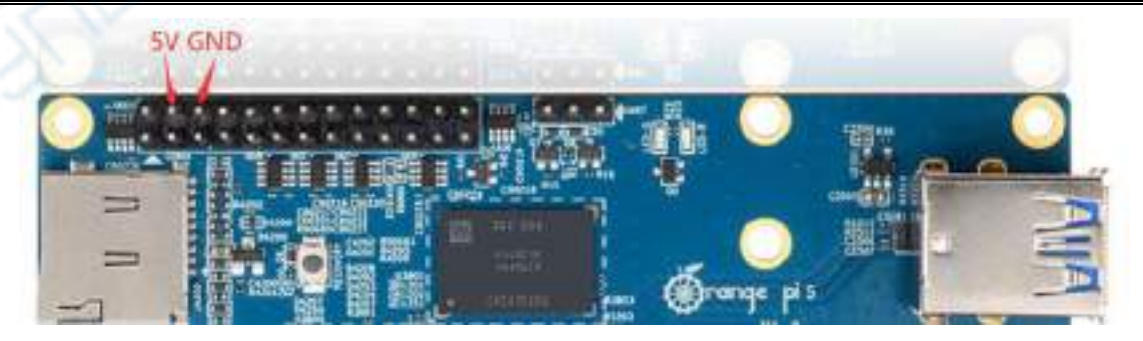

12) 百兆或者千兆网线,用于将开发板连接到因特网

13) Type-C接口的数据线,用于烧录镜像、使用ADB等功能

14) 1300 万MIPI接口的OV13850 摄像头

15) 1300 万MIPI接口的OV13855 摄像头

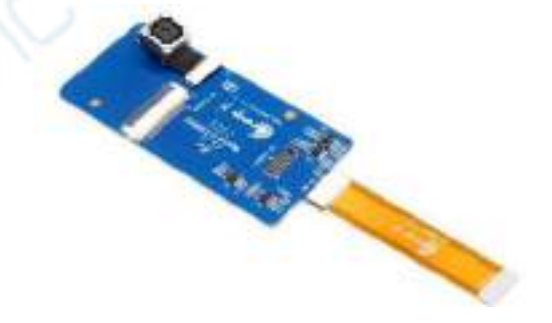

16) 配套外壳(待添加图片和组装方法)

17) **3.3V** 的 USB 转 TTL 模块和杜邦线,使用串口调试功能时,需要 USB 转 TTL 模块和杜邦线来连接开发板和电脑

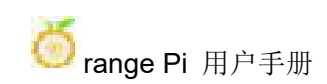

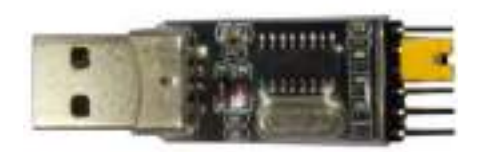

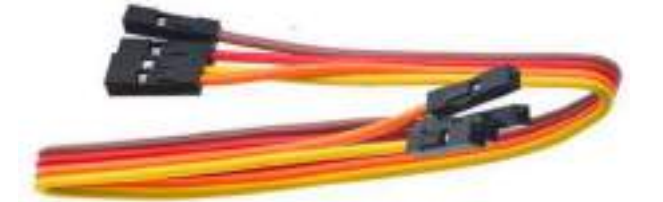

18) 安装有 Ubuntu 和 Windows 操作系统的个人电脑

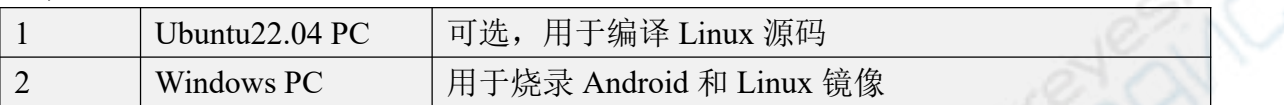

# <span id="page-19-0"></span>2.2. 下载开发板的镜像和相关的资料

1) 中文版资料的下载网址为:

**http:///html/hardWare/computerAndMicrocontrollers/service-andsupport/Orange-Pi-5B.html** Hi Asun Orange Pi 5B Ш. Распияä abi 产品系统 Onege KOS (Dreid) KOS Guile 191  $\frac{1}{2}$  $\sqrt{1+\frac{1}{2}}$ andreid885 電気文庫 任前 中  $\left[\frac{1}{2} + \frac{1}{2} + \frac$ **CHE** 

2) 英文版资料的下载网址为:

**http://www.orangepi.org/html/hardWare/computerAndMicrocontrollers/service-and -support/Orange-Pi-5B.html**

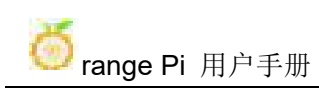

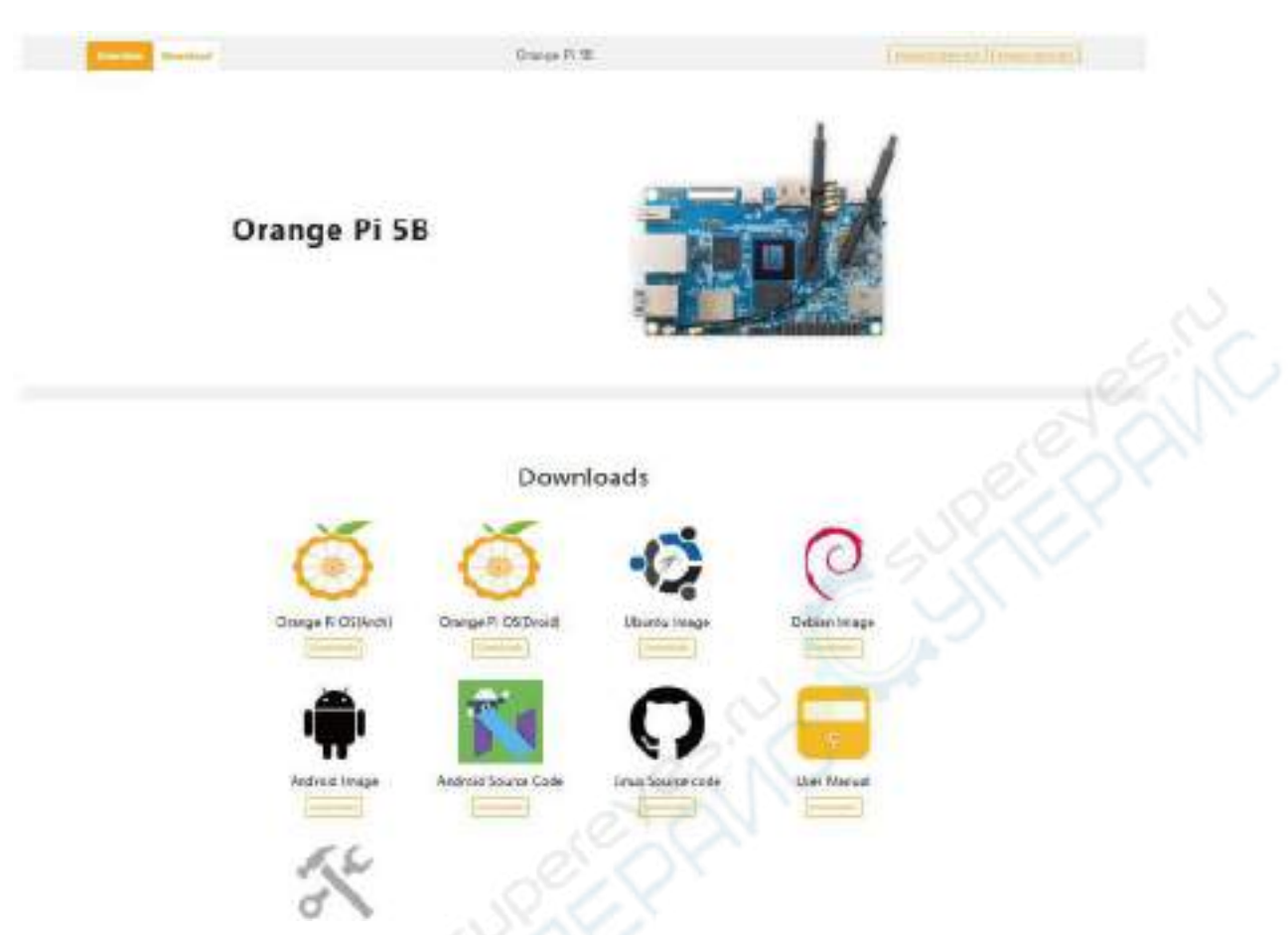

- 3) 资料主要包含
	- a. **Android** 源码:保存在百度云盘和谷歌网盘上
	- b. **Linux** 源码:保存在 Github 上
	- c. 用户手册和原理图:保存在百度云盘和谷歌网盘上
	- d. 官方工具:主要包括开发板使用过程中需要用到的软件
	- e. **Android** 镜像:保存在百度云盘和谷歌网盘上
	- f. **Ubuntu** 镜像:保存在百度云盘和谷歌网盘上
	- g. **Debian** 镜像:保存在百度云盘和谷歌网盘上
	- h. **Orange Pi OS** 镜像:保存在百度云盘和谷歌网盘上

# <span id="page-20-0"></span>2.3. 将 **Linux** 镜像烧录到 **TF** 卡的方法

## 2.3.1. 基于 **Windows PC** 将 **Linux** 镜像烧写到 **TF** 卡的方法

<span id="page-20-1"></span>注意,这里说的Linux镜像具体指的是从Orange Pi资料下载页面下载的Debian、

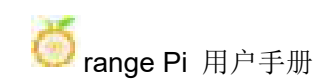

Ubuntu或者OPi OS Arch这样的Linux发行版镜像。

#### 2.3.1.1. 使用 **balenaEtcher** 烧录 **Linux** 镜像的方法

1) 首先准备一张 16GB 或更大容量的 TF 卡,TF 卡的传输速度必须为 **class10** 级或 **class10** 级以上,建议使用闪迪等品牌的 TF 卡

2) 然后使用读卡器把 TF 卡插入电脑

3) 从 Orange Pi 的资料下载页面下载想要烧录的 Linux 操作系统镜像文件压缩包, 然后[使用解压软件解压,解压后的](http://www.orangepi.cn/html/serviceAndSupport/index.html)文件中,以".img"结尾的文件就是操作系统的 镜像文件,大小一般都在 2GB 以上

4) 然后下载 Linux 镜像的烧录软件——**balenaEtcher**,下载地址为

**<https://www.balena.io/etcher/>**

5) 进入 balenaEtcher 下载页面后, 点击绿色的下载按钮就可以下载 balenaEtcher 的 安装包,也可以通过下拉框选择 balenaEtcher 的 Portable 版本的软件,Portable 版本 无需安装,双击打开就可以使用

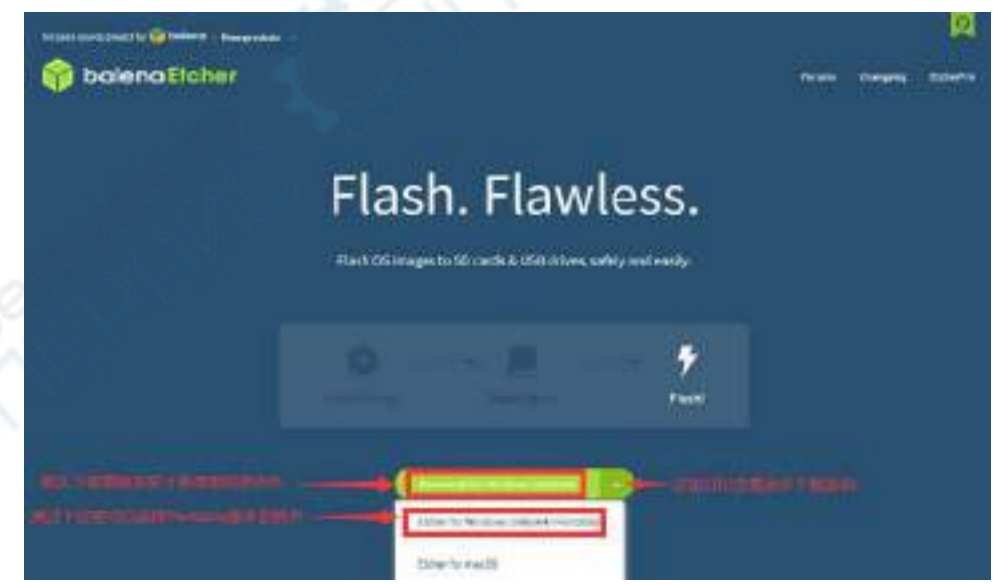

6) 如果下载的是需要安装版本的 balenaEtcher,请先安装再使用。如果下载的 Portable 版本 balenaEtcher,直接双击打开即可,打开后的 balenaEtcher 界面如下图

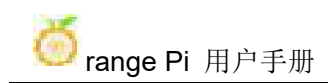

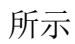

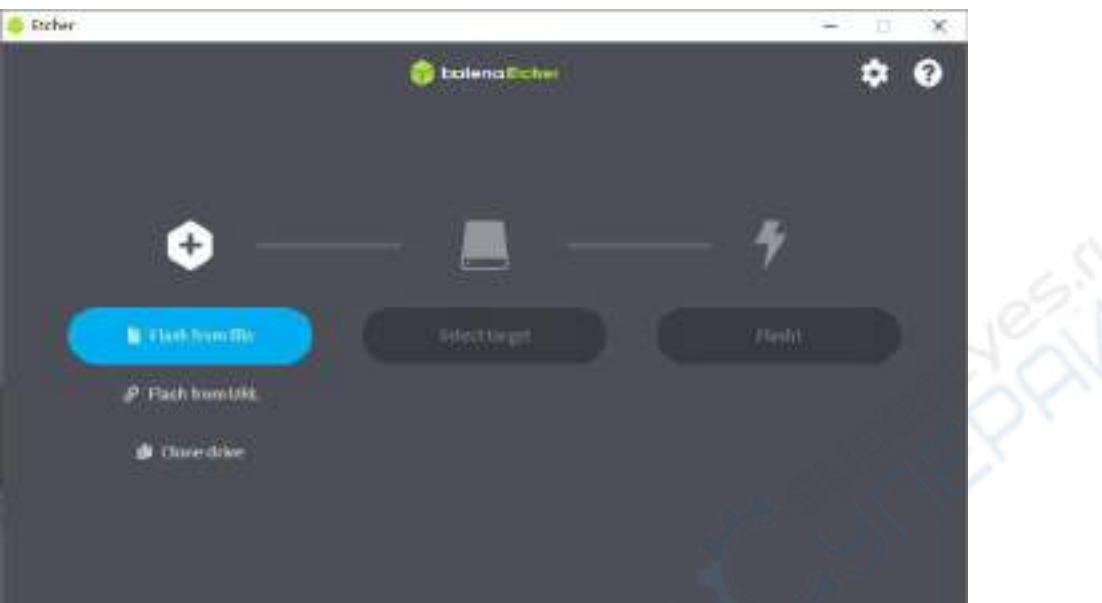

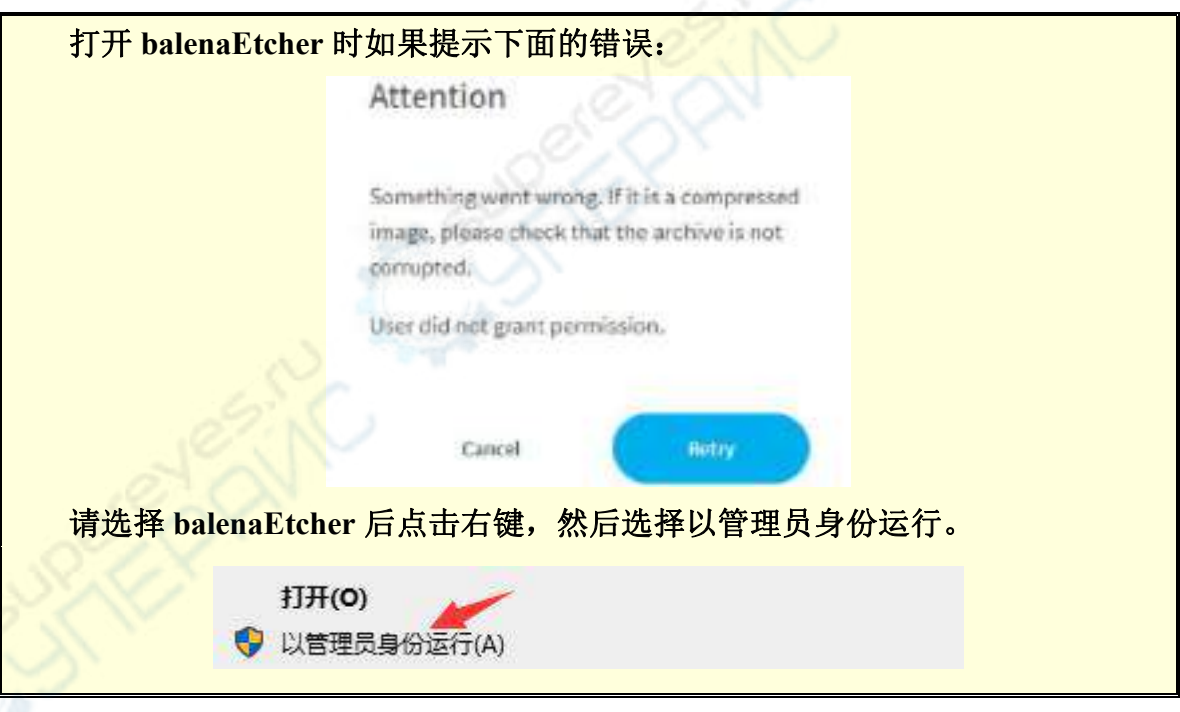

7) 使用 balenaEtcher 烧录 Linux 镜像的具体步骤如下所示

- a. 首先选择要烧录的 Linux 镜像文件的路径
- b. 然后选择 TF 卡的盘符
- c. 最后点击 Flash 就会开始烧录 Linux 镜像到 TF 卡中

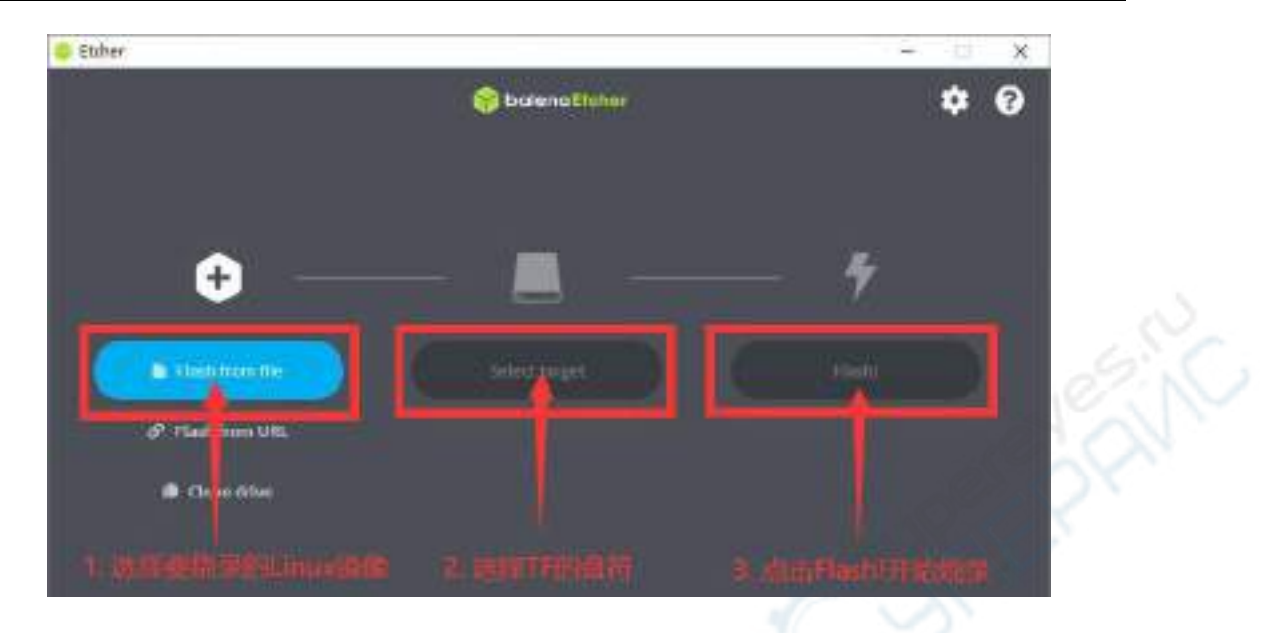

8) balenaEtcher 烧录 Linux 镜像的过程显示的界面如下图所示,另外进度条显示紫 色表示正在烧录 Linux 镜像到 TF 卡中

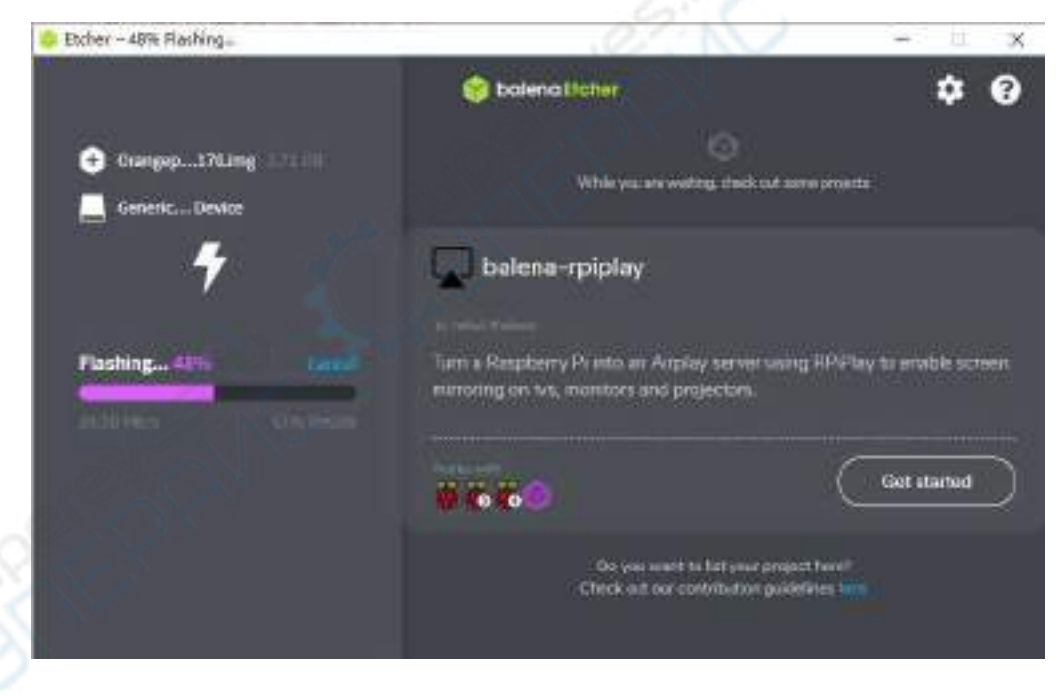

9) Linux 镜像烧录完后, balenaEtcher 默认还会对烧录到 TF 卡中的镜像进行校验, 确保烧录过程没有出问题。如下图所示,显示绿色的进度条就表示镜像已经烧录完 成, balenaEtcher 正在对烧录完成的镜像进行校验

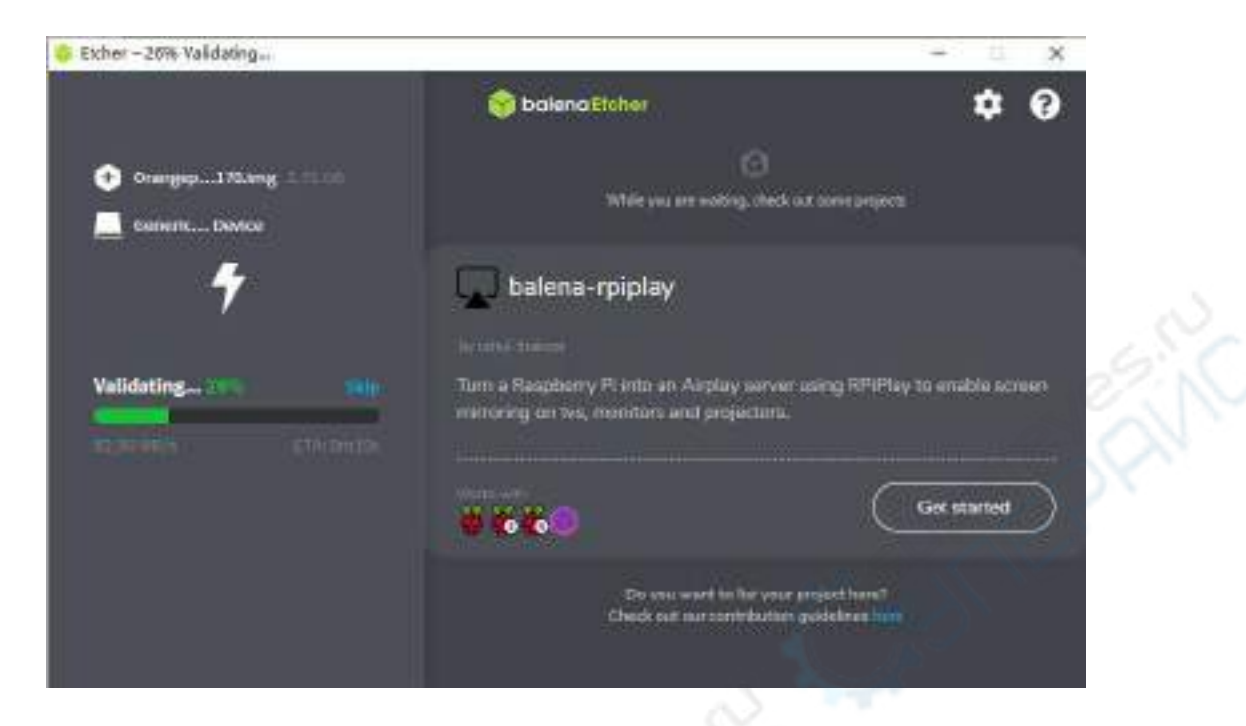

10) 成功烧录完成后 balenaEtcher 的显示界面如下图所示,如果显示绿色的指示图 标说明镜像烧录成功,此时就可以退出 balenaEtcher, 然后拔出 TF 卡插入到开发板 的 TF 卡槽中使用了

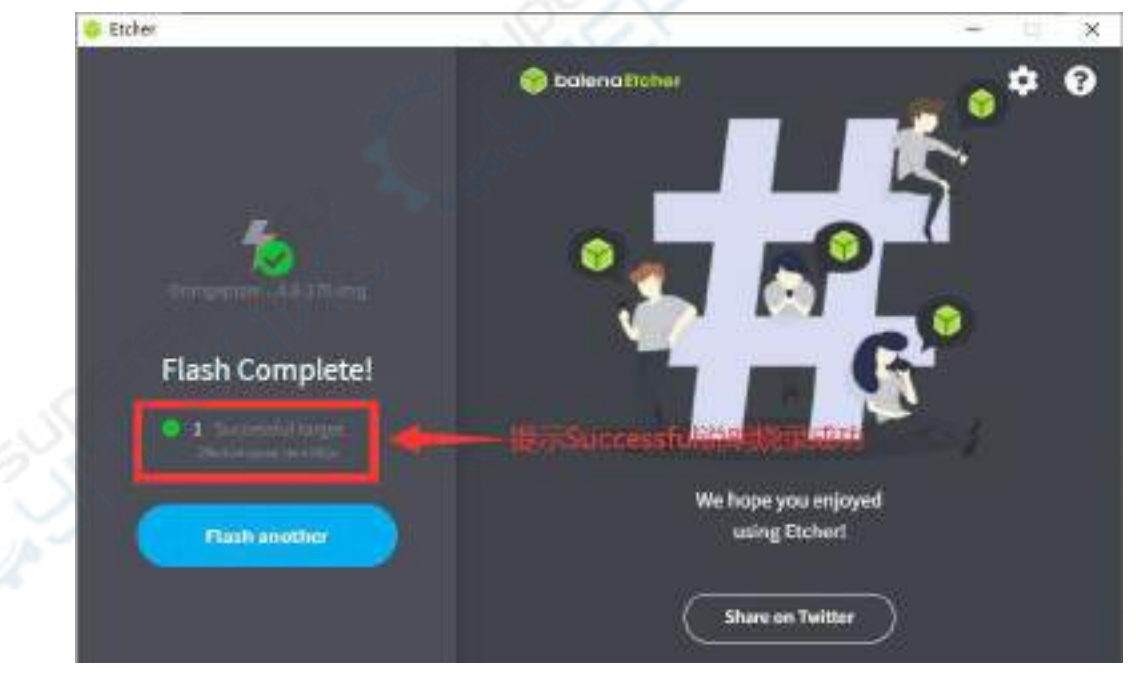

## 2.3.1.2. 使用 **RKDevTool** 烧录 **Linux** 镜像到 **TF** 卡中的方法

1) 首先需要准备一根品质良好的 Type-C 接口的数据线

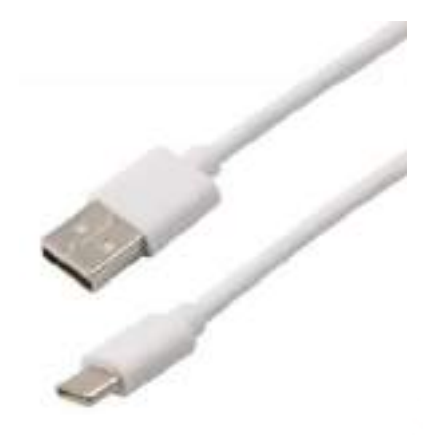

2) 还需要准备一张 16GB 或更大容量的 TF 卡,TF 卡的传输速度必须为 **class10** 级 或 **class10** 级以上,建议使用闪迪等品牌的 TF 卡

3) 然后将 TF 卡插入开发板的卡槽中

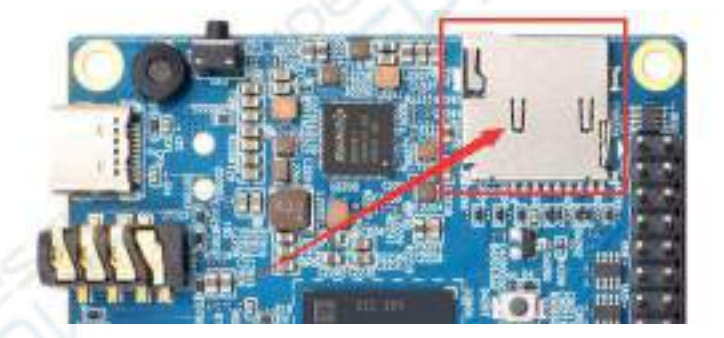

4) 然后从 Orange Pi [的资料下载页面](http://www.orangepi.cn/html/serviceAndSupport/index.html)下载瑞芯微驱动 **DriverAssitant\_v5.12.zip** 和 **MiniLoader** 以 及 烧 录 工 具 RKDevTool Release v2.96.zip, 请 确 保 下 载 的 **RKDevTool** 工具的的版本为 **v2.96**

a. 在 Orange Pi [的资料下载页面](http://www.orangepi.cn/html/serviceAndSupport/index.html)首先选择**官方工具**, 然后进入下面的文件夹中

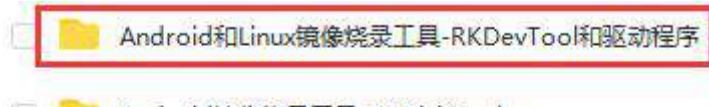

Android镜像烧录工具-SDDiskTool

b. 然后下载下面的所有文件

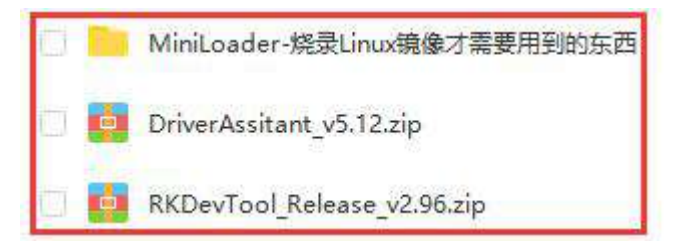

5) 然后从 Orange Pi [的资料下载页面下](http://www.orangepi.cn/html/serviceAndSupport/index.html)载想要烧录的 Linux 操作系统镜像文件压 缩包,然后使用解压软件解压,解压后的文件中,以".img"结尾的文件就是操作 系统的镜像文件,大小一般都在 2GB 以上

6) 然后用解压软件解压 **DriverAssitant\_v5.12.zip**, 再在解压后的文件夹中找到 **DriverInstall.exe** 可执行文件并打开即可

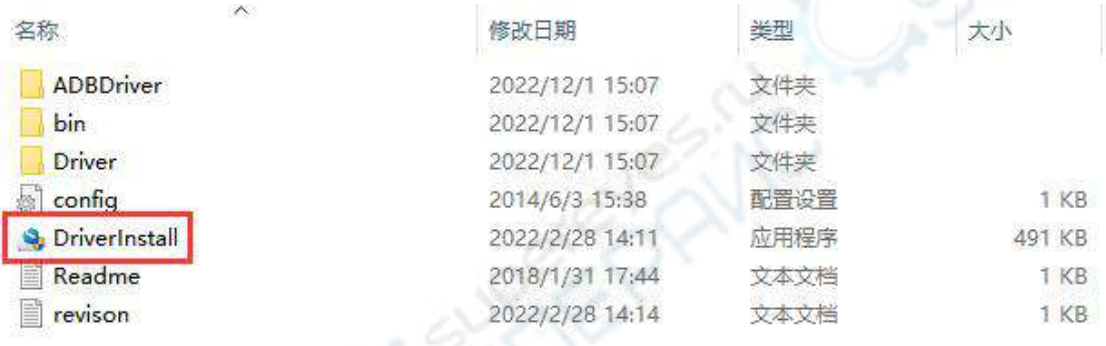

- 7) 打开 **DriverInstall.exe** 后安装瑞芯微驱动的步骤如下所示
	- a. 点击"驱动安装"按钮

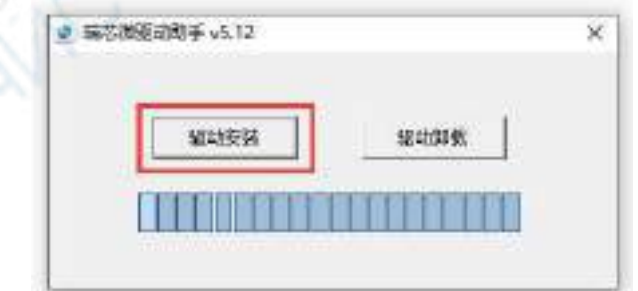

b. 等待一段时间后,会弹出窗口提示"安装驱动成功",然后点击"确定" 按钮即可

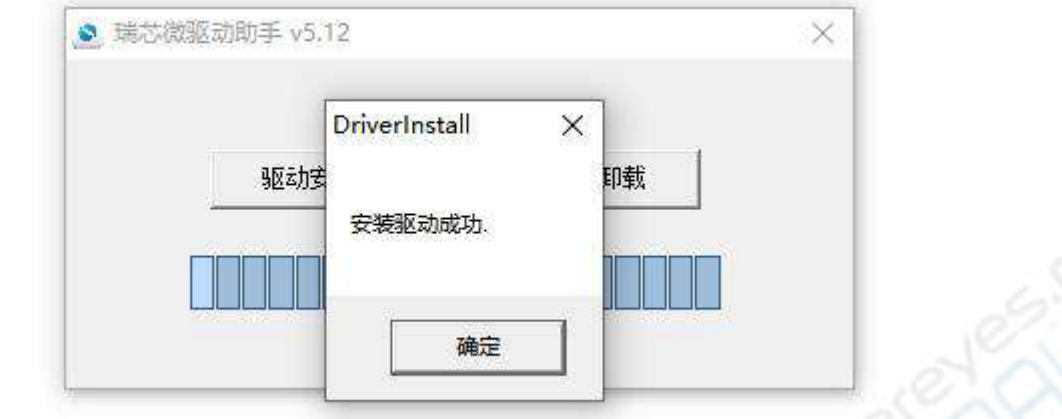

8) 然后解压 RKDevTool\_Release\_v2.96.zip, 此软件无需安装, 在解压后的文件夹 中找到 **RKDevTool** 打开即可

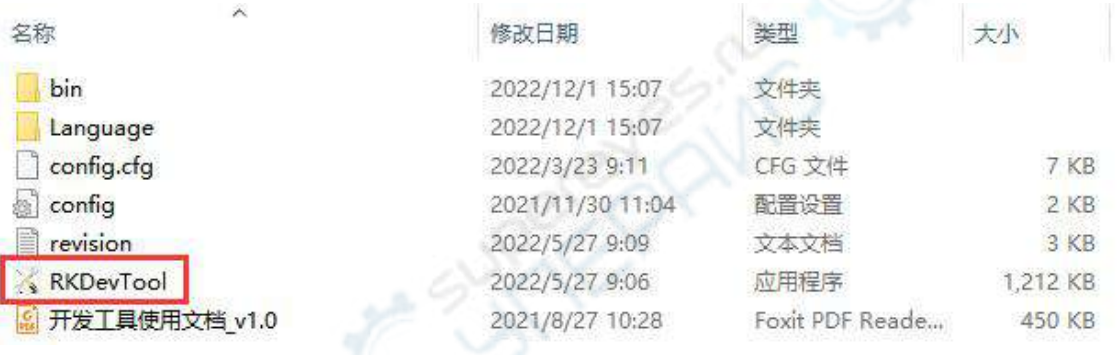

## 9) 打开 **RKDevTool** 烧录工具后,因为电脑此时还没有通过 Type-C 线连接上开发 板,所以左下角会提示"没有发现设备"

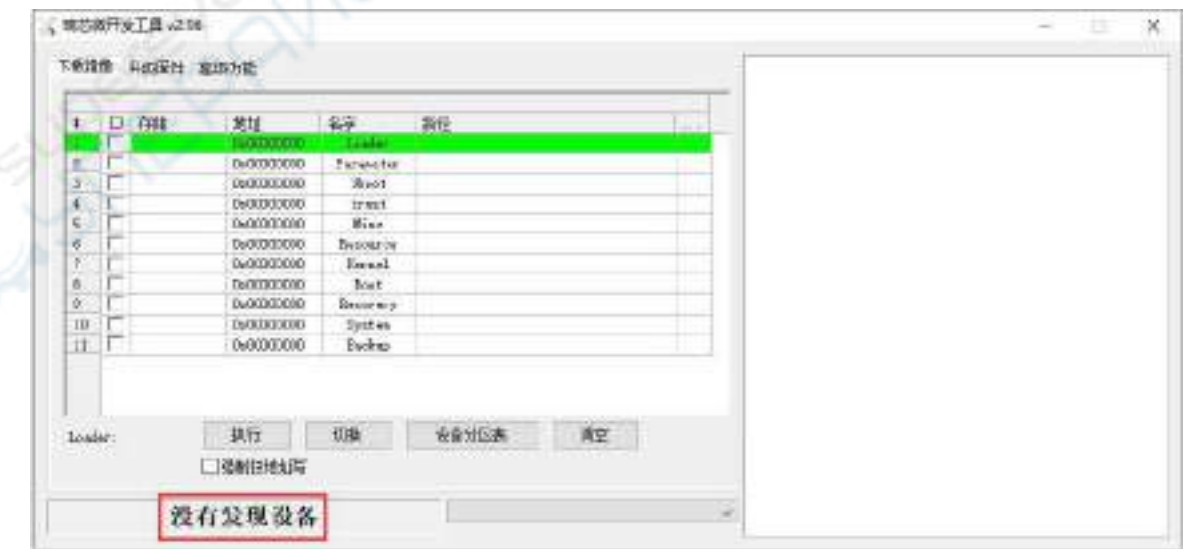

- 10) 然后开始烧录 Linux 镜像到 eMMC 中
	- a. 首先通过 Type-C 数据线连接好开发板与 Windows 电脑,开发板 Type-C 接 口的位置如下图所示

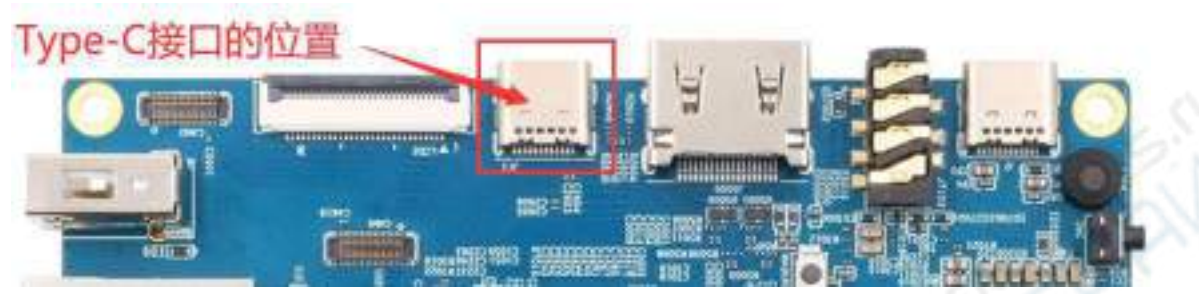

- b. 确保开发板没有连接电源
- c. 还需确保下图位置的白色 USB2.0 接口没有插入 USB 设备

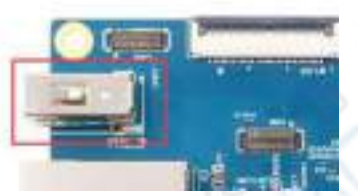

d. 然后按住开发板的 MaskROM 按键不放, MaskROM 按键在开发板的位置如 下图所示:

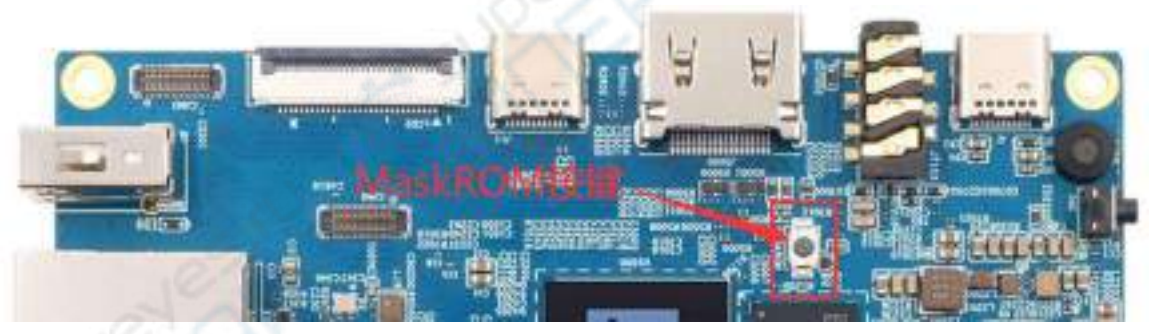

e. 然后给开发板接上 Type-C 接口的电源,并上电,然后就可以松开 MaskROM 按键了

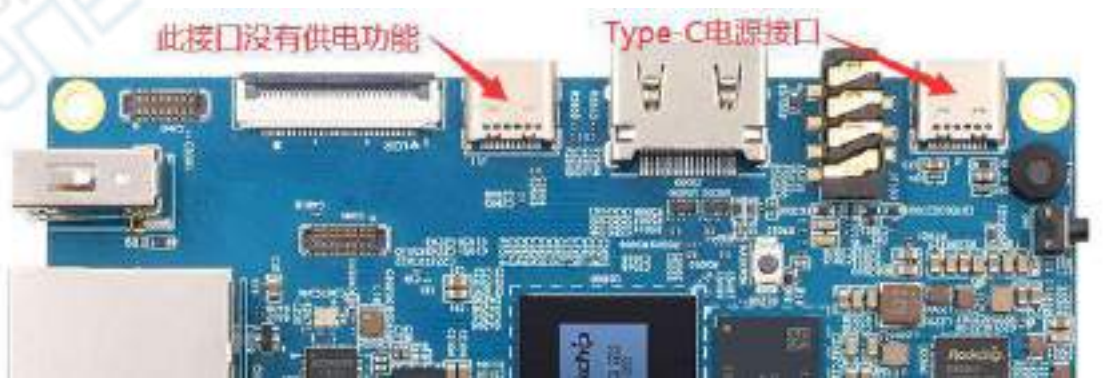

f. 如果前面的步骤顺利,此时开发板会进入 **MASKROM** 模式,在烧录工具的

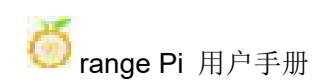

#### 界面上会提示"发现一个 MASKROM 设备"

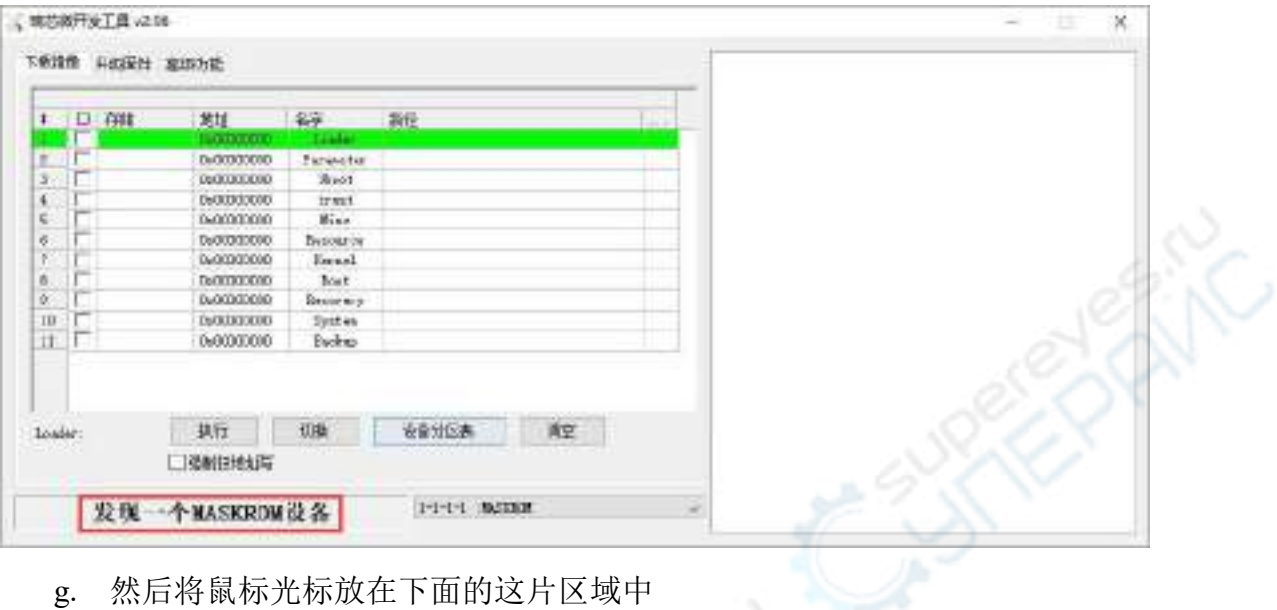

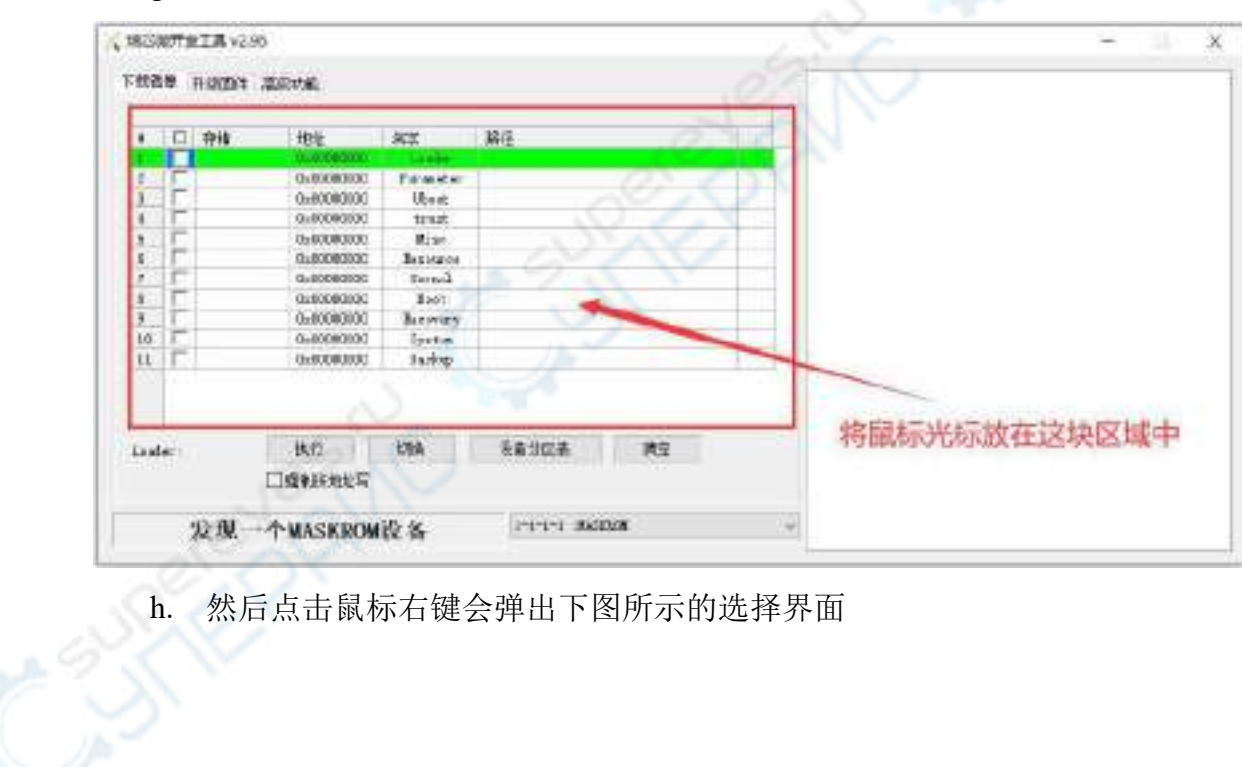

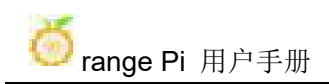

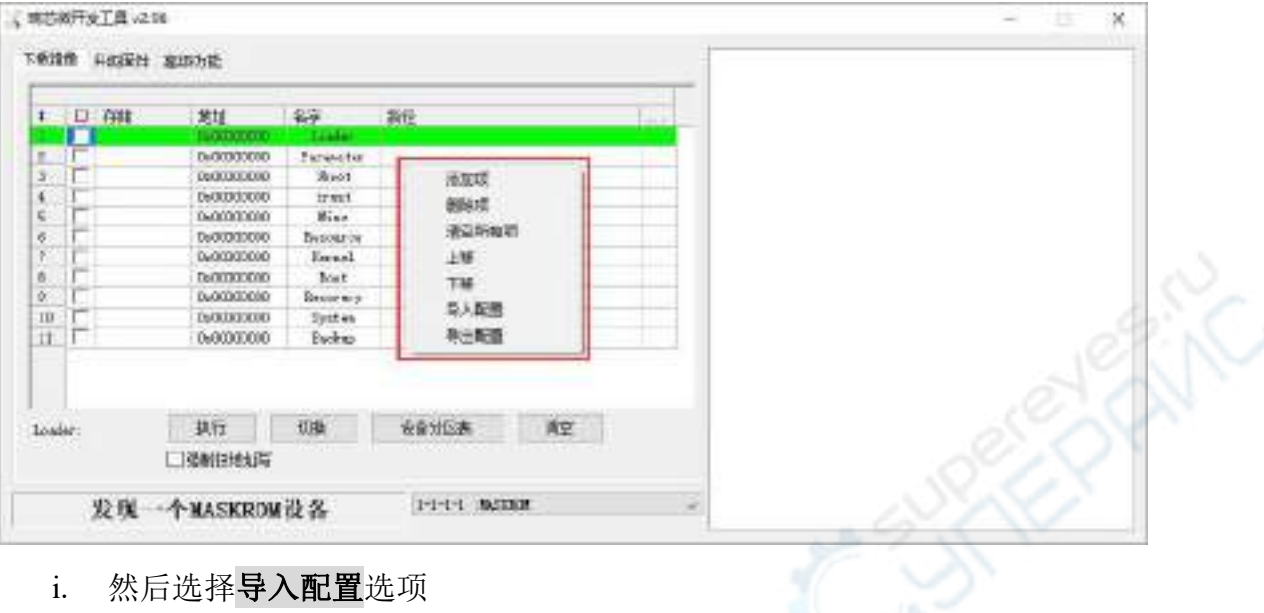

#### i. 然后选择导入配置选项

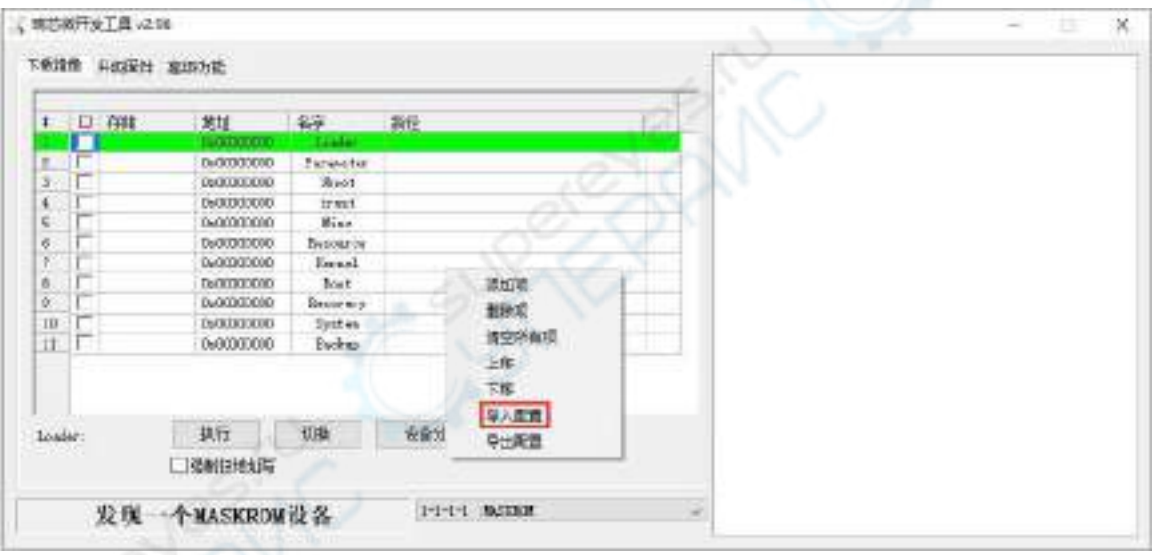

j. 然后选择前面下载的 **MiniLoader** 文件夹中的 **rk3588\_linux\_tfcard.cfg** 配置 文件,再点击打开

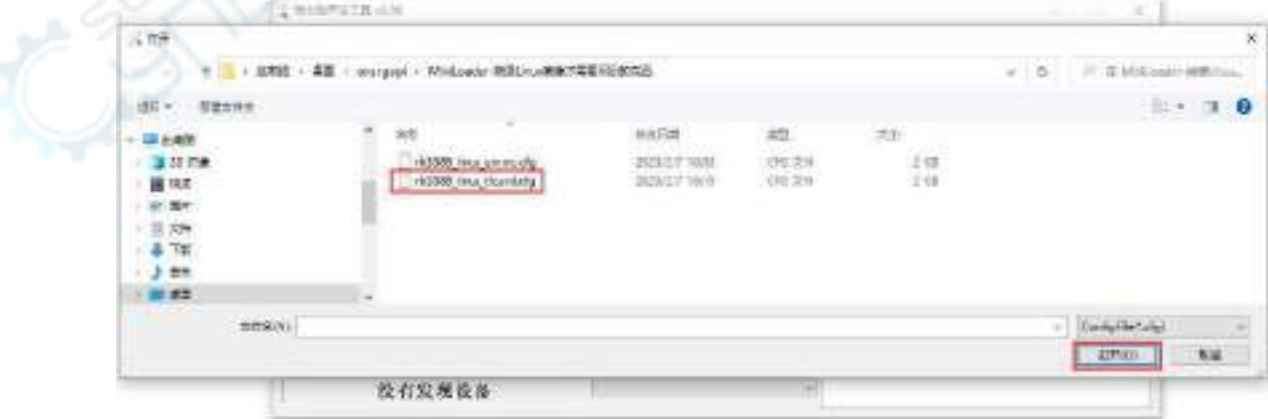

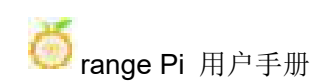

#### k. 然后点击确定

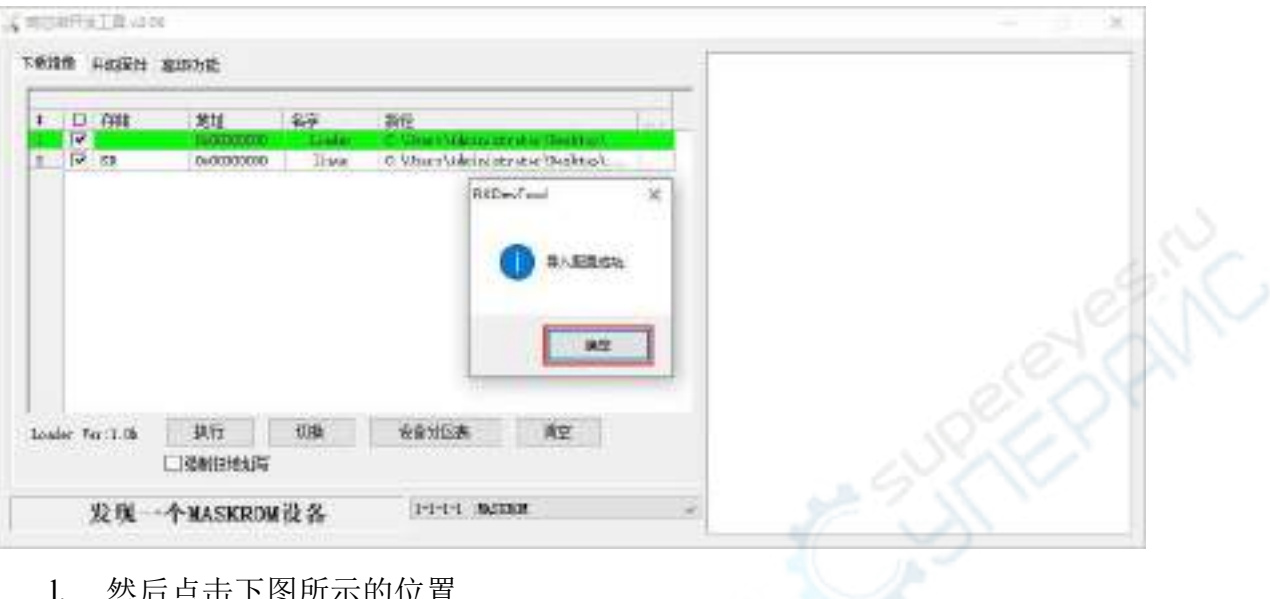

#### l. 然后点击下图所示的位置

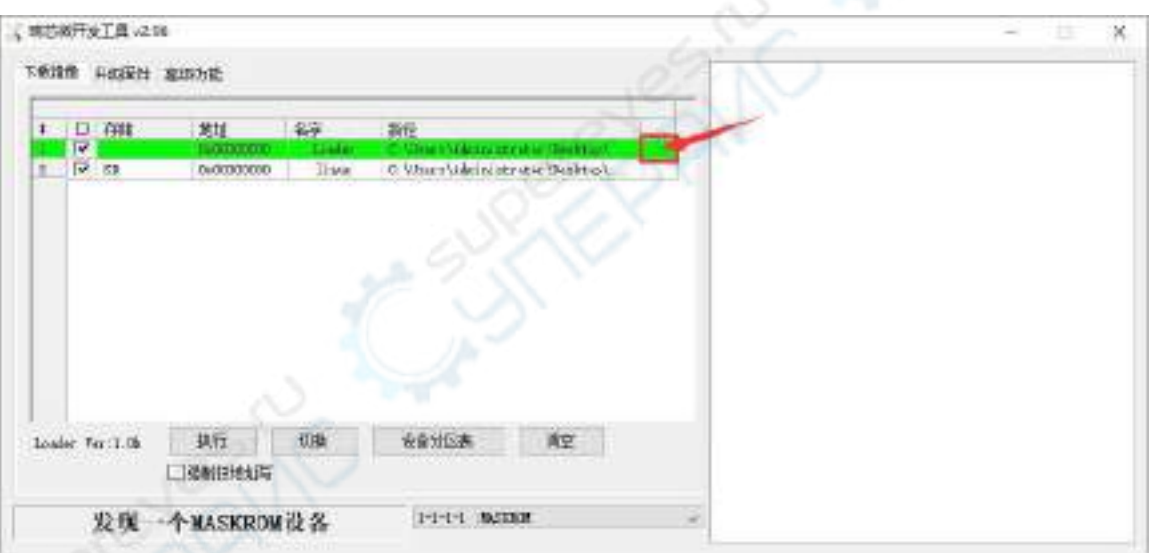

m. 再选择前面下载的 MiniLoader 文件夹中 MiniLoaderAll.bin, 再点击打开

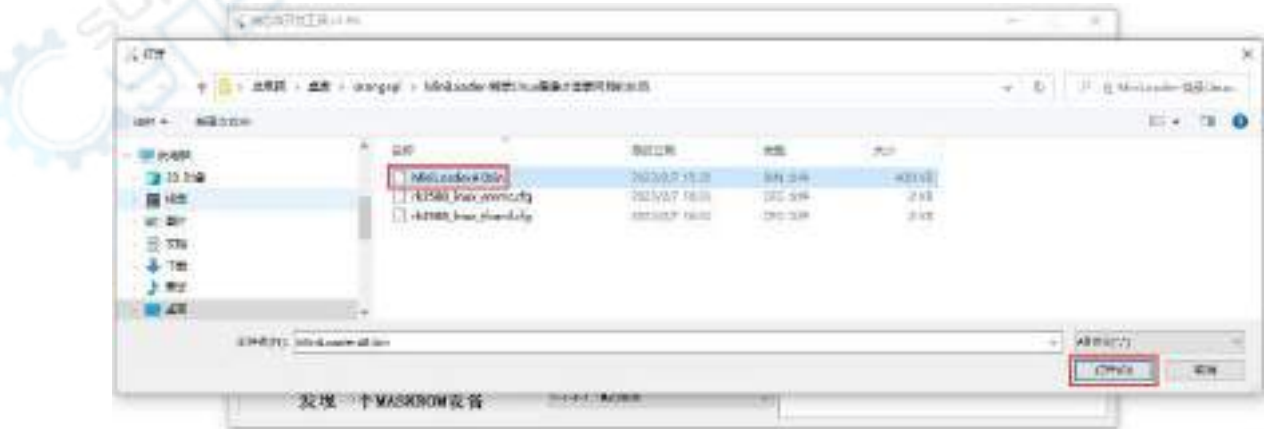

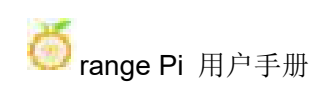

#### n. 然后点击下图所示的位置

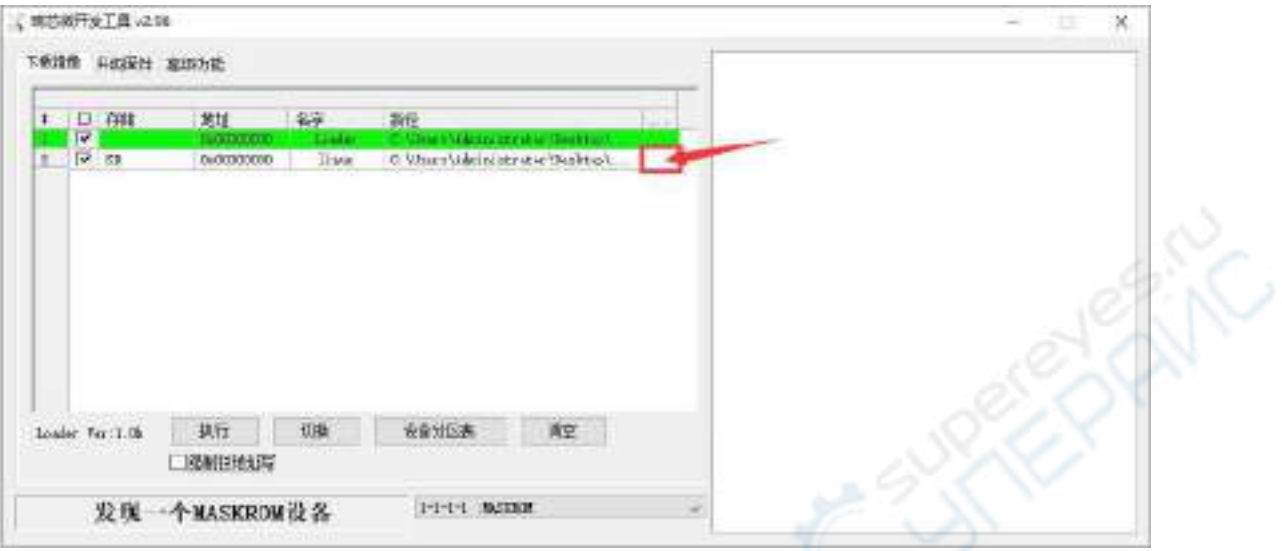

o. 然后选择想要烧录的 linux 镜像的路径,再点击打开

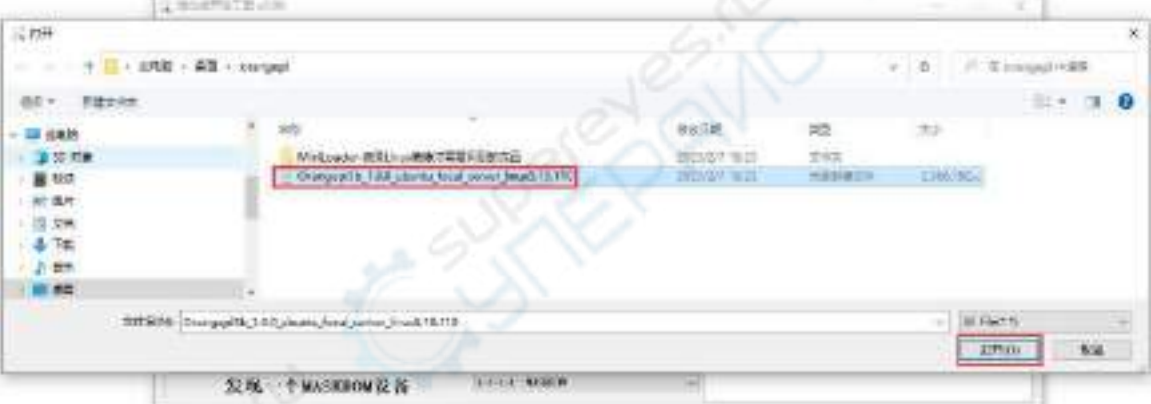

# p. 然后请勾选上**强制按地址写**选项

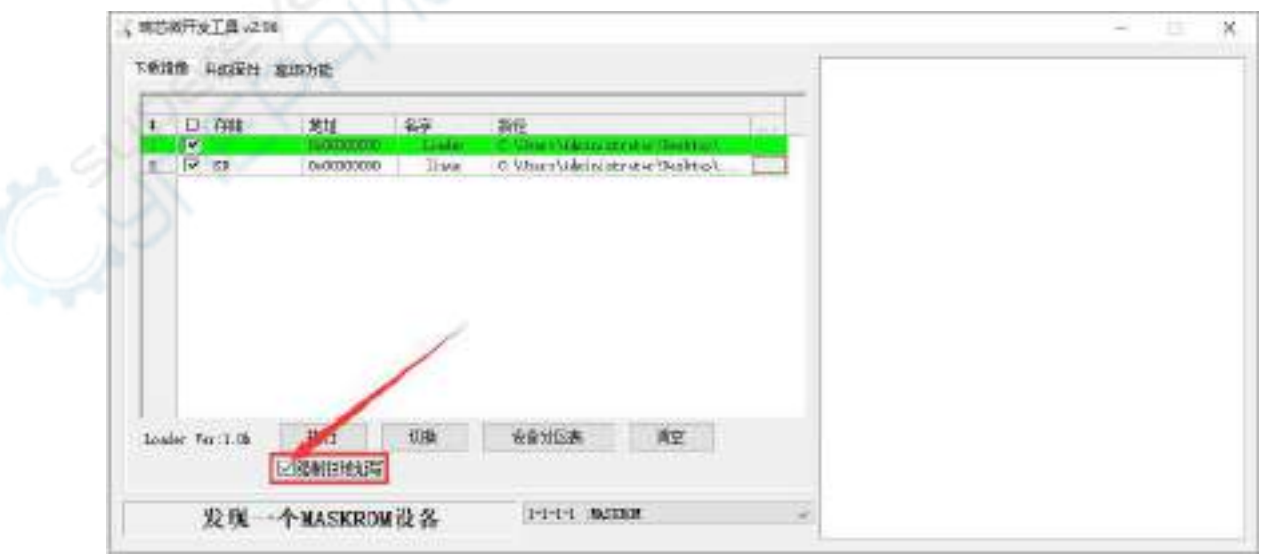

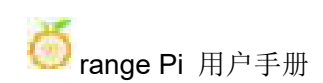

q. 再点击执行按钮就会开始烧录 linux 镜像到开发板的 tf 卡中

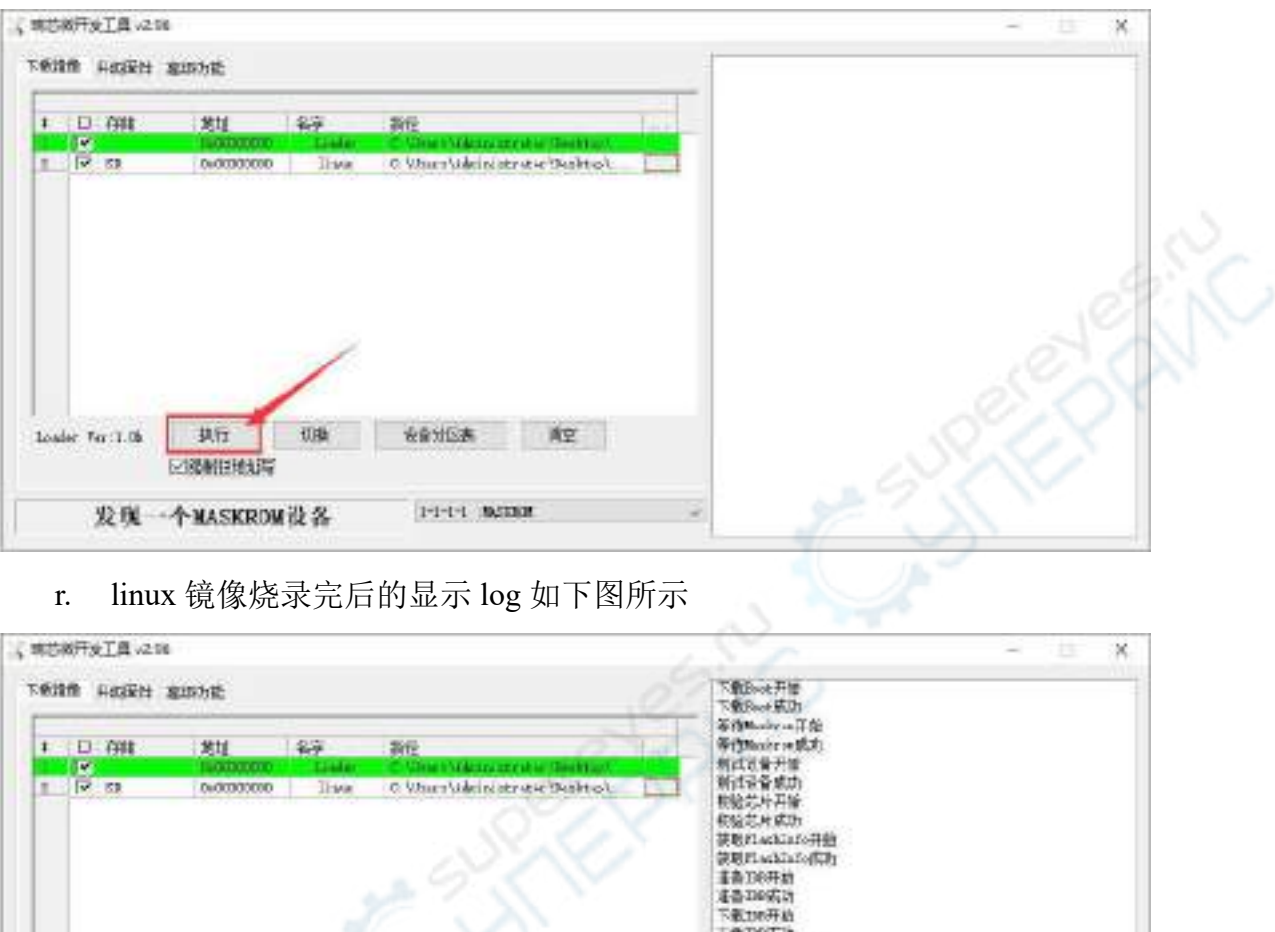

**Without off** di (Macky or SCT) 计子管子程 CD Galvetic fixed 49.10.110  $+1$ **Lagry** 执行 初继 安全分区表 AP Loader Fer: 1.06 EnTR (rasppille 1.1.1 shorts final norm Linuf. 10.10) 回旋相继线带 第六回 没有发现设备

s. 烧录完 linux 镜像到 tf 卡中后, linux 系统会自动启动。

# 2.3.1.3. 使用 **Win32Diskimager** 烧录 **Linux** 镜像的方法

1) 首先准备一张 16GB 或更大容量的 TF 卡,TF 卡的传输速度必须为 **class10** 级或 **class10** 级以上,建议使用闪迪等品牌的 TF 卡

2) 然后使用读卡器把 TF 卡插入电脑

3) 接着格式化 TF 卡

a. 可以使用 **SD Card Formatter** 这个软件格式化 TF 卡,其下载地址为 **[https://www.sdcard.org/downloads/formatter/eula\\_windows/SDCardFormatterv5\\_WinEN.zip](https://www.sdcard.org/downloads/formatter/eula_windows/SDCardFormatterv5_WinEN.zip)**

- b. 下载完后直接解压安装即可,然后打开软件
- c. 如果电脑只插入了 TF 卡, 则 "Select card" 一栏中会显示 TF 卡的盘符, 如 果电脑插入了多个 USB 存储设备,可以通过下拉框选择 TF 卡对应的盘符

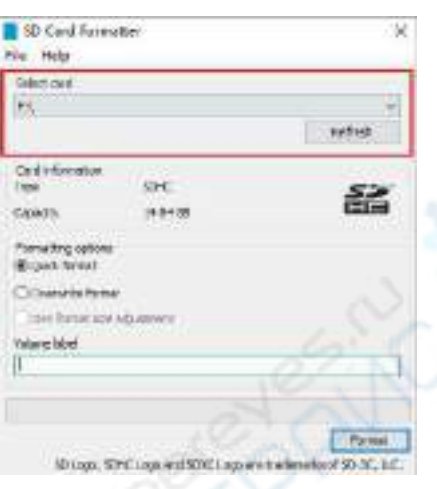

d. 然后点击"**Format**",格式化前会弹出一个警告框,选择"是**(Y)**"后就会 开始格式化

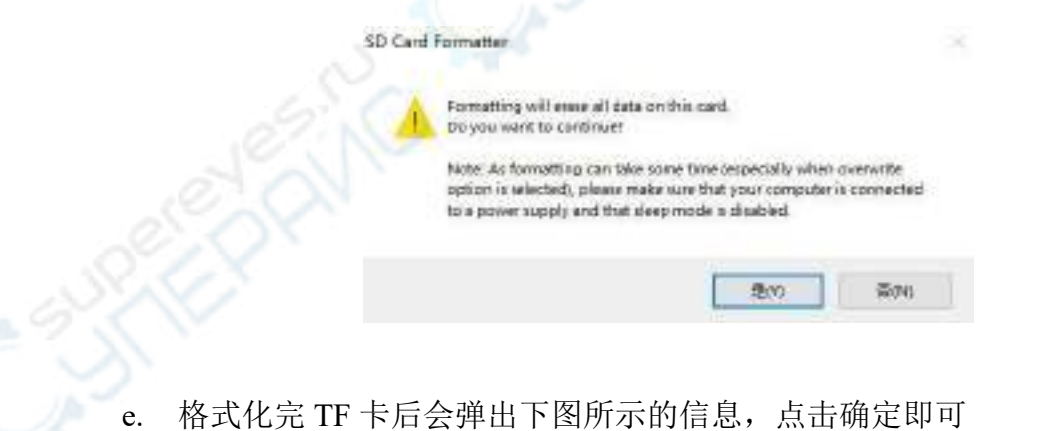

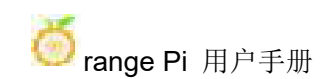

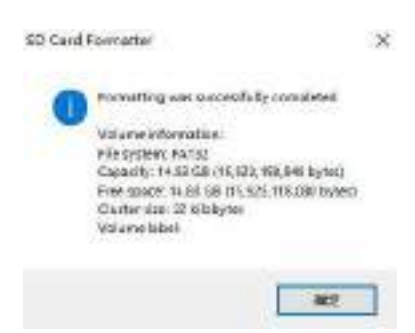

4) 从Orange [Pi的资料下载页面下](http://www.orangepi.cn/html/serviceAndSupport/index.html)载想要烧录的Linux操作系统镜像文件压缩包, 然后使用解压软件解压,解压后的文件中,以".img"结尾的文件就是操作系统的 镜像文件,大小一般都在 2GB以上

5) 使用 **Win32Diskimager** 烧录 Linux 镜像到 TF 卡

a. Win32Diskimager 的下载页面为

**<http://sourceforge.net/projects/win32diskimager/files/Archive/>**

- b. 下载完后直接安装即可,Win32Diskimager 界面如下所示
	- a) 首先选择镜像文件的路径
	- b) 然后确认下 TF 卡的盘符和"设备"一栏中显示的一致
	- c) 最后点击"写入"即可开始烧录

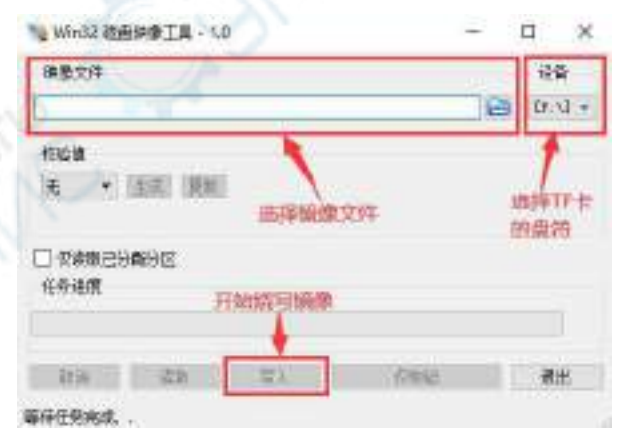

<span id="page-35-0"></span>c. 镜像写入完成后,点击"退出"按钮退出即可,然后就可以拔出 TF 卡插到开 发板中启动

#### 2.3.2. 基于 **Ubuntu PC** 将 **Linux** 镜像烧写到 **TF** 卡的方法

注意,这里说的Linux镜像具体指的是从Orange Pi资料下载页面下载的Debian、
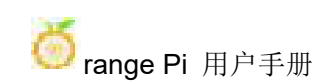

#### Ubuntu或者OPi OS Arch这样的Linux发行版镜像。

1) 首先准备一张 16GB 或更大容量的 TF 卡, TF 卡的传输速度必须为 class10 级或 **class10** 级以上,建议使用闪迪等品牌的 TF 卡

- 2) 然后使用读卡器把 TF 卡插入电脑
- 3) 下载 balenaEtcher 软件,下载地址为

**<https://www.balena.io/etcher/>**

4) 进入 balenaEtcher 下载页面后, 请通过下拉框选择 Linux 版本的软件进行下载

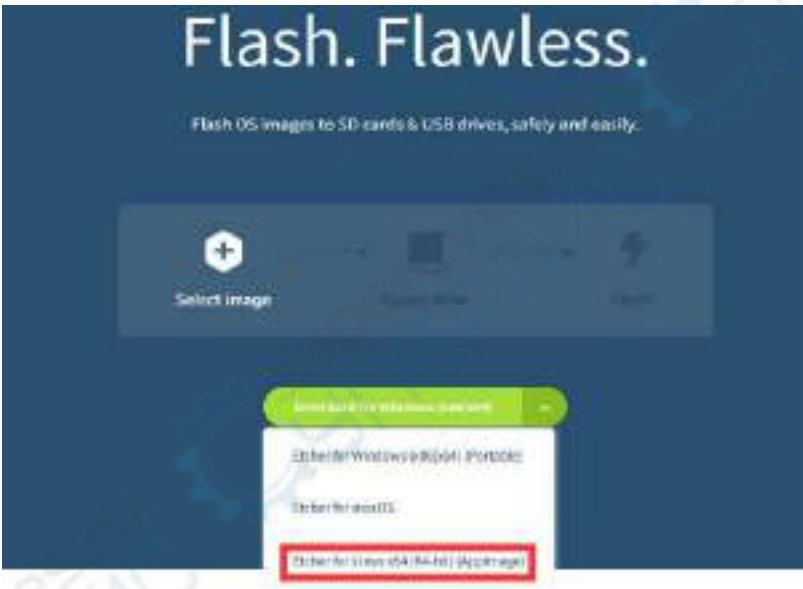

5) 从 Orange Pi [的资料下载页面](http://www.orangepi.cn/html/serviceAndSupport/index.html)下载想要烧录的 Linux 操作系统镜像文件压缩包, 然后使用解压软件解压,解压后的文件中,以"**.img**"结尾的文件就是操作系统的 镜像文件,大小一般都在 2GB 以上

7z 结尾的压缩包的解压命令如下所示

test@test:~\$ **7z x orangepi5b\_1.0.0\_debian\_bullseye\_desktop\_xfce\_linux5.10.110.7z** test@test:~\$ **ls orangepi5b\_1.0.0\_debian\_bullseye\_desktop\_xfce\_linux5.10.110.\*** orangepi5b\_1.0.0\_debian\_bullseye\_desktop\_xfce\_linux5.10.110.7z orangepi5b\_1.0.0\_debian\_bullseye\_desktop\_xfce\_linux5.10.110.sha #校验和文件 orangepi5b 1.0.0 debian bullseye desktop xfce linux5.10.110.img #镜像文件

6) 解压镜像后可以先用 **sha256sum -c \*.sha** 命令计算下校验和是否正确,如果提示

成功说明下载的镜像没有错,可以放心的烧录到 TF 卡,如果提示校验和不匹配说 明下载的镜像有问题,请尝试重新下载

test@test:~\$ **sha256sum -c \*.sha**

orangepi5b\_1.0.0\_debian\_bullseye\_desktop\_xfce\_linux5.10.110.img: OK

7) 然后在Ubuntu PC的图形界面双击**balenaEtcher-1.5.109-x64.AppImage**即可打开 balenaEtcher(无需安装), balenaEtcher 打开后的界面显示如下图所示

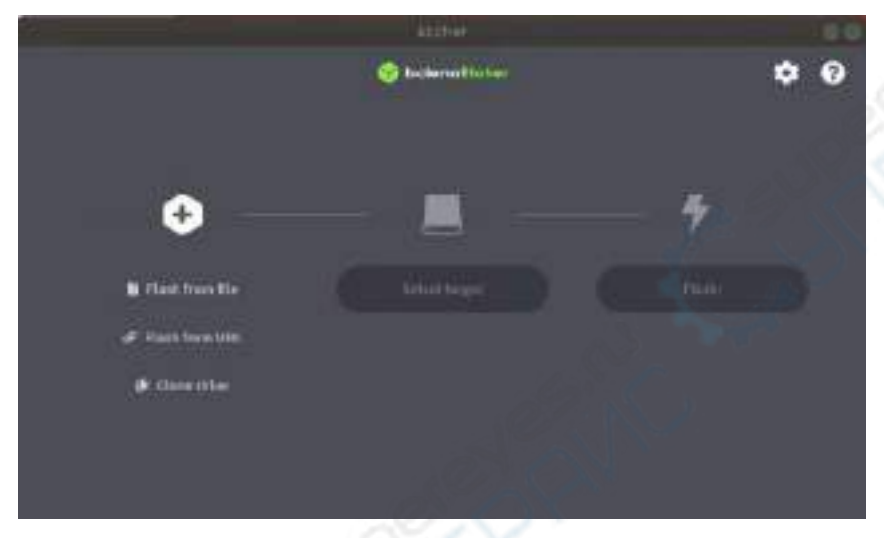

- 8) 使用 balenaEtcher 烧录 Linux 镜像的具体步骤如下所示
	- a. 首先选择要烧录的 Linux 镜像文件的路径
	- b. 然后选择 TF 卡的盘符
	- c. 最后点击 Flash 就会开始烧录 Linux 镜像到 TF 卡中

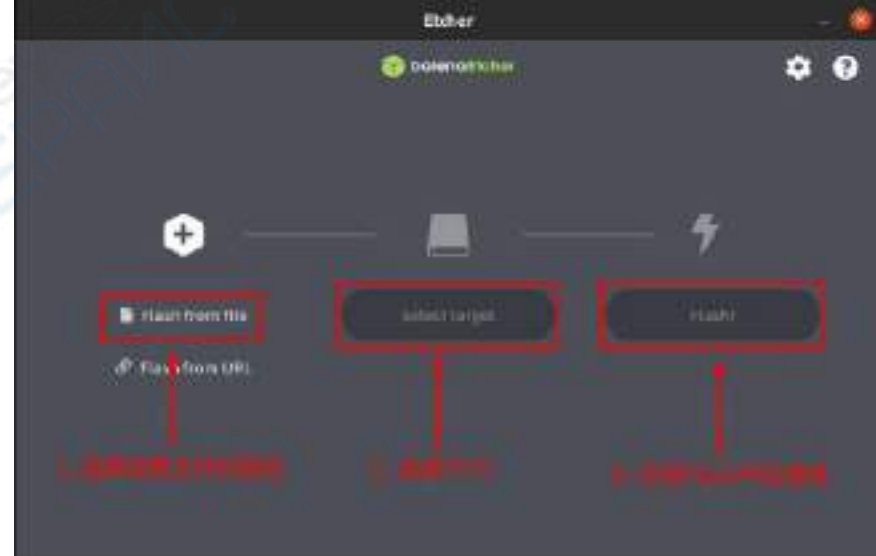

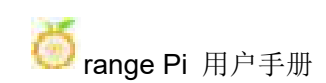

9) balenaEtcher 烧录 Linux 镜像的过程显示的界面如下图所示,另外进度条显示紫 色表示正在烧录 Linux 镜像到 TF 卡中

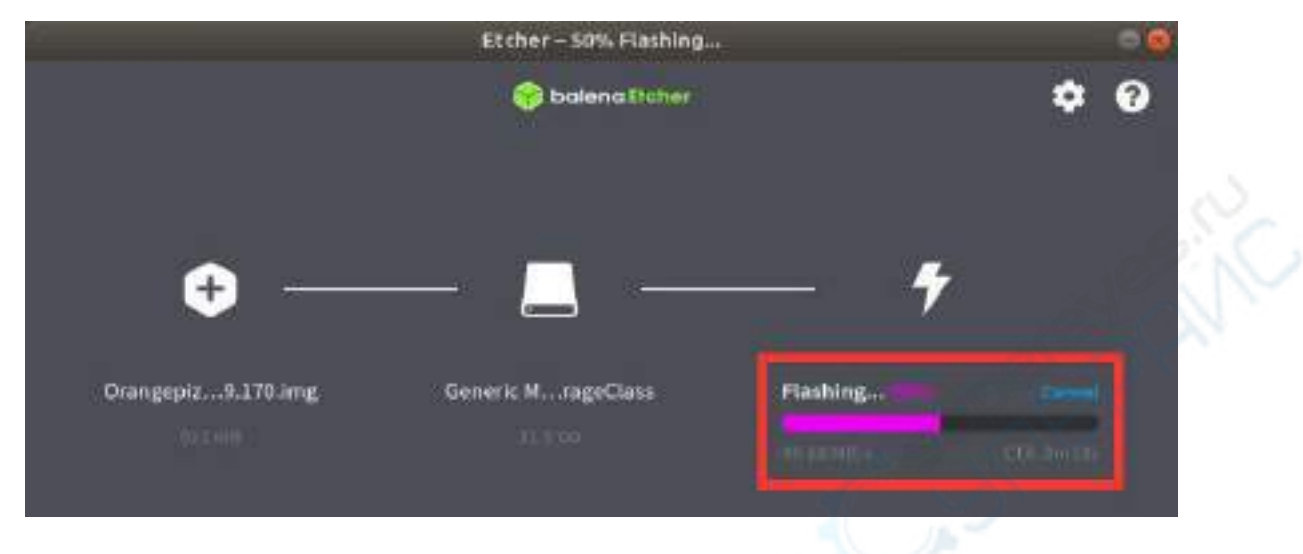

11) Linux 镜像烧录完后, balenaEtcher 默认还会对烧录到 TF 卡中的镜像进行校验, 确保烧录过程没有出问题。如下图所示,显示绿色的进度条就表示镜像已经烧录完 成,balenaEtcher 正在对烧录完成的镜像进行校验

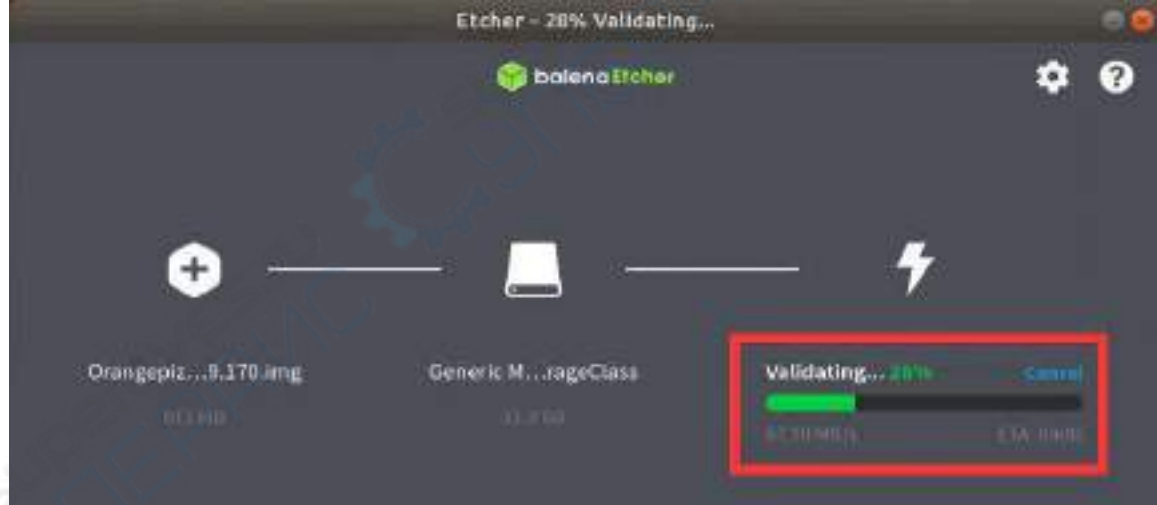

12) 成功烧录完成后 balenaEtcher 的显示界面如下图所示, 如果显示绿色的指示图 标说明镜像烧录成功,此时就可以退出 balenaEtcher, 然后拔出 TF 卡插入到开发板 的 TF 卡槽中使用了

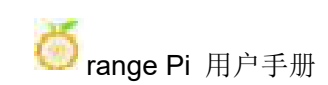

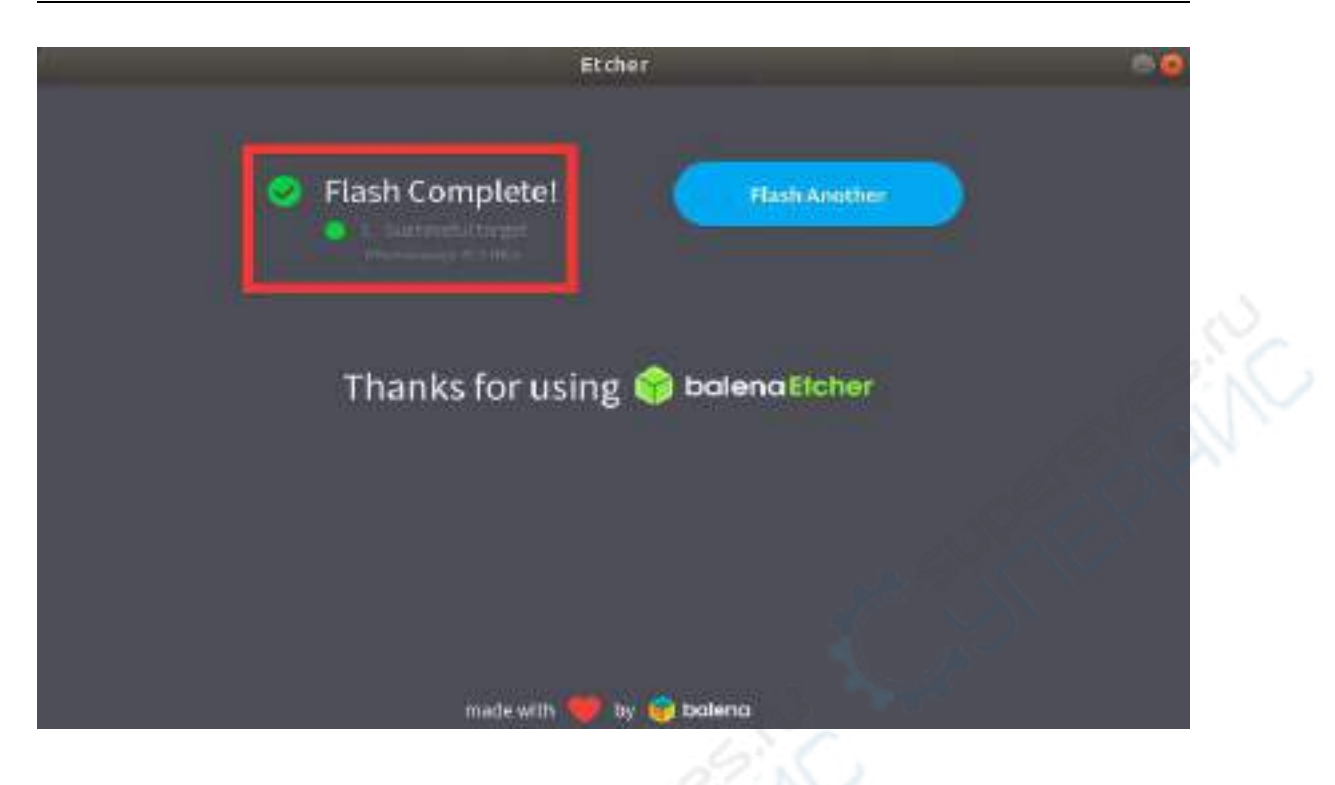

# <span id="page-39-0"></span>2.4. 烧录 **Android** 镜像到 **TF** 卡中的方法

#### 注意,下面所有的操作都是在 **Windows** 电脑中进行的。

1) 首先准备一张 8GB 或更大容量的 TF 卡,TF 卡的传输速度必须为 **class10** 或以上, 建议使用闪迪等品牌的 TF 卡

2) 然后使用读卡器把 TF 卡插入电脑

3) 然后从Orange Pi [的资料下载页面](http://www.orangepi.cn/html/serviceAndSupport/index.html)下载SDDiskTool烧写工具,请确保**SDDiskTool** 工具的版本为最新的 **v1.72**

4) 然后从 Orange Pi [的资料下载页面](http://www.orangepi.cn/html/serviceAndSupport/index.html)下载 Android 的镜像。打开安卓镜像的下载 链接后可以看到下面两种类型的安卓镜像,它们的区别是:

a. 不带 1cd 的镜像是专门用于 HDMI 显示的, 如果不使用 LCD 屏幕, 请下载不 带 lcd 的镜像

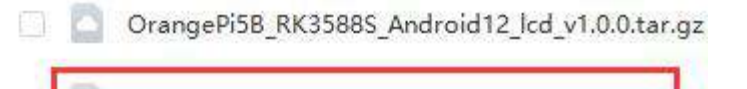

OrangePi5B\_RK3588S\_Android12\_v1.0.0.tar.gz

b. 如果要使用 LCD 屏幕, 请选择带 lcd 的镜像

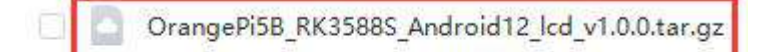

- OrangePi5B\_RK3588S\_Android12\_v1.0.0.tar.gz 8.
- c. 带 box 的镜像为电视盒子类型的镜像

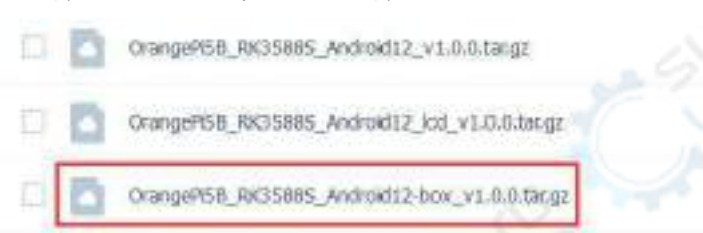

5) 然后使用解压软件解压下载的 Android 镜像的压缩包,解压后的文件中,以".img" 结尾的文件就是 Android 镜像文件,大小在 1GB 以上

6) 然后使用解压软件解压 SDDiskTool v1.72.zip, 此软件无需安装, 在解压后的文 件夹中找到 **SD\_Firmware\_Tool.exe** 打开即可

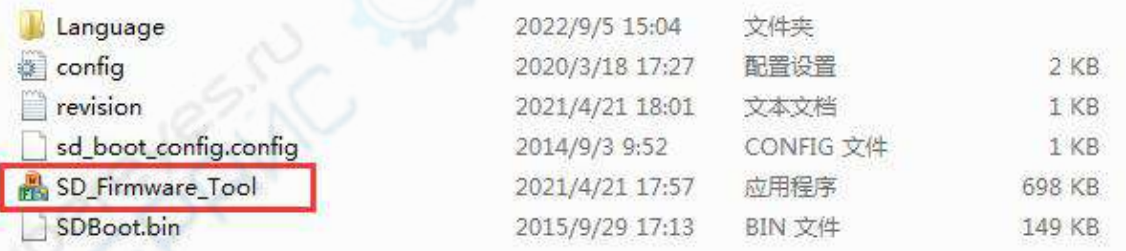

7) 打开 SDDiskTool 后, 如果 TF 卡识别正常, 会在"选择可移动磁盘设备"一栏中 显示插入的磁盘设备,请务必确认显示的磁盘设备和你想烧录的 TF 卡的盘符是一 致的,如果没有显示可以尝试拔插下 TF 卡

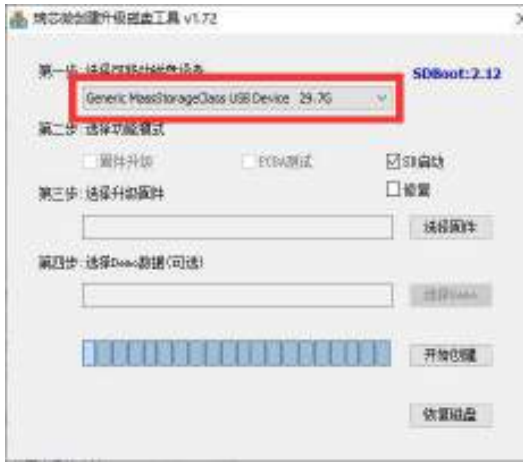

8) 确认完盘符后,可以先格式化下 TF 卡,点击 SDDiskTool 中的恢复磁盘按钮即

可,也可使用前面提到的 **SD Card Formatter** 进行 TF 卡的格式化

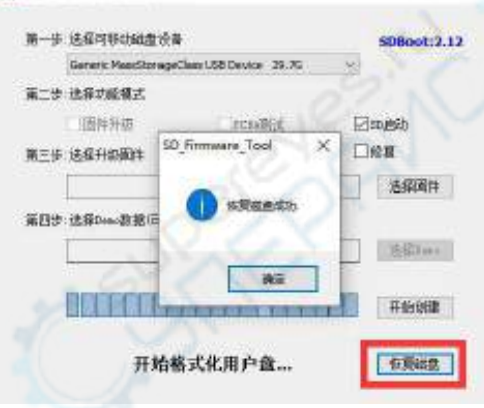

- 9) 然后开始将 Android 镜像写入 TF 卡
	- a. 首先在"选择功能模式"中勾选"SD 启动"
	- b. 然后在"选择升级固件"一栏中选择 Android 镜像的路径
	- c. 最后点击"开始创建"按钮就会开始烧录 Android 镜像到 TF 卡中

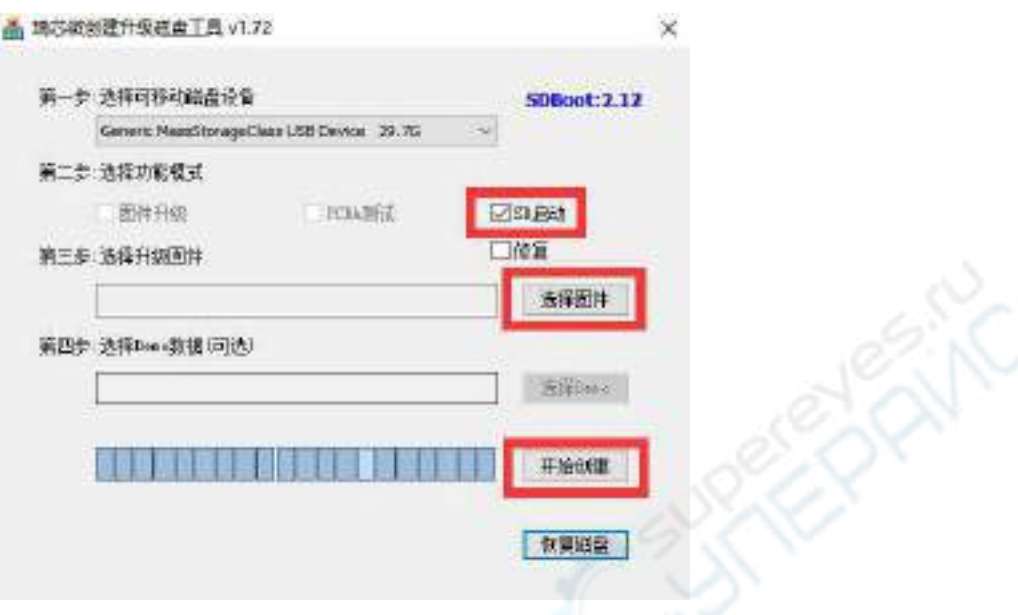

10) 烧录完后即可退出 SDDiskTool 软件,然后就可以把 TF 卡从电脑中拔出来插到 开发板中启动了

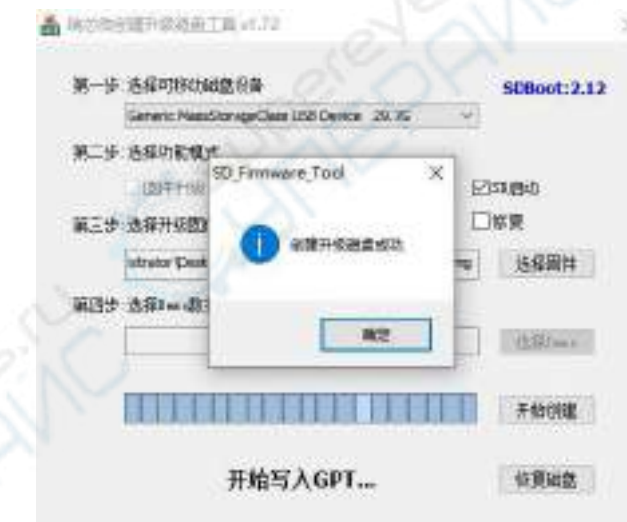

2.5. 烧录 **Orange Pi OS (Droid)**镜像到 **TF** 卡中的方法

#### 注意,下面所有的操作都是在 **Windows** 电脑中进行的。

1) 首先准备一张 8GB 或更大容量的 TF 卡,TF 卡的传输速度必须为 **class10** 或以上, 建议使用闪迪等品牌的 TF 卡

2) 然后使用读卡器把 TF 卡插入电脑

### 3) 然后从Orange Pi [的资料下载页面](http://www.orangepi.cn/html/serviceAndSupport/index.html)下载SDDiskTool烧写工具,请确保**SDDiskTool** 工具的版本为最新的 **v1.72**

4) 然后从 Orange Pi [的资料下载页面下](http://www.orangepi.cn/html/serviceAndSupport/index.html)载 Orange Pi OS (Droid)的镜像

Opios-droid-aarch64-opi5b-23.04-linux5.10.110.tar.gz

5) 然后使用解压软件解压下载的 Orange Pi OS (Droid)镜像的压缩包,解压后的文件 中,以".img"结尾的文件就是 Orange Pi OS (Droid)镜像文件,大小在 1GB 以上

6) 然后使用解压软件解压 SDDiskTool v1.72.zip, 此软件无需安装, 在解压后的文 件夹中找到 **SD\_Firmware\_Tool.exe** 打开即可

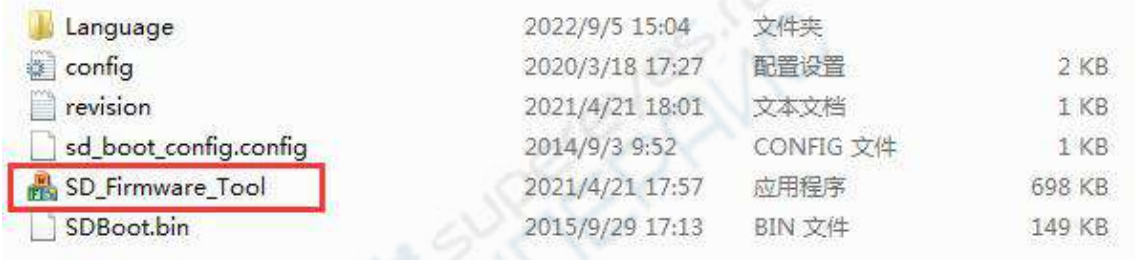

7) 打开 SDDiskTool 后, 如果 TF 卡识别正常, 会在"选择可移动磁盘设备"一栏中 显示插入的磁盘设备,请务必确认显示的磁盘设备和你想烧录的 TF 卡的盘符是一 致的,如果没有显示可以尝试拔插下 TF 卡

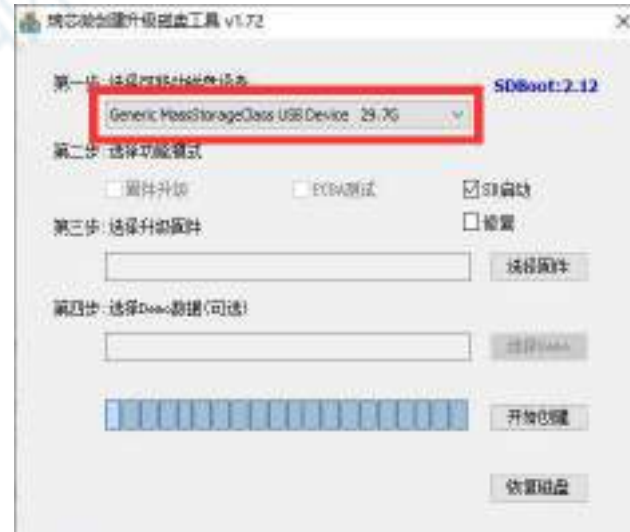

8) 确认完盘符后,可以先格式化下 TF 卡,点击 SDDiskTool 中的恢复磁盘按钮即 可,也可使用前面提到的 **SD Card Formatter** 进行 TF 卡的格式化

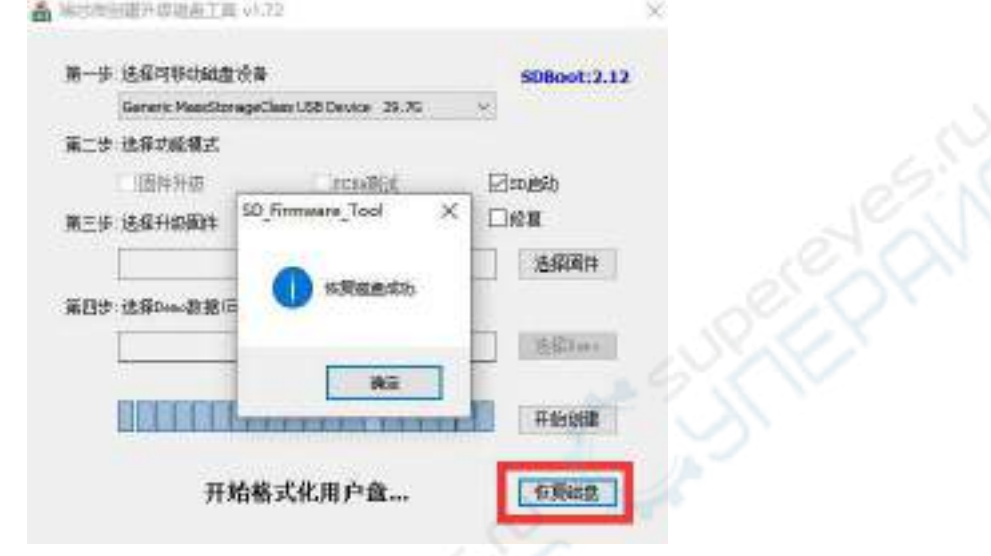

- 9) 然后开始将 Orange Pi OS (Droid)镜像写入 TF 卡
	- a. 首先在"选择功能模式"中勾选"SD 启动"
	- b. 然后在"选择升级固件"一栏中选择 Orange Pi OS (Droid)镜像的路径
	- c. 最后点击"开始创建"按钮就会开始烧录 Orange Pi OS (Droid)镜像到 TF 卡 中

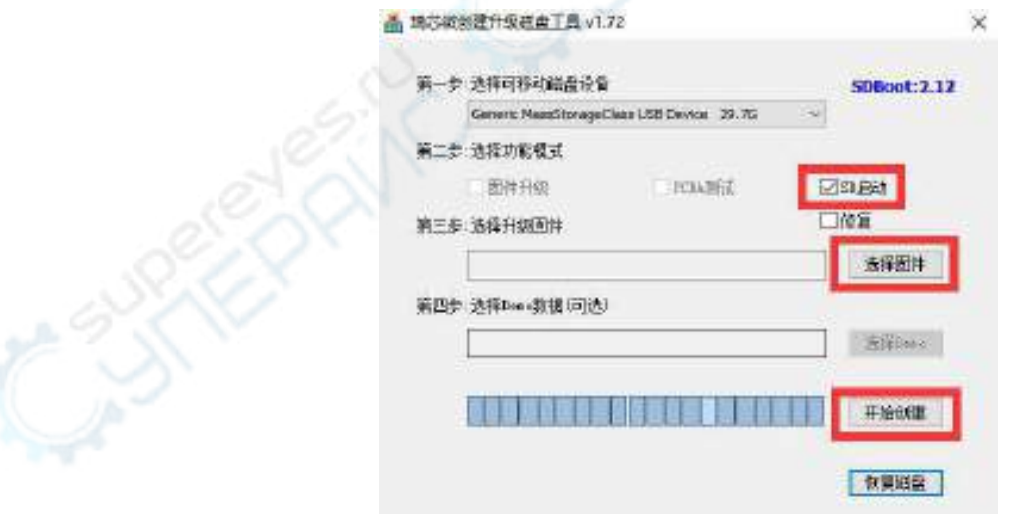

10) 烧录完后即可退出 SDDiskTool 软件,然后就可以把 TF 卡从电脑中拔出来插到 开发板中启动了

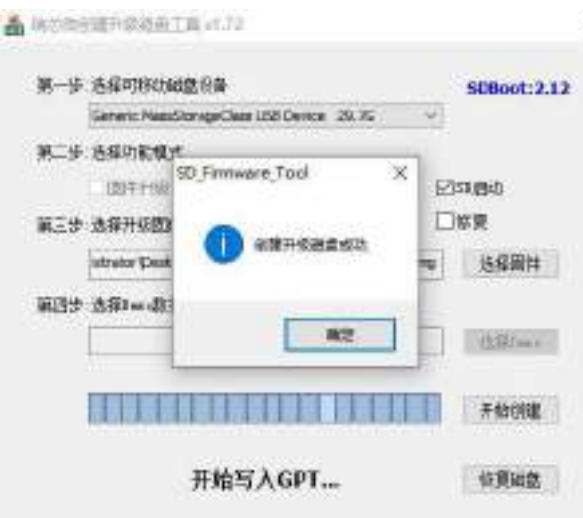

- 2.6. 将 **Linux** 镜像烧录到 **eMMC** 中的方法
- 2.6.1. 使用 **RKDevTool** 烧录 **Linux** 镜像到 **eMMC** 中的方法

注意,下面所有的操作都是在 **Windows** 电脑中进行的。

## 注意,这里说的Linux镜像具体指的是从Orange Pi资料下载页面下载的Debian、 Ubuntu或者OPi OS Arch这样的Linux发行版镜像。

1) 首先需要准备一根品质良好的 Type-C 接口的数据线

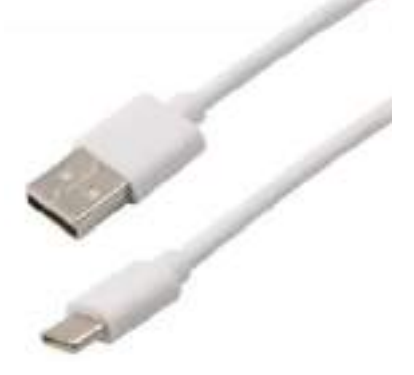

2) 然后从 Orange Pi [的资料下载页面](http://www.orangepi.cn/html/serviceAndSupport/index.html)下载瑞芯微驱动 **DriverAssitant\_v5.12.zip** 和 **MiniLoader** 以 及 烧 录 工 具 **RKDevTool\_Release\_v2.96.zip** , 请 确 保 下 载 的 **RKDevTool** 工具的的版本为 **v2.96**

a. 在 Orange Pi [的资料下载页面](http://www.orangepi.cn/html/serviceAndSupport/index.html)首先选择官方工具,然后进入下面的文件夹中

Android和Linux镜像烧录工具-RKDevTool和驱动程序

- Android镜像烧录T具-SDDiskTool
- b. 然后下载下面的所有文件

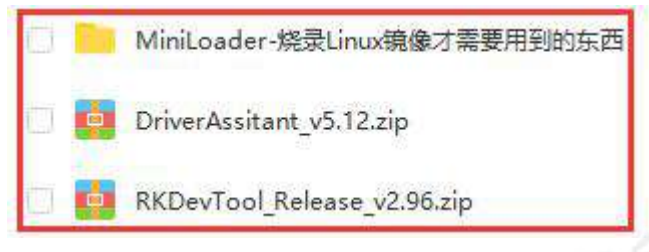

3) 然后从 Orange Pi [的资料下载页面下](http://www.orangepi.cn/html/serviceAndSupport/index.html)载想要烧录的 Linux 操作系统镜像文件压 缩包,然后使用解压软件解压,解压后的文件中,以".img"结尾的文件就是操作 系统的镜像文件,大小一般都在 2GB 以上

4) 然后用解压软件解压 **DriverAssitant\_v5.12.zip**, 再在解压后的文件夹中找到 **DriverInstall.exe** 可执行文件并打开即可

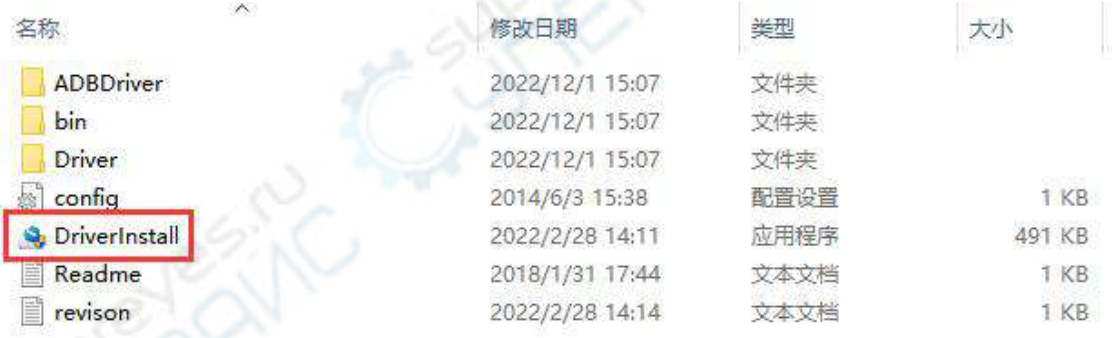

- 5) 打开 **DriverInstall.exe** 后安装瑞芯微驱动的步骤如下所示
	- a. 点击"驱动安装"按钮

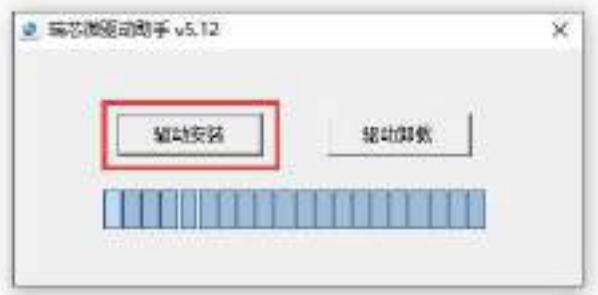

b. 等待一段时间后, 会弹出窗口提示"安装驱动成功", 然后点击"确定" 按钮即可

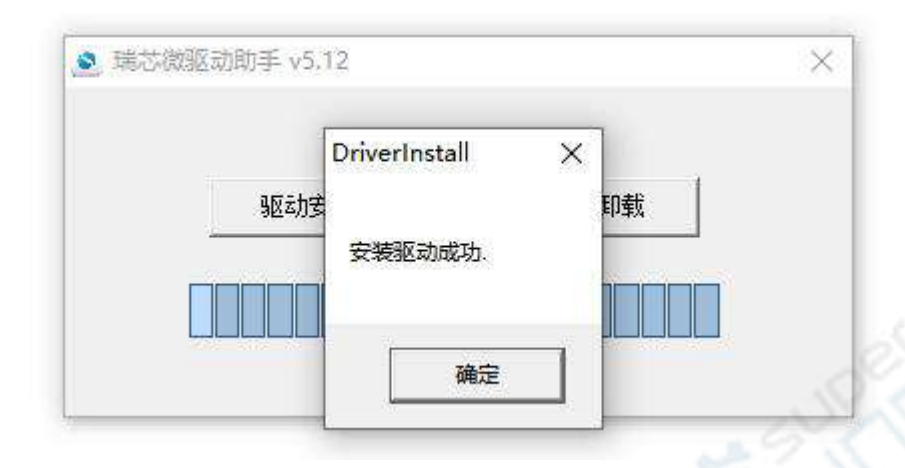

6) 然后解压 RKDevTool\_Release\_v2.96.zip, 此软件无需安装, 在解压后的文件夹 中找到 **RKDevTool** 打开即可 والأبدي

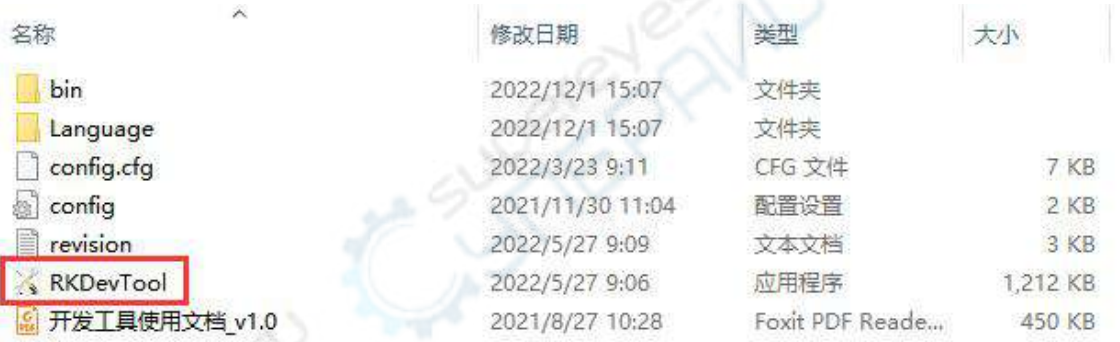

7) 打开 **RKDevTool** 烧录工具后,因为电脑此时还没有通过 Type-C 线连接上开发 板,所以左下角会提示"没有发现设备"

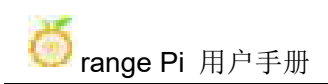

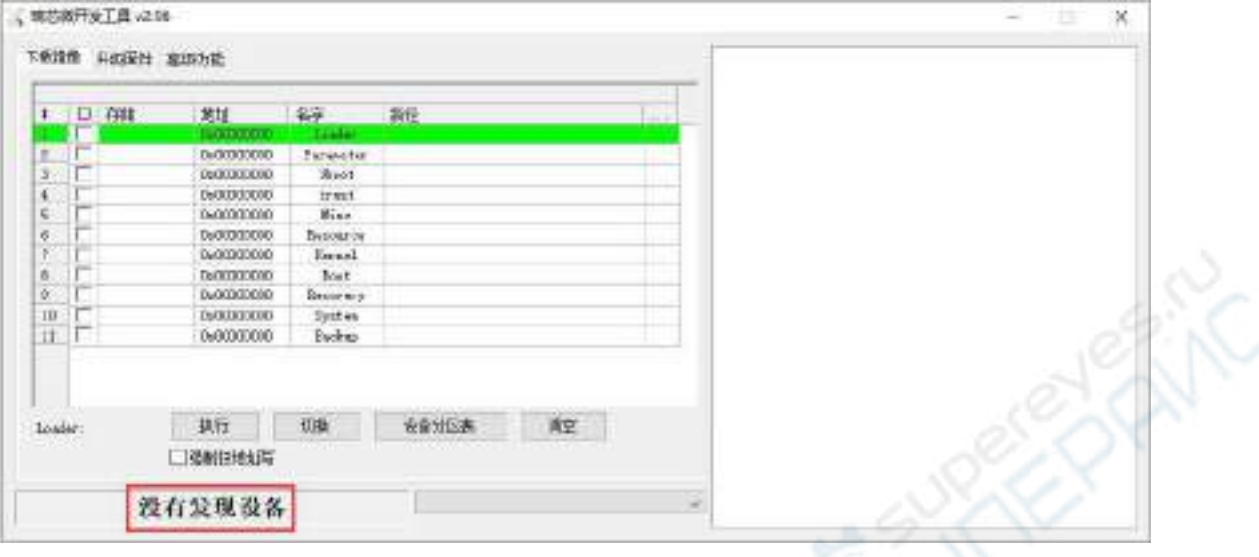

- 8) 然后开始烧录 Linux 镜像到 eMMC 中
	- a. 首先通过 Type-C 数据线连接好开发板与 Windows 电脑,开发板 Type-C 接 口的位置如下图所示

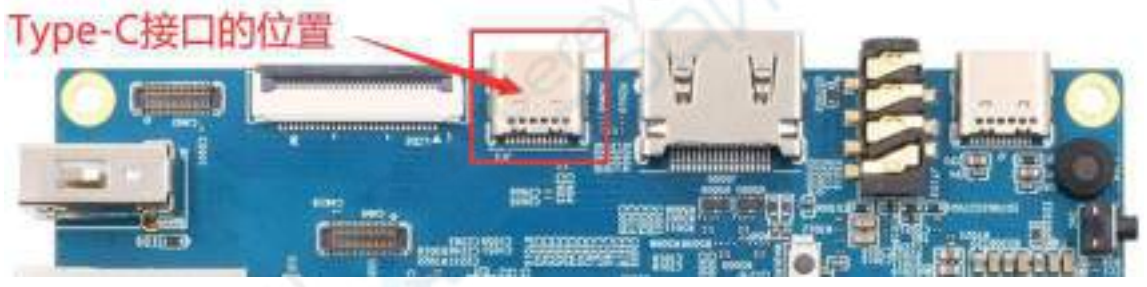

- b. 确保开发板没有插入 TF 卡,没有连接电源
- c. 还需确保下图位置的白色 USB2.0 接口没有插入 USB 设备

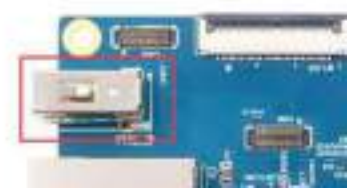

d. 然后按住开发板的 MaskROM 按键不放, MaskROM 按键在开发板的位置如 下图所示:

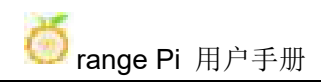

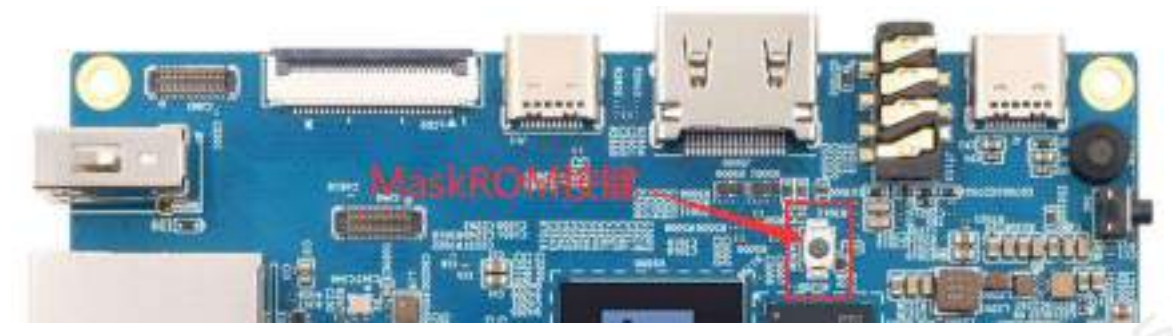

e. 然后给开发板接上 Type-C 接口的电源,并上电,然后就可以松开 MaskROM 按键了

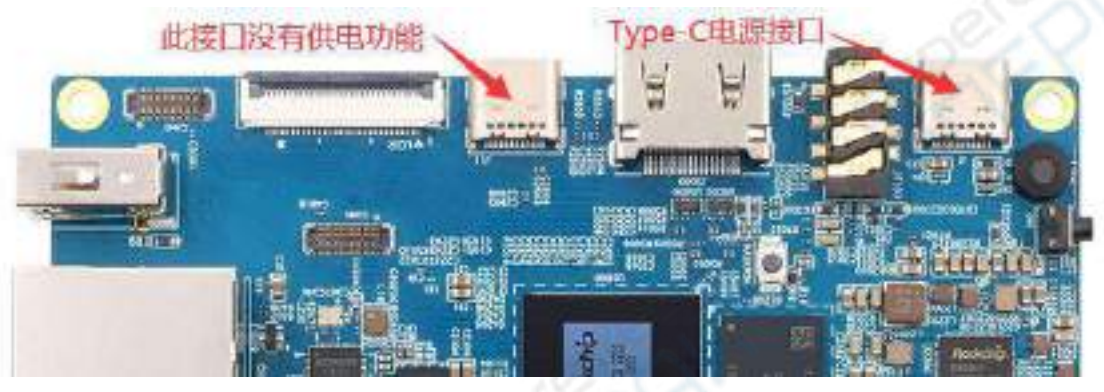

f. 如果前面的步骤顺利,此时开发板会进入 **MASKROM** 模式,在烧录工具的 界面上会提示"发现一个 MASKROM 设备"

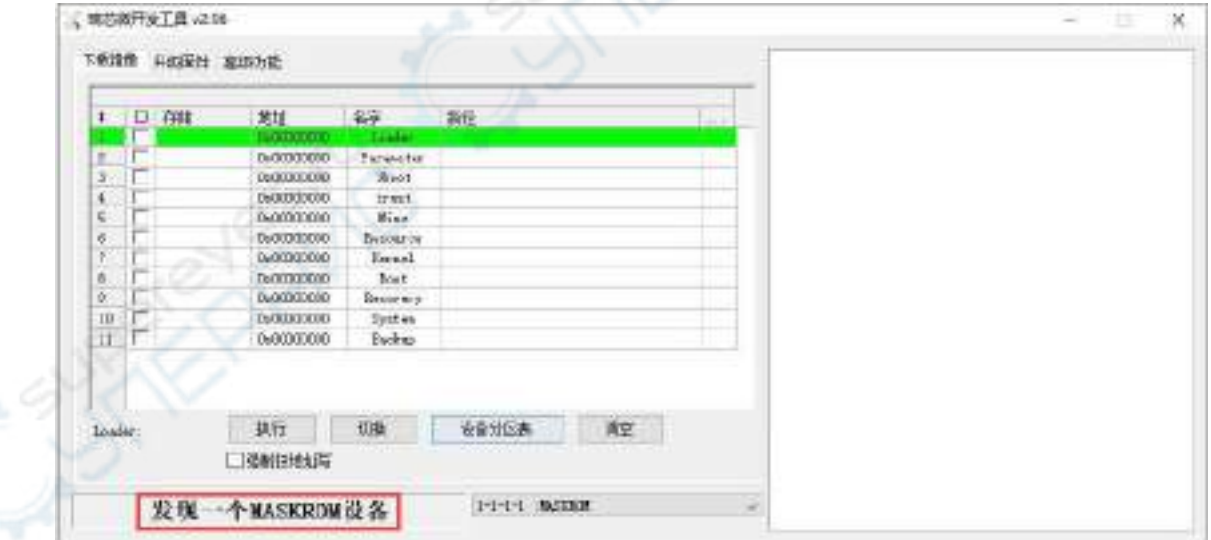

g. 然后将鼠标光标放在下面的这片区域中

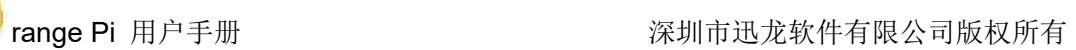

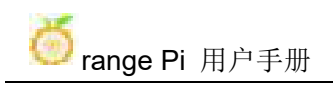

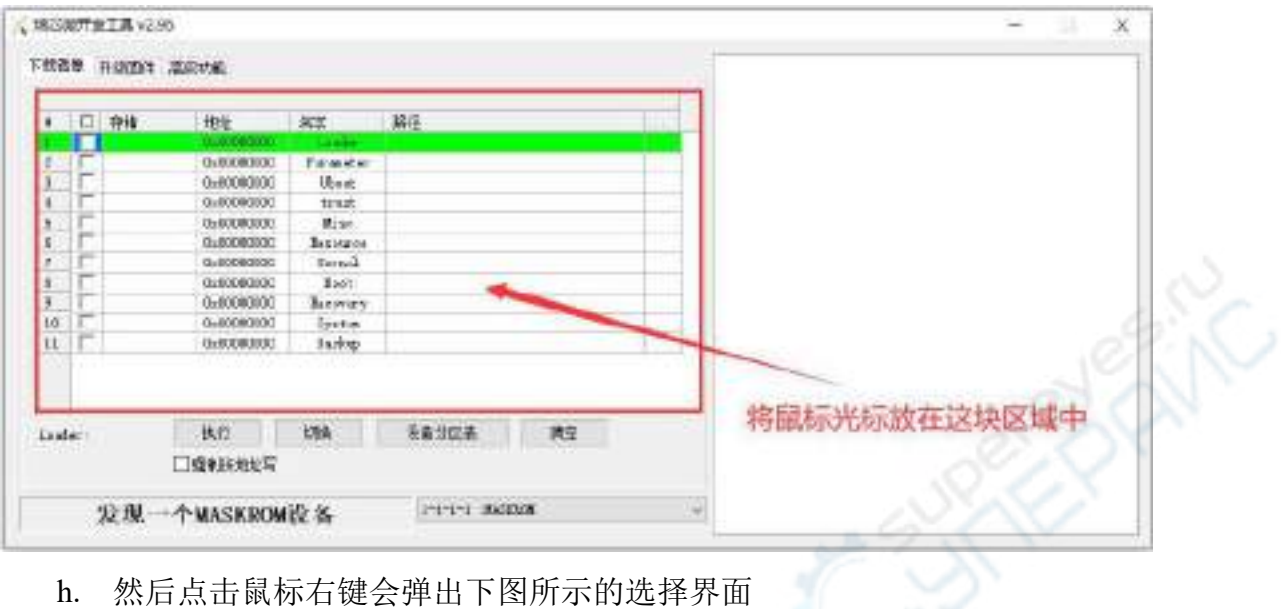

h. 然后点击鼠标右键会弹出下图所示的选择界面

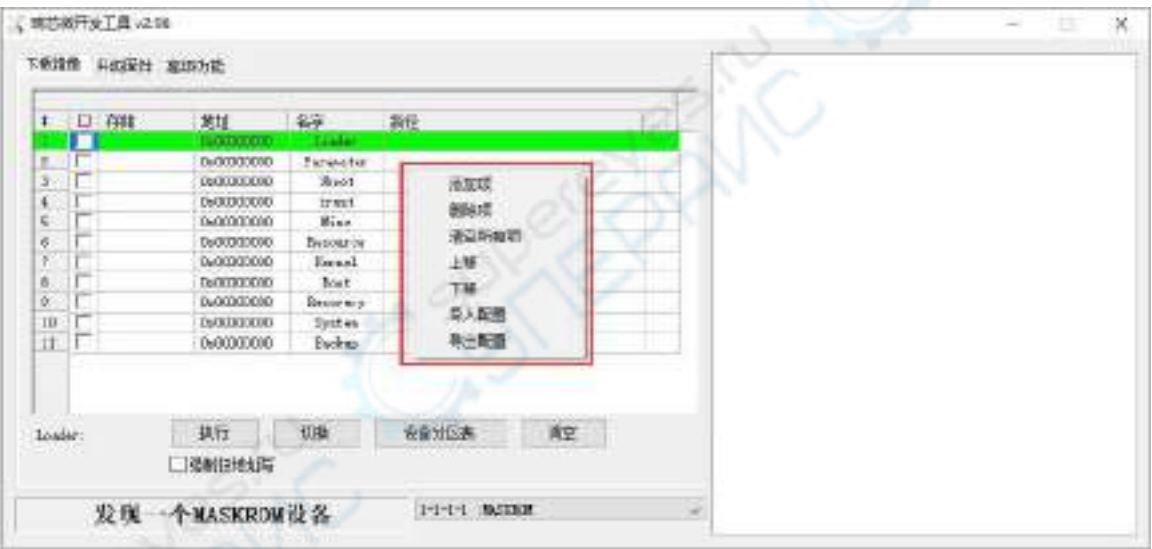

i. 然后选择导入配置选项

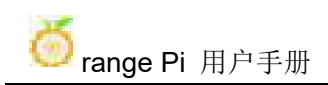

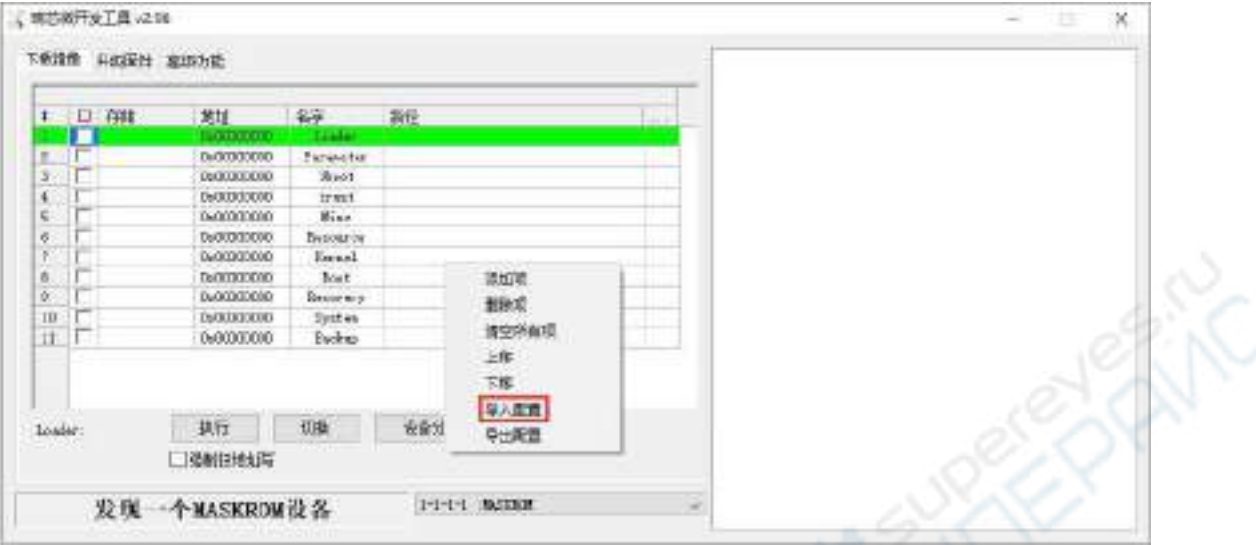

j. 然后选择前面下载的 **MiniLoader** 文件夹中的 **rk3588\_linux\_emmc.cfg** 配置 文件,再点击打开

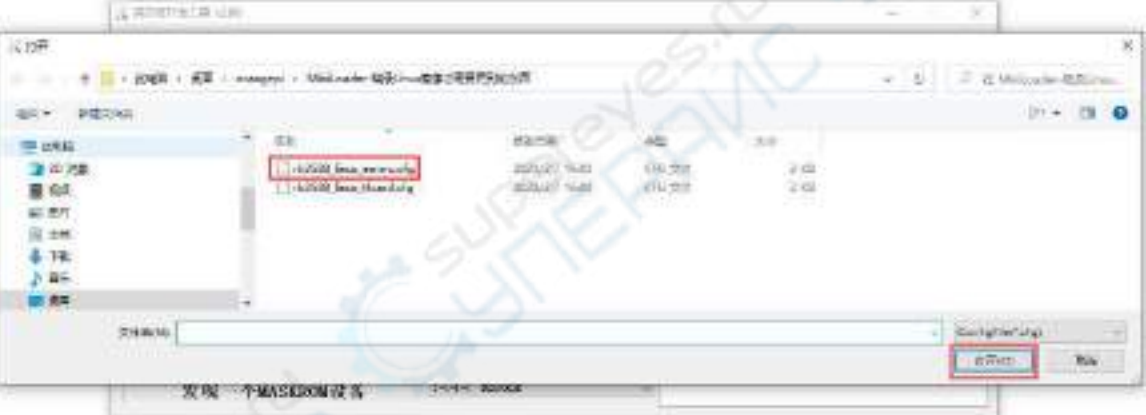

k. 然后点击确定

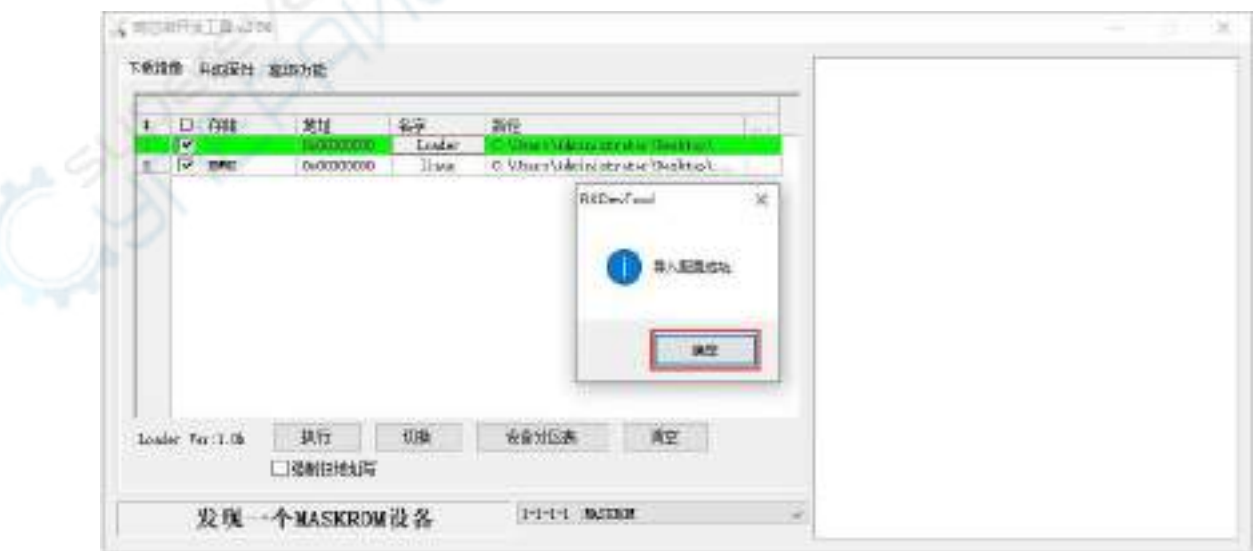

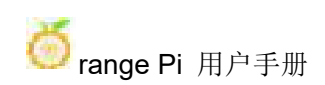

#### l. 然后点击下图所示的位置

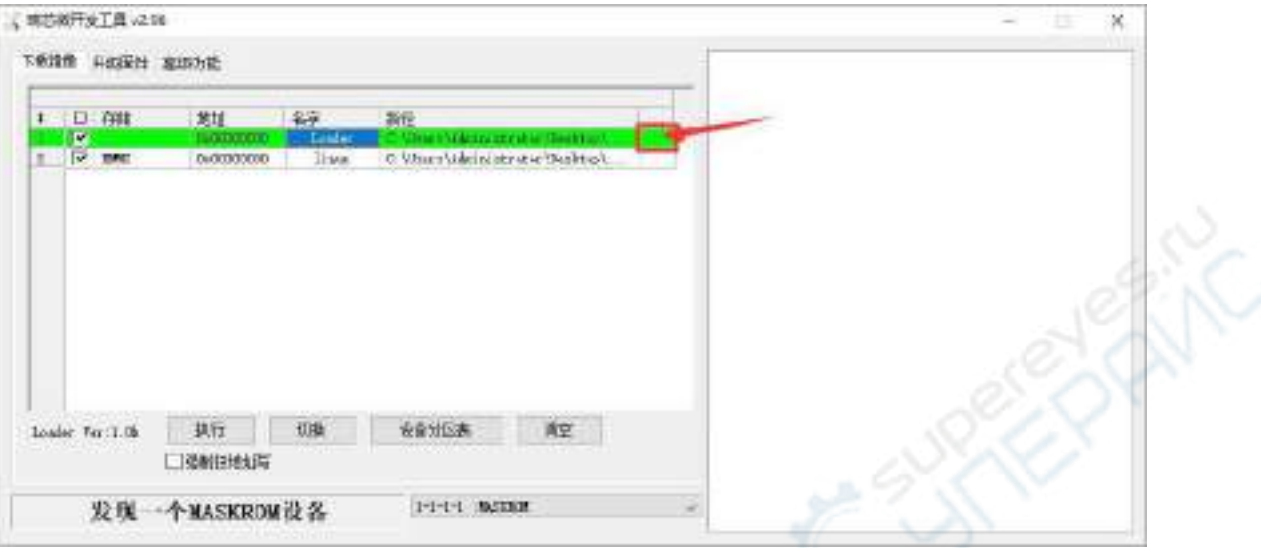

m. 再选择前面下载的 **MiniLoader** 文件夹中 **MiniLoaderAll.bin**,再点击打开

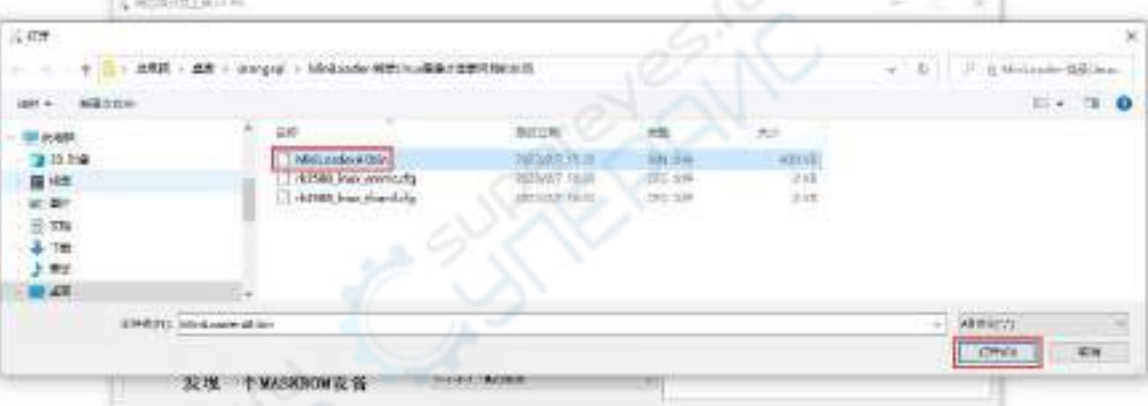

n. 然后点击下图所示的位置

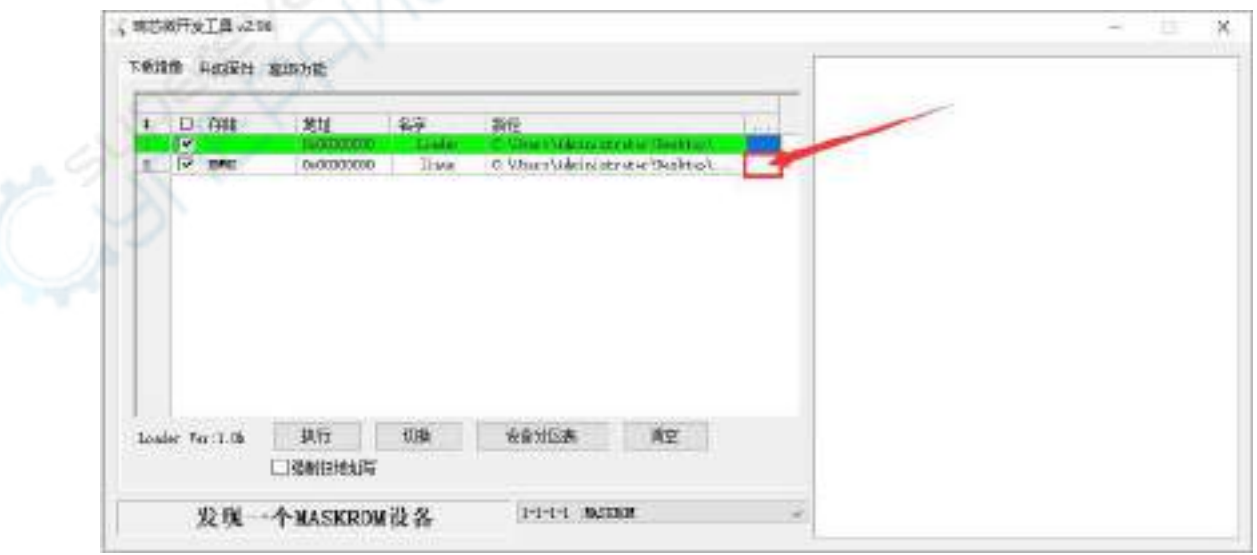

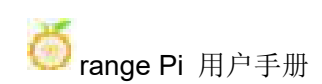

o. 然后选择想要烧录的 linux 镜像的路径,再点击打开

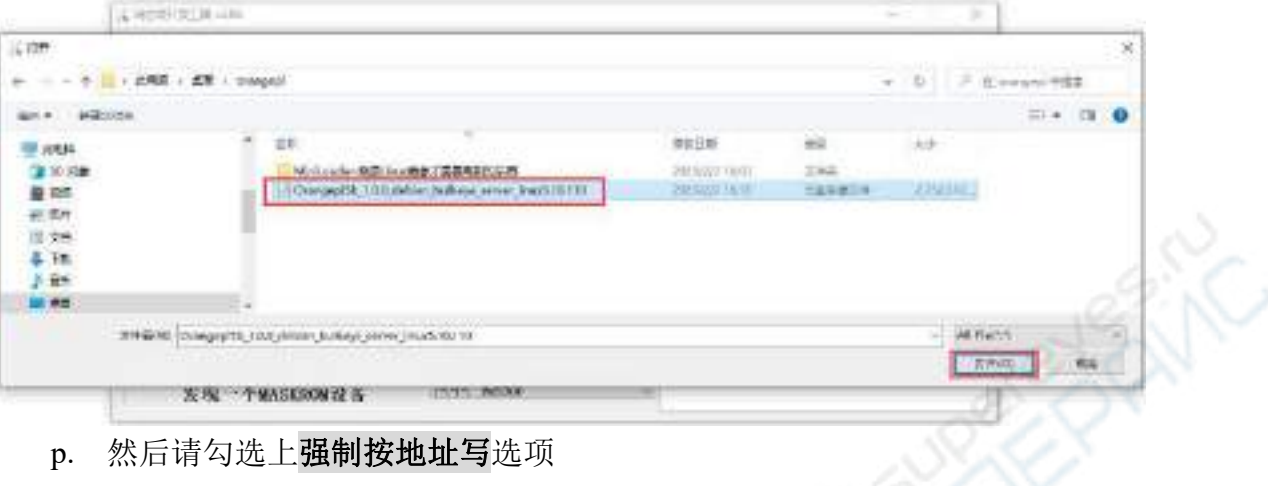

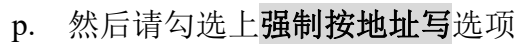

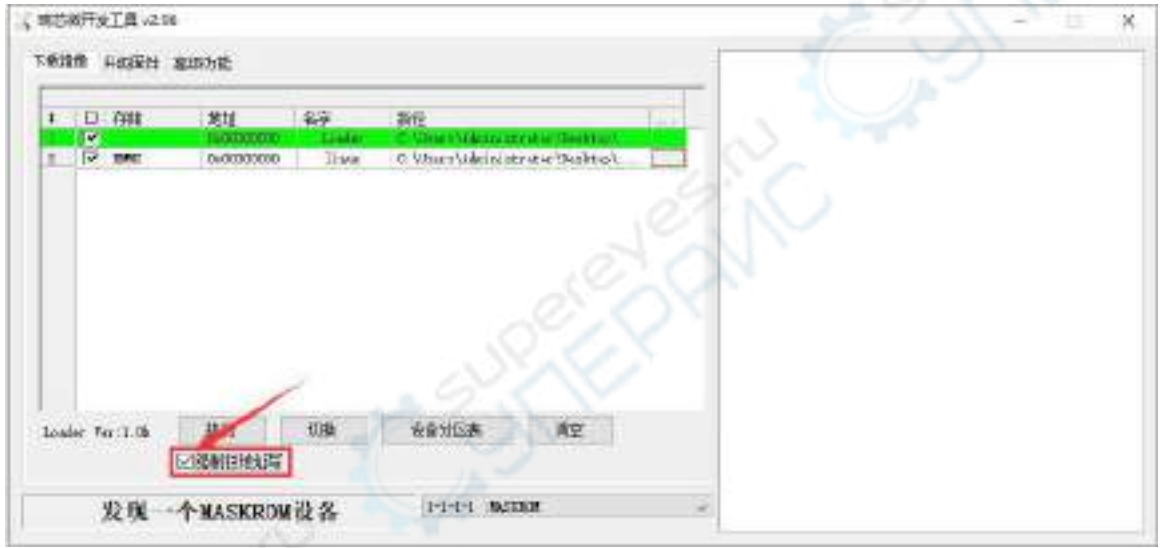

## q. 再点击执行按钮就会开始烧录 linux 镜像到开发板的 eMMC 中

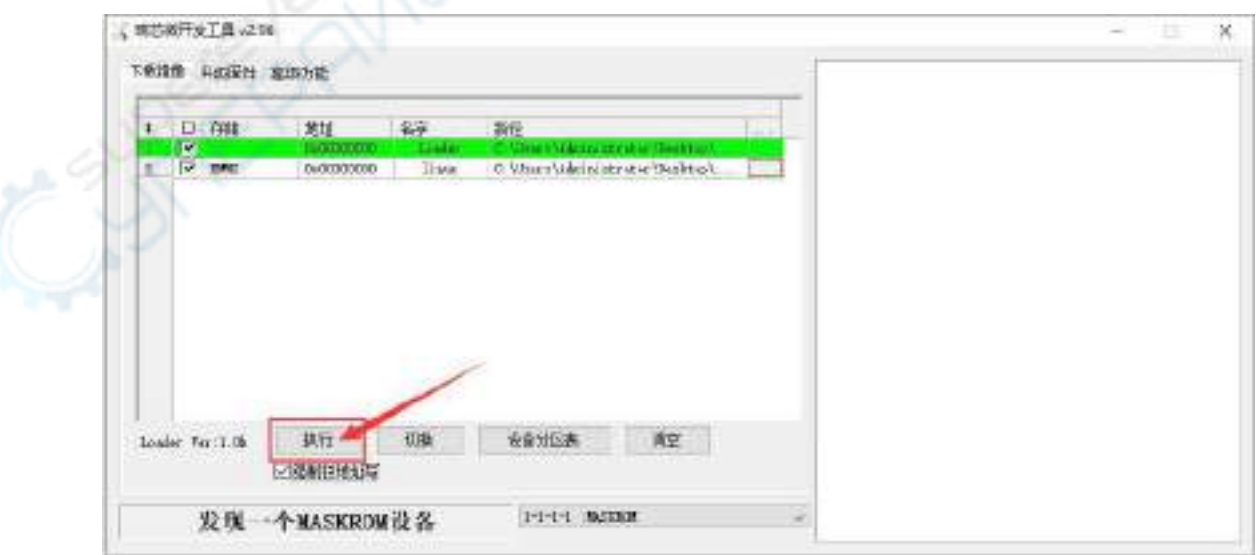

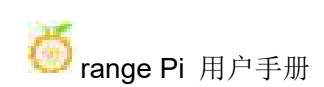

linux 镜像烧录完后的显示 log 如下图所示

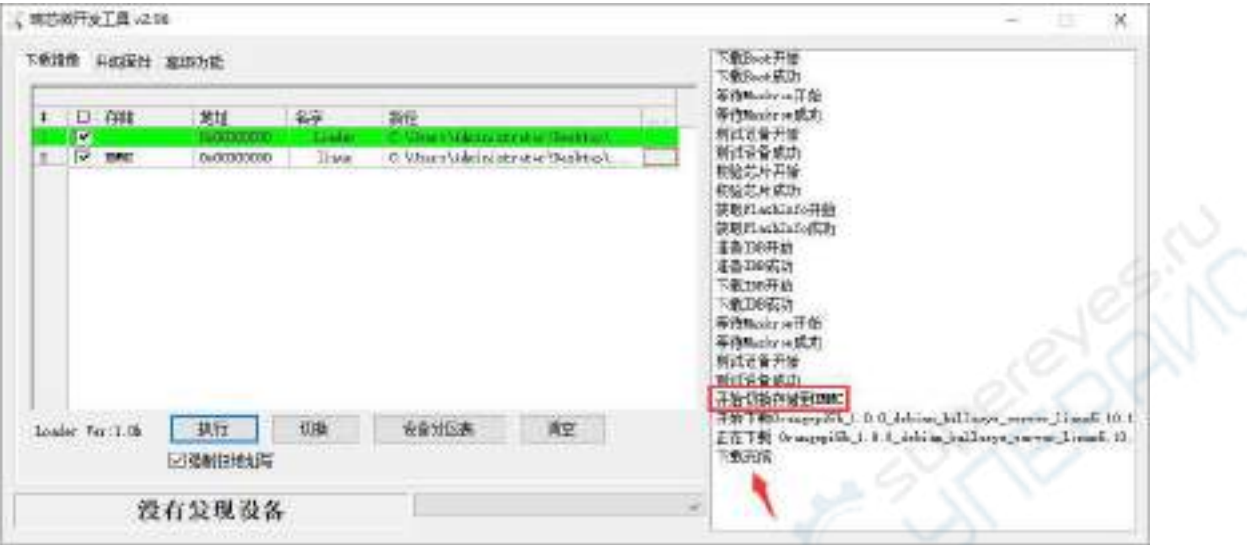

s. 烧录完 linux 镜像到 eMMC 中后, linux 系统会自动启动。

## 2.6.2. 使用 **dd** 命令烧录 **Linux** 镜像到 **eMMC** 中的方法

## 注意,这里说的Linux镜像具体指的是从Orange Pi资料下载页面下载的Debian、 Ubuntu或者OPi OS Arch这样的Linux发行版镜像。

1) 使用 dd 命令烧录 linux 镜像到 eMMC 中需要借助 TF 卡来完成,所以首先需要将 linux 镜像烧录到 TF 卡上, 然后使用 TF 卡启动开发板进入 linux 系统。烧录 Linux 镜像到 TF 卡的方法请见将 **Linux** [镜像烧录到](#page-20-0) **TF** 卡的方法小节的说明。

2) 使用 TF 卡启动 linux 系统后,我们首先将解压后的 linux 镜像文件(从官网下载 的 Debian 或者 Ubuntu 镜像)上传到 TF 卡中。上传 linux 镜像文件到开发板中的方 法请参考[上传文件到开发板](#page-126-0) **Linux** 系统中的方法小节的说明。

3) 上传完镜像到开发板的 linux 系统中后,我们再在开发板 linux 系统的命令行中进 入 镜 像 文 件 的 存 放 路 径, 比 如, 我 将 开 发 板 的 linux 镜 像 存 放 在 **/home/orangepi/Desktop** 目录下了,然后进入**/home/orangepi/Desktop** 目录就能看到 上传的镜像文件了。

orangepi@orangepi:~\$ **cd /home/orangepi/Desktop** orangepi@orangepi:~/Desktop\$ **ls** Orangepi5b x.x.x debian bullseye desktop xfce linux5.10.110.img 怎么进入开发板linux系统的命令行?

- 1. 使用串口登录终端的方法请参考[调试串口的使用方法一](#page-39-0)小节的说明。
- 2. 使用ssh远程登录linux系统请参考[SSH远程登录开发板](#page-110-0)一小节的说明。
- 3. 如果接了HDMI、LCD等显示屏幕,可以在桌面中打开一个命令行终端。

4) 接下来, 我们先使用下面的命令确认下 eMMC 的设备节点

orangepi@orangepi:~/Desktop\$ **ls /dev/mmcblk\*boot0 | cut -c1-12**

**/dev/mmcblk0**

5) 然后我们可以使用 dd 命令清空下 eMMC,注意 **of=**参数后面请填入上面命令输 出的结果

orangepi@orangepi:~/Desktop\$ **sudo dd bs=1M if=/dev/zero of=/dev/mmcblk0 count=1000 status=progress** orangepi@orangepi:~/Desktop\$ **sudo sync**

- 6) 然后就可以使用 dd 命令烧录开发板的 linux 镜像到 eMMC 中
	- a. 下面的命令中 **if=** 参数后面是要填写 linux 镜像存放的完整路径+Linux 镜 像的名字(比如**/home/orangepi/Desktop/Linux** 镜像的名字)。因为上面我 们已经进入 linux 镜像的路径下了, 所以只需要填写 Linux 镜像的名字的即 可。
	- b. 下面命令中的 linux 镜像名请不要照抄,要替换为实际的镜像名(因为镜像 的版本号可能会更新)。

**sudo dd bs=1M if=Orangepi5b\_x.x.x\_debian\_bullseye\_desktop\_xfce\_linux5.10.110.img of=/dev/mmcblk0 status=progress**

**sudo sync**

注意,如果上传的是 .7z或者.xz 结尾linux镜像压缩文件,使用dd命令烧录前 请记得先解压。

dd命令的所有参数的详细说明和更多用法可以在linux系统中执行man dd命令 来查看。

7) 当成功烧录开发板的 linux 镜像到 eMMC 后,此时就可以使用 **poweroff** 命令关 机了。然后请拔出 TF 卡,再短按电源按键开机,此时就会启动 eMMC 中的 linux 系统了。

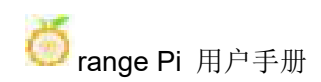

8) 启动 eMMC 中的系统后,使用 **df -h** 命令可以看到实际的硬盘容量

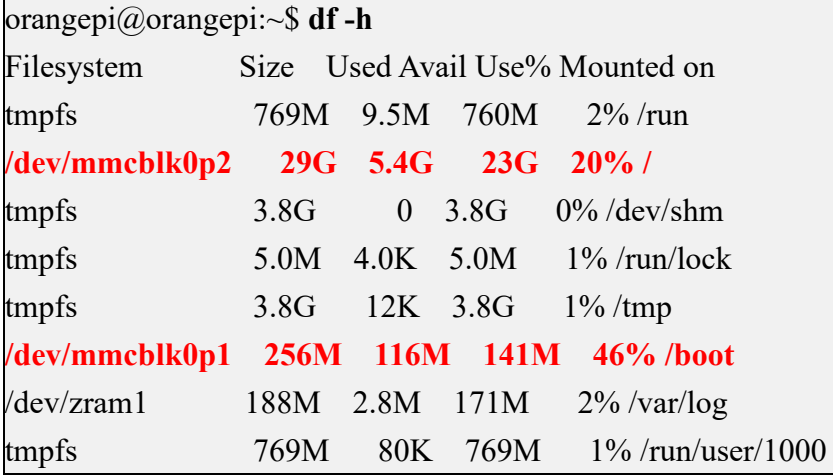

# 2.7. 将 **Android** 镜像烧录到 **eMMC** 中的方法

# 2.7.1. 通过 **Type-C** 线将 **Android** 镜像烧录到 **eMMC** 中的方法

### 注意,下面所有的操作都是在 **Windows** 电脑中进行的。

1) 首先需要准备一根品质良好的 Type-C 接口的数据线

2) 然后从 Orange Pi [的资料下载页面](http://www.orangepi.cn/html/serviceAndSupport/index.html)下载瑞芯微驱动 **DriverAssitant\_v5.12.zip** 和 烧录工具 **RKDevTool\_Release\_v2.96.zip**,请确保下载的 **RKDevTool** 工具的的版 本 为 **v2.96**

3) 然后从 Orange Pi [的资料下载页面下](http://www.orangepi.cn/html/serviceAndSupport/index.html)载 Android 的镜像。打开安卓镜像的下载

a. 不带 lcd 的镜像是专门用于 HDMI 显示的, 如果不使用 LCD 屏幕, 请下载不 带 lcd 的镜像

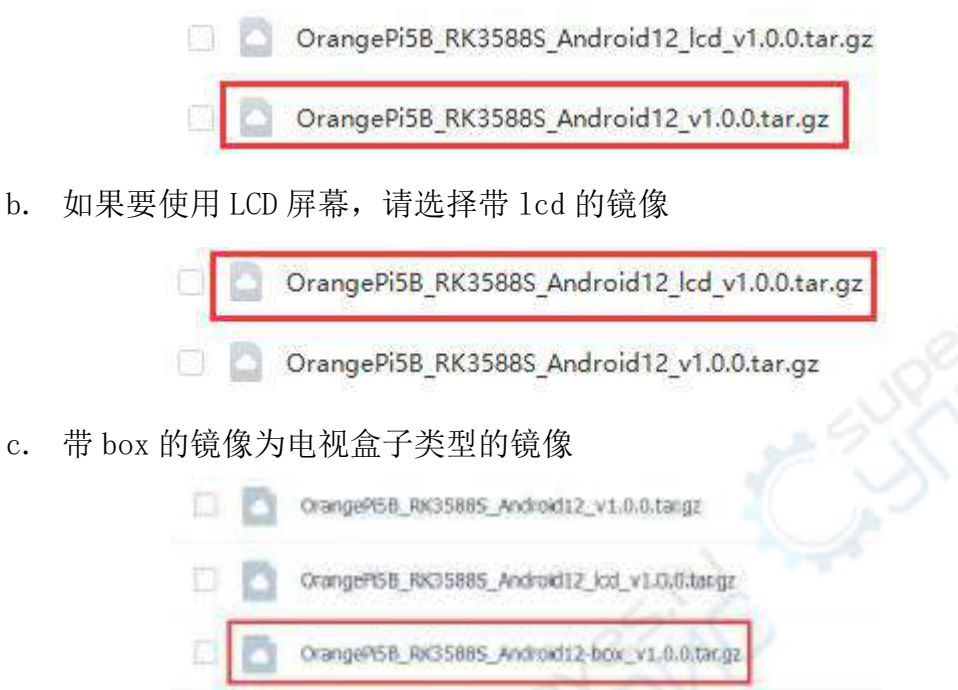

4) 然后使用解压软件解压下载的 Android 镜像的压缩包,解压后的文件中,以 ".img"结尾的文件就是 Android 镜像文件,大小在 1GB 以上

5) 然后用解压软件解压 **DriverAssitant\_v5.12.zip**, 再在解压后的文件夹中找到 **DriverInstall.exe** 可执行文件并打开即可

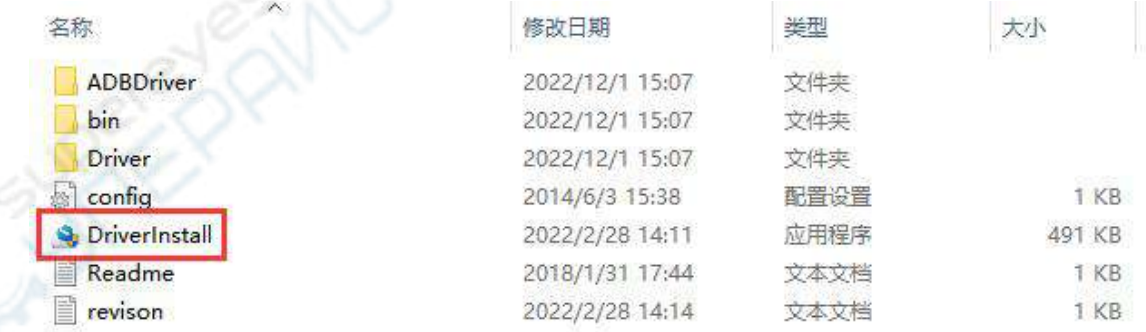

- 6) 打开 **DriverInstall.exe** 后安装瑞芯微驱动的步骤如下所示
	- a. 点击"驱动安装"按钮

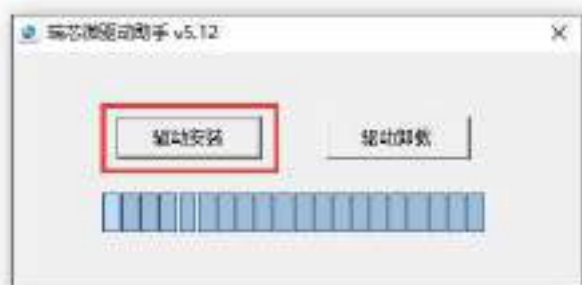

b. 等待一段时间后,会弹出窗口提示"安装驱动成功",然后点击"确定" 按钮即可

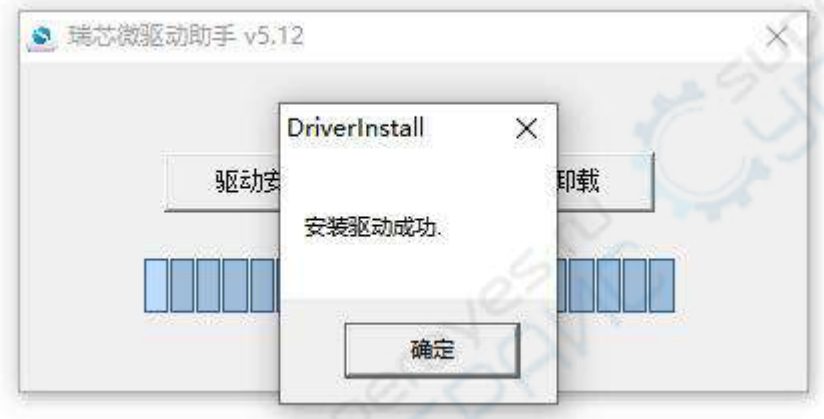

7) 然后解压 RKDevTool\_Release\_v2.96.zip, 此软件无需安装, 在解压后的文件夹 中找到 **RKDevTool** 打开即可

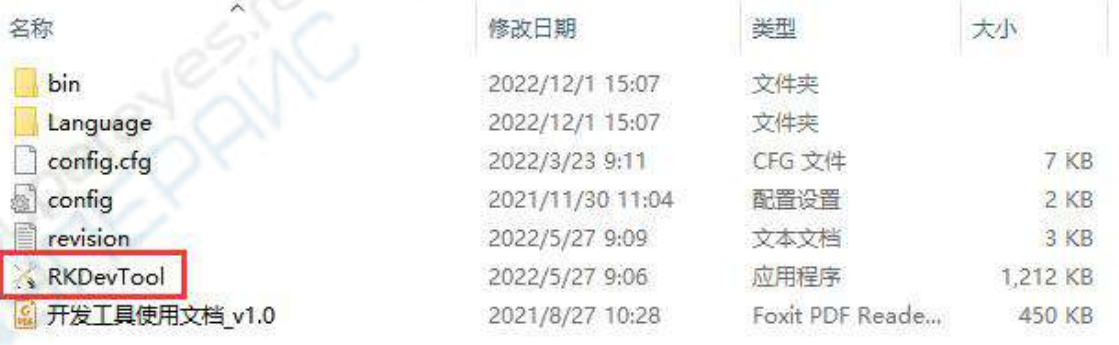

8) 打开 **RKDevTool** 烧录工具后,因为电脑此时还没有通过 Type-C 线连接上开发 板,所以左下角会提示"没有发现设备"

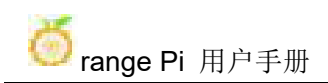

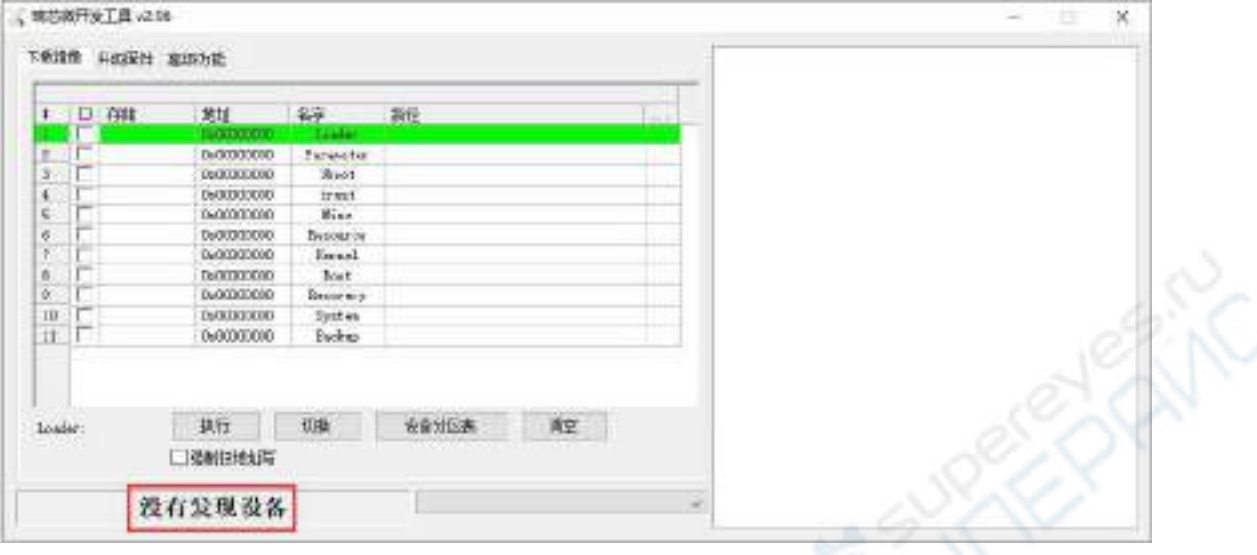

- 9) 然后开始烧录 Android 镜像到 eMMC 中
	- a. 首先通过 Type-C 数据线连接好开发板与 Windows 电脑,开发板 Type-C 接 口的位置如下图所示

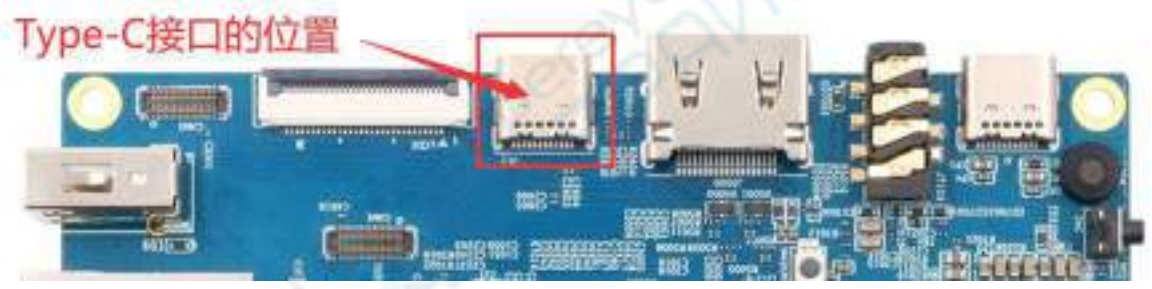

- b. 确保开发板没有插入 TF 卡,没有连接电源
- c. 还需确保下图位置的白色 USB2.0 接口没有插入 USB 设备

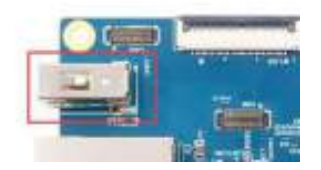

d. 然后按住开发板的 MaskROM 按键不放, MaskROM 按键在开发板的位置如 下图所示:

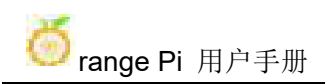

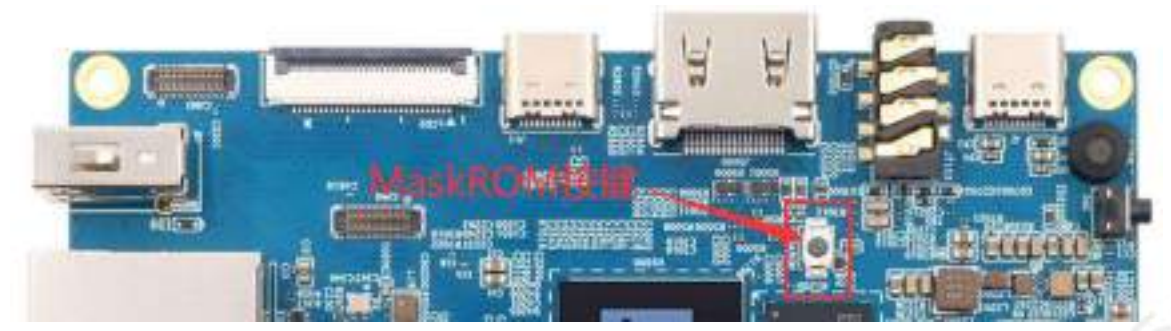

e. 然后给开发板接上 Type-C 接口的电源,并上电

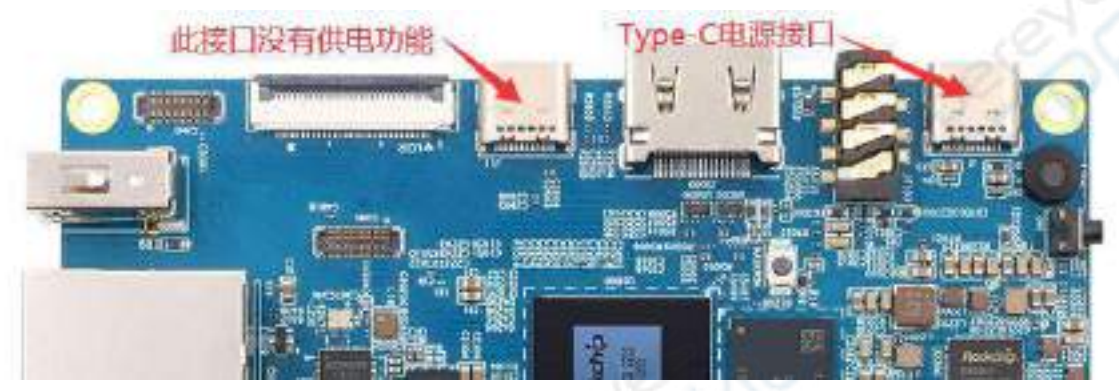

f. 如果前面的步骤顺利,此时开发板会进入 **MASKROM** 模式,在烧录工具的 界面上会提示"发现一个 MASKROM 设备"

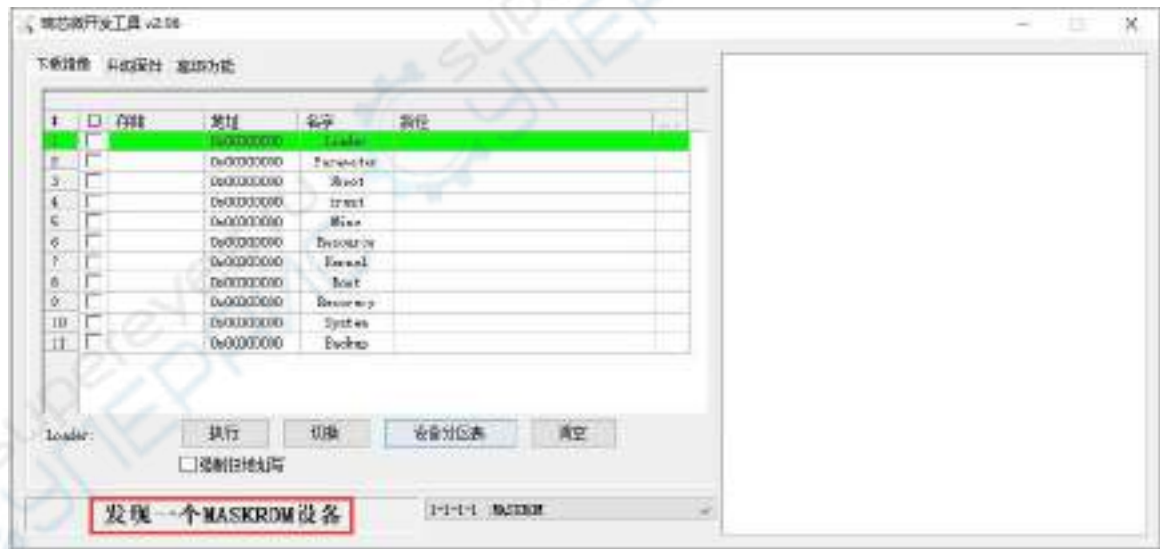

### g. 然后点击烧录工具的"升级固件"一栏

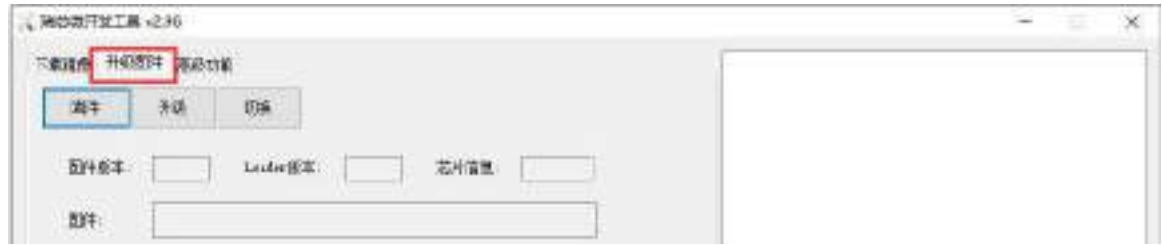

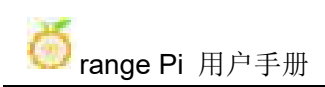

h. 接着点击"固件"按钮选择需要烧录的 Android 镜像的路径

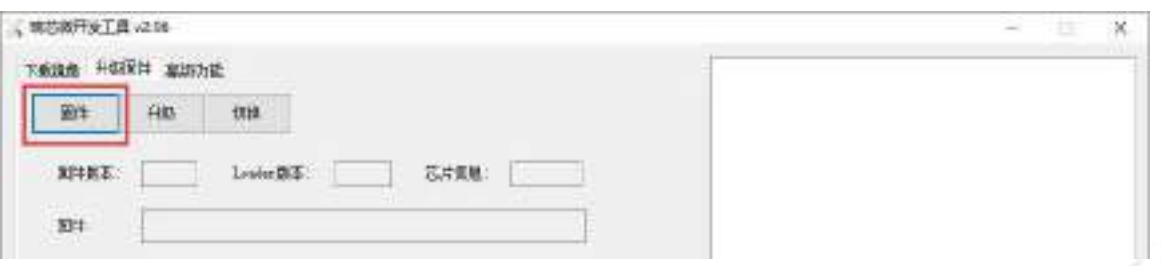

i. 最后点击"升级"按钮就会开始烧录,烧录过程中的 log 如下图所示。烧录 完成后 Android 系统会自动启动。

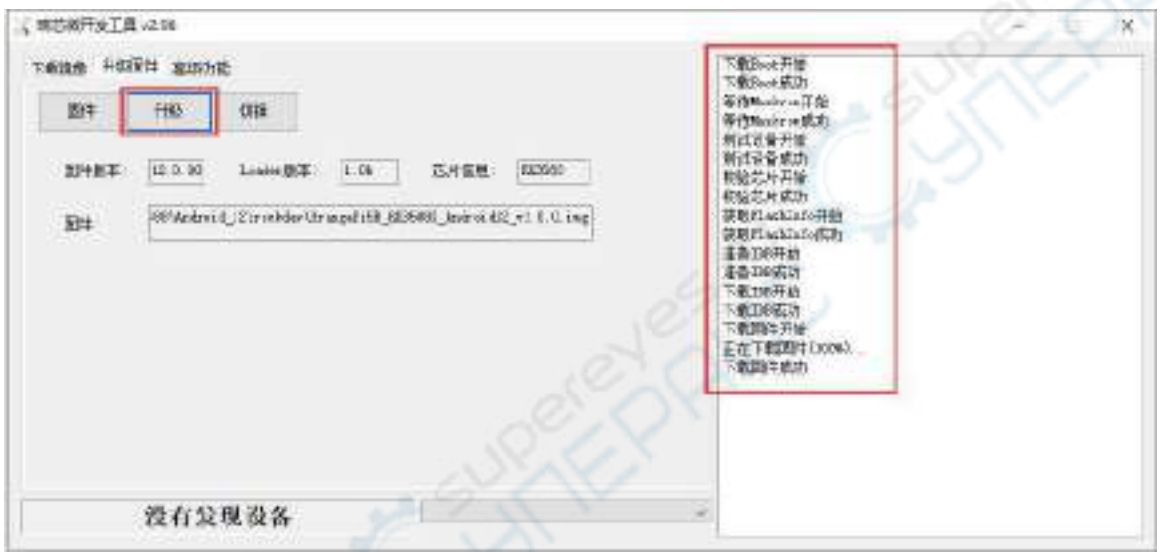

### 2.7.2. 通过 **TF** 卡将 **Android 12** 镜像烧录到 **eMMC** 中的方法

#### 注意,下面所有的操作都是在 **Windows** 电脑中进行的。

1) 首先准备一张 8GB 或更大容量的 TF 卡,TF 卡的传输速度必须为 **class10** 或以上, 建议使用闪迪等品牌的 TF 卡

2) 然后使用读卡器把 TF 卡插入电脑

3) 然后从Orange Pi [的资料下载页面](http://www.orangepi.cn/html/serviceAndSupport/index.html)下载SDDiskTool烧写工具,请确保**SDDiskTool** 工具的版本为最新的 **v1.72**

4) 然后从 Orange Pi [的资料下载页面](http://www.orangepi.cn/html/serviceAndSupport/index.html)下载 Android 的镜像。打开安卓镜像的下载 链接后可以看到下面两种类型的安卓镜像,它们的区别是:

c. 带

a. 不带 lcd 的镜像是专门用于 HDMI 显示的, 如果不使用 LCD 屏幕, 请下载不 带 lcd 的镜像

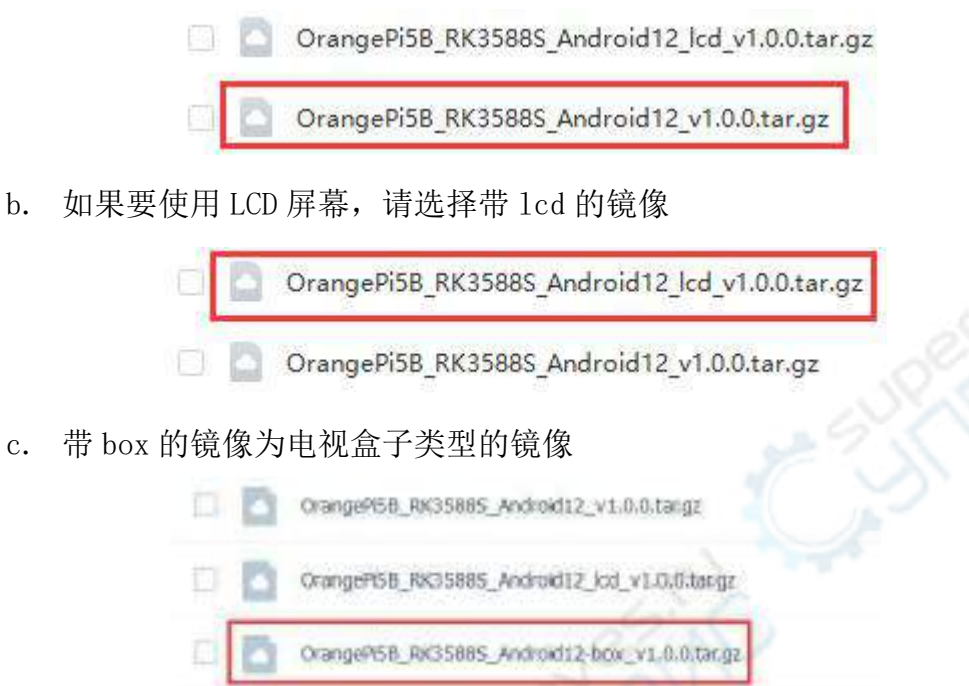

5) 然后使用解压软件解压下载的 Android 镜像的压缩包,解压后的文件中,以".img" 结尾的文件就是 Android 镜像文件,大小在 1GB 以上

6) 然后使用解压软件解压 SDDiskTool v1.72.zip, 此软件无需安装, 在解压后的文 件夹中找到 **SD\_Firmware\_Tool.exe** 打开即可

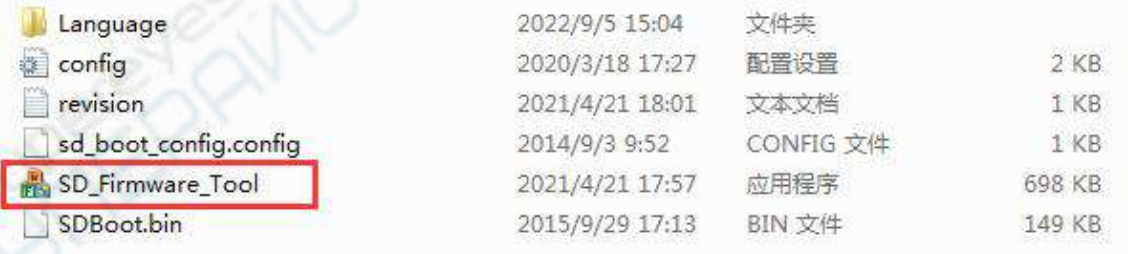

7) 打开 SDDiskTool 后, 如果 TF 卡识别正常, 会在"选择可移动磁盘设备"一栏中 显示插入的磁盘设备,请务必确认显示的磁盘设备和你想烧录的 TF 卡的盘符是一 致的,如果没有显示可以尝试拔插下 TF 卡

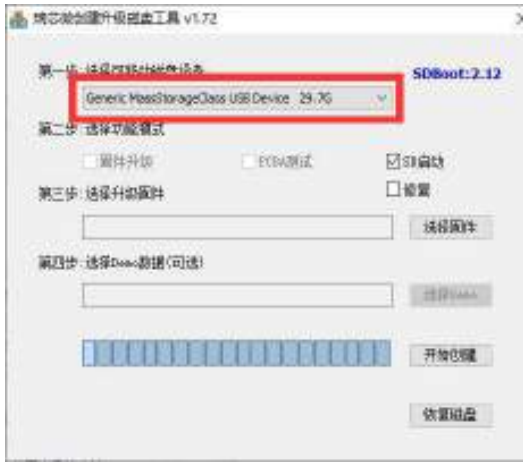

8) 确认完盘符后,可以先格式化下 TF 卡,点击 SDDiskTool 中的恢复磁盘按钮即 可,也可使用前面提到的 **SD Card Formatter** 进行 TF 卡的格式化

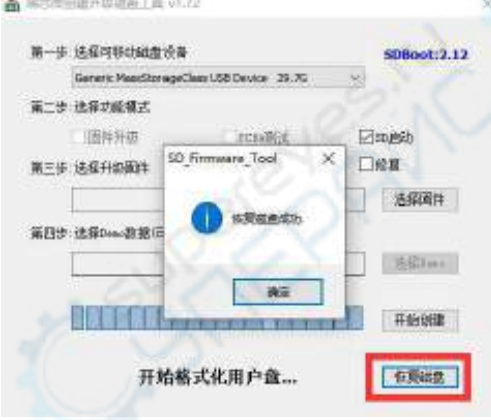

- 9) 然后开始将 Android 镜像写入 TF 卡
	- a. 首先在"选择可移动磁盘设备"下面确认显示的盘符为 TF 卡对应的盘符
	- b. 然后在"选择功能模式"中选择"固件升级"
	- c. 然后在"选择升级固件"一栏中选择 Android 固件的路径
	- d. 最后点击"开始创建"按钮就会开始烧录

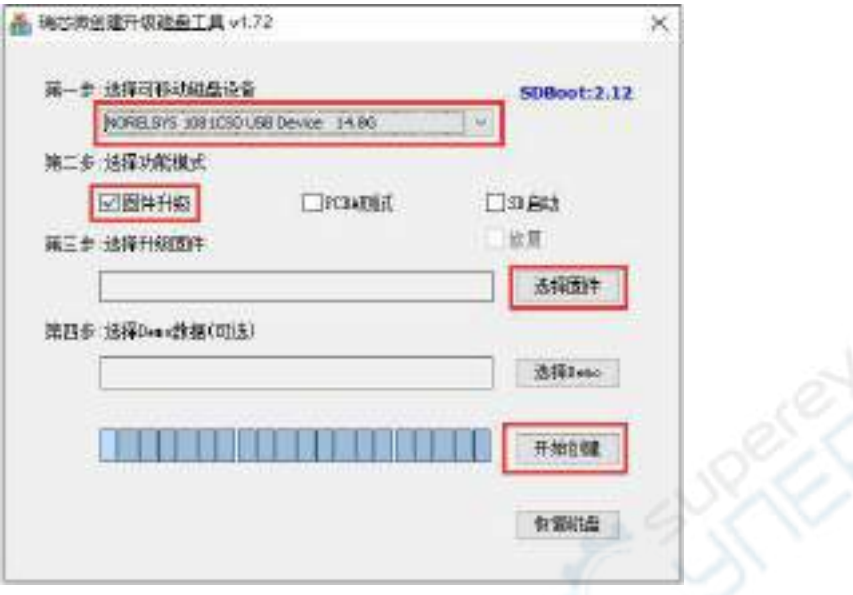

10) 烧录完成后的显示如下图所示,然后就可以退出 SDDiskTool

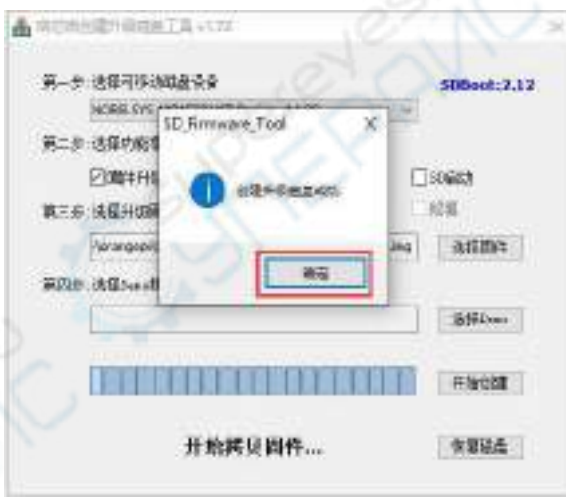

11) 然后把 TF 卡从电脑中拔出来插到开发板中,开发板上电启动后就会自动开始将 TF 卡中的 Android 镜像烧录到开发板的 eMMC 中

12) 如果开发板连接了 HDMI 显示器,还可以从 HDMI 显示器中看到烧录 Android 镜像到 eMMC 中的进度条

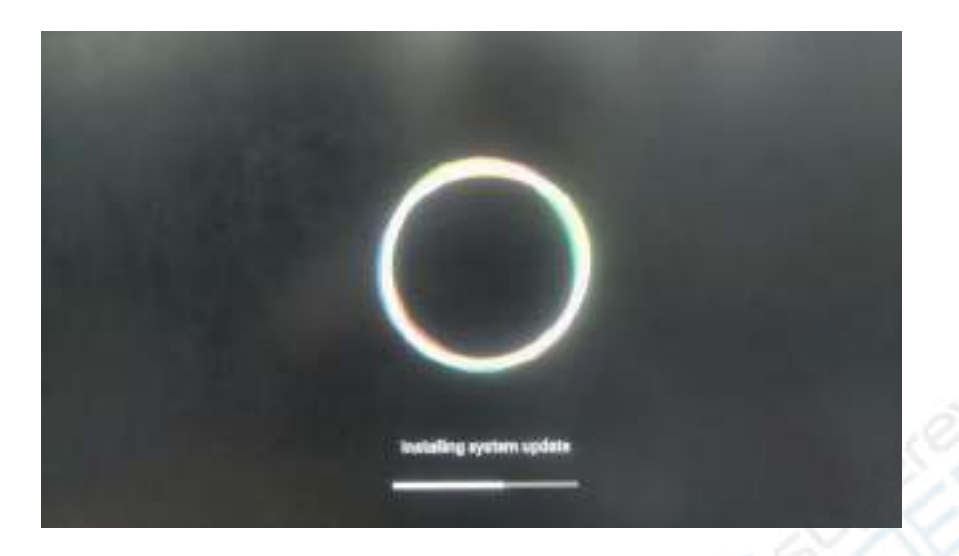

13) 当 HDMI 显示器显示如下信息时, 说明烧录 Android 镜像到 eMMC 中已完成, 此时就可以拔出 TF 卡, 然后 eMMC 中的安卓系统就会开始启动。

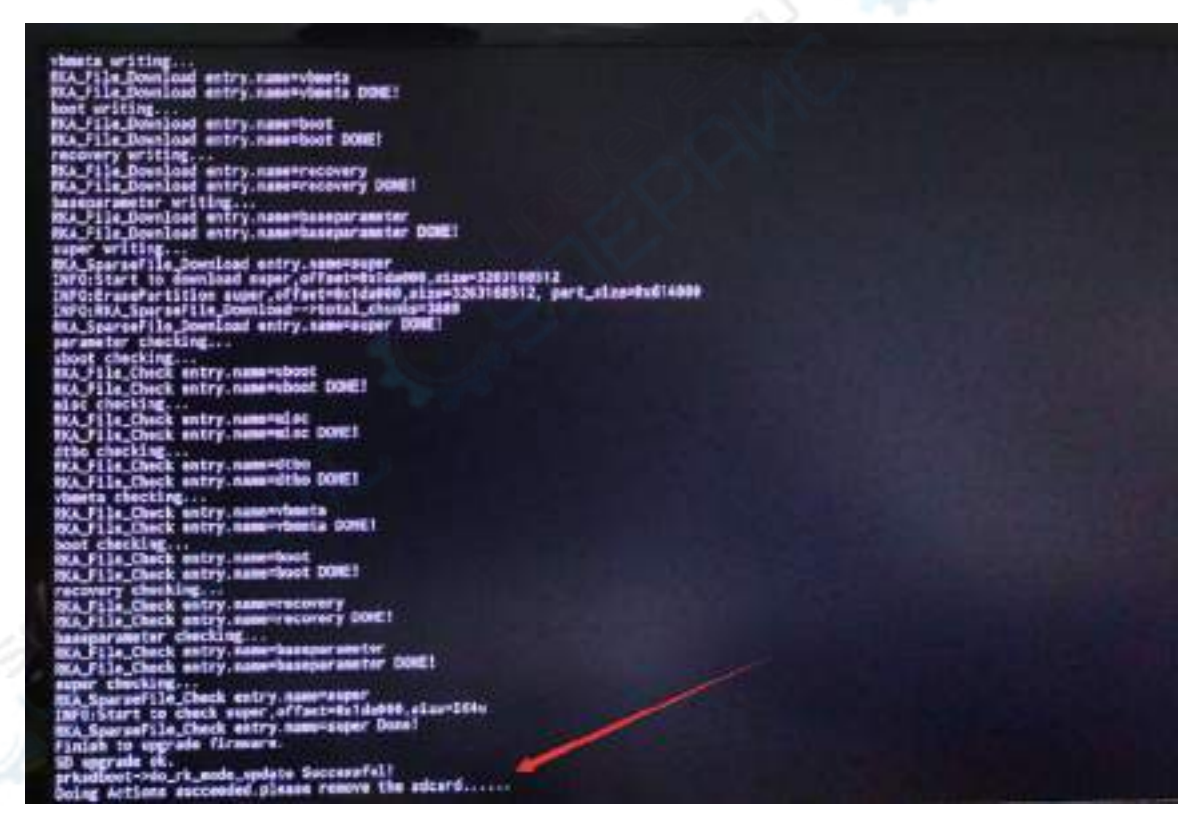

# 2.8. 将 **Orange Pi OS (Droid)**镜像烧录到 **eMMC** 中的方法

# 2.8.1. 通过 **Type-C** 线将 **Orange Pi OS (Droid)** 镜像烧录到 **eMMC**

#### 注意,下面所有的操作都是在 **Windows** 电脑中进行的。

1) 首先需要准备一根品质良好的 Type-C 接口的数据线

2) 然后从 Orange Pi [的资料下载页面](http://www.orangepi.cn/html/serviceAndSupport/index.html)下载瑞芯微驱动 **DriverAssitant\_v5.12.zip** 和 烧录工具 **RKDevTool\_Release\_v2.96.zip**,请确保下载的 **RKDevTool** 工具的的版

本

为 **v2.96**

 $\mathcal{L}_{\mathbf{a}}$  ,  $\mathcal{L}_{\mathbf{b}}$  or  $\mathcal{L}_{\mathbf{b}}$  or  $\mathcal{L}_{\mathbf{b}}$  or  $\mathcal{L}_{\mathbf{b}}$  or  $\mathcal{L}_{\mathbf{b}}$  ,  $\mathcal{L}_{\mathbf{b}}$  ,  $\mathcal{L}_{\mathbf{b}}$  ,  $\mathcal{L}_{\mathbf{b}}$  ,  $\mathcal{L}_{\mathbf{b}}$  ,  $\mathcal{L}_{\mathbf{b}}$  ,  $\mathcal{L}_{\mathbf{b}}$  ,  $\mathcal{L}_{\mathbf{b}}$ 

4) 然后使用解压软件解压下载的 Orange Pi OS (Droid)镜像的压缩包,解压后的文件 中, 以".img"结尾的文件就是 Orange Pi OS (Droid)镜像文件, 大小在 1GB 以上

5) 然后用解压软件解压 **DriverAssitant\_v5.12.zip**, 再在解压后的文件夹中找到 **DriverInstall.exe** 可执行文件并打开即可

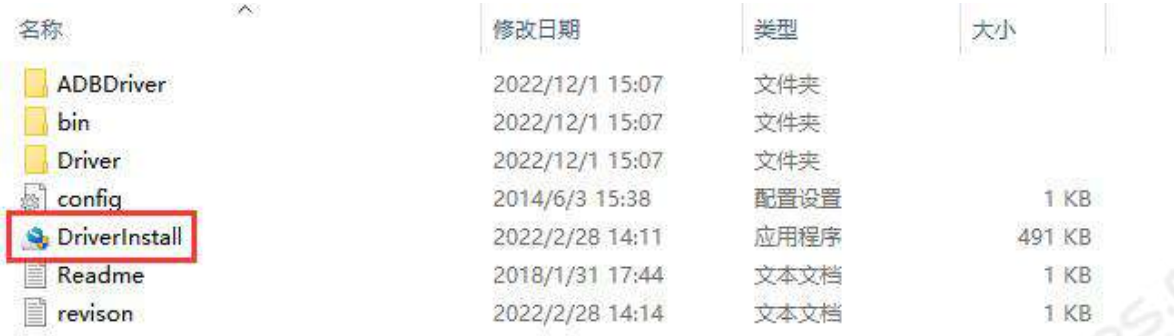

- 6) 打开 **DriverInstall.exe** 后安装瑞芯微驱动的步骤如下所示
	- a. 点击"驱动安装"按钮

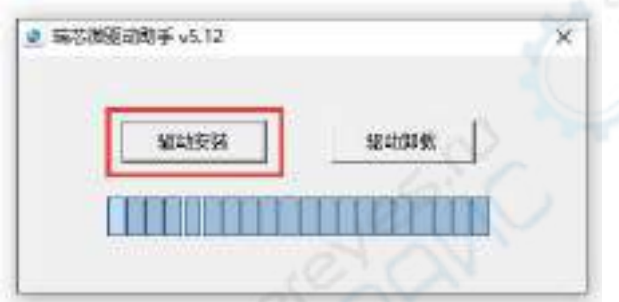

b. 等待一段时间后, 会弹出窗口提示"安装驱动成功", 然后点击"确定" 按钮即可

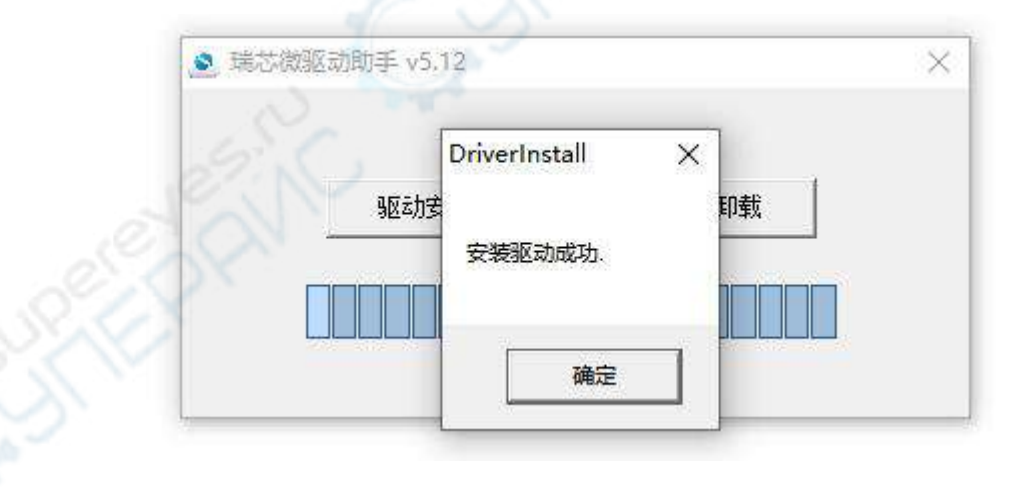

7) 然后解压 RKDevTool Release v2.96.zip, 此软件无需安装, 在解压后的文件夹 中找到 **RKDevTool** 打开即可

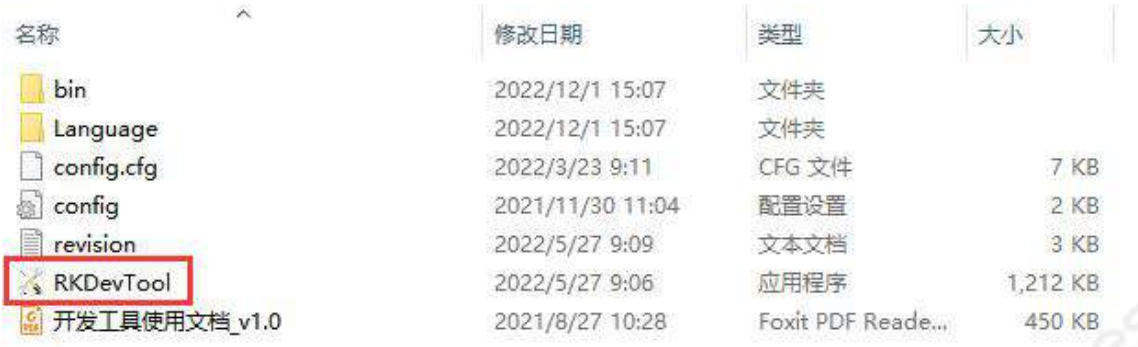

### 8) 打开 **RKDevTool** 烧录工具后,因为电脑此时还没有通过 Type-C 线连接上开发 板,所以左下角会提示"没有发现设备"

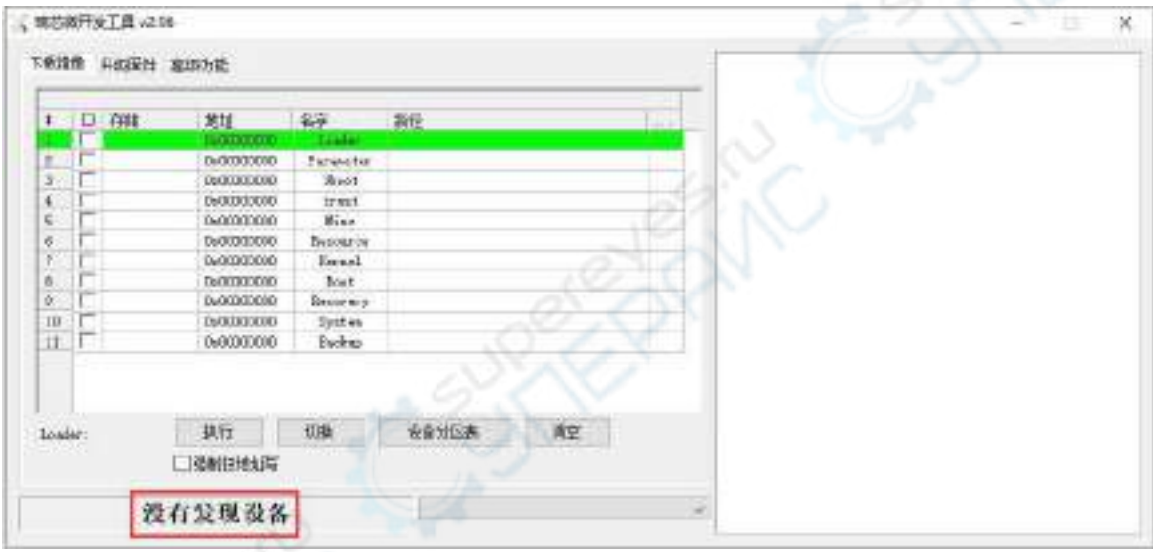

- 9) 然后开始烧录 Orange Pi OS (Droid)镜像到 eMMC 中
	- a. 首先通过 Type-C 数据线连接好开发板与 Windows 电脑,开发板 Type-C 接 口的位置如下图所示

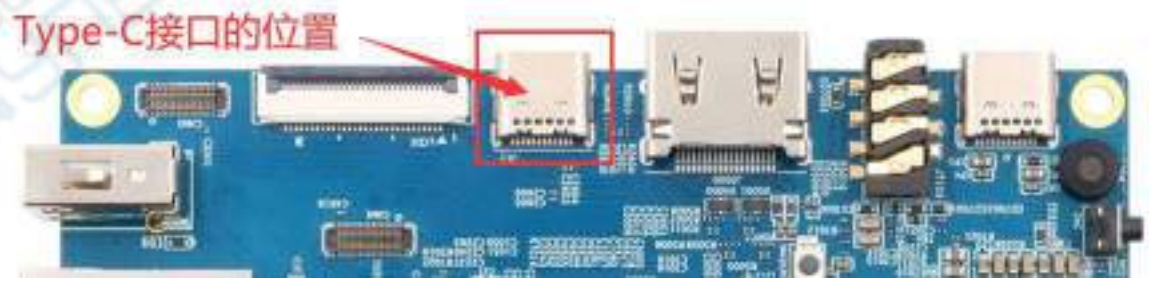

- b. 确保开发板没有插入 TF 卡,没有连接电源
- c. 还需确保下图位置的白色 USB2.0 接口没有插入 USB 设备

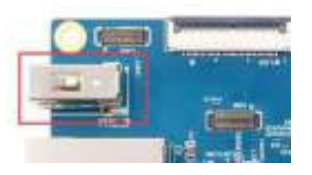

d. 然后按住开发板的 MaskROM 按键不放, MaskROM 按键在开发板的位置如 下图所示:

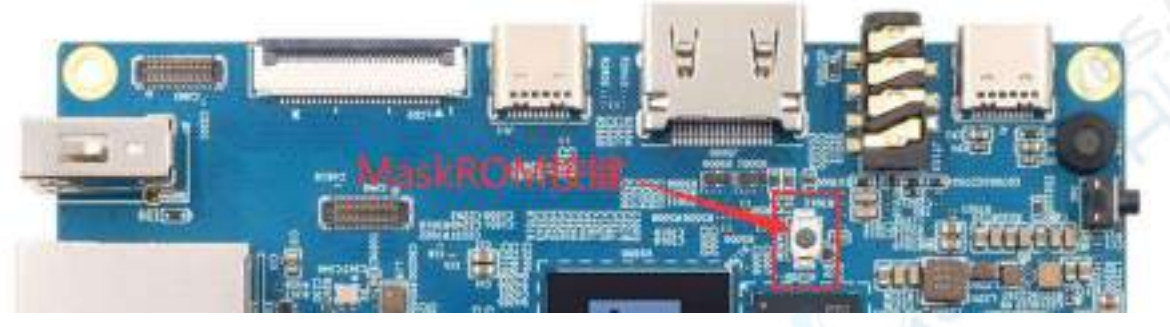

e. 然后给开发板接上 Type-C 接口的电源,并上电

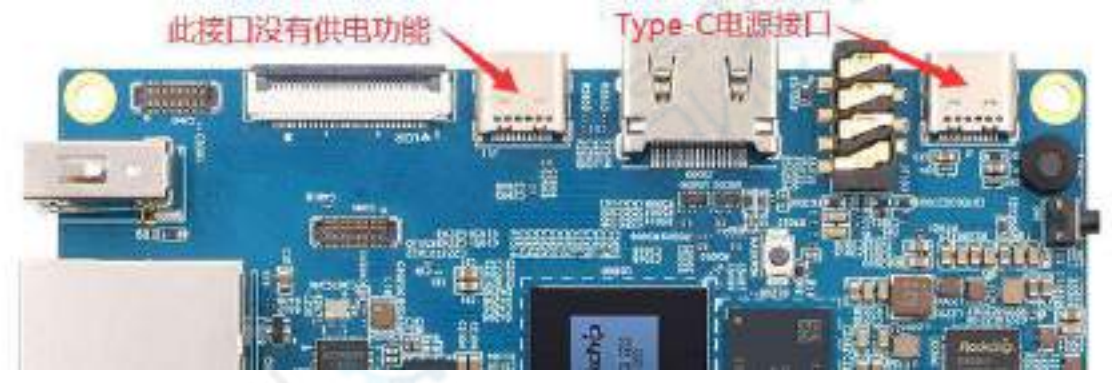

f. 如果前面的步骤顺利,此时开发板会进入 **MASKROM** 模式,在烧录工具的 界面上会提示"发现一个 **MASKROM** 设备"

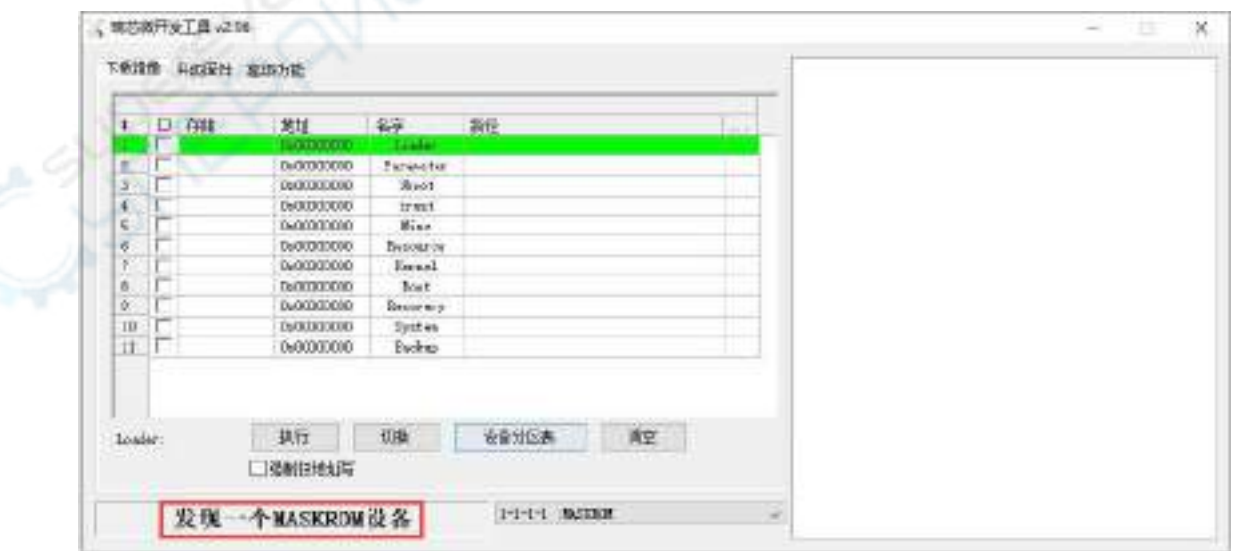

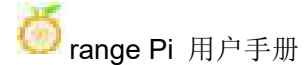

g. 然后点击烧录工具的"升级固件"一栏

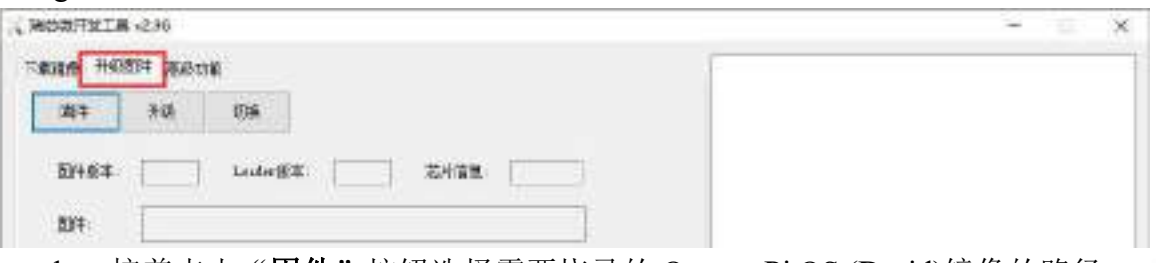

h. 接着点击"固件"按钮选择需要烧录的 Orange Pi OS (Droid)镜像的路径

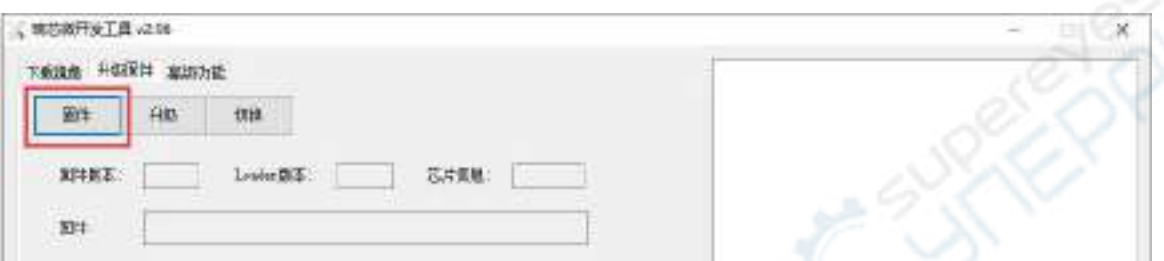

i. 最后点击"升级"按钮就会开始烧录,烧录过程中的 log 如下图所示。烧录 完成后 Orange Pi OS (Droid)系统会自动启动。

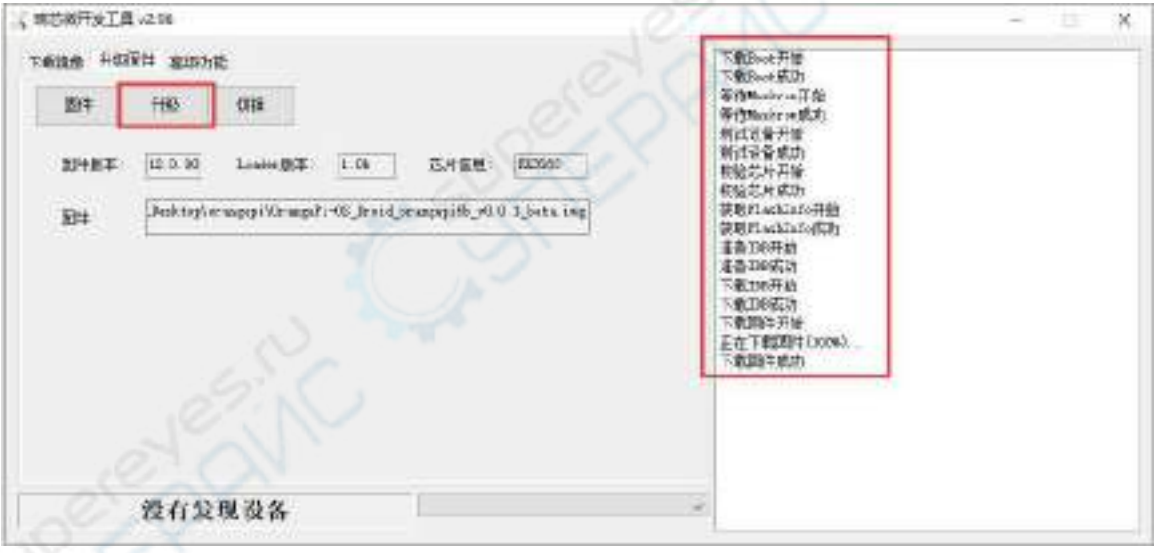

# 2.8.2. 通过 **TF** 卡将 **Orange Pi OS (Droid)**镜像烧录到 **eMMC**

#### 注意,下面所有的操作都是在 **Windows** 电脑中进行的。

1) 首先准备一张 8GB 或更大容量的 TF 卡,TF 卡的传输速度必须为 **class10** 或以上, 建议使用闪迪等品牌的 TF 卡

2) 然后使用读卡器把 TF 卡插入电脑

### 3) 然后从Orange Pi [的资料下载页面](http://www.orangepi.cn/html/serviceAndSupport/index.html)下载SDDiskTool烧写工具,请确保**SDDiskTool** 工具的版本为最新的 **v1.72**

4) 然后从 Orange Pi [的资料下载页面下](http://www.orangepi.cn/html/serviceAndSupport/index.html)载 Orange Pi OS (Droid)的镜像

Opios-droid-aarch64-opi5b-23.04-linux5.10.110.tar.gz

5) 然后使用解压软件解压下载的 Orange Pi OS (Droid)镜像的压缩包,解压后的文件 中,以".img"结尾的文件就是 Orange Pi OS (Droid)镜像文件,大小在 1GB 以上

6) 然后使用解压软件解压 SDDiskTool v1.72.zip, 此软件无需安装, 在解压后的文 件夹中找到 **SD\_Firmware\_Tool.exe** 打开即可

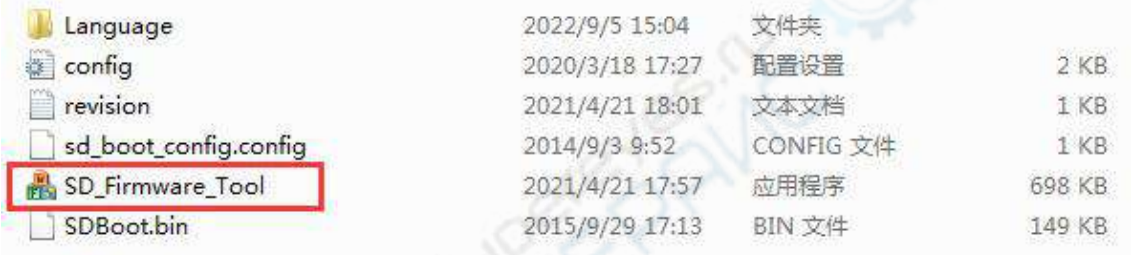

7) 打开 SDDiskTool 后, 如果 TF 卡识别正常, 会在"选择可移动磁盘设备"一栏中 显示插入的磁盘设备,请务必确认显示的磁盘设备和你想烧录的 TF 卡的盘符是一 致的,如果没有显示可以尝试拔插下 TF 卡

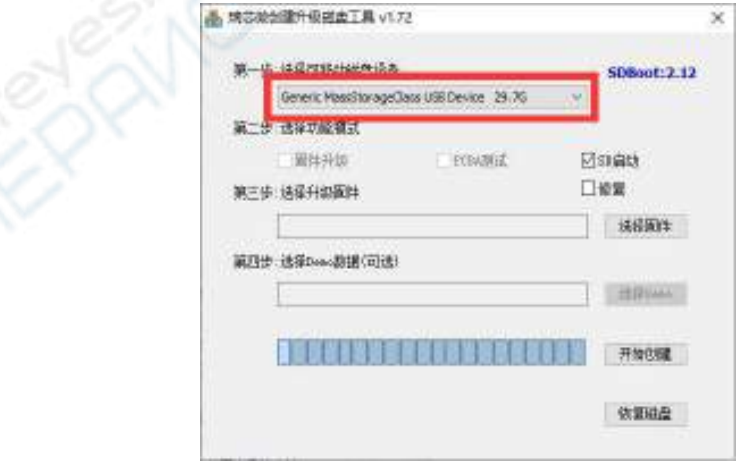

8) 确认完盘符后,可以先格式化下 TF 卡,点击 SDDiskTool 中的恢复磁盘按钮即 可,也可使用前面提到的 **SD Card Formatter** 进行 TF 卡的格式化
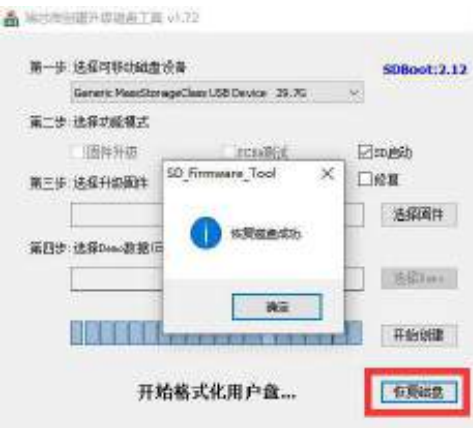

- 9) 然后开始将 Orange Pi OS (Droid)镜像写入 TF 卡
	- a. 首先在"选择可移动磁盘设备"下面确认显示的盘符为 TF 卡对应的盘符
	- b. 然后在"选择功能模式"中选择"固件升级"
	- c. 然后在"选择升级固件"一栏中选择 Orange Pi OS (Droid)固件的路径
	- d. 最后点击"开始创建"按钮就会开始烧录

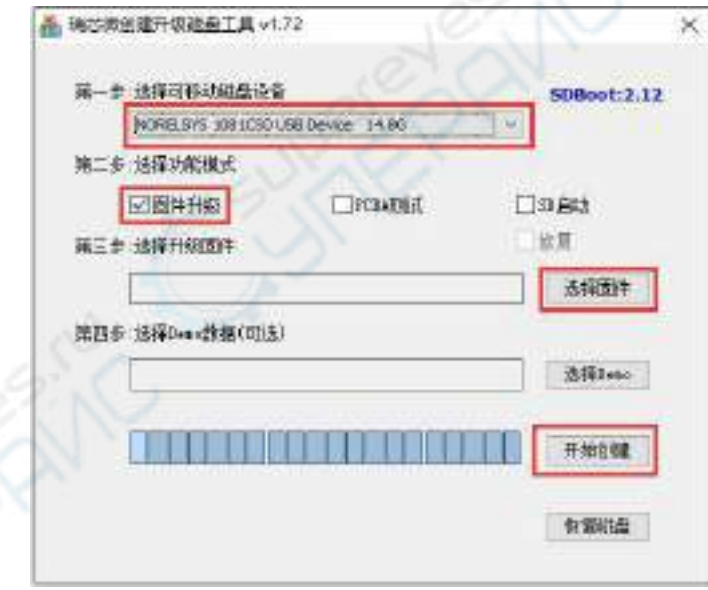

10) 烧录完成后的显示如下图所示,然后就可以退出 SDDiskTool

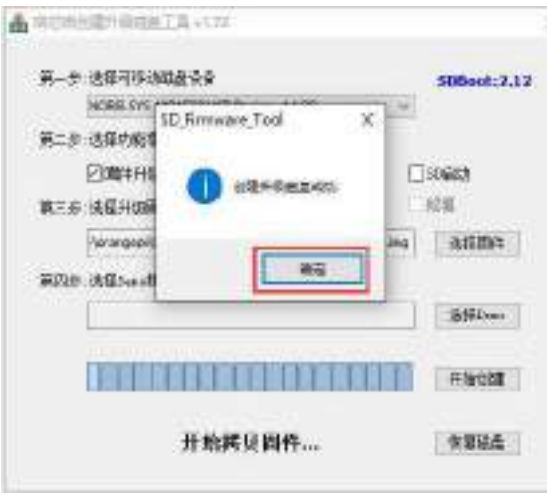

11) 然后把 TF 卡从电脑中拔出来插到开发板中,开发板上电启动后就会自动开始将 TF 卡中的 Orange Pi OS (Droid)镜像烧录到开发板的 eMMC 中

12) 如果开发板连接了 HDMI 显示器,还可以从 HDMI 显示器中看到烧录 Orange Pi OS (Droid)镜像到 eMMC 中的进度条

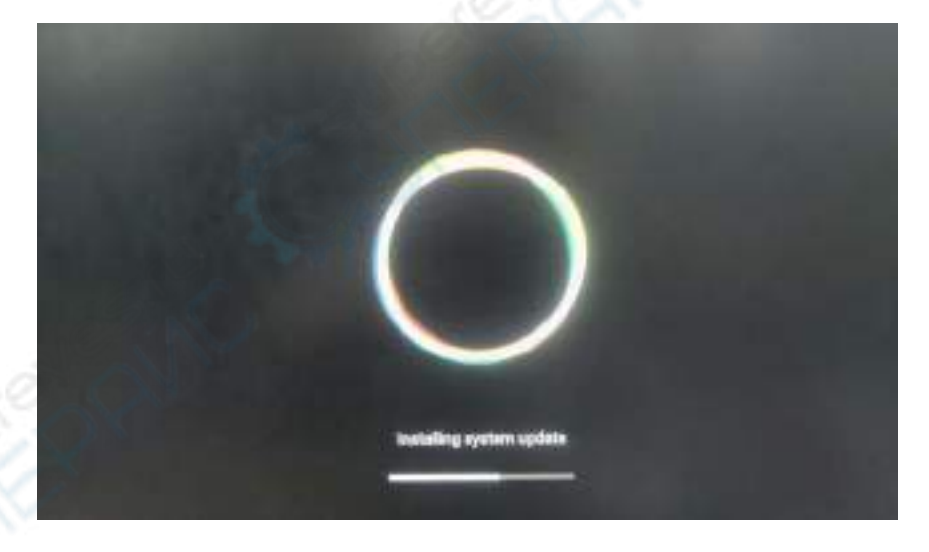

13) 当 HDMI 显示器显示如下信息时,说明烧录 Orange Pi OS (Droid)镜像到 eMMC 中已完成,此时就可以拔出 TF 卡,然后 eMMC 中的 Orange Pi OS (Droid)系统就会 开始启动。

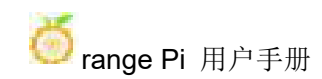

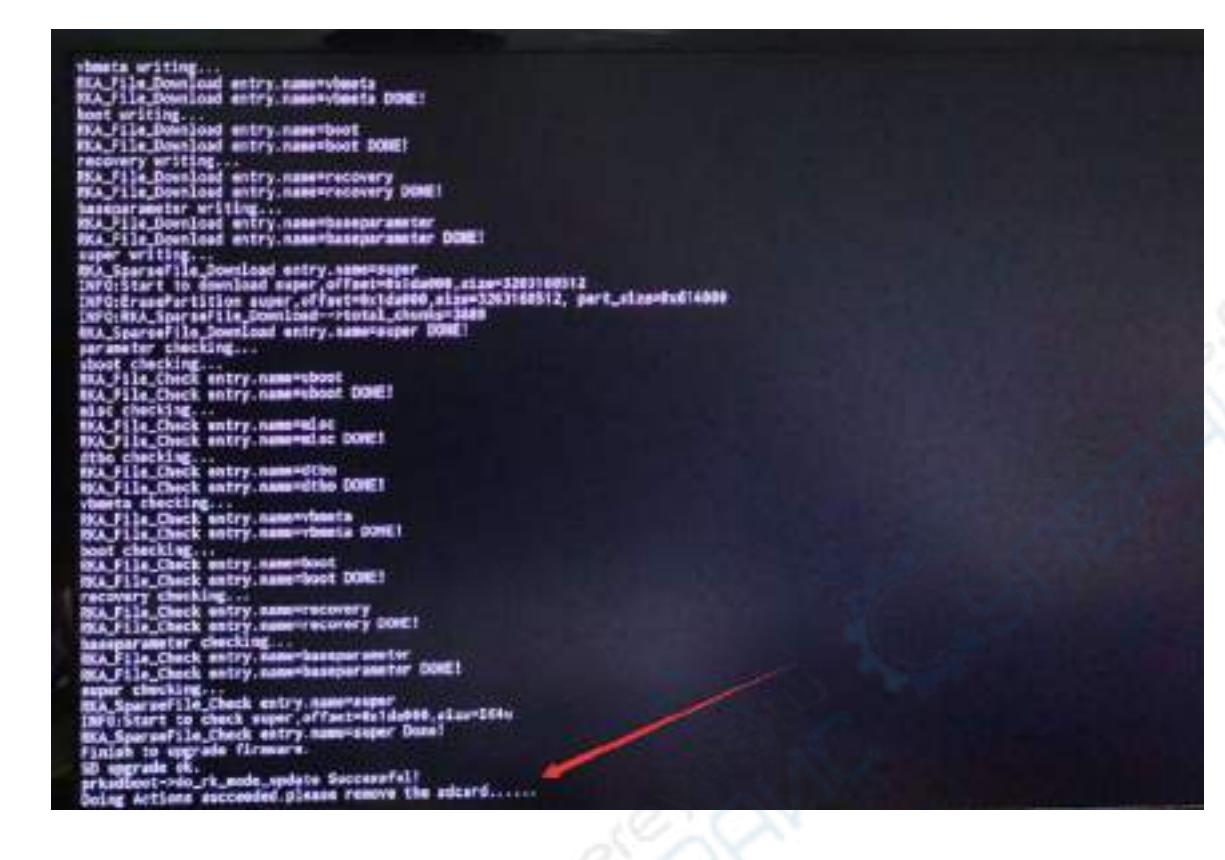

### 2.9. 启动香橙派开发板

1) 开发板有板载 eMMC,里面默认烧录有 Orange Pi OS (Droid)镜像,刚拿到开发板 可以直接使用 eMMC 中的镜像进行启动和全功能测试。

2) 如果需要使用 linux 镜像, 可以将烧录好 linux 镜像的 TF 卡插入香橙派开发板的 TF 卡插槽中。

3) 开发板有 HDMI 接口, 可以通过 HDMI 转 HDMI 连接线把开发板连接到电视或 者 HDMI 显示器。如果有购买 LCD 屏幕, 也可以使用 LCD 屏幕来显示开发板的系 统界面。如果有 Type-C 转 HDMI 的线,也可以通过 Type-C 接口来显示开发板的系 统界面。

4) 接上 USB 鼠标和键盘, 用于控制香橙派开发板。

5) 开发板有以太网口,可以插入网线用来上网。

6) 连接一个 5V/4A 的 USB Type-C 接口的高品质的电源适配。

切记不要插入电压输出大于 5V 的电源适配器,会烧坏开发板。

系统上电启动过程中很多不稳定的现象基本都是供电有问题导致的,所以一个 靠谱的电源适配器很重要。如果启动过程中发现有不断重启的现象,请更换下电源 或者 Type-C 数据线再试下。

Type-C 电源接口是不支持 PD 协商的。

另外请不要接到电脑的 USB 接口来给开发板供电。

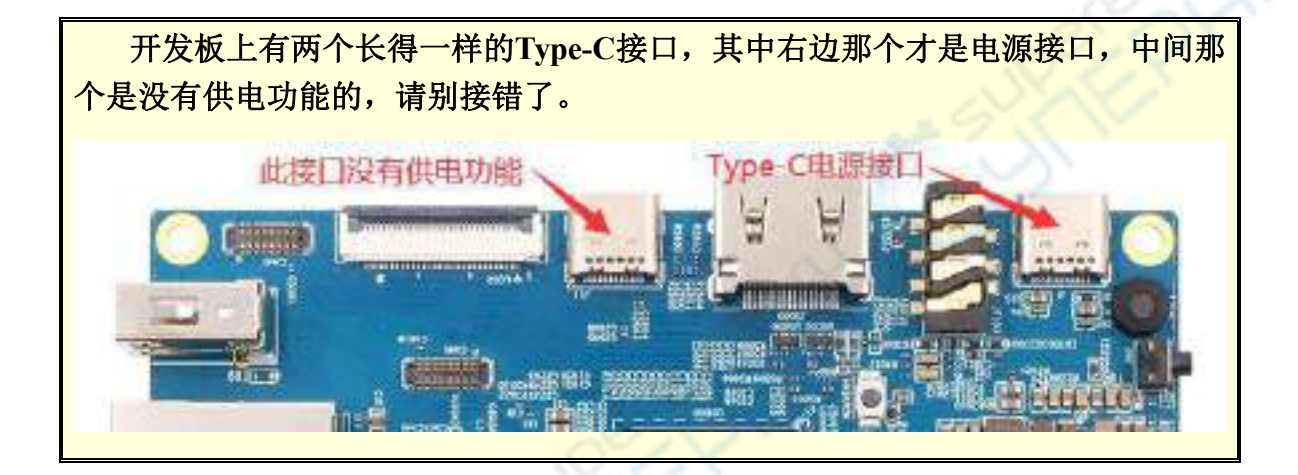

7) 然后打开电源适配器的开关,如果一切正常,此时 HDMI 显示器或者 LCD 屏幕 就能看到系统的启动画面了。

8) 如果想通过调试串口查看系统的输出信息,请使用串口线将开发板连接到电脑, 串口的连接方法请参看[调试串口的使用方法](#page-39-0)一节。

## 2.10. 调试串口的使用方法

### 2.10.1. 调试串口的连接说明

 $1)$  首先需要准备一个 3.3V 的 USB 转 TTL 模块, 然后将 USB 转 TTL 模块的 USB 接口一端插入到电脑的 USB 接口中。

为了更好的兼容性, 推荐使用 CH340 USB 转 TTL 模块模块, 请不要使用 CP2102 类型的 USB 转 TTL 模块。

#### 购买 USB 转 TTL 模块前, 请确认模块支持 1500000 速率的波特率。

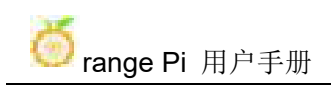

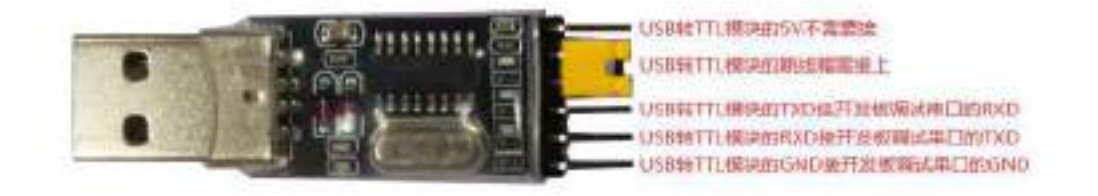

2) 开发板的调试串口 GND、RXD 和 TXD 引脚的对应关系如下图所示

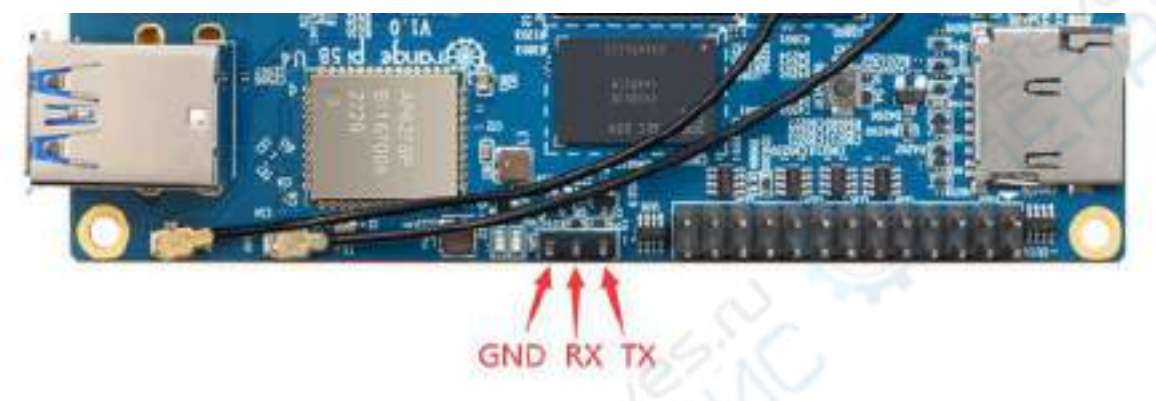

3) USB 转 TTL 模块 GND、TXD 和 RXD 引脚需要通过杜邦线连接到开发板的调试 串口上

- a. USB 转 TTL 模块的 GND 接到开发板的 GND 上
- b. USB 转 TTL 模块的 **RX** 接到开发板的 **TX** 上
- c. USB 转 TTL 模块的 **TX** 接到开发板的 **RX** 上

4) USB 转 TTL 模块连接电脑和 Orange Pi 开发板的示意图如下所示

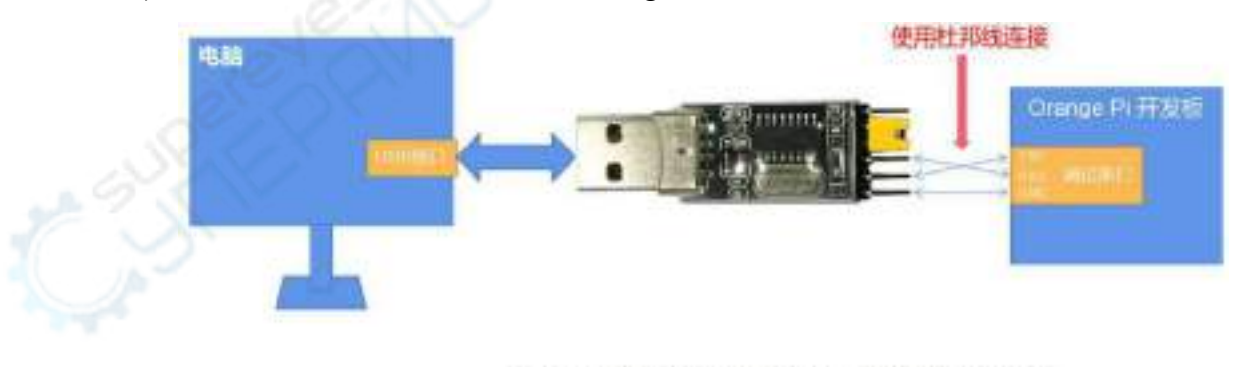

USB转TTL模块连接电脑和 Orange Pi 开发板的示意图

串口的 **TX** 和 **RX** 是需要交叉连接的,如果不想仔细区分 **TX** 和 **RX** 的顺序,可 以把串口的 **TX** 和 **RX** 先随便接上,如果测试没有输出再交换下 **TX** 和 **RX** 的顺序,

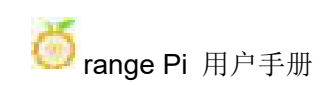

这样就总有一种顺序是对的

## 2.10.2. **Ubuntu** 平台调试串口的使用方法

**Linux** 下可以使用的串口调试软件有很多,如 **putty**、**minicom** 等,下面演示 **putty** 的使用方法。

1) 首先将 USB 转 TTL 模块插入 Ubuntu 电脑的 USB 接口, 如果 USB 转 TTL 模块 连接识别正常, 在 Ubuntu PC 的/dev 下就可以看到对应的设备节点名, 记住这个节 点名,后面设置串口软件时会用到

test@test:~\$ **ls /dev/ttyUSB\***

/dev/ttyUSB0

2) 然后使用下面的命令在 Ubuntu PC 上安装下 putty

test@test:~\$ **sudo apt-get update**

test@test:~\$ **sudo apt-get install -y putty**

3) 然后运行 putty, 记得加 sudo 权限

test@test:~\$ **sudo putty**

4) 执行 putty 命令后会弹出下面的界面

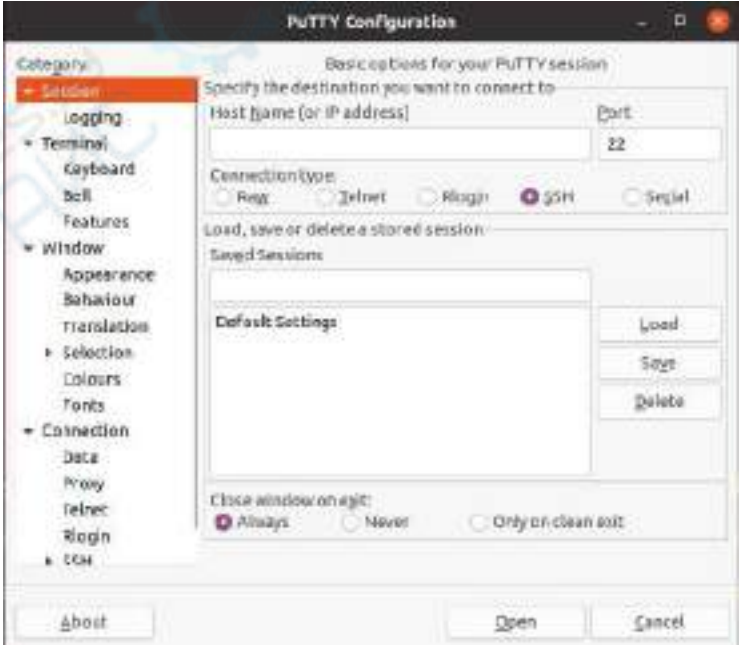

### 5) 首先选择串口的设置界面

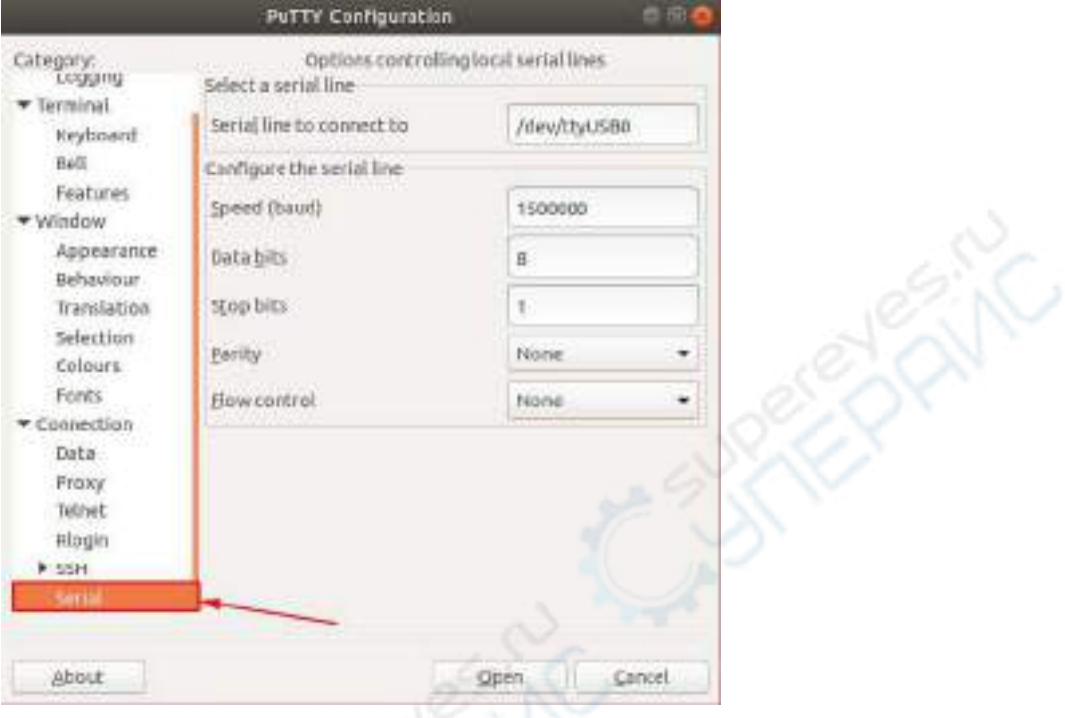

- 6) 然后设置串口的参数
	- a. 设置 Serial line to connect to 为/dev/ttyUSB0 (修改为对应的节点名, 一般为 /dev/ttyUSB0)
	- b. 设置 Speed(baud)为 **1500000**(串口的波特率)
	- c. 设置 Flow control 为 None

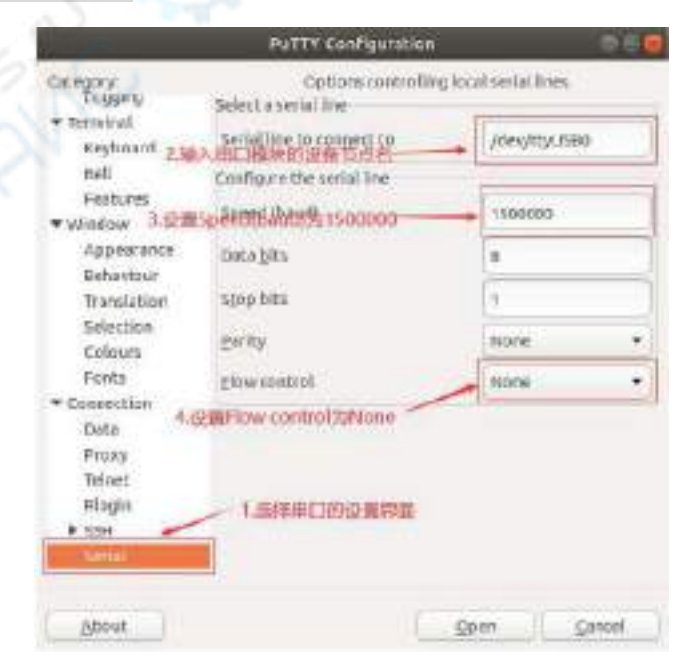

- 7) 在串口的设置界面设置完后,再回到 Session 界面
	- a. 首先选择 Connection type 为 Serial
	- b. 然后点击 Open 按钮连接串口

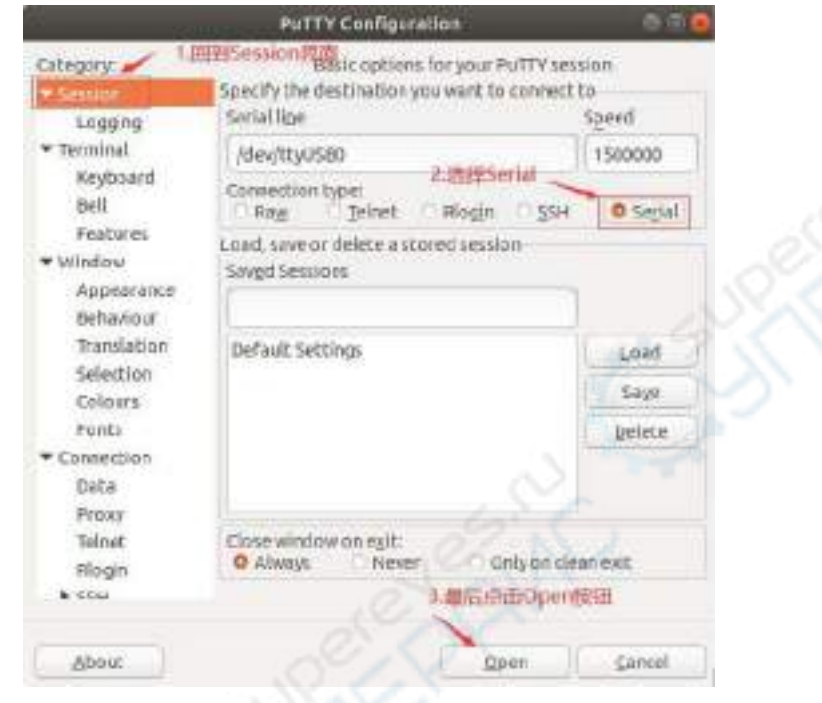

8) 启动开发板后,就能从打开的串口终端中看到系统输出的 Log 信息了

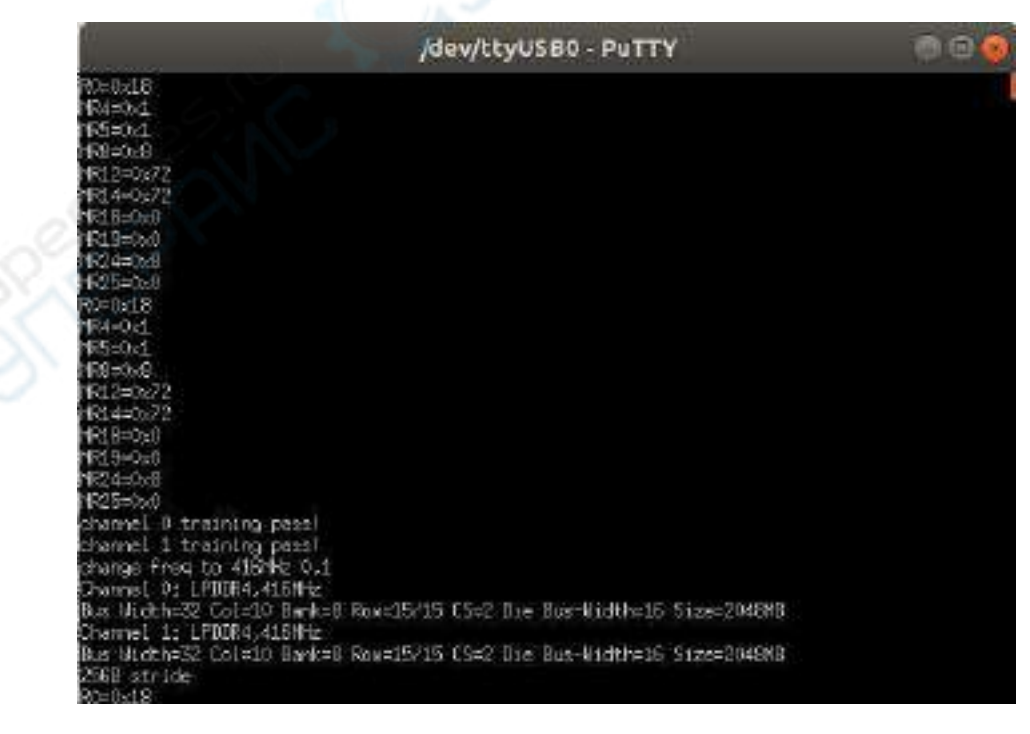

## 2.10.3. **Windows** 平台调试串口的使用方法

**Windows** 下可以使用的串口调试软件有很多,如 **SecureCRT**、**MobaXterm** 等, 下面演示 **MobaXterm** 的使用方法,这款软件有免费版本,无需购买序列号即可使 用。

- 1) 下载 MobaXterm
	- a. 下载 MobaXterm 网址如下

#### **[https://mobaxterm.mobatek.net](https://mobaxterm.mobatek.net/)**

b. 进入 MobaXterm 下载网页后点击 **GET XOBATERM NOW! MobaXterm** 

Enhanced terminal for Windows with X11 server, tabbed SSH client, network tools and much more

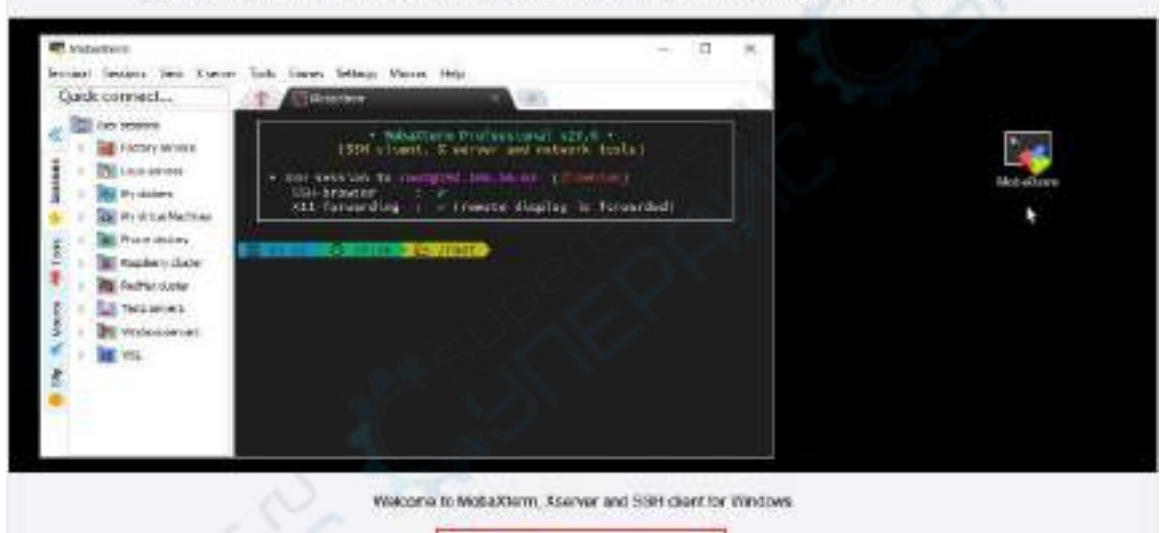

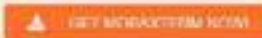

c. 然后选择下载 Home 版本

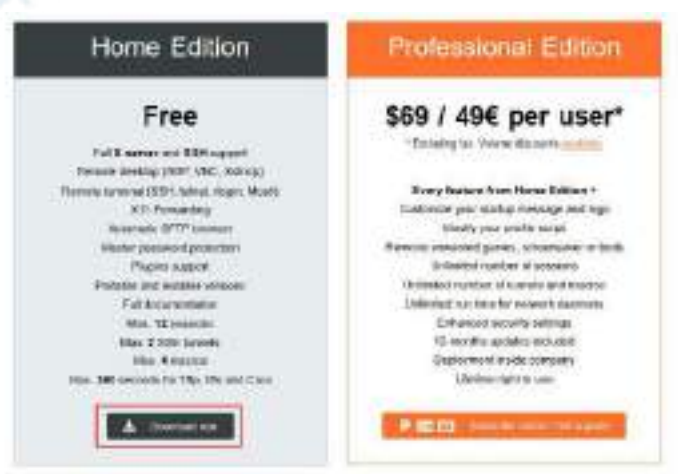

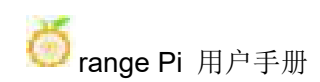

#### d. 然后选择 Portable 便携式版本,下载完后无需安装,直接打开就可以使用

MobaXberm Home Edition

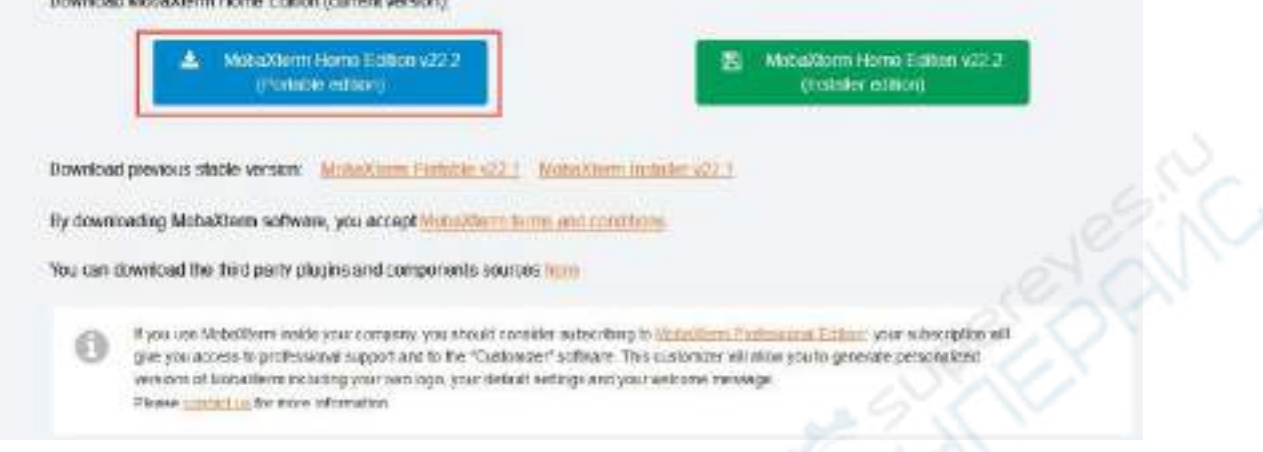

2) 下载完后使用解压缩软件解压下载的压缩包,即可得到 MobaXterm 的可执软件, 然后双击打开

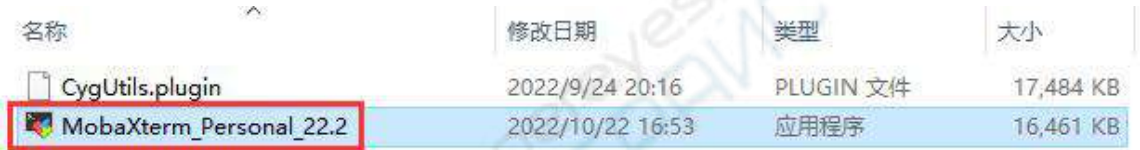

#### 3) 打开软件后, 设置串口连接的步骤如下

- a. 打开会话的设置界面
- b. 选择串口类型
- c. 选择串口的端口号(根据实际的情况选择对应的端口号),如果看不到端口 号,请使用 **360** [驱动大师](http://weishi.360.cn/qudongdashi/)扫描安装 USB 转 TTL 串口芯片的驱动
- d. 选择串口的波特率为 **1500000**
- e. 最后点击"**OK**"按钮完成设置

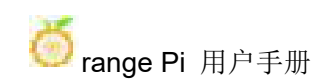

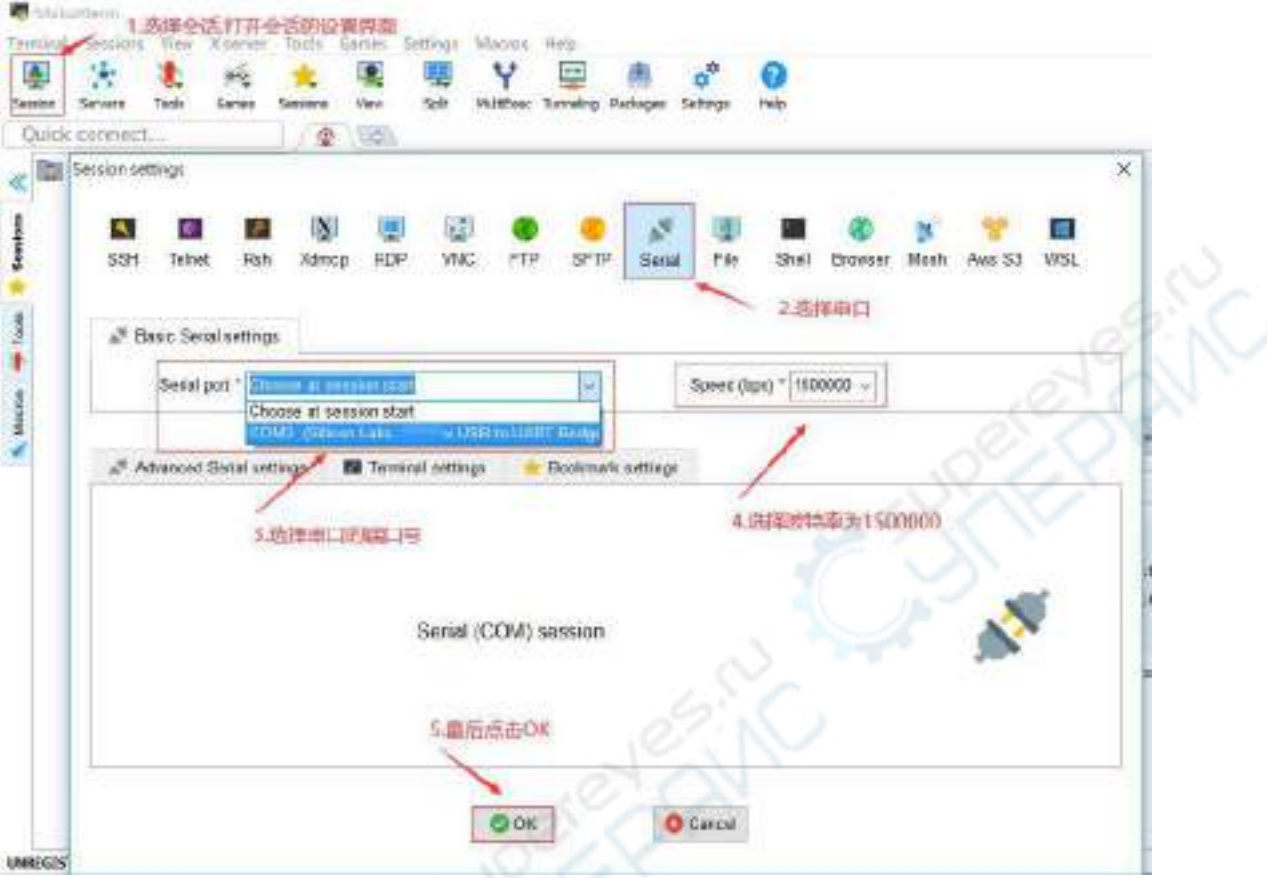

4) 点击"**OK**"按钮后会进入下面的界面,此时启动开发板就能看到串口的输出信 息了

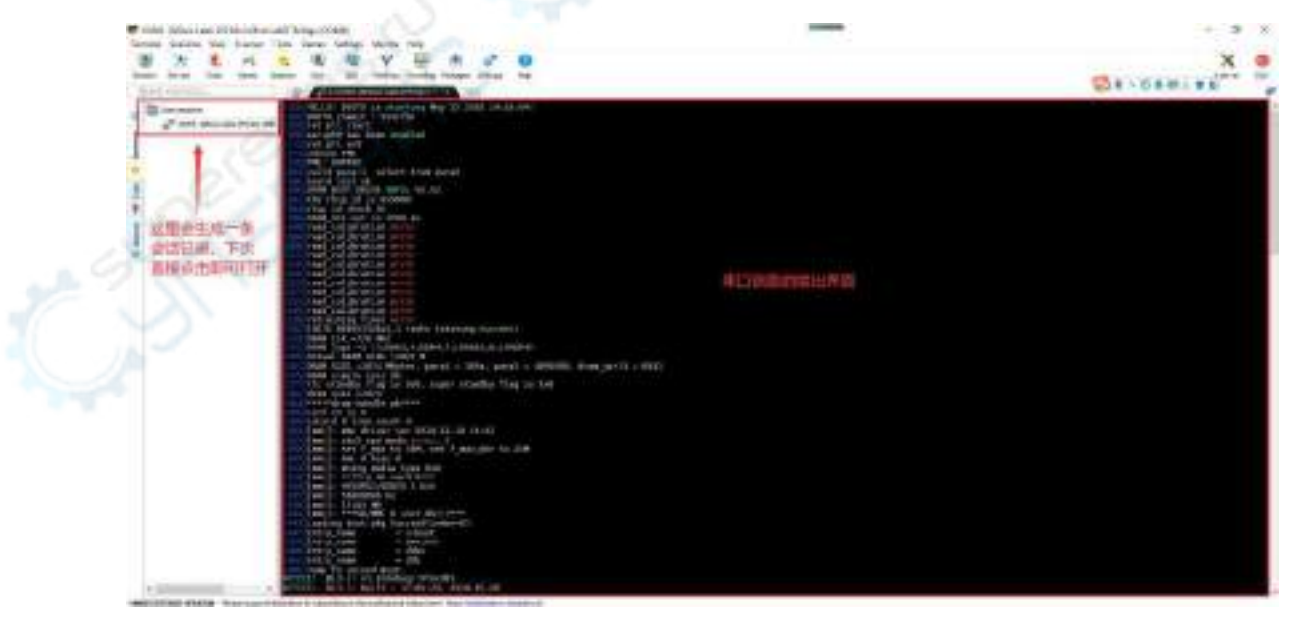

## 2.11. 使用开发板 **26pin** 接口中的 **5v** 引脚供电说明

我们推荐的开发板的供电方式是使用 **5V/4A** 的 **Type C** 接口的电源线插到开发 板的 **Type-C** 电源接口来供电的。如果需要使用 **26pin** 接口中的 **5V** 引脚来给开发板 供电,请确保使用的电源线和电源适配器能满足开发板的供电需求。如果有使用不 稳定的情况,请换回 **Type-C** 电源供电。

1) 首先需要准备一根下图所示的电源线

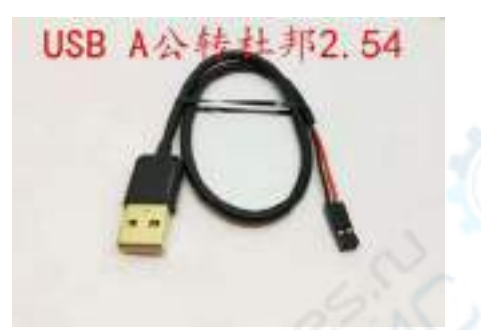

上图所示的电源线在淘宝可以买到,请自行搜索购买。

- 2) 使用 26pin 接口中的 5V 引脚来给开发板供电, 电源线的接法如下所示
	- a. 上图所示的电源线 USB A 口需要插到 5V/4A 的电源适配器接头上(请不要 插到电脑的 **USB** 接口来供电)
	- b. 红色的杜邦线需要插到开发板 26pin 的 5V 引脚上
	- c. 黑色的杜邦线需要插到 26pin 接口的 GND 引脚上
	- d. 26pin 接口 5V 引脚和 GND 引脚在开发板中的位置如下图所示,切记不要接 反了

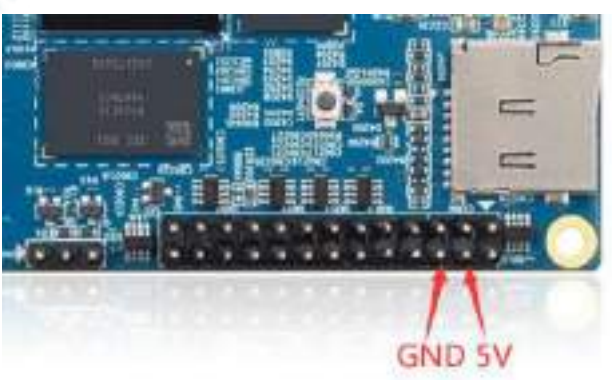

# **3. Linux** 系统使用说明

**Ubuntu** 镜像和 **Debian** 镜像一般统称为 **Linux** 镜像(它们使用的都是 **Linux** 内 核),所以当在手册中看到 **Linux** 镜像或者 **Linux** 系统时,指的就是 **Ubuntu** 或者 **Debian** 这样的镜像或者系统。

很多人都会有疑问能不能用纯 **Ubuntu** 或者纯 **Debian** 的系统(这里的纯可以理 解为从 **Ubuntu** 或者 **Debian** 官网下载的系统)。答案是不行的,因为 **Ubuntu** 和 **Debian** 并没有提供针对 **Orange Pi** 的开发板适配的系统。

我们从 **Ubuntu** 和 **Debian** 的官网可以看到它们都是支持 **arm64** 架构的(开发板 的 **SOC** 就是 **arm64** 架构),但是请注意这里说的支持指的仅仅是 **Ubuntu** 或者 **Debian** 提供了 **arm64** 版本的软件仓库(包含几万个软件包)或者说是 **rootfs**(**Orange Pi** 制作 **Ubuntu** 或者 **Debian** 系统时使用的正是这些软件包)。而制作一个针对某 个开发板可以使用的 **Ubuntu** 或者 **Debian** 系统还需要移植 **U-boot** 和 **Linux** 内核等 东西,并且还要修复遇到的 **BUG**,优化部分功能,这些都是 **Orange Pi** 来完成的。

**CentOS**、**Kali** 或者 **OpenWRT** 等这些 **Linux** 发行版如果没有其他开发者移植 或者自己移植适配的话,在 **Orange Pi** 的开发板上就是无法使用的(硬件跑这些系 统是没问题的)。

另外,还有人经常会问其他开发板的系统能不能在 **Orange Pi** 开发板上使用。 答案是不行的,因为不同的开发板使用的芯片,电路连接一般都是不同的。针对某 款开发板开发的系统基本是无法在其他开发板上使用的。

本章内容是基于服务器版本的镜像和 **xfce** 桌面版本镜像编写的。

如 果 使 用 的 是 **Ubuntu22.04 Gnome** 镜 像 , 请 先 查 看 **[Ubuntu22.04](#page-262-0) Gnome Wayland** 桌面系统使用说明一章的说明,

**Ubuntu22.04 Gnome Wayland** [桌面系统使用说明一](#page-262-0)章中不存在的内容,可以参 考此章的说明,但是有些细节是会有差异的,这点请特别注意下。

如果使用的是 **OPi OS Arch** 镜像,请查看 **Orange Pi OS Arch** [系统使用说明](#page-289-0)一 章的内容。

3.1. 已支持的 **Linux** 镜像类型和内核版本

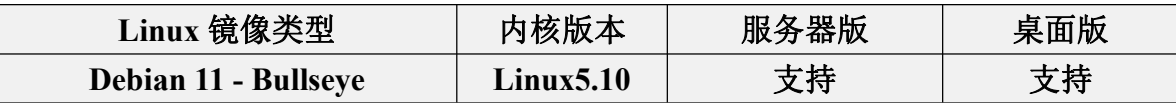

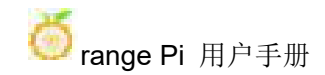

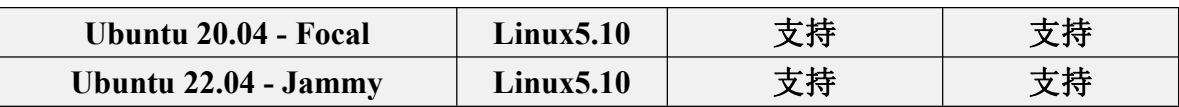

# 3.2. **linux** 系统适配情况

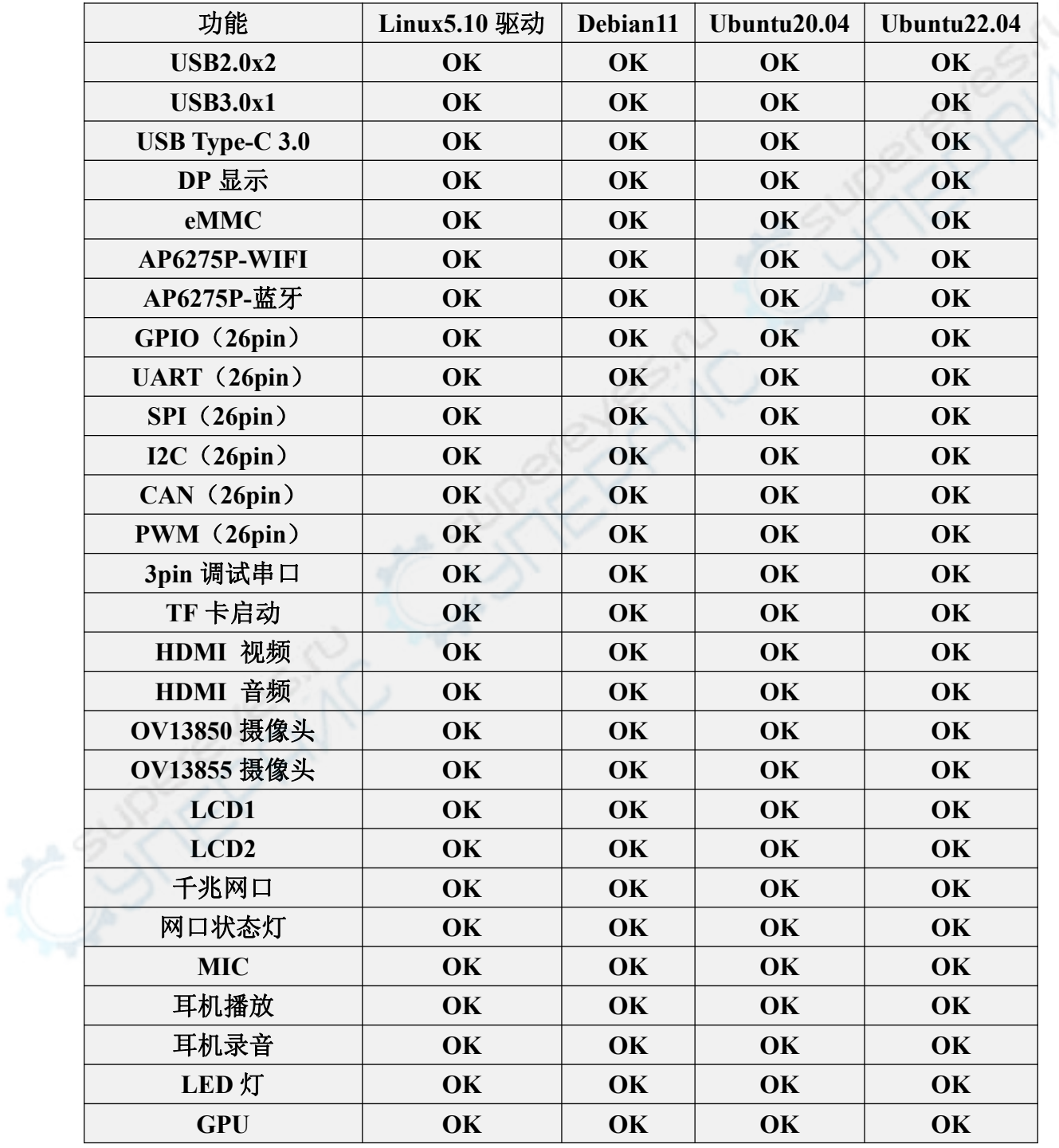

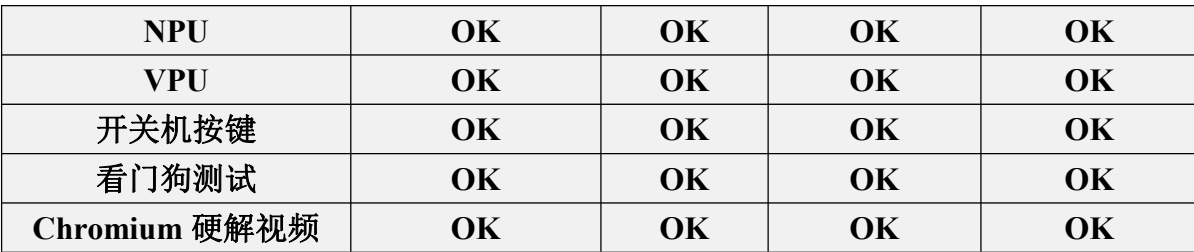

### 3.3. 本手册 **linux** 命令格式说明

1) 本手册中所有需要在 Linux 系统中输入的命令都会使用下面的方框框起来

如下所示,黄色方框里内容表示需要特别注意的内容,这里面的命令除外。

- 2) 命令前面的提示符类型说明
	- a. 命令前面提示符指的是下面方框内红色部分的内容,这部分内容不是 linux 命令的一部分,所以在 linux 系统中输入命令时,请不要把红色字体部分的 内容也输入进去。

**orangepi@orangepi:~\$ sudo apt update root@orangepi:~# vim /boot/boot.cmd**

**test@test:~\$ ssh [root@192.168.1.](mailto:root@192.168.1.36)xxx**

**root@test:~# ls**

- b. **root@orangepi:~\$** 提示符表示这个命令是在开发板的 **linux** 系统中输入 的, 提示符最后的 **\$** 表示系统当前用户为普通用户,当执行特权命令时, 需要 加上 **sudo**
- c. **root@orangepi:~#** 提示符表示这个命令是在开发板的 **linux** 系统中输入 的, 提示符最后的 **#** 表示系统当前用户为 root 用户,可以执行任何想要执 行的 命令
- d. **test@test:~\$** 提示符表示这个命令是在 Ubuntu PC 或者 Ubuntu 虚拟机中输 入的,而不是开发板的 linux 系统中。提示符最后的 **\$** 表示系统当前用户 为普通用户,当执行特权命令时,需要加上 **sudo**
- e. **root@test:~#** 提示符表示这个命令是在 Ubuntu PC 或者 Ubuntu 虚拟机中 输 入的,而不是开发板的 linux 系统中。提示符最后的 **#** 表示系统当前 用户 为 root 用户,可以执行任何想要执行的命令

3) 哪些是需要输入的命令?

a. 如下所示, 黑色加粗部分是需要输入的命令, 命令下面的是输出的内容(有 些命令有输出,有些可能没有输出),这部分内容是不需要输入的

root@orangepi:~# **cat /boot/orangepiEnv.txt**

**verbosity=7**

bootlogo=false

**console=serial**

b. 如下所示,有些命令一行写不下会放到下一行,只要黑色加粗的部分就都是 需要输入的命令。当这些命令输入到一行的时候,每行最后的"**\**"是需要 去掉的,这个不是命令的一部分。另外命令的不同部分都是有空格的,请别 漏了

orangepi@orangepi:~\$ **echo \**

**"deb [arch=\$(dpkg --print-architecture) \**

**signed-by=/usr/share/keyrings/docker-archive-keyring.gpg] \**

**https://download.docker.com/linux/debian \**

**\$(lsb\_release -cs) stable" | sudo tee /etc/apt/sources.list.d/docker.list > /dev/null**

### 3.4. **linux** 系统登录说明

### <span id="page-87-0"></span>3.4.1. **linux** 系统默认登录账号和密码

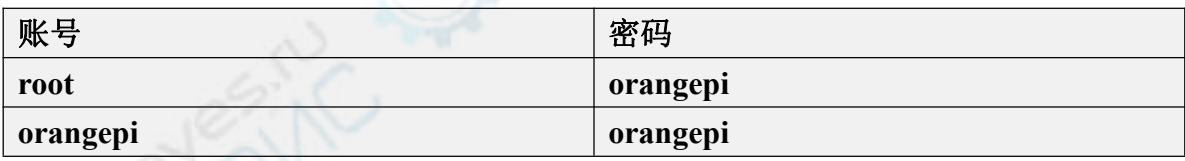

注意,输入密码的时候,屏幕上是不会显示输入的密码的具体内容的,请不要 以为是有什么故障,输入完后直接回车即可。

当输入密码提示错误,或者 **ssh** 连接有问题,请注意,只要使用的是 **Orange Pi** 提供的 Linux 镜像, 就请不要怀疑上面的密码不对, 而是要找其它的原因。

### 3.4.2. 设置 **linux** 系统终端自动登录的方法

1) linux 系统默认就是自动登录终端的,默认登录的用户名是 **orangepi**

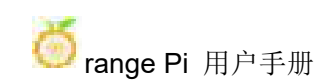

orangepi5 login: orangepi (automatic login) Welcome to Orange Pi 1.0.0 Bullseye with Linux 5.10.110-rockchip-rk3588 System load:  $27%$ Up time:  $0$  min 7% of 7.51G 192.168.1.219 Memory usage: BP: CPU temp: 59 C Usage of /: 14% of 296 [ General system configuration (beta): orangepi-config ] Last login: Thu Dec 1\_13:11:02 UTC 2022 on tty1 orangepi@orangepi5:~\$ 2) 使用下面的命令可以设置 root 用户自动登录终端

orangepi@orangepi:~\$ **sudo auto\_login\_cli.sh root**

3) 使用下面的命令可以禁止自动登录终端

orangepi@orangepi:~\$ **sudo auto\_login\_cli.sh -d**

4) 使用下面的命令可以再次设置 orangepi 用户自动登录终端

orangepi@orangepi:~\$ **sudo auto\_login\_cli.sh orangepi**

# 3.4.3. **linux** 桌面版系统自动登录说明

1) 桌面版系统启动后会自动登录进入桌面,无需输入密码

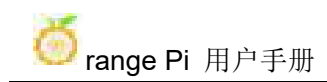

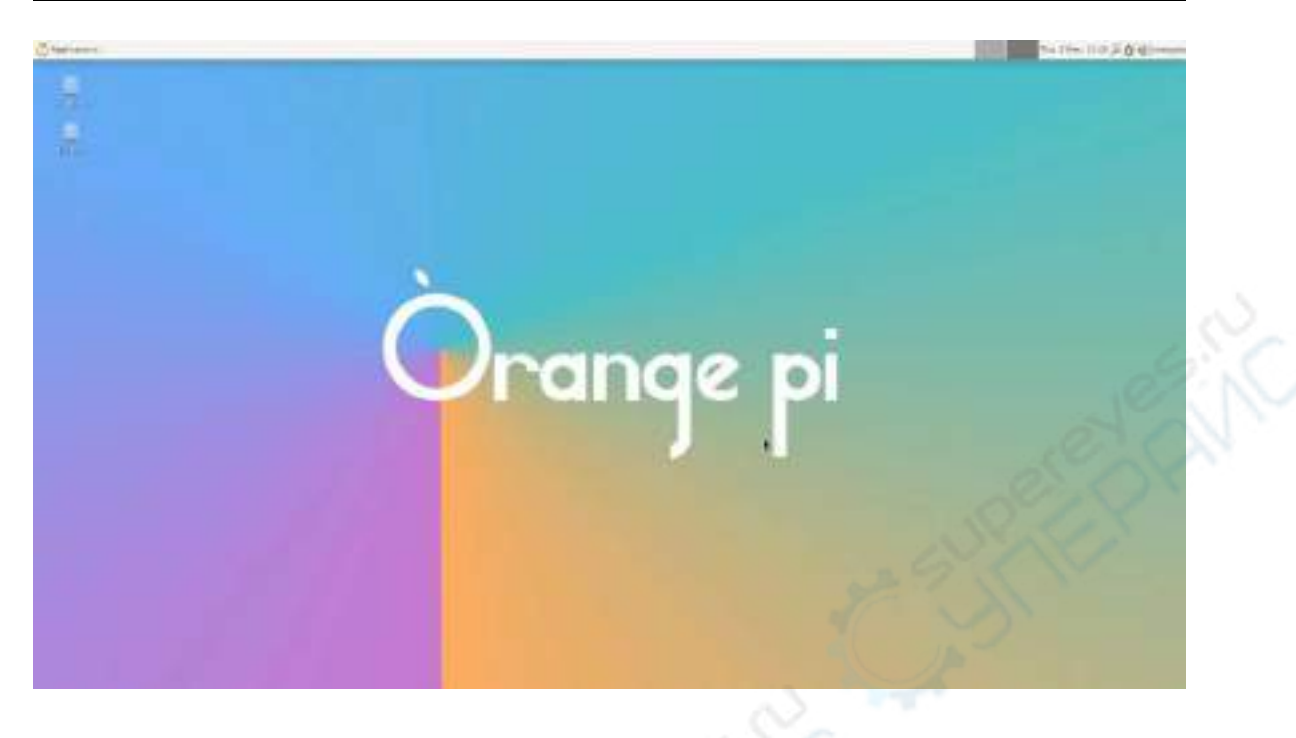

2) 运行下面的命令可以禁止桌面版系统自动登录桌面

orangepi@orangepi:~\$ **sudo disable\_desktop\_autologin.sh**

3) 然后重启系统就会出现登录对话框,此时需要输入[密码才](#page-87-0)能进入系统

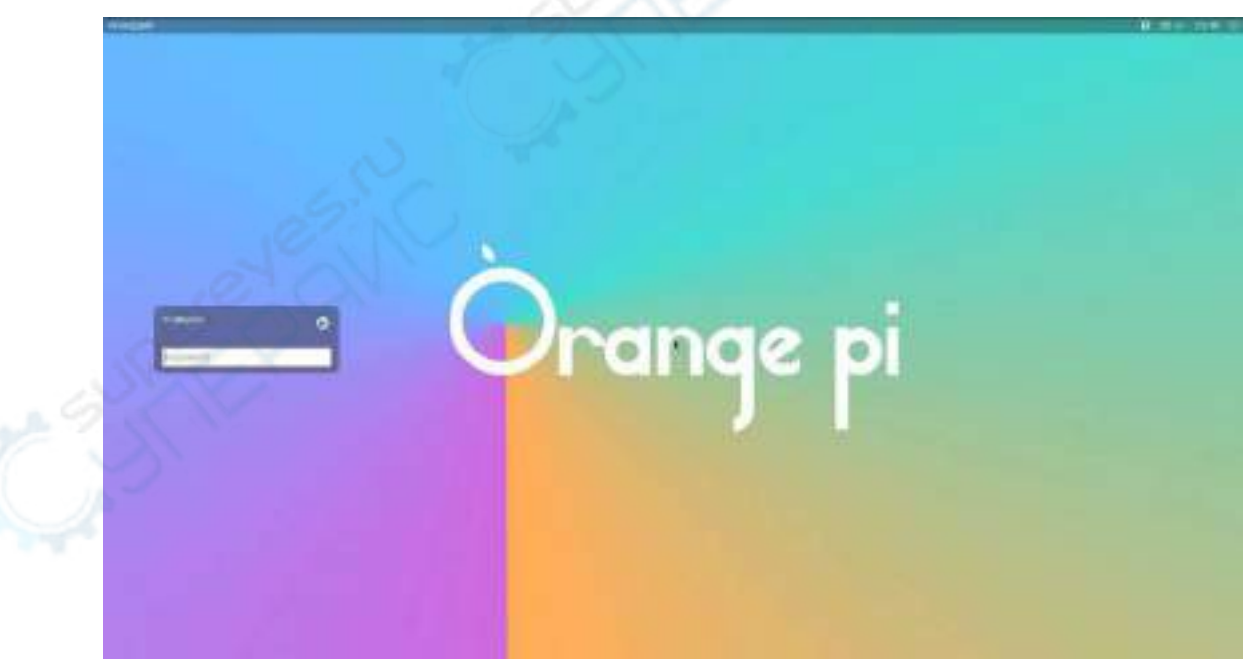

## 3.4.4. **Linux** 桌面版系统 **root** 用户自动登录的设置方法

1) 执行下面的命令可以设置桌面版系统使用 root 用户自动登录

#### orangepi@orangepi:~\$ **sudo desktop\_login.sh root**

2) 然后重启系统, 就会自动使用 root 用户登录桌面了

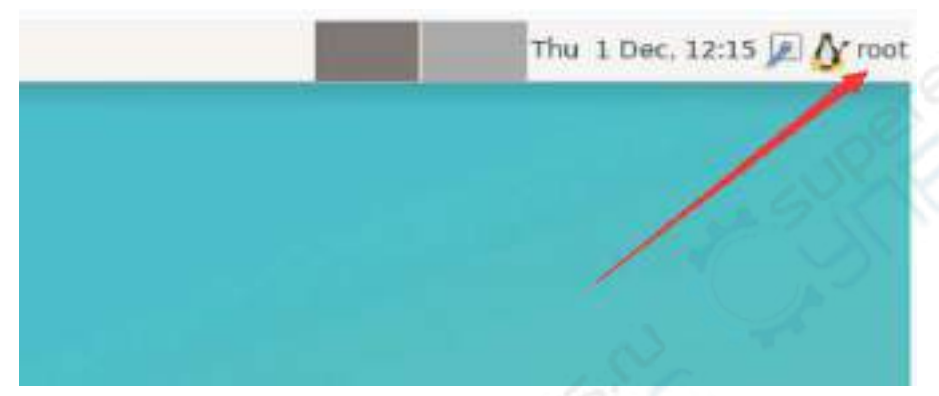

注意,如果使用 **root** 用户登录桌面系统,是无法使用右上角的 **pulseaudio** 来管 理音频设备的。 另外请注意这并不是一个 **bug**,因为 **pulseaudio** 本来就不允许在 **root** 用户下运 行。

3) 执行下面的命令可以再次设置桌面版系统使用 orangepi 用户自动登录 orangepi@orangepi:~\$ **sudo desktop\_login.sh orangepi**

### 3.4.5. **Linux** 桌面版系统禁用桌面的方法

1) 首先在命令行中输入下面的命令,请记得加 **sudo** 权限

orangepi@orangepi:~\$ **sudo orangepi-config**

2) 然后选择 **System**

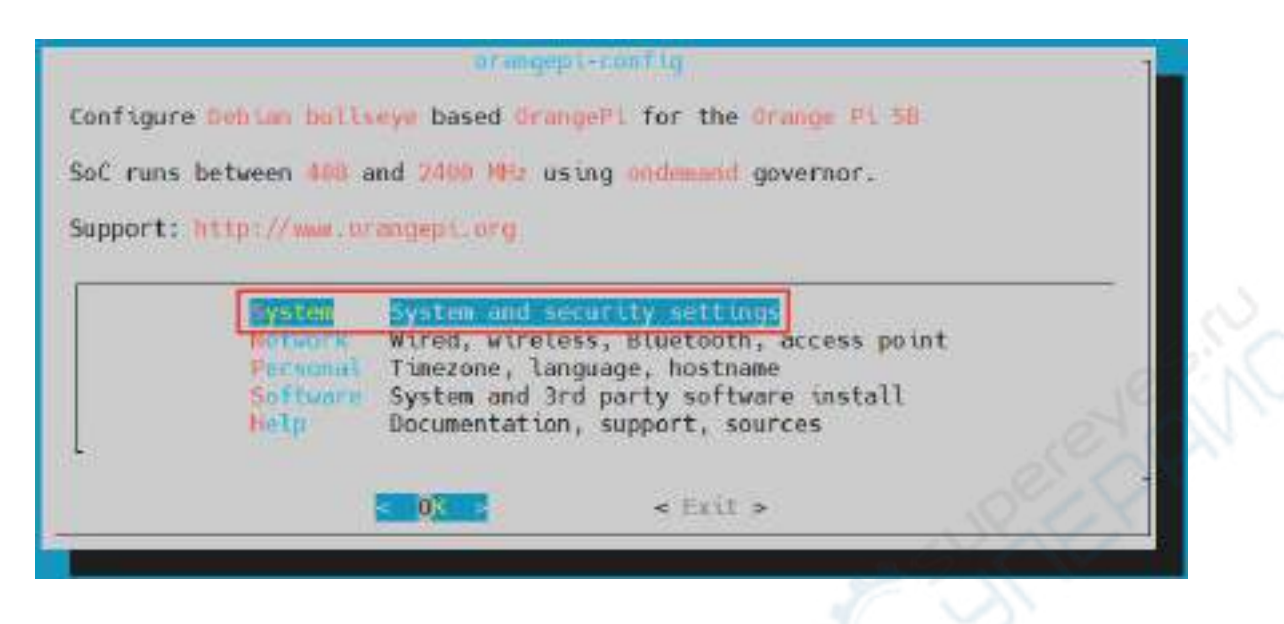

3) 然后选择 **Desktop**

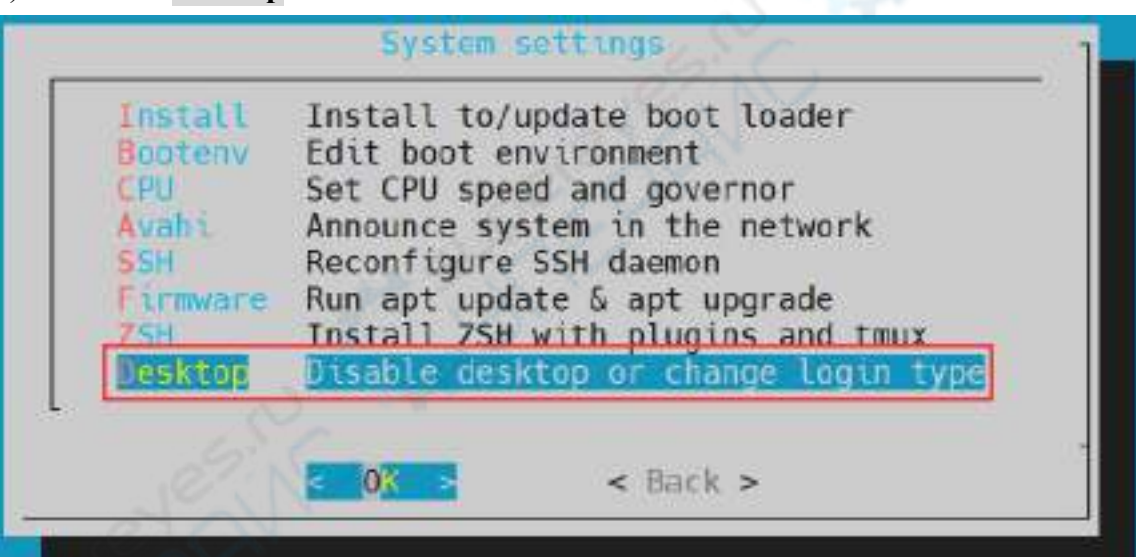

4) 然后选择**<Stop>**

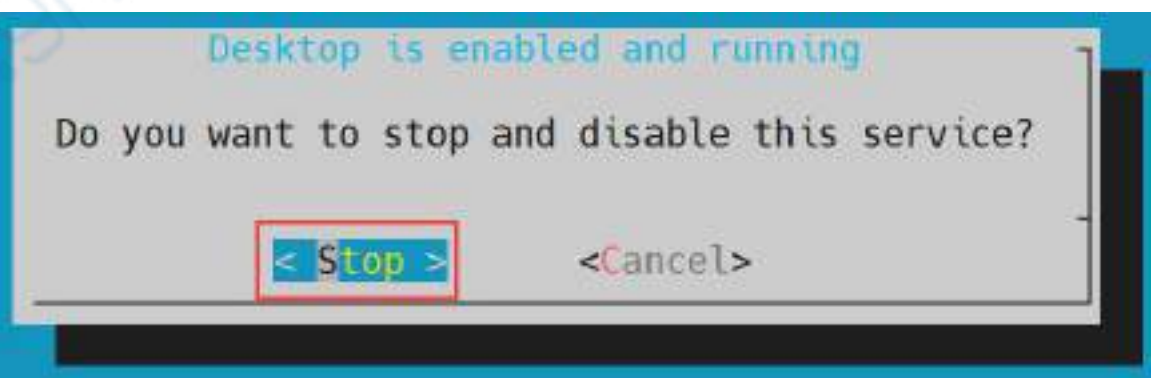

#### 5) 然后重启 **Linux** 系统就会发现不会显示桌面了

- 6) 重新打开桌面的步骤如下所示:
	- a. 首先在命令行中输入下面的命令,请记得加 **sudo** 权限

#### orangepi@orangepi:~\$ **sudo orangepi-config**

b. 然后选择 **System**

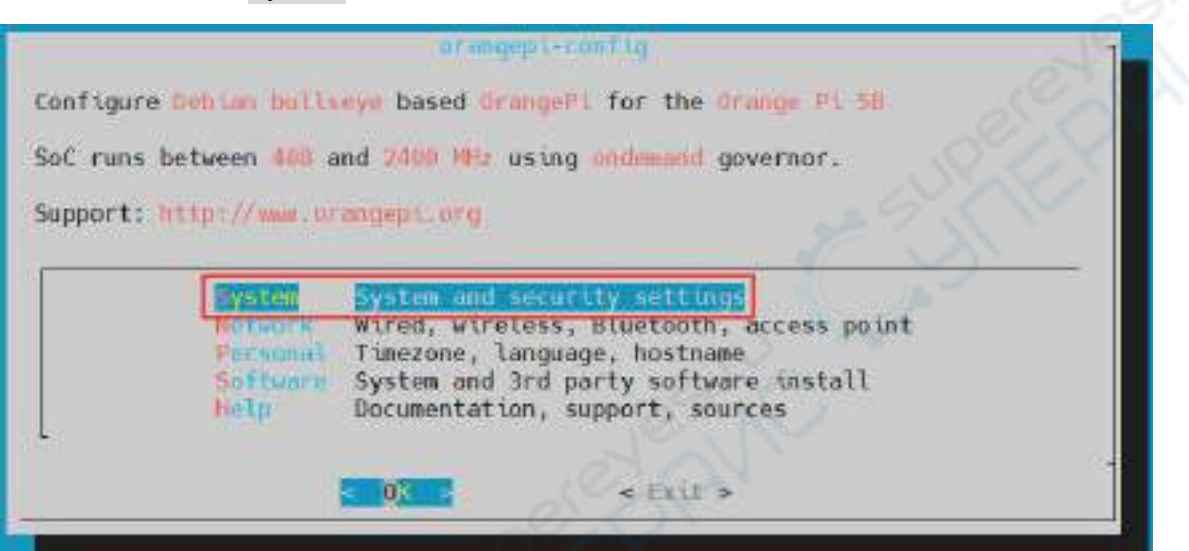

c. 然后选择 **Desktop Enable desktop**

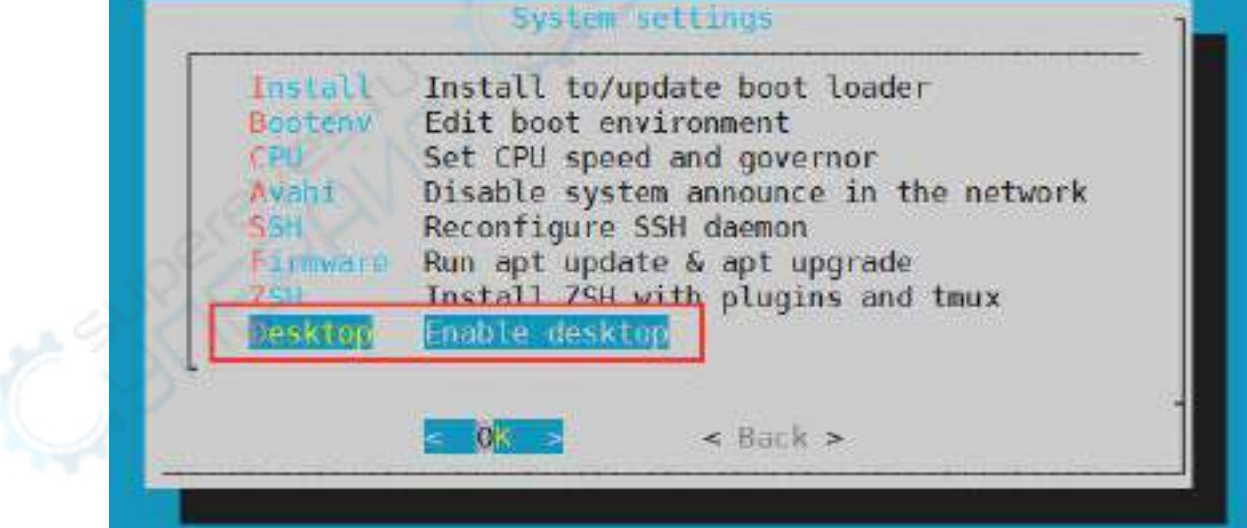

d. 然后选择是否需要自动登录桌面,如果选择**<Yes>**就会自动登录进入桌面, 如果选择**<No>**就会显示用户和密码的输入界面,需要输入密码才能进入桌 面

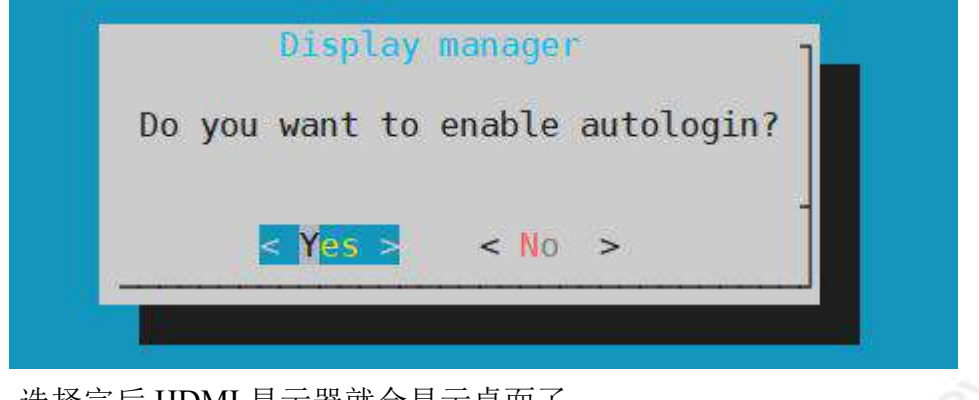

#### e. 选择完后 HDMI 显示器就会显示桌面了

## 3.5. 板载 **LED** 灯测试说明

1) 开发板上有两个 LED 灯,一个绿灯,一个红灯,所在位置如下图所示:

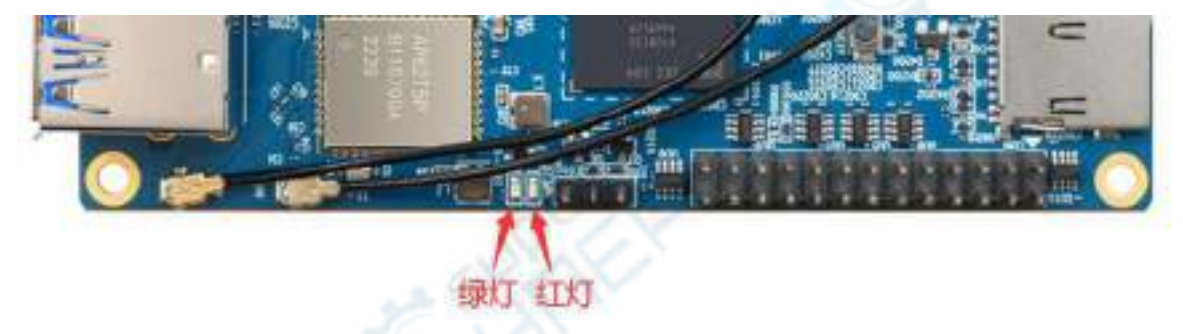

2) 只要开发板打开了电源, 红色的 LED 灯就会常亮, 这是由硬件控制的, 软件无 法关闭。

3) 绿色的 LED 灯在内核启动后会一直闪烁,这是由软件控制的。

4) 设置绿灯亮灭和闪烁的方法如下所示

## 注意,下面的操作请在 **root** 用户下进行。

a. 首先进入绿灯的设置目录

root@orangepi:~# **cd /sys/class/leds/status\_led**

b. 设置绿灯停止闪烁的命令如下

root@orangepi:/sys/class/leds/status\_led# **echo none > trigger**

c. 设置绿灯常亮的命令如下

root@orangepi:/sys/class/leds/status\_led# **echo default-on > trigger**

d. 设置绿灯闪烁的命令如下

root@orangepi:/sys/class/leds/status\_led# **echo heartbeat > trigger**

## 3.6. 网络连接测试

## 3.6.1. 以太网口测试

1) 首先将网线的一端插入开发板的以太网接口,网线的另一端接入路由器,并确保 网络是畅通的

2) 系统启动后会通过 DHCP 自动给以太网卡分配 IP 地址, 不需要其他任何配

3) 在开发板的 Linux 系统中查看 IP 地址的命令如下所示

#### orangepi@orangepi:~\$ **ip addr show eth0**

2: eth0: <BROADCAST,MULTICAST,UP,LOWER\_UP> mtu 1500 qdisc mq state UP group default qlen 1000

link/ether 4a:fe:2b:3d:17:1c brd ff:ff:ff:ff:ff:ff

inet **192.168.1.150**/24 brd 192.168.1.255 scope global dynamic noprefixroute eth0 valid 1ft 43150sec preferred 1ft 43150sec

- inet6 fe80::9a04:3703:faed:23be/64 scope link noprefixroute
	- valid\_lft forever preferred\_lft forever

## 当使用 **ifconfig** 查看 **IP** 地址时,如果提示下面的信息,是因为没有加 **sudo** 导 致的,正确的命令是:**sudo ifconfig**

orangepi@orangepi:~\$ **ifconfig**

Command 'ifconfig' is available in the following places

\* /sbin/ifconfig

\* /usr/sbin/ifconfig

The command could not be located because '/sbin:/usr/sbin' is not included in the PATH environment variable.

This is most likely caused by the lack of administrative privileges associated with your user account.

ifconfig: command not found

### 开发板启动后查看 **IP** 地址有三种方法:

**1.** 接 **HDMI** 显示器,然后登录系统使用 **ip addr show eth0** 命令查看 **IP** 地址

**2.** 在调试串口终端输入 **ip addr show eth0** 命令来查看 **IP** 地址

3. 如果没有调试串口,也没有 HDMI 显示器,还可以通过路由器的管理界面来查 看开发板网口的 **IP** 地址。不过这种方法经常有人会无法正常看到开发板的 **IP** 地址。 如果看不到,调试方法如下所示:

**A**)首先检查 **Linux** 系统是否已经正常启动,如果开发板的绿灯在闪烁了,一 般是正常启动了,如果只亮红灯,说明系统都没正常启动;

**B**)检查网线有没有插紧,或者换根网线试下;

**C**)换个路由器试下(路由器的问题有遇到过很多,比如路由器无法正常分配 IP 地址,或者已正常分配 IP 地址但在路由器中看不到);

**D**)如果没有路由器可换就只能连接 **HDMI** 显示器或者使用调试串口来查看 **IP** 地址。

另外需要注意的是开发板 **DHCP** 自动分配 **IP** 地址是不需要任何设置的。

4) 测试网络连通性的命令如下,**ping** 命令可以通过 **Ctrl+C** 快捷键来中断运行

orangepi@orangepi:~\$ **ping www.baidu.com -I eth0**

PING www.a.shifen.com (14.215.177.38) from 192.168.1.12 eth0: 56(84) bytes of data. bytes from 14.215.177.38 (14.215.177.38): icmp\_seq=1 ttl=56 time=6.74 ms bytes from 14.215.177.38 (14.215.177.38): icmp\_seq=2 ttl=56 time=6.80 ms bytes from 14.215.177.38 (14.215.177.38): icmp\_seq=3 ttl=56 time=6.26 ms bytes from 14.215.177.38 (14.215.177.38): icmp\_seq=4 ttl=56 time=7.27 ms  $\wedge$ C

--- www.a.shifen.com ping statistics ---

4 packets transmitted, 4 received, 0% packet loss, time 3002ms

rtt min/avg/max/mdev =  $6.260/6.770/7.275/0.373$  ms

### 3.6.2. **WIFI** 连接测试

请不要通过修改**/etc/network/interfaces** 配置文件的方式来连接 **WIFI**,通过这种 方式连接 **WIFI** 网络使用会有问题。

### 3.6.2.1. 服务器版镜像通过命令连接 **WIFI**

当开发板没有连接以太网,没有连接 **HDMI** 显示器,只连接了串口时,推荐使

用此小节演示的命令来连接 **WIFI** 网络。因为 **nmtui** 在某些串口软件(如 **minicom**) 中只能显示字符,无法正常显示图形界面。当然,如果开发板连接了以太网或者 **HDMI** 显示屏,也可以使用此小节演示的命令来连接 **WIFI** 网络的。

- 1) 先登录 linux 系统,有下面三种方式
	- a. 如果开发板连接了网线,可以通过 **ssh** [远程登录](#page-110-0) **linux** 系统
	- a. 如果开发板连接好了调试串口,可以使用串口终端登录 linux 系统
	- b. 如果连接了开发板到HDMI显示器,可以通过HDMI显示的终端登录到linux 系统
- 2) 首先使用 **nmcli dev wifi** 命令扫描周围的 WIFI 热点

orangepi@orangepi:~\$ **nmcli dev wifi**

| root@orangepi:-# nmcli dev wifi |                        |                            |             |             |               |               |             |                          |
|---------------------------------|------------------------|----------------------------|-------------|-------------|---------------|---------------|-------------|--------------------------|
| <b>IN-USE</b>                   | <b>BSSID</b>           | <b>SSID</b>                | <b>MODE</b> | <b>CHAN</b> | <b>RATE</b>   | <b>SIGNAL</b> | <b>BARS</b> | <b>SECURITY</b>          |
|                                 | 28:6C:07:6E:87:2E      | orangepi                   | Infra       | 9           | 260 Mbit/s    | 97            |             | WPA1 WPA2                |
|                                 | D8:D8:66:A5:BD:D1      | <b>San Park Print</b>      | Infra       | $^{10}$     | Mbit/s<br>270 | 90            | and the     | WPA1 WPA2                |
|                                 | A0:40:A0:A1:72:20      |                            | Infra       | 4           | 405 Mbit/s    | 82            |             | WPA <sub>2</sub>         |
|                                 | 28:6C:07:6E:87:2F      | orangepi 5G                | Infra       | 149         | 540 Mbit/s    | 80            |             | <b>WPA1 WPA2</b>         |
|                                 | CA:50:EB:89:E2:44      | $-1.2 - 11 - 1$            | Infra       |             | 130 Mbit/s    | 79            | اللص        | WPA1 WPA2                |
|                                 | A0:40:A0:A1:72:31      |                            | Infra       | 100         | 405 Mbit/s    | 67            | الأحا       | WPA <sub>2</sub>         |
|                                 | D4: EE: 07: 08: A9: E0 |                            | Infra       | 4           | 130 Mbit/s    | 55            | تس          | WPA1 WPA2                |
|                                 | 88: C3: 97: 49: 25: 13 |                            | Infra       | 6           | 130 Mbit/s    | 52            | أكد         | WPA1 WPA2                |
|                                 | 00:BD:82:51:53:C2      |                            | Infra       | 12          | $130$ Mbit/s  | 49            | <u>a s</u>  | WPA1 WPA2                |
|                                 | CO: 61: 18: FA: 49: 37 |                            | Infra       | 149         | 270 Mbit/s    | 47            | ری          | WPA1 WPA2                |
|                                 | 04:79:70:8D:0C:B8      |                            | Infra       | 153         | $270$ Mbit/s  | 47            | an i        | WPA <sub>2</sub>         |
|                                 | 04:79:70:FD:0C:B8      |                            | Intra       | 153         | $270$ Mbit/s  | 47            | - 1         | WPA <sub>2</sub>         |
|                                 | 9C:A6:15:DD:E6:0C      |                            | Infra       | 10          | $270$ Mbit/s  | 45            | أكد         | WPA1 WPA2                |
|                                 | B4:0F:3B:45:D1:F5      |                            | Intra       | 48          | $270$ Mbit/s  | 45            | نی          | WPA1 WPA2                |
|                                 | E8: CC: 18: 4F: 7B: 44 |                            | Infra       | 157         | 135 Mbit/s    | 45            | -           | WPA1 WPA2                |
|                                 | B0:95:8E:D8:2F:ED      |                            | Infra       | 11          | 405 Mbit/s    | 39            | اک          | WPA1<br>WPA <sub>2</sub> |
|                                 | C0:61:18:FA:49:36      | <b>CONTRACTOR COMMANDS</b> | Infra       | 11          | 270 Mbit/s    | 24            |             | <b>WPA1 WPA2</b>         |
|                                 | root@orangepi:-#       |                            |             |             |               |               |             |                          |

- 3) 然后使用 **nmcli** 命令连接扫描到的 WIFI 热点,其中:
	- a. **wifi\_name** 需要换成想连接的 WIFI 热点的名字
	- b. **wifi\_passwd** 需要换成想连接的 WIFI 热点的密码

orangepi@orangepi:~\$ **nmcli dev wifi connect wifi\_name password wifi\_passwd** Device 'wlan0' successfully activated with 'cf937f88-ca1e-4411-bb50-61f402eef293'.

4) 通过 **ip addr show wlan0** 命令可以查看 wifi 的 IP 地址

orangepi@orangepi:~\$ **ip addr show wlan0**

11: wlan0: <BROADCAST,MULTICAST,UP,LOWER\_UP> mtu 1500 qdisc pfifo\_fast state UP group default qlen 1000

link/ether 23:8c:d6:ae:76:bb brd ff:ff:ff:ff:ff:ff

inet **192.168.1.11**/24 brd 192.168.1.255 scope global dynamic noprefixroute wlan0 valid 1ft 259192sec preferred 1ft 259192sec

inet6 240e:3b7:3240:c3a0:c401:a445:5002:ccdd/64 scope global dynamic noprefixroute

valid 1ft 259192sec preferred 1ft 172792sec

inet6 fe80::42f1:6019:a80e:4c31/64 scope link noprefixroute

valid\_lft forever preferred\_lft forever

5) 使用 **ping** 命令可以测试 wifi 网络的连通性,**ping** 命令可以通过 **Ctrl+C** 快捷键 来中断运行

orangepi@orangepi:~\$ **ping www.orangepi.org -I wlan0**

PING www.orangepi.org (182.92.236.130) from 192.168.1.49 wlan0: 56(84) bytes of data.

 bytes from 182.92.236.130 (182.92.236.130): icmp\_seq=1 ttl=52 time=43.5 ms bytes from 182.92.236.130 (182.92.236.130): icmp\_seq=2 ttl=52 time=41.3 ms bytes from 182.92.236.130 (182.92.236.130): icmp\_seq=3 ttl=52 time=44.9 ms bytes from 182.92.236.130 (182.92.236.130): icmp\_seq=4 ttl=52 time=45.6 ms bytes from 182.92.236.130 (182.92.236.130): icmp\_seq=5 ttl=52 time=48.8 ms  $\sqrt{C}$ 

--- www.orangepi.org ping statistics ---

5 packets transmitted, 5 received, 0% packet loss, time 4006ms rtt min/avg/max/mdev = 41.321/44.864/48.834/2.484 ms

# 3.6.2.2. 服务器版镜像通过图形化方式连接 **WIFI**

- 1) 先登录 linux 系统,有下面三种方式
	- a. 如果开发板连接了网线,可以通过 **ssh** 远程登录 **linux** 系统
	- b. 如果开发板连接好了调试串口,可[以使用串口终端登录](#page-110-0) linux 系统(串口软 件请使用 MobaXterm, 使用 minicom 无法显示图形界面)
	- c. 如果连接了开发板到HDMI显示器,可以通过HDMI显示的终端登录到linux 系统

2) 然后在命令行中输入 nmtui 命令打开 wifi 连接的界面

orangepi@orangepi:~\$ **nmtui**

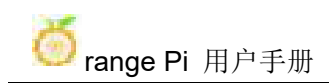

3) 输入 nmtui 命令打开的界面如下所示

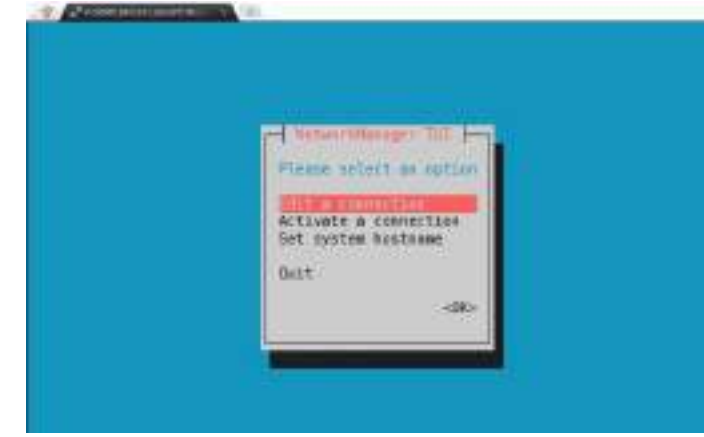

4) 选择 **Activate a connect** 后回车

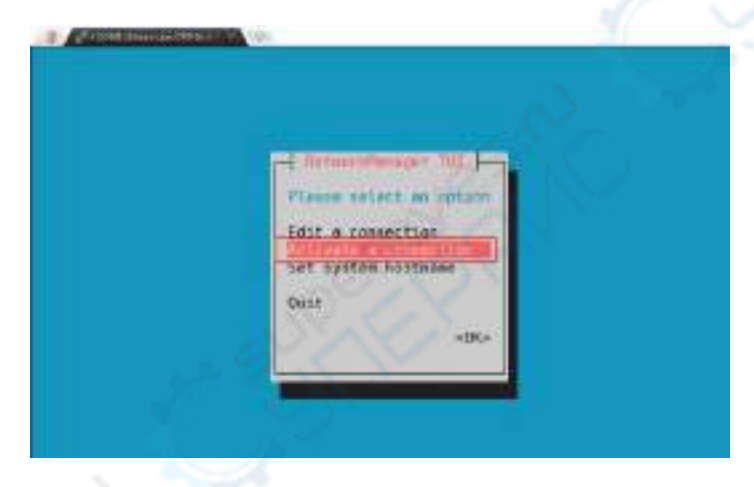

5) 然后就能看到所有搜索到的 WIFI 热点

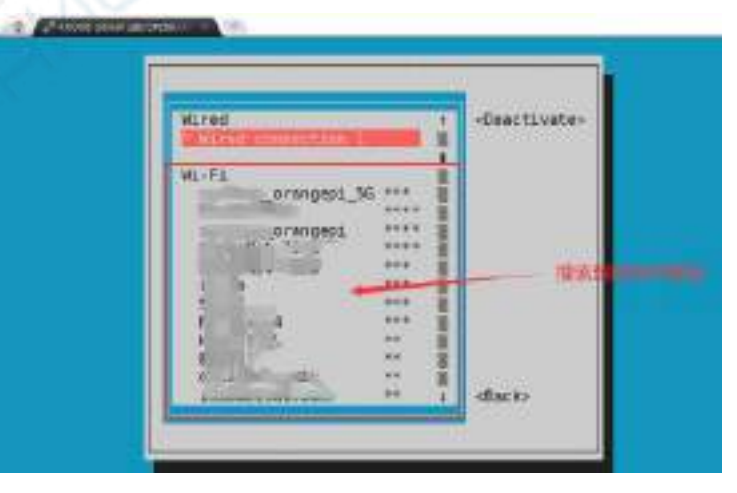

6) 选择想要连接的 WIFI 热点后再使用 Tab 键将光标定位到 **Activate** 后回车

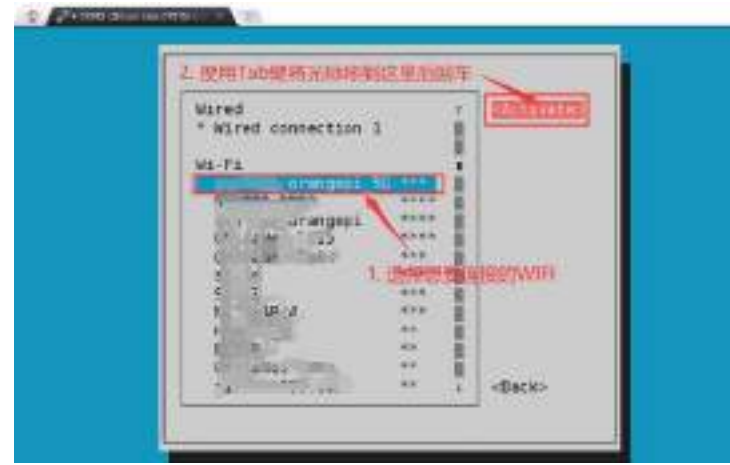

7) 然后会弹出输入密码的对话框,在 **Pssword** 内输入对应的密码然后回车就会开始 连接 WIFI

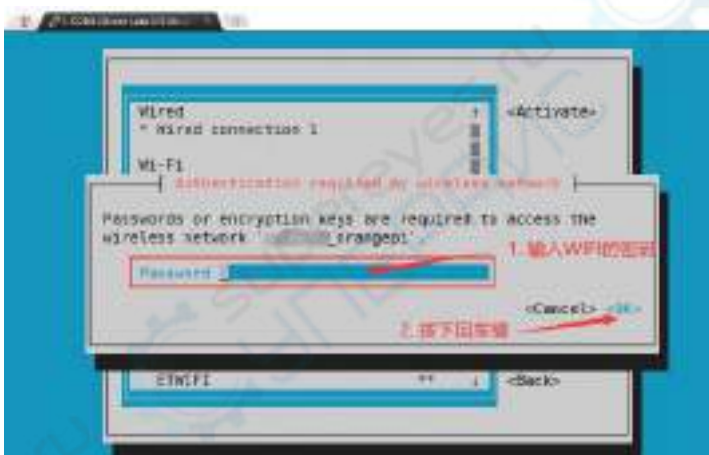

8) WIFI 连接成功后会在已连接的 WIFI 名称前显示一个"\*"

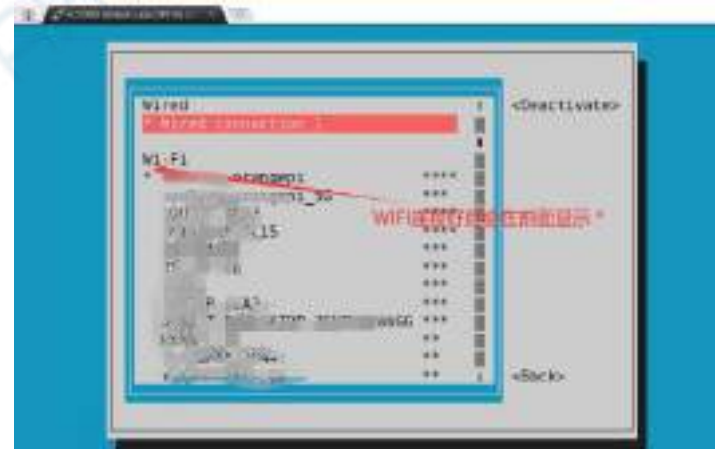

9) 通过 **ip addr show wlan0** 命令可以查看 wifi 的 IP 地址

orangepi@orangepi:~\$ **ip addr show wlan0**

11: wlan0: <BROADCAST,MULTICAST,UP,LOWER\_UP> mtu 1500 qdisc pfifo\_fast state UP group default qlen 1000

link/ether 24:8c:d3:aa:76:bb brd ff:ff:ff:ff:ff:ff

inet **192.168.1.11**/24 brd 192.168.1.255 scope global dynamic noprefixroute wlan0 valid 1ft 259069sec preferred 1ft 259069sec

inet6 240e:3b7:3240:c4a0:c401:a445:5002:ccdd/64 scope global dynamic noprefixroute

valid 1ft 259071sec preferred 1ft 172671sec

inet6 fe80::42f1:6019:a80e:4c31/64 scope link noprefixroute

valid\_lft forever preferred\_lft forever

10) 使用 **ping** 命令可以测试 wifi 网络的连通性,**ping** 命令可以通过 **Ctrl+C** 快捷键 来中断运行

orangepi@orangepi:~\$ **ping www.orangepi.org -I wlan0**

PING www.orangepi.org (182.92.236.130) from 192.168.1.49 wlan0: 56(84) bytes of data.

 bytes from 182.92.236.130 (182.92.236.130): icmp\_seq=1 ttl=52 time=43.5 ms bytes from 182.92.236.130 (182.92.236.130): icmp\_seq=2 ttl=52 time=41.3 ms bytes from 182.92.236.130 (182.92.236.130): icmp\_seq=3 ttl=52 time=44.9 ms bytes from 182.92.236.130 (182.92.236.130): icmp\_seq=4 ttl=52 time=45.6 ms bytes from 182.92.236.130 (182.92.236.130): icmp\_seq=5 ttl=52 time=48.8 ms  $\sqrt{C}$ 

--- www.orangepi.org ping statistics ---

5 packets transmitted, 5 received, 0% packet loss, time 4006ms

rtt min/avg/max/mdev = 41.321/44.864/48.834/2.484 ms

# 3.6.2.3. 桌面版镜像的测试方法

1) 点击桌面右上角的网络配置图标(测试 WIFI 时请不要连接网线)

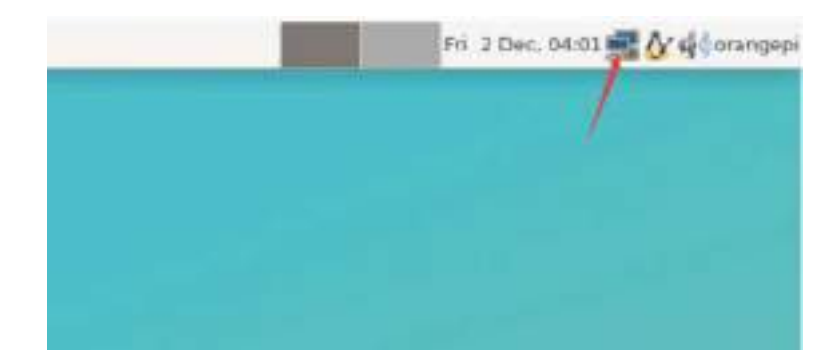

2) 在弹出的下拉框中点击 More networks 可以看到所有扫描到的 WIFI 热点, 然后 选择想要连接的 WIFI 热点

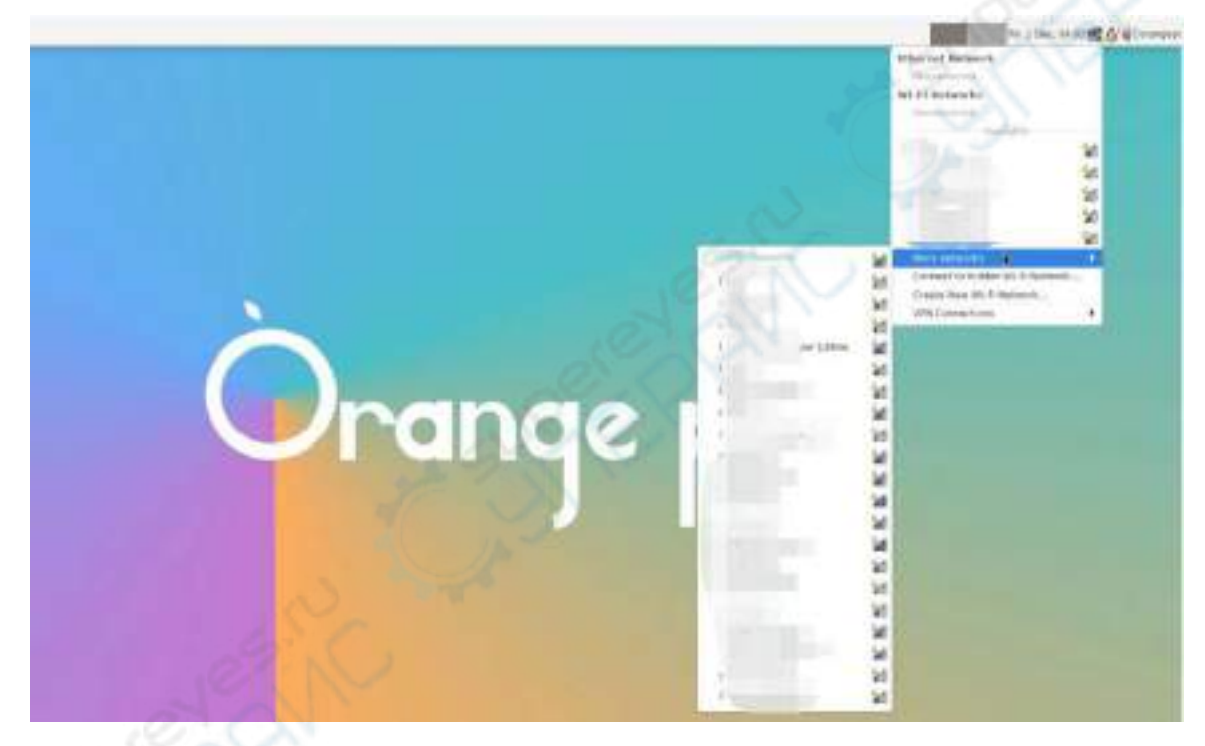

3) 然后输入 WIFI 热点的密码,再点击 **Connect** 就会开始连接 WIFI

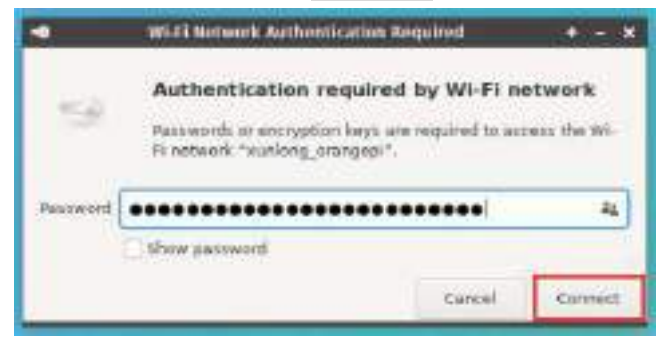

4) 连接好 WIFI 后, 可以打开浏览器查看是否能上网, 浏览器的入口如下图所示

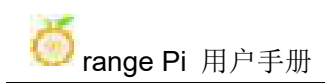

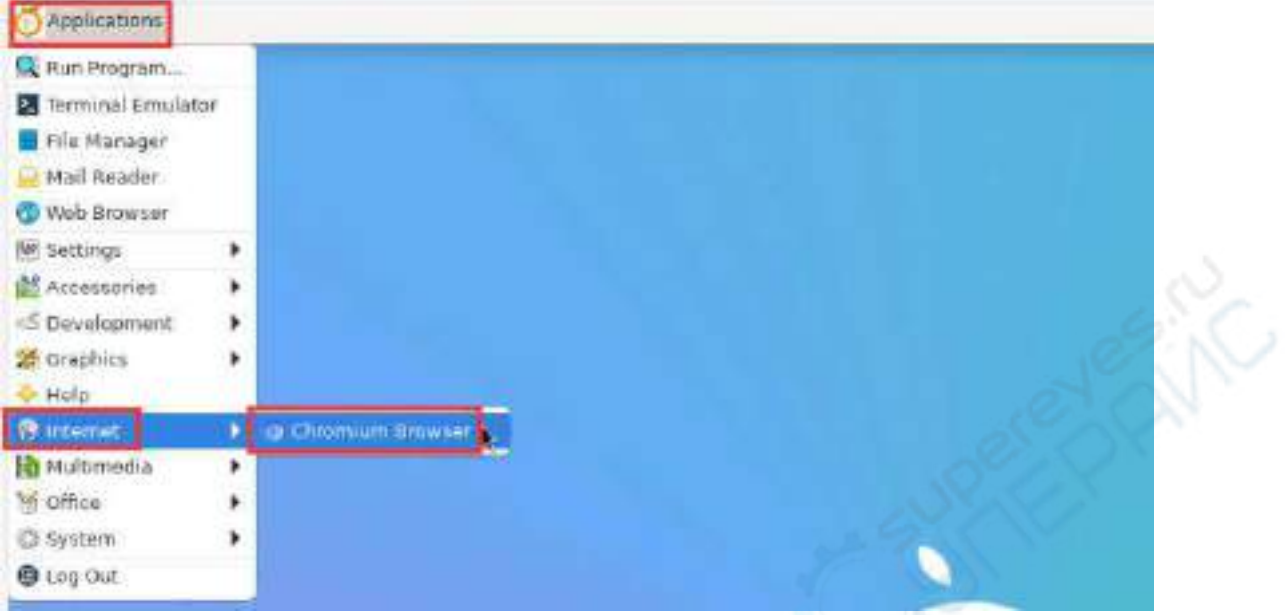

5) 打开浏览器后如果能打开其他网页说明 WIFI 连接正常

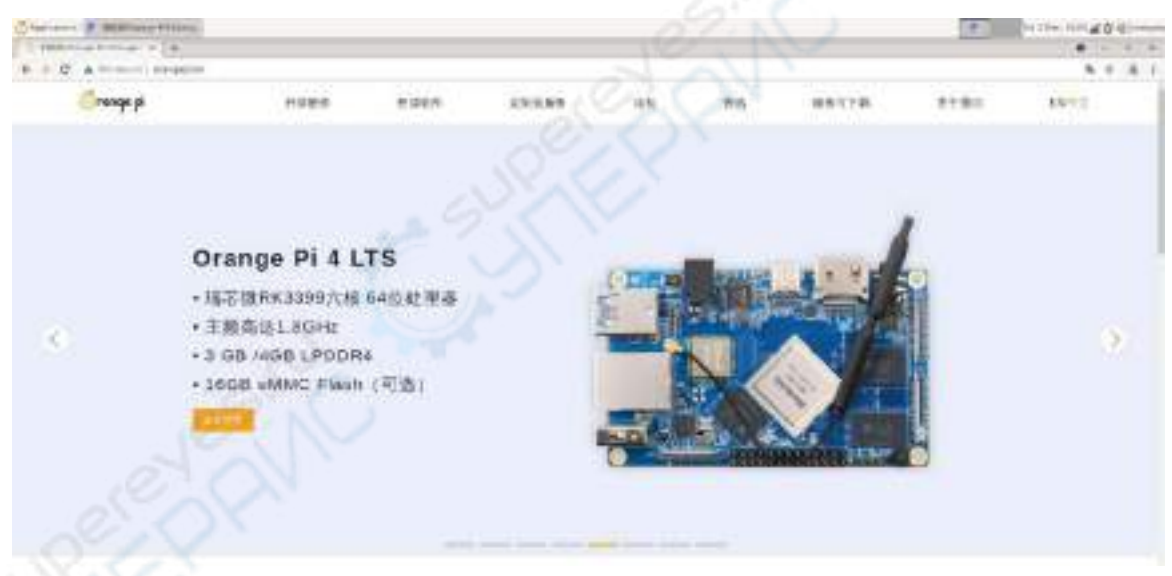

3.6.3. 设置静态 **IP** 地址的方法

请不要通过修改**/etc/network/interfaces** 配置文件的方式来设置静态 **IP** 地址。

## 3.6.3.1. 使用 **nmtui** 命令来设置静态 **IP** 地址

1) 首先运行 **nmtui** 命令

orangepi@orangepi:~\$ **nmtui**

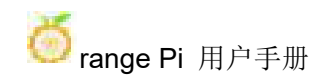

2) 然后选择 **Edit a connection** 并按下回车键

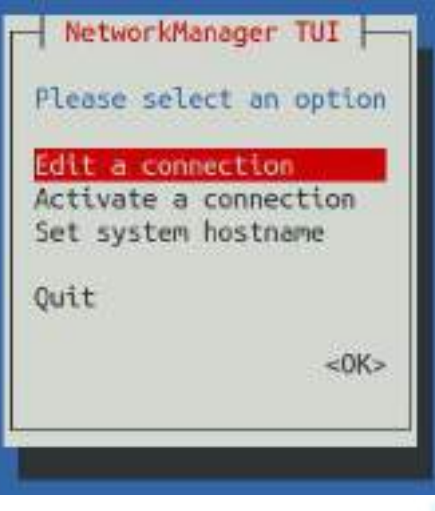

3) 然后选择需要设置静态 IP 地址的网络接口,比如设置 **Ethernet** 接口的静态 IP 地 址选择 **Wired connection 1** 就可以了

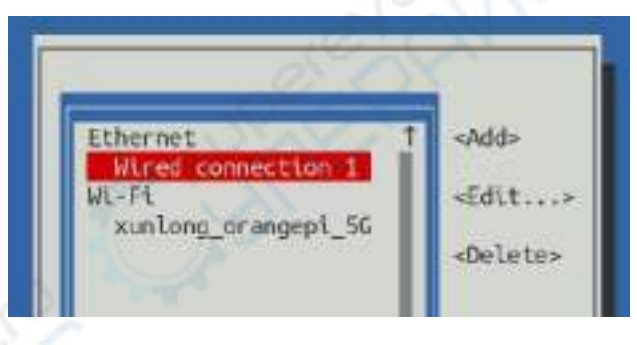

4) 然后通过 **Tab** 键选择 **Edit** 并按下回车键

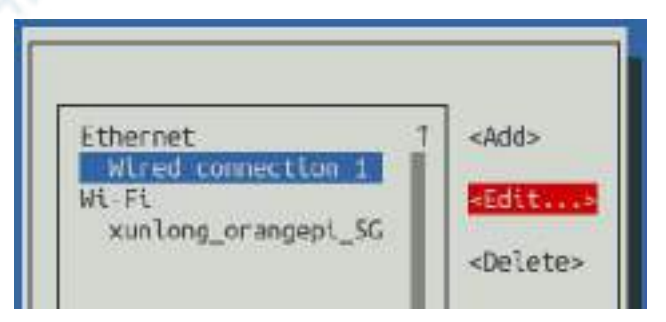

5) 然后通过 Tab 键将光标移动到下图所示的**<Automatic>**位置进行 IPv4 的配置

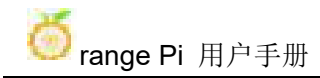

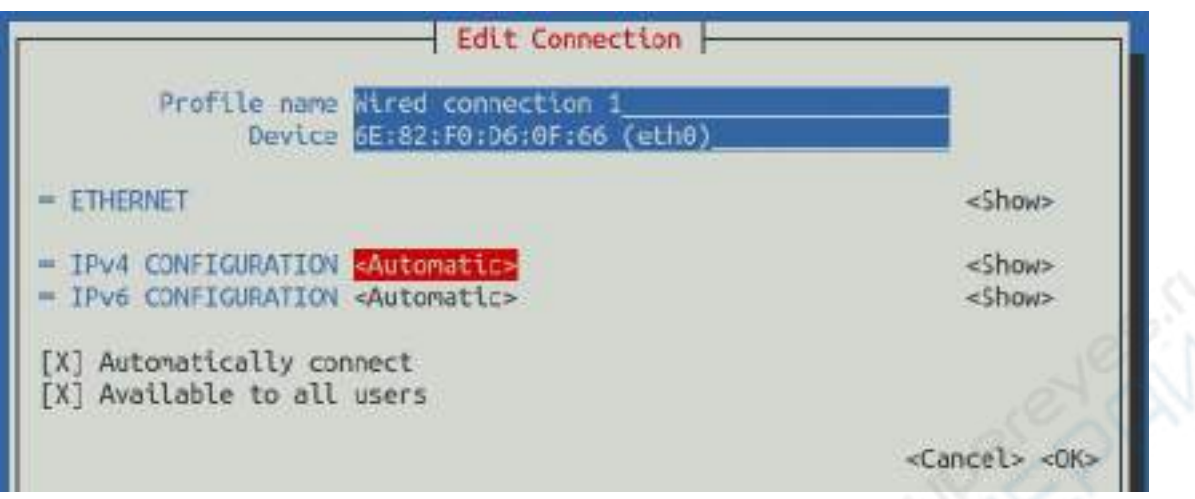

6) 然后回车, 通过上下方向键选择 Manual, 然后回车确定

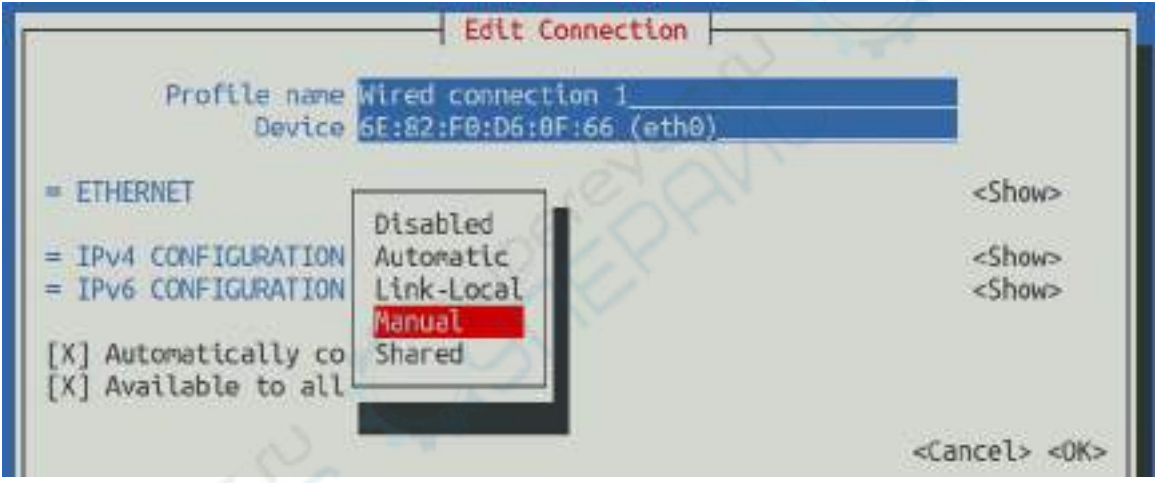

7) 选择完后的显示如下图所示

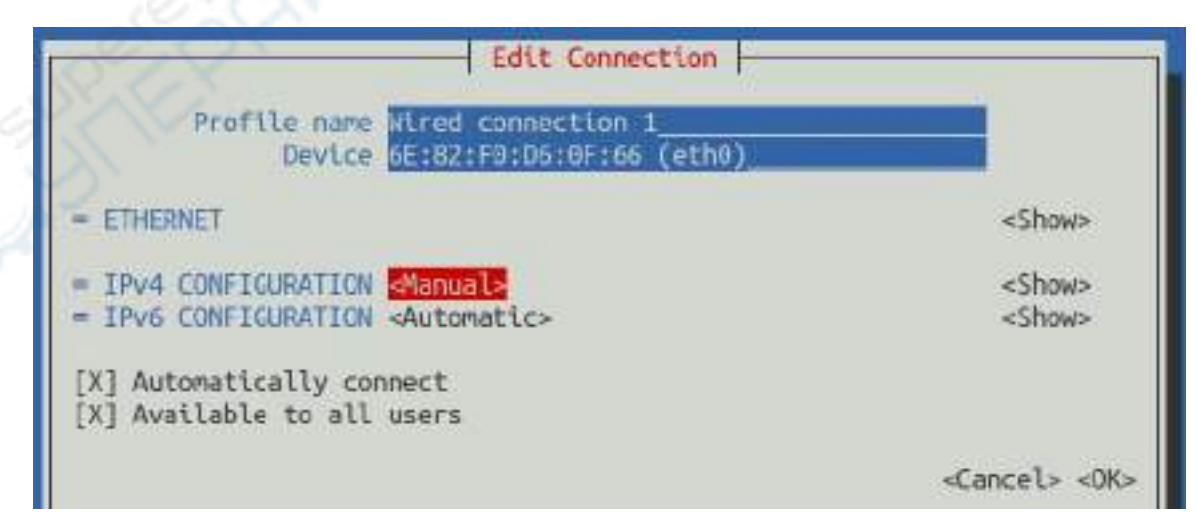

8) 然后通过 Tab 键将光标移动到**<Show>**

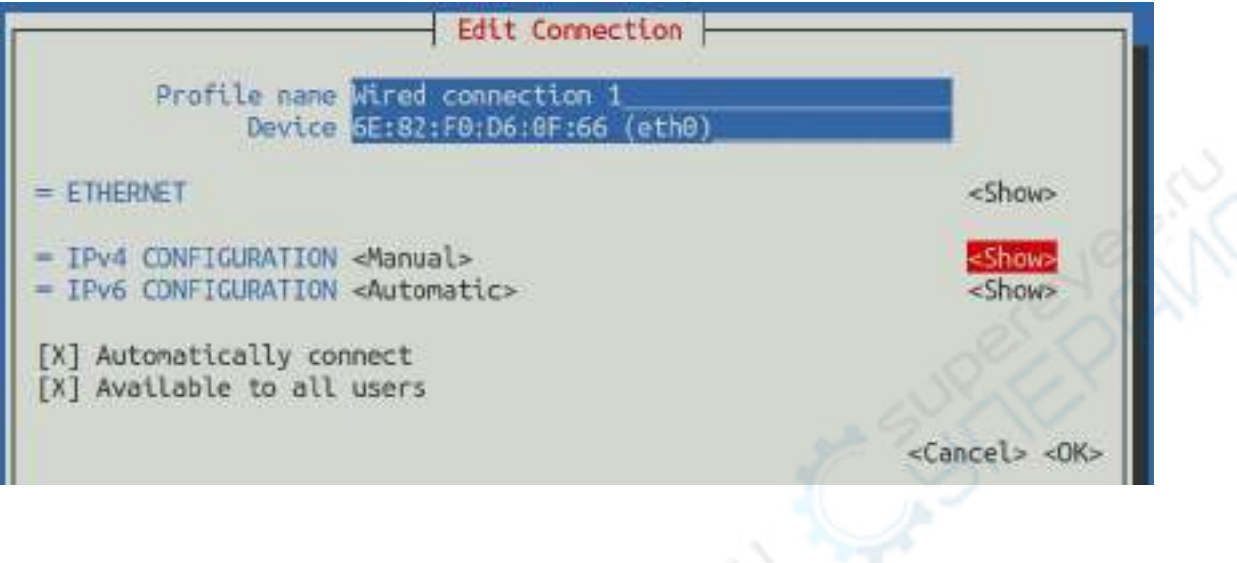

9) 然后回车,回车后会弹出下面的设置界面

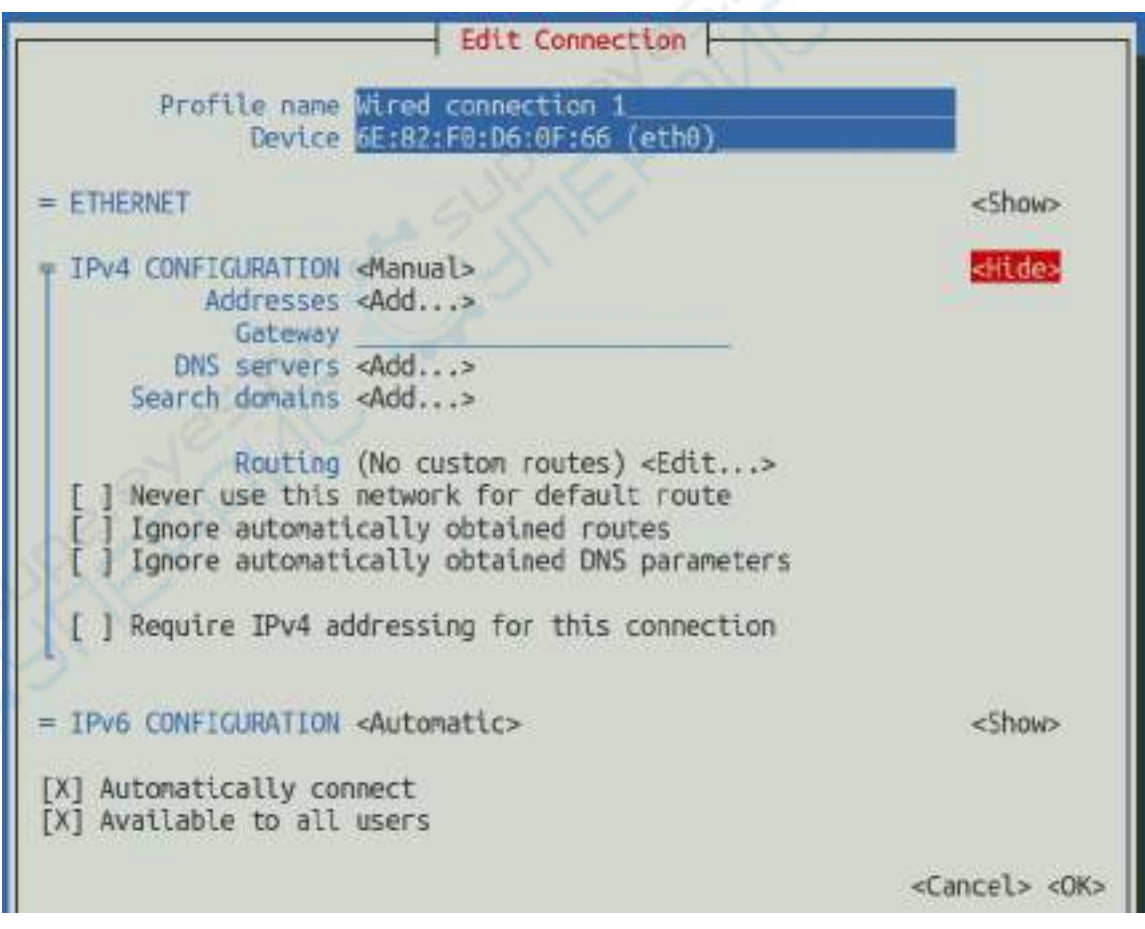

10) 然后就可以在下图所示的位置设置 IP 地址(Addresses)、网关(Gateway)和 DNS

服务器的地址(里面还有很多其他设置选项,请自行探索), 请根据自己的具体需 求来设置,下图中设置的值只是一个示例

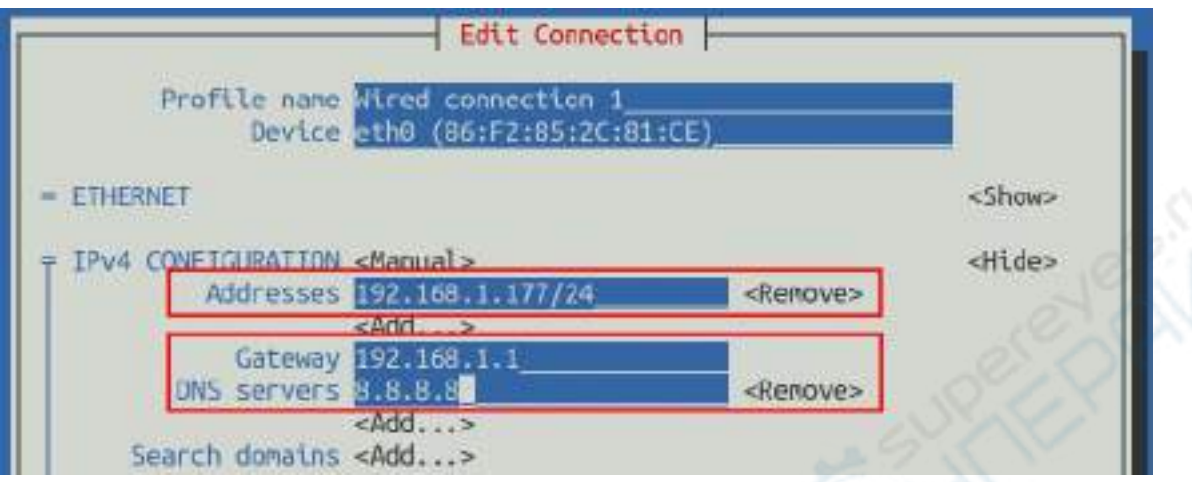

11) 设置完后将光标移动到右下角的**<OK>**,然后回车确认

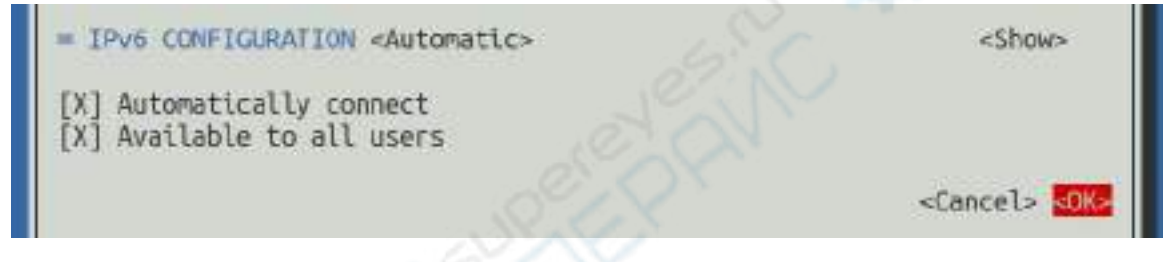

12) 然后点击**<Back>**回退到上一级选择界面

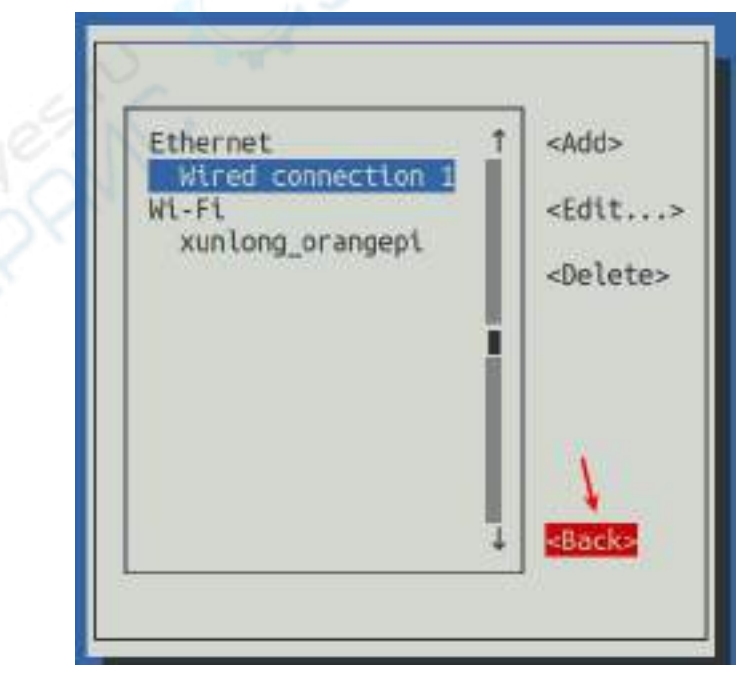

13) 然后选择 **Activate a connection**,再将光标移动到**<OK>**,最后点击回车

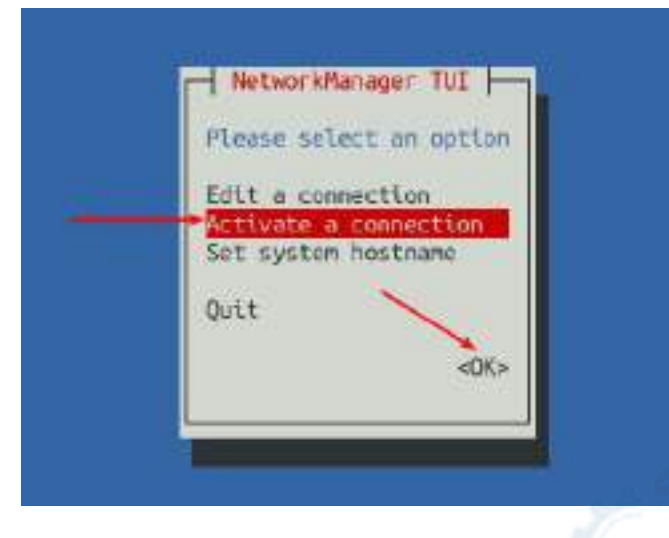

14) 然后选择需要设置的网络接口,比如 Wired connection 1, 然后将光标移动到 **<Deactivate>**,再按下回车键禁用 **Wired connection 1**

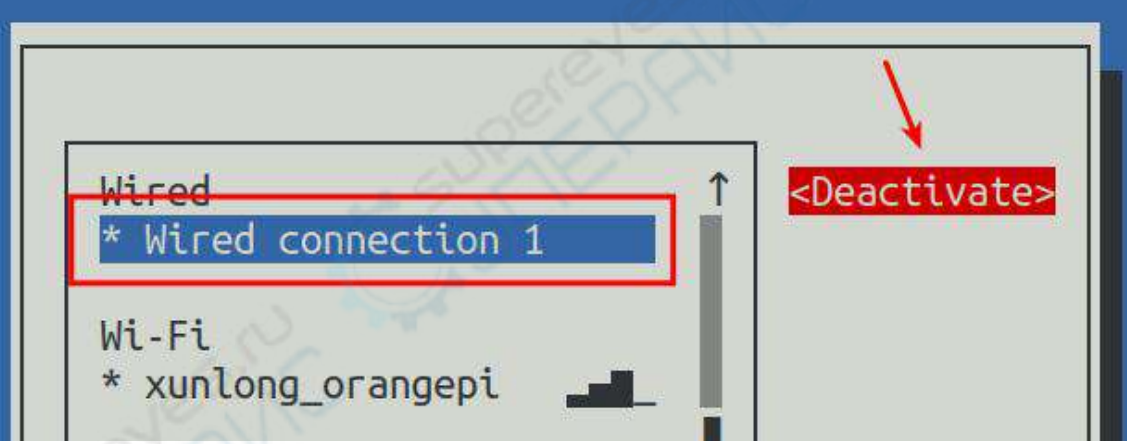

15) 然后请不要移动光标,再按下回车键重新使能 **Wired connection 1**,这样前面设 置的静态 IP 地址就会生效了
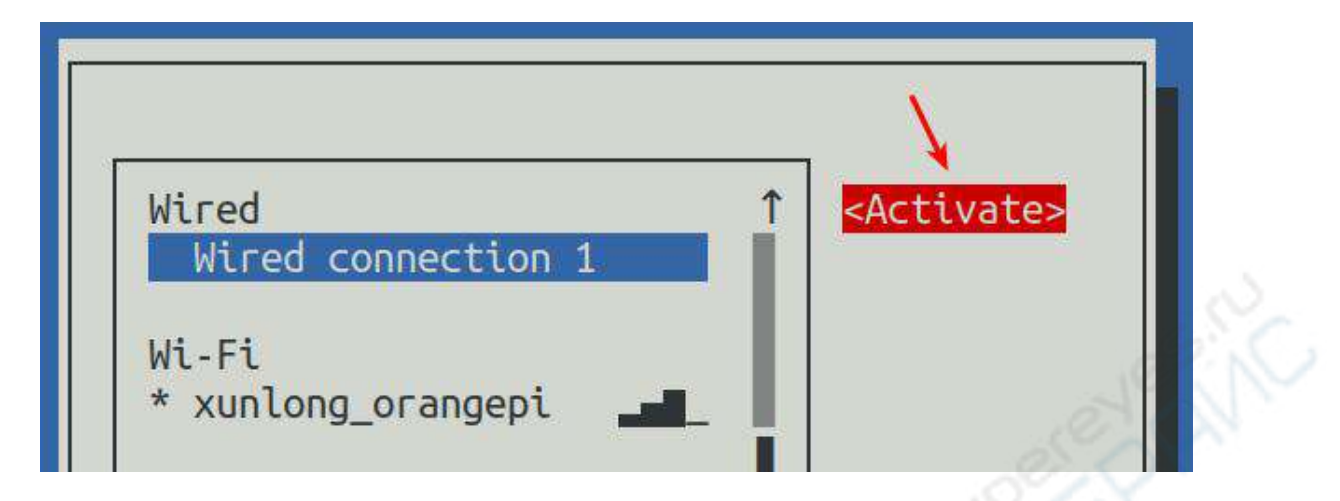

16) 然后通过**<Back>**和 **Quit** 按钮就可以退出 nmtui

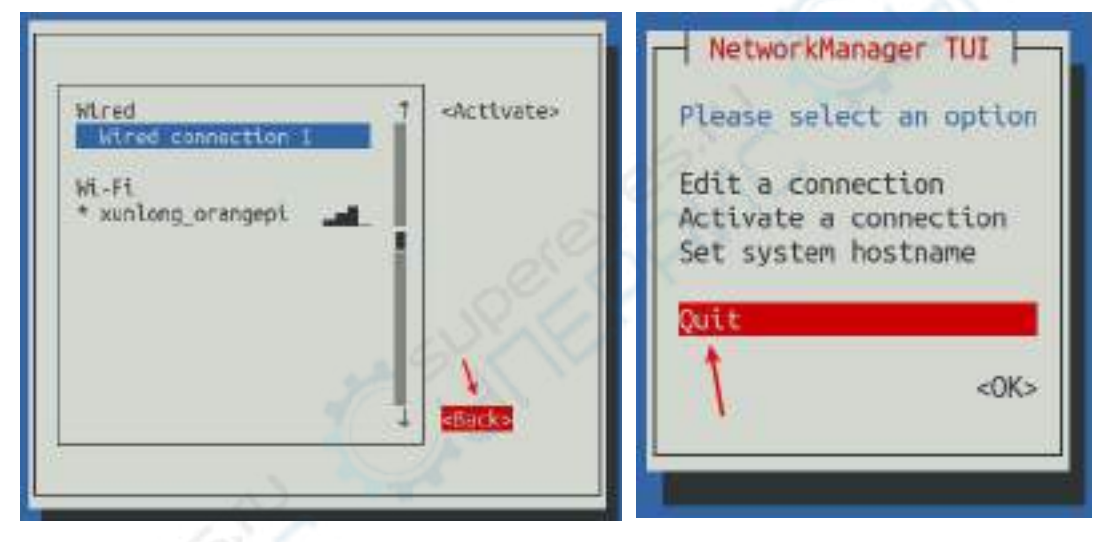

17) 然后通过**ip addr show eth0**就能看到网口的IP地址已经变成前面设置的静态IP 地址了

orangepi@orangepi:~\$ **ip addr show eth0**

3: eth0: <BROADCAST,MULTICAST,UP,LOWER\_UP> mtu 1500 qdisc pfifo\_fast state UP group default qlen 1000

link/ether 5e:ac:14:a5:92:b3 brd ff:ff:ff:ff:ff:ff

inet **192.168.1.177**/24 brd 192.168.1.255 scope global noprefixroute eth0

valid\_lft forever preferred\_lft forever

inet6 241e:3b8:3240:c3a0:e269:8305:dc08:135e/64 scope global dynamic noprefixroute

valid 1ft 259149sec preferred 1ft 172749sec

inet6 fe80::957d:bbbe:4928:3604/64 scope link noprefixroute

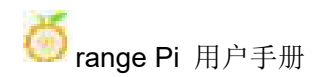

### valid\_lft forever preferred\_lft forever

18) 然后就可以测试网络的连通性来检查 IP 地址是否配置 OK 了,**ping** 命令可以通 过 **Ctrl+C** 快捷键来中断运行

orangepi@orangepi:~\$ **ping 192.168.1.47 -I eth0**

PING 192.168.1.47 (192.168.1.47) from 192.168.1.188 eth0: 56(84) bytes of data.

64 bytes from 192.168.1.47: icmp\_seq=1 ttl=64 time=0.233 ms

64 bytes from 192.168.1.47: icmp\_seq=2 ttl=64 time=0.263 ms

64 bytes from 192.168.1.47: icmp\_seq=3 ttl=64 time=0.273 ms

64 bytes from 192.168.1.47: icmp\_seq=4 ttl=64 time=0.269 ms

64 bytes from 192.168.1.47: icmp\_seq=5 ttl=64 time=0.275 ms

 $\wedge$ C

--- 192.168.1.47 ping statistics ---

5 packets transmitted, 5 received, 0% packet loss, time 4042ms

rtt min/avg/max/mdev =  $0.233/0.262/0.275/0.015$  ms

## 3.6.3.2. 使用 **nmcli** 命令来设置静态 **IP** 地址

1) 如果要设置网口的静态 IP 地址, 请先将网线插入开发板, 如果需要设置 WIFI 的静态 IP 地址,请先连接好 WIFI,然后再开始设置静态 IP 地址

2) 然后通过 **nmcli con show** 命令可以查看网络设备的名字, 如下所示

- a. **orangepi** 为 WIFI 网络接口的名字(名字不一定相同)
- b. **Wired connection 1** 为以太网接口的名字

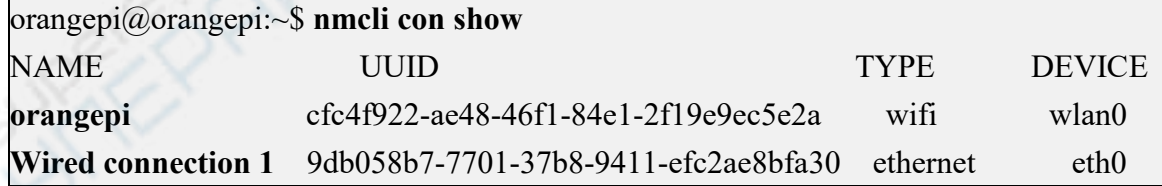

- 3) 然后输入下面的命令,其中
	- a. **"Wired connection 1"** 表示设置以太网口的静态 IP 地址,如果需要设置 WIFI 的静态 IP 地址,请修改为 WIFI 网络接口对应的名字(通过 **nmcli con show** 命令可以获取到)
	- b. **ipv4.addresses** 后面是要设置的静态 IP 地址,可以修改为自己想要设置的值
	- c. **ipv4.gateway** 表示网关的地址

orangepi@orangepi:~\$ **nmcli con mod "Wired connection 1" \ ipv4.addresses "192.168.1.110" \ ipv4.gateway "192.168.1.1" \ ipv4.dns "8.8.8.8" \ ipv4.method "manual"**

4) 然后重启 linux 系统

orangepi@orangepi:~\$ **sudo reboot**

5) 然后重新进入 linux 系统使用 **ip addr show eth0** 命令就可以看到 IP 地址已经设置 为想要的值了

### orangepi@orangepi:~\$ **ip addr show eth0**

3: eth0: <BROADCAST,MULTICAST,UP,LOWER\_UP> mtu 1500 qdisc pfifo\_fast state

UP group default qlen 1000

link/ether 5e:ae:14:a5:91:b3 brd ff:ff:ff:ff:ff:ff

inet **192.168.1.110**/32 brd 192.168.1.110 scope global noprefixroute eth0

valid lft forever preferred lft forever

inet6 240e:3b7:3240:c3a0:97de:1d01:b290:fe3a/64 scope global dynamic noprefixroute

valid 1ft 259183sec preferred 1ft 172783sec

inet6 fe80::3312:861a:a589:d3c/64 scope link noprefixroute

valid\_lft forever preferred\_lft forever

## 3.6.4. **AP6275P PCIe** 网卡通过 **create\_ap** 创建 **WIFI** 热点的方法

**create\_ap**是一个帮助快速创建**Linux**上的**WIFI**热点的脚本,并且支持**bridge**和 **NAT**模式,能够自动结合**hostapd, dnsmasq**和**iptables**完成**WIFI**热点的设置,避免了 用户进行复杂的配置,**github**地址如下:

**[https://github.com/oblique/create\\_ap](https://github.com/oblique/create_ap)**

如果使用的是最新的镜像,那么就已经预装了**create\_ap**脚本,可以通过 **create\_ap**命令来创建**WIFI**热点,**create\_ap**的基本命令格式如下所示:

**create\_ap [options] <wifi-interface> [<interface-with-internet>] [<access-point-name> [<passphrase>]]**

**\* options**:可以通过该参数指定加密方式、**WIFI**热点的频段、频宽模式、网络共享 方式等,具体可以通过**create\_ap -h**获取到有哪些**option \* wifi-interface**:无线网卡的名称 **\* interface-with-internet**:可以联网的网卡名称,一般是**eth0 \* access-point-name**:热点名称

**\* passphrase**:热点的密码

# 3.6.4.1. **create\_ap** 以 **NAT** 模式创建 **WIFI** 热点的方法

<sup>1</sup>)输入下面的命令以 NAT 模式创建名称为 **orangepi**、密码为 **orangepi** <sup>的</sup> WIFI <sup>热</sup>

点

orangepi@orangepi5b:~\$ **sudo create\_ap -m nat wlan0 eth0 orangepi orangepi**

2)如果有下面的信息输出,说明 WIFI 热点创建成功

orangepi@orangepi5b:~\$ **sudo create\_ap -m nat wlan0 eth0 orangepi orangepi** Config dir: /tmp/create\_ap.wlan0.conf.fPItFUJ2 PID: 3831 Network Manager found, set ap0 as unmanaged device... DONE Creating a virtual WiFi interface... ap0 created. Sharing Internet using method: nat hostapd command-line interface: hostapd\_cli -p /tmp/create\_ap.wlan0.conf.fPItFUJ2/hostapd\_ctrl ap0: interface state UNINITIALIZED->ENABLED ap0: AP-ENABLED

3)此时拿出手机,在搜索到的 WIFI 列表中就能找到开发板创建的名为 **orangepi** 的 WIFI 热点,然后可以点击 **orangepi** 连接热点,密码就是上面设置的 **orangepi**

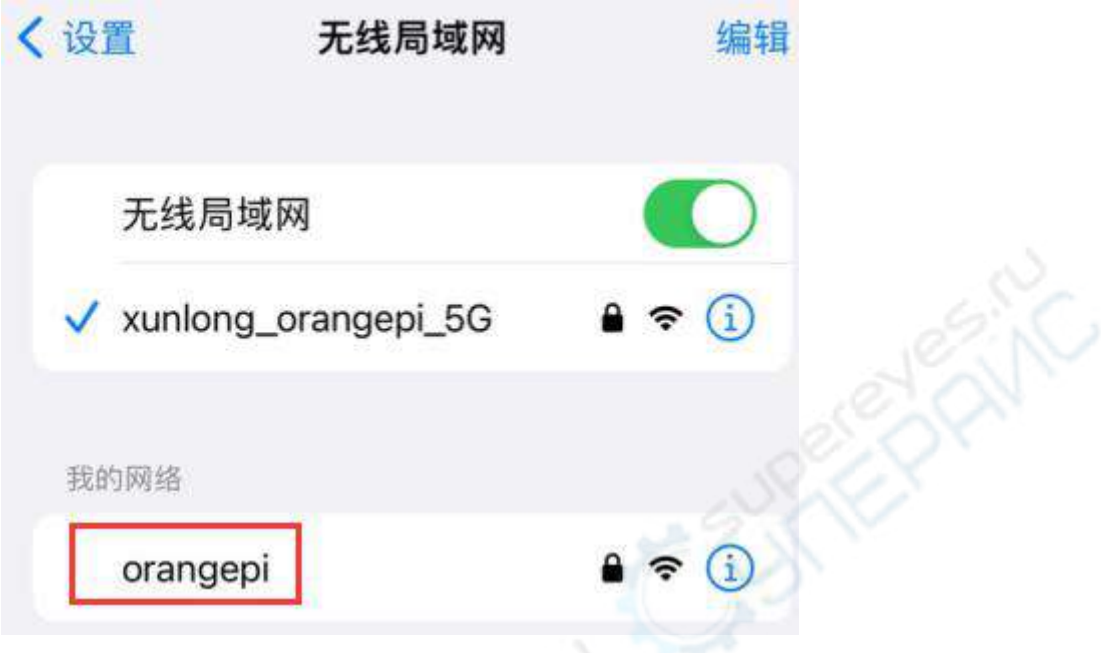

### 4)连接成功后的显示如下图所示

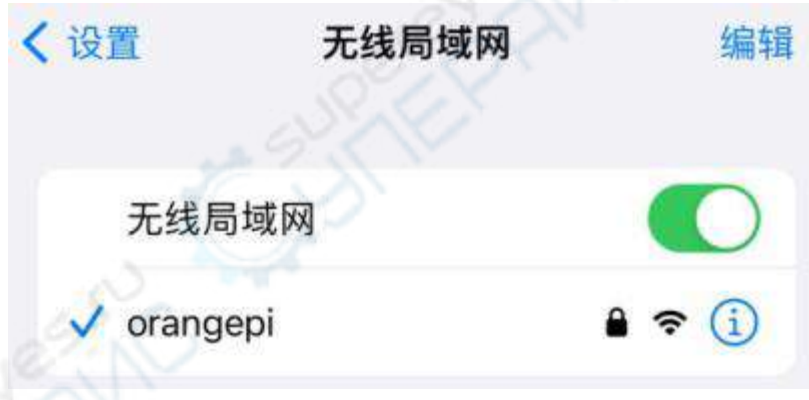

5)在 NAT 模式下,连接到开发板热点的无线设备是向开发板的 DHCP 服务请求 IP 地址的, 所以会有两个不同的网段, 如这里开发板的 IP 是 192.168.1.X

orangepi@orangepi5b:~\$ **ifconfig eth0** eth0: flags=4163<UP,BROADCAST,RUNNING,MULTICAST> mtu 1500 inet **192.168.1.150** netmask 255.255.255.0 broadcast 192.168.1.255 inet6 fe80::938f:8776:5783:afa2 prefixlen 64 scopeid 0x20<link> ether 4a:a0:c8:25:42:82 txqueuelen 1000 (Ethernet) RX packets 25370 bytes 2709590 (2.7 MB) RX errors 0 dropped 50 overruns 0 frame 0 TX packets 3798 bytes 1519493 (1.5 MB)

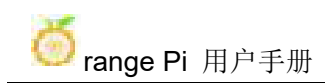

TX errors 0 dropped 0 overruns 0 carrier 0 collisions 0 device interrupt 83

而开发板的 DHCP 服务默认会给接入热点的设备分配 **192.168.12.0/24** 的 IP 地 址,这时点击已经连接的 WIFI 热点 orangepi, 然后就可以看到手机的 IP 地址是 **192.168.12.X**

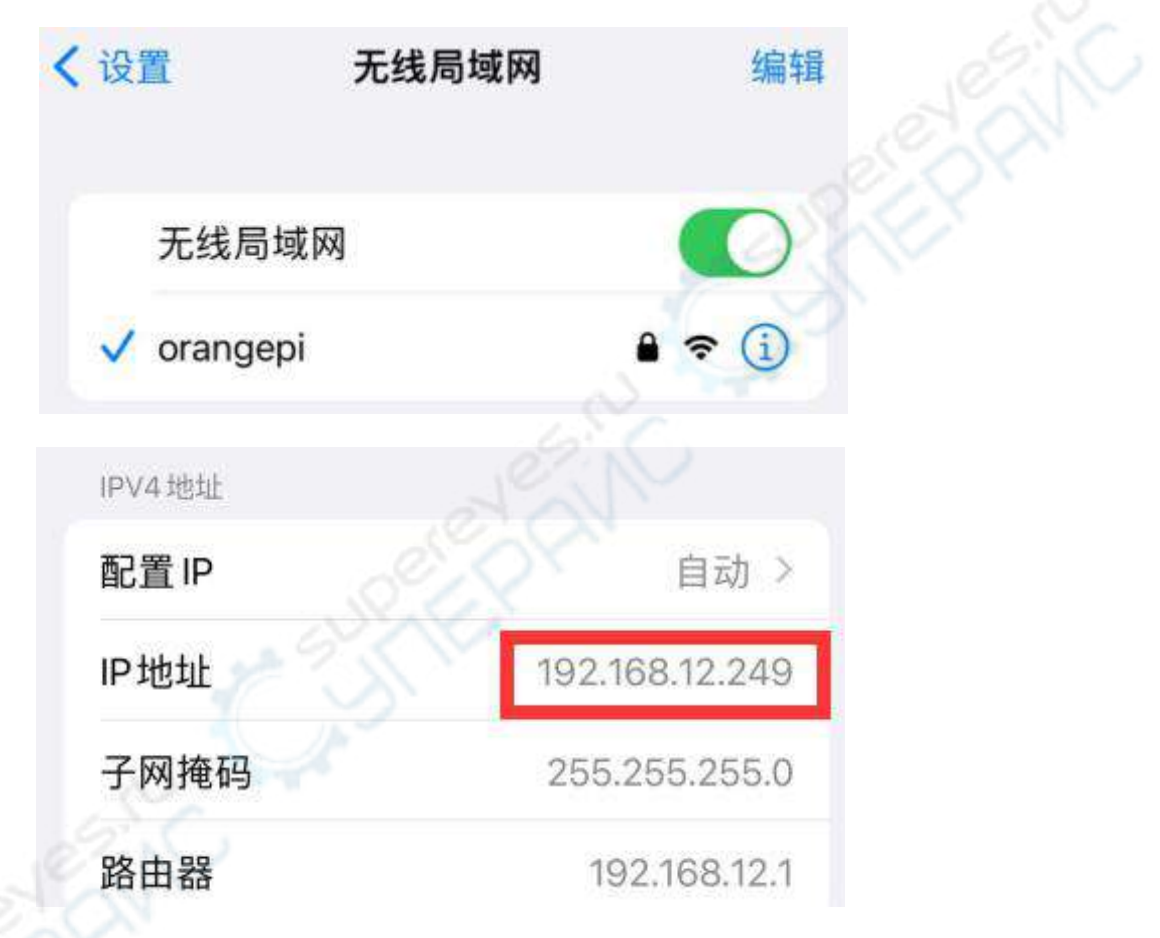

6)如果想要为接入的设备指定不同的网段,可以通过-g 参数指定,如通过-g 参数 指定接入点 AP 的网段为 192.168.2.1

orangepi@orangepi5b:~\$ **sudo create\_ap -m nat wlan0 eth0 orangepi orangepi -g 192.168.2.1**

此时通过手机连接到热点后,点击已经连接的 WIFI 热点 **orangepi**,然后可以看 到手机的 IP 地址是 **192.168.2.X**

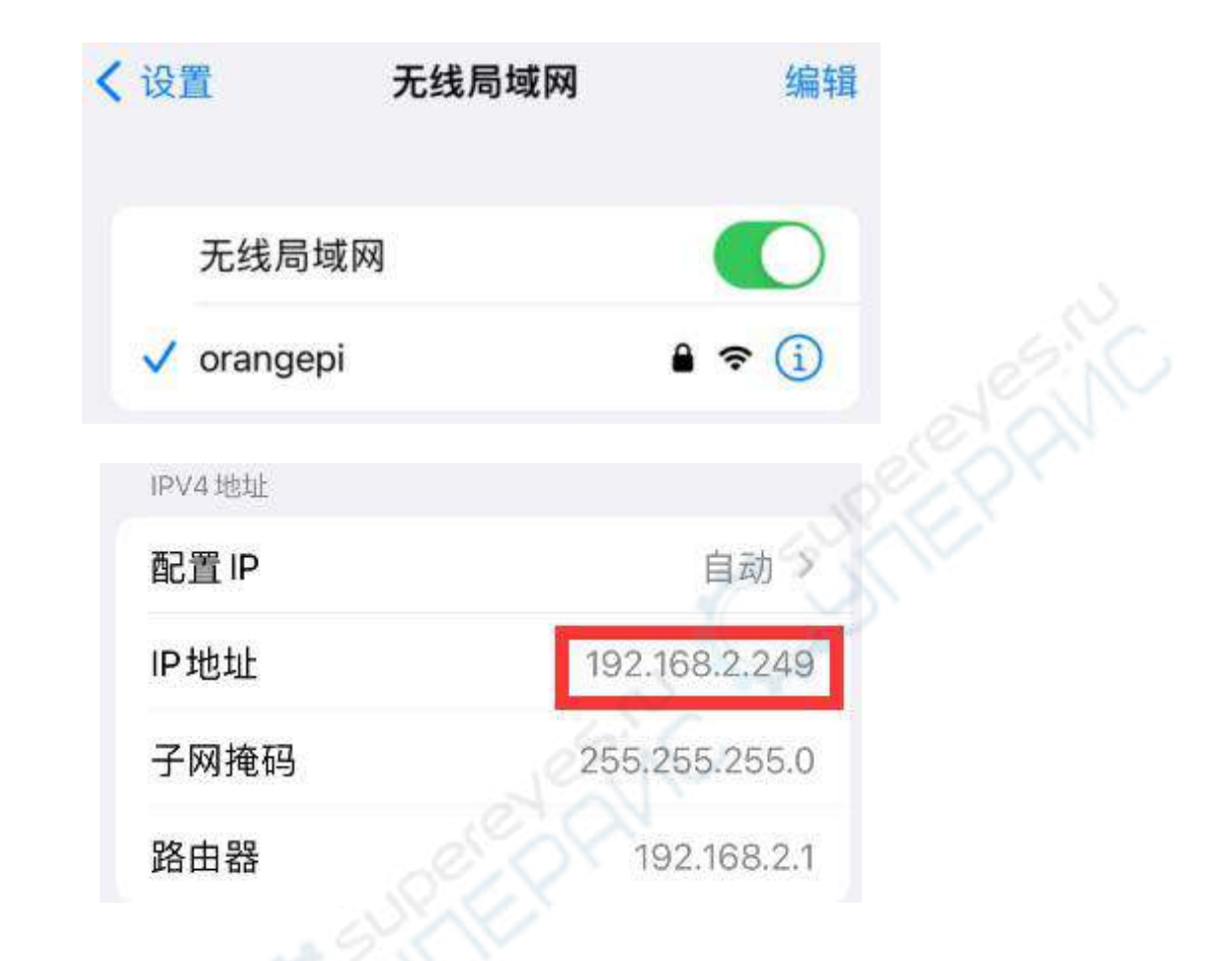

7)在不指定**--freq-band** 参数的情况下,默认创建的热点是 2.4G 频段的,如果想要 创建 5G 频段的热点可以通过**--freq-band 5** 参数指定,具体命令如下

orangepi@orangepi:~\$ **sudo create\_ap -m nat wlan0 eth0 orangepi orangepi --freq-band 5**

8)如果需要隐藏 SSID,可以指定**--hidden** 参数,具体命令如下

orangepi@orangepi:~\$ **sudo create\_ap -m nat wlan0 eth0 orangepi orangepi --hidden**

此时手机是搜索不到 WIFI 热点的,需要手动指定 WIFI 热点名称,并输入密码 来连接 WIFI 热点

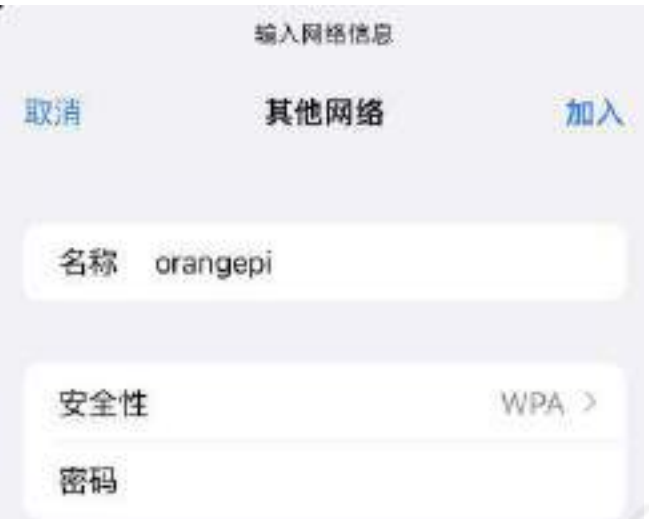

# 3.6.4.2. **create\_ap** 以 **bridge** 模式创建 **WIFI** 热点的方法

<sup>1</sup>)输入下面的命令以 bridge 模式创建名称为 **orangepi** 、密码为**orangepi** <sup>的</sup> WIFI

热点

orangepi@orangepi:~\$ **sudo create\_ap -m bridge wlan0 eth0 orangepi orangepi**

### 2)如果有下面的信息输出, 说明 WIFI 热点创建成功

orangepi@orangepi:~\$ **sudo create\_ap -m bridge wlan0 eth0 orangepi orangepi** [sudo] password for orangepi: Config dir: /tmp/create\_ap.wlan0.conf.fg9U5Xgt PID: 3141 Network Manager found, set ap0 as unmanaged device... DONE Creating a virtual WiFi interface... ap0 created. Sharing Internet using method: bridge Create a bridge interface... br0 created. hostapd command-line interface: hostapd cli -p /tmp/create\_ap.wlan0.conf.fg9U5Xgt/hostapd\_ctrl ap0: interface state UNINITIALIZED->ENABLED ap0: AP-ENABLED

3)此时拿出手机,在搜索到的 WIFI 列表中就能找到开发板创建的名为 **orangepi** 的 WIFI 热点,然后可以点击 **orangepi** 连接热点,密码就是上面设置的 **orangepi**

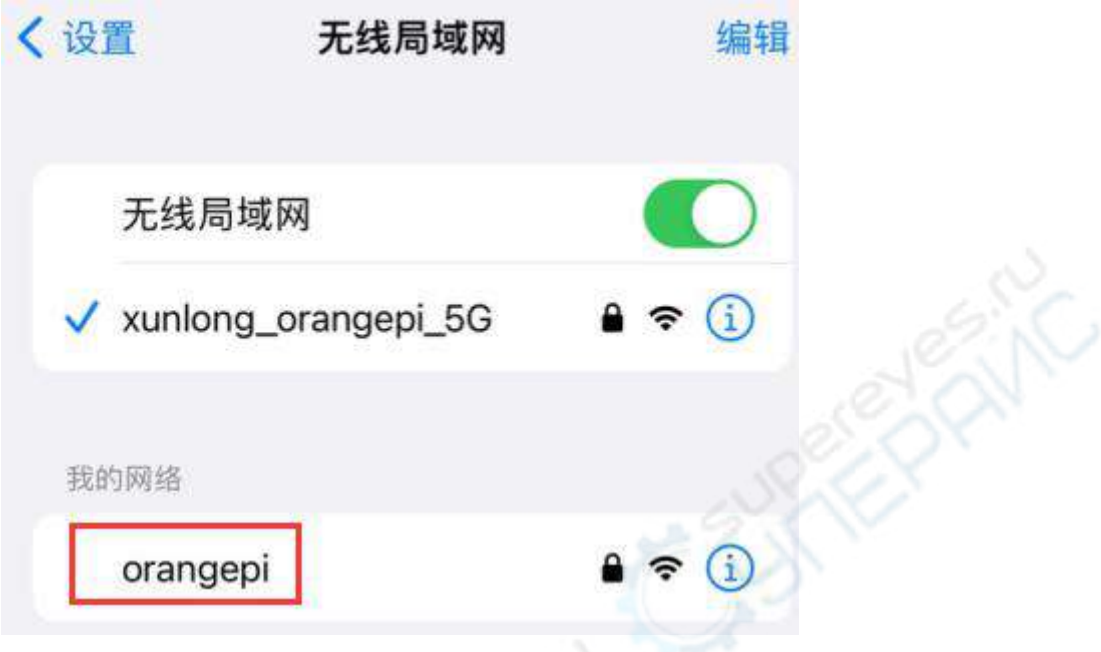

### 4)连接成功后的显示如下图所示

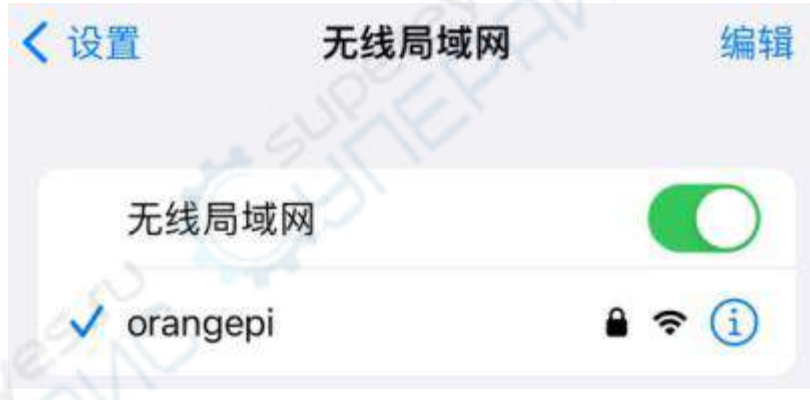

5) 在 bridge 模式下,连接到开发板热点的无线设备也是向主路由(开发板连接的 路由器)的 DHCP 服务请求 IP 地址的, 如这里开发板的 IP 是 192.168.1.X orangepi@orangepi:~\$ **ifconfig eth0** eth0: flags=4163<UP,BROADCAST,RUNNING,MULTICAST> mtu 1500 inet **192.168.1.150** netmask 255.255.255.0 broadcast 192.168.1.255 inet6 fe80::938f:8776:5783:afa2 prefixlen 64 scopeid 0x20<link> ether 4a:a0:c8:25:42:82 txqueuelen 1000 (Ethernet) RX packets 25370 bytes 2709590 (2.7 MB) RX errors 0 dropped 50 overruns 0 frame 0 TX packets 3798 bytes 1519493 (1.5 MB)

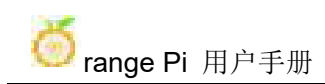

TX errors 0 dropped 0 overruns 0 carrier 0 collisions 0 device interrupt 83

而接入 WIFI 热点的设备的 IP 也是由主路由分配的,所以连接 WIFI 热点的手 机和开发板处于相同的网段,这时点击已经连接的 WIFI 热点 orangepi, 然后就可 以看到手机的 IP 地址也是 **192.168.1.X**

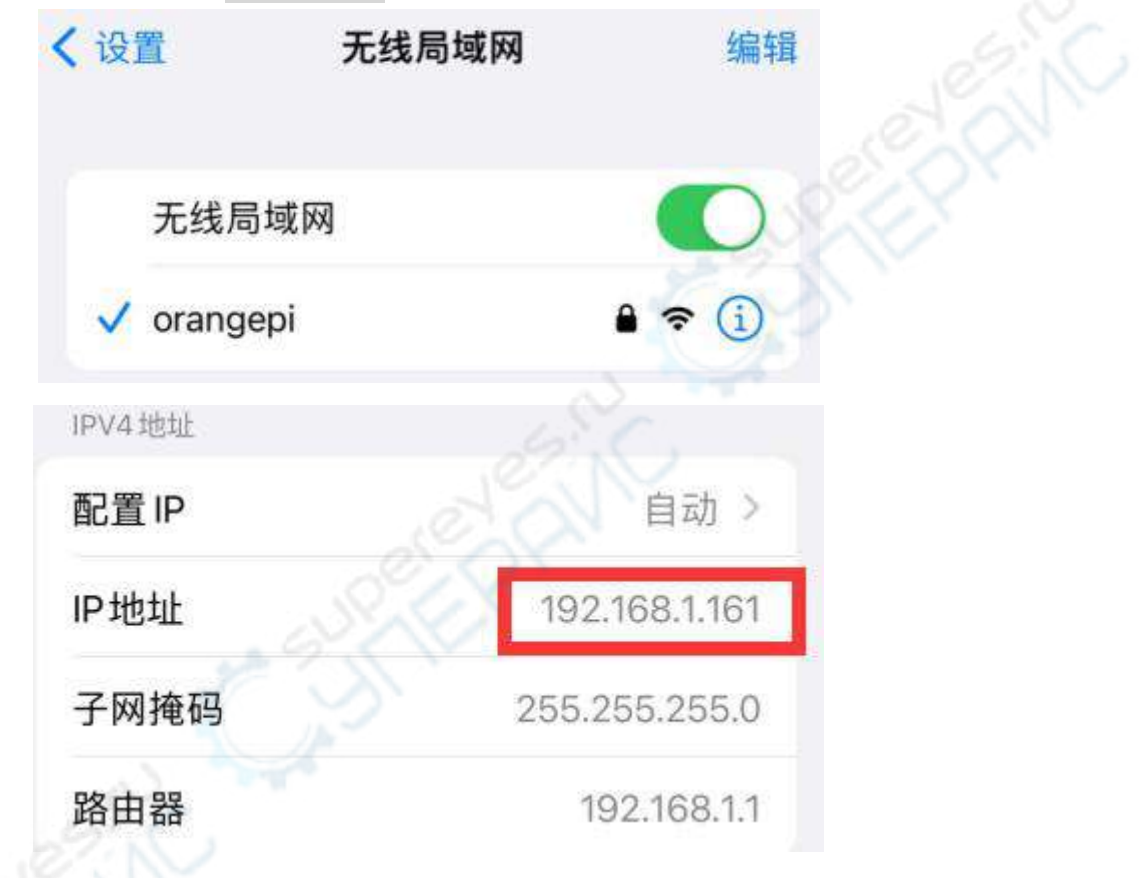

6)在不指定**--freq-band** 参数的情况下,默认创建的热点是 2.4G 频段的,如果想要 创建 5G 频段的热点可以通过**--freq-band 5** 参数指定,具体命令如下

orangepi@orangepi:~\$ **sudo create\_ap -m bridge wlan0 eth0 orangepi orangepi --freq-band 5**

7)如果需要隐藏 SSID,可以指定**--hidden** 参数,具体命令如下

orangepi@orangepi:~\$ **sudo create\_ap -m bridge wlan0 eth0 orangepi orangepi --hidden**

此时手机是搜索不到 WIFI 热点的,需要手动指定 WIFI 热点名称,并输入密码 来连接 WIFI 热点

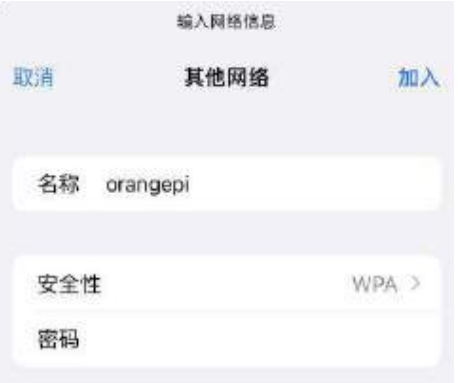

### 3.7. **SSH** 远程登录开发板

**Linux** 系统默认都开启了 **ssh** 远程登录,并且允许 **root** 用户登录系统。**ssh** 登录 前首先需要确保以太网或者 **wifi** 网络已连接,然后使用 **ip addr** 命令或者通过查看 路由器的方式获取开发板的 **IP** 地址。

### 3.7.1. **Ubuntu** 下 **SSH** 远程登录开发板

1) 获取开发板的 IP 地址

2) 然后就可以通过 ssh 命令远程登录 linux 系统

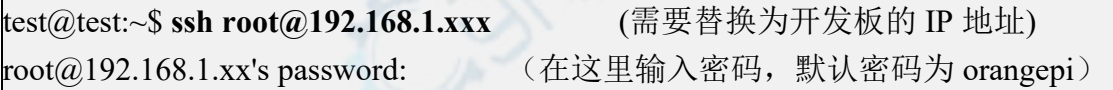

注意,输入密码的时候,屏幕上是不会显示输入的密码的具体内容的,请不要 以为是有什么故障,输入完后直接回车即可。 如果提示拒绝连接,只要使用的是 **Orange Pi** 提供的镜像,就请不要怀疑

**orangepi** 这个密码是不是不对,而是要找其他原因。

3) 成功登录系统后的显示如下图所示

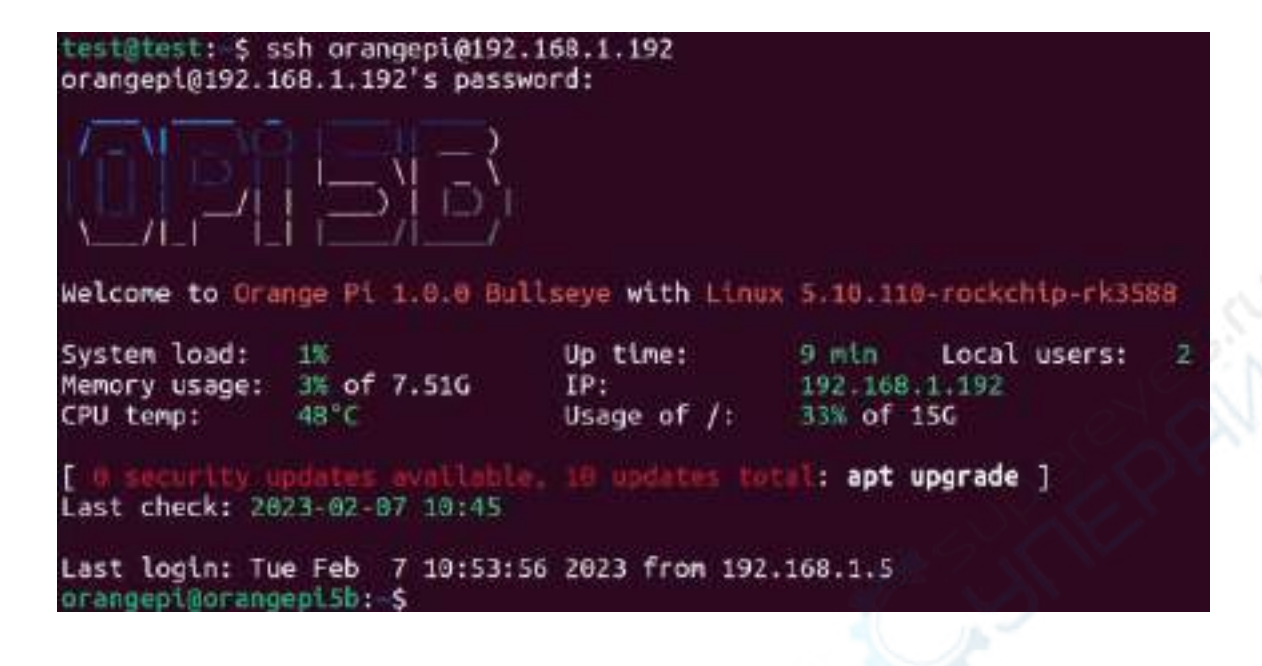

如果 **ssh** 无法正常登陆 **linux** 系统,首先请检查下开发板的 **IP** 地址是否能 **ping** 通,如果 **ping** 通没问题的话,可以通过串口或者 **HDMI** 显示器登录 **linux** 系统然后 在开发板上输入下面的命令后再尝试是否能连接:

root@orangepi:~# **reset\_ssh.sh**

如果还不行,请重烧系统试下。

### 3.7.2. **Windows** 下 **SSH** 远程登录开发板

- 1) 首先获取开发板的 IP 地址
- 2) 在 windows 下可以使用 MobaXterm 远程登录开发板,首先新建一个 ssh 会话
	- a. 打开 **Session**
	- b. 然后在 **Session Setting** 中选择 **SSH**
	- c. 然后在 **Remote host** 中输入开发板的 IP 地址
	- d. 然后在 **Specify username** 中输入 linux 系统的用户名 **root** 或 **orangepi**
	- e. 最后点击 **OK** 即可

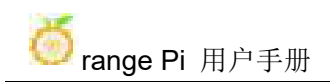

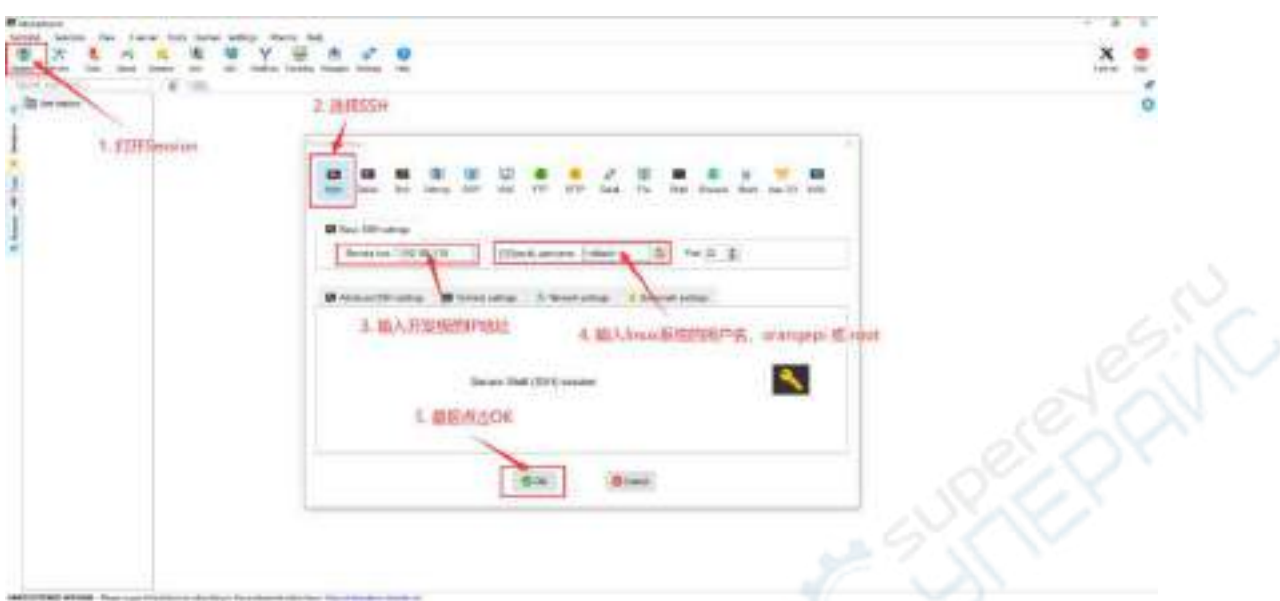

3) 然后会提示输入密码,默认 root 和 orangepi 用户的密码都为 orangepi

注意,输入密码的时候,屏幕上是不会显示输入的密码的具体内容的,请不要 以为是有什么故障,输入完后直接回车即可。

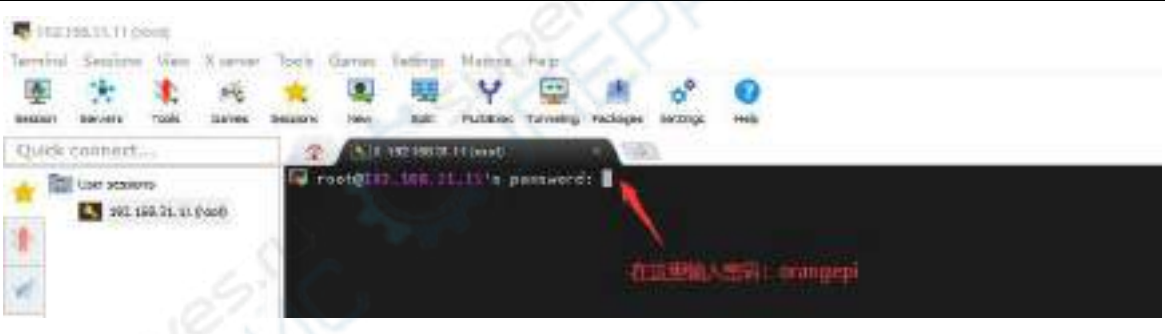

4) 成功登录系统后的显示如下图所示

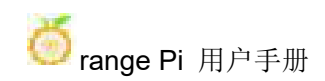

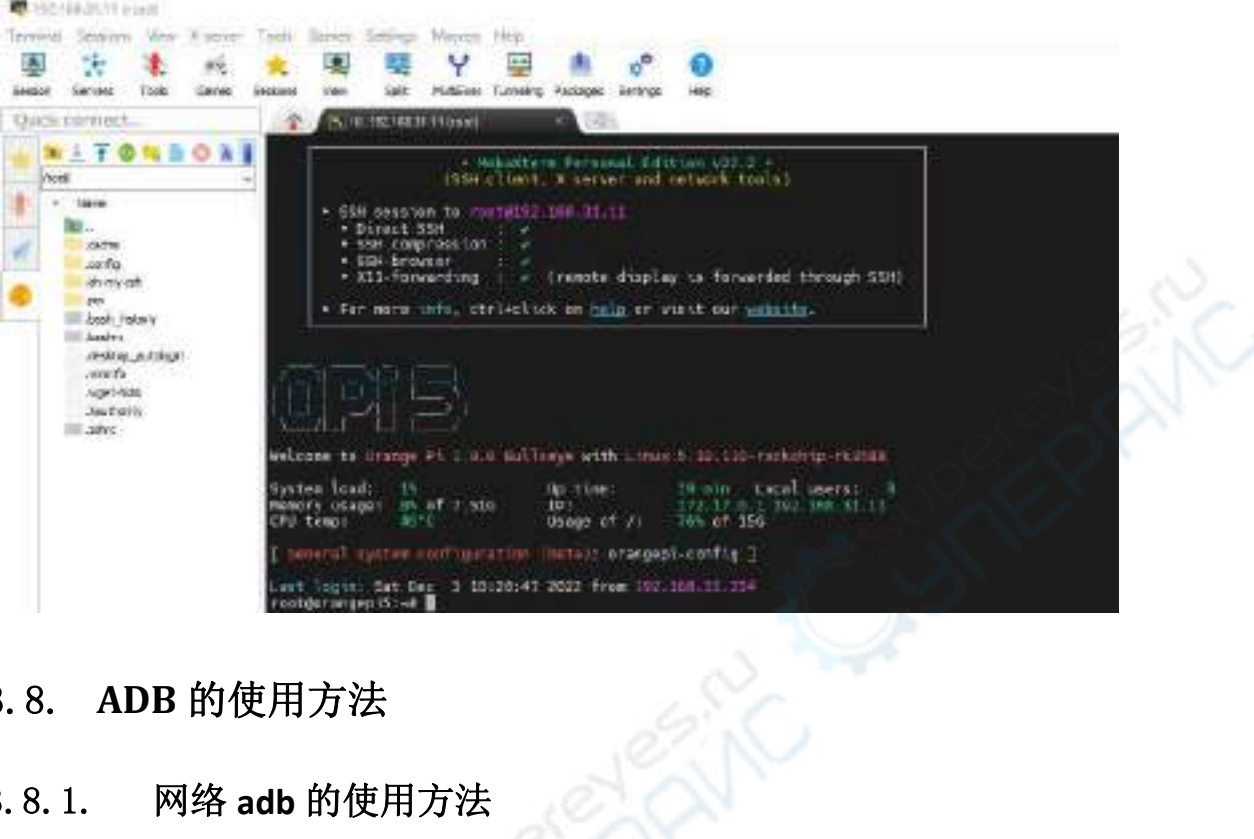

# 3.8. **ADB** 的使用方法

## 3.8.1. 网络 **adb** 的使用方法

1) 系统启动后请先确认下 **adbd** 已经启动了

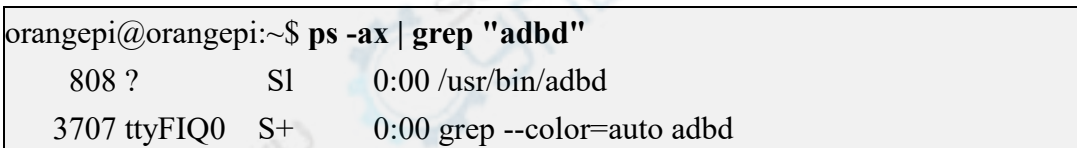

2) 然后查看下开发板的 IP 地址,并记下来

3) 然后在 Ubuntu PC 上安装 adb 工具

test@test:~\$ **sudo apt-get update** test@test:~\$ **sudo apt-get install -y adb**

4) 然后使用下面的命令连接网络 adb

test@test:~\$ **adb connect 192.168.1.xx:5555 #IP** 地址请替换为开发板的 **IP** 地址 \* daemon not running; starting now at tcp:5037 \* daemon started successfully connected to 192.168.1.xx:5555 test@test:~\$ **adb devices**

List of devices attached

**192.168.1.xx:5555 device**

5) 然后使用下面的命令就可以登录开发板的 linux 系统

test@test:~\$ **adb shell**

**root@orangepi5b:/# <---** 看到这个提示符后说明已成功登录开发板

6) 使用 adb 上传文件到开发板的命令如下所示

test@test:~\$ **adb push filename /root**

filename: 1 file pushed. 3.7 MB/s (1075091 bytes in 0.277s)

7) 使用 adb 重启开发板的命令如下所示

test@test:~\$ **adb reboot**

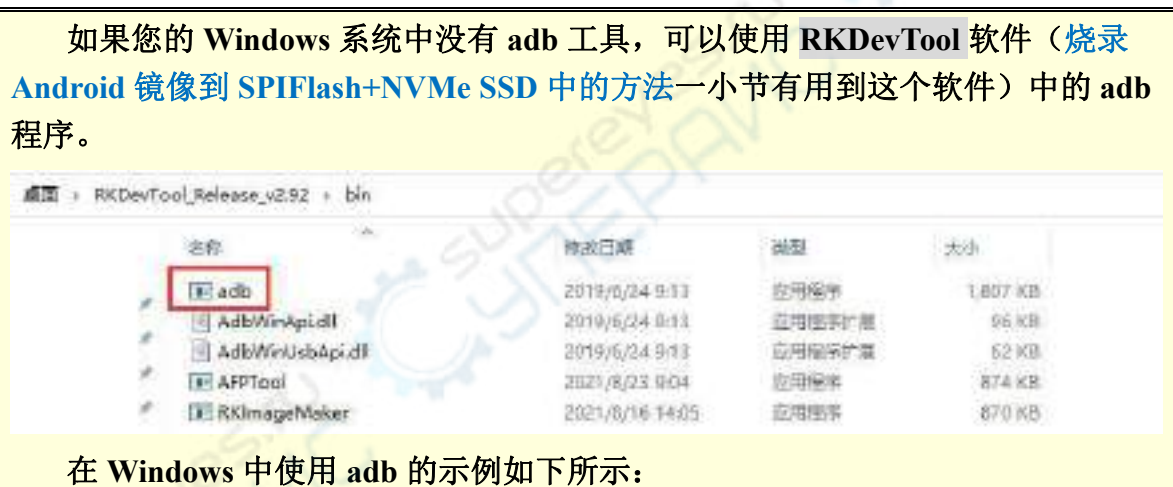

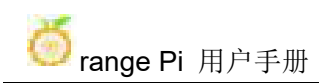

H

#### $\mathbf{m}$  domest

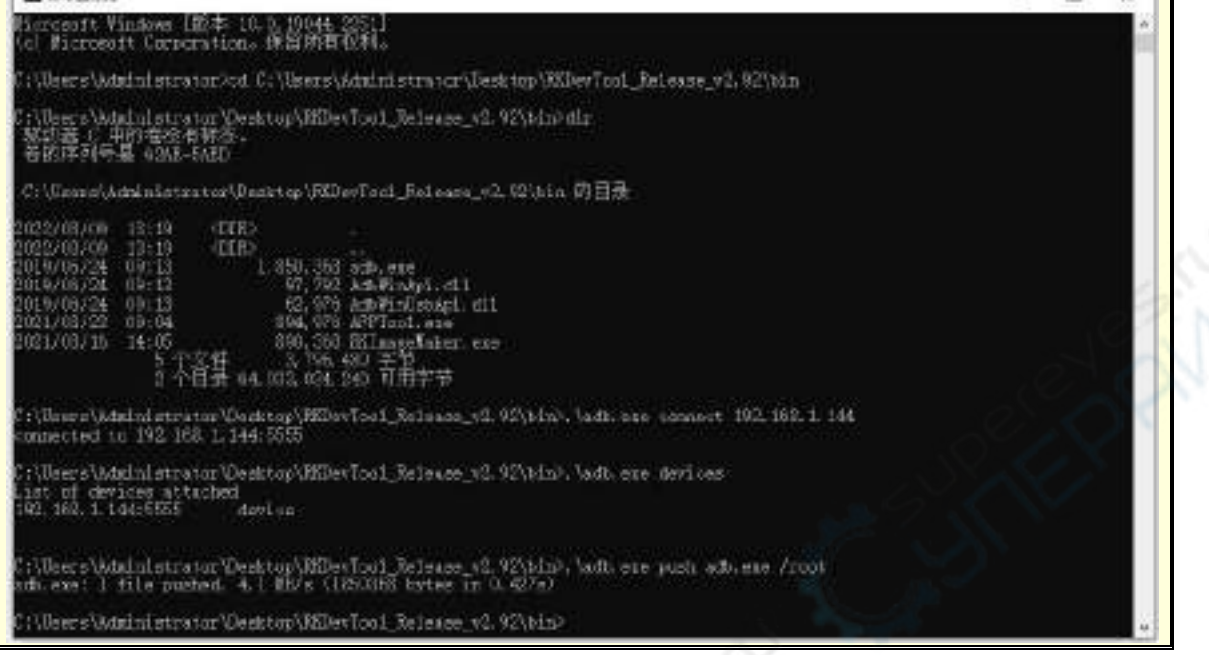

# 3.8.2. 使用 **type-c** 数据线连接 **adb**

1) 首先准备一根品质良好的 Type-C 数据线

2) 然后请确保下面的 USB 接口没有插 USB 设备

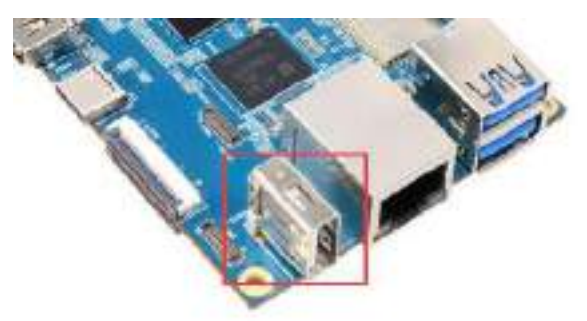

3) 然后通过 Type-C 数据线连接好开发板与 Ubuntu PC,开发板 Type-C 接口的位置 如下图所示:

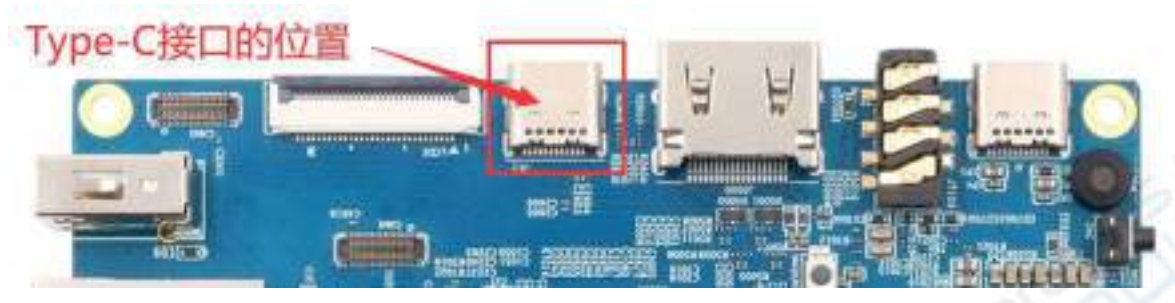

4) 然后运行下面的命令将 Type-C 接口设置为 **device** 模式

orangepi@orangepi:~\$ **sudo set\_device.sh**

如果 linux 系统中不存在 set device.sh 脚本, 请直接使用下面的命令:

orangepi@orangepi:~\$ **sudo bash -c "echo device > /sys/kernel/debug/usb/fc000000.usb/mode"** orangepi@orangepi:~\$ **sudo systemctl restart usbdevice**

### 5) 然后请确认下 **adbd** 已经启动了

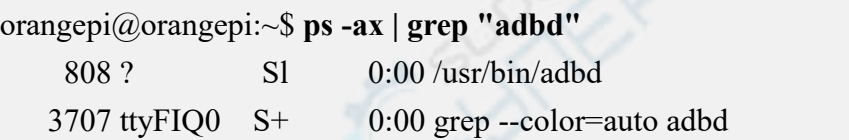

6) 然后在 Ubuntu PC 上安装下 adb 工具

test@test:~\$ **sudo apt-get update**

test@test:~\$ **sudo apt-get install -y adb**

7) 然后使用下面的命令查看下有没有识别到 adb 设备

test@test:~\$ **adb devices** List of devices attached **e0f9f71bc343c305 device**

8) 然后使用下面的命令就可以登录开发板的 linux 系统

test@test:~\$ **adb shell**

**root@orangepi5b:/# <---** 看到这个提示符后说明已成功登录开发板

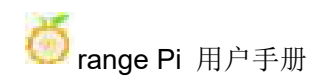

9) 使用 adb 上传文件到开发板的命令如下所示

test@test:~\$ **adb push filename /root**

filename: 1 file pushed. 3.7 MB/s (1075091 bytes in 0.277s)

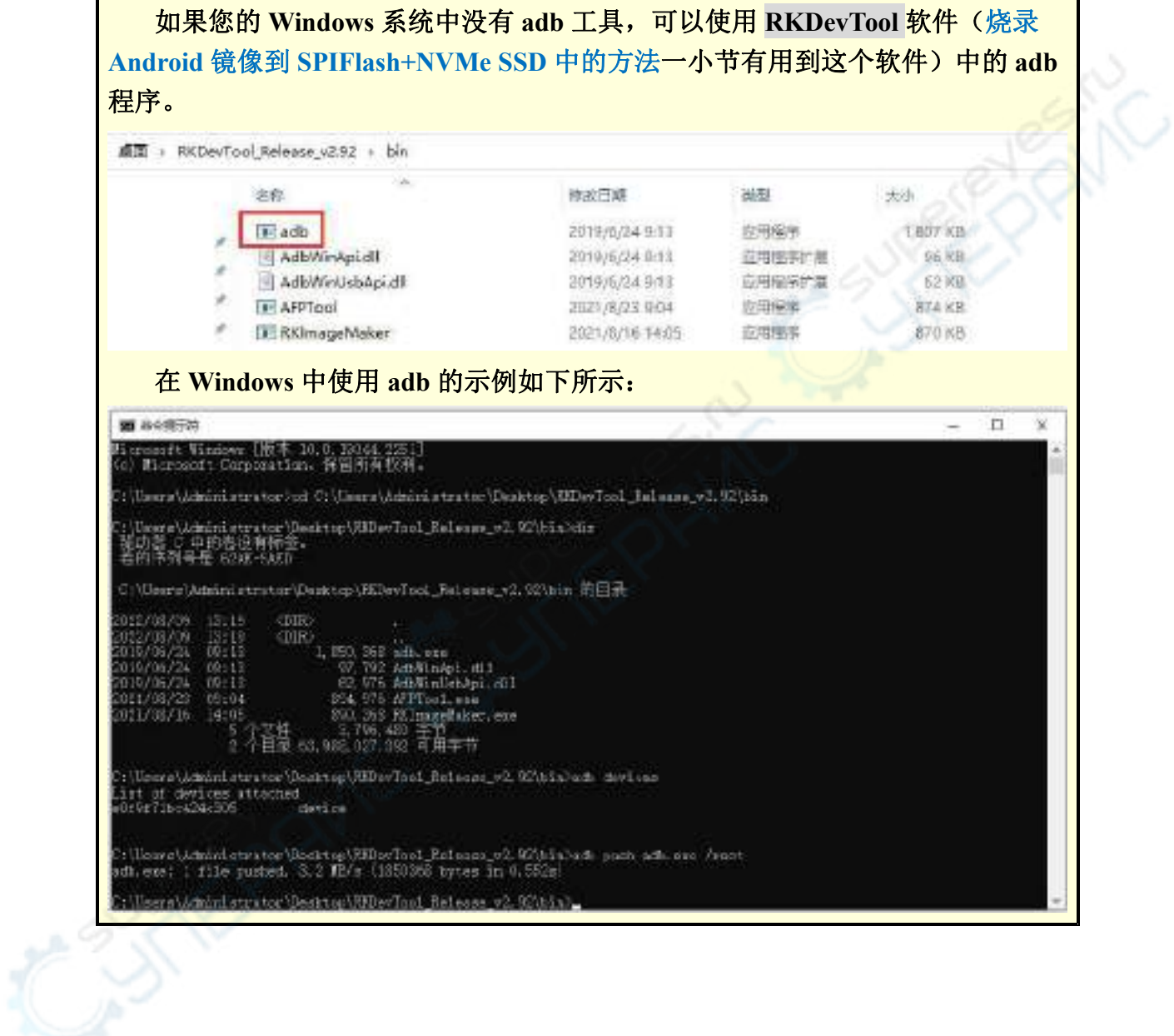

# 3.9. 上传文件到开发板 **Linux** 系统中的方法

## 3.9.1. 在 **Ubuntu PC** 中上传文件到开发板 **Linux** 系统中的方法

## 3.9.1.1. 使用 **scp** 命令上传文件的方法

1) 使用 scp 命令可以在 Ubuntu PC 中上传文件到开发板的 Linux 系统中,具体命令 如下所示

- a. **file\_path**:需要替换为要上传文件的路径
- b. **orangepi**:为开发板 linux 系统的用户名,也可以替换成其它的,比如 root
- c. **192.168.xx.xx:** 为开发板的 IP 地址,请根据实际情况进行修改
- d. /home/orangepi: 开发板 linux 系统中的路径, 也可以修改为其它的路径

test@test:~\$ **scp file\_path orangepi@192.168.xx.xx:/home/orangepi/**

2) 如果要上传文件夹,需要加上-r 参数

test@test:~\$ **scp -r dir\_path orangepi@192.168.xx.xx:/home/orangepi/**

3) scp 还有更多的用法,请使用下面的命令查看 man 手册 test@test:~\$ **man scp**

# 3.9.1.2. 使用 **filezilla** 上传文件的方法

1) 首先在 Ubuntu PC 中安装 filezilla

test@test:~\$ **sudo apt install -y filezilla**

2) 然后使用下面的命令打开 filezilla test@test:~\$ **filezilla**

3) filezilla 打开后的界面如下所示,此时右边远程站点下面显示的是空的

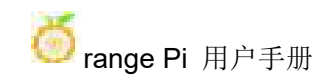

# range Pi 用户手册 深圳市迅龙软件有限公司版权所有

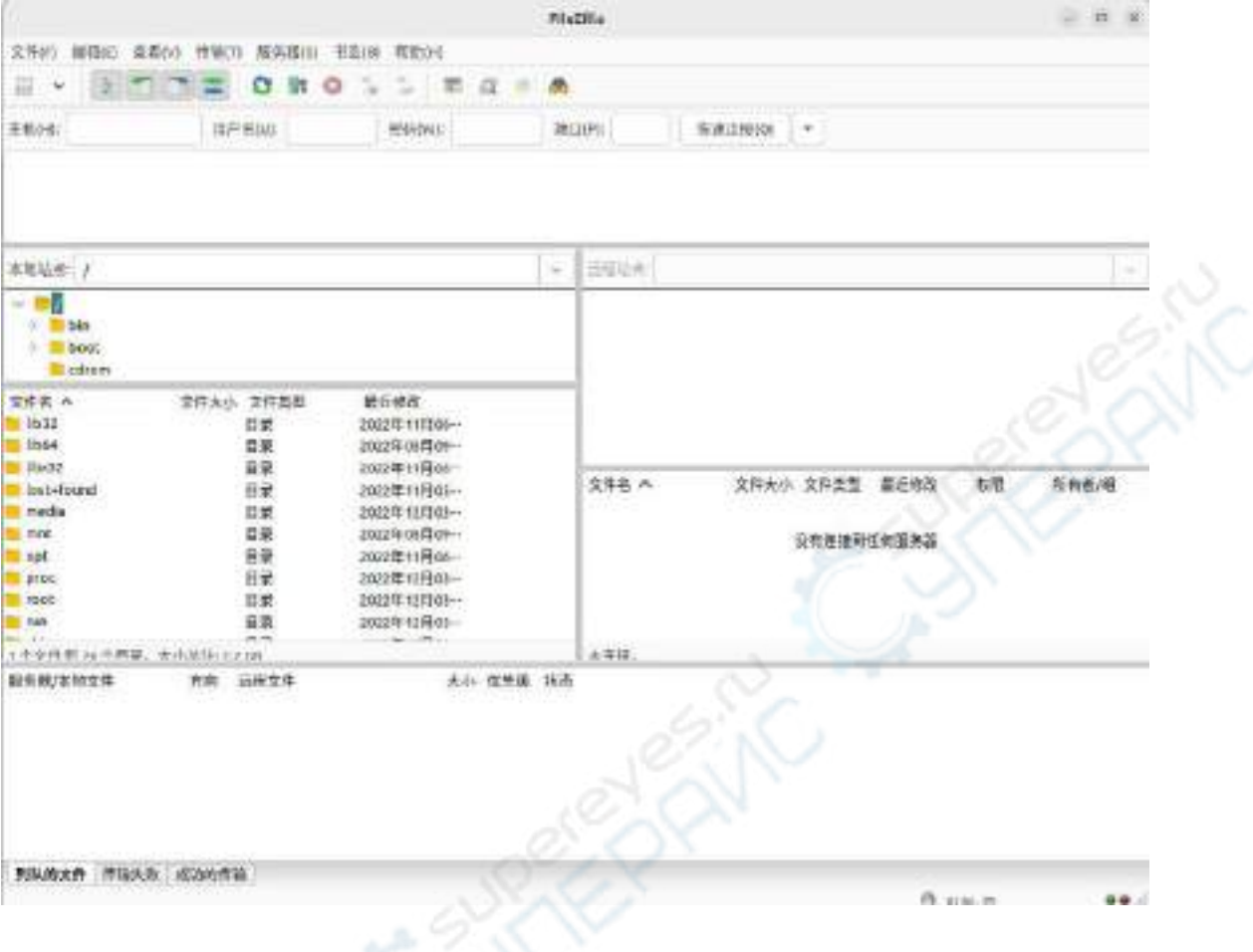

# 4) 连接开发板的方法如下图所示

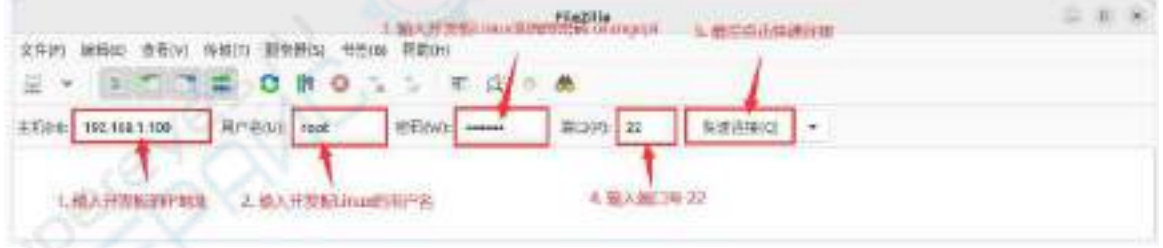

# 5) 然后选择保存密码,再点击确定

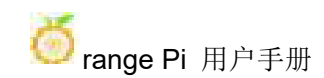

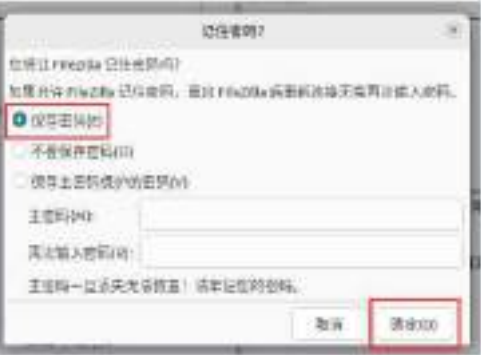

6) 然后选择总是信任该主机,再点击确定

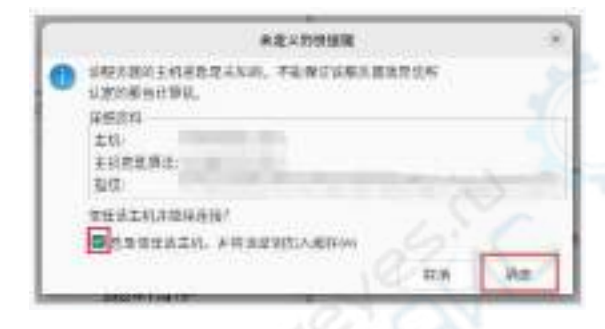

7) 连接成功后在filezilla软件的右边就可以看到开发板linux文件系统的目录结构了

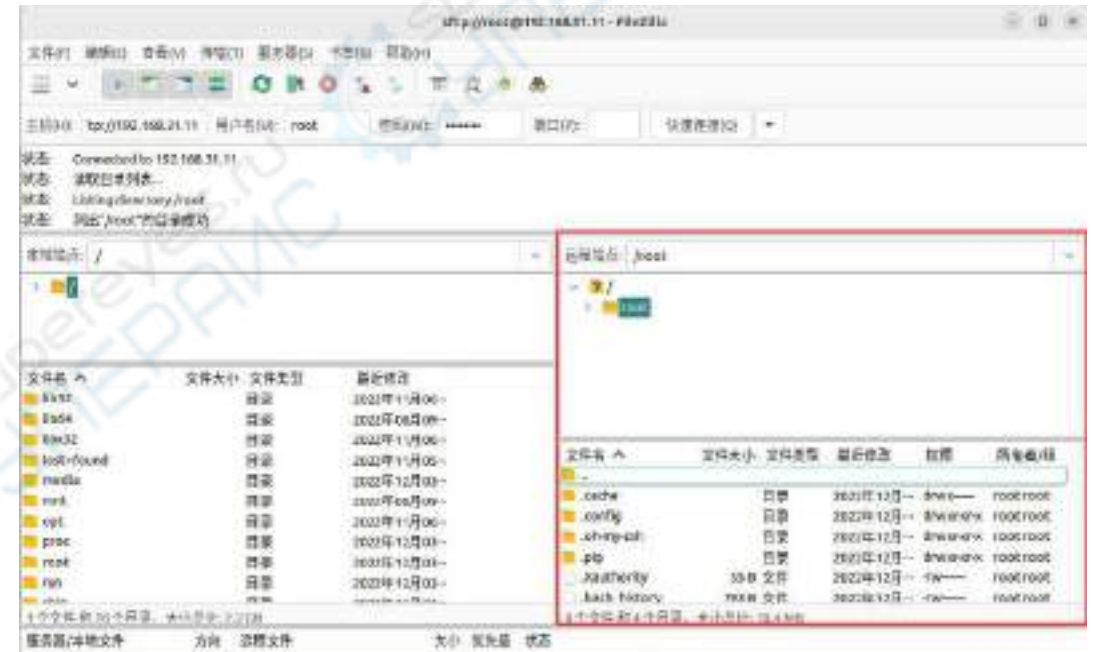

8) 然后在 filezilla 软件的右边选择要上传到开发板中的路径,再在 filezilla 软件的左 边选中 Ubuntu PC 中要上传的文件,再点击鼠标右键,再点击上传选项就会开始上

# 传文件到开发板中了。

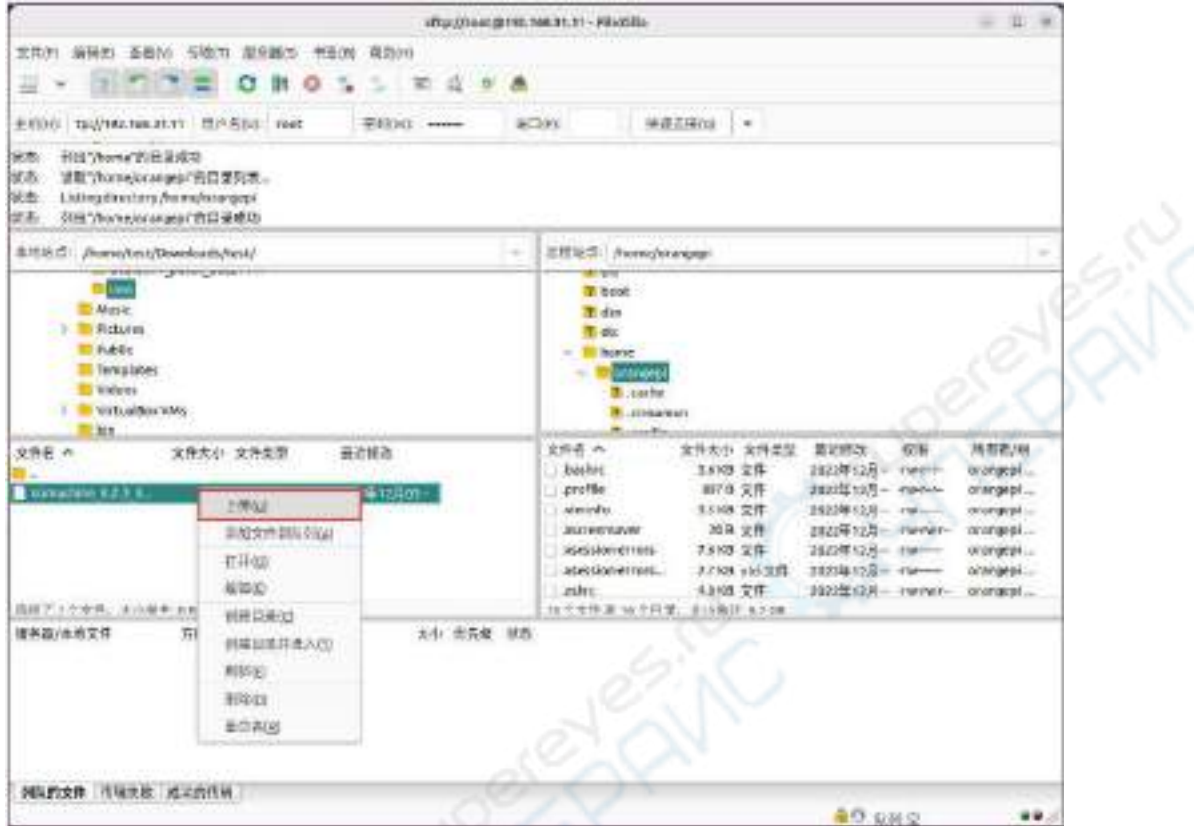

9) 上传完成后就可以去开发板 linux 系统中的对应路径中查看上传的文件了

10) 上传文件夹的方法和上传文件的方法是一样的,这里就不再赘述了

## 3.9.2. 在 **Windows PC** 中上传文件到开发板 **Linux** 系统中的方法

## 3.9.2.1. 使用 **filezilla** 上传文件的方法

1) 首先下载 filezilla 软件 Windows 版本的安装文件,下载链接如下所示

**[https://filezilla-project.org/download.php#close](https://filezilla-project.org/download.php?type=server)**

# EFileZilla

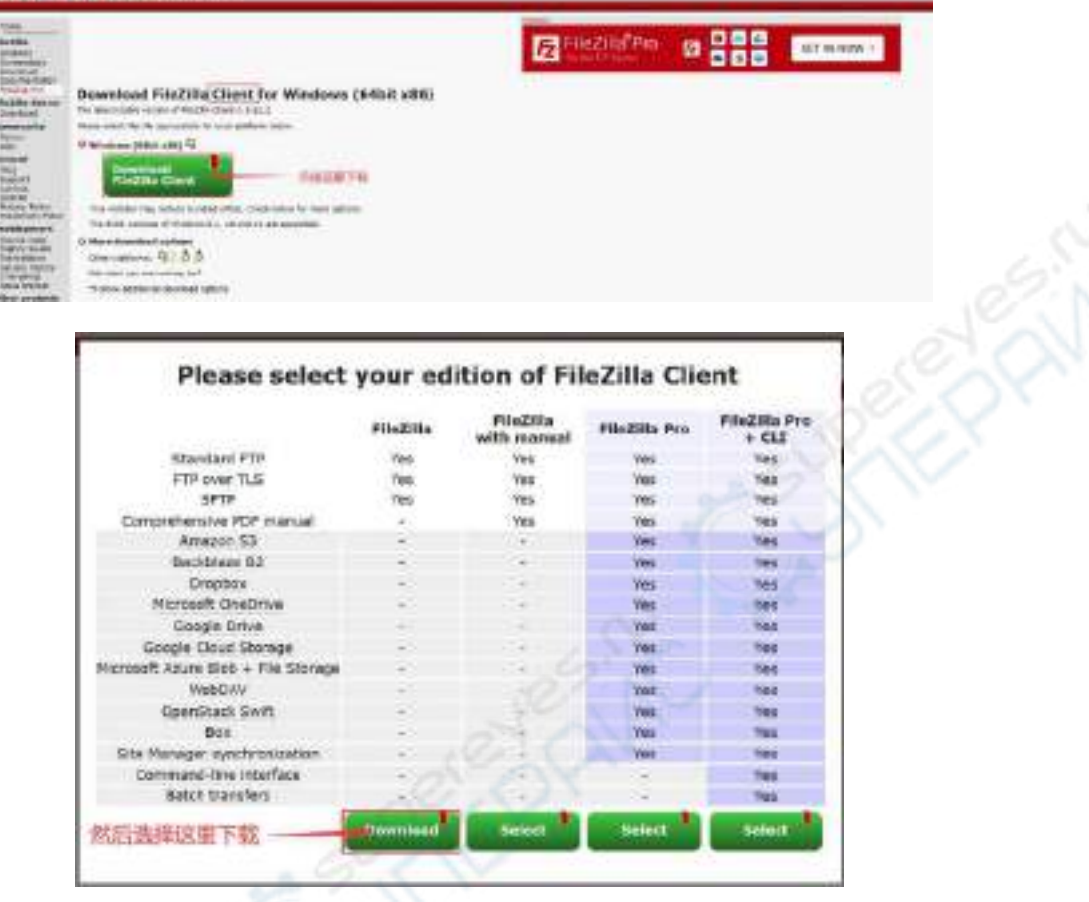

2) 下载的安装包如下所示,然后双击直接安装即可

### **FileZilla\_Server\_1.5.1\_win64-setup.exe**

安装过程中,下面的安装界面请选择 Decline, 然后再选择 Next>

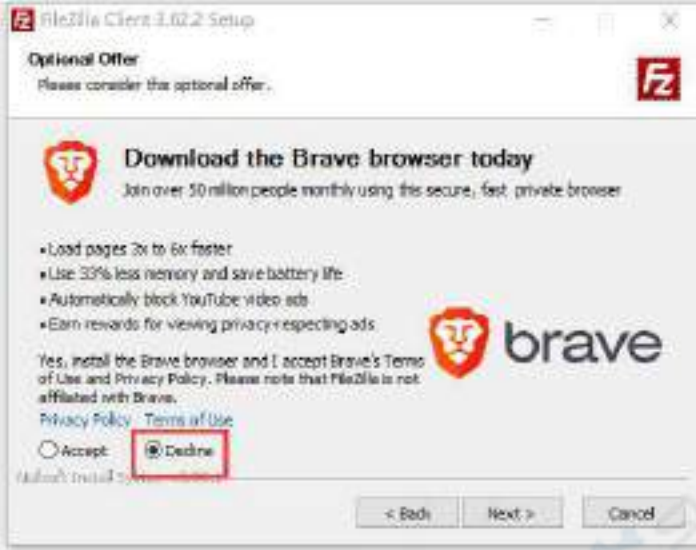

3) filezilla 打开后的界面如下所示, 此时右边远程站点下面显示的是空的

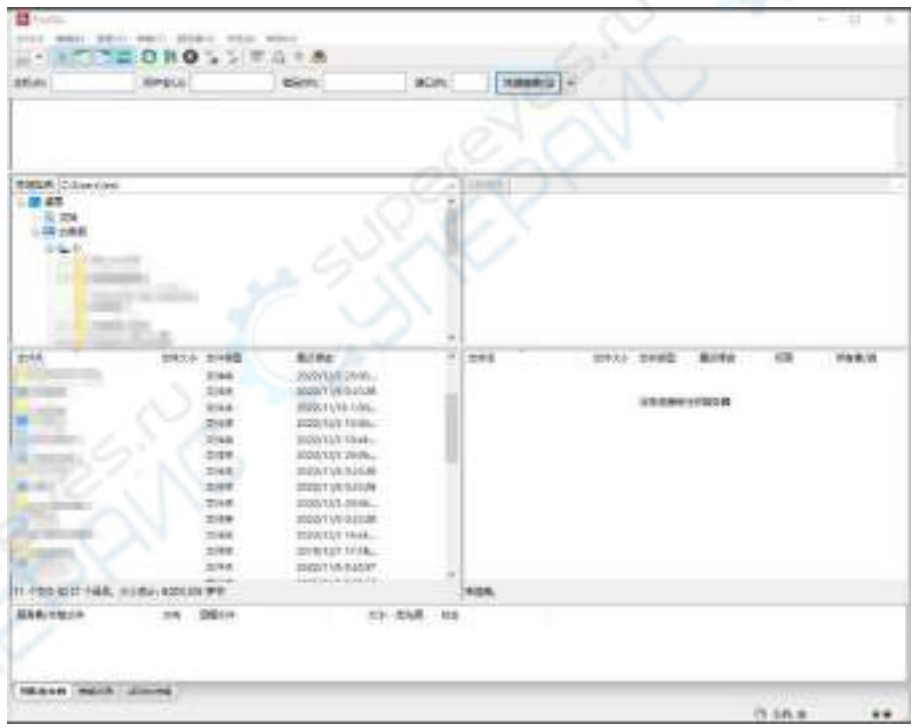

4) 连接开发板的方法如下图所示:

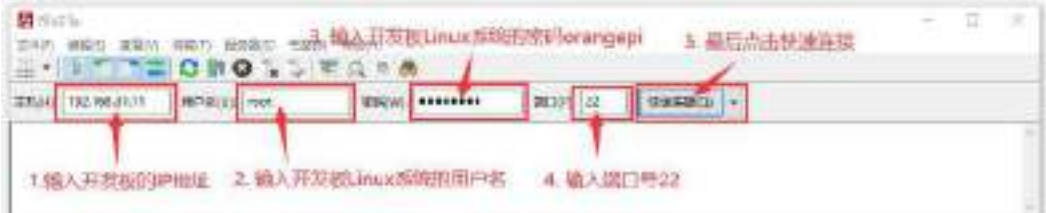

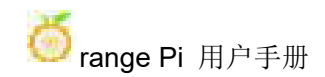

### 5) 然后选择保存密码,再点击确定

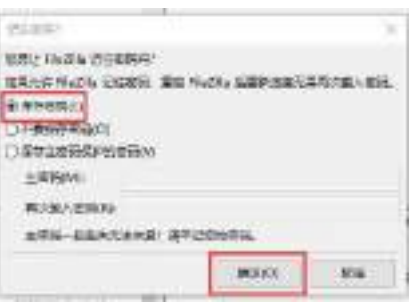

6) 然后选择总是信任该主机,再点击确定

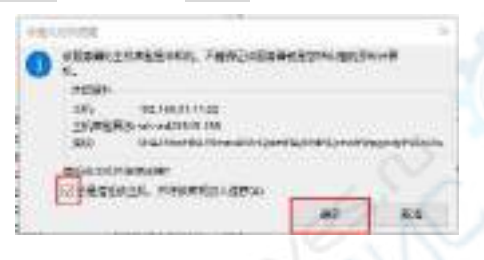

7) 连接成功后在filezilla软件的右边就可以看到开发板linux文件系统的目录结构了

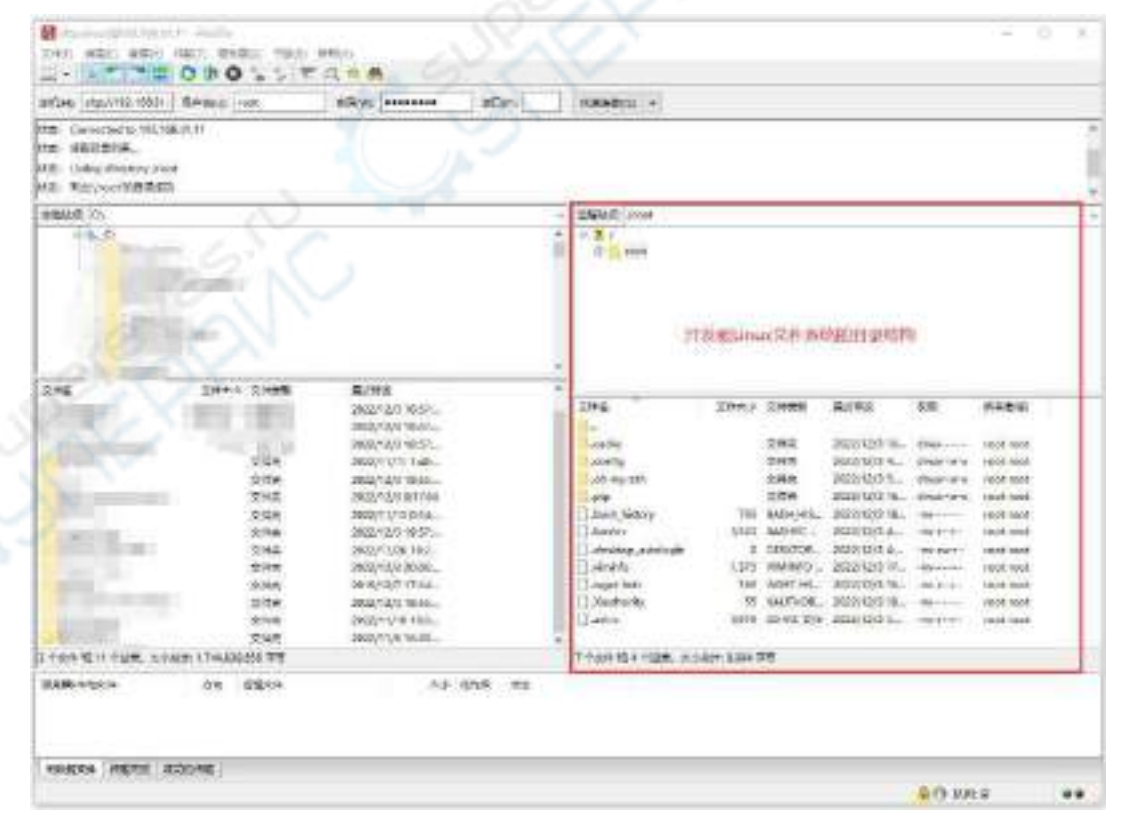

8) 然后在 filezilla 软件的右边选择要上传到开发板中的路径,再在 filezilla 软件的左 边选中 Windows PC 中要上传的文件,再点击鼠标右键,再点击上传选项就会开始 上传文件到开发板中了

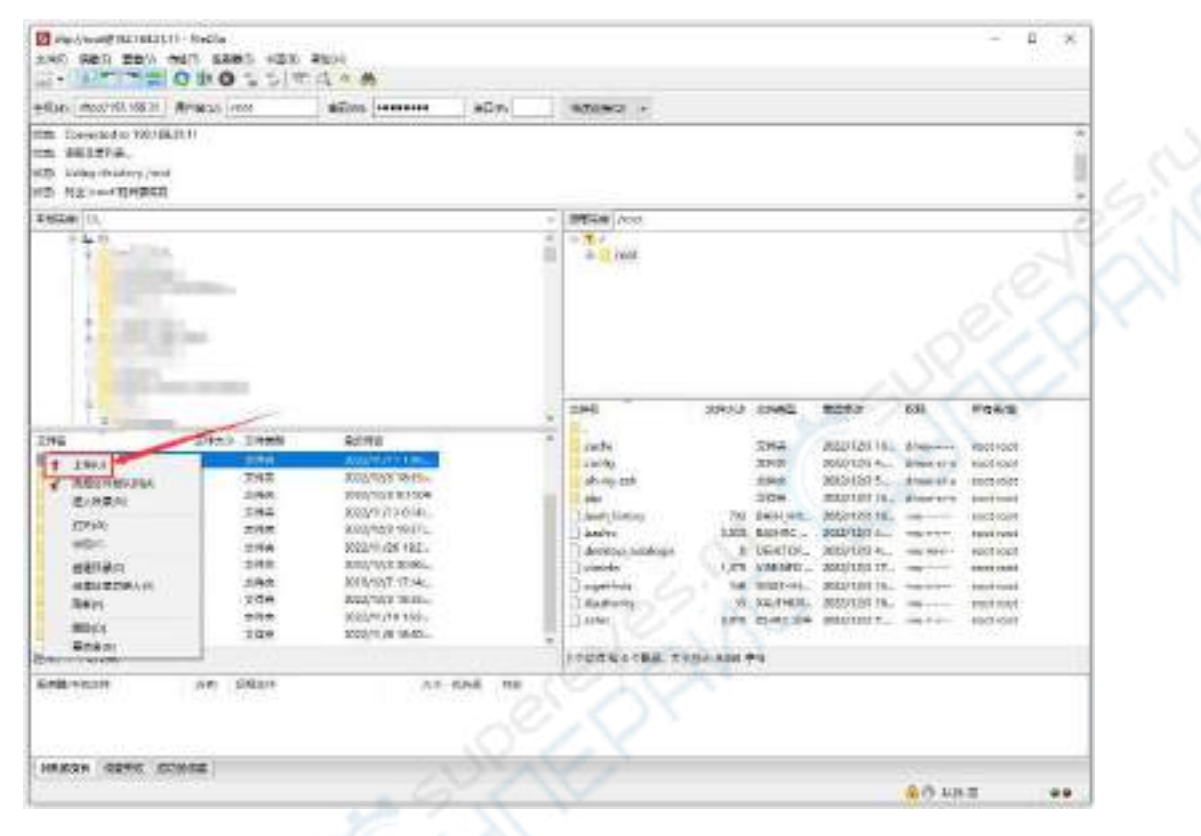

9) 上传完成后就可以去开发板 linux 系统中的对应路径中查看上传的文件了

10) 上传文件夹的方法和上传文件的方法是一样的,这里就不再赘述了

## 3.10. **HDMI** 测试

### 3.10.1. **HDMI** 显示测试

1) 使用 HDMI 转 HDMI 线连接 Orange Pi 开发板和 HDMI 显示器

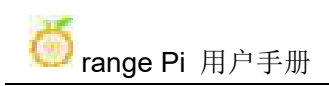

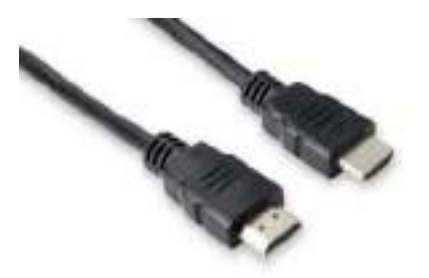

2) 启动 linux 系统后如果 HDMI 显示器有图像输出说明 HDMI 接口使用正常

注意,很多笔记本电脑虽然带有 **HDMI** 接口,但是笔记本的 **HDMI** 接口一般只 有输出功能,并没有 **HDMI in** 的功能,也就是说并不能将其他设备的 **HDMI** 输出 显示到笔记本的屏幕上。

当想把开发板的 **HDMI** 接到笔记本电脑 **HDMI** 接口时,请先确认清楚您的笔记 本是支持 **HDMI in** 的功能。

当 **HDMI** 没有显示的时候,请先检查下 **HDMI** 线有没有插紧,确认接线没问题 后,可以换一个不同的屏幕试下有没有显示。

3.10.2. **HDMI** 转 **VGA** 显示测试

1) 首先需要准备下面的配件

a. HDMI 转 VGA 转换器

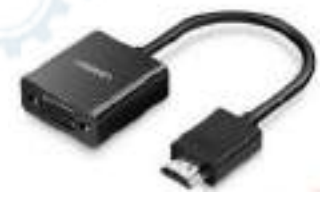

b. 一根 VGA 线

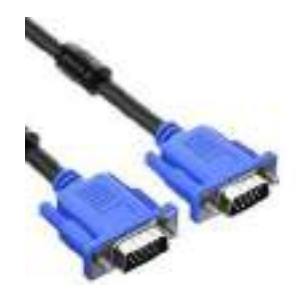

c. 一个支持 VGA 接口的显示器或者电视

2) HDMI 转 VGA 显示测试如下所示

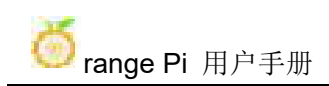

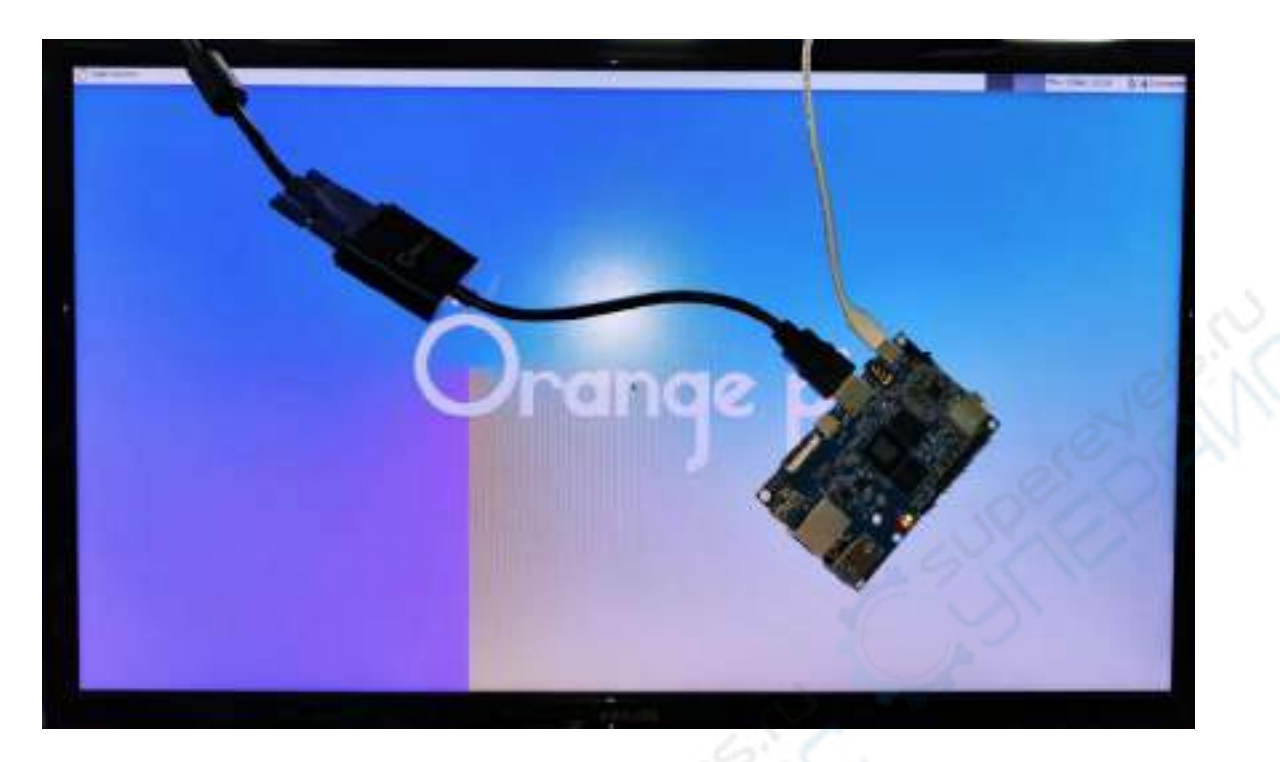

使用 **HDMI** 转 **VGA** 显示时,开发板以及开发板的 **Linux** 系统是不需要做任何 设置的,只需要开发板 **HDMI** 接口能正常显示就可以了。所以如果测试有问题,请 检查 **HDMI** 转 **VGA** 转换器、**VGA** 线以及显示器是否有问题。

### 3.10.3. **HDMI** 分辨率设置方法

1) 首先在 **Settings** 中打开 **Display**

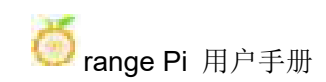

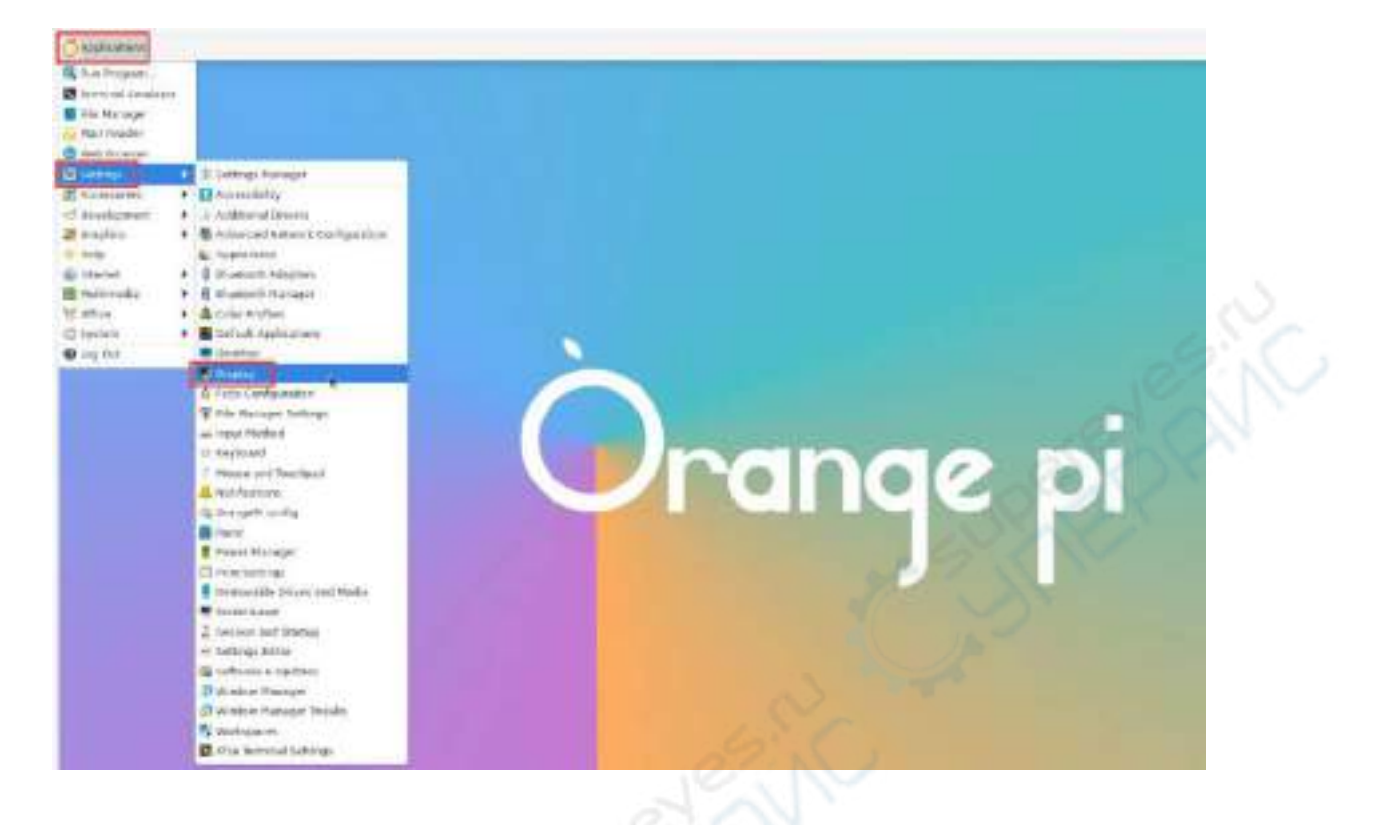

2) 然后就能看到系统当前的分辨率

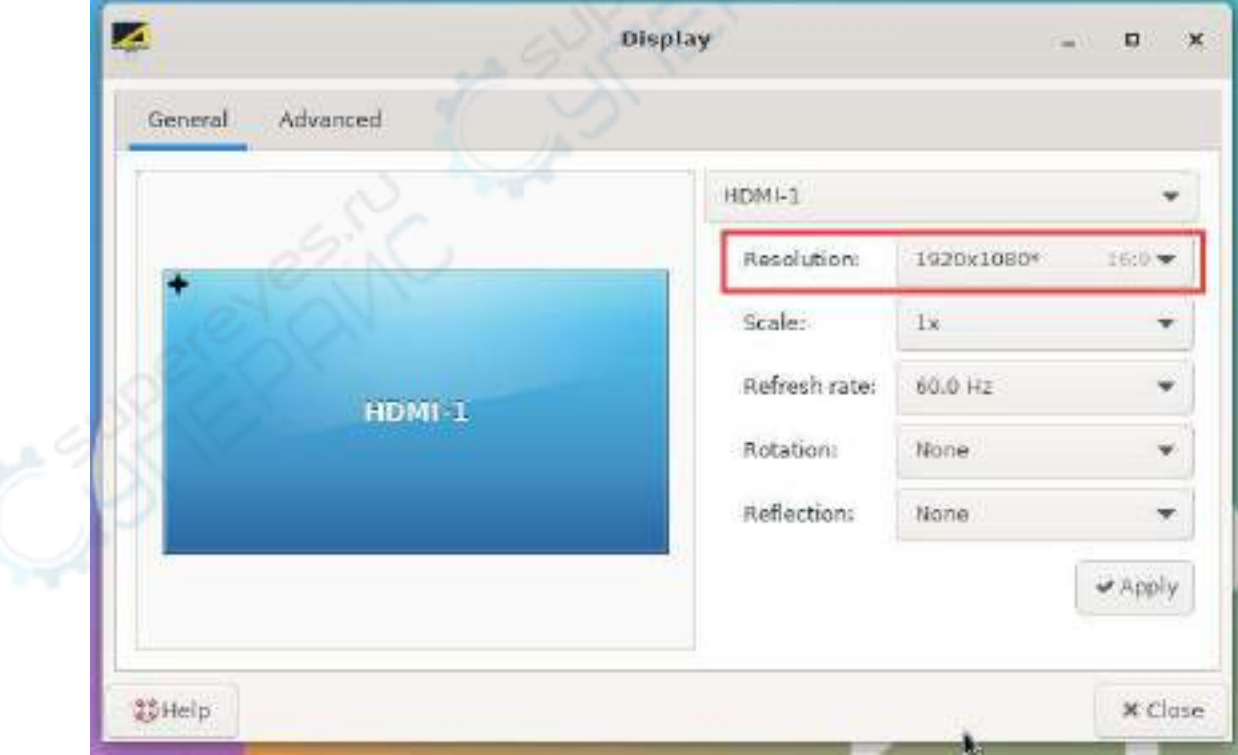

3) 点击 Resolution (分辨率) 的下拉框, 就可以看到显示器当前支持的所有分辨率

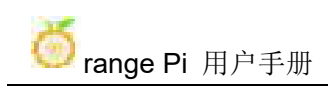

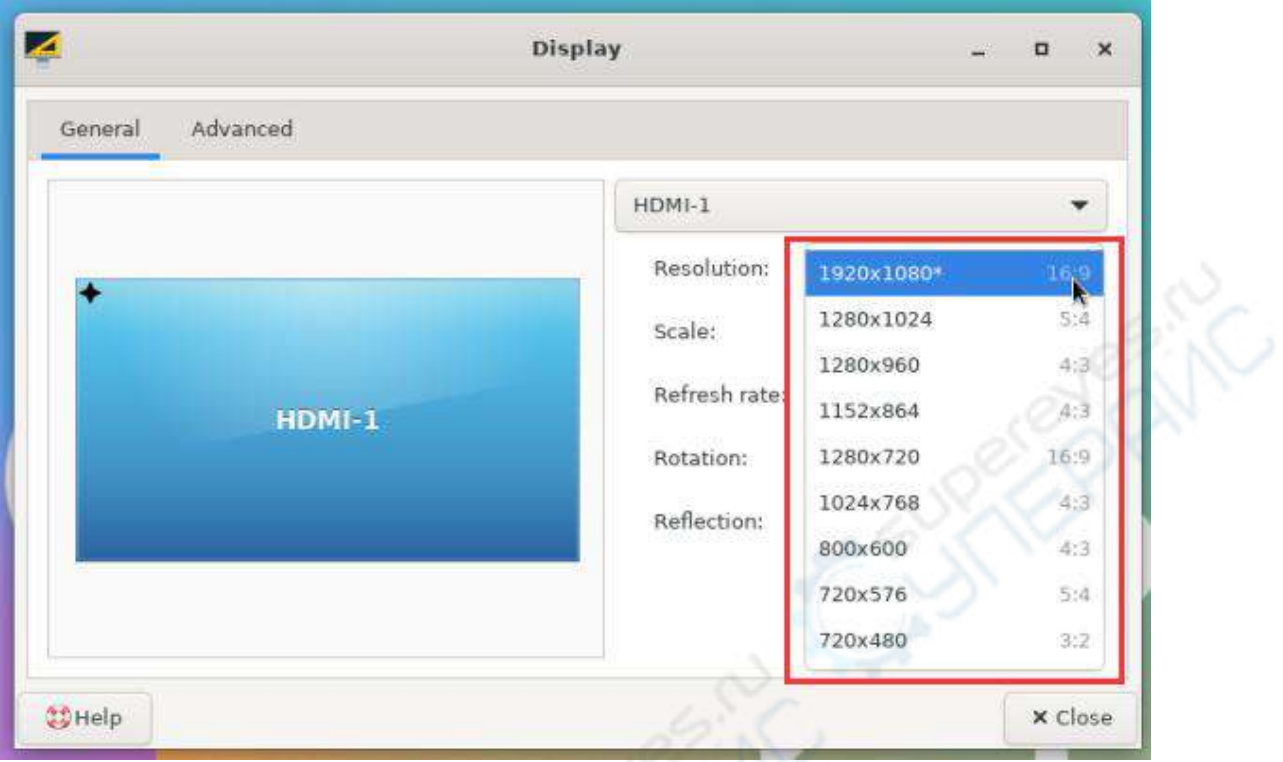

4) 然后选择想要设置的分辨率,再点击 Apply

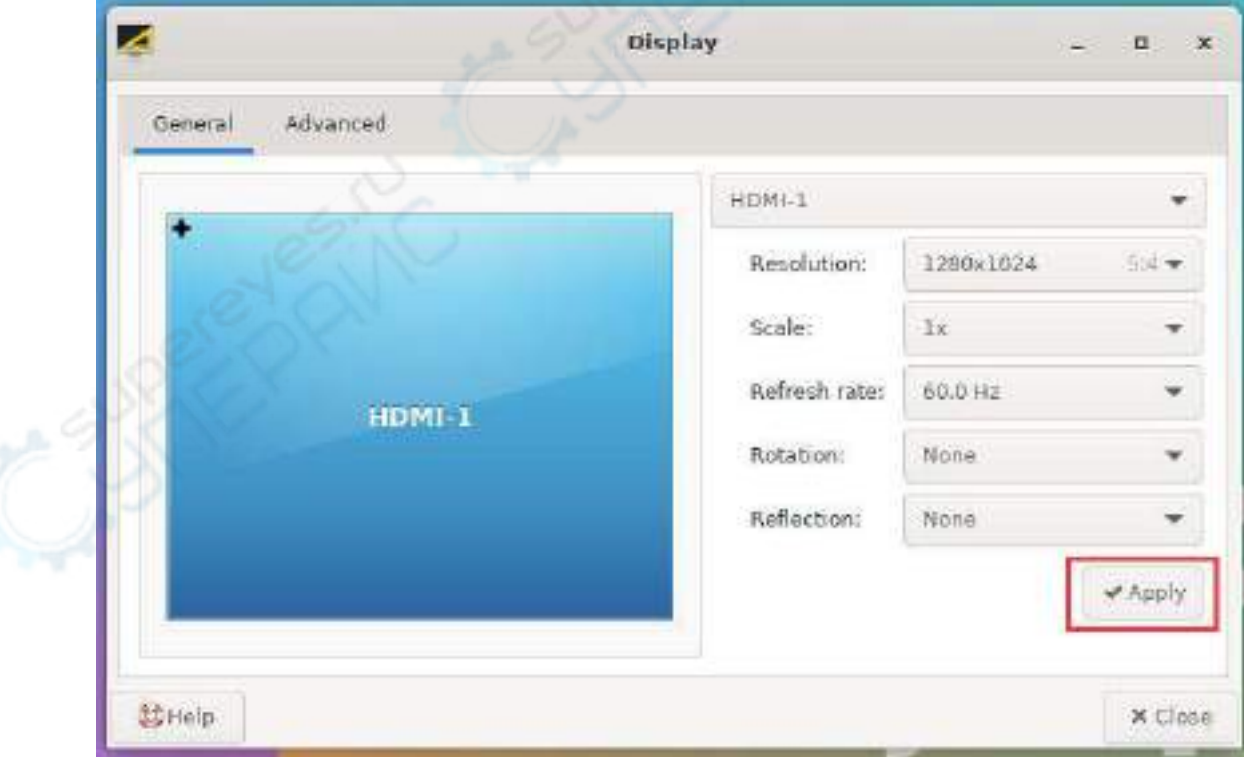

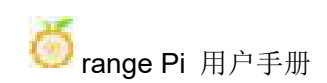

5) 等新的分辨率设置完后再选择 **Keep the configuration** 即可

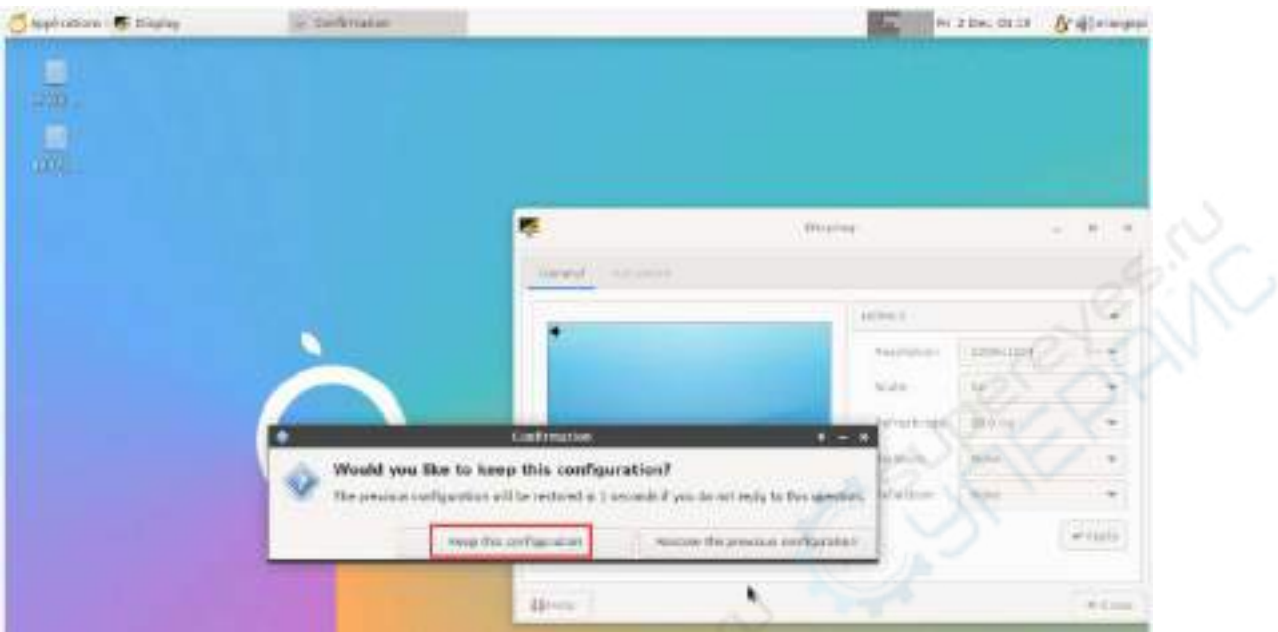

3.11. 蓝牙使用方法

# 3.11.1. 桌面版镜像的测试方法

1) 点击桌面右上角的蓝牙图标

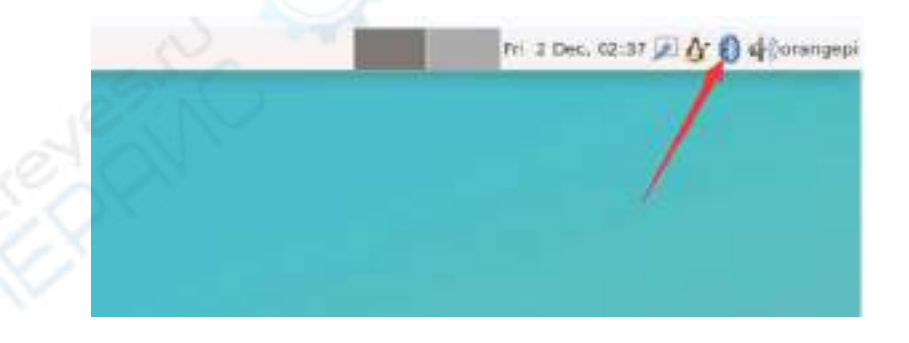

2) 然后选择适配器

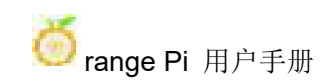

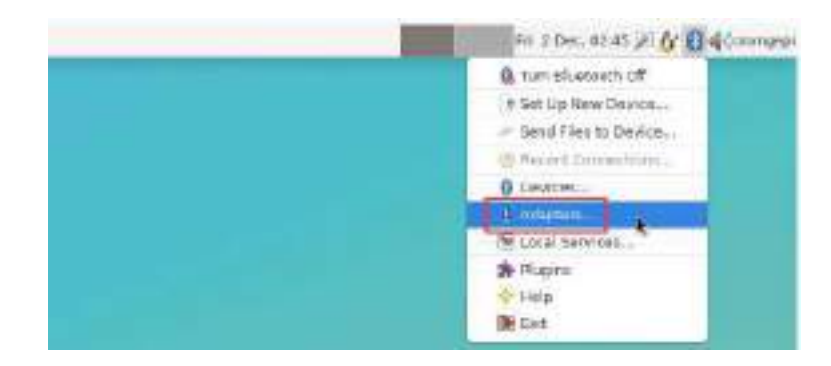

### 3) 如果有提示下面的界面,请选择 **Yes**

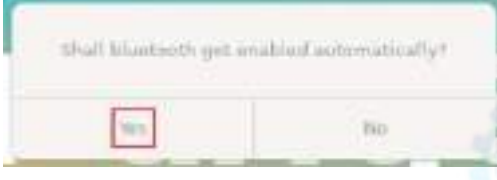

4) 然后在蓝牙的适配器设置界面中设置 Visibility Setting 为 Always visible, 然后关 闭即可

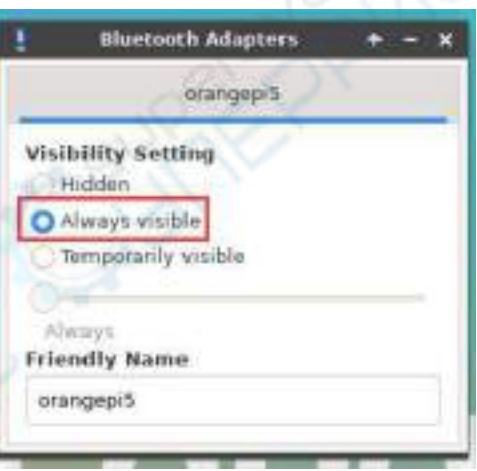

### 5) 然后打开蓝牙设备的配置界面

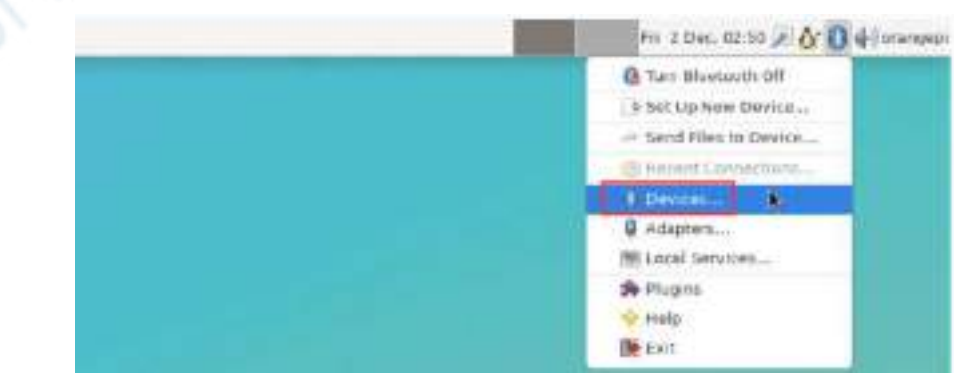

6) 点击 **Search** 即可开始扫描周围的蓝牙设备

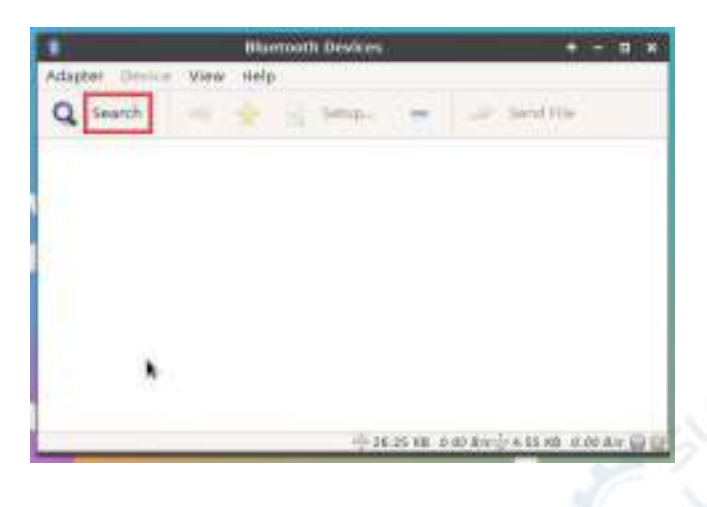

6) 然后选择想要连接的蓝牙设备,再点击鼠标右键就会弹出对此蓝牙设备的操作界 面,选择 **Pair** 即可开始配对,这里演示的是和 Android 手机配对

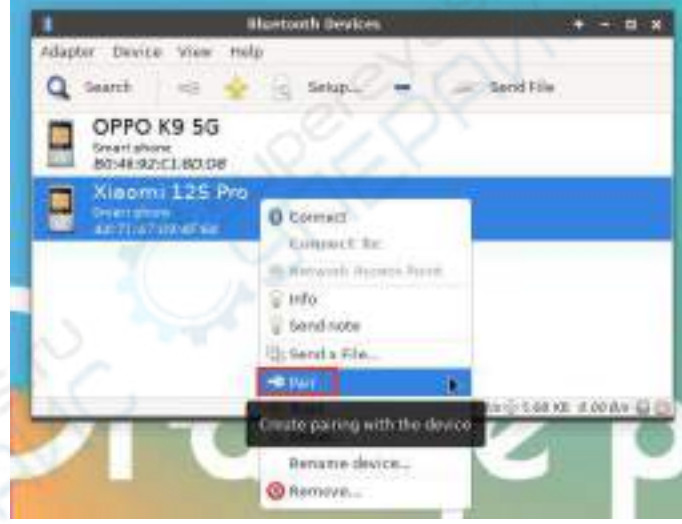

7) 配对时,桌面的右上角会弹出配对确认框,选择 **Confirm** 确认即可,此时手机上 也同样需要进行确认

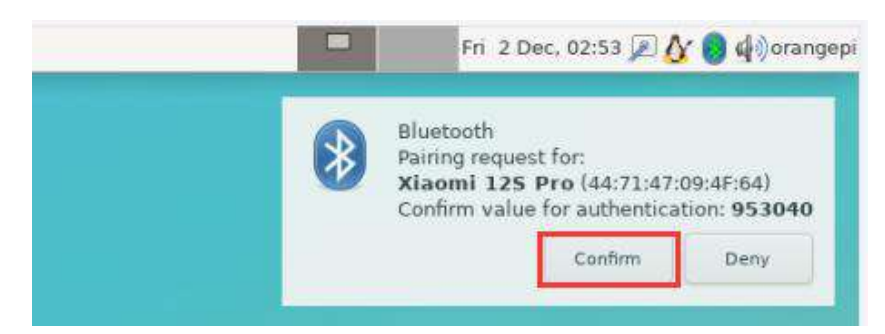

8) 和手机配对完后,可以选择已配对的蓝牙设备,然后右键选择 **Send a File** 即可 开始给手机发送一张图片

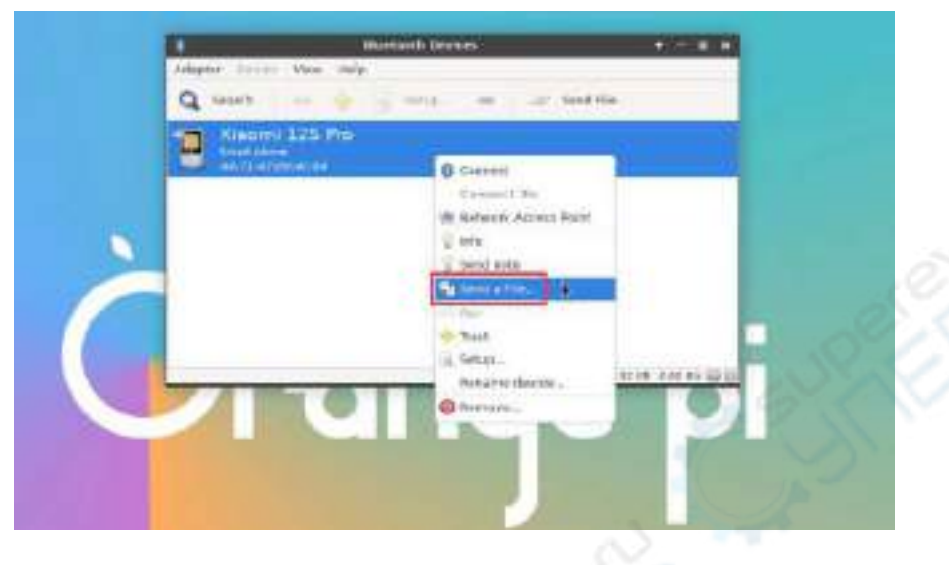

9) 发送图片的界面如下所示

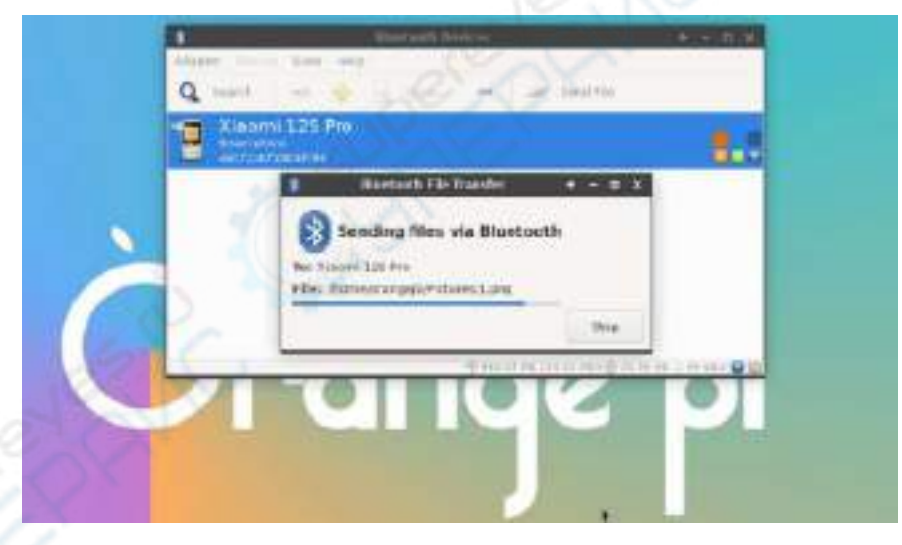

# 3.12. **USB** 接口测试

**USB** 接口是可以接 **USB hub** 来扩展 **USB** 接口的数量的。

### 3.12.1. 连接 **USB** 鼠标或键盘测试

1) 将 USB 接口的键盘插入 Orange Pi 开发板的 USB 接口中

2) 连接 Orange Pi 开发板到 HDMI 显示器

3) 如果鼠标或键盘能正常操作系统说明 USB 接口使用正常(鼠标只有在桌面版的 系统中才能使用)

### 3.12.2. 连接 **USB** 存储设备测试

1) 首先将 U 盘或者 USB 移动硬盘插入 Orange Pi 开发板的 USB 接口中

2) 执行下面的命令如果能看到 sdX 的输出说明 U 盘识别成功

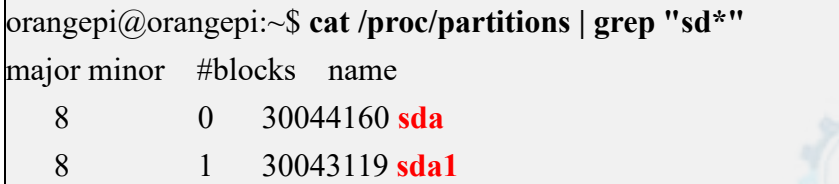

3) 使用 mount 命令可以将 U 盘挂载到/mnt 中, 然后就能查看 U 盘中的文件了

orangepi@orangepi:~\$ **sudo mount /dev/sda1 /mnt/** orangepi@orangepi:~\$ **ls /mnt/** test.txt

4) 挂载完后通过 **df -h** 命令就能查看 U 盘的容量使用情况和挂载点

orangepi@orangepi:~\$ **df -h | grep "sd"** /dev/sda1 29G 208K 29G 1% /mnt

## 3.12.3. **USB** 摄像头测试

1) 首先需要准备一个下图所示的或者类似的支持 UVC 协议的 USB 摄像头,然后将 USB 摄像头插入到 Orange Pi 开发板的 USB 接口中

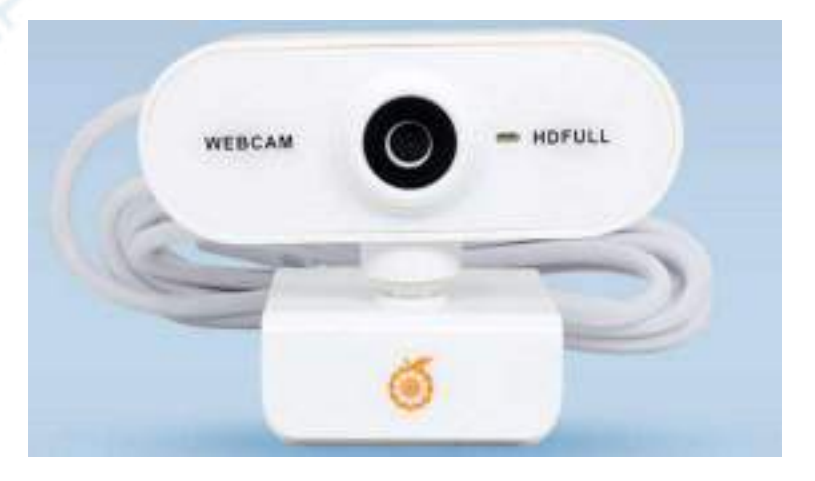

2) 通过 v4l2-ctl 命令可以看到 USB 摄像头的设备节点信息为/dev/video0

orangepi@orangepi:~\$ **v4l2-ctl --list-devices**

Q8 HD Webcam: Q8 HD Webcam (**usb**-fc880000.usb-1):

**/dev/video0**

/dev/video1

/dev/media0

# 注意 **v4l2** 中的 **l** 是小写字母 **l**,不是数字 **1**。

### 另外 **video** 的序号不一定都是 **video0**,请以实际看到的为准。

3) 在桌面系统中可以使用 Cheese 直接打开 USB 摄像头,Cheese 打开方法如下图所 示:

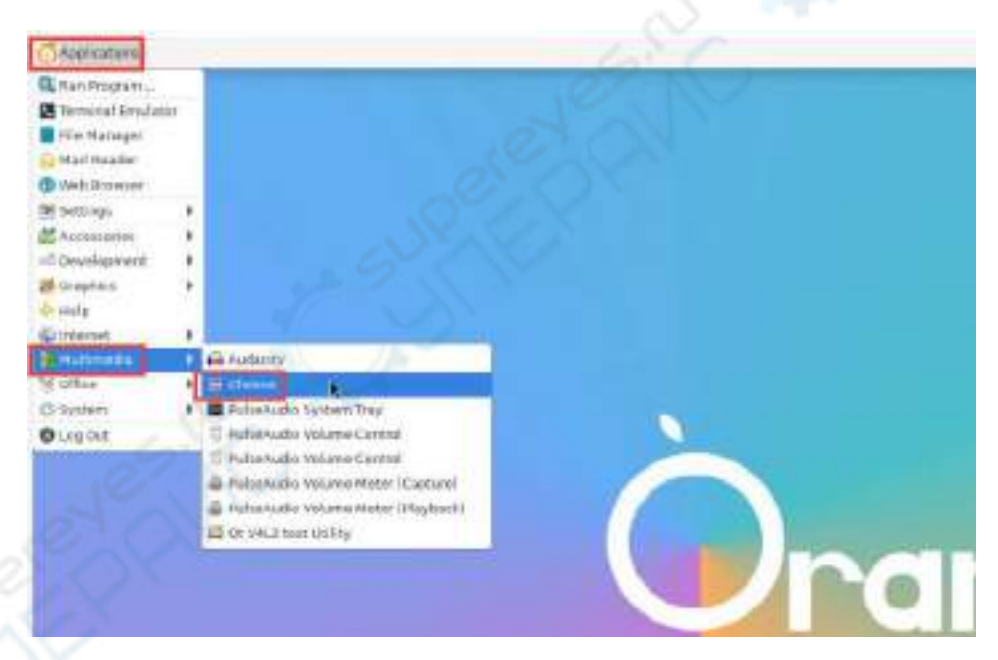

Cheese 打开 USB 摄像头后的界面如下图所示:
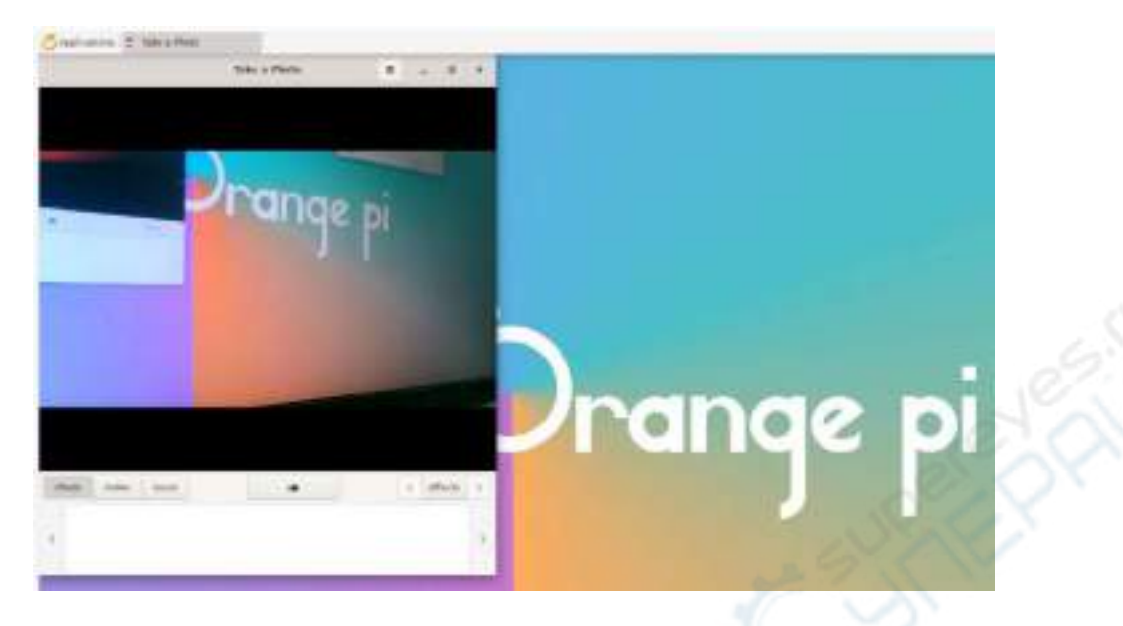

- 4) 使用 fswebcam 测试 USB 摄像头的方法
	- a. 安装 fswebcam

### orangepi@orangepi:~\$ **sudo apt update** orangepi@orangepi:~\$ **sudo apt-get install -y fswebcam**

- b. 安装完 fswebcam 后可以使用下面的命令来拍照
	- a) -d 选项用于指定 USB 摄像头的设备节点
	- b) --no-banner 用于去除照片的水印
	- c) -r 选项用于指定照片的分辨率
	- d) -S 选项用设置于跳过前面的帧数
	- e) ./image.jpg 用于设置生成的照片的名字和路径

orangepi@orangepi:~\$ **sudo fswebcam -d /dev/video0 \**

**--no-banner -r 1280x720 -S 5 ./image.jpg**

c. 在服务器版的 linux 系统中, 拍完照后可以使用 scp 命令将拍好的图片传到 Ubuntu PC 上镜像观看

orangepi@orangepi:~\$ **scp image.jpg [test@192.168.1.55:/home/test](mailto:test@192.168.1.55:/home/test)**(根据实际情况修 改 **IP** 地址和路径)

d. 在桌面版的 linux 系统中,可以通过 HDMI 显示器直接查看拍摄的图片

# 3.13. 音频测试

## 3.13.1. 在桌面系统中测试音频方法

1) 首先打开文件管理器

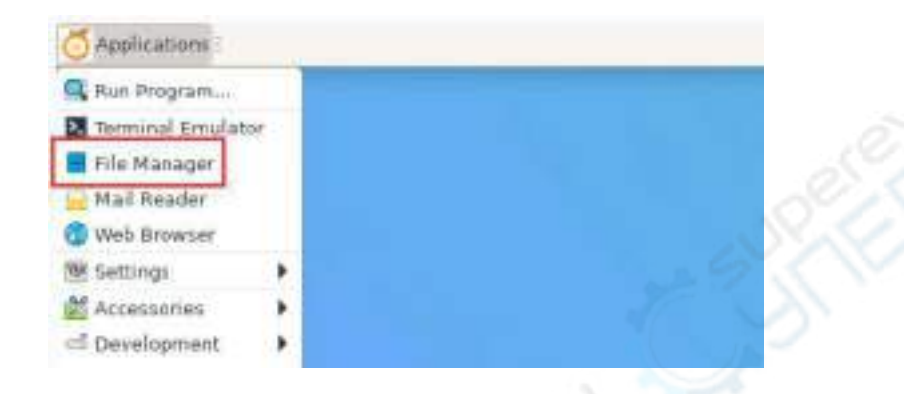

2) 然后找到下面这个文件(如果系统中没有这个音频文件,可以自己上传一个音频 文件到系统中)

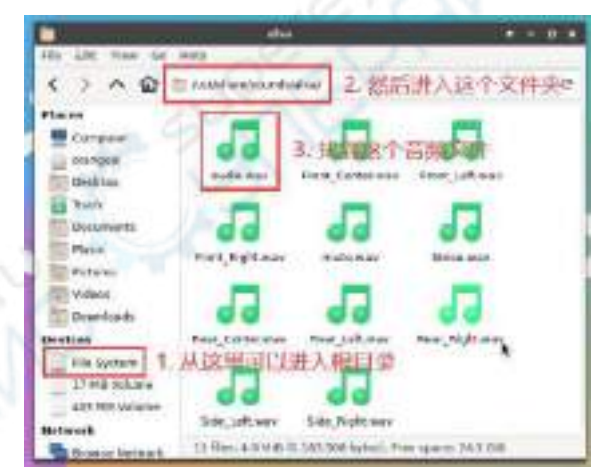

3) 然后选中 audio.wav 文件, 右键选择使用 vlc 打开就可以开始播放

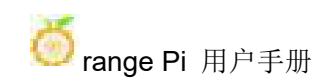

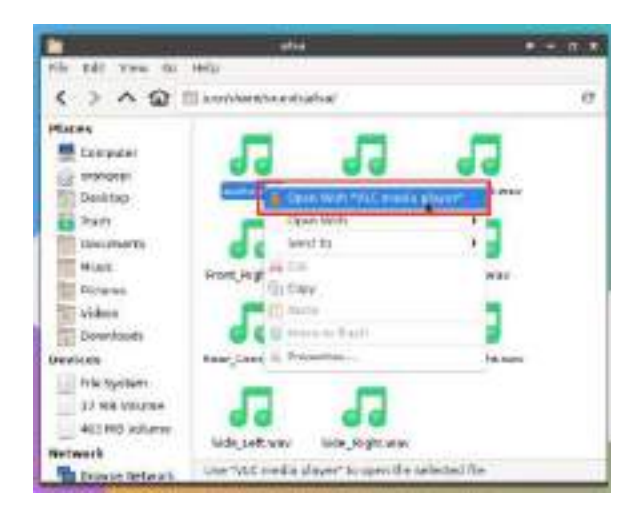

- 4) 切换 HDMI 播放和耳机播放等不同音频设备的方法
	- a. 首先打开音量控制界面

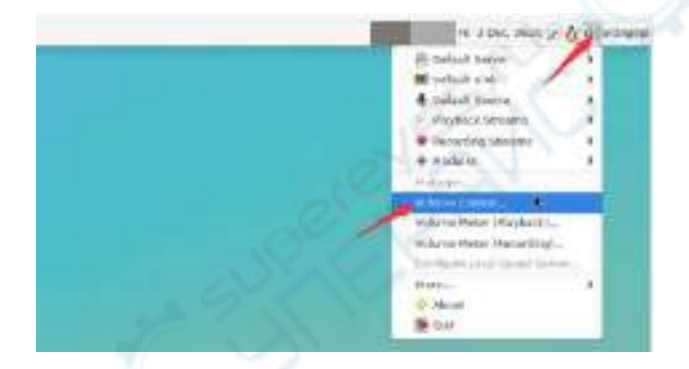

b. 播放音频的时候,在 **Playback** 中会显示播放软件可以使用的音频设备选项, 如下图所示,在这里可以设置需要播放到哪个音频设备

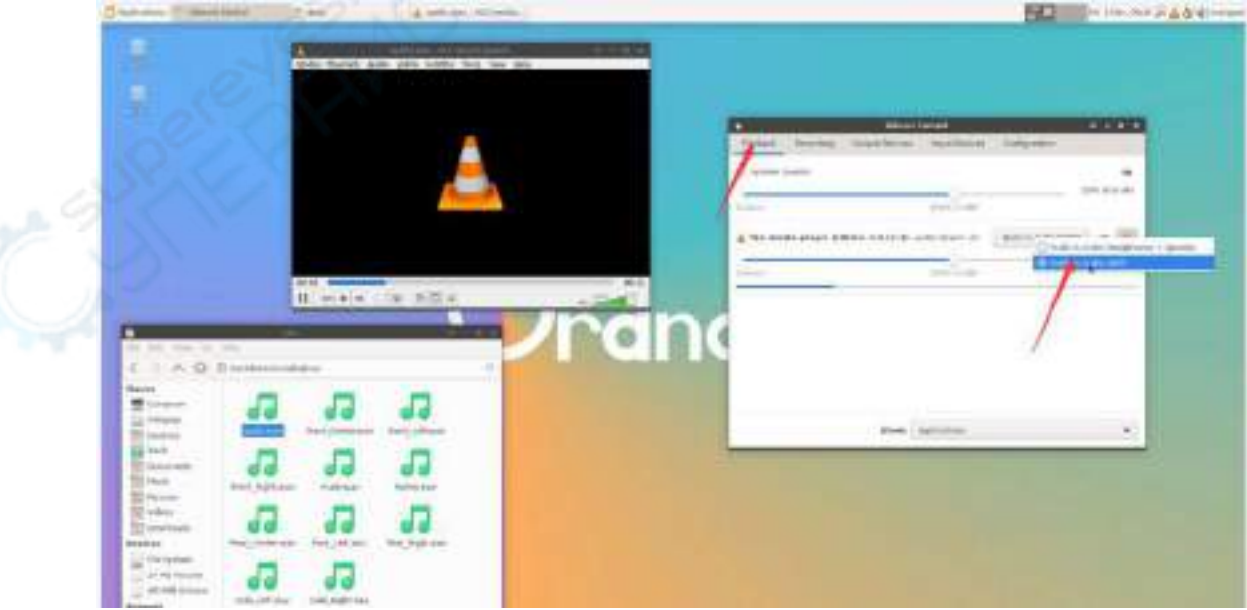

## 3.13.2. 使用命令播放音频的方法

# 3.13.2.1. 耳机接口播放音频测试

1) 首先将耳机插入开发板的耳机孔中

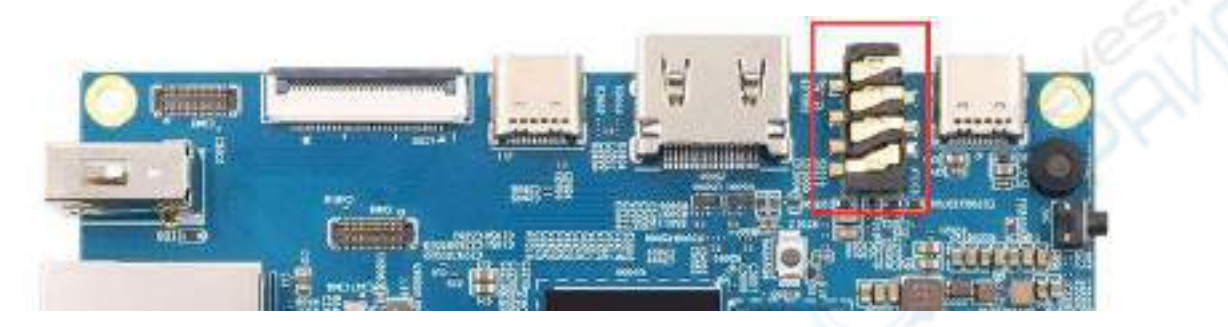

2) 然后可以通过 **aplay -l** 命令可以查看下 linux 系统支持的声卡设备,从下面的输 出可知,**card 2** 为 es8388 的声卡设备,也就是耳机的声卡设备

orangepi@orangepi:~\$ **aplay -l**

\*\*\*\* List of PLAYBACK Hardware Devices \*\*\*\*

card 0: rockchipdp0 [rockchip-dp0], device 0: rockchip-dp0 spdif-hifi-0 [rockchip-dp0 spdif-hifi-0]

Subdevices: 1/1

Subdevice #0: subdevice #0

card 1: rockchiphdmi0 [rockchip-hdmi0], device 0: rockchip-hdmi0 i2s-hifi-0 [rockchip-hdmi0 i2s-hifi-0]

Subdevices: 1/1

Subdevice #0: subdevice #0

**card 2: rockchipes8388 [rockchip-es8388], device 0: dailink-multicodecs ES8323.6-0010-0 [dailink-multicodecs ES8323.6-0010-0]**

**Subdevices: 1/1**

**Subdevice #0: subdevice #0**

3) 然后使用 **aplay** 命令播放下系统自带的音频文件,如果耳机能听到声音说明硬 件能正常使用

orangepi@orangepi:~\$ **aplay -D hw:2,0 /usr/share/sounds/alsa/audio.wav** Playing WAVE 'audio.wav' : Signed 16 bit Little Endian, Rate 44100 Hz, Stereo

## 3.13.2.2. **HDMI** 音频播放测试

1) 首先使用 HDMI 转 HDMI 线将 Orange Pi 开发板连接到电视机上(其他的 HDMI 显示器需要确保可以播放音频)

2) 然后查看下 HDMI 的声卡序号,从下面的输出可以知道 HDMI 的声卡为 **card 1**

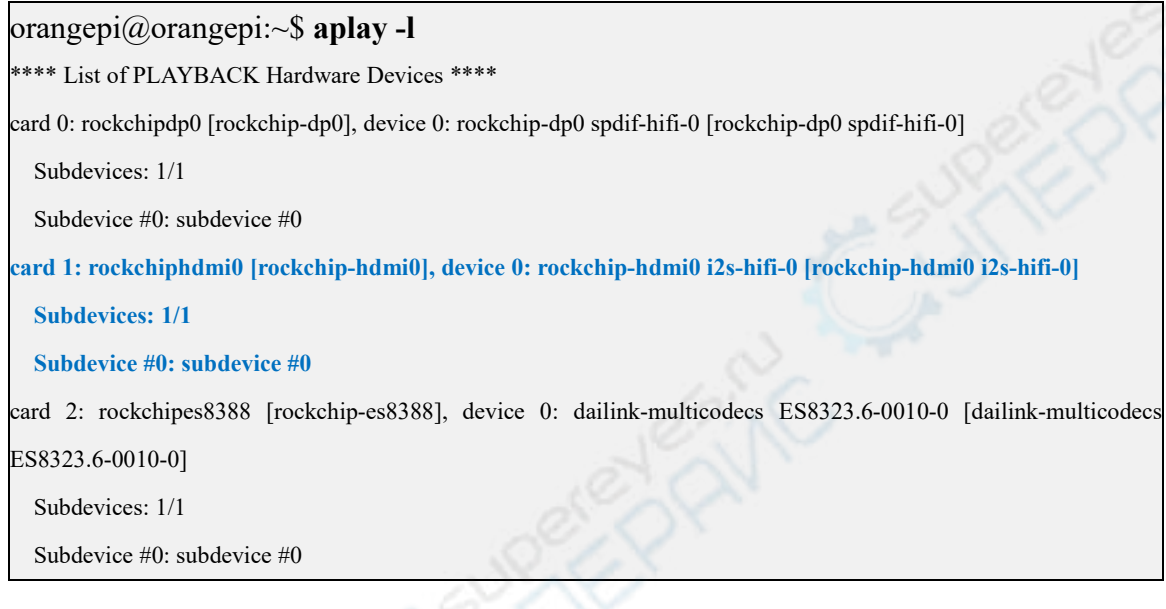

3) 然后使用 **aplay** 命令播放下系统自带的音频文件,如果 HDMI 显示器或者电视能 听到声音说明硬件能正常使用

orangepi@orangepi:~\$ **aplay -D hw:1,0 /usr/share/sounds/alsa/audio.wav**

# 3.13.3. 使用命令测试录音的方法

1) 开发板上有板载 MIC, 位置如下所示:

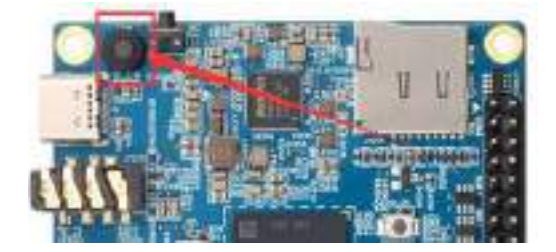

2) 运行 test record.sh main 命令会通过板载 MIC 录制一段音频,然后播放到 HDMI 和耳机。

orangepi@orangepi:~\$ **test\_record.sh main**

Start recording: /tmp/test.wav

Recording WAVE '/tmp/test.wav' : Signed 16 bit Little Endian, Rate 44100 Hz, Stereo Start playing

Playing WAVE '/tmp/test.wav' : Signed 16 bit Little Endian, Rate 44100 Hz, Stereo Playing WAVE '/tmp/test.wav' : Signed 16 bit Little Endian, Rate 44100 Hz, Stereo

3) 除了板载 MIC, 我们还可以通过带 MIC 功能的耳机来录制音频。将带 MIC 功能 的耳机插入开发板后,运行 test record.sh headset 命令会通过耳机录制一段音频, 然后播放到 HDMI 和耳机。

orangepi@orangepi:~\$ **test\_record.sh headset**

Start recording: /tmp/test.wav

Recording WAVE '/tmp/test.wav' : Signed 16 bit Little Endian, Rate 44100 Hz, Stereo Start playing

Playing WAVE '/tmp/test.wav' : Signed 16 bit Little Endian, Rate 44100 Hz, Stereo Playing WAVE '/tmp/test.wav' : Signed 16 bit Little Endian, Rate 44100 Hz, Stereo

# 3.14. 温度传感器

查看系统温度传感器的命令为:

orangepi@orangepi:~\$ **sensors** gpu\_thermal-virtual-0 Adapter: Virtual device temp1:  $+47.2$ °C

littlecore thermal-virtual-0 Adapter: Virtual device temp1:  $+47.2$ °C

bigcore0 thermal-virtual-0 Adapter: Virtual device temp1:  $+47.2$ °C

tcpm source psy  $6\,0022$ -i2c-6-22 Adapter: rk3x-i2c  $\text{in}0$ : 0.00 V (min = +0.00 V, max = +0.00 V)

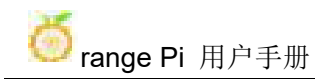

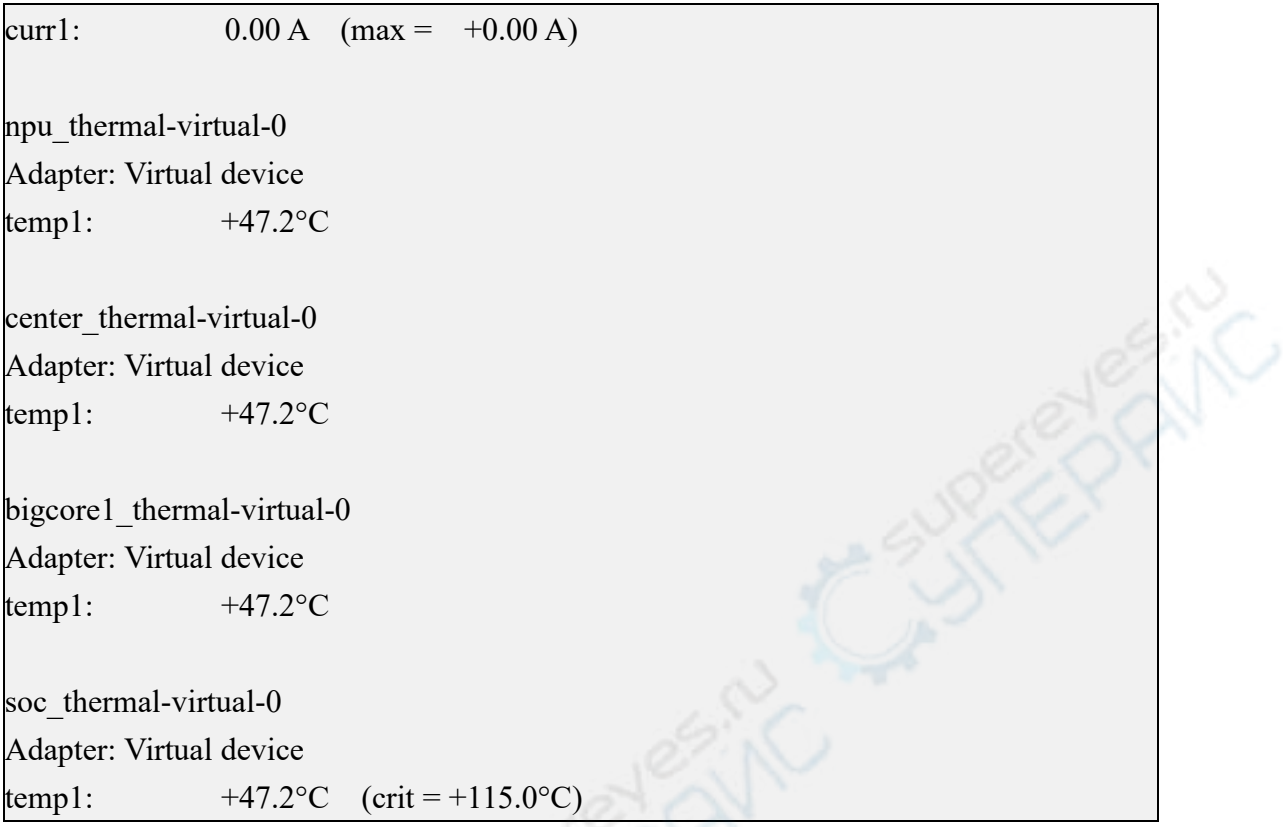

# 3.15. **26 Pin** 接口引脚说明

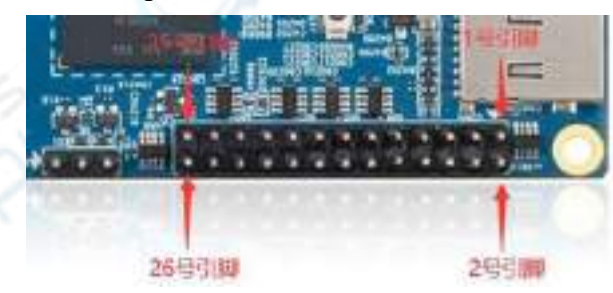

1) Orange Pi 5B 开发板 26 pin 接口引脚的顺序请参考下图

2) Orange Pi 5B 开发板 26 pin 接口引脚的功能如下表所示

## a. 下面是 26pin 完整的引脚图

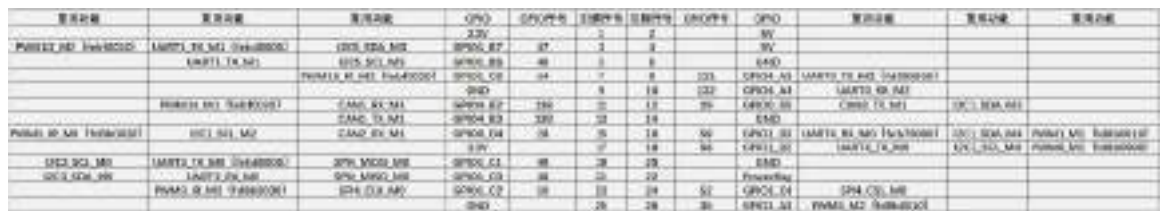

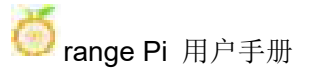

b. 下面的表格是上面完整表格左半边部分的图,能看得清楚点

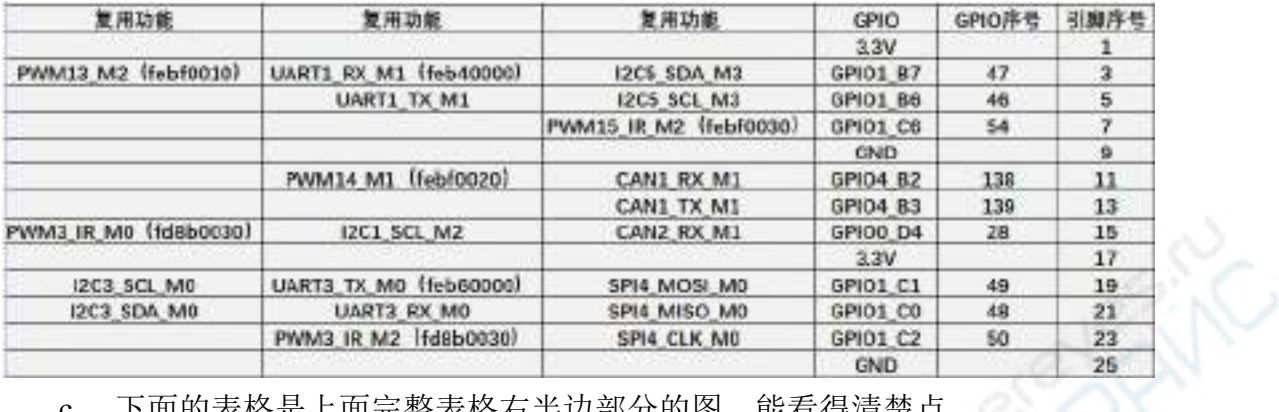

c. 下面的表格是上面完整表格右半边部分的图,能看得清楚点

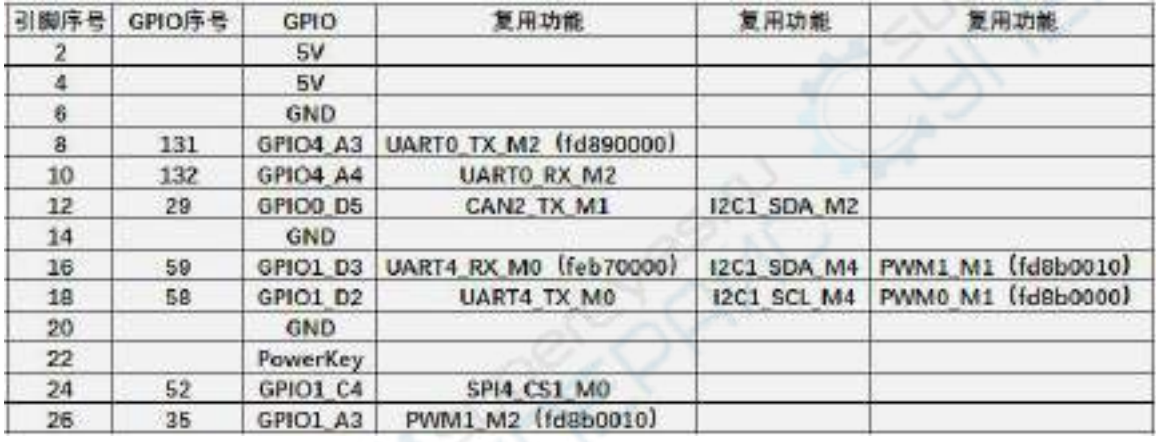

上面表格中 **pwm** 都标出了对应的寄存器的基地址,在查看**/sys/class/pwm/**中哪 个 **pwmchip** 对应 **26pin** 排针中哪个 **pwm** 引脚时很有用。

**26pin** 中的第 **22** 号引脚是悬空的,默认无任何用途。但是如果将开发板中下面 的电阻(大小为 **100R**)焊接上的话,可以当开关机引脚使用(当将此引脚接到 **GND** 会触发关机动作)。

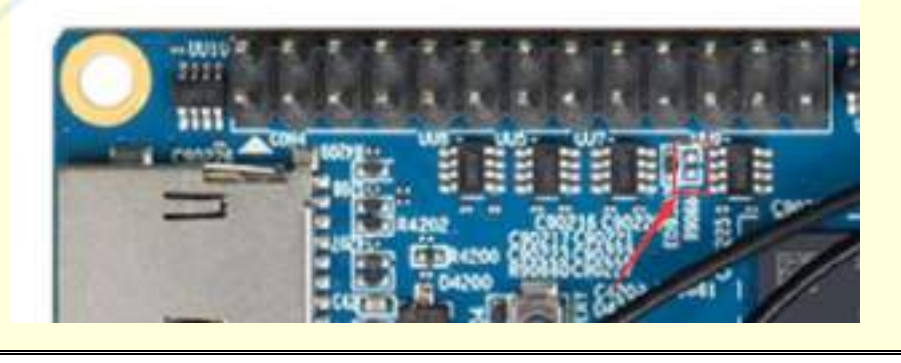

3) 26pin 接口中总共有 **16** 个 GPIO 口,所有 GPIO 口的电压都是 **3.3v**

# 3.16. 安装 **wiringOP** 的方法

注意,**Orange Pi** 发布的 **linux** 镜像中已经预装了 **wiringOP**,除非 **wiringOP** 的 代码有更新,否则无需重新下载编译安装,直接使用即可。

编译好的 **wiringOP** 的 **deb** 包在 **orangepi-build** 中的存放路径为: **orangepi-build/external/cache/debs/arm64/wiringpi\_x.xx.deb**

进入系统后可以运行下 **gpio readall** 命令,如果能看到下面的输出,说明 **wiringOP** 已经预装并且能正常使用。

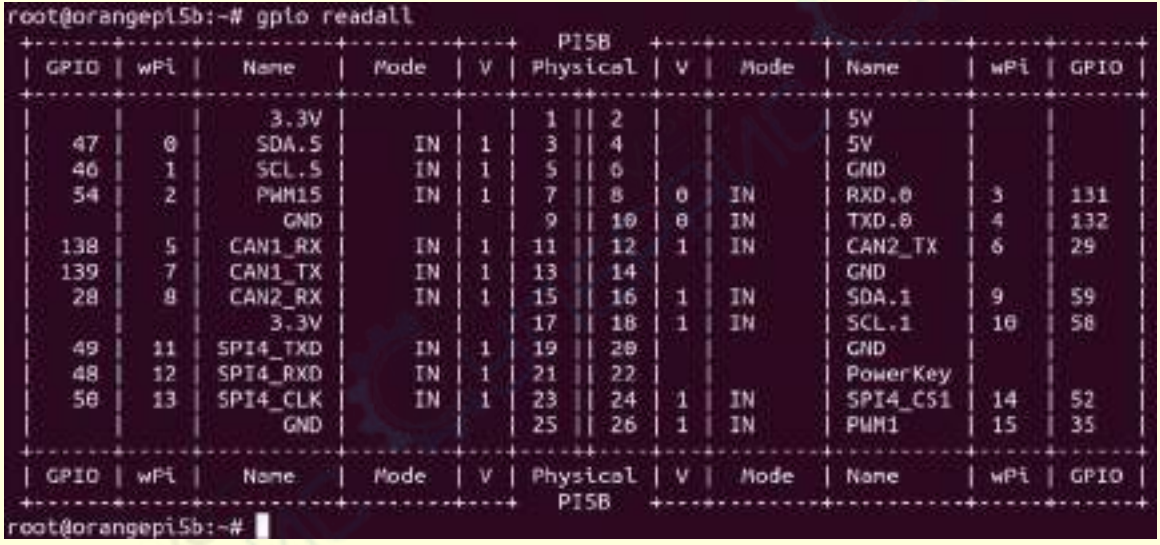

**wiringOP** 目前主要适配了设置 **GPIO** 口输入输出,设置 **GPIO** 口输出高低电平 以及设置上下拉电阻的功能。像硬件 **PWM** 这样的功能是用不了的。

1) 下载 wiringOP 的代码

orangepi@orangepi:~\$ **sudo apt update**

orangepi@orangepi:~\$ **sudo apt install -y git**

orangepi@orangepi:~\$ **git clone https://github.com/orangepi-xunlong/wiringOP.git -b next**

注意,**Orange Pi 5B** 需要下载 **wiringOP next** 分支的代码,请别漏了**-b next** 这个参数。

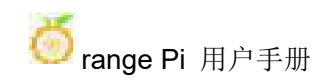

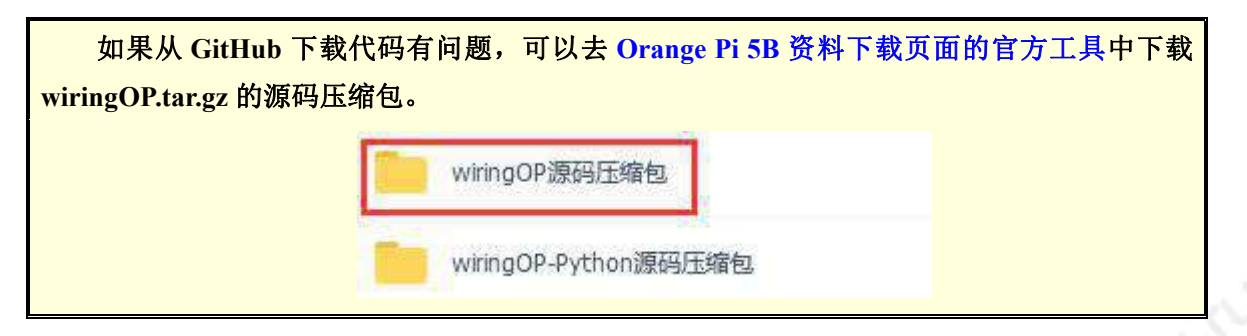

2) 编译安装 wiringOP

orangepi@orangepi:~\$ **cd wiringOP**

orangepi@orangepi:~/wiringOP\$ **sudo ./build clean**

orangepi@orangepi:~/wiringOP\$ **sudo ./build**

3) 测试 gpio readall 命令的输出如下

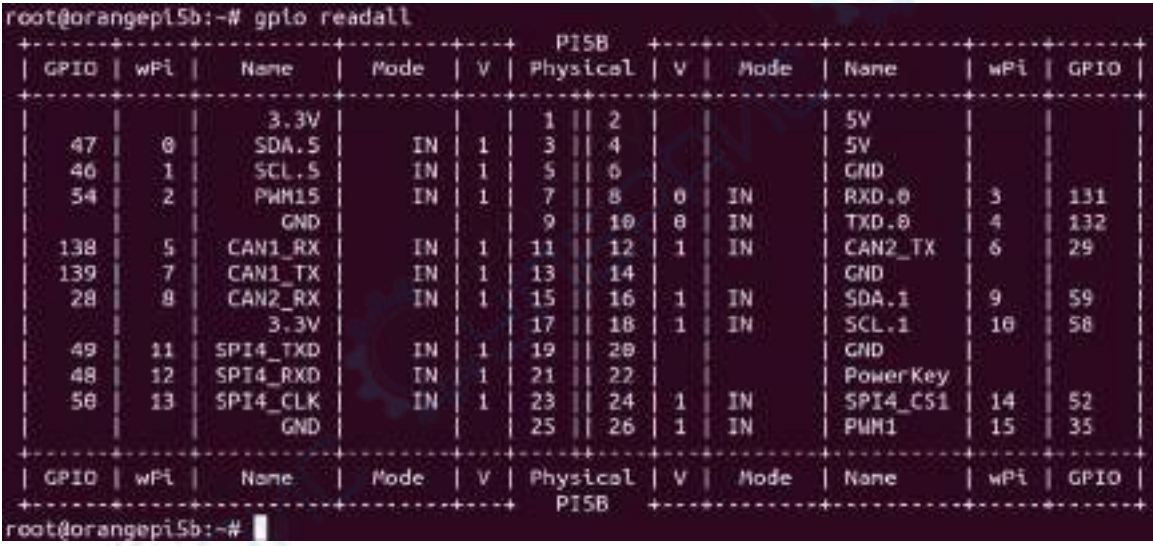

3.17. **26pin** 接口 **GPIO**、**I2C**、**UART**、**SPI** 和 **PWM** 测试

注意,如果需要设置 **overlays** 同时打开多个配置,请像下面这样使用空格隔开 写在一行即可。 orangepi@orangepi:~\$ **sudo vim /boot/orangepiEnv.txt overlays=i2c1-m2 lcd1 ov13850-c1 pwm13-m2 spi4-m0-cs1-spidev uart0-m2**

### 3.17.1. **26pin GPIO** 口测试

**Orange Pi** 发布的 **linux** 系统中有预装一个 **blink\_all\_gpio** 程序,这个程序会设 置 **26pin** 中的所有 **16** 个 **GPIO** 口不停的切换高低电平。

运行 **blink\_all\_gpio** 程序后,当用万用表去测量 **GPIO** 口的电平时,会发现 **GPIO** 引脚会在 **0** 和 **3.3v** 之间不停的切换。使用这个程序我们可以来测试 **GPIO** 口是否能 正常工作。

运行 **blink\_all\_gpio** 程序的方式如下所示: orangepi@orangepi5b:~\$ **sudo blink\_all\_gpio** #记得加 sudo 权限 [sudo] password for orangepi: #在这里需要输入密码

1) 开发板 26pin 中总共有 **16** 个 GPIO 口可以使用,下面以 7 号引脚——对应 GPIO 为 GPIO1 C6 ——对应 wPi 序号为 2——为例演示如何设置 GPIO 口的高低电平

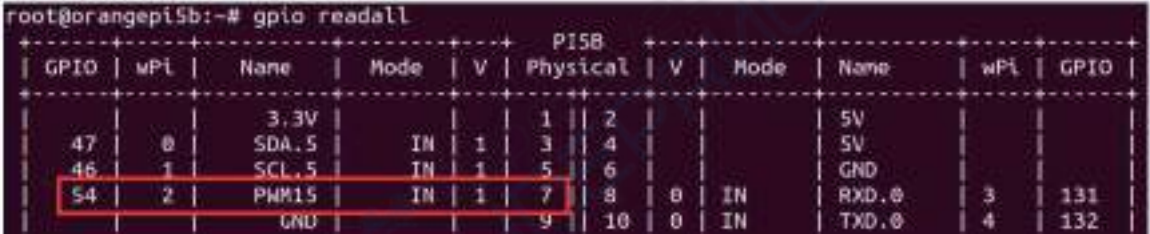

2) 首先设置 GPIO 口为输出模式,其中第三个参数需要输入引脚对应的 wPi 的序号 root@orangepi:~/wiringOP# **gpio mode 2 out**

3) 然后设置 GPIO 口输出低电平,设置完后可以使用万用表测量引脚的电压的数值, 如果为 0v, 说明设置低电平成功

root@orangepi:~/wiringOP# **gpio write 2 0**

使用 gpio readall 可以看到 7 号引脚的值(V)变为了 0

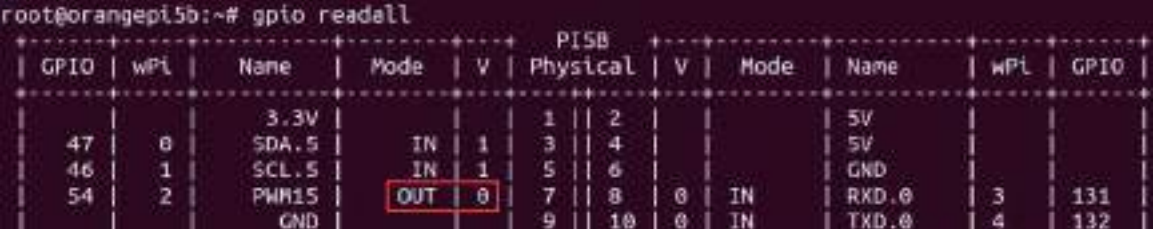

4) 然后设置 GPIO 口输出高电平,设置完后可以使用万用表测量引脚的电压的数值, 如果为 3.3v, 说明设置高电平成功

root@orangepi:~/wiringOP# **gpio write 2 1**

使用 gpio readall 可以看到 7 号引脚的值(V)变为了 1

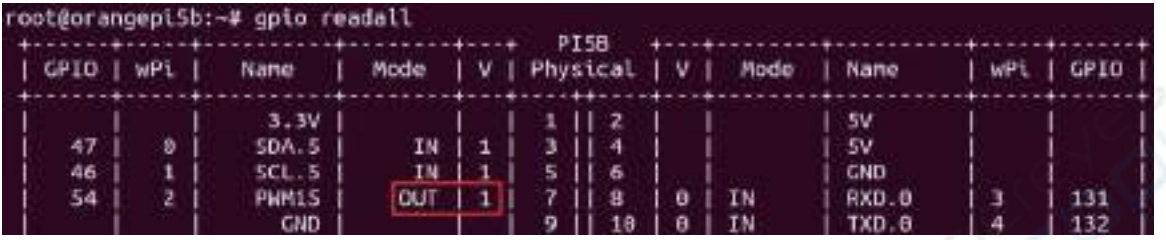

5) 其他引脚的设置方法类似,只需修改 wPi 的序号为引脚对应的序号即可

## 3.17.2. **26pin GPIO** 口上下拉电阻的设置方法

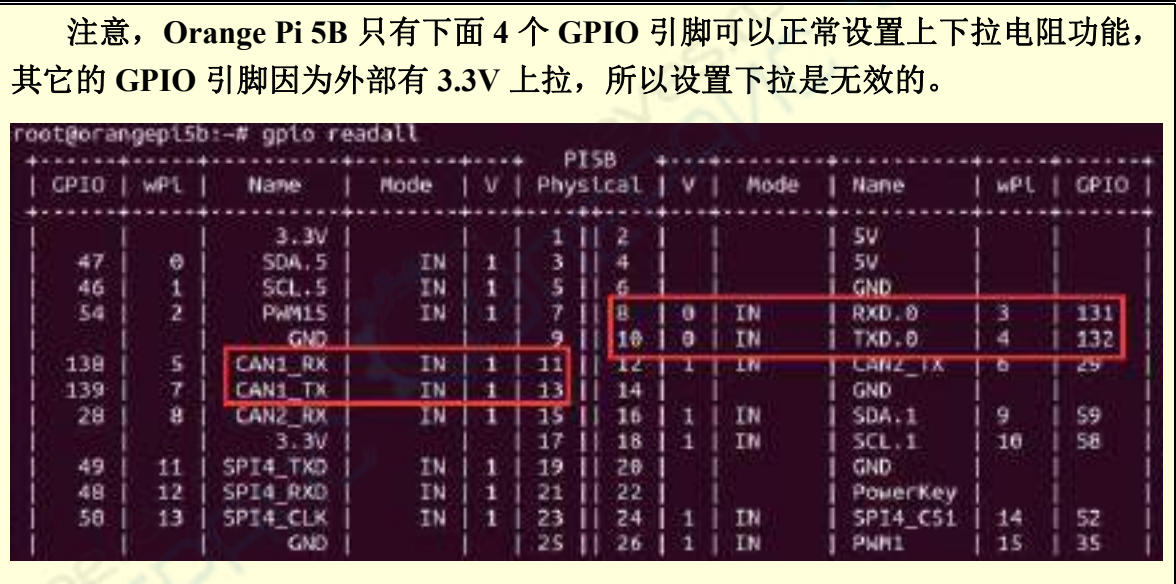

1) 下面以 11 号引脚——对应 GPIO 为 GPIO4\_B2 ——对应 wPi 序号为 5——为例 演示如何设置 GPIO 口的上下拉电阻

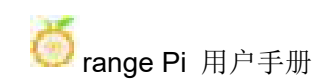

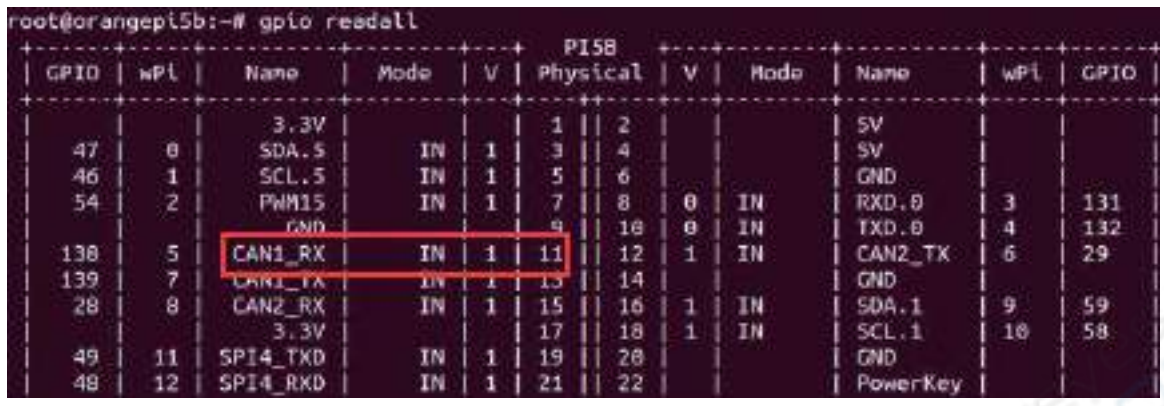

2) 首先需要设置 GPIO 口为输入模式,其中第三个参数需要输入引脚对应的 wPi 的 序号

root@orangepi:~/wiringOP# **gpio mode 5 in**

3) 设置为输入模式后, 执行下面的命令可以设置 GPIO 口为上拉模式

root@orangepi:~/wiringOP# **gpio mode 5 up**

4) 然后输入下面的命令读取 GPIO 口的电平, 如果电平为 1, 说明上拉模式设置成 功

root@orangepi:~/wiringOP# **gpio read 5**

**1**

**0**

5) 然后执行下面的命令可以设置 GPIO 口为下拉模式

root@orangepi:~/wiringOP# **gpio mode 5 down**

6) 然后输入下面的命令读取 GPIO 口的电平, 如果电平为 0, 说明下拉模式设置成 功

root@orangepi:~/wiringOP# **gpio read 5**

## 3.17.3. **26pin SPI** 测试

1) 由 26pin 接口的原理图可知,Orange Pi 5B 可用的 spi 为 spi4

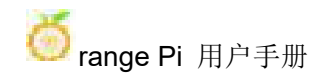

range Pi 用户手册 **Name Select Select Select Select Select Select Select Select Select Select Select Select Select** 

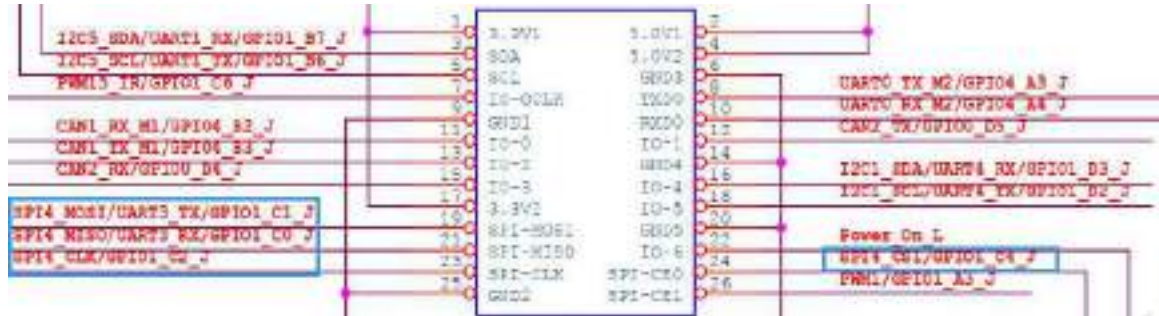

在 **linux** 系统中,**26pin** 中的 **spi4** 默认是关闭的,需要手动打开才能使用。

在**/boot/orangepiEnv.txt** 中加入下面红色字体部分的配置,然后重启 **Linux** 系统就 可以打开 **spi4**。

orangepi@orangepi:~\$ **sudo vim /boot/orangepiEnv.txt overlays=spi4-m0-cs1-spidev**

2) 先查看下 linux 系统中是否存在 **spidev4.1** 的设备节点,如果存在,说明 SPI4 已 经设置好了,可以直接使用

orangepi@orangepi:~\$ **ls /dev/spidev4.1**

/dev/spidev4.1

注意,**/dev/spidev4.0** 是无法使用的,请使用**/dev/spidev4.1**,不要搞错了。

3) 先不短接 SPI4 的 mosi 和 miso 两个引脚, 运行 spidev test 的输出结果如下所示, 可以看到 TX 和 RX 的数据不一致

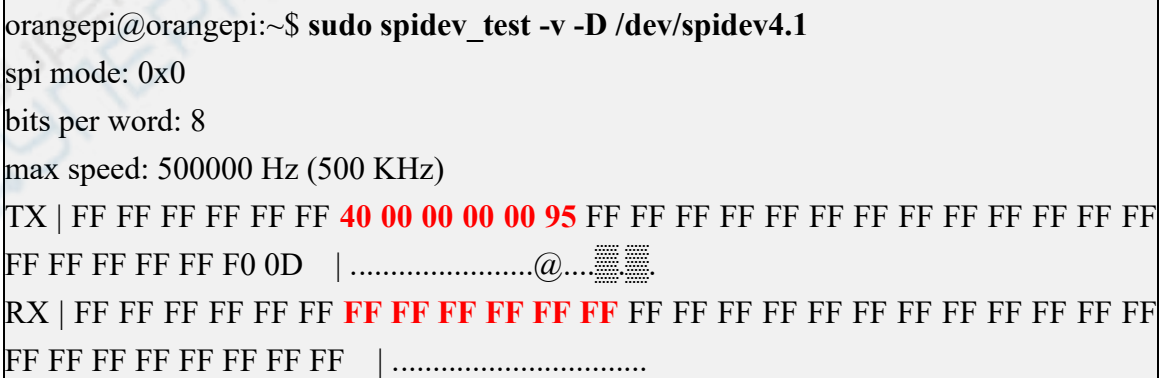

4) 然后短接 SPI4 的 mosi (26pin 接口中的第 19 号引脚)和 miso (26pin 接口中的

第 21 号引脚)两个引脚再运行 spidev test 的输出如下,可以看到发送和接收的数据 一样

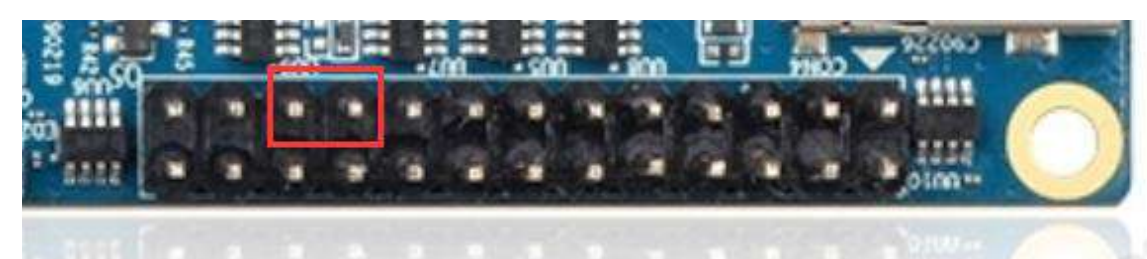

orangepi@orangepi:~\$ **sudo spidev\_test -v -D /dev/spidev4.1** spi mode: 0x0 bits per word: 8 max speed: 500000 Hz (500 KHz) TX | FF FF FF FF FF FF **40 00 00 00 00 95** FF FF FF FF FF FF FF FF FF FF FF FF FF FF FF FF FF FF F0 0D | .......................@....▒.▒. RX | FF FF FF FF FF FF **40 00 00 00 00 95** FF FF FF FF FF FF FF FF FF FF FF FF FF FF FF FF FF FF F0 0D | .......................@....▒.▒.

## 3.17.4. **26pin I2C** 测试

1) 由下表可知,Orange Pi 5B 可用的 i2c 为 i2c1、i2c3 和 i2c5 共三组 i2c 总线

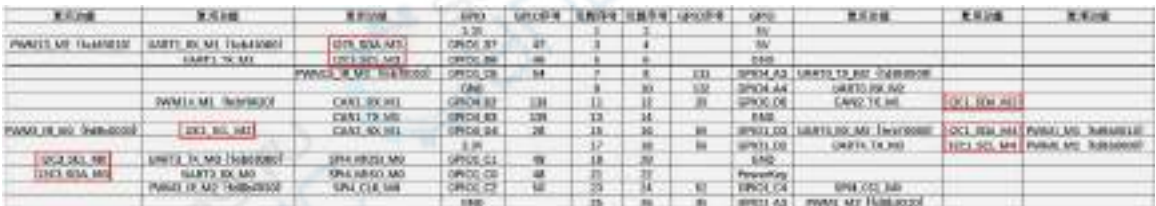

从上表中可以看到,**i2c1** 既可以从 **26pin** 中的 **12** 和 **15** 号引脚导出来(**i2c1\_m2**), 也可以从 **26pin** 中的 **16** 和 **18** 号引脚导出来(**i2c1\_m4**),请按照自己的需要选择 一组即可。请不要以为这是两组不同的 **i2c** 总线。

在 **linux** 系统中,**26pin** 中的 **i2c** 默认都是关闭的,需要手动打开才能使用。

在**/boot/orangepiEnv.txt** 中加入下面红色字体部分的配置,然后重启 **Linux** 系统就 可以同时打开 **i2c1**、**i2c3** 和 **i2c5**,如果只需要打开一个,那么就填写一个即可。

选择 **i2c1\_m2** 的设置如下所示:

## orangepi@orangepi:~\$ **sudo vim /boot/orangepiEnv.txt**

**overlays=i2c1-m2 i2c3-m0 i2c5-m3**

选择 i2c1 m4 的设置如下所示:

orangepi@orangepi:~\$ **sudo vim /boot/orangepiEnv.txt**

**overlays=i2c1-m4 i2c3-m0 i2c5-m3**

2) 启动 linux 系统后, 先确认下/dev 下存在 i2c 的设备节点

orangepi@orangepi:~\$ ls /dev/i2c-\*

/dev/i2c-0 /dev/i2c-10 **/dev/i2c-3** /dev/i2c-6 /dev/i2c-9

**/dev/i2c-1** /dev/i2c-2 **/dev/i2c-5** /dev/i2c-7

3) 然后在 26pin 接头的 i2c 引脚上接一个 i2c 设备

|         | $i2c1-m2$ | $i2c1-m4$ | $i2c3-m0$ | $i2c5-m3$ |
|---------|-----------|-----------|-----------|-----------|
| sda 引脚  | 对应12号引脚   | 对应16号引脚   | 对应 21 号引脚 | 对应 3号引脚   |
| sck 引脚  | 对应15号引脚   | 对应18号引脚   | 对应 19号引脚  | 对应 5号引脚   |
| 3.3v 引脚 | 对应 1号引脚   | 对应 1 号引脚  | 对应 1号引脚   | 对应 1 号引脚  |
| 5v 引脚   | 对应 2号引脚   | 对应 2号引脚   | 对应 2号引脚   | 对应 2号引脚   |
| gnd 引脚  | 对应 6号引脚   | 对应 6号引脚   | 对应 6号引脚   | 对应 6号引脚   |

**3.3v**引脚和**5v**引脚一般只用接一个即可,请根据具体接的**i2c**设备来选择接**3.3v** 引脚还是 **5v** 引脚。

4) 然后使用 i2cdetect -y 命令如果能检测到连接的 i2c 设备的地址, 就说明 i2c 能正 常使用

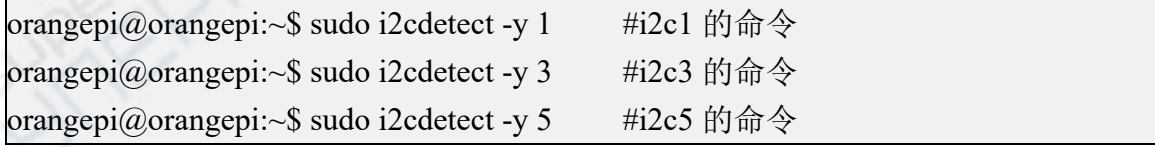

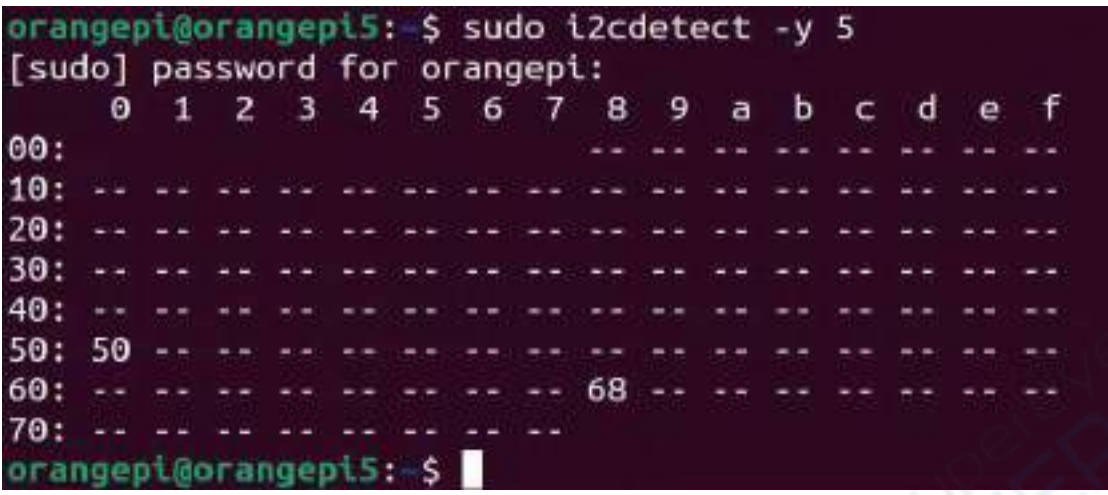

## 3.17.5. **26pin** 的 **UART** 测试

1) 由下表可知,Orange Pi 5B 可用的 uart 为 uart0、uart1、uart3 和 uart4 共四组 uart 总线

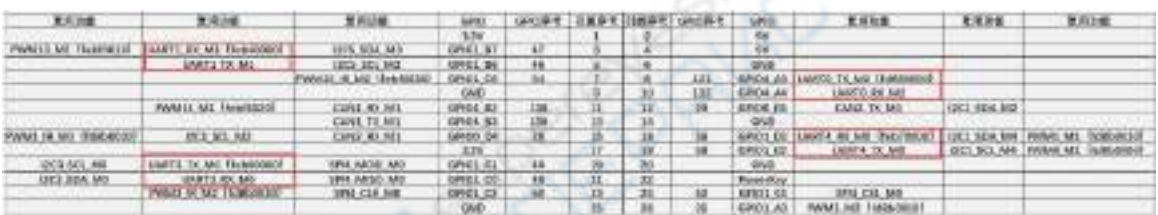

在 **linux** 系统中,**26pin** 中的 **uart** 默认都是关闭的,需要手动打开才能使用。

在**/boot/orangepiEnv.txt** 中加入下面红色字体部分的配置,然后重启 **Linux** 系统就 可以同时打开 **uart0**、**uart1**、**uart3** 和 **uart4**,如果只需要打开一个,那么就填写一 个即可。

orangepi@orangepi:~\$ **sudo vim /boot/orangepiEnv.txt overlays=uart0-m2 uart1-m1 uart3-m0 uart4-m0**

2) 进入 linux 系统后, 先确认下/dev 下是否存在对应 uart 的设备节点

orangepi@orangepi:~\$ **ls /dev/ttyS\* /dev/ttyS0 /dev/ttyS1 /dev/ttyS3 /dev/ttyS4** /dev/ttyS9

3) 然后开始测试 uart 接口, 先使用杜邦线短接要测试的 uart 接口的 rx 和 tx

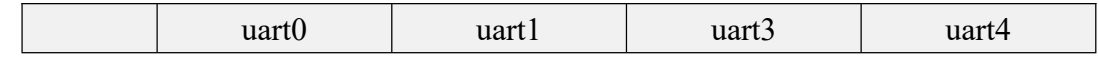

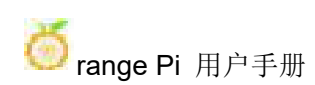

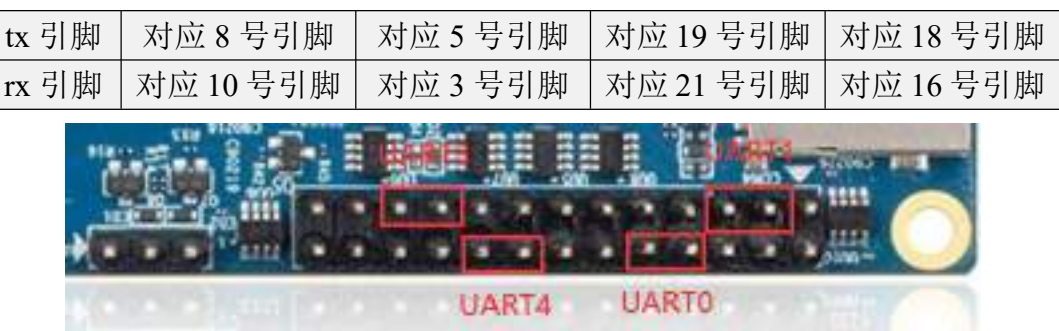

4) 使用 **gpio serial** 命令测试串口的回环功能如下所示,如果能看到下面的打印,说 明串口通信正常

a. 测试 UART0 orangepi@orangepi:~\$ **sudo gpio serial /dev/ttyS0** [sudo] password for orangepi: #在这里输入密码 Out:  $0: \rightarrow 0$ Out:  $1: -2 = 1$ Out:  $2: \rightarrow 2$ Out: 3: -> 3 Out: 4: -> 4 Out:  $5: \rightarrow$   $5^{\wedge}C$ b. 测试 UART1 orangepi@orangepi:~\$ **sudo gpio serial /dev/ttyS1** [sudo] password for orangepi: #在这里输入密码 Out: 0: -> 0 Out: 1: -> 1 Out: 2: -> 2 Out: 3: -> 3 Out: 4: -> 4

c. 测试 UART3 orangepi@orangepi:~\$ **sudo gpio serial /dev/ttyS3** [sudo] password for orangepi: #在这里输入密码

Out: 0: -> 0

Out:  $5: \rightarrow 5^{\wedge}C$ 

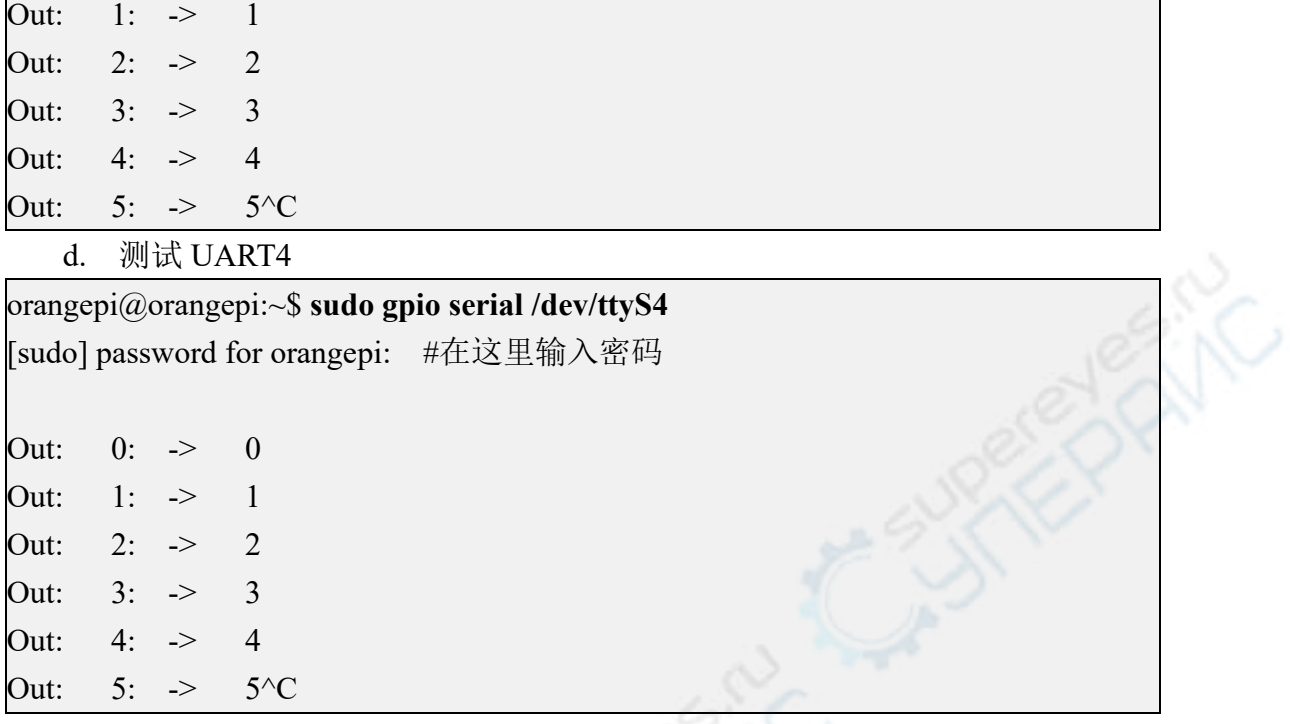

# 3.17.6. **PWM** 的测试方法

1) 由下表可知,Orange Pi 5B 可用的 pwm 有 pwm0、pwm1、pwm3、pwm13、pwm14 和 pwm15 共六路 pwm

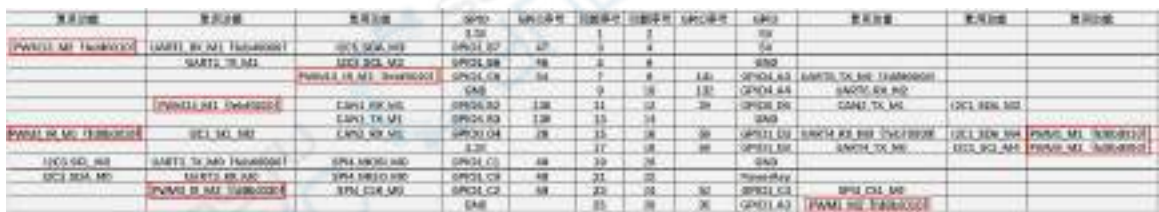

## 从上表中可以看到**:**

**pwm1** 既可以从 **26pin** 中的 **16** 号引脚导出来(**pwm1\_m1**),也可以从 **26pin** 中 的 **26** 号脚导出来(**pwm1\_m2**)

**pwm3** 既可以从 **26pin** 中的 **15** 号引脚导出来(**pwm3\_m0**),也可以从 **26pin** 中 的 **23** 号脚导出来(**pwm3\_m2**)

请按照自己的需要选择对应的引脚即可。请不要以为这是两路不同的 **pwm** 总 线。

在 **linux** 系统中,**26pin** 中的 **pwm** 默认都是关闭的,需要手动打开才能使用。

在**/boot/orangepiEnv.txt** 中加入下面红色字体部分的配置,然后重启 **Linux** 系统就 可以同时打开 **pwm0**、**pwm13**、**pwm14** 和 **pwm15**,如果只需要打开一个,那么就 填写一个即可。

orangepi@orangepi:~\$ **sudo vim /boot/orangepiEnv.txt overlays=pwm0-m1 pwm13-m2 pwm14-m1 pwm15-m2**

选择 **pwm1\_m1** 的设置如下所示,**pwm1-m1** 和 **pwm1-m2** 请不要同时打开: orangepi@orangepi:~\$ **sudo vim /boot/orangepiEnv.txt overlays=pwm1-m1**

选择 **pwm1\_m2** 的设置如下所示: orangepi@orangepi:~\$ **sudo vim /boot/orangepiEnv.txt overlays=pwm1-m2**

选择 **pwm3\_m0** 的设置如下所示,**pwm3-m0** 和 **pwm3-m2** 请不要同时打开: orangepi@orangepi:~\$ **sudo vim /boot/orangepiEnv.txt overlays=pwm3-m0**

选择 pwm3\_m2 的设置如下所示: orangepi@orangepi:~\$ **sudo vim /boot/orangepiEnv.txt overlays=pwm3-m2**

2) 当打开一个 pwm 后, 在/sys/class/pwm/中就会多出一个 pwmchipX (X 为具体的 的数字),比如打开 pwm15 后,查看**/sys/class/pwm/**下的 pwmchipX 会由两个变成 了三个

```
orangepi@orangepi:~$ ls /sys/class/pwm/
pwmchip0 pwmchip1 pwmchip2
```
3) 上面哪个 pwmchip 对应 pwm15 呢,我们先查看下 **ls /sys/class/pwm/ -l** 命令的输 出,如下所示:

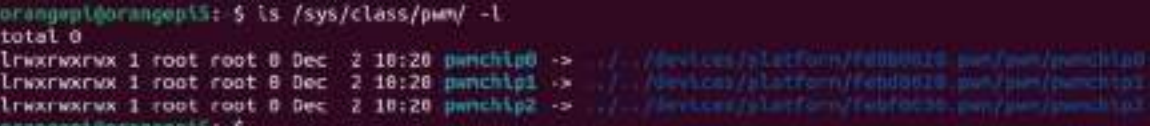

4) 然后由下表可知,pwm15 寄存器的基地址为 febf0030,再看 **ls /sys/class/pwm/ -l** 命令的输出,可以看到 pwmchip2 中链接到了 febf0030.pwm, 所以 pwm15 对应 pwmchip 为 pwmchip2

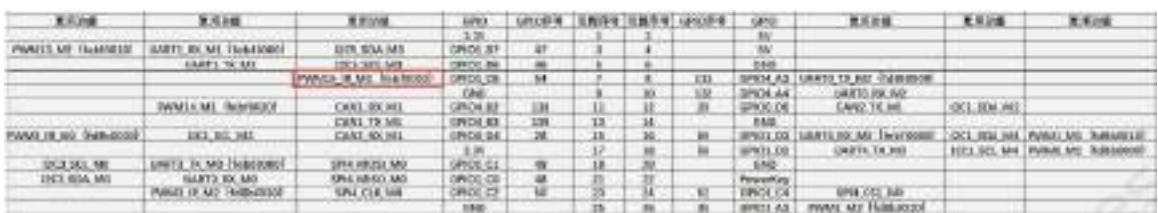

5) 然后使用下面的命令可以让 pwm15 输出一个 50Hz 的方波(请先切换到 root 用 户,再执行下面的命令)

root@orangepi:~# **echo 0 > /sys/class/pwm/pwmchip2/export** root@orangepi:~# **echo 20000000 > /sys/class/pwm/pwmchip2/pwm0/period** root@orangepi:~# **echo 1000000 > /sys/class/pwm/pwmchip2/pwm0/duty\_cycle** root@orangepi:~# **echo 1 > /sys/class/pwm/pwmchip2/pwm0/enable**

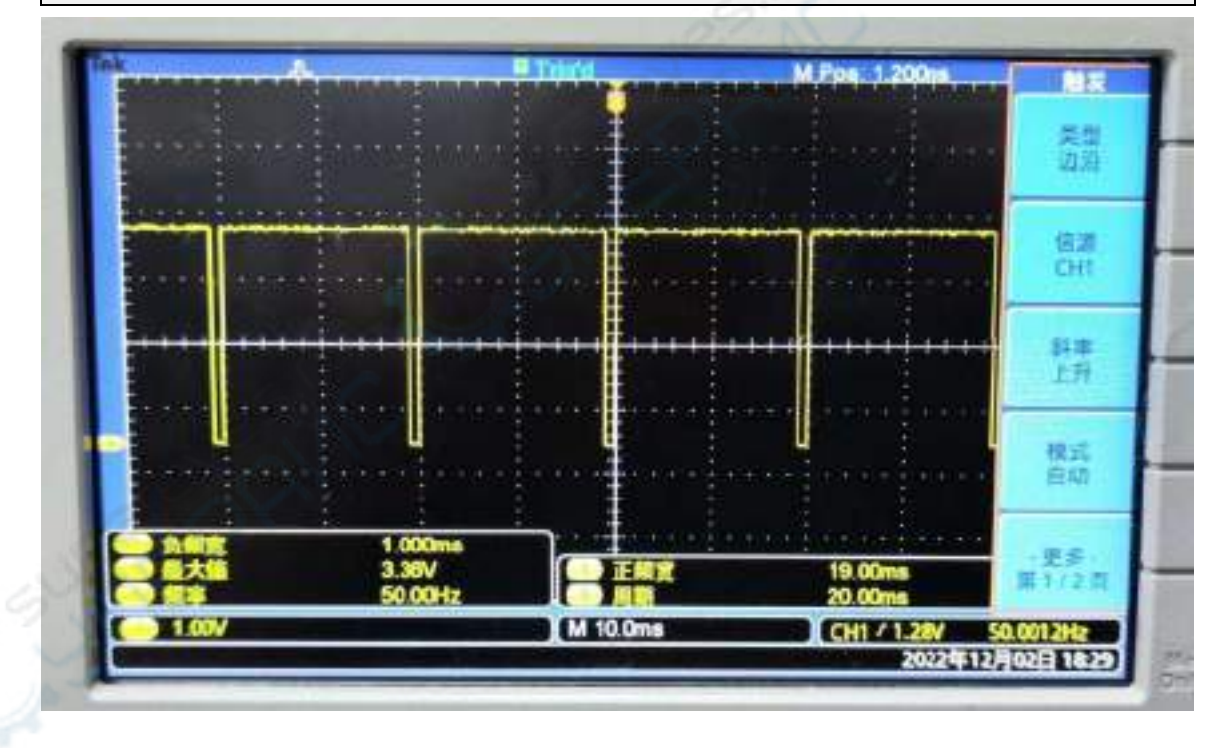

6) 上面演示的 pwm15 的测试方法,其他 pwm 测试方法都是类似的。

## 3.17.7. **CAN** 的测试方法

## 3.17.7.1. 打开 **CAN** 的方法

1) 由下表可知,Orange Pi 5B 可用的 CAN 总线为 CAN1 和 CAN2 共两组 CAN 总线

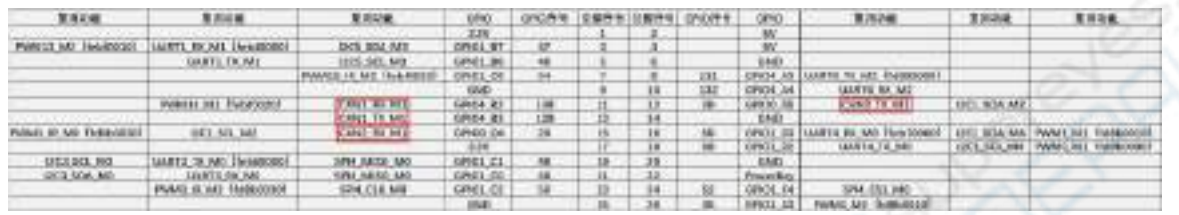

在 **linux** 系统中,**26pin** 中的 **CAN** 默认都是关闭的,需要手动打开才能使用。

在**/boot/orangepiEnv.txt** 中加入下面红色字体部分的配置,然后重启 **Linux** 系统就 可以同时打开 **CAN1** 和 **CAN2**,如果只需要打开一个,那么就填写一个即可。

orangepi@orangepi:~\$ **sudo vim /boot/orangepiEnv.txt overlays=can1-m1 can2-m1**

2) 进入 linux 系统后, 使用 sudo ifconfig -a 命令如果能看到 CAN 的设备, 就说明 CAN 已正确打开了

orangepi@orangepi:~\$ **sudo ifconfig -a**

can0: flags=128<NOARP> mtu 16

unspec 00-00-00-00-00-00-00-00-00-00-00-00-00-00-00-00 txqueuelen 10 (UNSPEC)

RX packets  $0$  bytes  $0 (0.0 B)$ 

RX errors 0 dropped 0 overruns 0 frame 0

TX packets  $0$  bytes  $0$   $(0.0 B)$ 

TX errors 0 dropped 0 overruns 0 carrier 0 collisions 0 device interrupt 91

```
can1: flags=128<NOARP> mtu 16
```
unspec 00-00-00-00-00-00-00-00-00-00-00-00-00-00-00-00 txqueuelen 10 (UNSPEC) RX packets 0 bytes 0 (0.0 B)

RX errors 0 dropped 0 overruns 0 frame 0

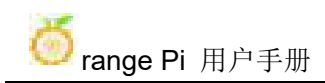

TX packets 0 bytes 0 (0.0 B) TX errors 0 dropped 0 overruns 0 carrier 0 collisions 0 device interrupt 92

#### 3) CAN1 和 CAN2 对应的引脚为

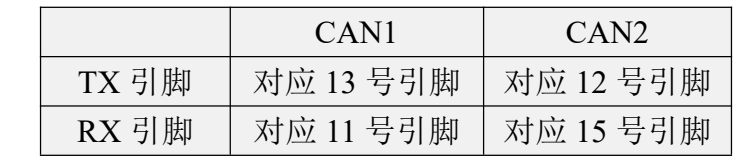

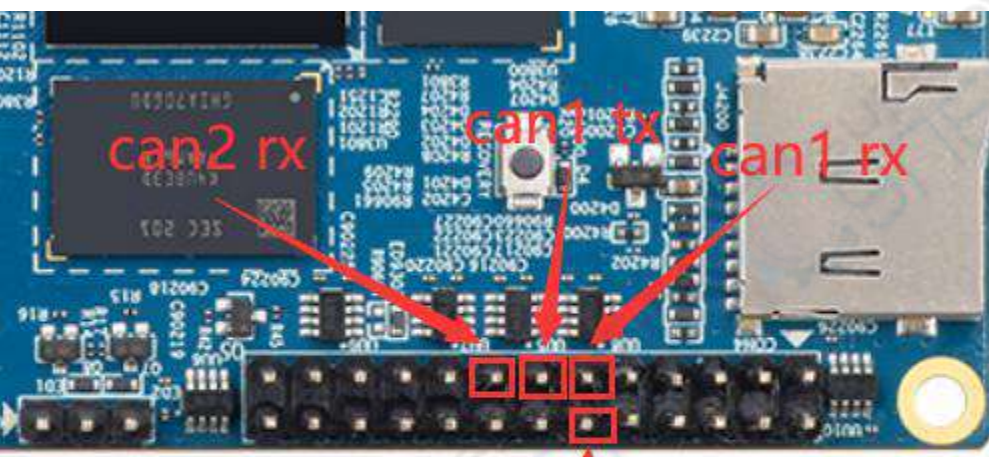

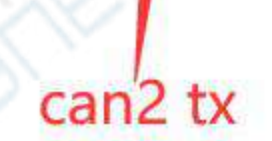

# 3.17.7.2. 使用 **CANalyst-II** 分析仪测试收发消息

1) 测试使用的 CANalyst-II 分析仪如下图所示

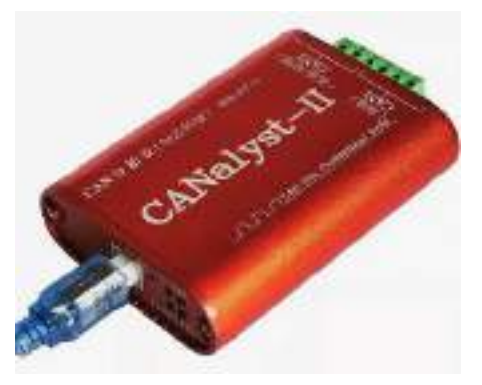

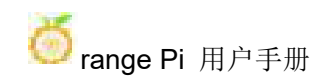

### 2) CANalyst-II 分析仪资料下载链接

**<https://www.zhcxgd.com/3.html>**

3) 首先要安装 USBCANToolSetup 这个软件

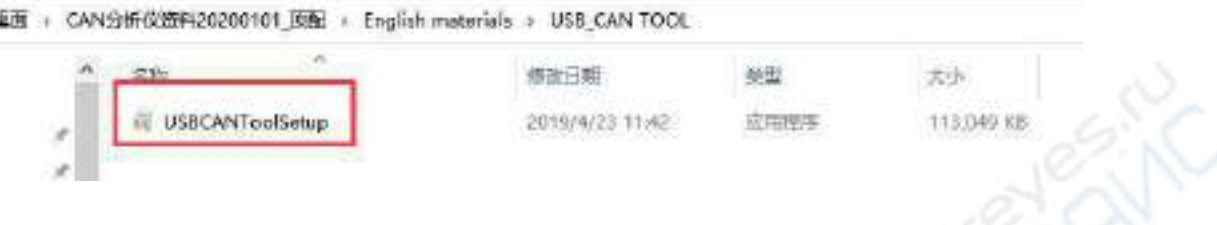

4) USBCANToolSetup 安装后的快捷方式为

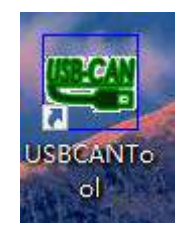

5) 另外还需要安装一下 USB 驱动程序

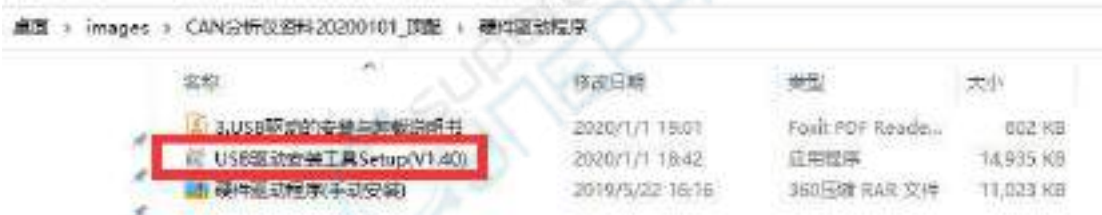

6) CANalyst-II 分析仪的 USB 接口那端需要接到电脑的 USB 接口中

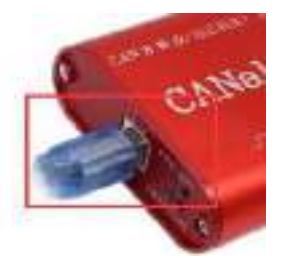

7) 测试 CAN 功能还需要准备一个下图所示的 CAN 收发器,CAN 收发器主要功能 是将 CAN 控制器的 TTL 信号转换成 CAN 总线的差分信号

- a. CAN 收发器的 3.3V 引脚需要接开发板 26pin 中的 3.3V 引脚
- b. CAN 收发器的 GND 引脚需要接开发板 26pin 中的 GND 引脚
- c. CAN 收发器的 CAN TX 引脚需要接开发板 26pin 中 CAN 总线的 TX 引脚
- d. CAN 收发器的 CAN RX 引脚需要接开发板 26pin 中 CAN 总线的 RX 引脚
- e. CAN 收发器的 CANL 引脚需要接分析仪的 H 接口
- f. CAN 收发器的 CANL 引脚需要接分析仪的 L 接口

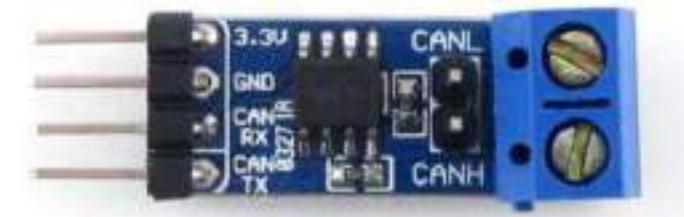

8) 然后可以打开 USB-CAN 软件

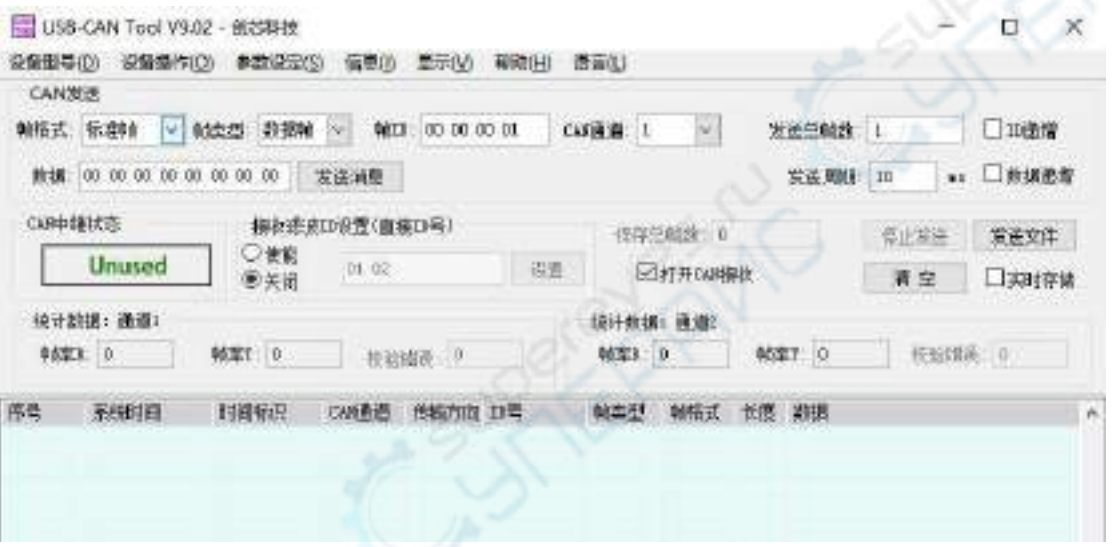

9) 然后点击启动设备

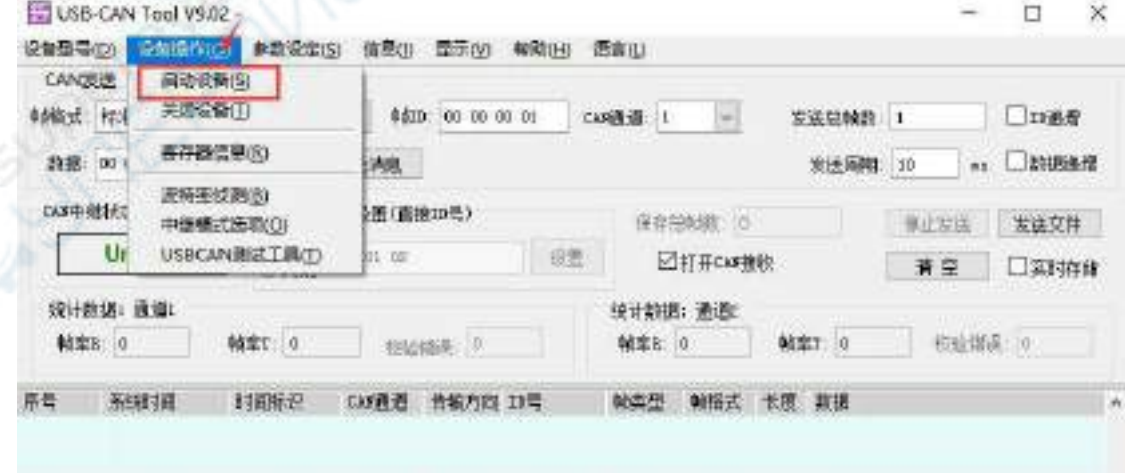

10) 然后点击确定

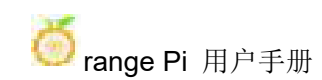

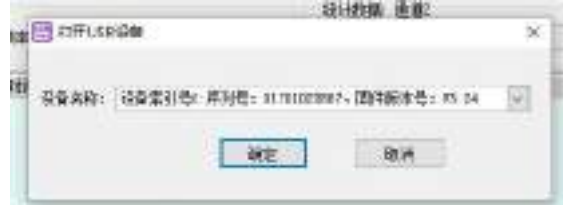

11) 再设置波特率为 1000k bps

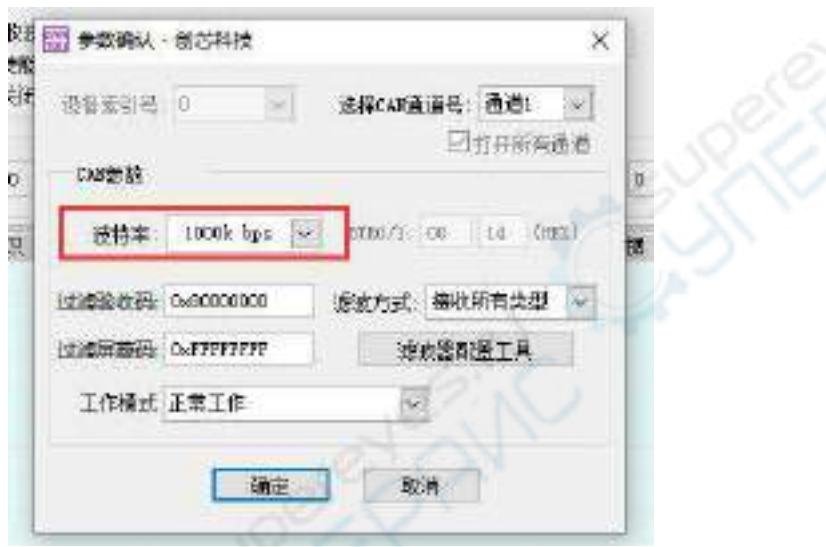

### 12) 成功打开后 USB-CAN 软件会显示序列号等信息

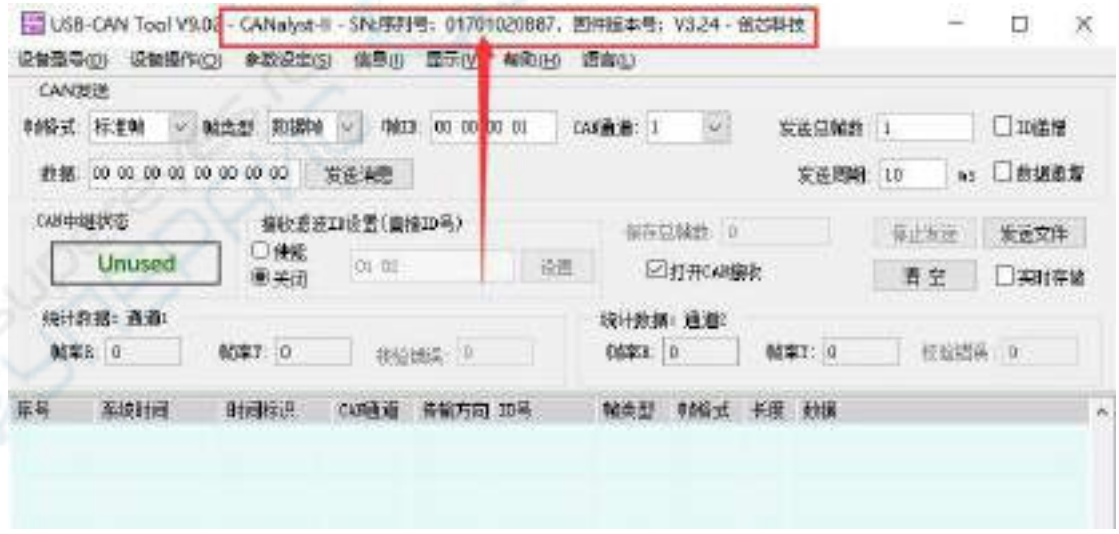

13) 开发板接收 CAN 消息测试

a. 首先在开发板的 Linux 系统中设置下 CAN 总线的波特率为 **1000kbps** orangepi@orangepi:~\$ **sudo ip link set can0 down**

### orangepi@orangepi:~\$ **sudo ip link set can0 type can bitrate 1000000** orangepi@orangepi:~\$ **sudo ip link set can0 up**

b. 然后运行 **candump can0** 命令准备接收消息

#### orangepi@orangepi:~\$ **sudo candump can0**

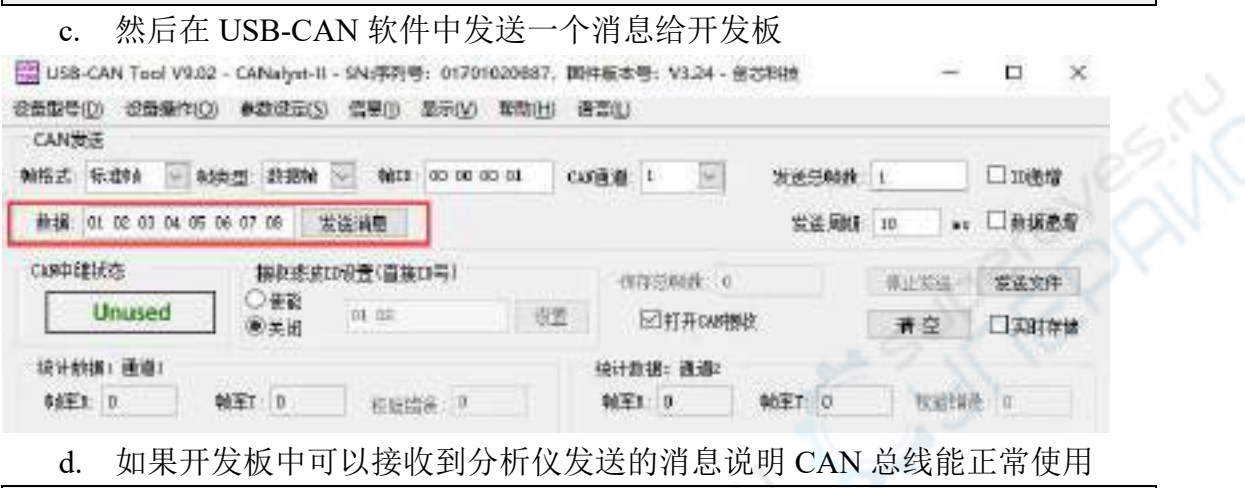

orangepi@orangepi:~\$ **sudo candump can0**

**can0 001 [8] 01 02 03 04 05 06 07 08**

14) 开发板发送 CAN 消息测试

a. 首先在 Linux 系统中设置下 CAN 的波特率为 **1000kbps**

orangepi@orangepi:~\$ **sudo ip link set can0 down**

orangepi@orangepi:~\$ **sudo ip link set can0 type can bitrate 1000000**

orangepi@orangepi:~\$ **sudo ip link set can0 up**

b. 再开发板中执行 **cansend** 命令,发送一个消息

orangepi@orangepi:~\$ **sudo cansend can0 123#1122334455667788**

c. 如果 USB-CAN 软件可以接收到开发板发过来的消息说明通信成功

range Pi 用户手册 インスコンコンコンコンコンコン 深圳市迅龙软件有限公司版权所有

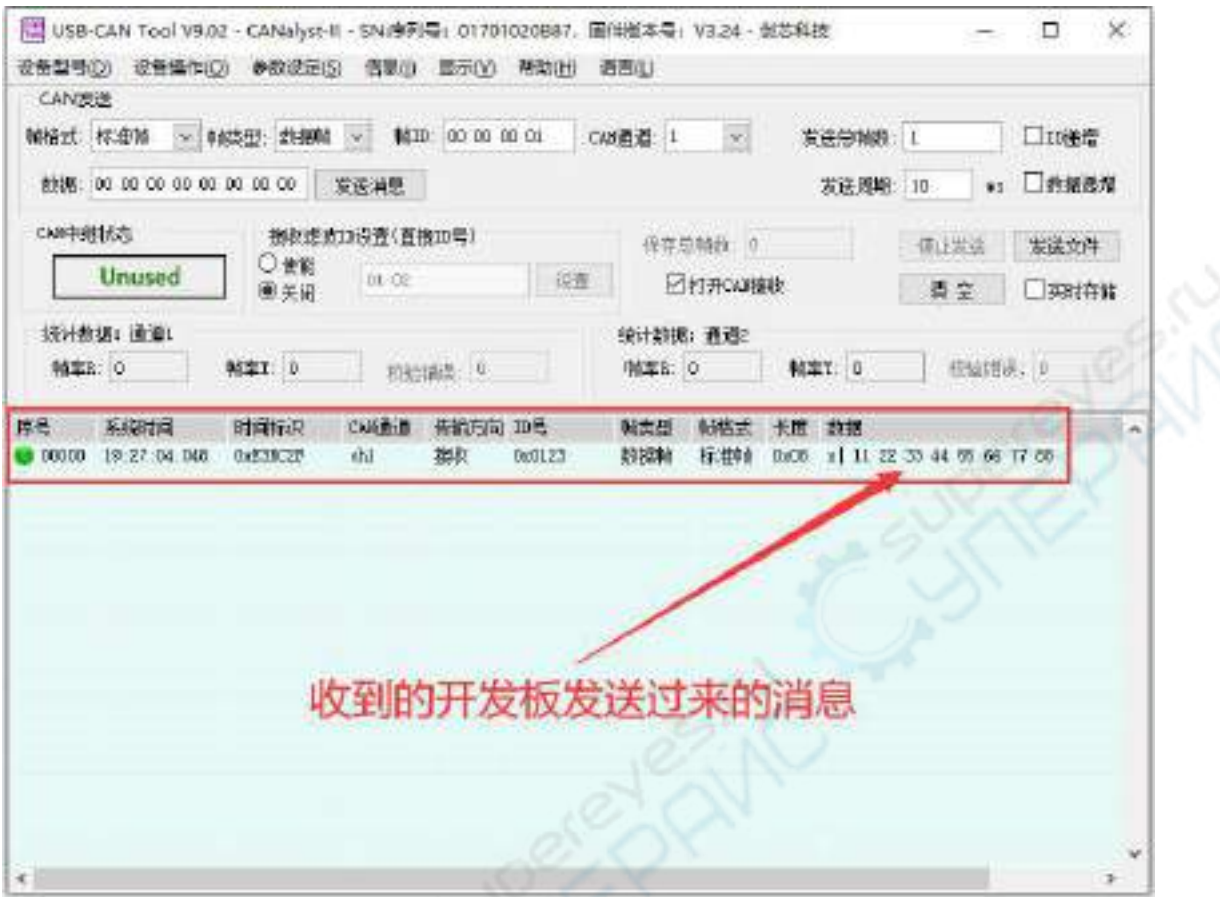

## 3.18. **wiringOP-Python** 的安装使用方法

**wiringOP-Python** 是 **wiringOP** 的 **Python** 语言版本的库,用于在 **Python** 程序中 操作开发板的 **GPIO**、**I2C**、**SPI** 和 **UART** 等硬件资源。

另外请注意下面所有的命令都是在 **root** 用户下操作的。

### 3.18.1. **wiringOP-Python** 的安装方法

1) 首先安装依赖包

root@orangepi:~# **sudo apt-get update**

root@orangepi:~# **sudo apt-get -y install git swig python3-dev python3-setuptools**

2) 然后使用下面的命令下载 wiringOP-Python 的源码

注意,下面的 git clone--recursive 命令会自动下载 wiringOP 的源码,因为 **wiringOP-Python** 是依赖 **wiringOP** 的。请确保下载过程没有因为网络问题而报错。

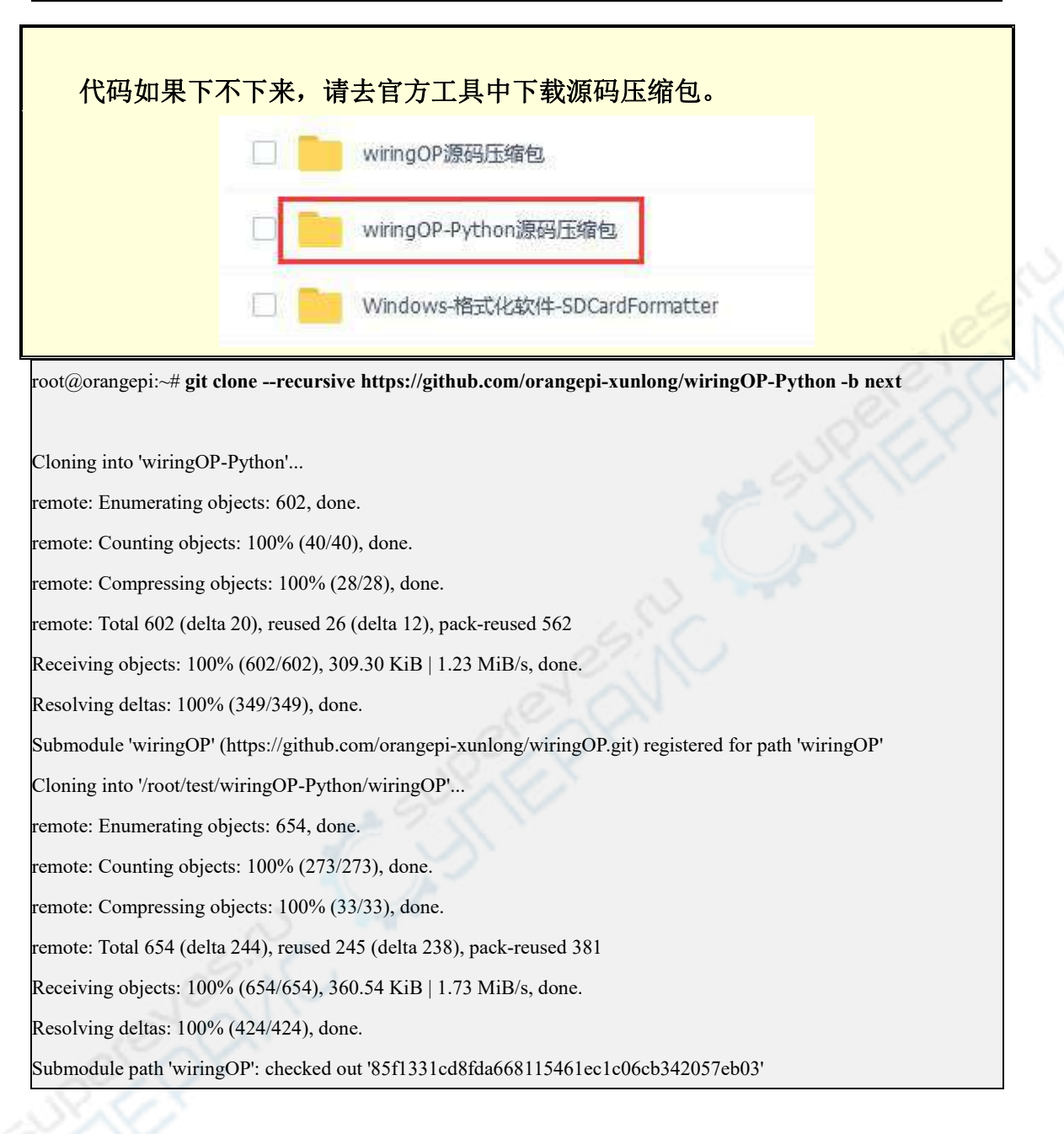

### 3) 然后使用下面的命令编译 wiringOP-Python 并将其安装到开发板的 Linux 系统中

root@orangepi:~# **cd wiringOP-Python** root@orangepi:~/wiringOP-Python# **python3 generate-bindings.py > bindings.i** root@orangepi:~/wiringOP-Python# **sudo python3 setup.py install**

4) 然后输入下面的命令, 如果有帮助信息输出, 说明 wiringOP-Python 安装成功, 按下 **q** 键可以退出帮助信息的界面

root@orangepi:~/wiringOP-Python# **python3 -c "import wiringpi; help(wiringpi)"**

Help on module wiringpi:

NAME

wiringpi

### **DESCRIPTION**

# This file was automatically generated by SWIG (http://www.swig.org).

 $# Version 4.0.2$ 

#

# Do not make changes to this file unless you know what you are doing--modify

# the SWIG interface file instead.

5) 在 python 命令行下测试 wiringOP-Python 是否安装成功的步骤如下所示:

a. 首先使用 python3 命令进入 python3 的命令行模式

root@orangepi:~# **python3**

b. 然后导入 wiringpi 的 python 模块

>>> **import wiringpi;**

c. 最后输入下面的命令可以查看下 wiringOP-Python 的帮助信息,按下 **q** 键可 以退出帮助信息的界面

>>> **help(wiringpi)**

Help on module wiringpi:

**NAME** 

wiringpi

**DESCRIPTION** 

# This file was automatically generated by SWIG (http://www.swig.org).

# Version 4.0.2

#

# Do not make changes to this file unless you know what you are doing--modify # the SWIG interface file instead.

**CLASSES** 

builtins.object GPIO

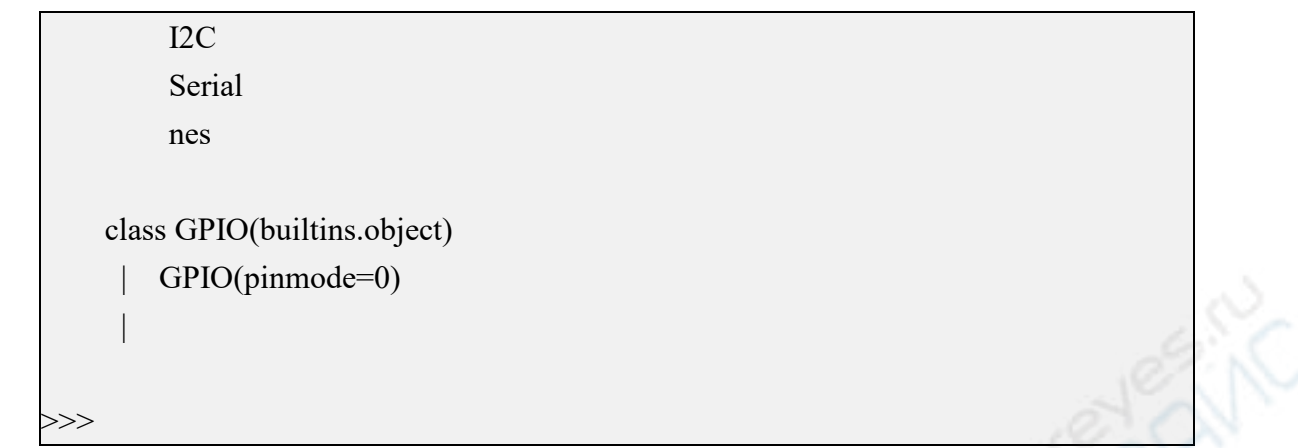

## 3.18.2. **26pin GPIO** 口测试

**wiringOP-Python** 跟 **wiringOP** 一样,也是可以通过指定 **wPi** 号来确定操作哪一 个 **GPIO** 引脚,因为 **wiringOP-Python** 中没有查看 **wPi** 号的命令,所以只能通过 **wiringOP** 中的 **gpio** 命令来查看板子 **wPi** 号与物理引脚的对应关系。

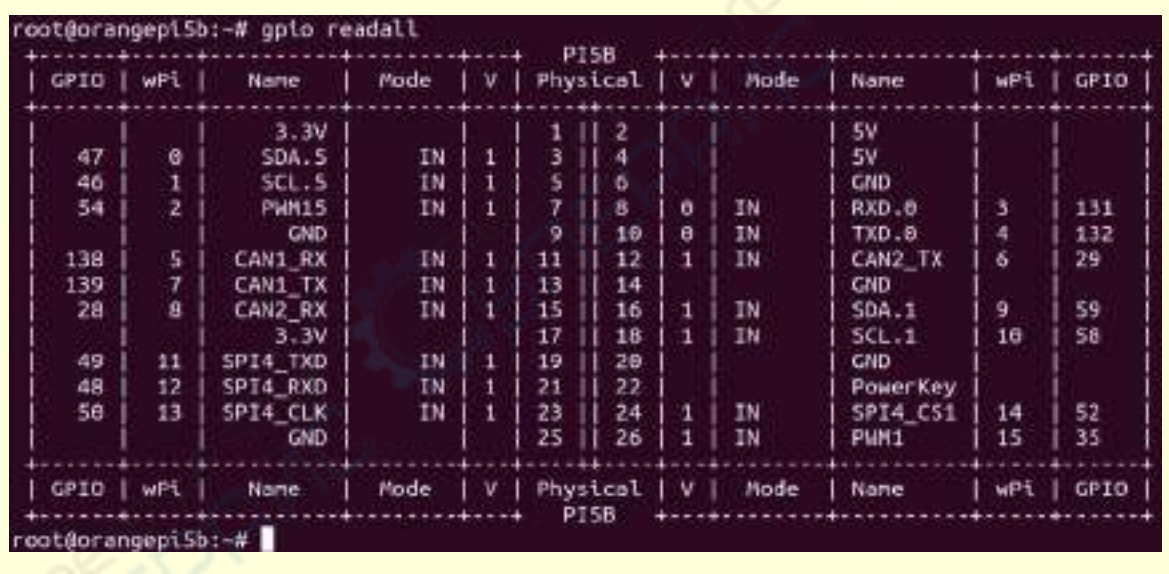

1) 开发板 26pin 中总共有 **16** 个 GPIO 口可以使用,下面以 7 号引脚——对应 GPIO 为 GPIO1 C6 ——对应 wPi 序号为 2——为例演示如何设置 GPIO 口的高低电平

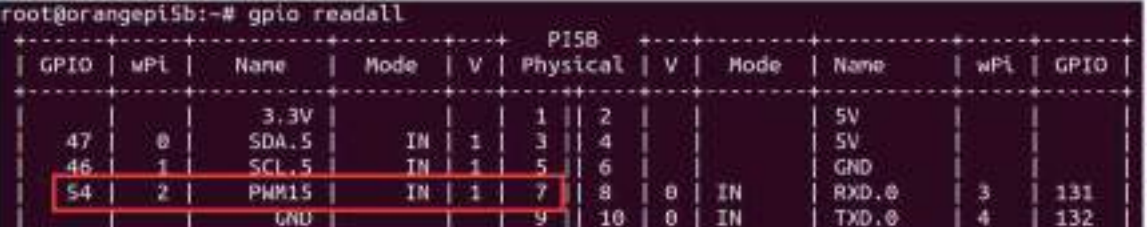

2) 直接用命令测试的步骤如下所示:

a. 首先设置 GPIO 口为输出模式,其中 **pinMode** 函数的第一个参数是引脚对 应的 wPi 的序号, 第二个参数是 GPIO 的模式

root@orangepi:~/wiringOP-Python# **python3 -c "import wiringpi; \**

**from wiringpi import GPIO; wiringpi.wiringPiSetup() ; \**

**wiringpi.pinMode(2, GPIO.OUTPUT) ; "**

b. 然后设置 GPIO 口输出低电平,设置完后可以使用万用表测量引脚的电压的 数值,如果为 0v, 说明设置低电平成功

root@orangepi:~/wiringOP-Python# **python3 -c "import wiringpi; \**

**from wiringpi import GPIO; wiringpi.wiringPiSetup() ;\**

**wiringpi.digitalWrite(2, GPIO.LOW)"**

c. 然后设置 GPIO 口输出高电平,设置完后可以使用万用表测量引脚的电压的 数值,如果为 3.3v, 说明设置高电平成功

root@orangepi:~/wiringOP-Python# **python3 -c "import wiringpi; \ from wiringpi import GPIO; wiringpi.wiringPiSetup() ;\ wiringpi.digitalWrite(2, GPIO.HIGH)"**

- 3) 在 python3 的命令行中测试的步骤如下所示:
	- a. 首先使用 python3 命令进入 python3 的命令行模式

root@orangepi:~# **python3**

b. 然后导入 wiringpi 的 python 模块

>>> **import wiringpi**

0

### >>> **from wiringpi import GPIO**

c. 然后设置 GPIO 口为输出模式,其中 **pinMode** 函数的第一个参数是引脚对 应的 wPi 的序号, 第二个参数是 GPIO 的模式

>>> **wiringpi.wiringPiSetup()**

## >>> **wiringpi.pinMode(2, GPIO.OUTPUT)**

d. 然后设置 GPIO 口输出低电平,设置完后可以使用万用表测量引脚的电压的 数值,如果为 0v, 说明设置低电平成功

## >>> **wiringpi.digitalWrite(2, GPIO.LOW)**

e. 然后设置 GPIO 口输出高电平,设置完后可以使用万用表测量引脚的电压的 数值,如果为 3.3v, 说明设置高电平成功

## >>> **wiringpi.digitalWrite(2, GPIO.HIGH)**

4) wiringOP-Python在python代码中设置GPIO高低电平的方法可以参考下examples 中的 **blink.py** 测试程序,**blink.py** 测试程序会设置开发板 26 pin 中所有的 GPIO 口 的电压不断的高低变化

root@orangepi:~/wiringOP-Python# **cd examples**

root@orangepi:~/wiringOP-Python/examples# **ls blink.py**

#### **blink.py**

root@orangepi:~/wiringOP-Python/examples**# python3 blink.py**

## 3.18.3. **26pin SPI** 测试

1) 由 26pin 接口的原理图可知,Orange Pi 5B 可用的 spi 为 spi4

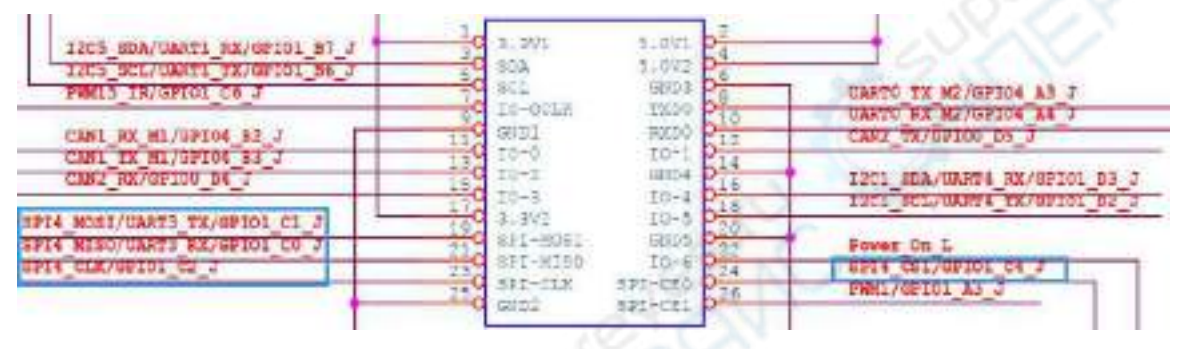

在 **linux** 系统中,**26pin** 中的 **spi4** 默认是关闭的,需要手动打开才能使用。

在**/boot/orangepiEnv.txt** 中加入下面红色字体部分的配置,然后重启 **Linux** 系统就 可以打开 **spi4**。

orangepi@orangepi:~\$ **sudo vim /boot/orangepiEnv.txt overlays=spi4-m0-cs1-spidev**

2) 先查看下 linux 系统中是否存在 **spidev4.1** 的设备节点,如果存在,说明 SPI4 已 经设置好了,可以直接使用

orangepi@orangepi:~\$ **ls /dev/spidev4.1** /dev/spidev4.1

### 注意,**/dev/spidev4.0** 是无法使用的,请使用**/dev/spidev4.1**,不要搞错了。

3) 然后可以使用 examples 中的 **spidev\_test.py** 程序测试下 SPI 的回环功能, **spidev\_test.py** 程序需要指定下面的两个参数:

a. **--channel**:指定 SPI 的通道号

b. **--port**:指定 SPI 的端口号

4) 先不短接 SPI4 的 mosi 和 miso 两个引脚, 运行 spidev test.py 的输出结果如 下所示,可以看到 TX 和 RX 的数据不一致

root@orangepi:~/wiringOP-Python# **cd examples**

root@orangepi:~/wiringOP-Python/examples# **python3 spidev\_test.py \**

**--channel 4 --port 1**

spi mode: 0x0

max speed: 500000 Hz (500 KHz)

Opening device /dev/spidev4.1

TX | FF FF FF FF FF FF **40 00 00 00 00 95** FF FF FF FF FF FF FF FF FF FF FF FF FF FF FF FF FF FF F0 0D |...............@.|

RX | FF FF FF FF FF FF **FF FF FF FF FF FF** FF FF FF FF FF FF FF FF FF FF FF FF FF FF FF FF FF FF FF FF |.................|

5) 然后使用杜邦线短接 SPI4 的 txd (26pin 接口中的第 19 号引脚)和 rxd (26pin 接口中的第 21 号引脚)两个引脚再运行 spidev test.py 的输出如下, 可以看到发送 和接收的数据一样, 说明 SPI4 回环测试正常

root@orangepi:~/wiringOP-Python# **cd examples**

root@orangepi:~/wiringOP-Python/examples# **python3 spidev\_test.py \**

#### **--channel 4 --port 1**

spi mode: 0x0

max speed: 500000 Hz (500 KHz)

Opening device /dev/spidev4.1

TX | FF FF FF FF FF FF **40 00 00 00 00 95** FF FF FF FF FF FF FF FF FF FF FF FF FF FF FF FF FF FF F0 0D |...............@.|

RX | FF FF FF FF FF FF **40 00 00 00 00 95** FF FF FF FF FF FF FF FF FF FF FF FF FF FF FF FF FF FF F0 0D |...............@.|

### 3.18.4. **26pin I2C** 测试

1) 由下表可知,Orange Pi 5B 可用的 i2c 为 i2c1、i2c3 和 i2c5 共三组 i2c 总线

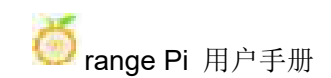

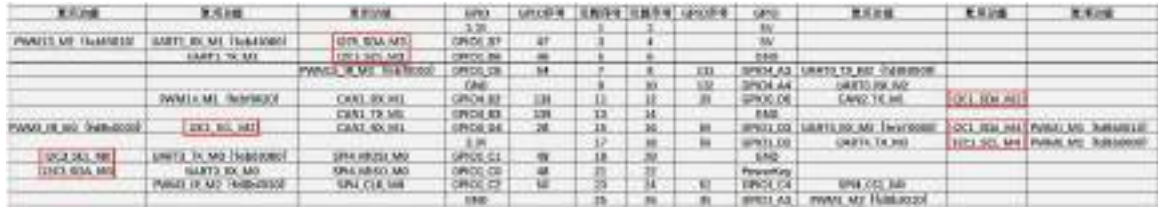

从上表中可以看到,**i2c1** 既可以从 **26pin** 中的 **12** 和 **15** 号引脚导出来(**i2c1\_m2**), 也可以从 **26pin** 中的 **16** 和 **18** 号引脚导出来(**i2c1\_m4**),请按照自己的需要选择 一组即可。请不要以为这是两组不同的 **i2c** 总线。

在 **linux** 系统中,**26pin** 中的 **i2c** 默认都是关闭的,需要手动打开才能使用。

在**/boot/orangepiEnv.txt** 中加入下面红色字体部分的配置,然后重启 **Linux** 系统就 可以同时打开 **i2c1**、**i2c3** 和 **i2c5**,如果只需要打开一个,那么就填写一个即可。

选择 **i2c1\_m2** 的设置如下所示: orangepi@orangepi:~\$ **sudo vim /boot/orangepiEnv.txt overlays=i2c1-m2 i2c3-m0 i2c5-m3**

选择 i2c1\_m4 的设置如下所示:

orangepi@orangepi:~\$ **sudo vim /boot/orangepiEnv.txt overlays=i2c1-m4 i2c3-m0 i2c5-m3**

2) 启动 linux 系统后,先确认下/dev 下存在 i2c 的设备节点 orangepi@orangepi:~\$ ls /dev/i2c-\* /dev/i2c-0 /dev/i2c-10 **/dev/i2c-3** /dev/i2c-6 /dev/i2c-9 **/dev/i2c-1** /dev/i2c-2 **/dev/i2c-5** /dev/i2c-7

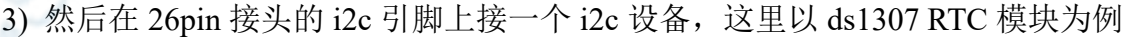

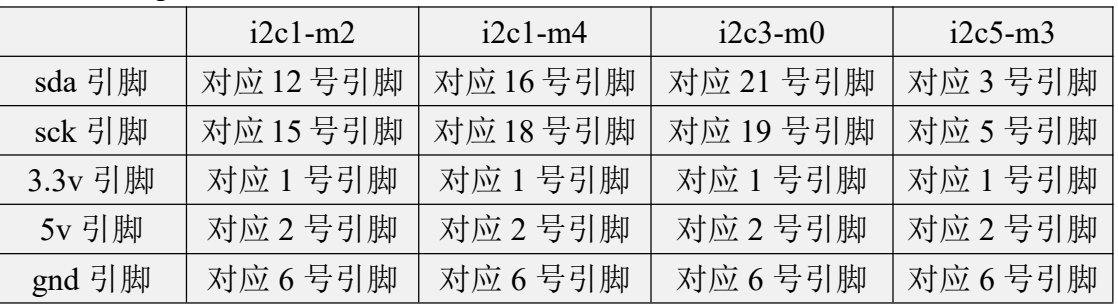

**3.3v**引脚和**5v**引脚一般只用接一个即可,请根据具体接的**i2c**设备来选择接**3.3v** 引脚还是 **5v** 引脚。

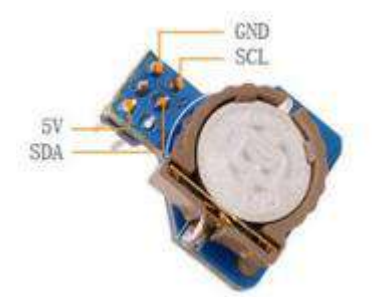

4) 然后使用 i2cdetect -y 命令如果能检测到连接的 i2c 设备的地址, 就说明 i2c 能正 常使用

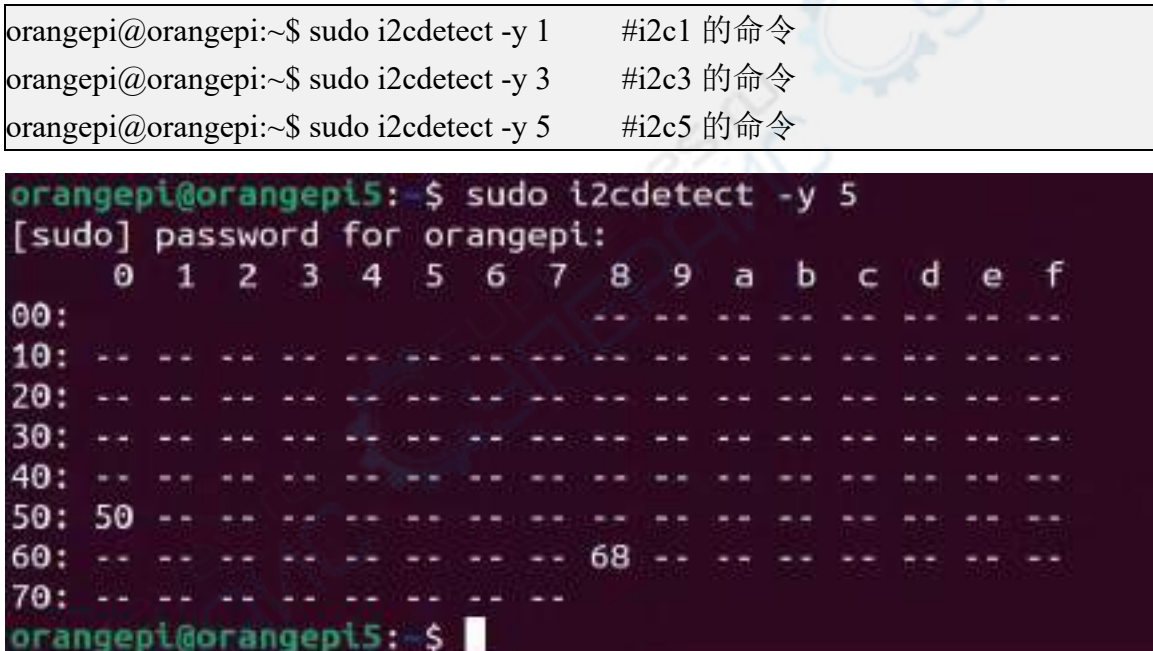

5) 然后可以运行 **examples** 中的 **ds1307.py** 测试程序读取 RTC 的时间

root@orangepi:~/wiringOP-Python# **cd examples**

root@orangepi:~/wiringOP-Python/examples# **python3 ds1307.py --device \**

**"/dev/i2c-5"**

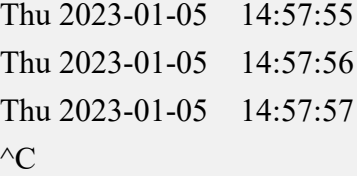
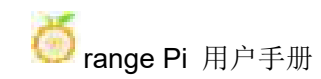

exit

### 3.18.5. **26pin** 的 **UART** 测试

1) 由下表可知,Orange Pi 5B 可用的 uart 为 uart0、uart1、uart3 和 uart4 共四组 uart 总线

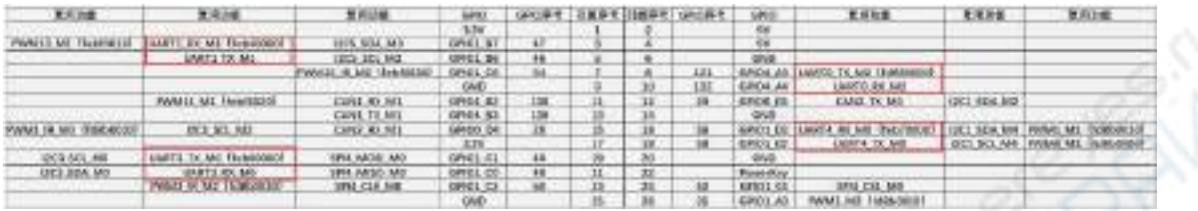

在 **linux** 系统中,**26pin** 中的 **uart** 默认都是关闭的,需要手动打开才能使用。

在**/boot/orangepiEnv.txt** 中加入下面红色字体部分的配置,然后重启 **Linux** 系统就 可以同时打开 **uart0**、**uart1**、**uart3** 和 **uart4**,如果只需要打开一个,那么就填写一 个即可。

orangepi@orangepi:~\$ **sudo vim /boot/orangepiEnv.txt overlays=uart0-m2 uart1-m1 uart3-m0 uart4-m0**

2) 进入 linux 系统后, 先确认下/dev 下是否存在对应 uart 的设备节点

orangepi@orangepi:~\$ **ls /dev/ttyS\* /dev/ttyS0 /dev/ttyS1 /dev/ttyS3 /dev/ttyS4** /dev/ttyS9

3) 然后开始测试 uart 接口, 先使用杜邦线短接要测试的 uart 接口的 rx 和 tx

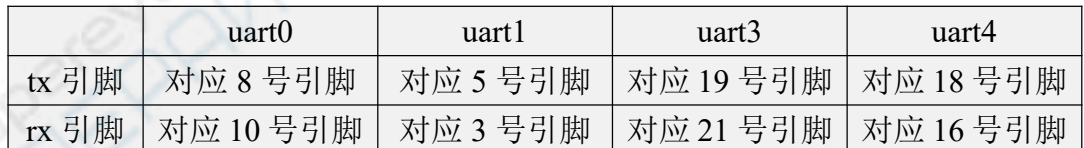

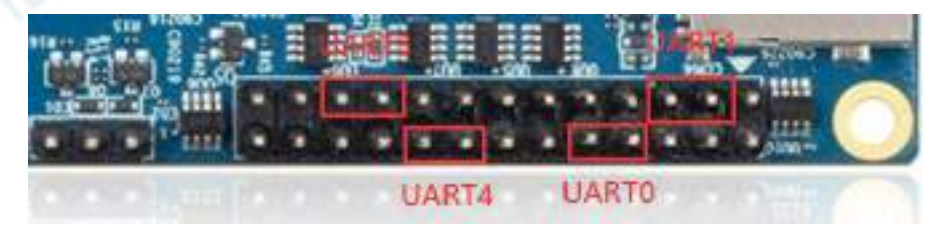

4) 使用 examples 中的 **serialTest.py** 程序测试串口的回环功能如下所示,如果能看到 下面的打印,说明串口通信正常

#### a. 测试 UART0

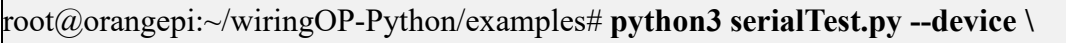

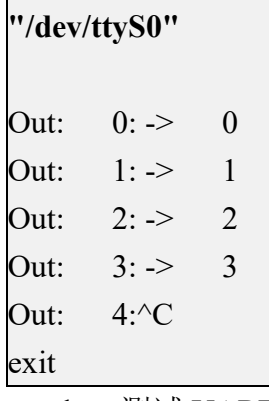

b. 测试 UART1

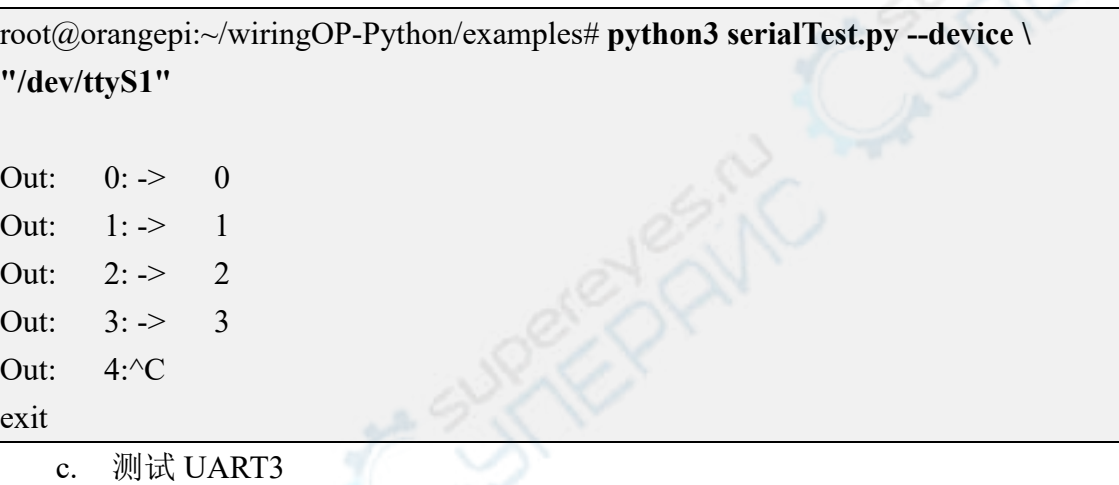

root@orangepi:~/wiringOP-Python/examples# **python3 serialTest.py --device \ "/dev/ttyS3"**

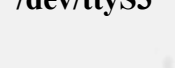

Out:  $0: > 0$ Out:  $1: > 1$ Out:  $2: > 2$ Out:  $3: > 3$ Out: 4:^C exit

d. 测试 UART4

root@orangepi:~/wiringOP-Python/examples# **python3 serialTest.py --device \ "/dev/ttyS4"**

Out:  $0: > 0$ 

Out:  $1: \rightarrow$  1 Out:  $2: > 2$ Out:  $3: > 3$ Out:  $4:^{\wedge}C$ exit

### 3.19. 硬件看门狗测试

Orange Pi 发布的 linux 系统中预装了 watchdog\_test 程序, 可以直接测试。

运行 watchdog\_test 程序的方法如下所示:

- a. 第二个参数 10 表示看门狗的计数时间,如果这个时间内没有喂狗,系统会 重启
- b. 我们可以通过按下键盘上的任意键(ESC 除外)来喂狗,喂狗后,程序会 打印一行 keep alive 表示喂狗成功

orangepi@orangepi:~\$ **sudo watchdog\_test 10**

open success

options is 33152,identity is sunxi-wdt

put usr return,if 0, success:0

The old reset time is: 16

return ENOTTY,if -1,success:0

return ENOTTY,if -1,success:0

put user return,if 0, success:0

put usr return,if 0, success:0

keep alive

keep alive

keep alive

# 3.20. 查看 **RK3588S** 芯片的序列号

查看 RK3588S 芯片序列号的命令如下所示,每个芯片的序列号都是不同的,所 以可以使用序列号来区分多个开发板。

orangepi@orangepi:~\$ **cat\_serial.sh** Serial : **1404a7682e86830c**

# 3.21. 安装 **Docker** 的方法

1) Orange Pi 提供的 linux 镜像已经预装了 Docker, 只是 Docker 服务默认没有打开

2) 使用 enable docker.sh 脚本可以使能 docker 服务, 然后就可以开始使用 docker 命令了,并且在下次启动系统时也会自动启动 docker 服务

orangepi@orangepi:~\$ **enable\_docker.sh**

3) 然后可以使用下面的命令测试下 docker, 如果能运行 hello-world 说明 docker 能 正常使用了

orangepi@orangepi:~\$ **docker run hello-world**

Unable to find image 'hello-world:latest' locally

latest: Pulling from library/hello-world

256ab8fe8778: Pull complete

Digest:

sha256:7f0a9f93b4aa3022c3a4c147a449ef11e0941a1fd0bf4a8e6c9408b2600777c5 Status: Downloaded newer image for hello-world:latest

**Hello from Docker!**

**This message shows that your installation appears to be working correctly.**

#### **.....**

# 3.22. 下载安装 **arm64** 版本 **balenaEtcher** 的方法

1) balenaEtcher arm64 版本的下载地址为:

a. deb 安装包的下载地址如下所示,需要安装才能使用

**[https://github.com/Itai-Nelken/BalenaEtcher-arm/releases/download/v1.7.9/balena-e](https://github.com/Itai-Nelken/BalenaEtcher-arm/releases/download/v1.7.9/balena-etcher-electron_1.7.9+5945ab1f_arm64.deb) tcher-electron\_1.7.9+5945ab1f\_arm64.deb**

b. 无需安装的 AppImage 版本的下载地址如下所示:

**[https://github.com/Itai-Nelken/BalenaEtcher-arm/releases/download/v1.7.9/balenaE](https://github.com/Itai-Nelken/BalenaEtcher-arm/releases/download/v1.7.9/balenaEtcher-1.7.9+5945ab1f-arm64.AppImage) tcher-1.7.9+5945ab1f-arm64.AppImage**

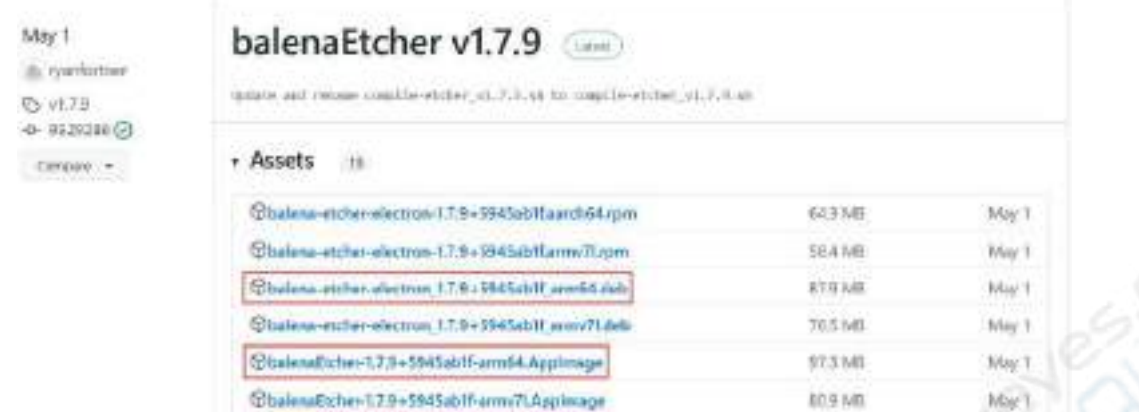

- 2) deb 版本 balenaEtcher 的安装使用方法:
	- a. deb 版本的 balenaEtcher 安装命令如下所示:

orangepi@orangepi:~\$ **sudo apt install -y \**

#### **--fix-broken ./balena-etcher-electron\_1.7.9+5945ab1f\_arm64.deb**

b. deb 版本的 balenaEtcher 安装完成后,在 Application 中就可以打开了

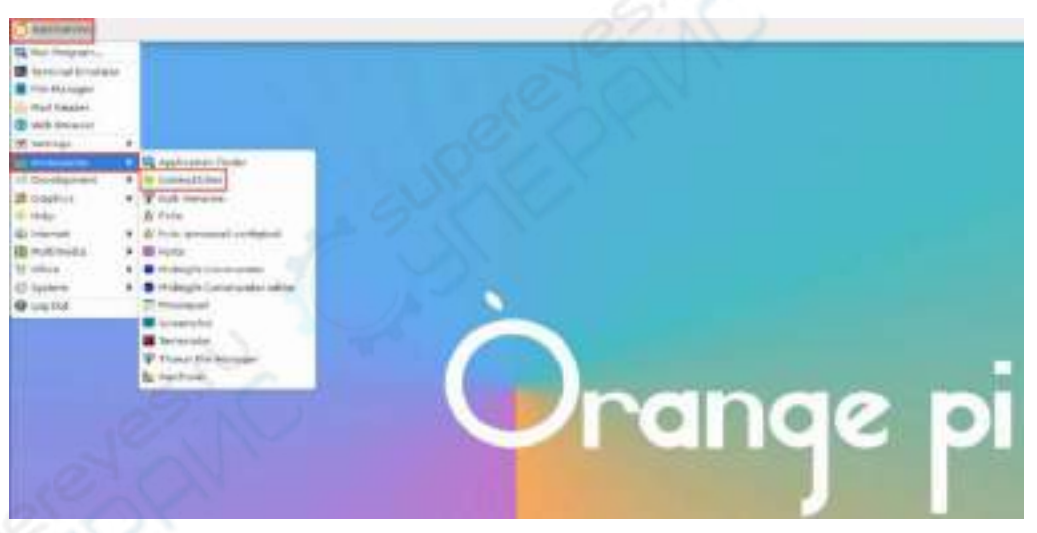

c. balenaEtcher 打开后的界面如下所示:

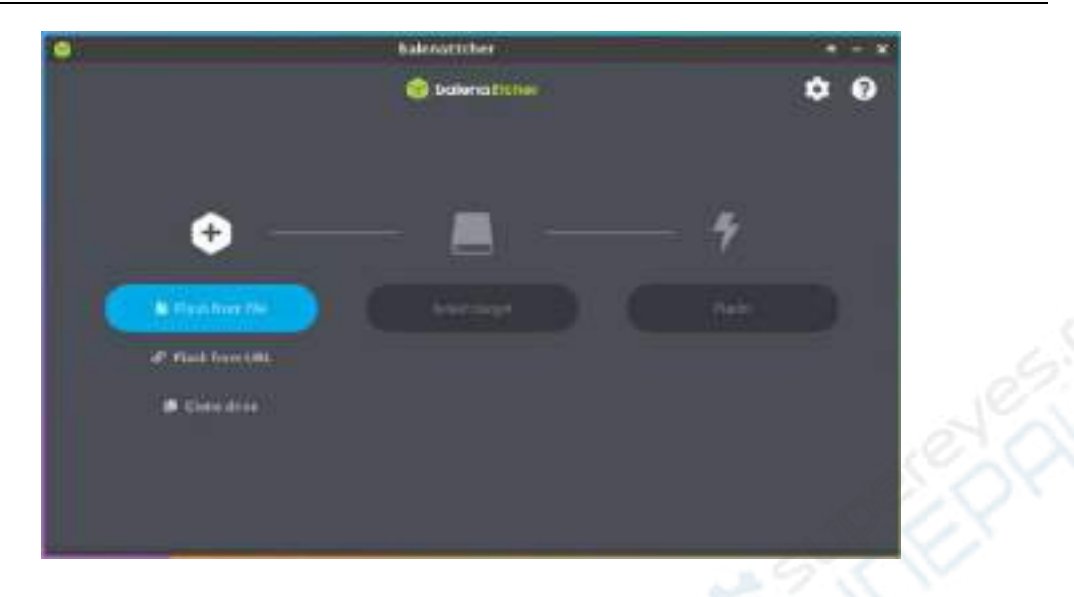

- 3) AppImage 版本的 balenaEtcher 的使用方法:
	- a. 首先给 balenaEtcher 添加权限

orangepi@orangepi:~/Desktop\$ **chmod +x balenaEtcher-1.7.9+5945ab1f-arm64.AppImage**

b. 然后选中 AppImage 版本 balenaEtcher, 再点击鼠标右键, 再点击 Execute 就可以打开 balenaEtcher 了

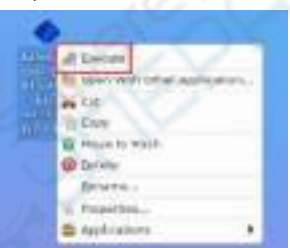

# 3.23. 宝塔 **Linux** 面板的安装方法

宝塔 **Linux** 面板是提升运维效率的服务器管理软件,支持一键 **LAMP/LNMP/** 集群**/**监控**/**网站**/FTP/**数据库**/JAVA** 等 **100** 多项服务器管理功能(摘抄[自宝塔官网](https://www.bt.cn/))

1) 宝塔 Linux 系统兼容性推荐的顺序为

**Debian11 > Ubuntu 22.04**

2) 然后在 linux 系统中输入下面的命令就可以开始宝塔的安装 orangepi@orangepi:~\$ **sudo install\_bt\_panel.sh**

3) 然后宝塔安装程序会提醒是否安装 **Bt-Panel** 到**/www** 文件夹,此时输入 **y** 即可

+----------------------------------------------------------------------

| Bt-WebPanel FOR CentOS/Ubuntu/Debian

+----------------------------------------------------------------------

| Copyright © 2015-2099 BT-SOFT(http://www.bt.cn) All rights reserved.

+----------------------------------------------------------------------

| The WebPanel URL will be http://SERVER\_IP:8888 when installed.

 $+$ 

Do you want to install Bt-Panel to the /www directory now?(y/n): **y**

4) 然后要做的就是耐心等待,当看到终端输出下面的打印信息时,说明宝塔已经安 装完成,整个安装过程大约耗时 12 分钟,根据网络速度的不同可能会有一些差别

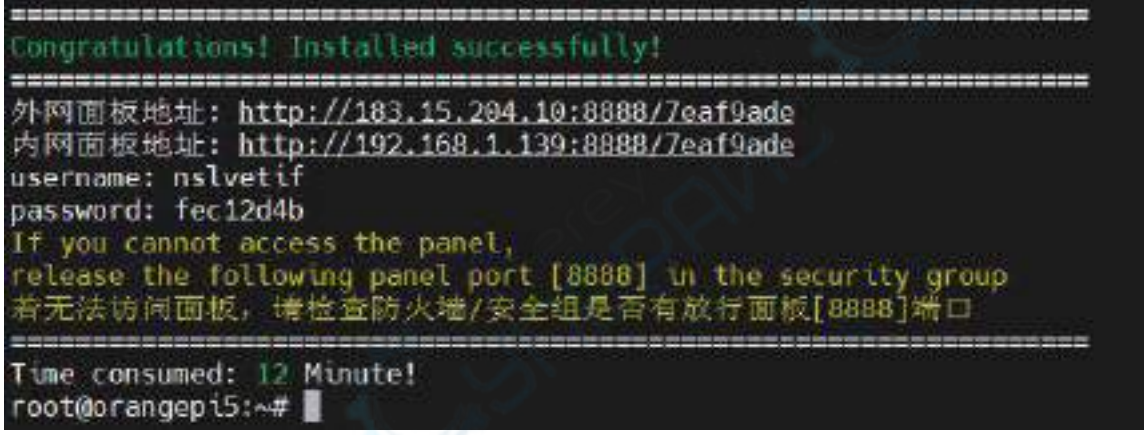

5) 此时在浏览器中输入上面显示的面板地址就可以打开宝塔 Linux 面板的登录界 面,然后在对应的位置输入上图显示的 **username** 和 **password** 就可以登录进宝塔

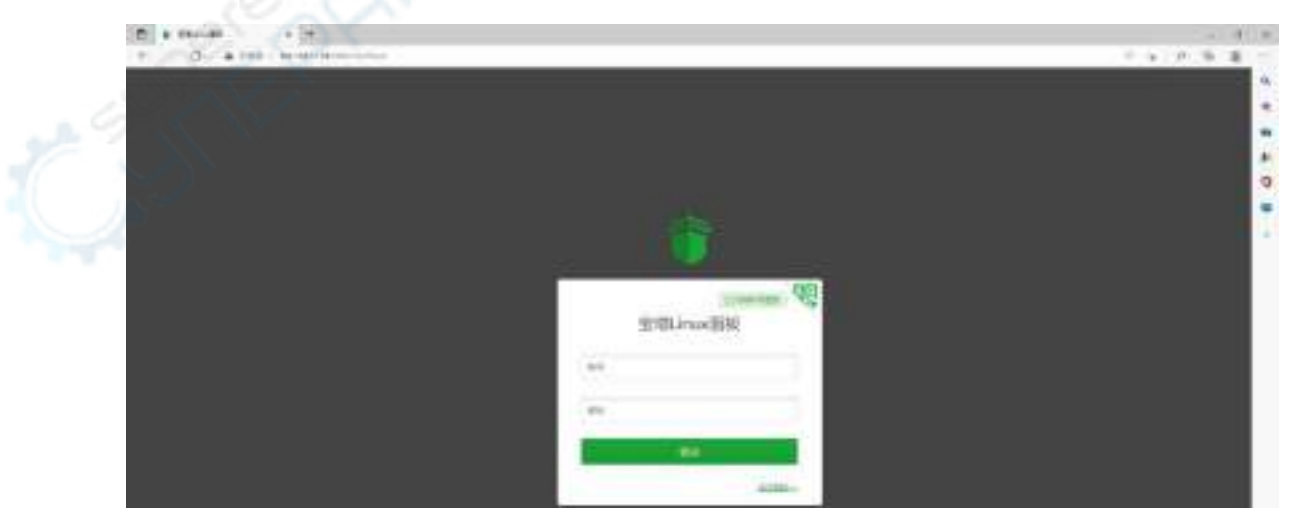

6) 成功登录宝塔后的会弹出下面的欢迎界面,首先请将中间的用户须知阅读完拖到 最下面,然后就可以选择"我已同意并阅读《用户协议》",接着点击"进入面板"就 可以进入宝塔了

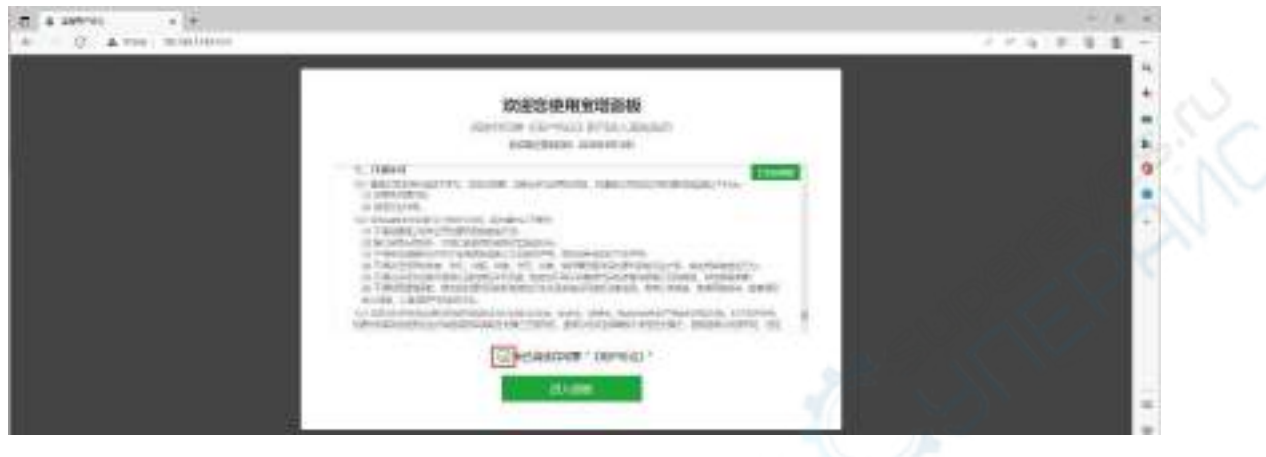

7) 进入宝塔后首先会提示需要绑定宝塔官网的账号,如果没有账号可以去宝塔的官 网(**https://www.bt.cn**)注册一个

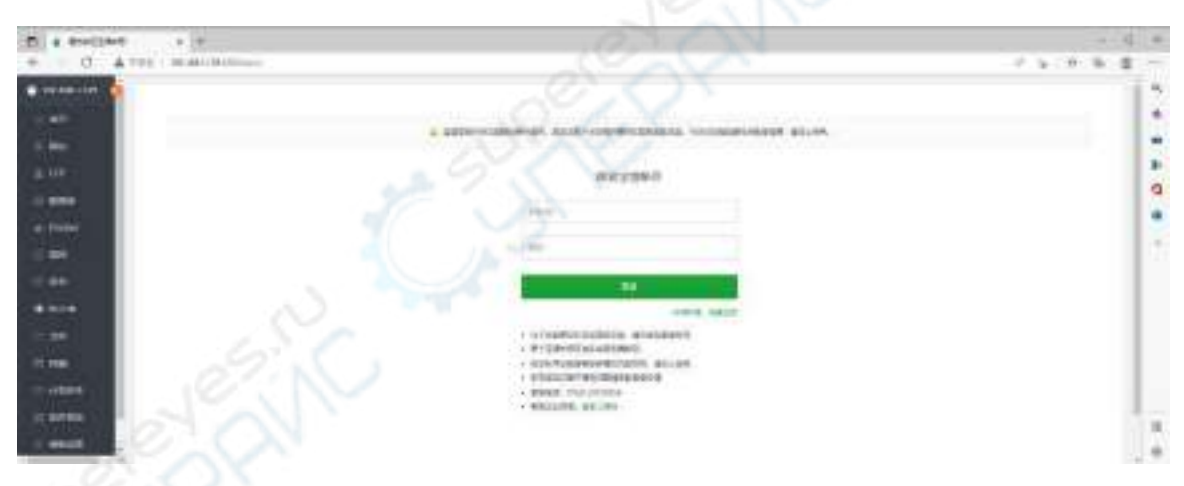

8) 最终显示的界面如下图所示,可以很直观的看到开发板 Linux 系统的一些状态信 息,比如负载状态、CPU 的使用率、内存使用率和存储空间的使用情况等

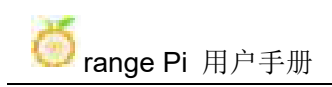

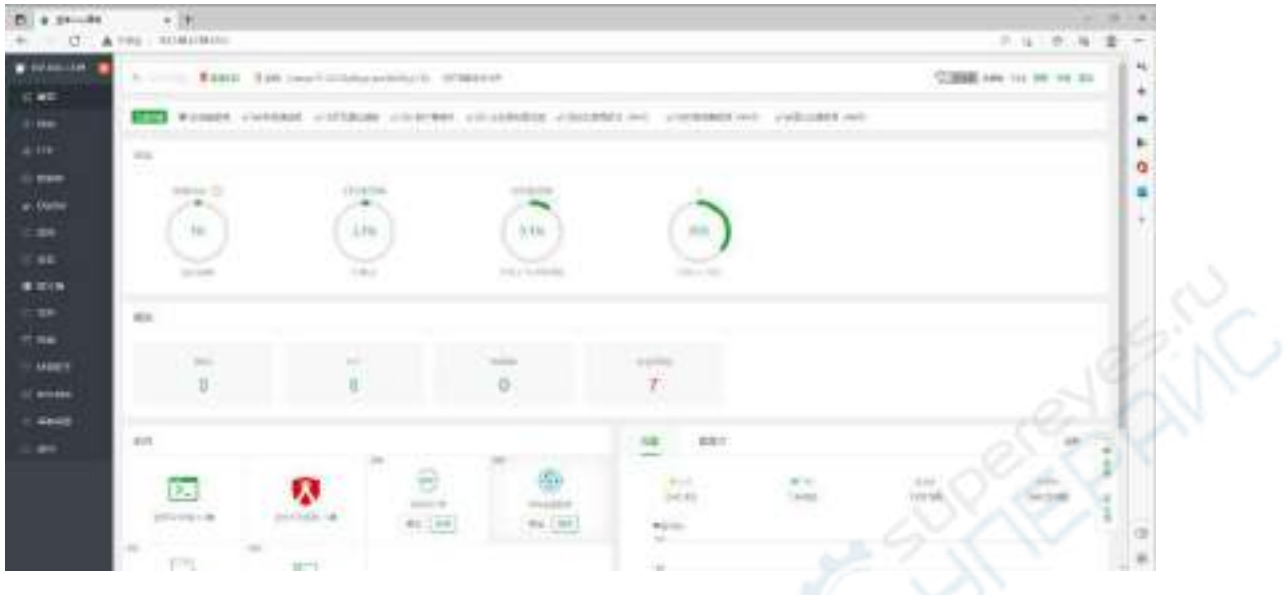

- 9) 测试宝塔的 SSH 终端登录
	- a. 打开宝塔的 SSH 终端后首先会提示需要输入开发板系统的密码,此时在密 码框中输入 **orangepi**(默认密码,如果有修改请填写修改后的)即可

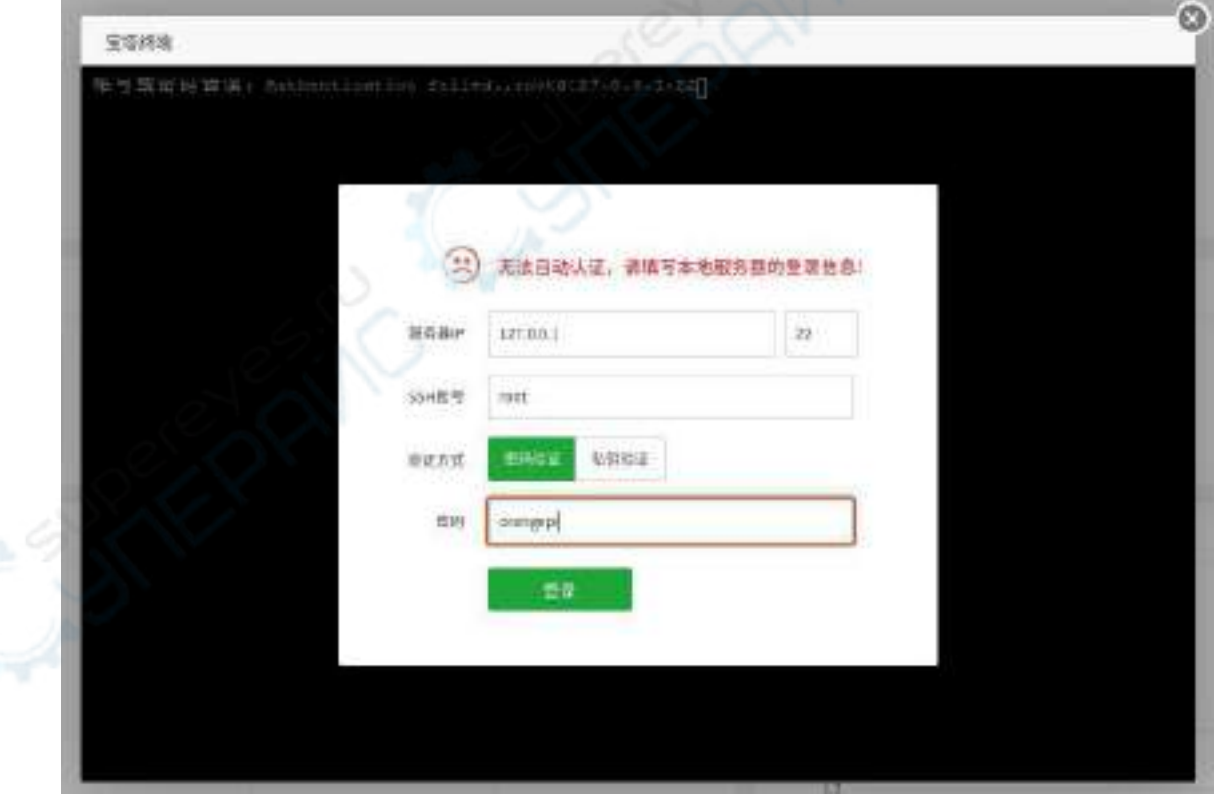

b. 成功登录后的显示如下图所示

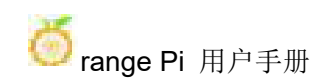

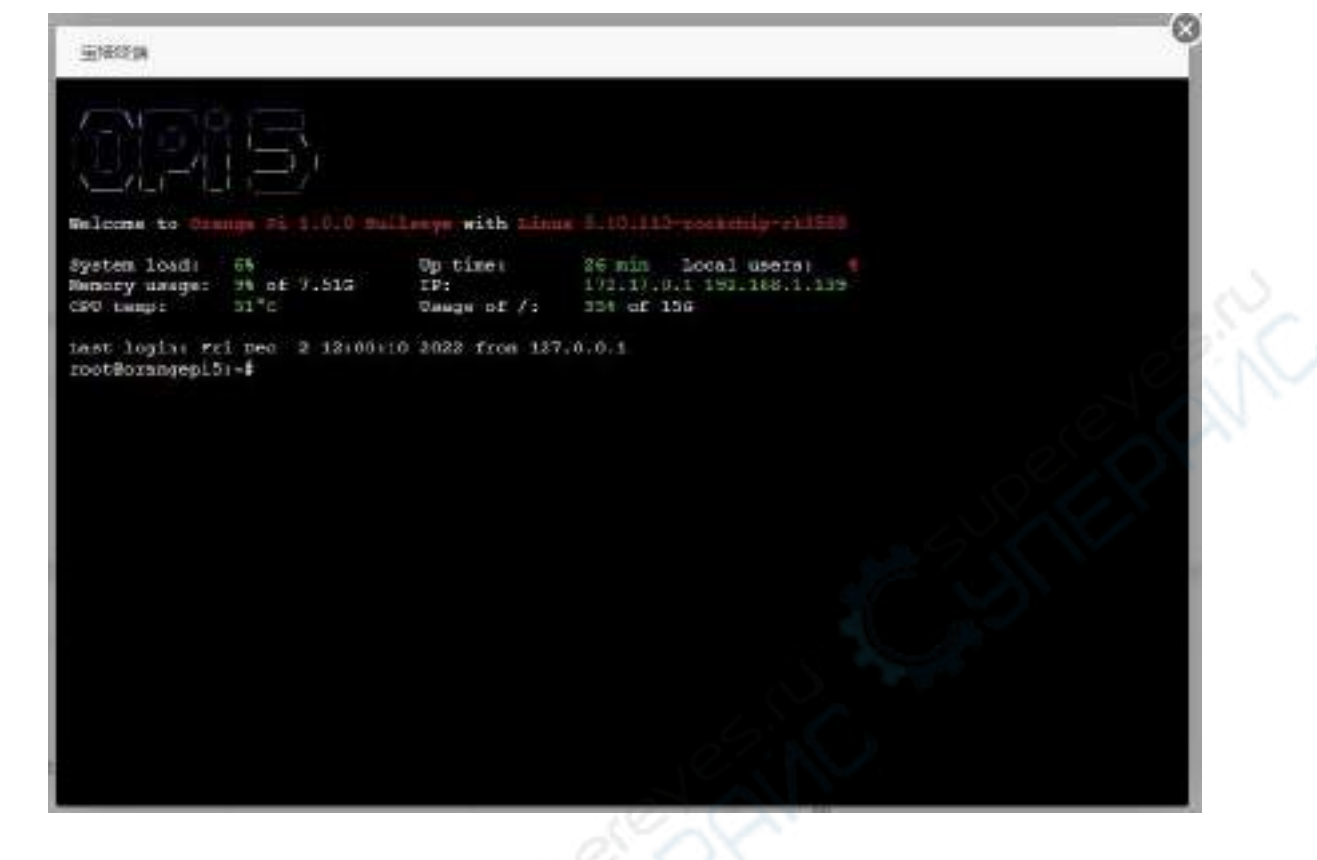

10) 在宝塔的软件商店中可以安装 Apache、MySQL 和 PHP 等软件, 也可以一键部 署各种应用程序,这部分功能请自行探索,这里就不一一演示了

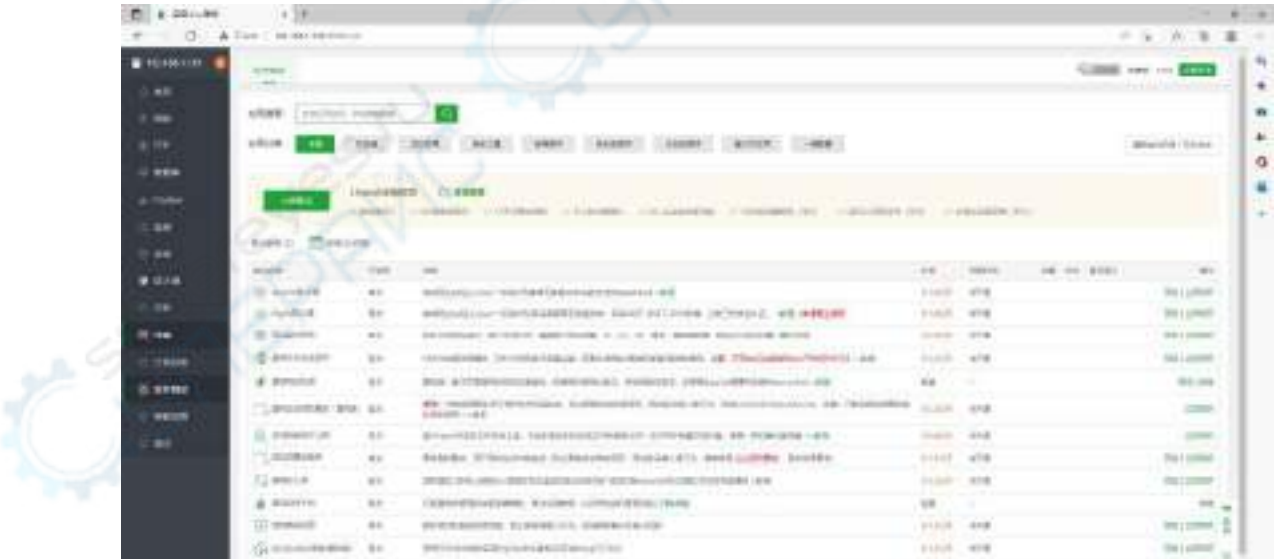

11) 宝塔命令行工具测试

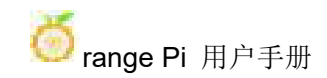

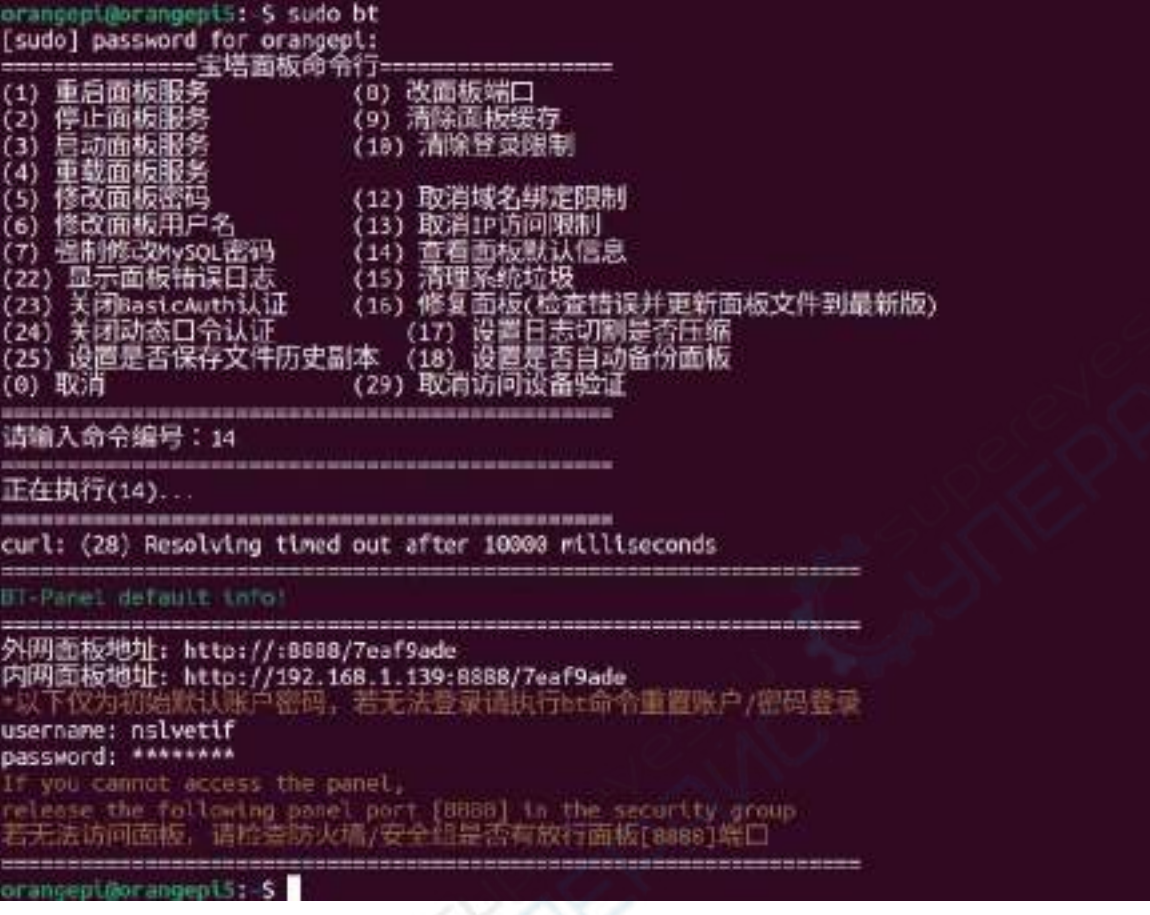

12) 宝塔的更多功能可以参考下面资料自行探索

使用手册:**<http://docs.bt.cn>** 论坛地址:**<https://www.bt.cn/bbs>** GitHub 链接:**https://github.com/aaPanel/BaoTa**

# 3.24. 设置中文环境以及安装中文输入法

注意,安装中文输入法前请确保开发板使用的 **Linux** 系统为桌面版系统。

### 3.24.1. **Debian 11** 系统的安装方法

- 1) 首先设置默认 **locale** 为中文
	- a. 输入下面的命令可以开始配置 **locale**

#### orangepi@orangepi:~\$ **sudo dpkg-reconfigure locales**

b. 然后在弹出的界面中选择 **zh\_CN.UTF-8 UTF-8**(通过键盘上的上下方向按 键来上下移动,通过空格键来选择,最后通过 Tab 键可以将光标移动到

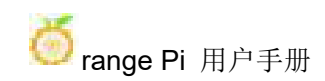

<OK>, 然后回车即可)

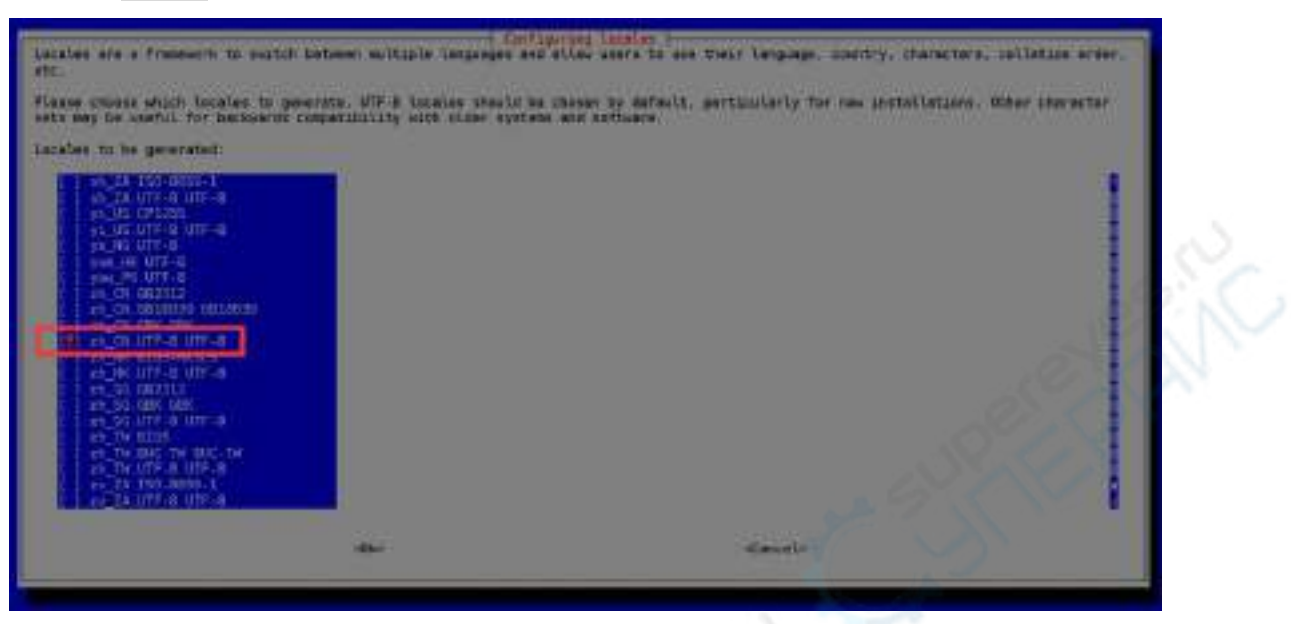

c. 然后设置默认 **locale** 为 **zh\_CN.UTF-8**

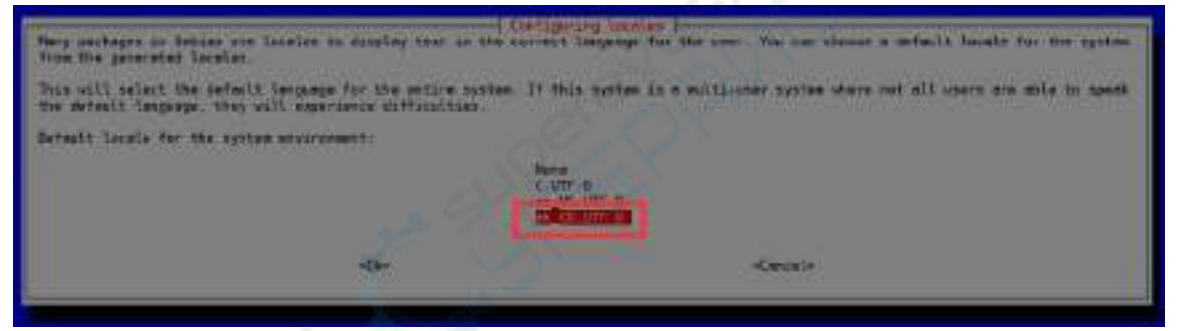

d. 退出界面后就会开始 **locale** 的设置,命令行显示的输出如下所示

orangepi@orangepi:~\$ **sudo dpkg-reconfigure locales**

Generating locales (this might take a while)...

en\_US.UTF-8... done

zh CN.UTF-8... done

Generation complete.

2) 然后打开 **Input Method**

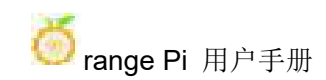

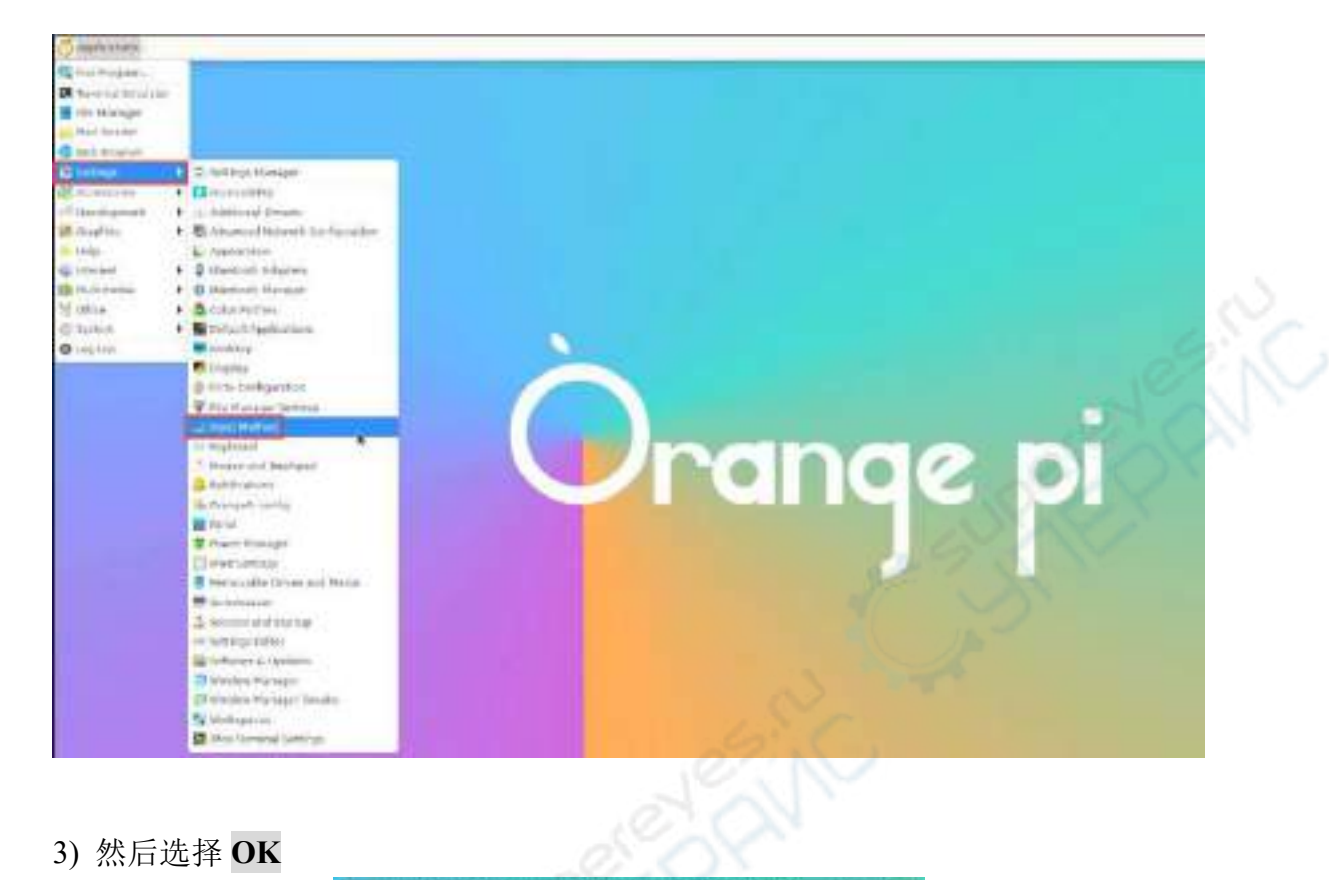

3) 然后选择 **OK**

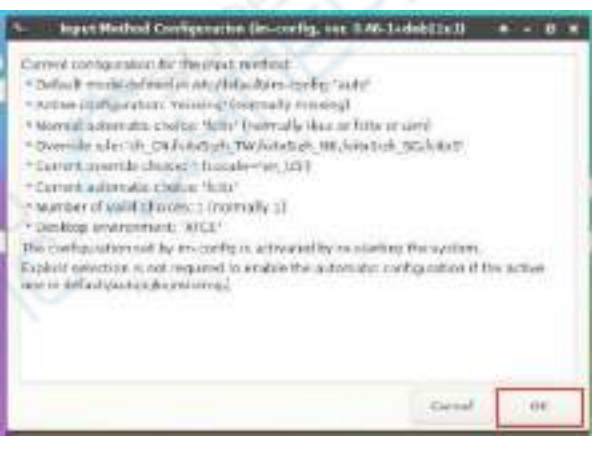

4) 然后选择 **Yes**

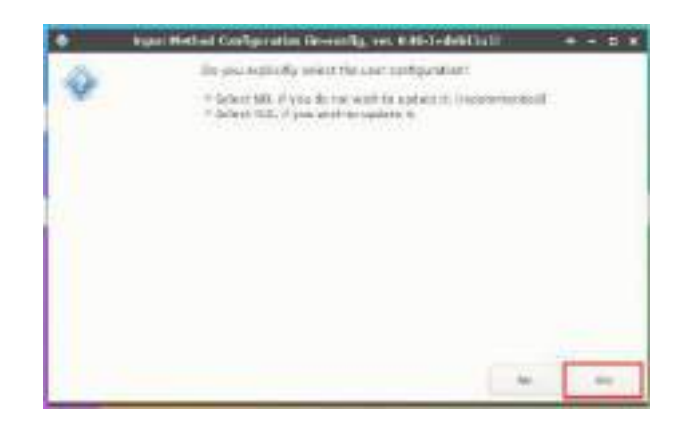

### 5) 然后选择 **fcitx**

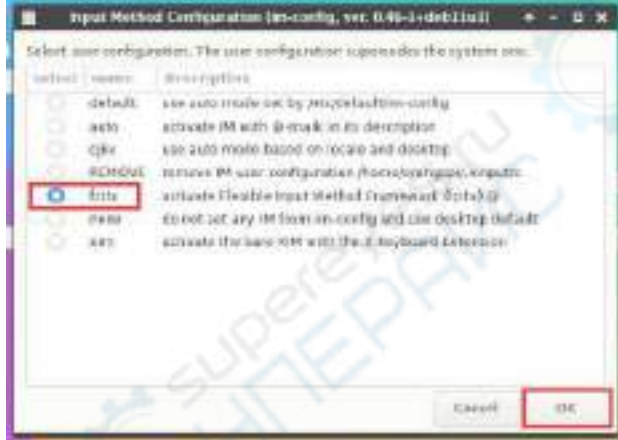

6) 然后选择 **OK**

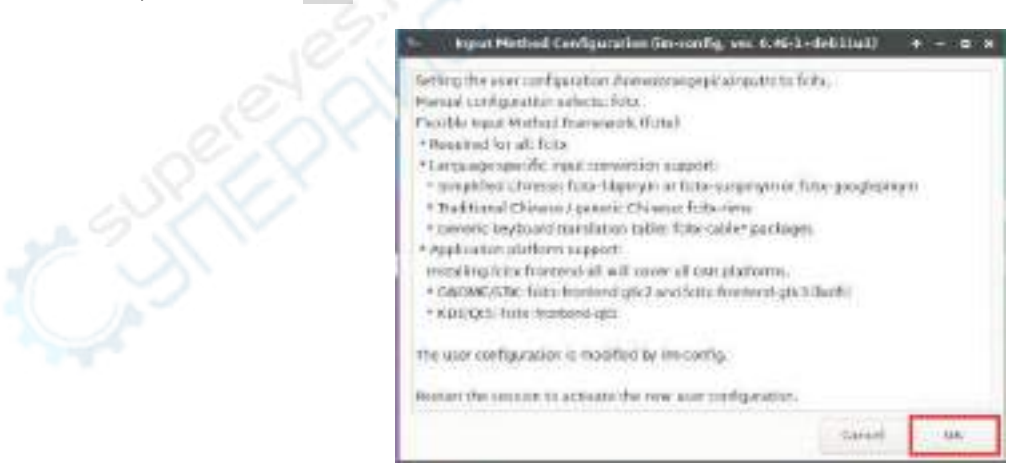

### 7) 然后重启 **Linux** 系统才能使配置生效

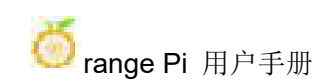

### 8) 然后打开 **Fcitx configuration**

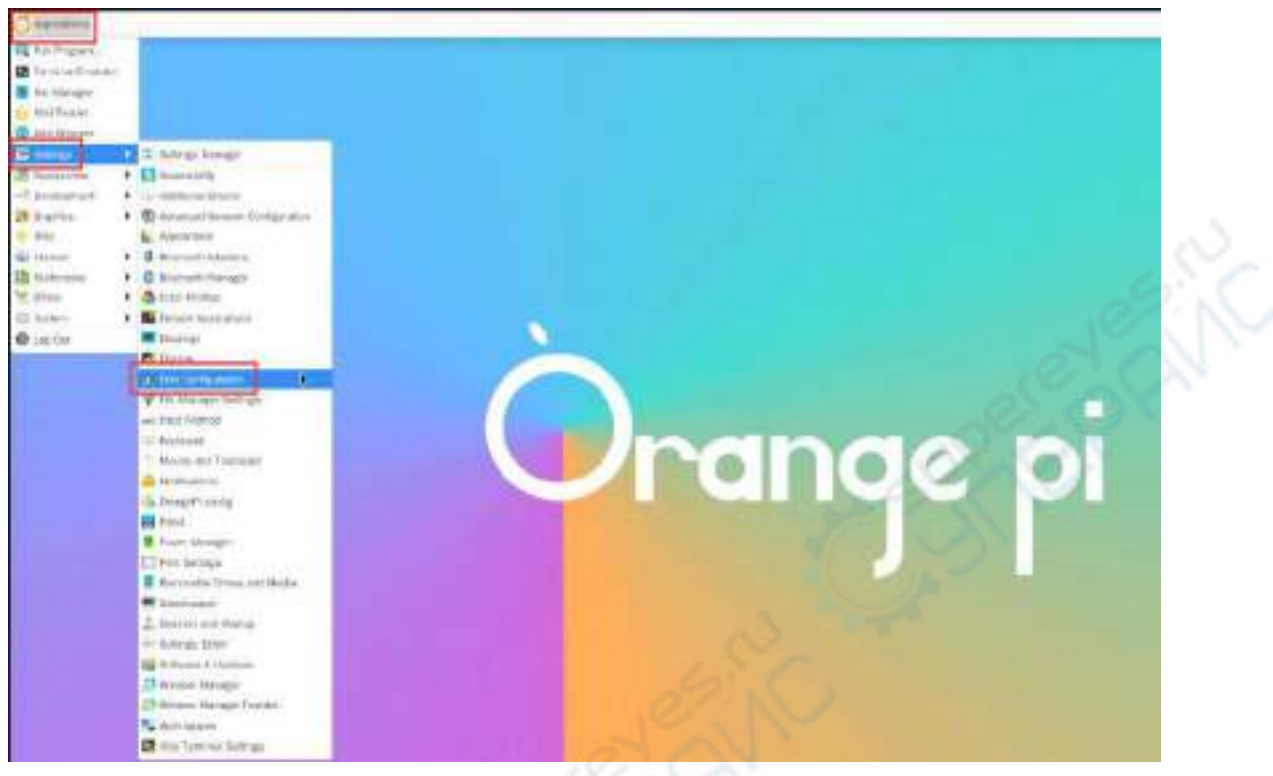

9) 然后点击下图所示位置的**+**号

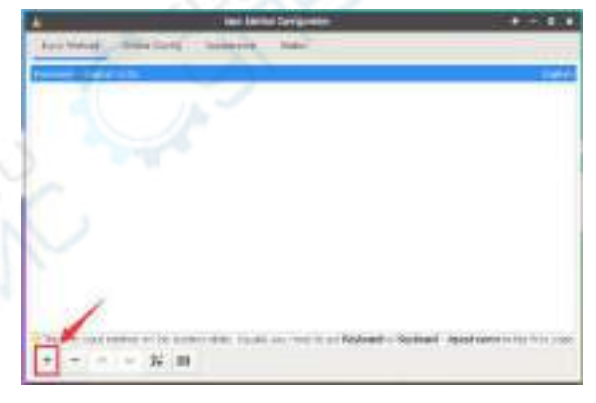

10) 然后搜索 **Google Pinyin** 再点击 **OK**

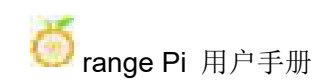

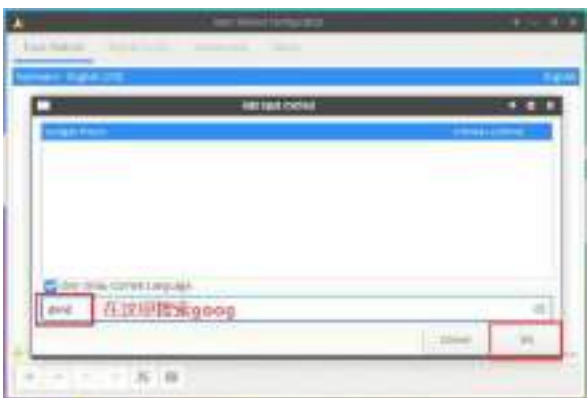

# 11) 然后将 **Google Pinyin** 放到最前面

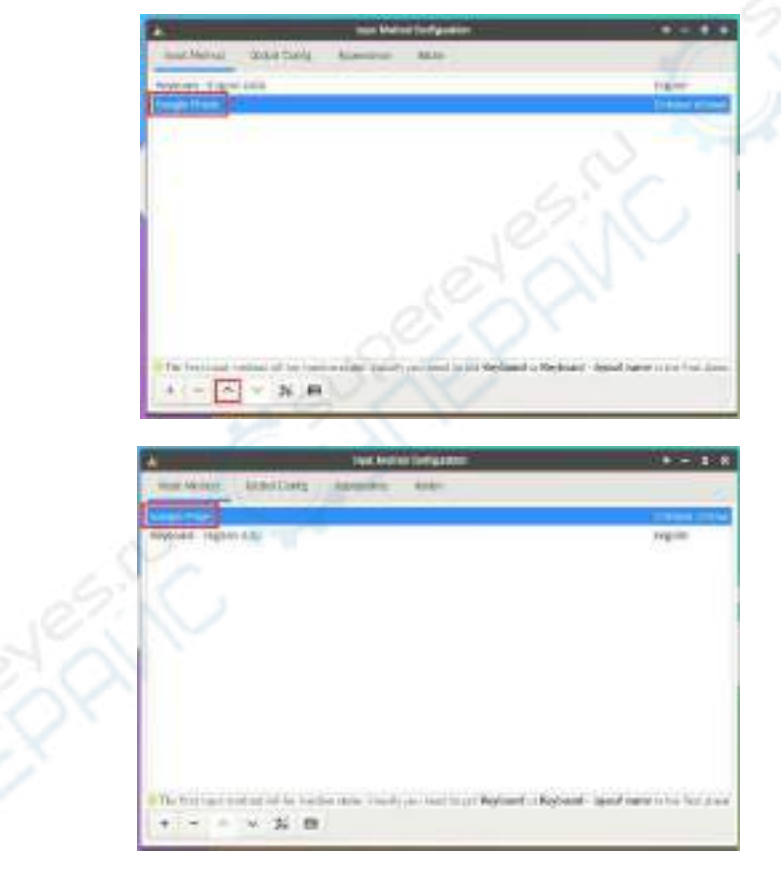

# 12) 然后打开 **Geany** 这个编辑器测试下中文输入法

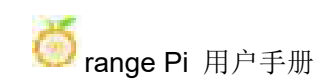

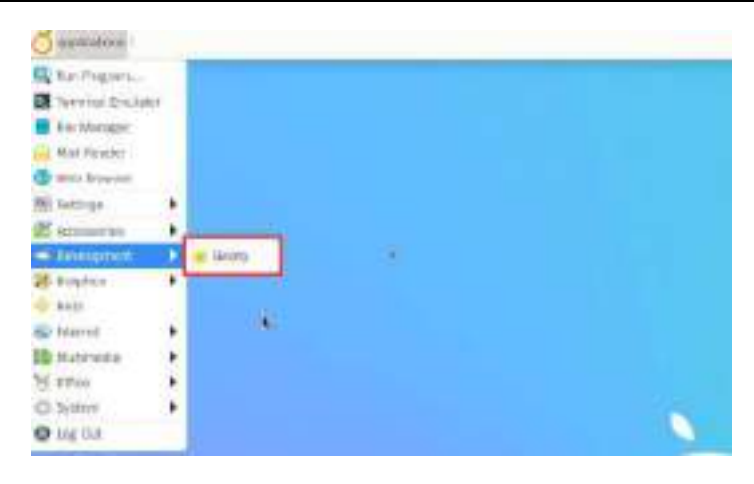

### 13) 中文输入法测试如下所示

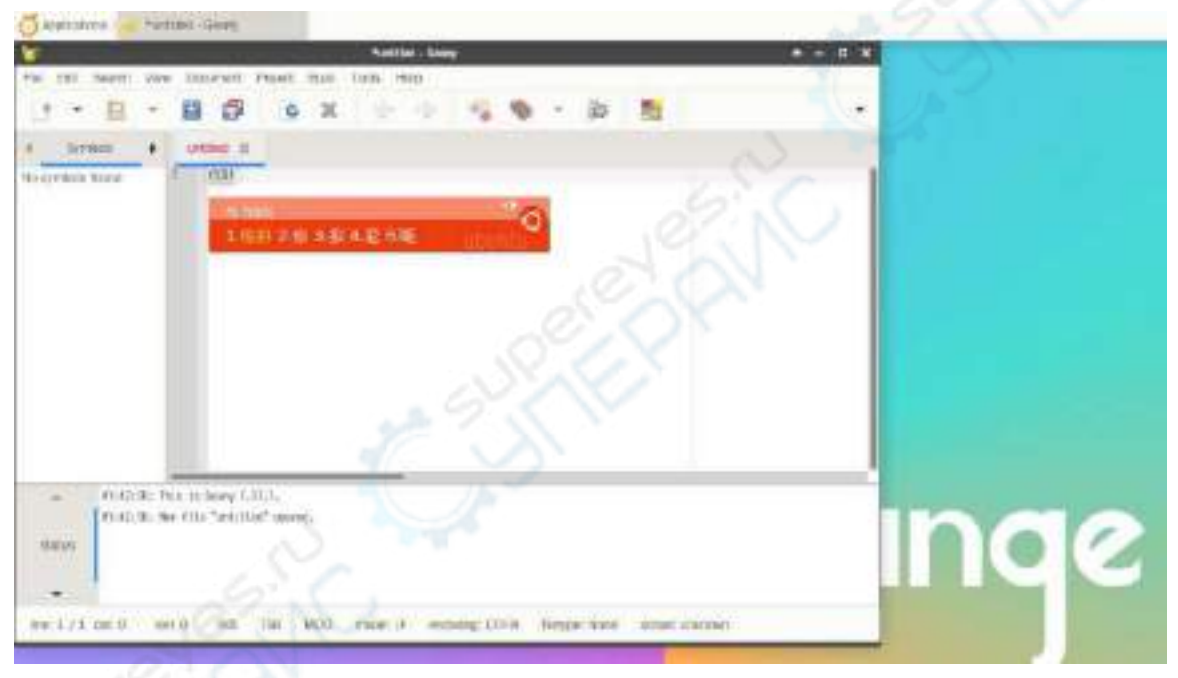

14) 通过 **Ctrl+Space** 快捷键可以切换中英文输入法

15) 如果需要整个系统都显示为中文,可以将**/etc/default/locale** 中的变量都设置

#### <sup>为</sup>**zh\_CN.UTF-8**

orangepi@orangepi:~\$ **sudo vim /etc/default/locale**

# File generated by update-locale

LC\_MESSAGES=**zh\_CN.UTF-8**

LANG=**zh\_CN.UTF-8**

LANGUAGE=**zh\_CN.UTF-8**

#### 16) 然后重启系统就能看到系统显示为中文了

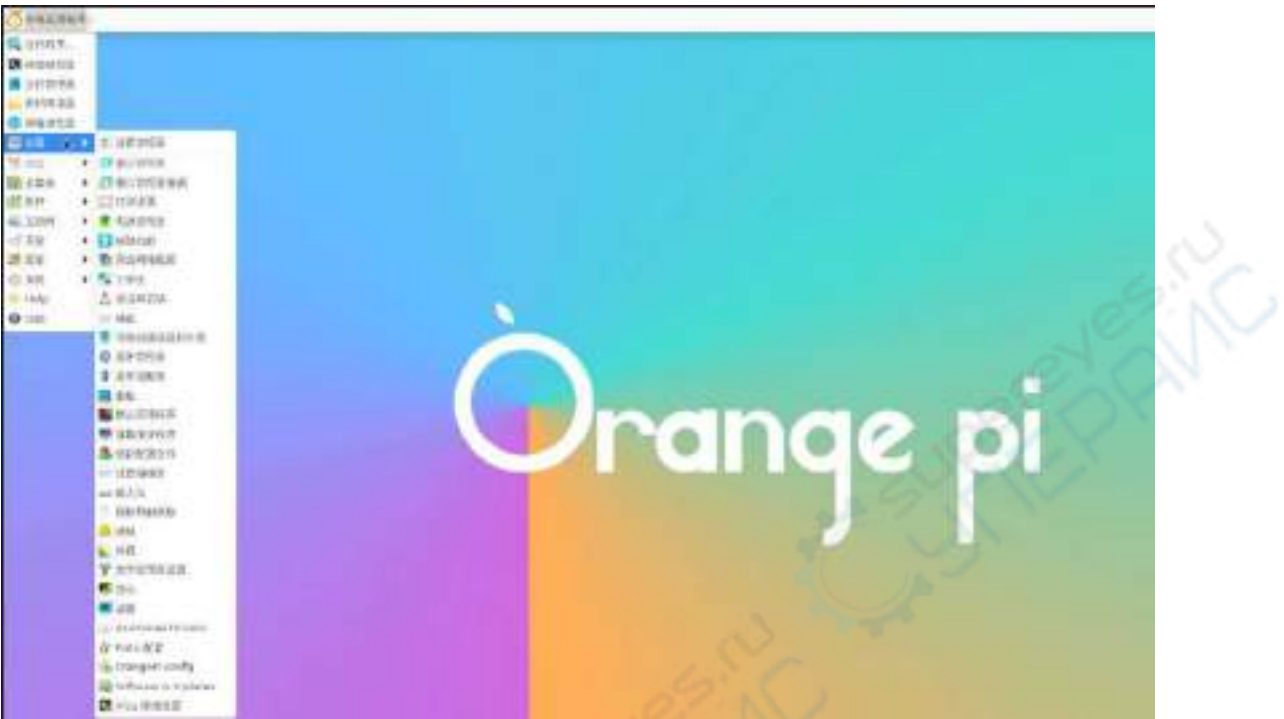

# 3.24.2. **Ubuntu 20.04** 系统的安装方法

### 1) 首先打开 **Language Support**

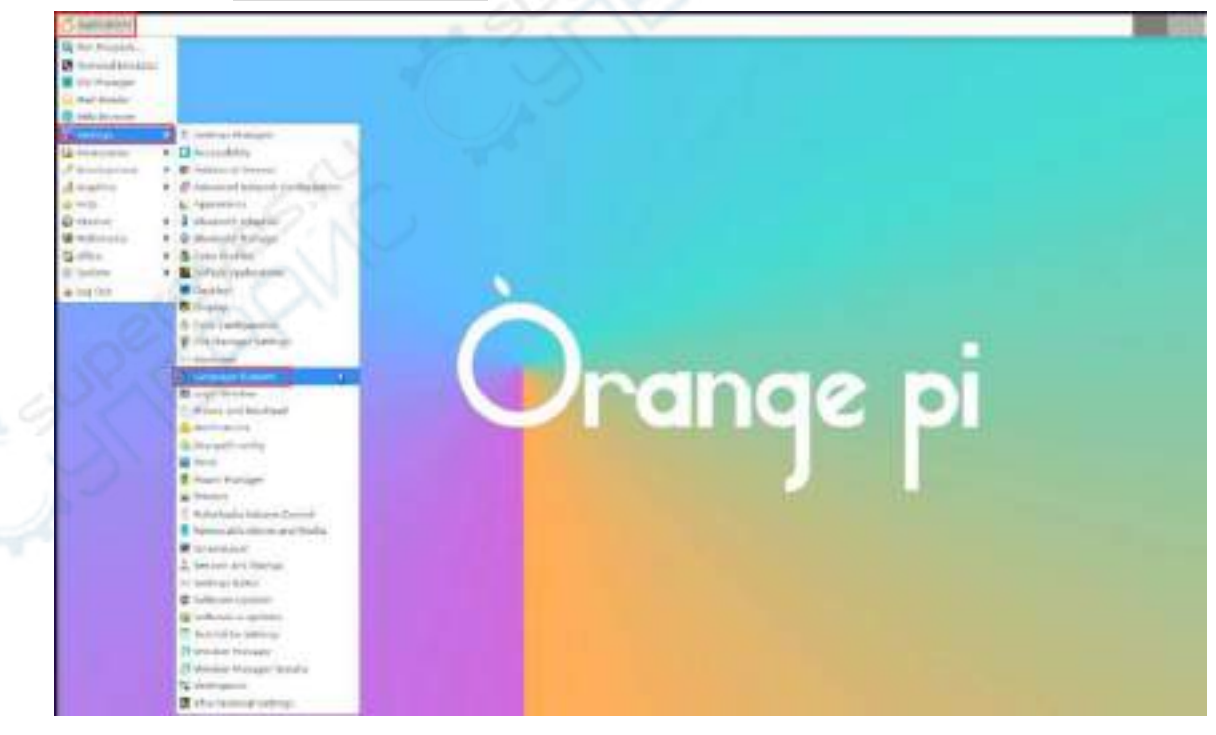

2) 然后找到汉语(中国)选项

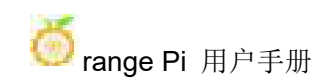

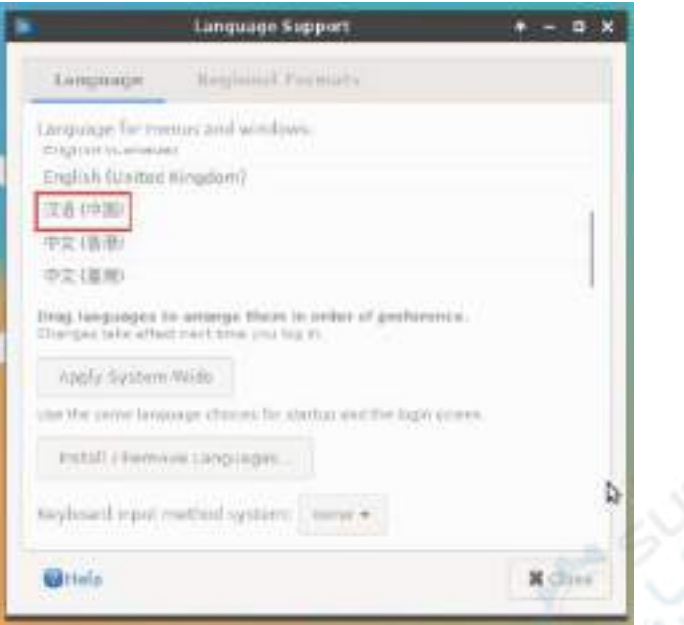

3) 然后请使用鼠标左键选中汉语(中国)并按住不动,然后往上将其拖到最开始的 位置,拖完后的显示如下图所示:

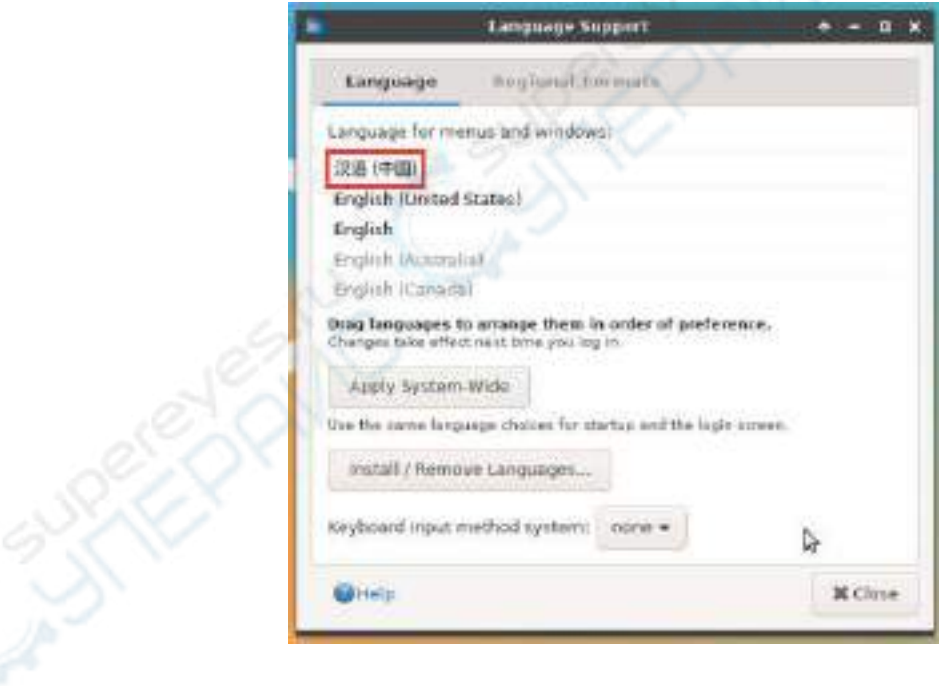

- 注意,这一步不是很好拖动的,请耐心多试几次。
- 4) 然后选择 **Apply System-Wide** 将中文设置应用到整个系统

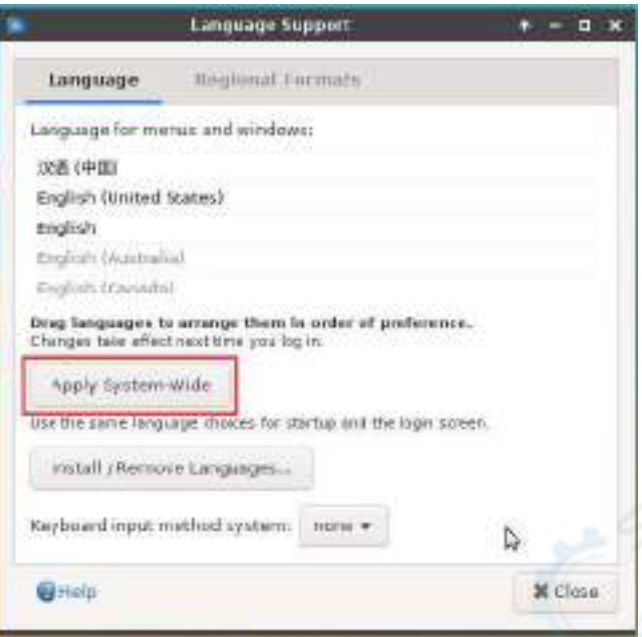

5) 然后设置 **Keyboard input method system** 为 **fcitx**

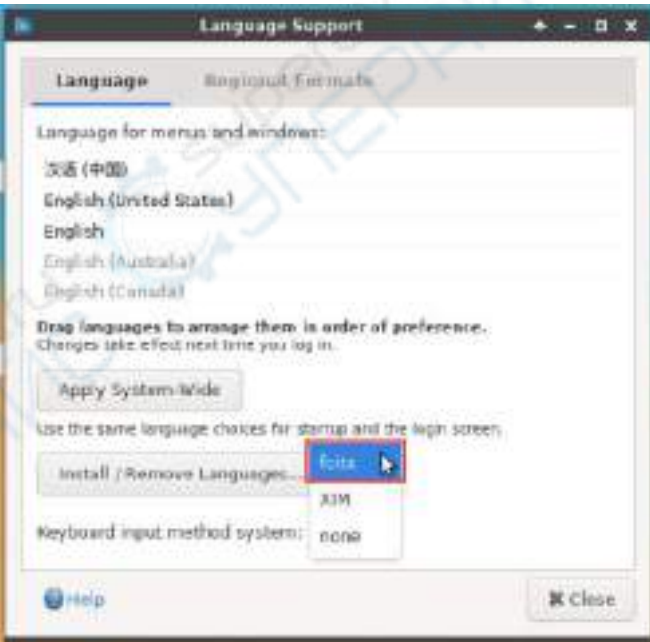

6) 然后重启 **Linux** 系统使配置生效

7) 重新进入系统后,在下面的界面请选择不要再次询问我,然后请根据自己的喜好 决定标准文件夹是否也要更新为中文

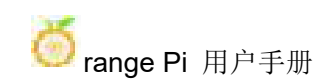

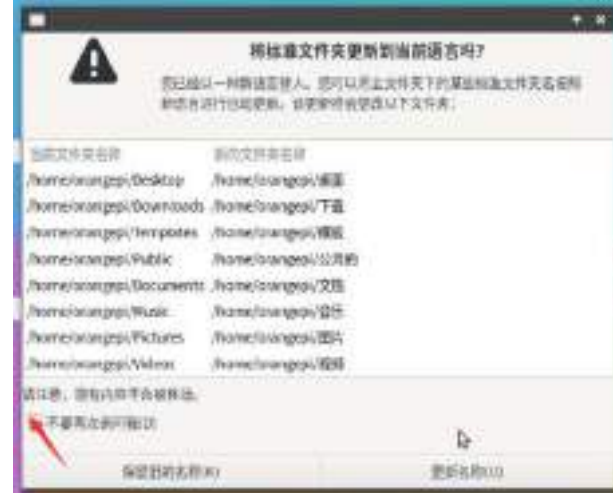

8) 然后可以看到桌面都显示为中文了

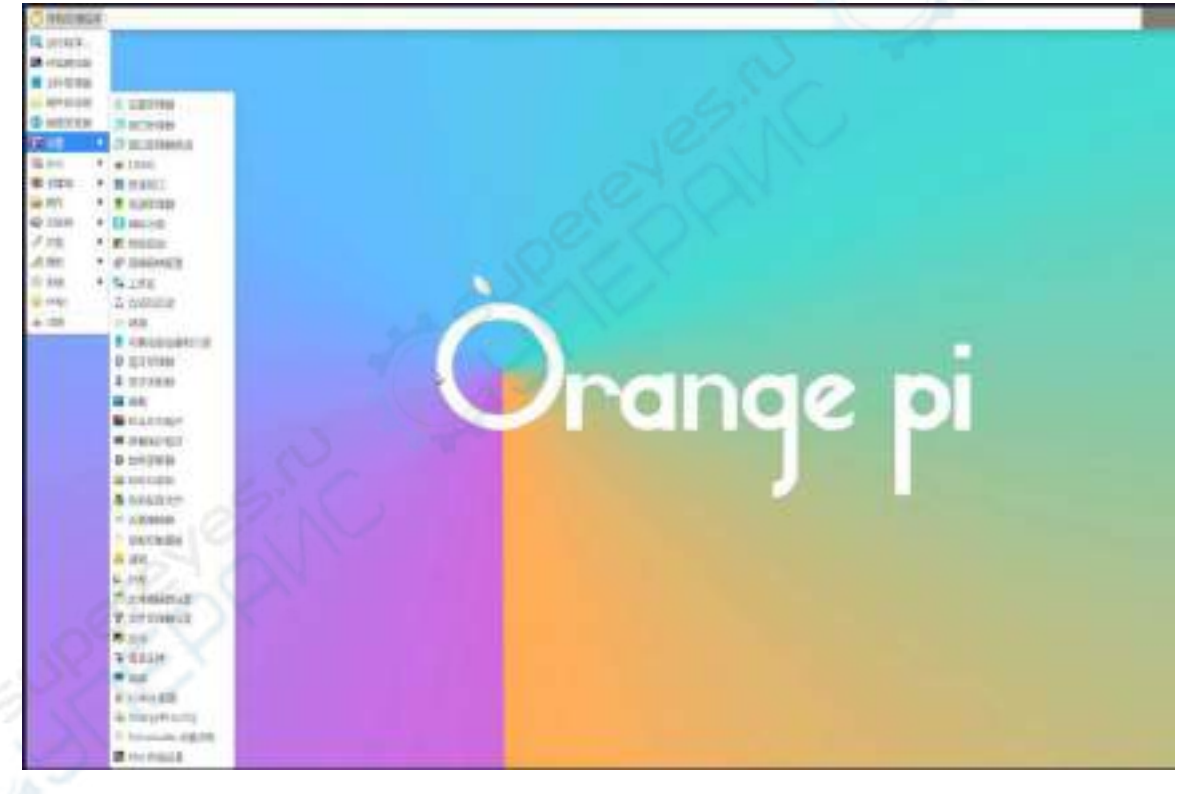

9) 然后我们可以打开 **Geany** 测试下中文输入法,打开方式如下图所示

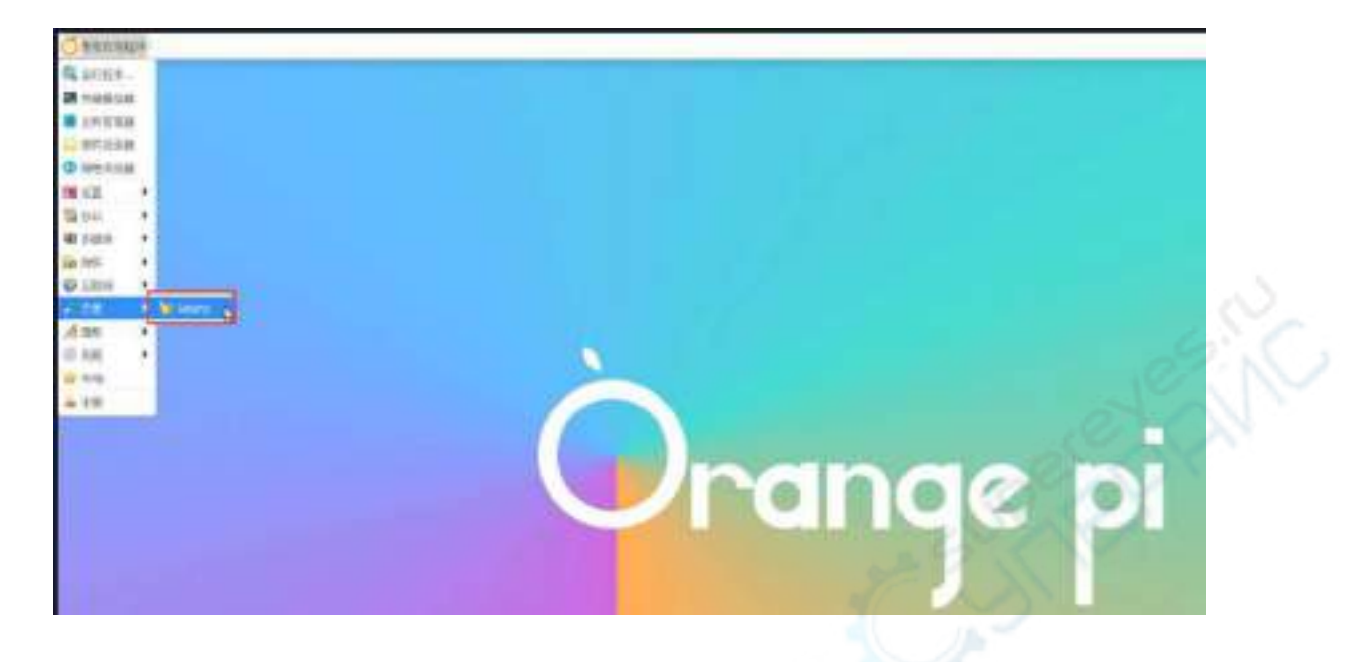

10) 打开 **Geany** 后,默认还是英文输入法,我们可以通过 **Ctrl+Space** 快捷键来切换 成中文输入法,然后就能输入中文了

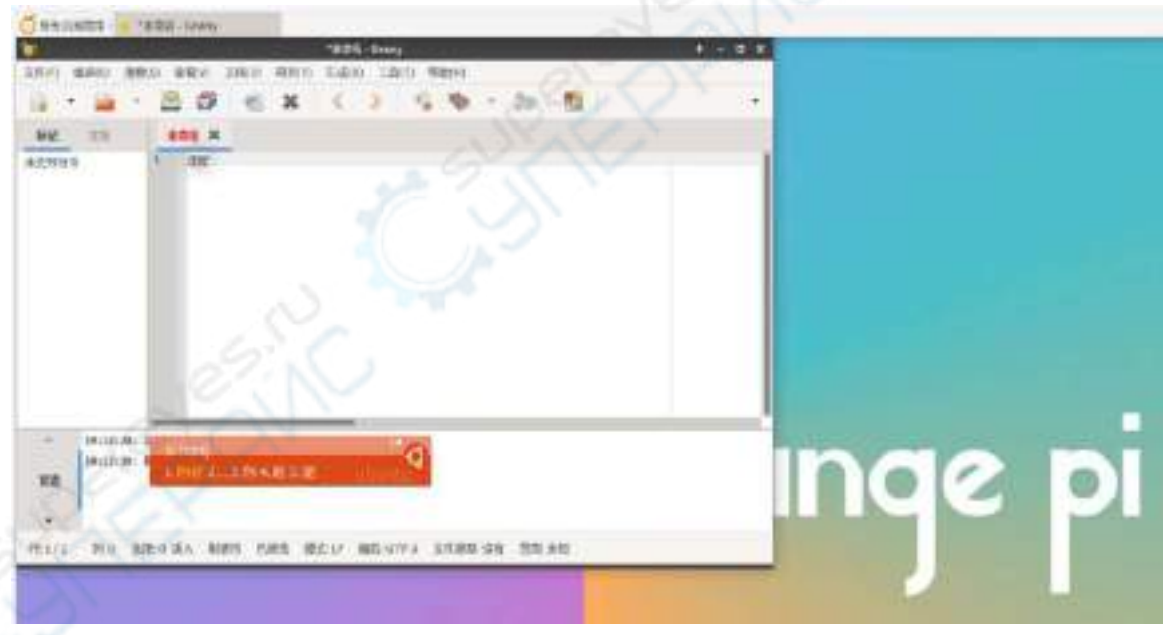

### 3.24.3. **Ubuntu 22.04** 系统的安装方法

1) 首先打开 **Language Support**

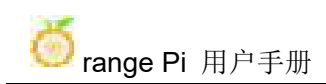

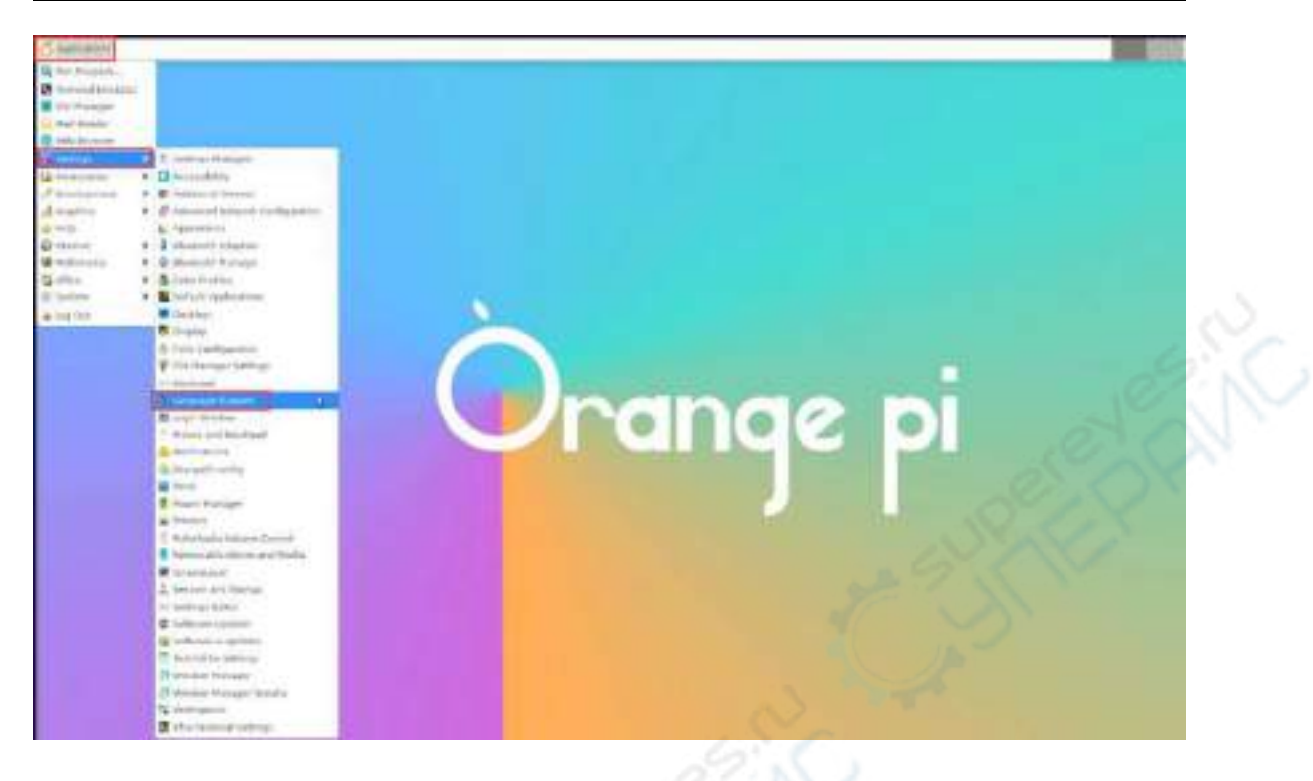

2) 然后找到汉语(中国)选项

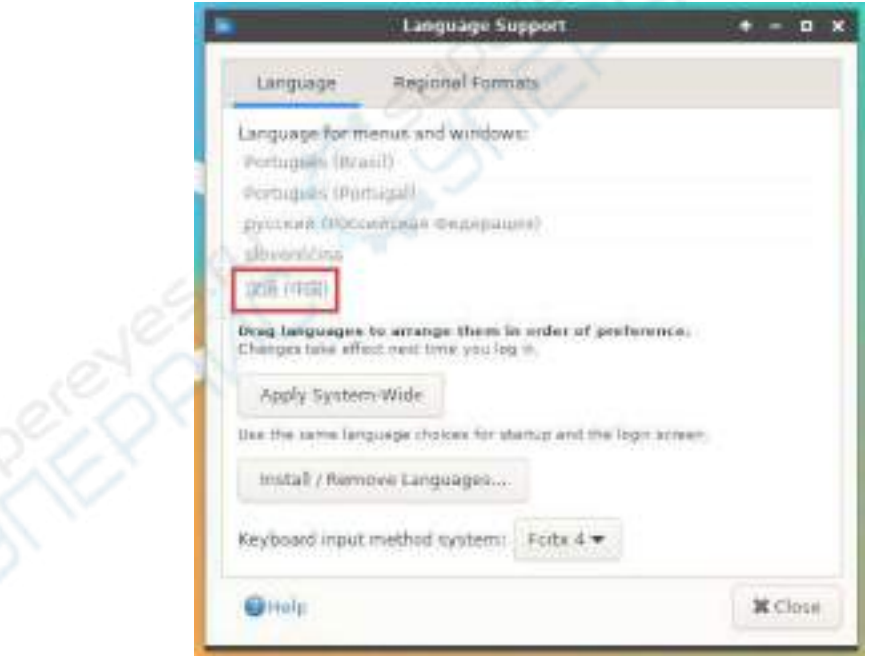

3) 然后请使用鼠标左键选中汉语(中国)并按住不动,然后往上将其拖到最开始的 位置,拖完后的显示如下图所示:

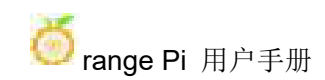

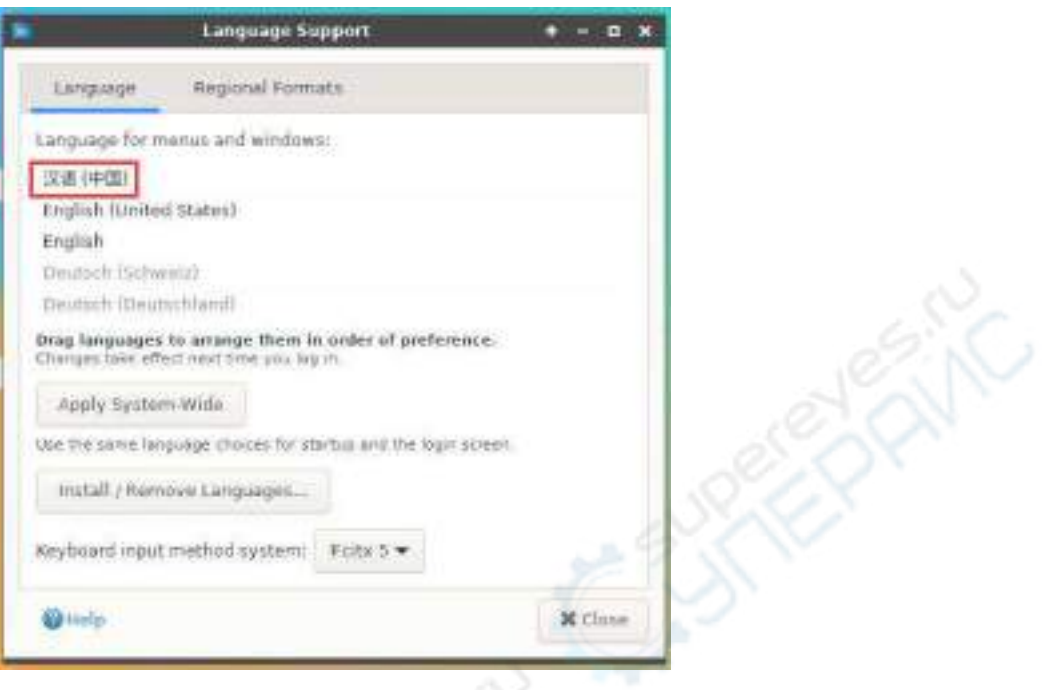

注意,这一步不是很好拖动的,请耐心多试几次。

4) 然后选择 **Apply System-Wide** 将中文设置应用到整个系统

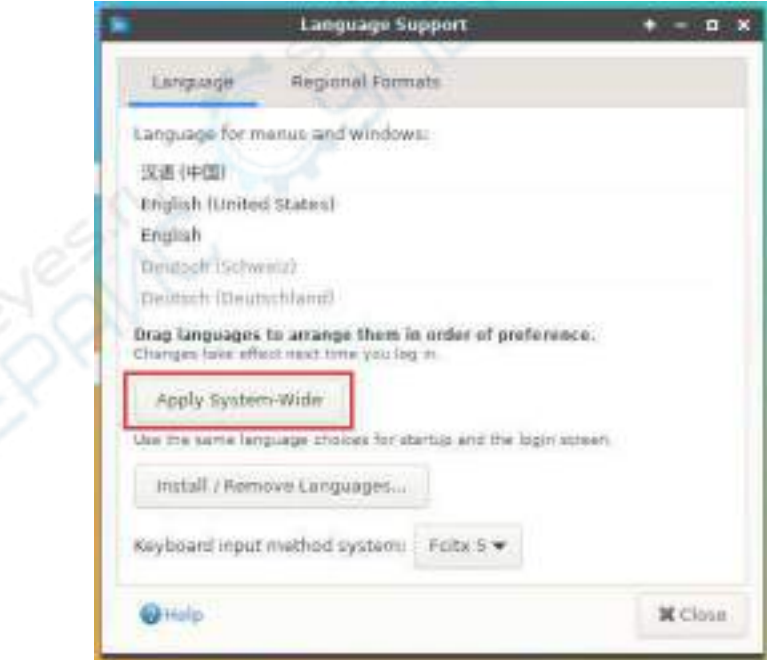

5) 然后重启 **Linux** 系统使配置生效

6) 重新进入系统后,在下面的界面请选择不要再次询问我,然后请根据自己的喜好 决定标准文件夹是否也要更新为中文

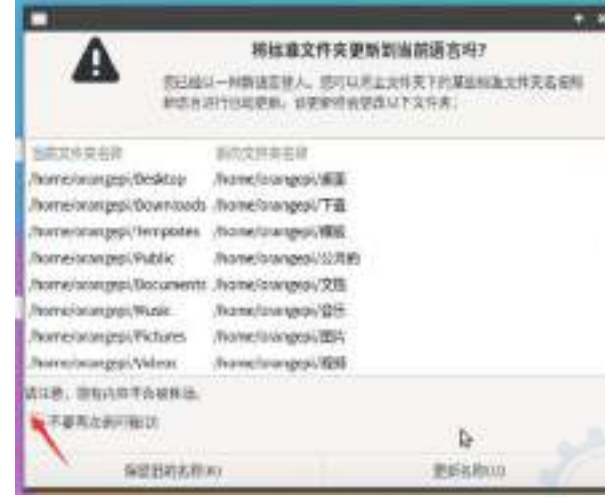

#### 7) 然后可以看到桌面都显示为中文了

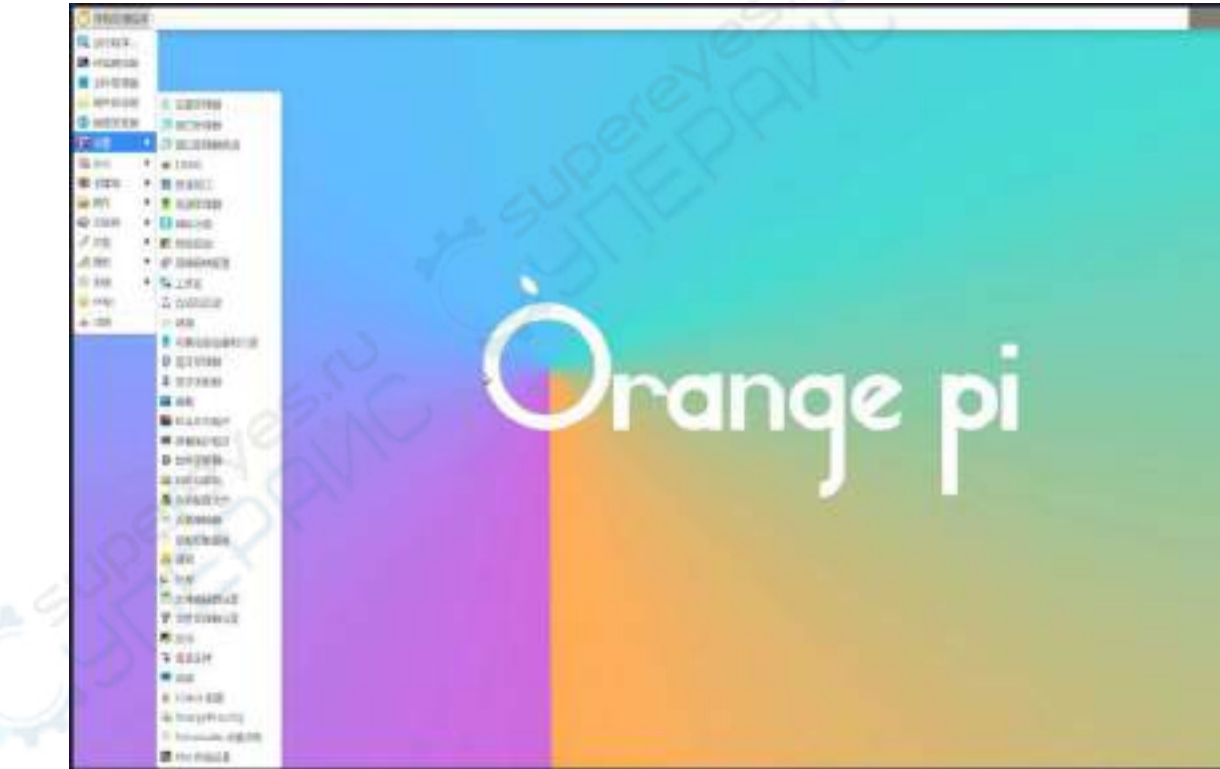

8) 然后打开 Fcitx5 配置程序

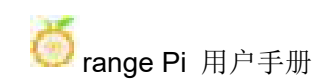

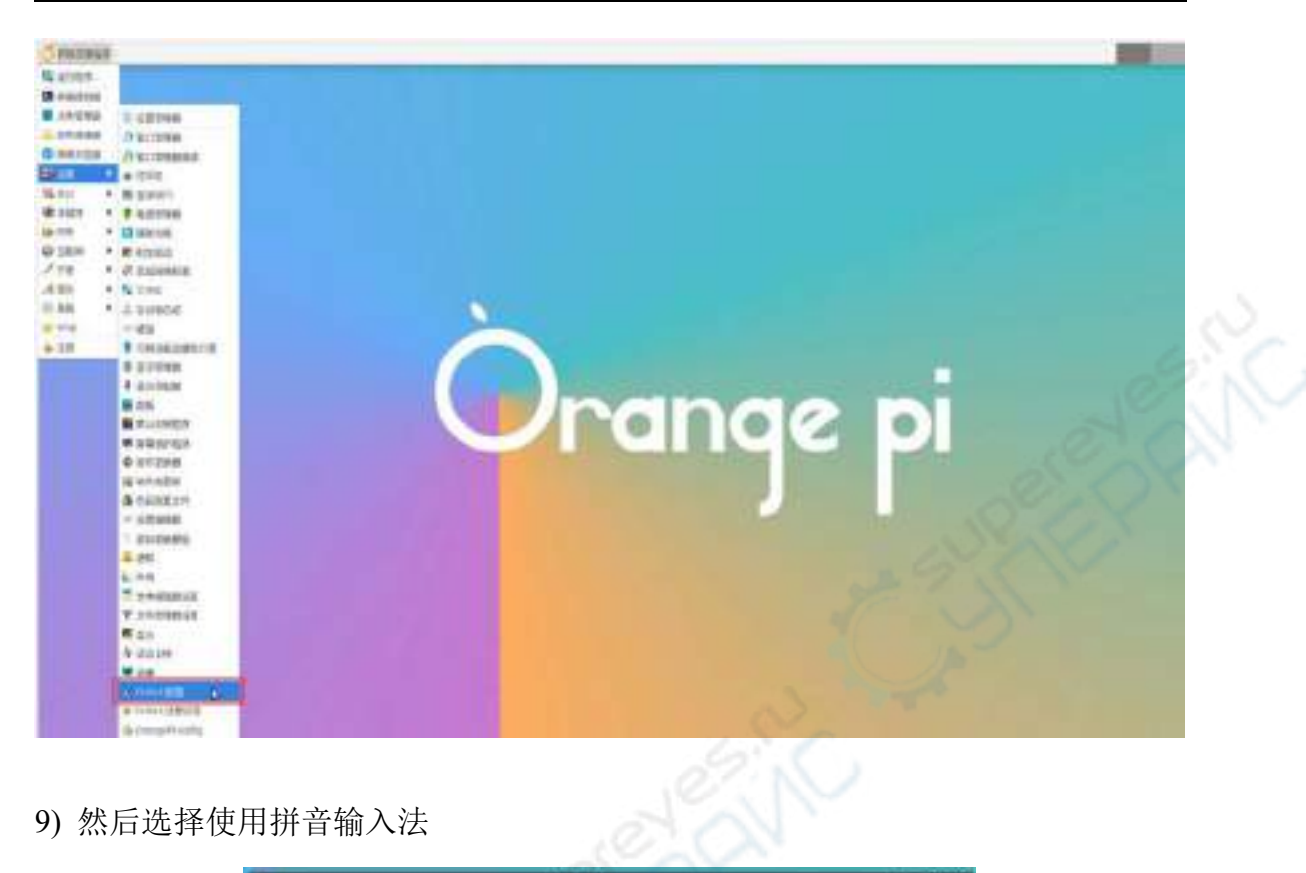

9) 然后选择使用拼音输入法

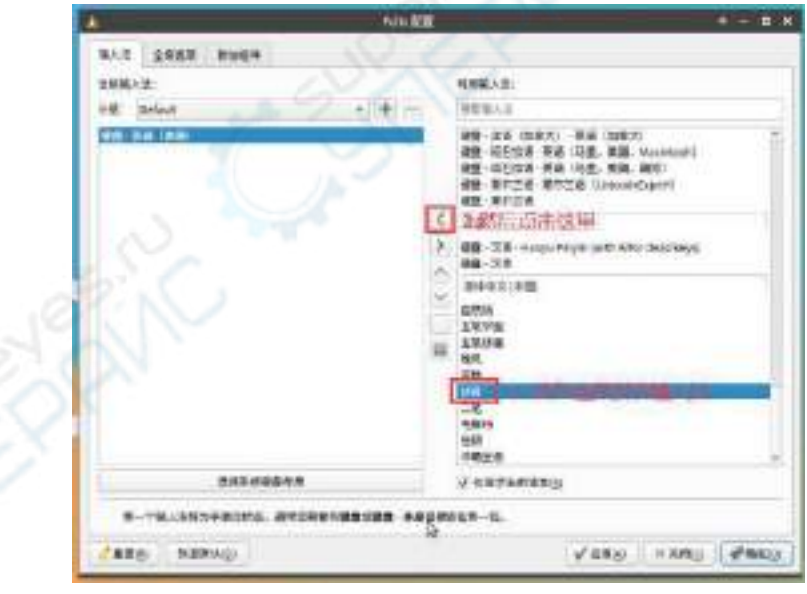

10) 选择后的界面如下所示,再点击确定即可

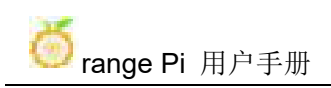

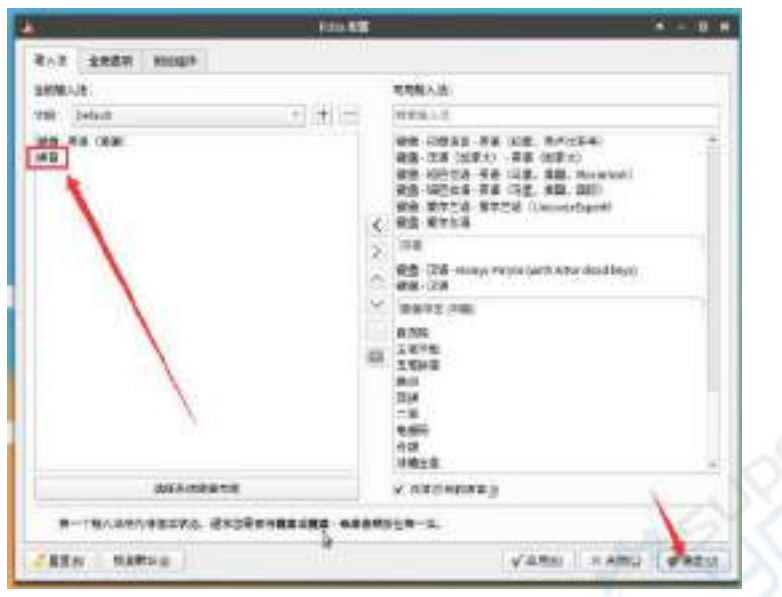

11) 然后我们可以打开 **Geany** 测试下中文输入法,打开方式如下图所示

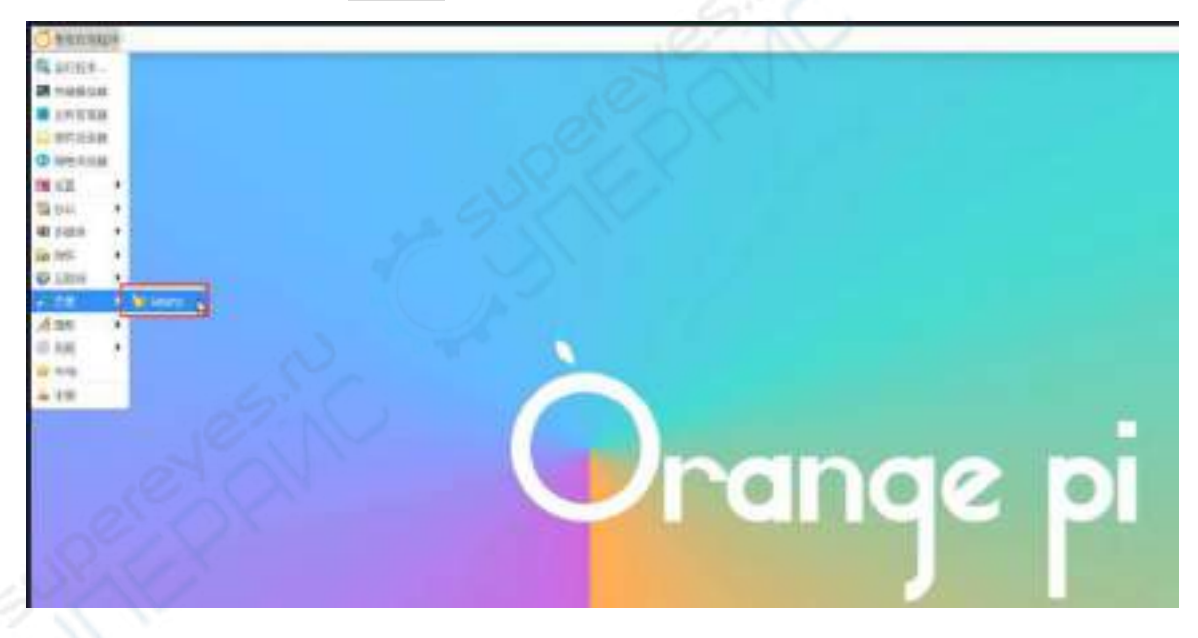

12) 打开 **Geany** 后,默认还是英文输入法,我们可以通过 **Ctrl+Space** 快捷键来切换 成中文输入法,然后就能输入中文了

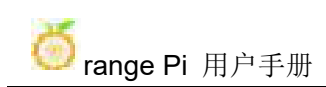

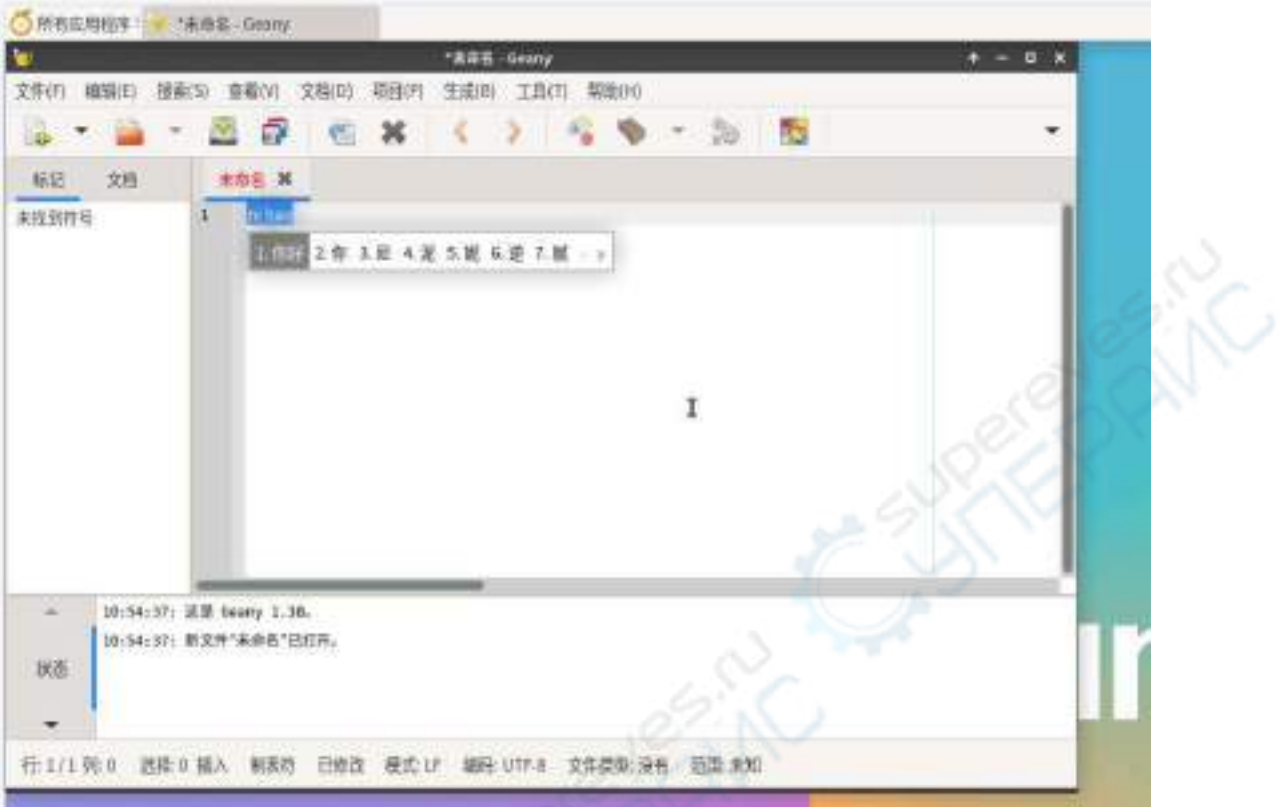

# 3.25. 远程登录 **Linux** 系统桌面的方 法

3.25.1. 使用 **NoMachine** 远程登录

请确保开发板安装的 **Ubuntu** 或者 **Debian** 系统为桌面版本的系统。另外 **NoMachine** 也提供了详细的使用文档,强烈建议通读此文档来熟悉 **NoMachine** 的 使用,文档链接如下所示:

**https://knowledgebase.nomachine.com/DT10R00166**

**NoMachine** 支持 **Windows**、**Mac**、**Linux**、**iOS** 和安卓平台,所以我们可以在 多种设备上通过 **NoMachine** 来远程登录控制 **Orange Pi** 开发板。下面演示下在 **Windows** 中通过 **NoMachine** 来远程登录 **Orange Pi** 开发板的 **Linux** 系统桌面。其 他平台的安装方法请参考下 **NoMachine** 的官方文档。

操作前请先确保 **Windwos** 电脑和开发板在同一局域网内,并且能正常 **ssh** 登录

### 开发板的 **Ubuntu** 或者 **Debian** 系统。

1) 首先下载 NoMachine 软件 Linux **arm64** deb 版本的安装包,然后安装到开发板的 Linux 系统中

a. 由于 RK3588S 是 ARMv8 架构的 SOC,我们使用的系统为 Ubuntu 或者 Debian,所以这里需要下载 **NoMachine for ARM ARMv8 DEB** 安装包,下 载链接如下所示:

注意,这个下载链接可能会变,请认准 **Armv8/Arm64** 版本的 **deb** 包。 **[https://downloads.nomachine.com/download/?id=116&distro=ARM](https://www.nomachine.com/download/download&id=112&s=ARM)** Home / Download / NeMachine for ARM - arm64 NoMachine for ARM - arm64 Version 623.3 Parkage size **4805 MB Radicação type:** DEB MD5 signature e439d1871550ec9d0519b46806357a4 Ubuntu 14.04/15.04/18.04/20.04, Deban 8/9/10 For g Afficego súa VIPS Edindo la arrest ba haixa Taza, vere su o agrigeada fiy é s podugas. Masaconnais das inationés cando salzsalout unux br AIM asolages for note details about divises and stiecht clistra views vie have tested. Downhast b. 另外在官方工具中也可以下载到 **NoMachine** 的安装包 官方工具  $1200$ 先进入远程登录软件**-NoMachine** 文件夹 远程登录软件-NoMachine 然后下载 arm64 版本的 deb 安装包

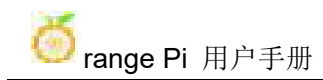

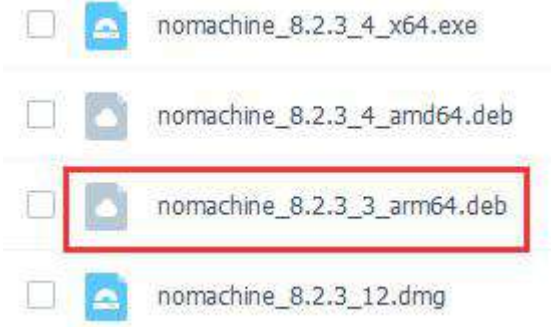

- c. 然后将下载的 **nomachine\_8.2.3\_3\_arm64.deb** 上传到开发板的 Linux 系统中
- d. 然后使用下面的命令在开发板的 Linux 系统中安装 **NoMachine**

orangepi@orangepi:~\$ **sudo dpkg -i nomachine\_8.2.3\_3\_arm64\_arm64.deb**

2) 然后下载 NoMachine 软件 Windows 版本的安装包,下载地址如下所示

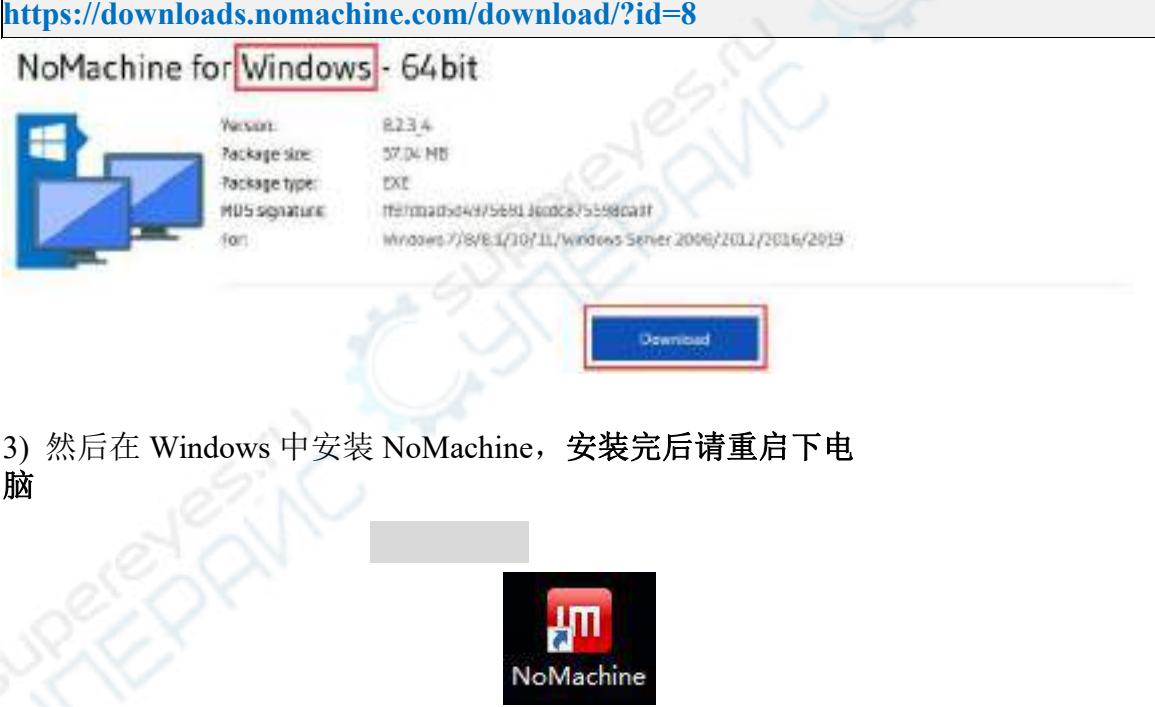

5) NoMachine 启动后会自动扫描局域网内其他安装有 NoMachine 的设备,进入 NoMachine 的主界面后就可以看到开发板已经在可连接的设备列表里了,然后点击 下图红色方框所示的位置即可开始登录开发板的 Linux 系统桌面

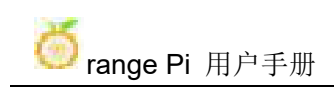

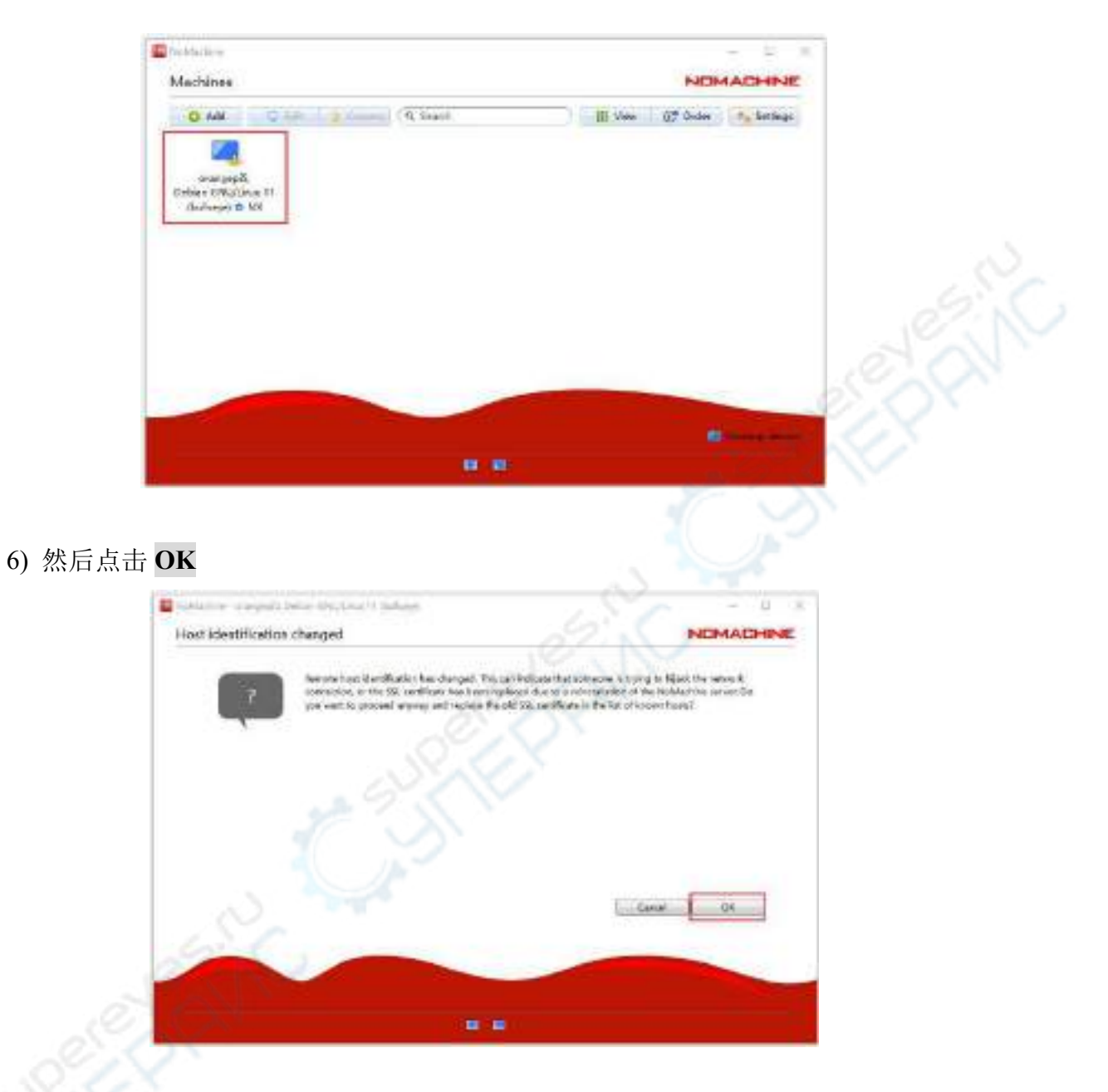

7) 然后在下图对应的位置输入开发板 Linux 系统的用户名和密码,再点击 **Login** 开 始登陆

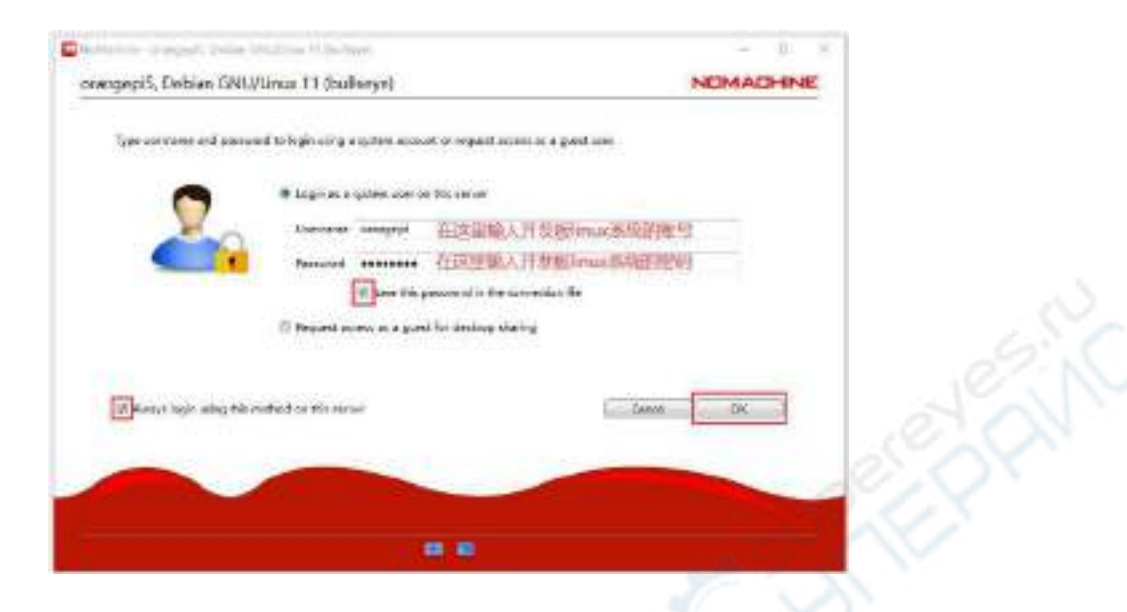

8) 然后在接下来的界面中都点击 OK

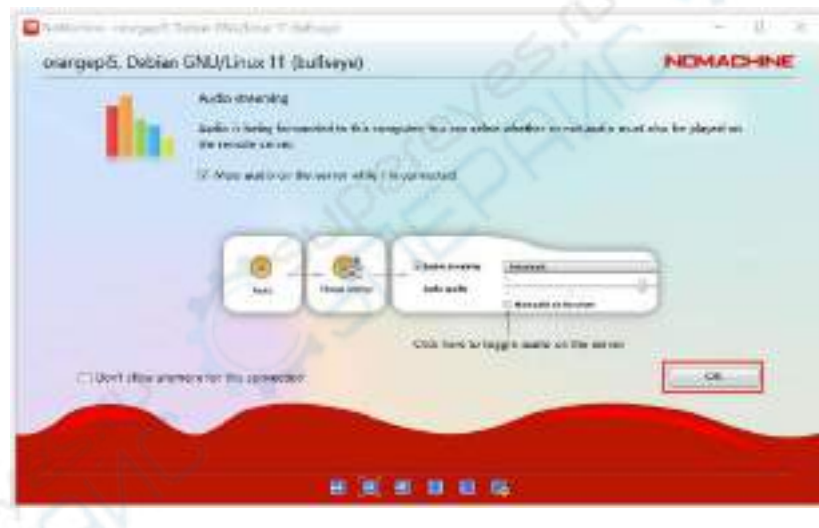

- 9) 最后就能看到开发板 Linux 系统的桌面了
	- a. Debian11

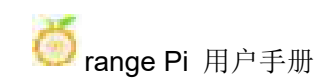

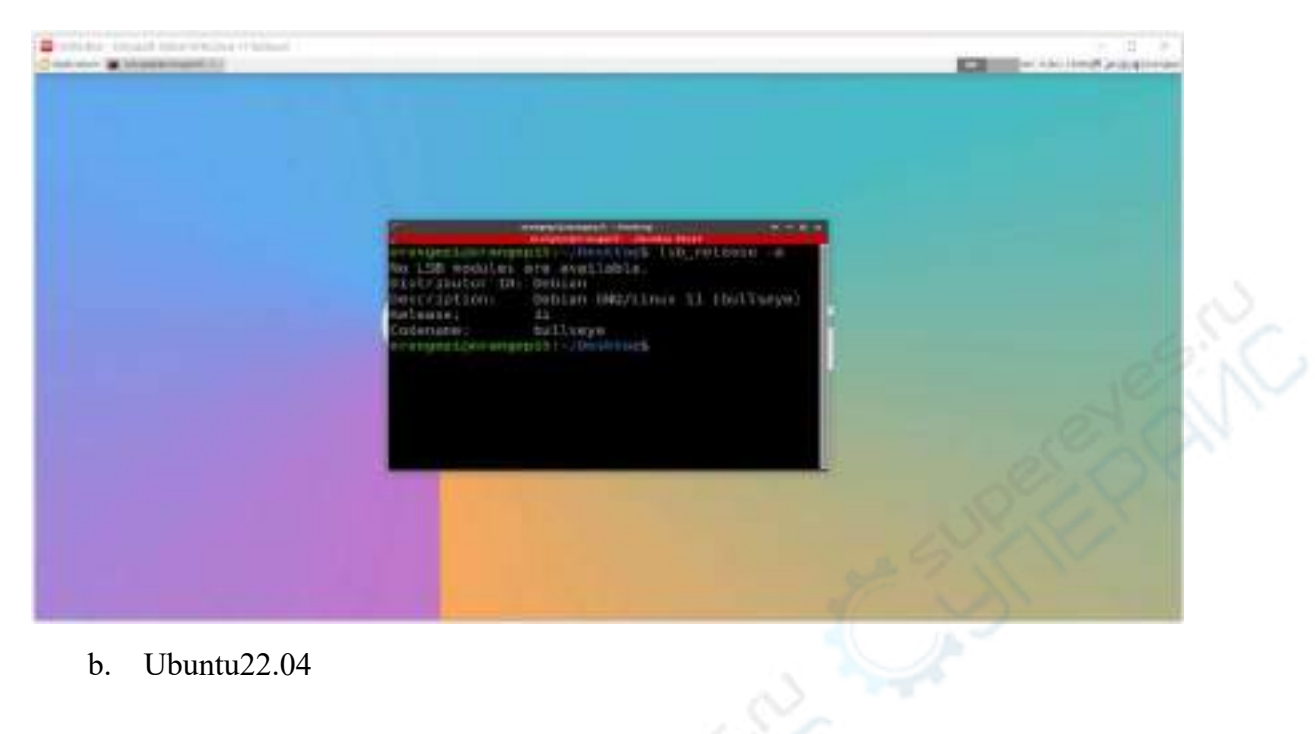

b. Ubuntu22.04

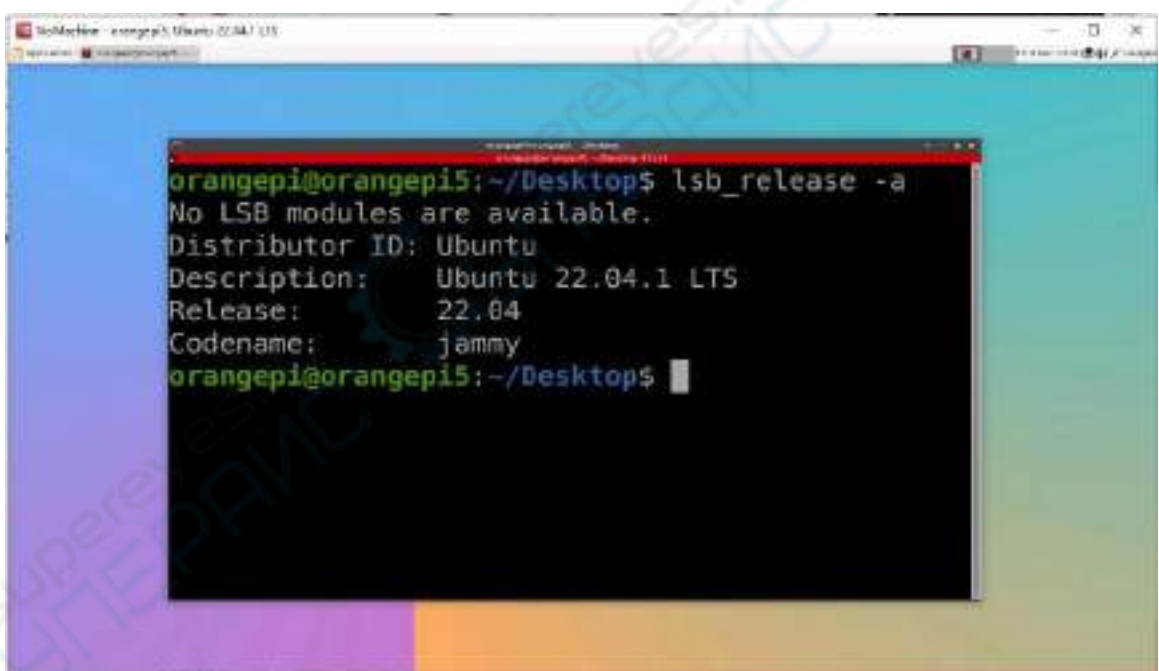

### 3.25.2. 使用 **VNC** 远程登录

操作前请先确保 **Windwos** 电脑和开发板在同一局域网内,并且能正常 **ssh** 登录 开发板的 **Ubuntu** 或者 **Debian** 系统。

**Ubuntu20.04** 测试 **VNC** 很多问题,请不要使用这种方法。

#### 1) 首先运行 **set\_vnc.sh** 脚本设置下 vnc,记得加 **sudo** 权限

orangepi@orangepi:~\$ **sudo set\_vnc.sh**

You will require a password to access your desktops.

Password: **#**在这里设置 **vnc** 的密码,**8** 位字符 Verify: **#**在这里设置 **vnc** 的密码,**8** 位字符

Would you like to enter a view-only password (y/n)? **n** xauth: file /root/.Xauthority does not exist

New 'X' desktop is orangepi5b:1

Creating default startup script /root/.vnc/xstartup Starting applications specified in /root/.vnc/xstartup Log file is /root/.vnc/orangepi5b:1.log

Killing Xtightvnc process ID 3047

New 'X' desktop is orangepi5b:1

Starting applications specified in /root/.vnc/xstartup Log file is /root/.vnc/orangepi5b:1.log

- 2) 使用 MobaXterm 软件连接开发板 linux 系统桌面的步骤如下所示:
	- a. 首先点击 Session, 然后选择 VNC, 再填写开发板的 IP 地址和端口, 最后 点击 OK 确认

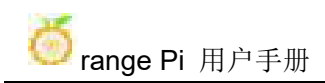

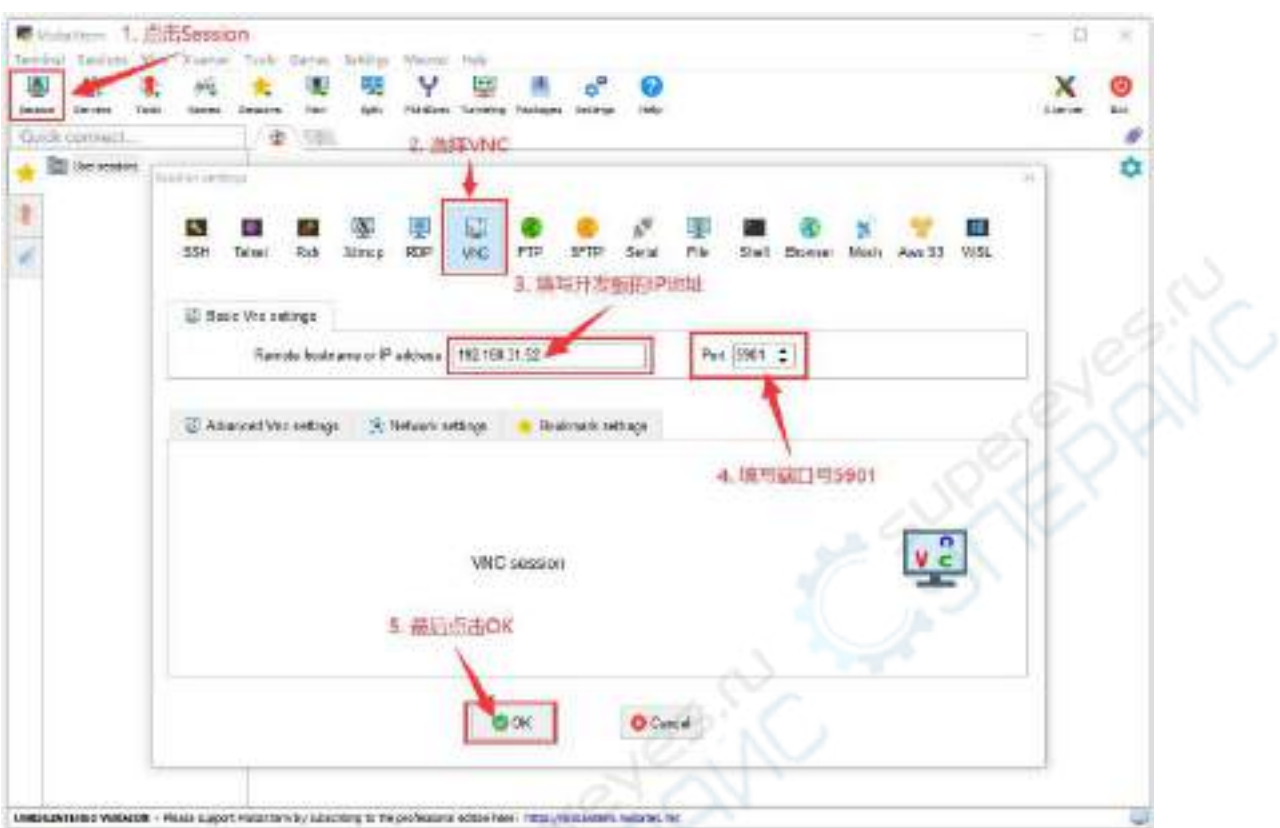

b. 然后输入前面设置的 VNC 的密码

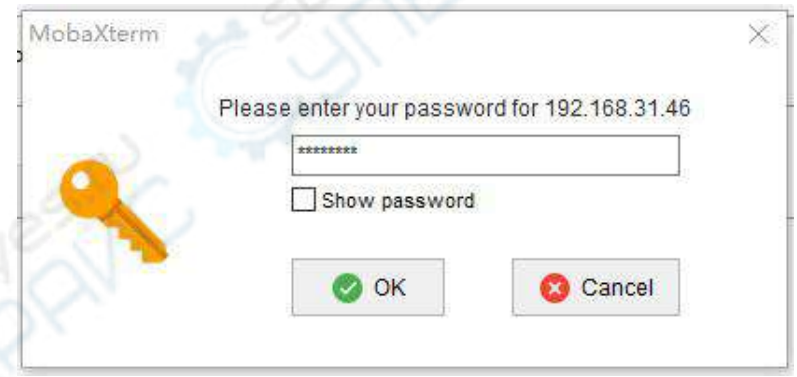

- c. 登录成功后的界面显示如下图所示,然后就可以远程操作开发板 linux 系统 的桌面了
	- a) Debian11 登录显示如下所示

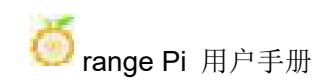

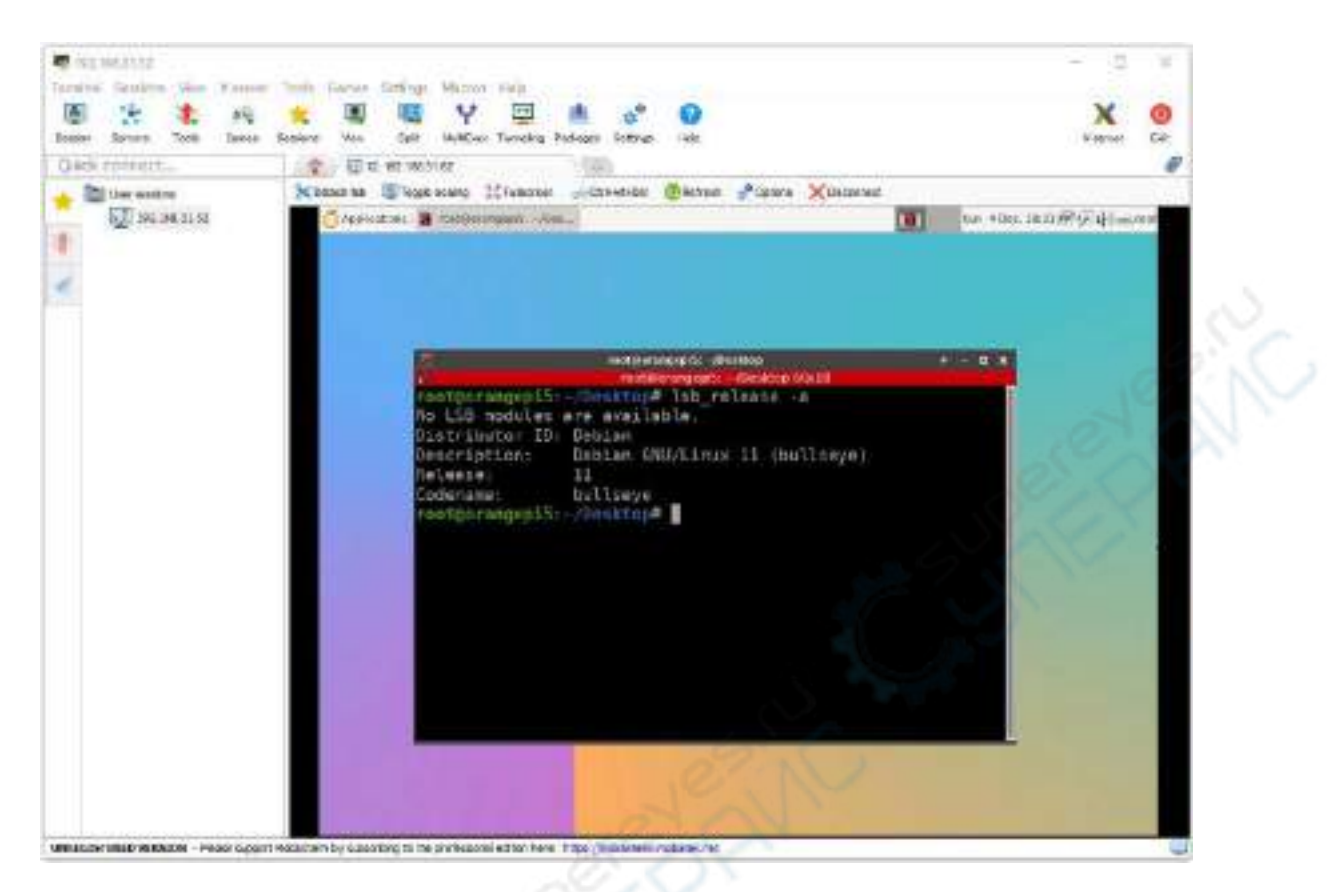

b) Ubuntu22.04 登录显示如下所示
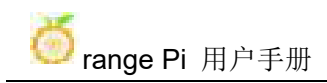

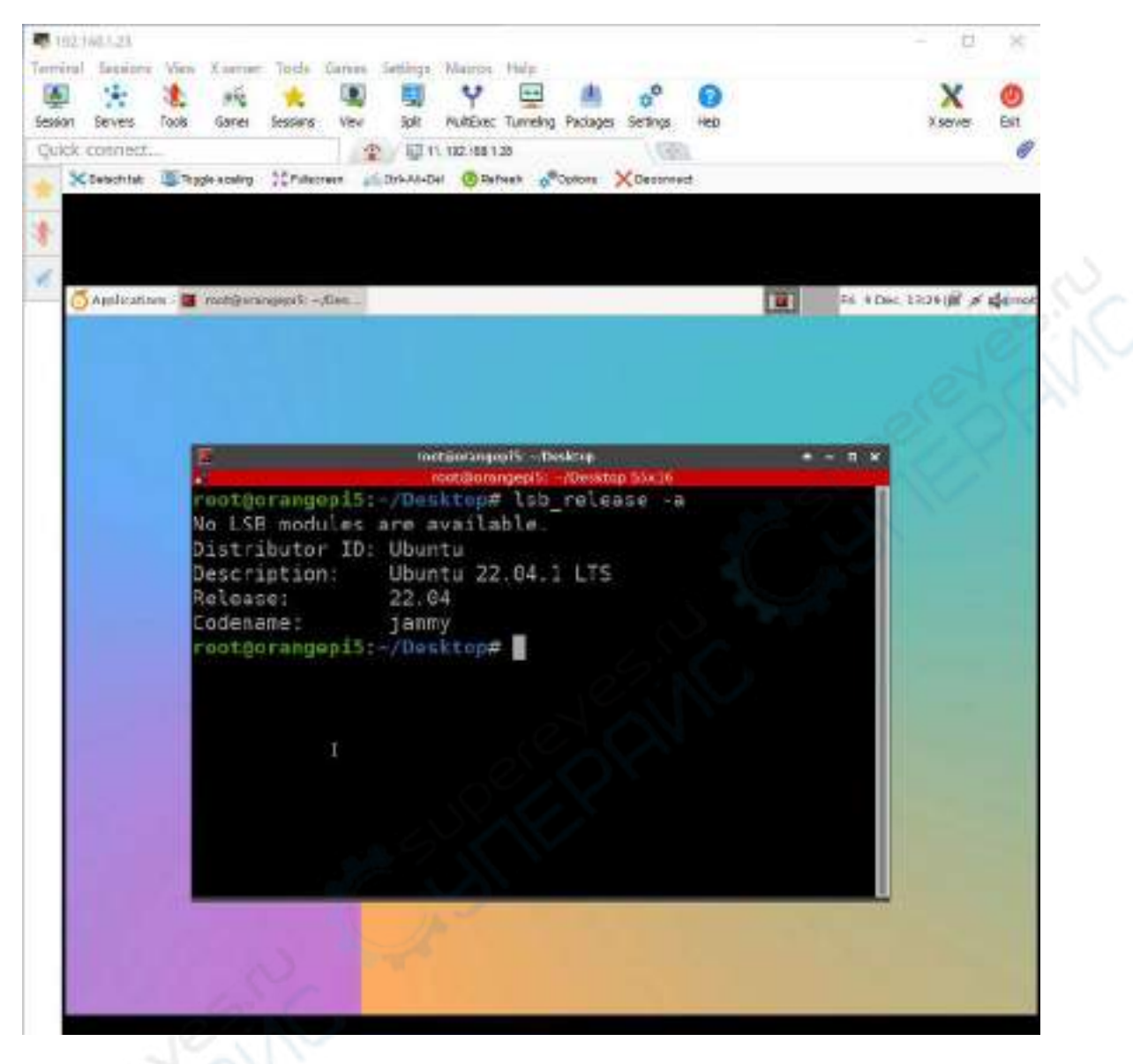

3) 使用 Windows 自带的远程桌面连接应用登录开发板 Linux 系统桌面的步骤为 a. 首先打开 Windows 自带的远程桌面连接

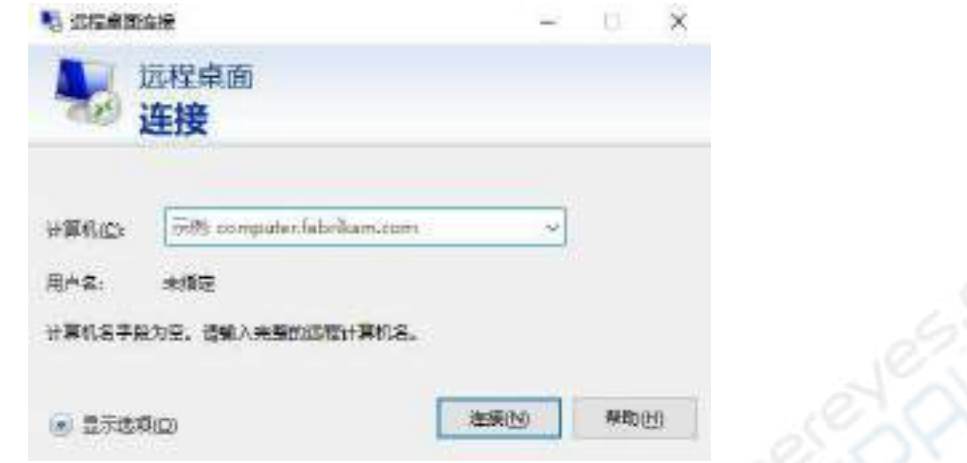

b. 然后输入开发板的 IP 地址

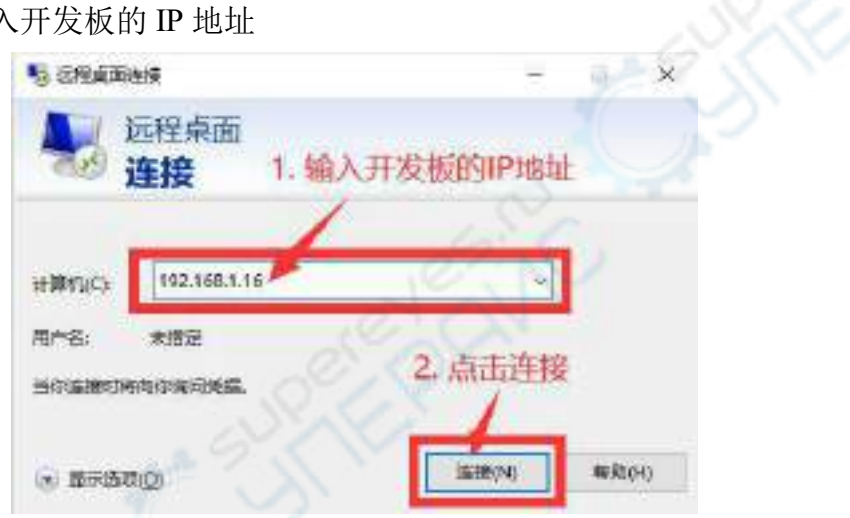

- c. 然后根据下图说明设置连接信息
	- a) **Session**:需要选择 vnc-any
	- b) **ip**:可以输入 127.0.0.1 或者开发板的 IP 地址
	- c) **port**:一般为 5901
	- d) **password**:需要输入 vnc 的密码

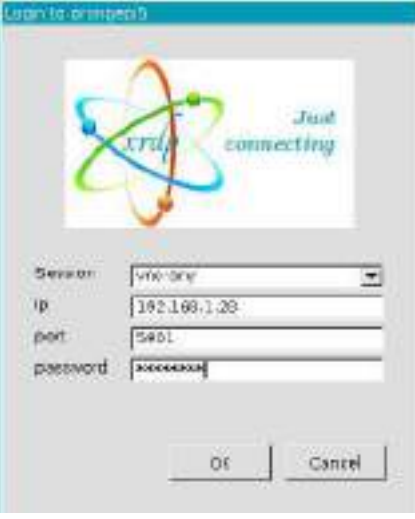

d. 成功登录开发板 Linux 系统桌面的显示如下图所示 a) Debian11 登录显示如下所示

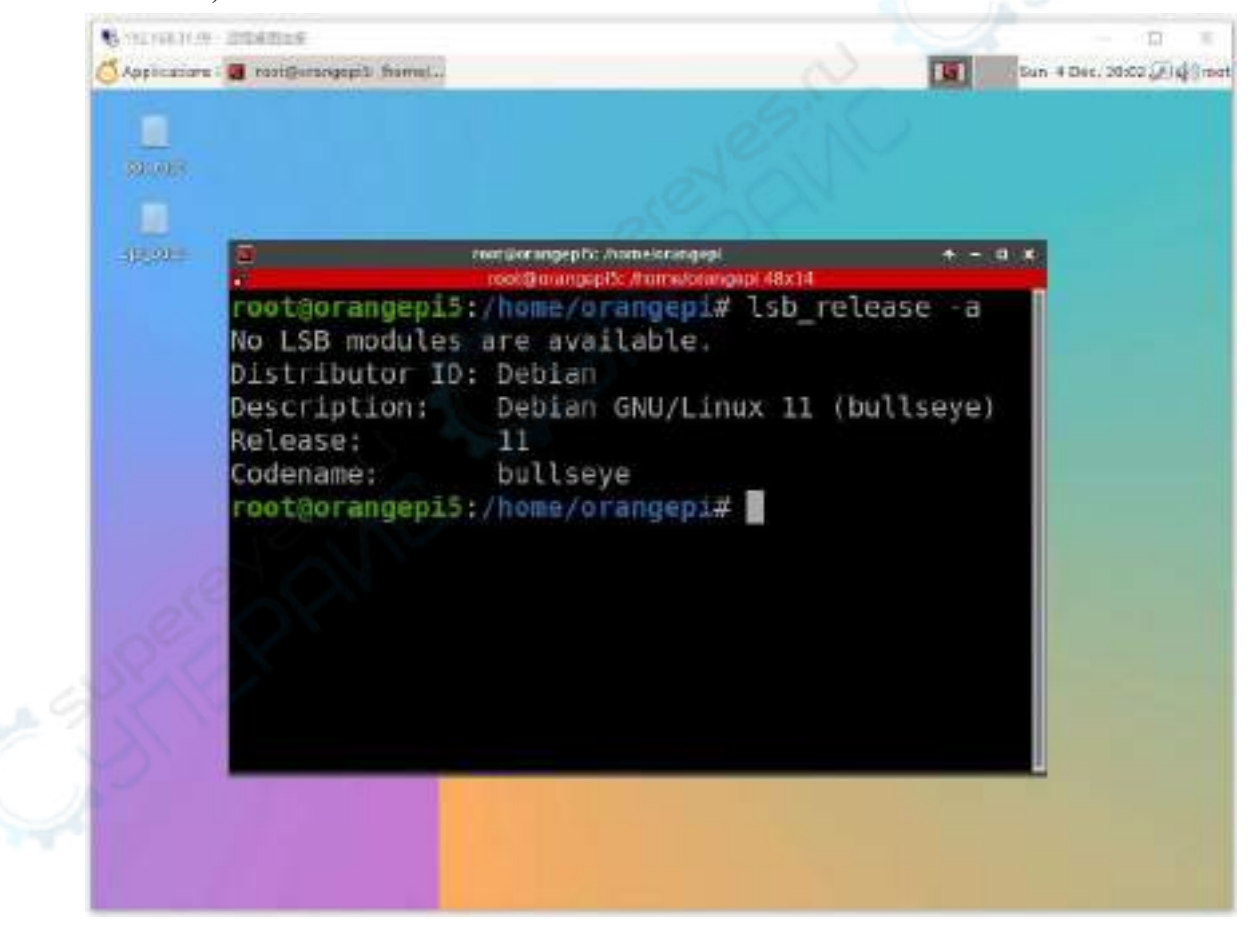

**b) Ubuntu22.04** 目前无法使用,请不要使用这种方法

# 3.26. **Linux** 系统支持的部分编程语言测试

## 3.26.1. **Debian Bullseye** 系统

1) Debian Bullseye 默认安装有 gcc 编译工具链,可以直接在开发板的 Linux 系统中 编译 C 语言的程序

a. gcc 的版本如下所示

```
orangepi@orangepi:~$ gcc --version
gcc (Debian 10.2.1-6) 10.2.1 20210110
Copyright (C) 2020 Free Software Foundation, Inc.
This is free software; see the source for copying conditions. There is NO
warranty; not even for MERCHANTABILITY or FITNESS FOR A PARTICULAR
PURPOSE.
   b. 编写 C 语言的 hello_world.c 程序
orangepi@orangepi:~$ vim hello_world.c
#include <stdio.h>
int main(void)
{
        printf("Hello World!\n");
        return 0;
}
   c. 然后编译运行 hello_world.c
orangepi@orangepi:~$ gcc -o hello_world hello_world.c
```
orangepi@orangepi:~\$ **./hello\_world** Hello World!

2) Debian Bullseye 默认安装有 Python3

a. Python 具体版本如下所示

orangepi@orangepi:~\$ **python3**

**Python 3.9.2** (default, Feb 28 2021, 17:03:44)

[GCC 10.2.1 20210110] on linux

Type "help", "copyright", "credits" or "license" for more information.

>>>

b. 编写 Python 语言的 **hello\_world.py** 程序

orangepi@orangepi:~\$ **vim hello\_world.py**

print('Hello World!')

c. 运行 **hello\_world.py** 的结果如下所示

```
orangepi@orangepi:~$ python3 hello_world.py
```
Hello World!

3) Debian Bullseye 默认没有安装 Java 的编译工具和运行环境

a. 可以使用下面的命令安装 openjdk,Debian Bullseye 中最新版本为 openjdk-17

orangepi@orangepi:~\$ **sudo apt install -y openjdk-17-jdk**

b. 安装完后可以查看下 Java 的版本

orangepi@orangepi:~\$ **java --version**

c. 编写 Java 版本的 **hello\_world.java**

orangepi@orangepi:~\$ **vim hello\_world.java**

public class hello\_world

```
public static void main(String[] args)
{
          System.out.println("Hello World!");
}
```

```
}
```
{

d. 然后编译运行 **hello\_world.java**

orangepi@orangepi:~\$ **javac hello\_world.java** orangepi@orangepi:~\$ **java hello\_world** Hello World!

## 3.26.2. **Ubuntu Focal** 系统

1) Ubuntu Focal 默认安装有 gcc 编译工具链,可以直接在开发板的 Linux 系统中编 译 C 语言的程序

a. gcc 的版本如下所示

orangepi@orangepi:~\$ **gcc --version** gcc (Ubuntu 9.4.0-1ubuntu1~20.04.1) 9.4.0

Copyright (C) 2019 Free Software Foundation, Inc.

This is free software; see the source for copying conditions. There is NO

warranty; not even for MERCHANTABILITY or FITNESS FOR A PARTICULAR PURPOSE.

```
b. 编写 C 语言的 hello_world.c 程序
```
orangepi@orangepi:~\$ **vim hello\_world.c** #include <stdio.h>

int main(void)

{

}

```
printf("Hello World!\n");
```
return 0;

c. 然后编译运行 **hello\_world.c**

orangepi@orangepi:~\$ **gcc -o hello\_world hello\_world.c** orangepi@orangepi:~\$ **./hello\_world** Hello World!

```
2) Ubuntu Focal 默认安装有 Python3
```
a. Python3 具体版本如下所示

orangepi@orangepi:~\$ **python3**

Python 3.8.10 (default, Nov 14 2022, 12:59:47)

 $[GCC 9.4.0]$  on linux

Type "help", "copyright", "credits" or "license" for more information.

>>>

b. 编写 Python 语言的 **hello\_world.py** 程序

orangepi@orangepi:~\$ **vim hello\_world.py**

print('Hello World!')

c. 运行 **hello\_world.py** 的结果如下所示

```
orangepi@orangepi:~$ python3 hello_world.py
```
Hello World!

```
3) Ubuntu Focal 默认没有安装 Java 的编译工具和运行环境
```
a. 可以使用下面的命令安装 openjdk-17

#### orangepi@orangepi:~\$ **sudo apt install -y openjdk-17-jdk**

b. 安装完后可以查看下 Java 的版本

orangepi@orangepi:~\$ **java --version** openjdk 17.0.2 2022-01-18 OpenJDK Runtime Environment (build 17.0.2+8-Ubuntu-120.04) OpenJDK 64-Bit Server VM (build 17.0.2+8-Ubuntu-120.04, mixed mode, sharing)

```
c. 编写 Java 版本的 hello_world.java
```

```
orangepi@orangepi:~$ vim hello_world.java
```
public class hello\_world

{

}

```
public static void main(String[] args)
{
          System.out.println("Hello World!");
}
```
d. 然后编译运行 **hello\_world.java**

orangepi@orangepi:~\$ **javac hello\_world.java** orangepi@orangepi:~\$ **java hello\_world** Hello World!

## 3.26.3. **Ubuntu Jammy** 系统

4) Ubuntu Jammy 默认安装有 gcc 编译工具链,可以直接在开发板的 Linux 系统中编 译 C 语言的程序

a. gcc 的版本如下所示

orangepi@orangepi:~\$ **gcc --version**

gcc (Ubuntu 11.2.0-19ubuntu1) **11.2.0**

Copyright (C) 2021 Free Software Foundation, Inc.

This is free software; see the source for copying conditions. There is NO

warranty; not even for MERCHANTABILITY or FITNESS FOR A PARTICULAR PURPOSE.

b. 编写 C 语言的 **hello\_world.c** 程序

orangepi@orangepi:~\$ **vim hello\_world.c**  $\#$ include  $\leq$ stdio.h $>$ 

```
int main(void)
```
{

printf("Hello World!\n");

return 0;

c. 然后编译运行 **hello\_world.c**

orangepi@orangepi:~\$ **gcc -o hello\_world hello\_world.c** orangepi@orangepi:~\$ **./hello\_world**

Hello World!

}

5) Ubuntu Jammy 默认安装有 Python3

a. Python3 具体版本如下所示

orangepi@orangepi:~\$ **python3**

Python **3.10.4** (main, Apr 2 2022, 09:04:19) [GCC 11.2.0] on linux

Type "help", "copyright", "credits" or "license" for more information. >>>

b. 编写 Python 语言的 **hello\_world.py** 程序

orangepi@orangepi:~\$ **vim hello\_world.py** print('Hello World!')

c. 运行 **hello\_world.py** 的结果如下所示

orangepi@orangepi:~\$ **python3 hello\_world.py**

Hello World!

6) Ubuntu Jammy 默认没有安装 Java 的编译工具和运行环境

a. 可以使用下面的命令安装 openjdk-18

orangepi@orangepi:~\$ **sudo apt install -y openjdk-18-jdk**

b. 安装完后可以查看下 Java 的版本

orangepi@orangepi:~\$ **java --version**

openjdk 18-ea 2022-03-22

OpenJDK Runtime Environment (build 18-ea+36-Ubuntu-1)

OpenJDK 64-Bit Server VM (build 18-ea+36-Ubuntu-1, mixed mode, sharing)

c. 编写 Java 版本的 **hello\_world.java**

orangepi@orangepi:~\$ **vim hello\_world.java**

public class hello\_world

{

public static void main(String[] args)

{

}

#### System.out.println("Hello World!");

}

d. 然后编译运行 **hello\_world.java**

orangepi@orangepi:~\$ **javac hello\_world.java** orangepi@orangepi:~\$ **java hello\_world** Hello World!

# 3.27. **QT** 的安装方法

1) 使用下面的脚本可以安装 QT5 和 QT Creator

orangepi@orangepi:~\$ **install\_qt.sh**

2) 安装完后会自动打印 QT 的版本号

a. Ubuntu20.04 自带的 qt 版本为 **5.12.8**

orangepi@orangepi:~\$ **install\_qt.sh**

......

QMake version 3.1

Using Qt version **5.12.8** in /usr/lib/aarch64-linux-gnu

b. Ubuntu22.04 自带的 QT 版本为 **5.15.3**

orangepi@orangepi:~\$ **install\_qt.sh**

......

......

QMake version 3.1

Using Qt version **5.15.3** in /usr/lib/aarch64-linux-gnu

c. Debian11 自带的 QT 版本为 **5.15.2**

orangepi@orangepi:~\$ **install\_qt.sh**

QMake version 3.1

Using Qt version **5.15.2** in /usr/lib/aarch64-linux-gnu

3) 然后在 **Applications** 中就可以看到 QT Creator 的启动图标

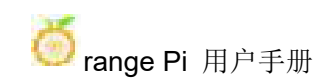

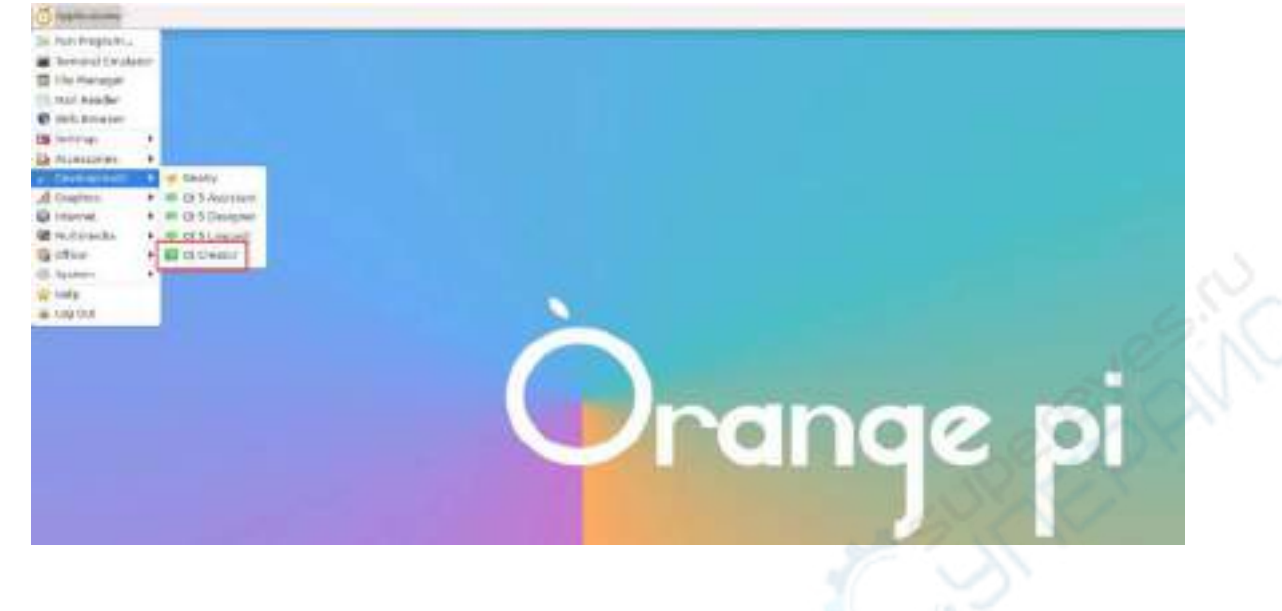

也可以使用下面的命令打开 QT Creator

orangepi@orangepi:~\$ **qtcreator**

在**QT**和**QT**应用的启动过程中,如果提示下面的错误,请直接忽略,此错误对 应用的运行不会有影响。

**libGL error: failed to create dri screen libGL error: failed to load driver: rockchip libGL error: failed to create dri screen libGL error: failed to load driver: rockchip**

4) QT Creator 打开后的界面如下所示

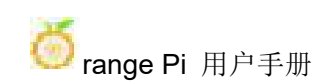

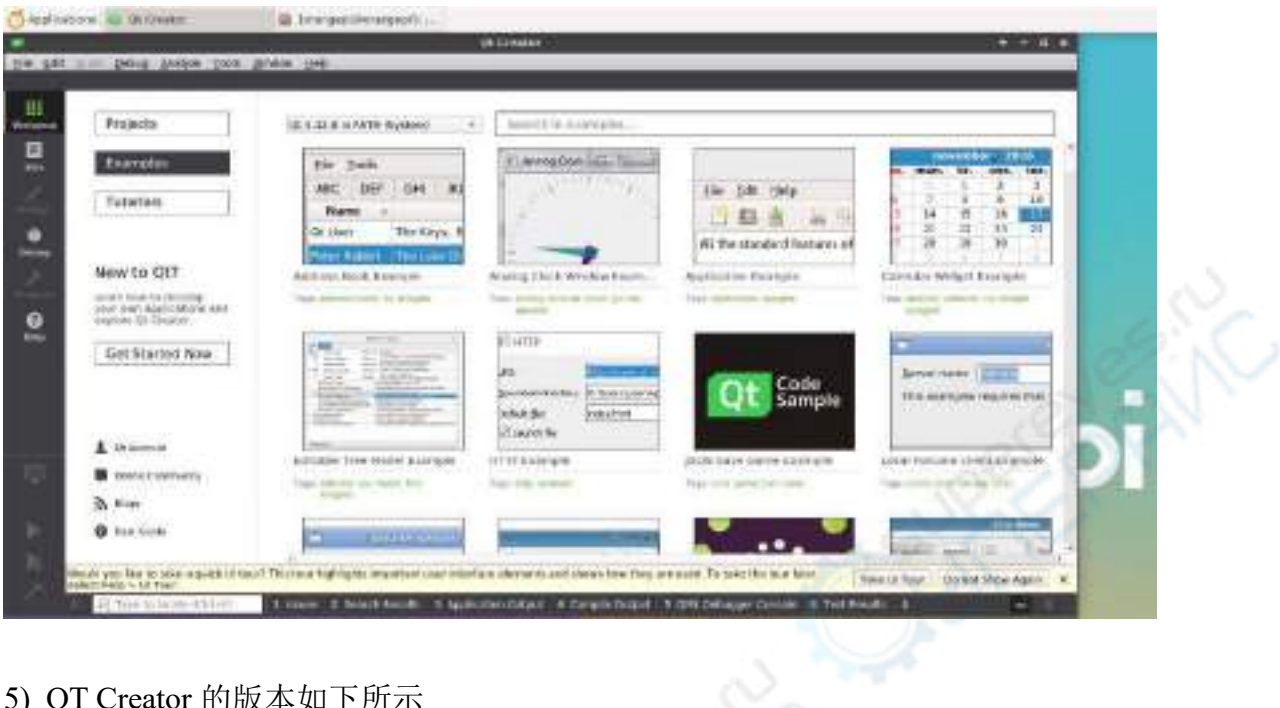

## 5) QT Creator 的版本如下所示

a. QT Creator 在 **Ubuntu20.04** 中的默认版本如下所示

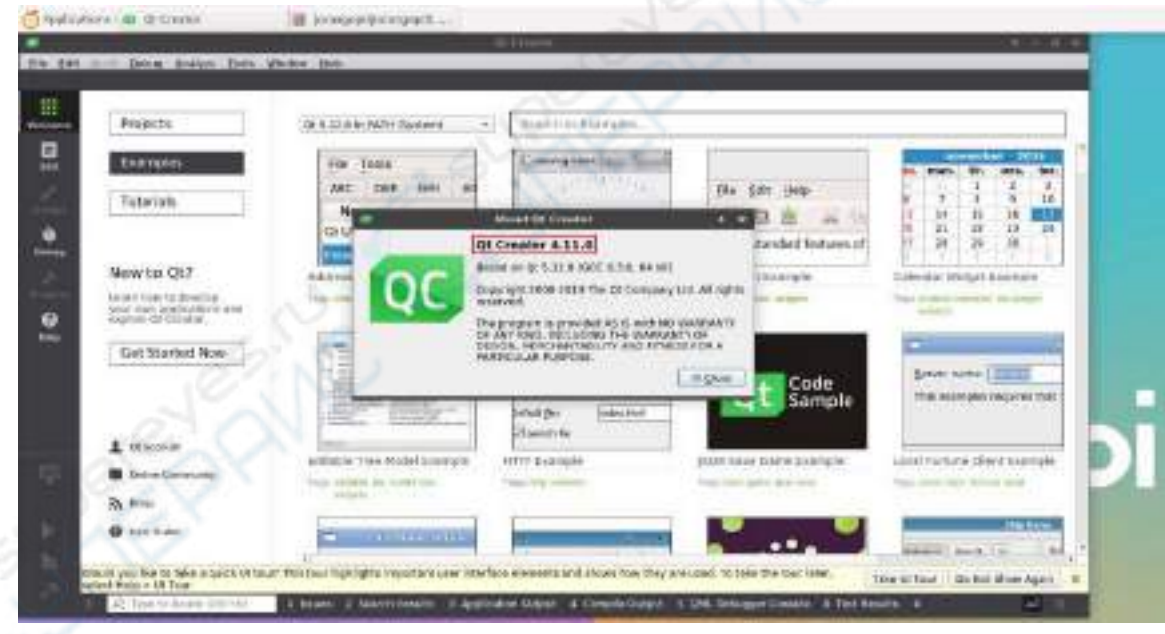

b. QT Creator 在 **Ubuntu22.04** 中的默认版本如下所示

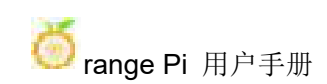

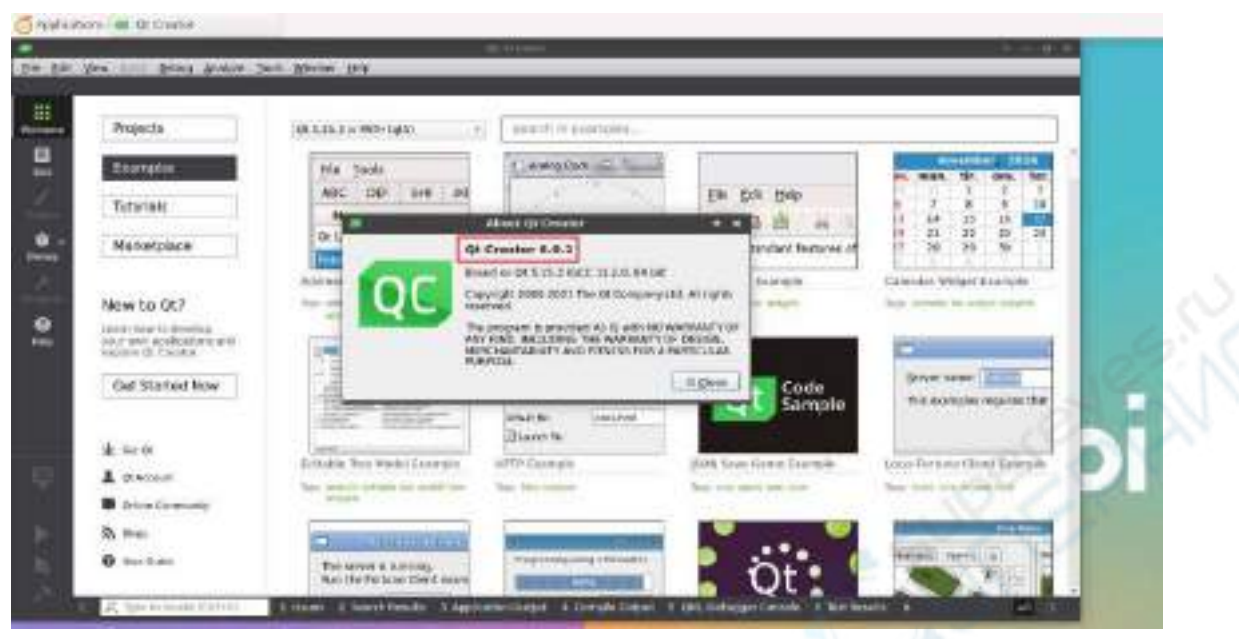

c. QT Creator 在 **Debian11** 中的默认版本如下所示

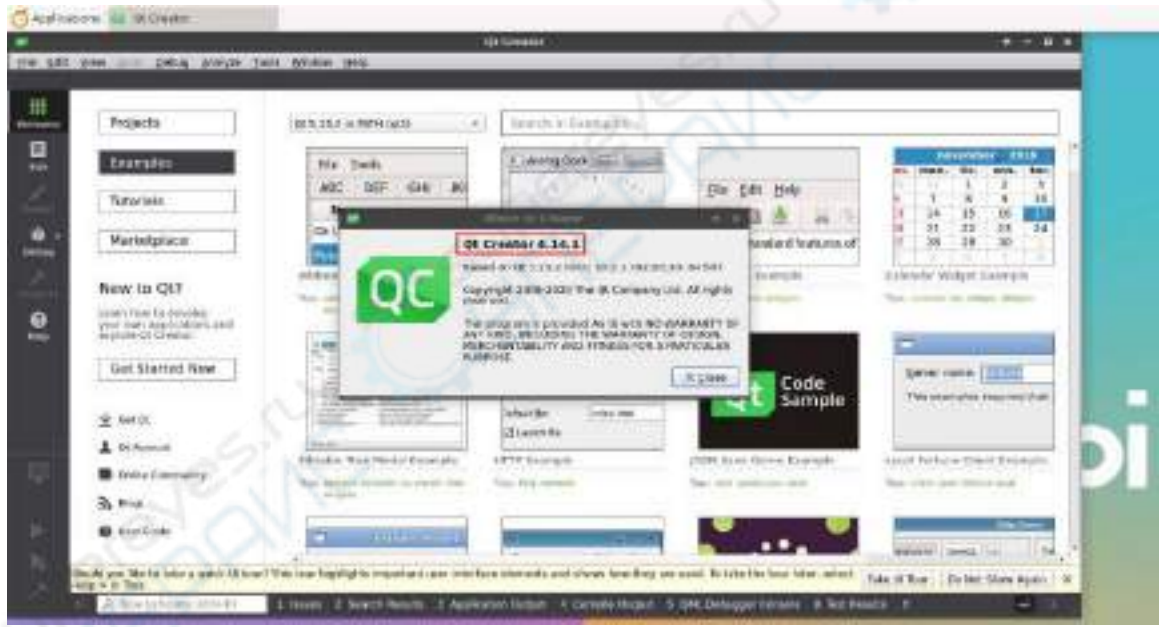

6) 然后设置下 QT

a. 首先打开 **Help**->**About Plugins...**

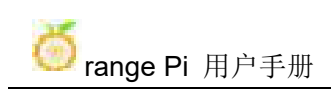

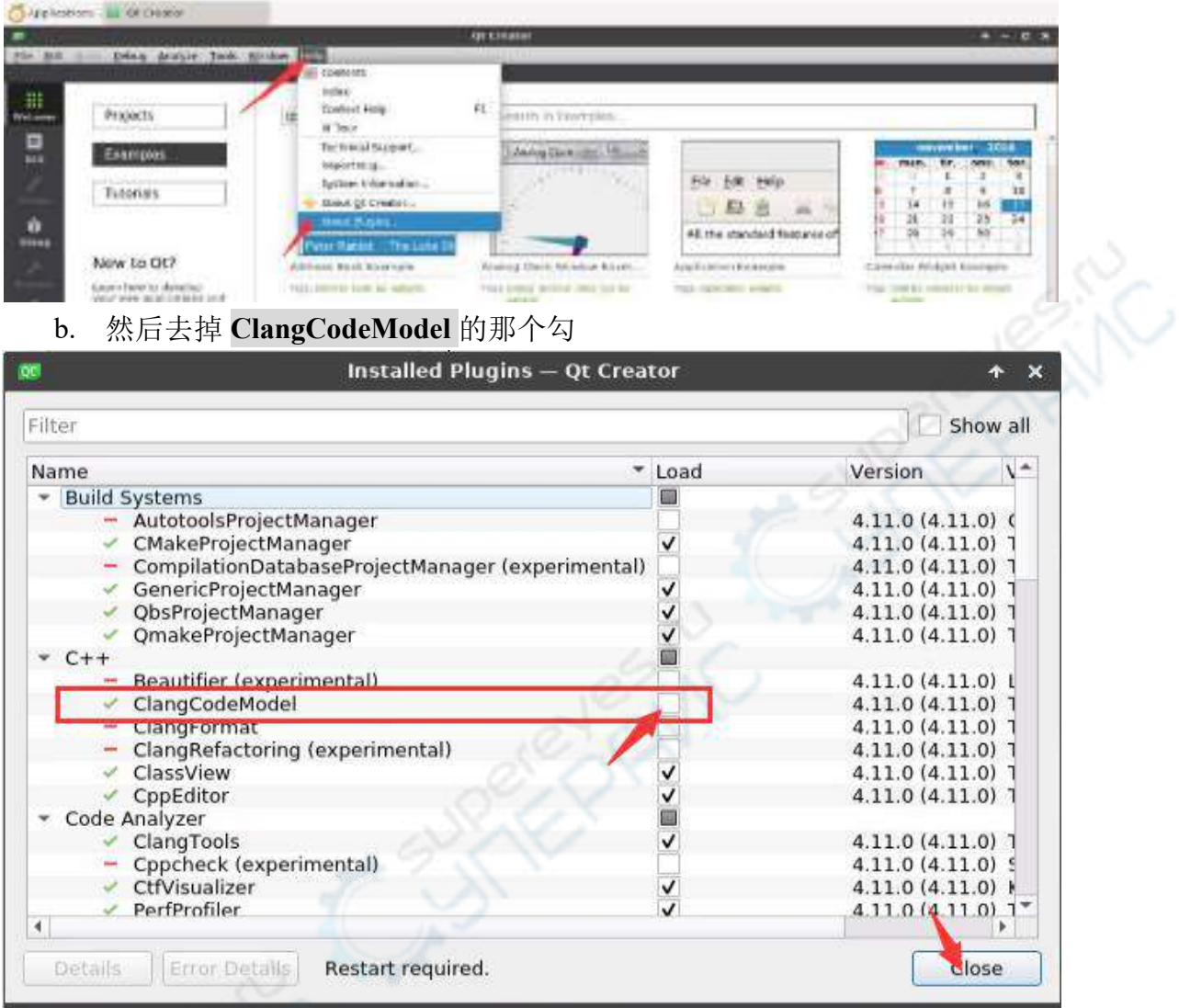

## c. 设置完后需要重启下 **QT Creator**

d. 然后确保 QT Creator 使用的 GCC 编译器,如果默认为 Clang,请修改为 GCC

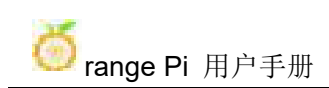

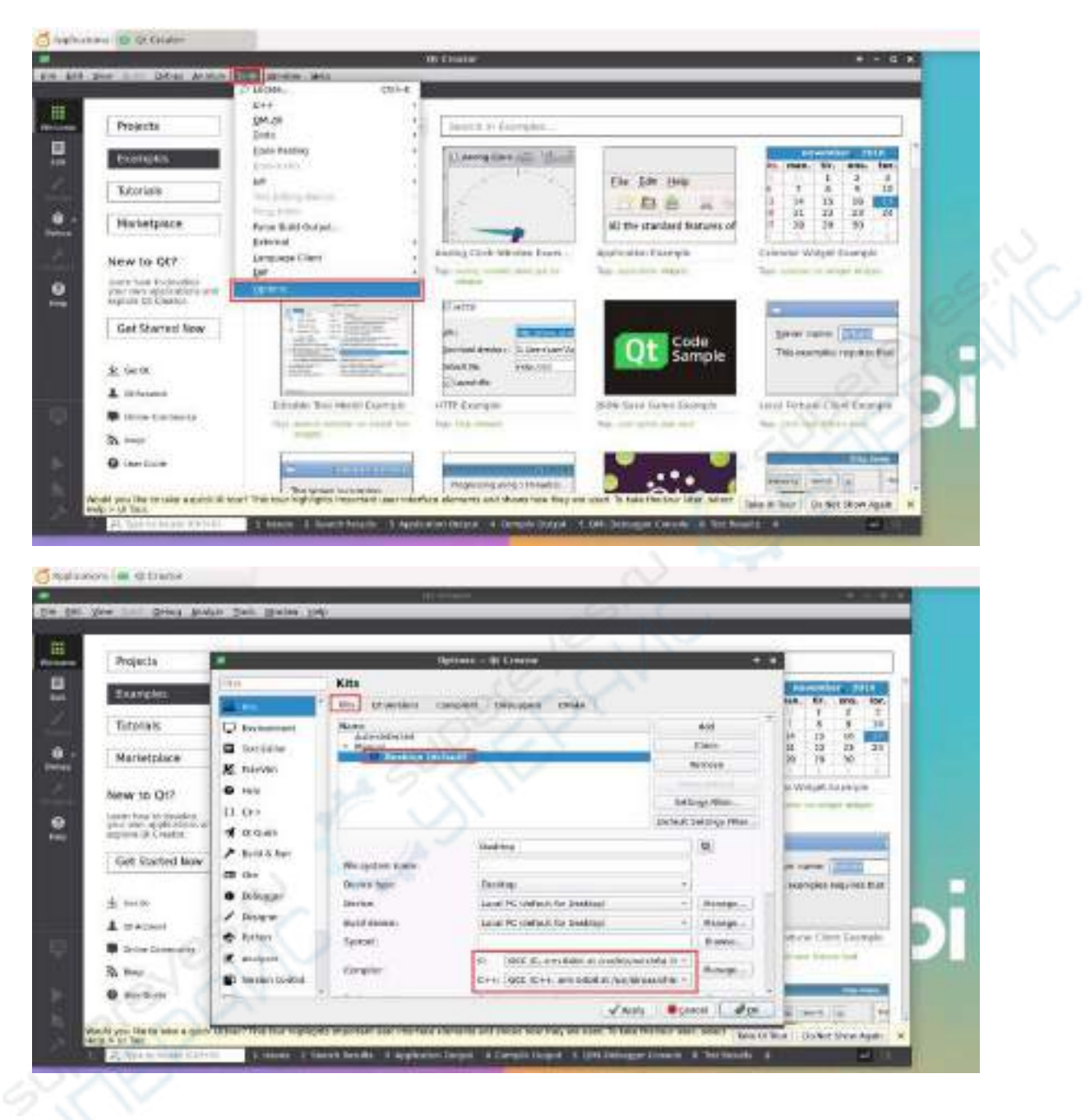

7) 然后就可以打开一个示例代码

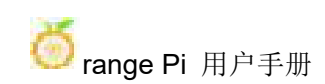

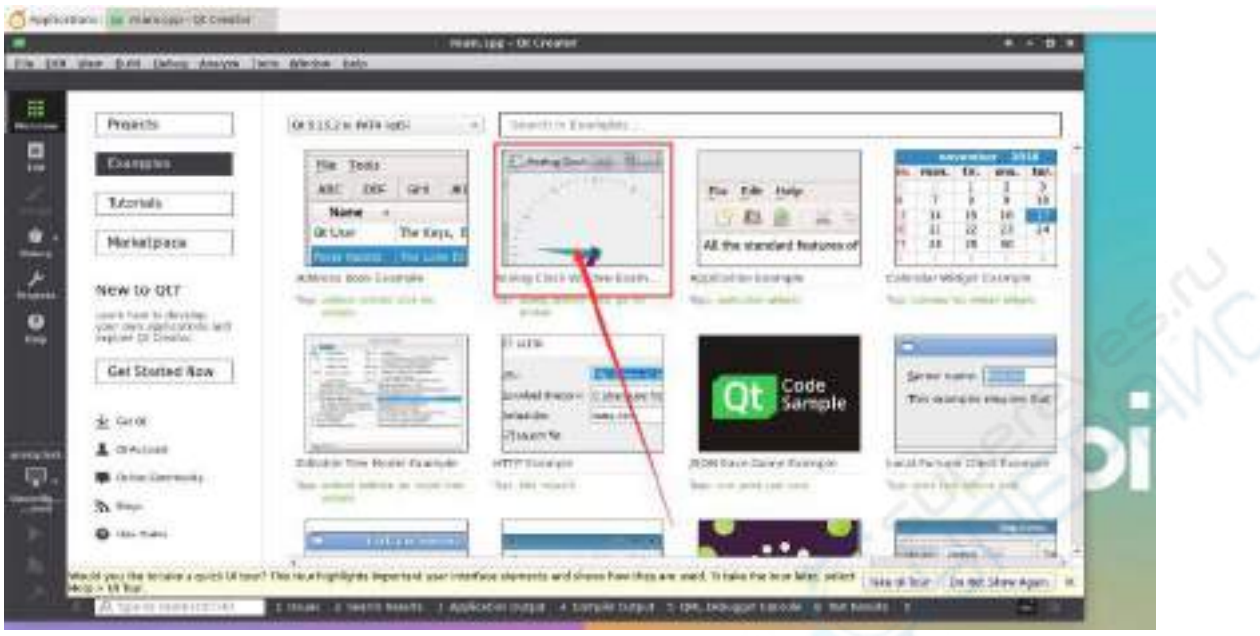

8) 点击示例代码后会自动打开对应的说明文档,可以仔细看下其中的使用说明

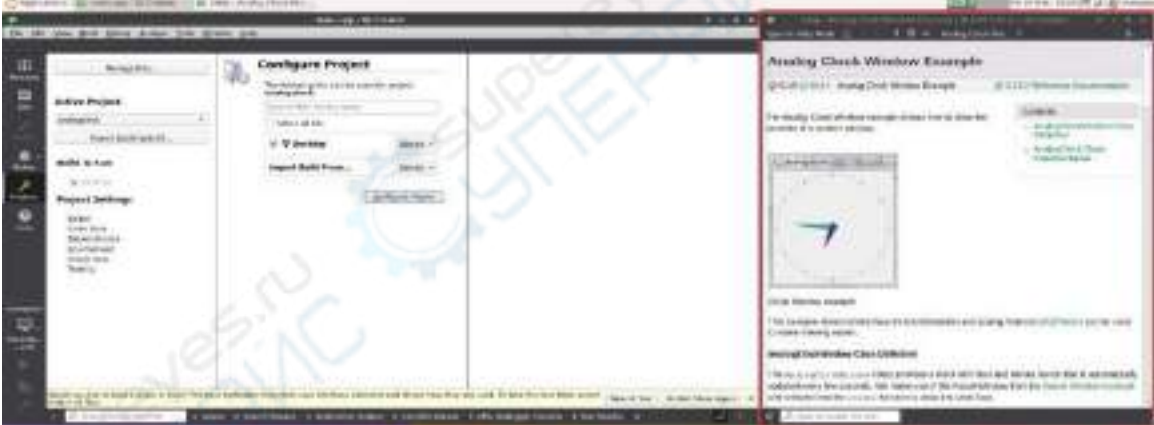

9) 然后点击下 **Configure Project**

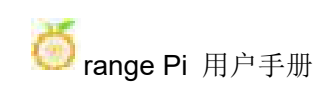

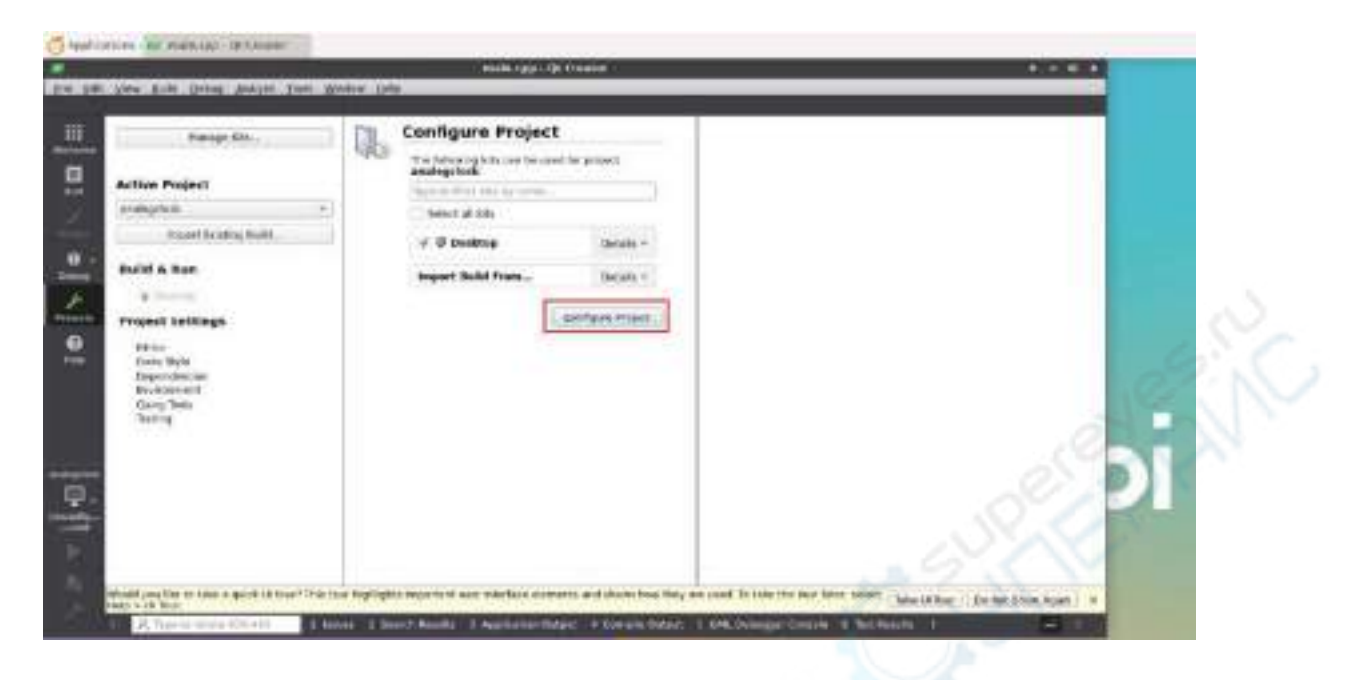

10) 然后点击左下角的绿色三角形编译运行下示例代码

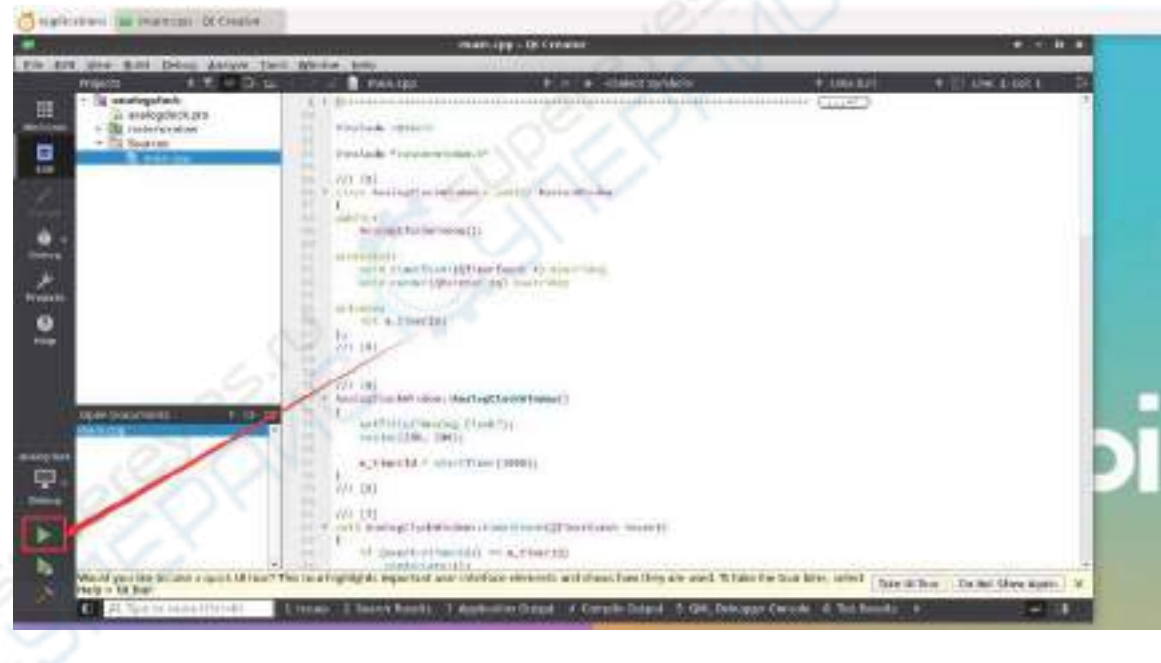

11) 等待一段时间后,会弹出下图所示的界面,此时就说明 QT 能正常编译运行

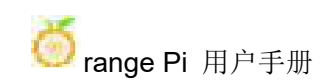

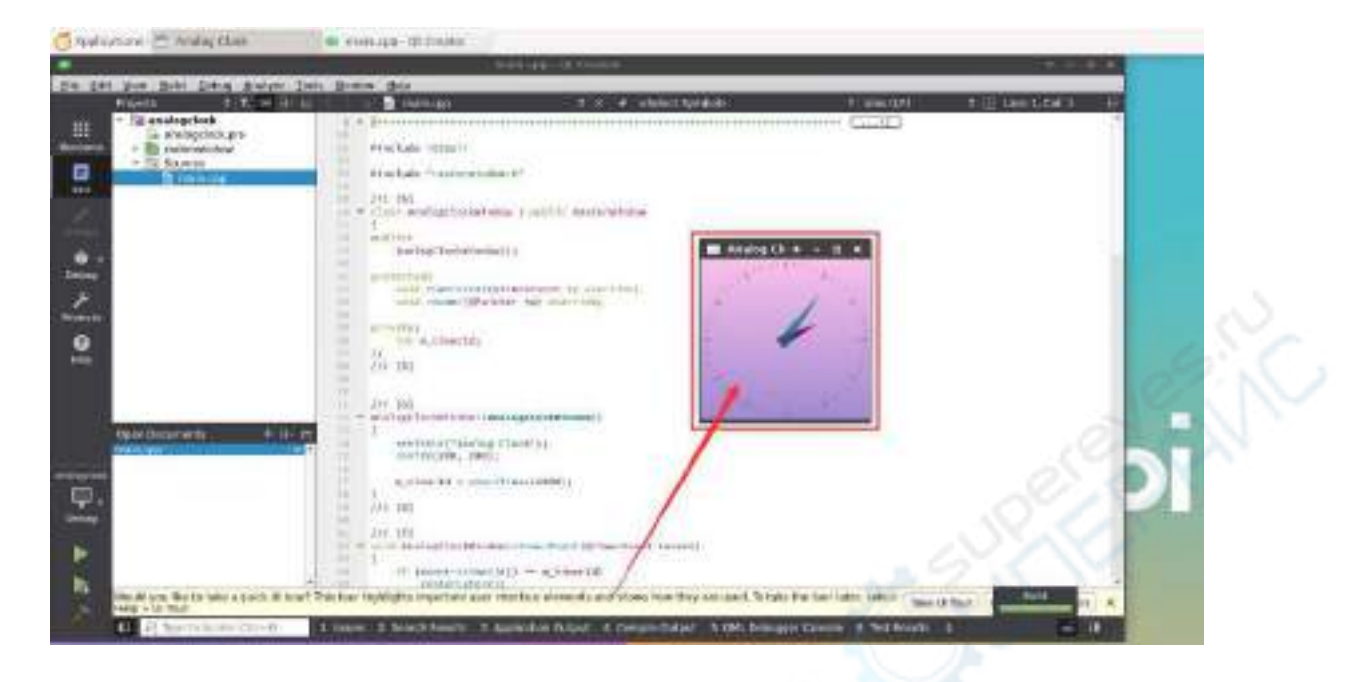

## 12) 参考资料

**[https://wiki.qt.io/Install\\_Qt\\_5\\_on\\_Ubuntu](https://wiki.qt.io/Install_Qt_5_on_Ubuntu) <https://download.qt.io/archive/qtcreator> <https://download.qt.io/archive/qt>**

# 3.28. **ROS** 安装方法

## 3.28.1. **Ubuntu20.04** 安装 **ROS 1 Noetic** 的方法

1) ROS 1 当前活跃的版本如下所示,推荐版本为

**Noetic Ninjemys**

**Active ROS 1 distributions** 

Recommended

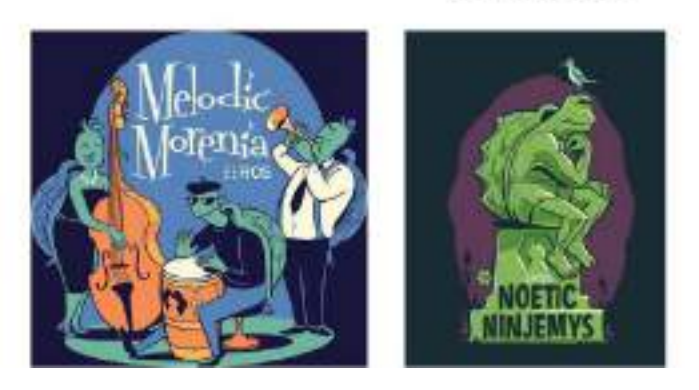

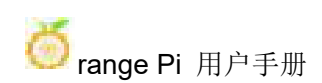

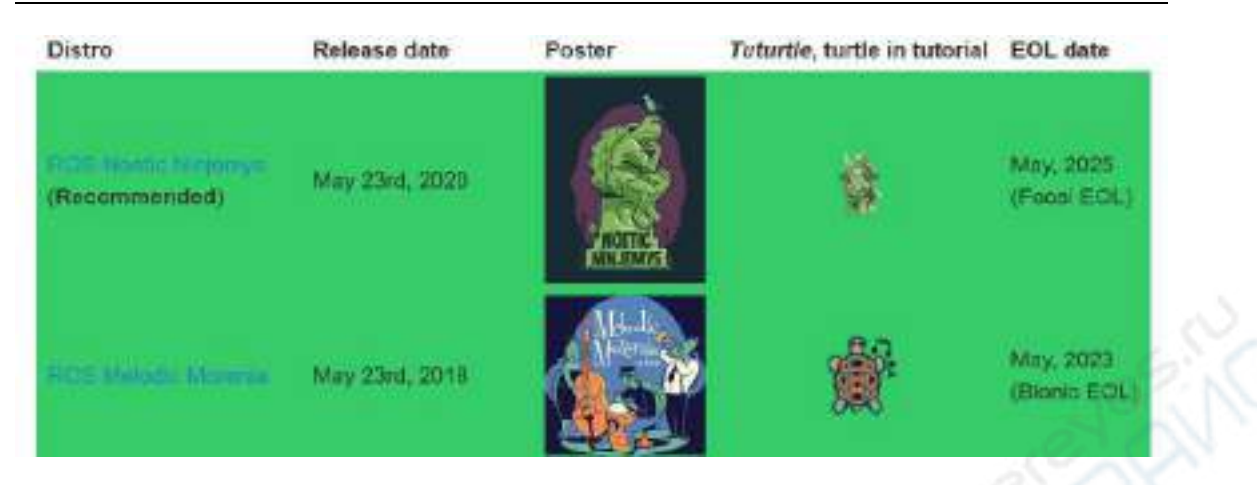

**[http://docs.ros.org](http://docs.ros.org/)**

**https://wiki.ros.org/Distributions**

2) ROS 1 **Noetic Ninjemys** 官方安装文档链接如下所示:

**<http://wiki.ros.org/noetic/Installation/Ubuntu>**

3) ROS **Noetic Ninjemys** 官方安装文档中 Ubuntu 推荐使用 Ubuntu20.04,所以请确 保开发板使用的系统为 **Ubuntu20.04** 桌面版系统

**<http://wiki.ros.org/noetic/Installation>**

# Select Your Platform

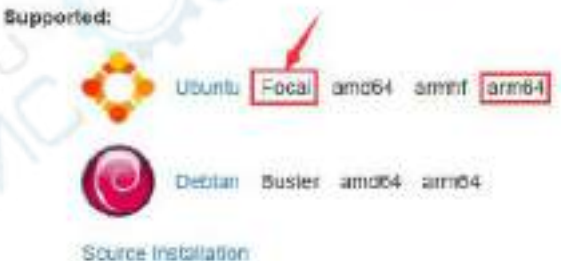

4) 然后使用下面的脚本安装 ros1

orangepi@orangepi5b:~\$ **install\_ros.sh ros1**

5) 使用 ROS 工具前, 首先需要初始化下 rosdep, 然后编译源码时就能快速的安装 一些系统依赖和一些 ROS 中的核心组件

注意,运行下面的命令需要确保开发板能正常访问 **github**,否则会由于网络问 题而报错。

**install\_ros.sh** 脚本会尝试修改**/etc/hosts** 并自动运行下面的命令。但是这种方法 无法保证每次都能正常访问 github, 如果 install\_ros.sh 安装完 ros1 后有提示下面 的错误,请自己想其它办法让开发板的 linux 系统能正常访问 github, 然后再手动 运行下面的命令。

**https://raw.githubusercontent.com/ros/rosdistro/master/rosdep/osx-homebrew.yaml Hit https://raw.githubusercontent.com/ros/rosdistro/master/rosdep/base.yaml ERROR: error loading sources list:**

**The read operation timed out**

orangepi@orangepi:~\$ **source /opt/ros/noetic/setup.bash** orangepi@orangepi:~\$ **sudo rosdep init** Wrote /etc/ros/rosdep/sources.list.d/20-default.list Recommended: please run

rosdep update

orangepi@orangepi:~\$ **rosdep update**

reading in sources list data from /etc/ros/rosdep/sources.list.d Hit https://raw.githubusercontent.com/ros/rosdistro/master/rosdep/osx-homebrew.yaml Hit https://raw.githubusercontent.com/ros/rosdistro/master/rosdep/base.yaml Hit https://raw.githubusercontent.com/ros/rosdistro/master/rosdep/python.yaml Hit https://raw.githubusercontent.com/ros/rosdistro/master/rosdep/ruby.yaml Hit https://raw.githubusercontent.com/ros/rosdistro/master/releases/fuerte.yaml Query rosdistro index https://raw.githubusercontent.com/ros/rosdistro/master/index-v4.yaml Skip end-of-life distro "ardent" Skip end-of-life distro "bouncy" Skip end-of-life distro "crystal" Skip end-of-life distro "dashing" Skip end-of-life distro "eloquent" Add distro "foxy" Add distro "galactic" Skip end-of-life distro "groovy" Add distro "humble" Skip end-of-life distro "hydro"

Skip end-of-life distro "indigo" Skip end-of-life distro "jade"

Skip end-of-life distro "kinetic"

Skip end-of-life distro "lunar"

Add distro "melodic"

Add distro "noetic"

Add distro "rolling"

updated cache in /home/orangepi/.ros/rosdep/sources.cache

6) 然后在桌面中打开一个命令行终端窗口,再使用 **test\_ros.sh** 脚本可以启动一个小 海龟的例程来测试下 ROS 是否能正常使用

orangepi@orangepi:~\$ **test\_ros.sh**

## 7) 运行完 **test\_ros.sh** 脚本后,会弹出下图所示的一个小海龟

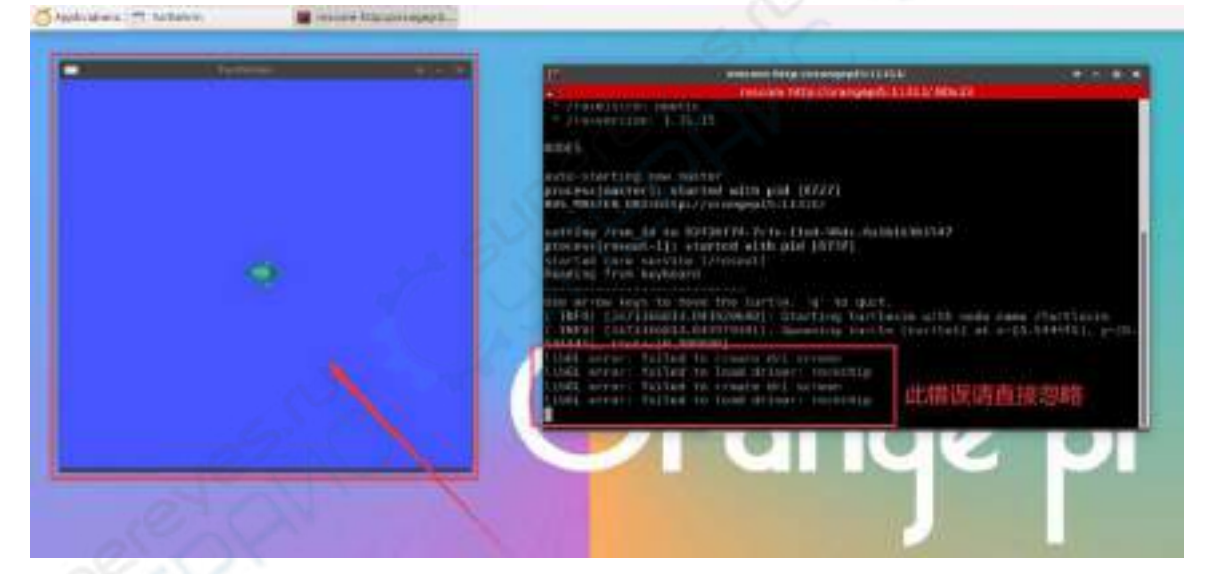

8) 然后请保持刚才打开终端窗口在最上面

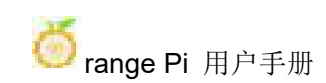

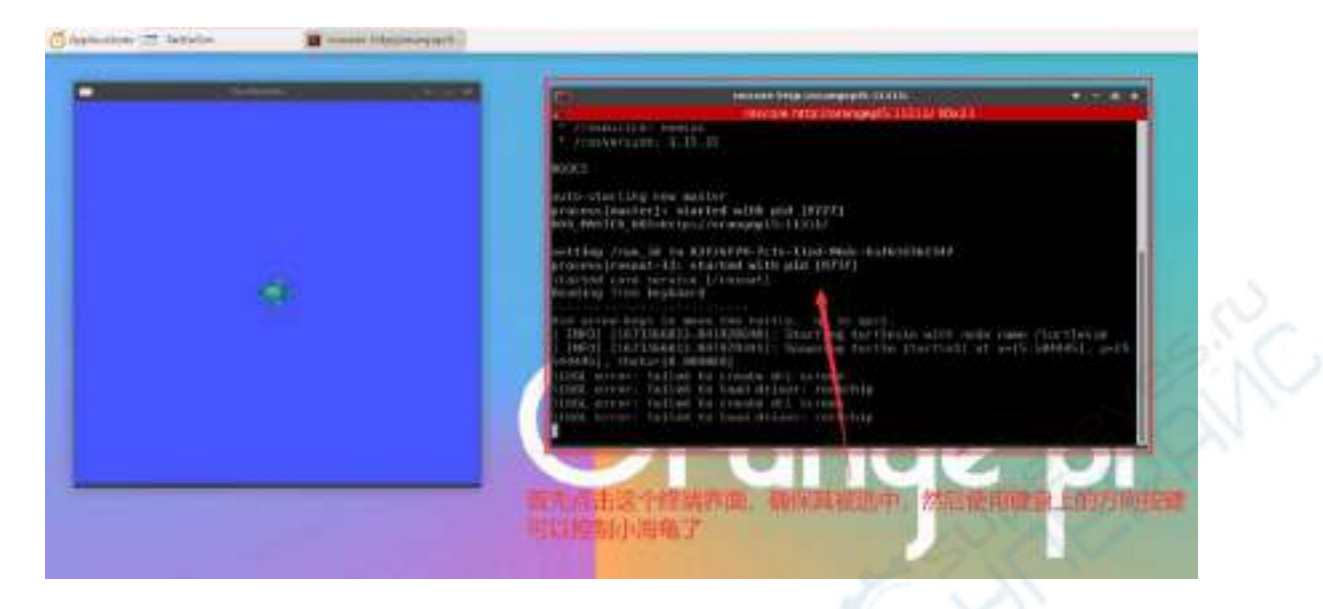

9) 此时按下键盘上的方向按键就可以控制小海龟上下左右移动了

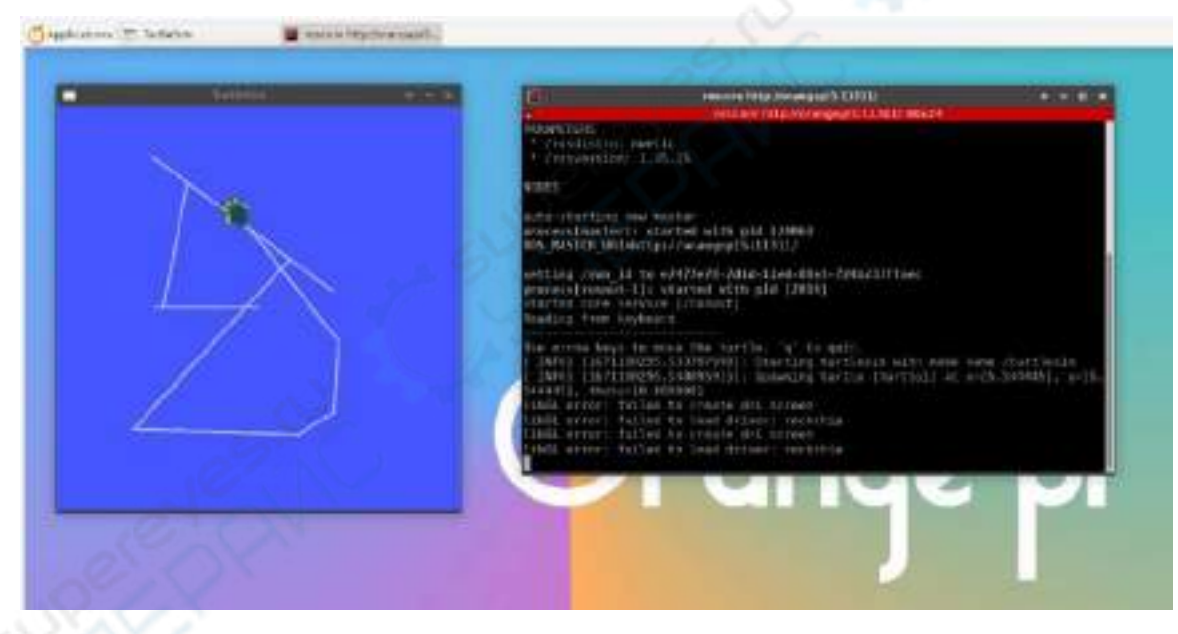

3.28.2. **Ubuntu20.04** 安装 **ROS 2 Galactic** 的方法

1) ROS 2 当前活跃的版本如下所示,推荐版本为 **Galactic Geochelone**

#### **Active ROS 2 distributions**

Recommended Development

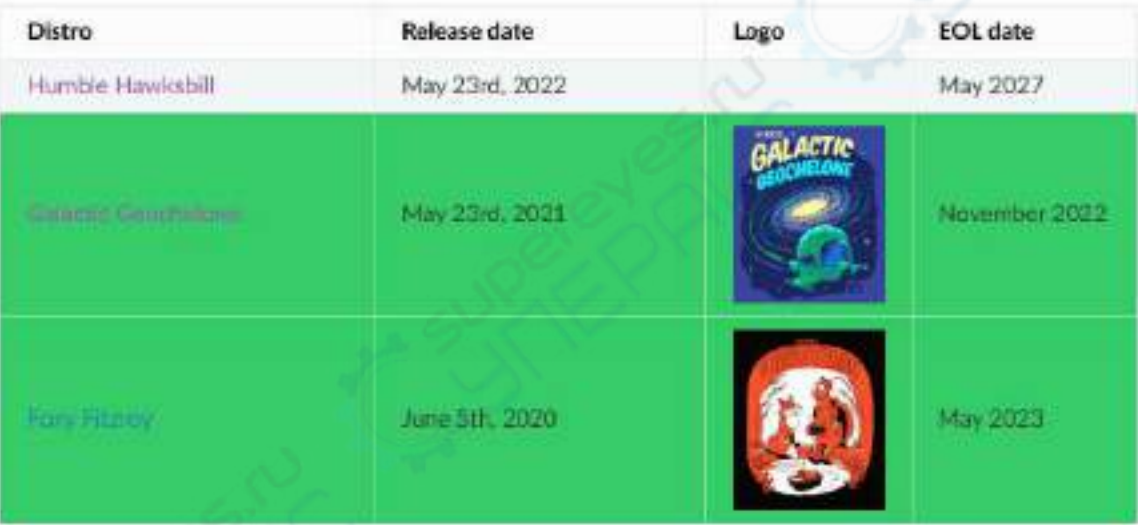

**[http://docs.ros.org](http://docs.ros.org/)**

**http://docs.ros.org/en/galactic/Releases.html**

2) ROS 2 **Galactic Geochelone** 官方安装文档链接如下所示:

**docs.ros.org/en/galactic/Installation.html http://docs.ros.org/en/galactic/Installation/Ubuntu-Install-Debians.html**

3) ROS 2 **Galactic Geochelone**官方安装文档中Ubuntu Linux推荐使用Ubuntu20.04, 所以请确保开发板使用的系统为 **Ubuntu20.04** 桌面版系统。安装 ROS 2 有几种方法, 下面演示下通过 **Debian packages** 的方式来安装 ROS 2 **Galactic Geochelone**

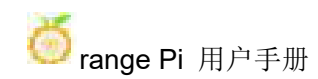

#### 4) 使用 **install\_ros.sh** 脚本可以安装 ros2

#### orangepi@orangepi:~\$ **install\_ros.sh ros2**

5) **install\_ros.sh** 脚本安装完 ros2 后会自动运行下 **ros2 -h** 命令,如果能看到下面的 打印, 说明 ros2 安装完成

usage: ros2 [-h] Call `ros2 <command> -h` for more detailed usage. ...

ros2 is an extensible command-line tool for ROS 2.

optional arguments:

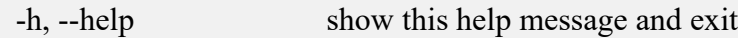

Commands:

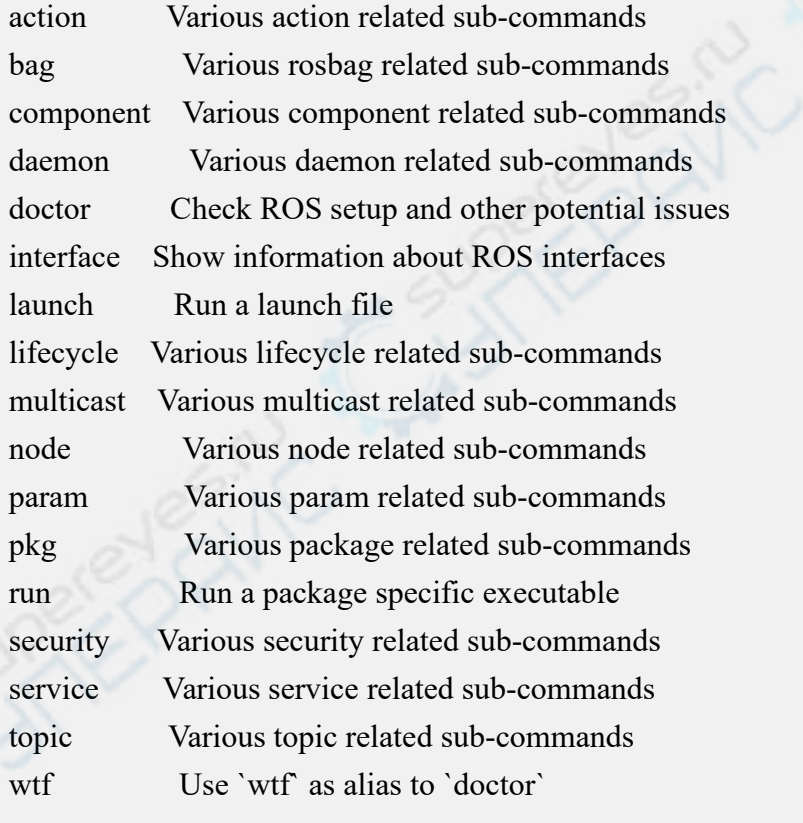

Call `ros2 <command> -h` for more detailed usage.

6) 然后可以使用 test ros.sh 脚本测试下 ROS 2 是否安装成功, 如果能看到下面的 打印, 说明 ROS 2 能正常运行

#### orangepi@orangepi5b:~\$ **test\_ros.sh**

[INFO] [1671174101.200091527] [talker]: Publishing: 'Hello World: 1' [INFO] [1671174101.235661048] [listener]: I heard: [Hello World: 1] [INFO] [1671174102.199572327] [talker]: Publishing: 'Hello World: 2' [INFO] [1671174102.204196299] [listener]: I heard: [Hello World: 2] [INFO] [1671174103.199580322] [talker]: Publishing: 'Hello World: 3' [INFO] [1671174103.204019965] [listener]: I heard: [Hello World: 3]

7) 运行下面的命令可以打开 rviz2

orangepi@orangepi:~\$ **source /opt/ros/galactic/setup.bash**

orangepi@orangepi:~\$ **ros2 run rviz2 rviz2**

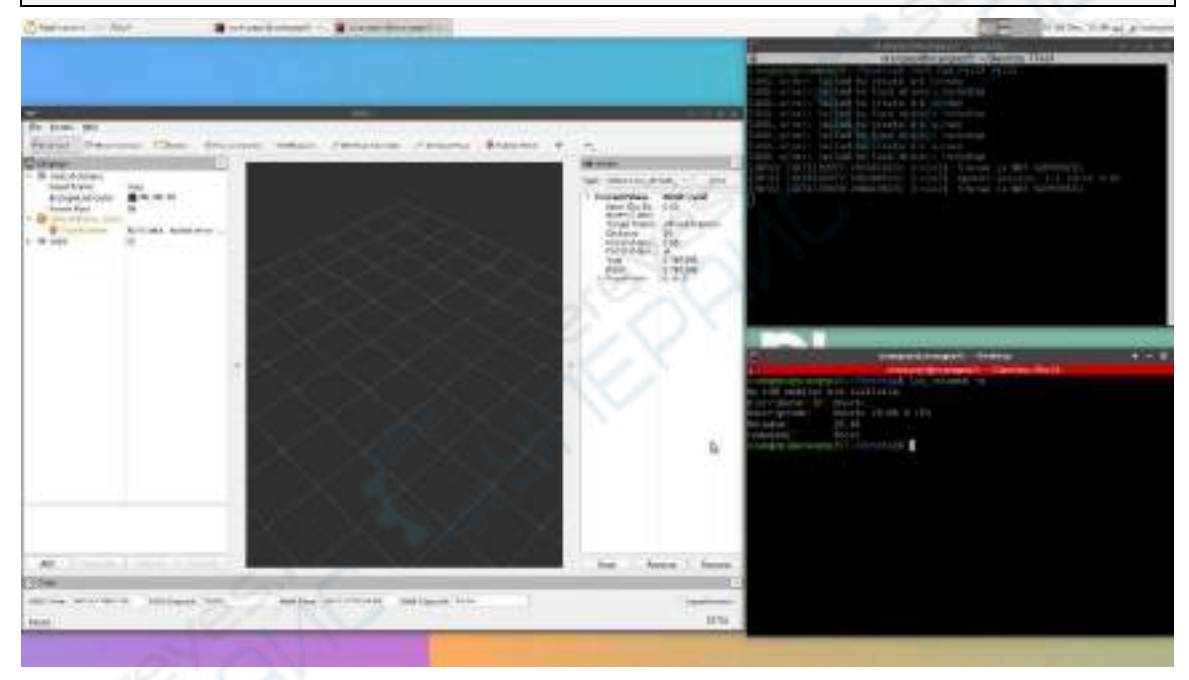

8) ROS 的使用方法请参考下 ROS 2 的文档

**<http://docs.ros.org/en/galactic/Tutorials.html>**

## 3.28.3. **Ubuntu22.04** 安装 **ROS 2 Humble** 的方法

#### 1) 使用 **install\_ros.sh** 脚本可以安装 ros2

#### orangepi@orangepi:~\$ **install\_ros.sh ros2**

2) **install\_ros.sh** 脚本安装完 ros2 后会自动运行下 **ros2 -h** 命令,如果能看到下面的 打印, 说明 ros2 安装完成

usage: ros2 [-h] Call `ros2 < command > -h` for more detailed usage. ...

ros2 is an extensible command-line tool for ROS 2.

optional arguments:

-h, --help show this help message and exit

Commands:

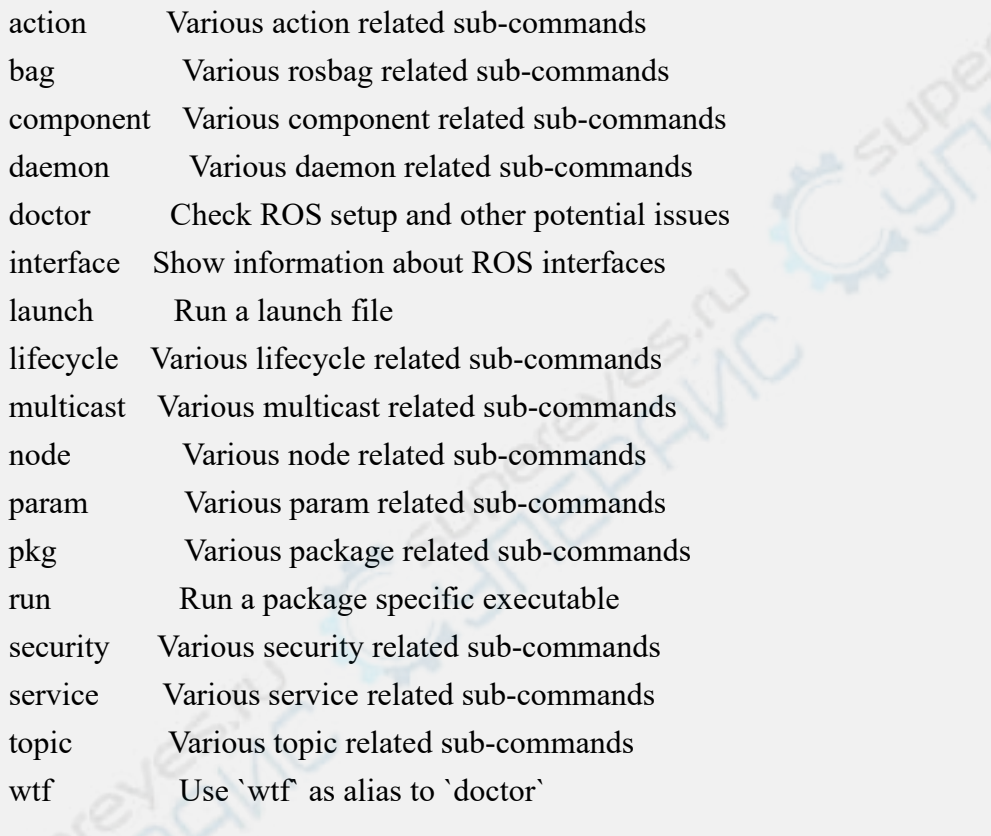

Call `ros2 <command> -h` for more detailed usage.

3) 然后可以使用 test\_ros.sh 脚本测试下 ROS 2 是否安装成功, 如果能看到下面的 打印,说明 ROS 2 能正常运行

orangepi@orangepi5b:~\$ **test\_ros.sh** [INFO] [1671174101.200091527] [talker]: Publishing: 'Hello World: 1' [INFO] [1671174101.235661048] [listener]: I heard: [Hello World: 1] [INFO] [1671174102.199572327] [talker]: Publishing: 'Hello World: 2' [INFO] [1671174102.204196299] [listener]: I heard: [Hello World: 2] [INFO] [1671174103.199580322] [talker]: Publishing: 'Hello World: 3'

#### [INFO] [1671174103.204019965] [listener]: I heard: [Hello World: 3]

#### 4) 运行下面的命令可以打开 rviz2

orangepi@orangepi:~\$ **source /opt/ros/humble/setup.bash** orangepi@orangepi:~\$ **ros2 run rviz2 rviz2**

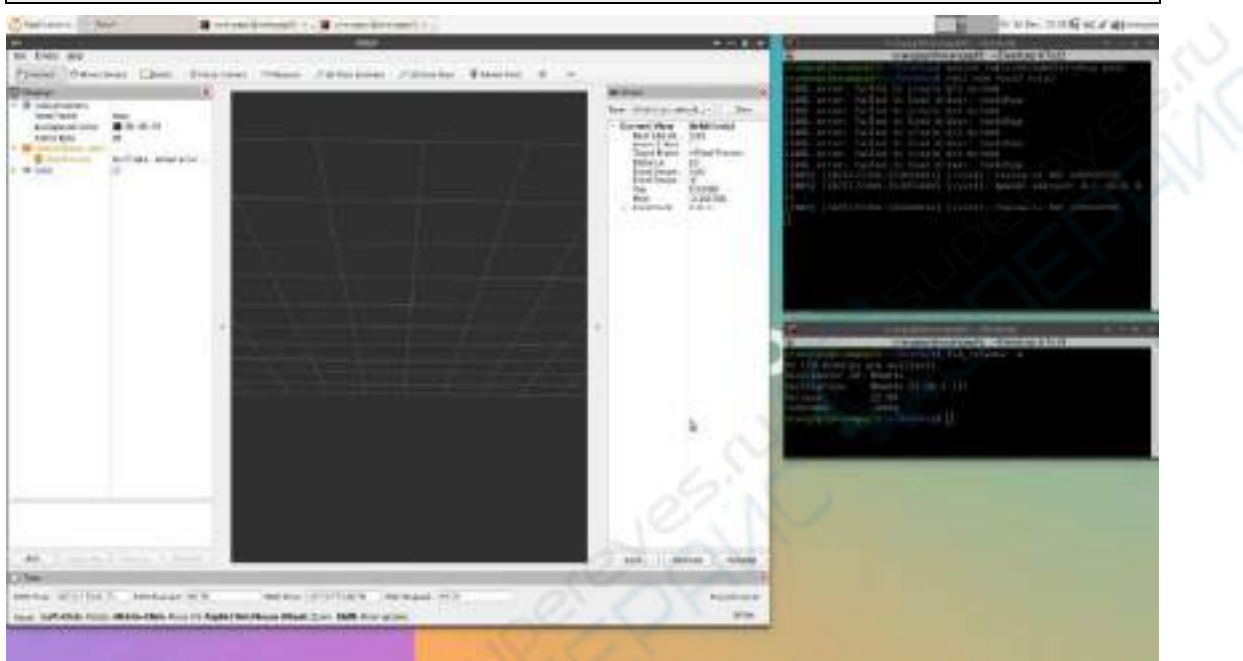

#### 5) 参考文档

**http://docs.ros.org/en/humble/index.html [http://docs.ros.org/en/humble/Installation/Ubuntu-Install-Debians.html](http://docs.ros.org/en/galactic/Tutorials.html)**

# 3.29. 安装内核头文件的方法

- 1) 内核头文件的获取方法有两种:
	- a. 方法一:从开发板资料下载页面的[官方工具](http://www.orangepi.cn/html/hardWare/computerAndMicrocontrollers/service-and-support/Orange-pi-5.html)中下载。

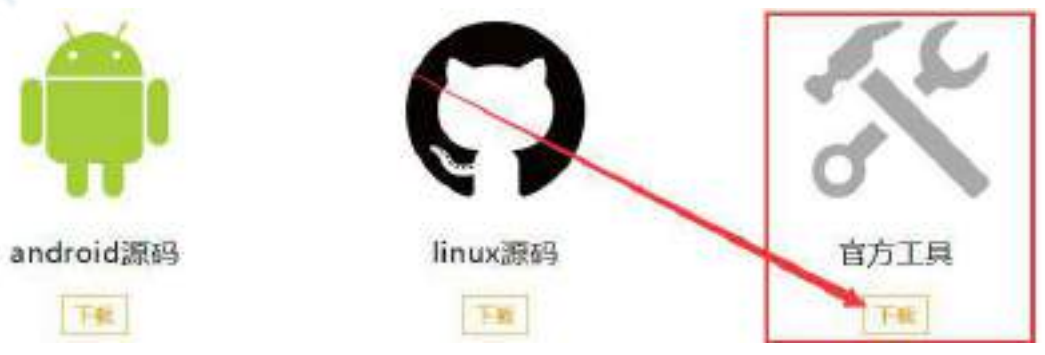

b. 方法二:使用 orangepi-build 编译内核源码会自动生成内核头文件的 deb 包, 具体方法请参考 **4.4.**编译 **[linux](#page-340-0)** 内核一小节的说明。

2) 然后将内核头文件 deb 包[上传](#page-126-0)到开发板的 Linux 系统中, 上传方法可以参考上传 文件到开发板 **Linux** 系统中的方法一小节的说明

3) 然后使用下面的命令安装内核头文件 deb 包

内核头文件 **deb** 包的名字需要替换为实际的名字,请不要照抄。

orangepi@orangepi:~\$ **sudo dpkg -i linux-headers-legacy-rockchip-rk3588\_1.x.x\_arm64.deb**

4) 安装完后在**/usr/src** 下就能看到内核头文件所在的文件夹

orangepi@orangepi:~\$ **ls /usr/src**

linux-headers-5.10.110-rockchip-rk3588

5) 然后可以编写一个 hello 内核模块测试下内核头文件

a. 首先编写 hello 内核模块的代码, 如下所示:

orangepi@orangepi:~\$ **vim hello.c** #include <linux/init.h> #include <linux/module.h>

static int hello init(void)

{

}

{

}

printk("Hello Orange Pi -- init\n");

return 0;

static void hello exit(void)

printk("Hello Orange Pi -- exit\n");

return;

module init(hello init); module exit(hello exit);

#### MODULE\_LICENSE("GPL");

b. 然后编写编译 hello 内核模块的 Makefile 文件, 如下所示:

orangepi@orangepi:~\$ **vim Makefile**

ifneq (\$(KERNELRELEASE),)

obj-m:=hello.o

else

KDIR :=/lib/modules/\$(shell uname -r)/build

 $PWD$  := $\$(shell\;pwd)$ 

all:

make -C \$(KDIR) M=\$(PWD) modules

clean:

rm -f \*.ko \*.o \*.mod.o \*.mod \*.symvers \*.cmd \*.mod.c \*.order

endif

c. 然后使用 make 命令编译 hello 内核模块, 编译过程的输出如下所示:

## 如果自己复制的代码这里编译如果有问题,请去官方工具中下载源码测试。

hello内核模块源码和Makefile

orangepi@orangepi:~\$ **make**

make -C /lib/modules/5.10.110-rockchip-rk3588/build M=/home/orangepi modules

make[1]: Entering directory '/usr/src/linux-headers-5.10.110-rockchip-rk3588'

CC [M] /home/orangepi/hello.o

MODPOST /home/orangepi/Module.symvers

CC [M] /home/orangepi/hello.mod.o

LD [M] /home/orangepi/hello.ko

make[1]: Leaving directory '/usr/src/linux-headers-5.10.110-rockchip-rk3588'

d. 编译完后会生成 **hello.ko** 内核模块

orangepi@orangepi:~\$ **ls \*.ko**

hello.ko

e. 使用 **insmod** 命令可以将 **hello.ko** 内核模块插入内核中

orangepi@orangepi:~\$ **sudo insmod hello.ko**

f. 然后使用 **demsg** 命令可以查看下 **hello.ko** 内核模块的输出,如果能看到下 面的输出说明 **hello.ko** 内核模块加载正确

orangepi@orangepi:~\$ **dmesg | grep "Hello"**

## [ 2871.893988] **Hello Orange Pi -- init**

g. 使用 **rmmod** 命令可以卸载 **hello.ko** 内核模块

orangepi@orangepi:~\$ **sudo rmmod hello**

orangepi@orangepi:~\$ **dmesg | grep "Hello"**

[ 2871.893988] Hello Orange Pi -- init

[ 3173.800892] **Hello Orange Pi -- exit**

# 3.30. **10.1** 寸 **MIPI LCD** 屏幕的使用方 法

# 3.30.1. **10.1** 寸 **MIPI** 屏幕的组装方法

1) 首先准备需要的配件

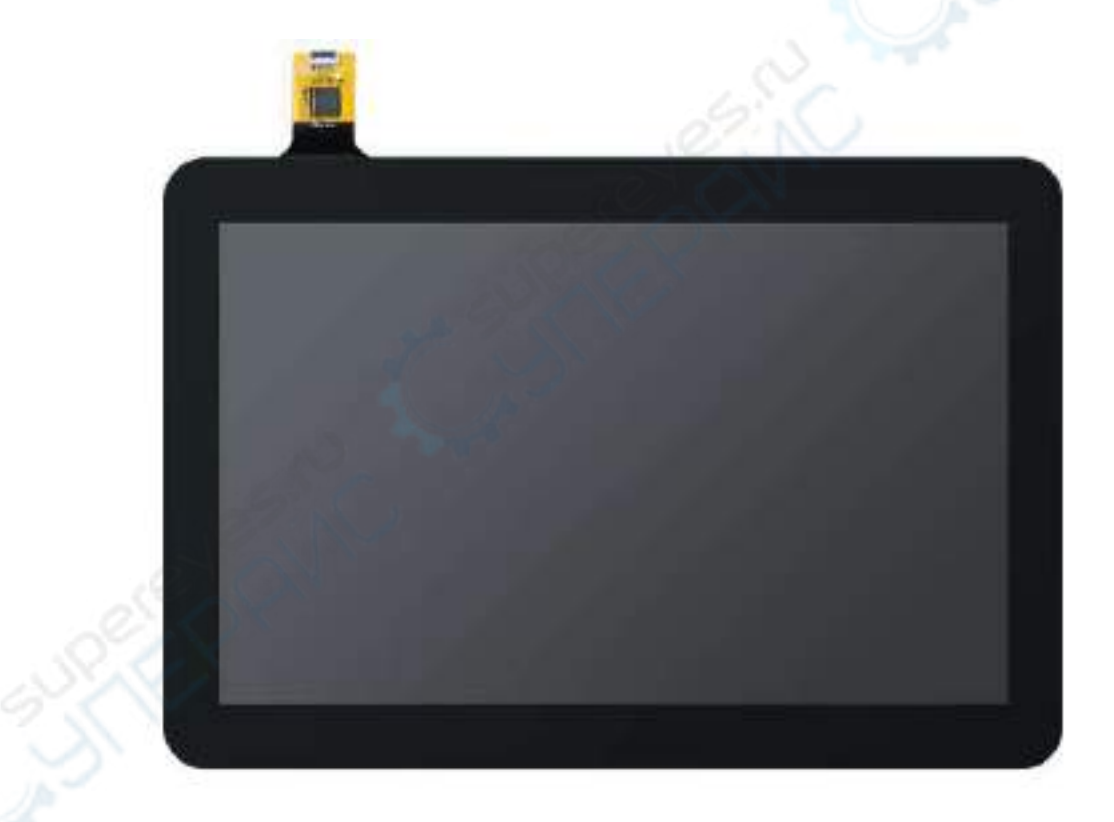

b. 屏幕转接板+31pin 转 40pin 排线

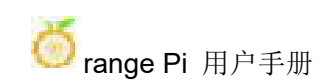

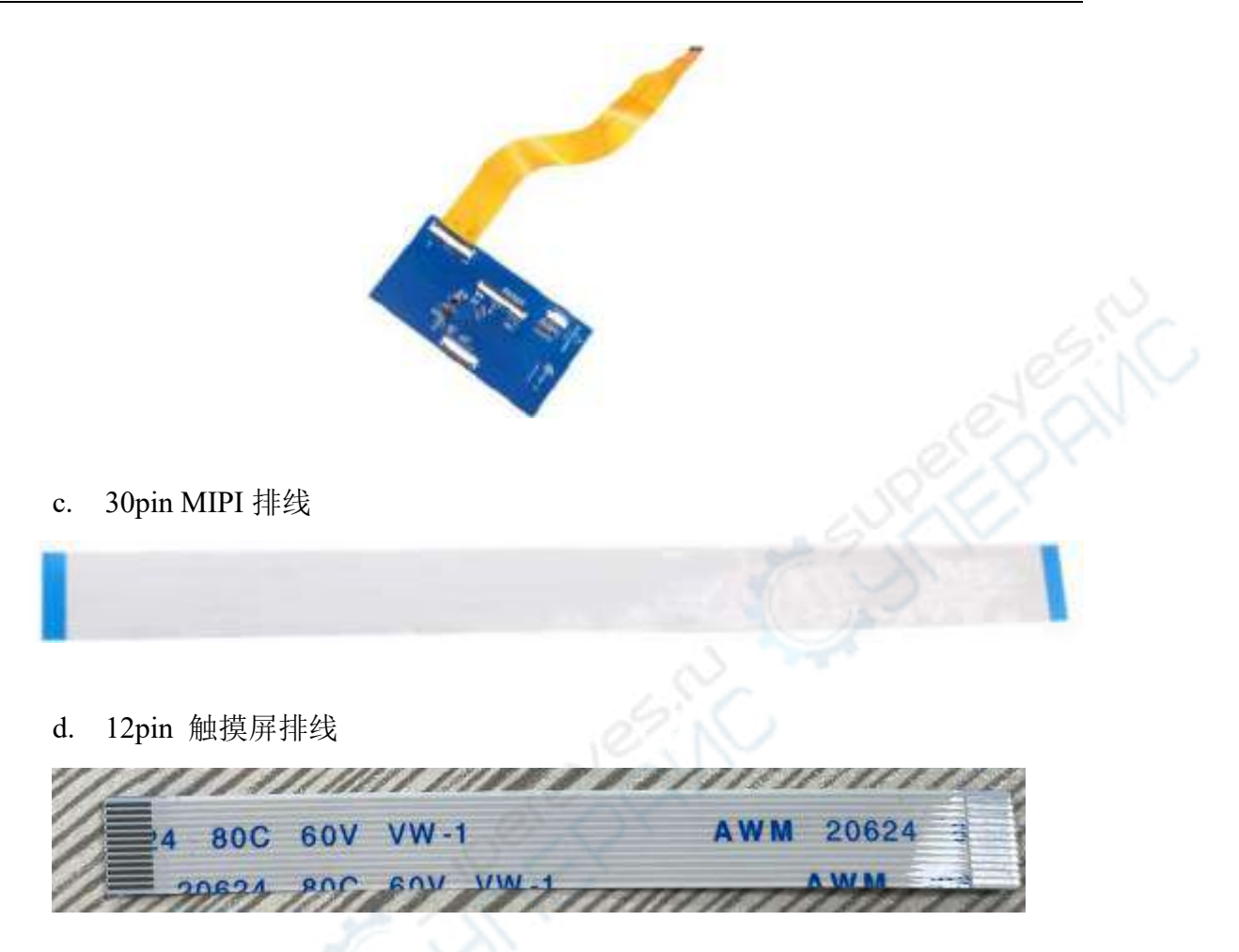

2) 按照下图将 12pin 触摸屏排线、31pin 转 40pin 排线、30pin MIPI 排线接到屏幕 转接板上,注意触摸屏排线蓝色的绝缘面朝下,其它两根排线绝缘面朝上,如果接 错会导致无显示或者不能触摸的问题

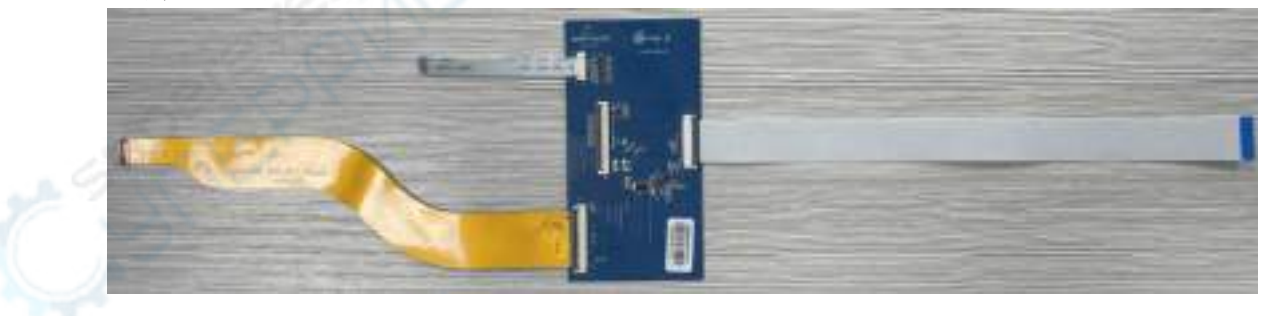

3) 按照下图将连接好排线的转接板置于 MIPI LCD 屏上面,并通过 31pin 转 40pin 排线连接 MIPI LCD 屏与转接板

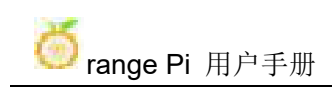

range Pi 用户手册 不对于 不可以 的第三人称单数 深圳市迅龙软件有限公司版权所有

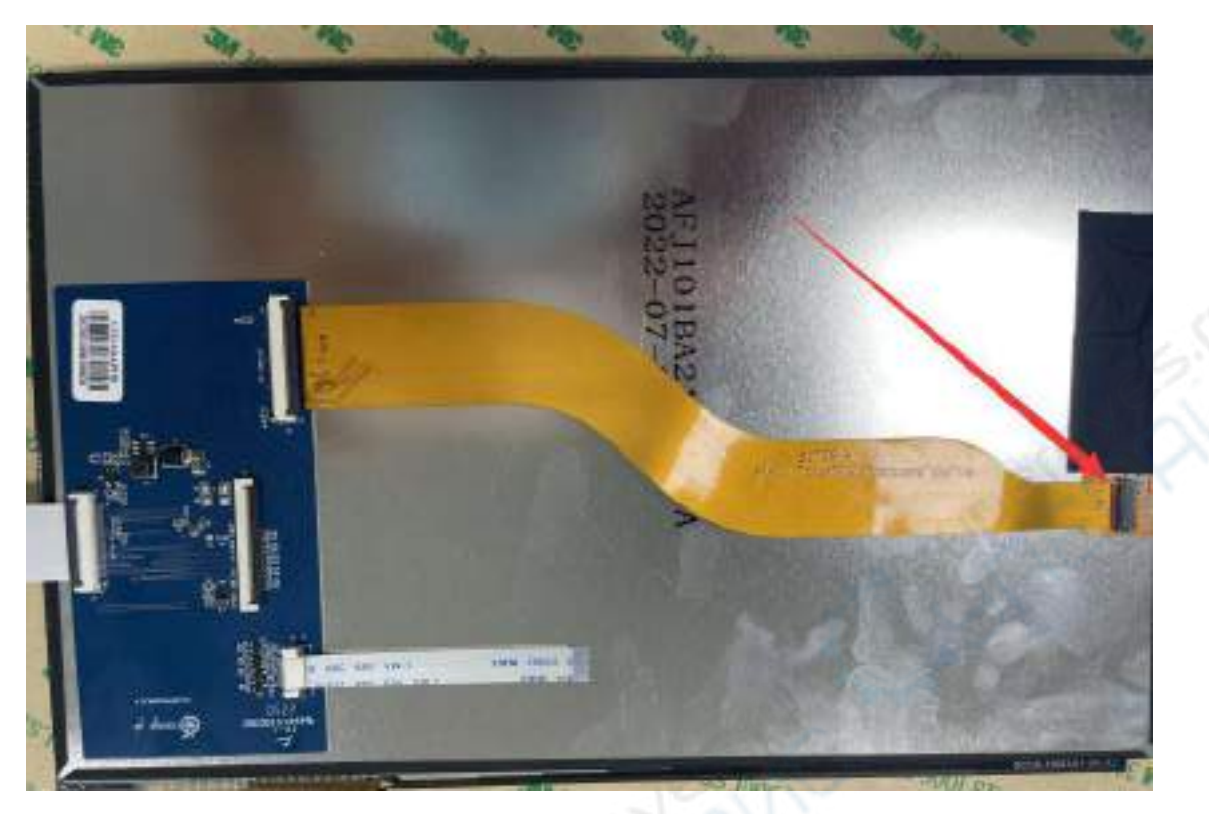

4) 然后通过 12pin 触摸屏排线连接触摸屏与转接板,注意绝缘面的朝向

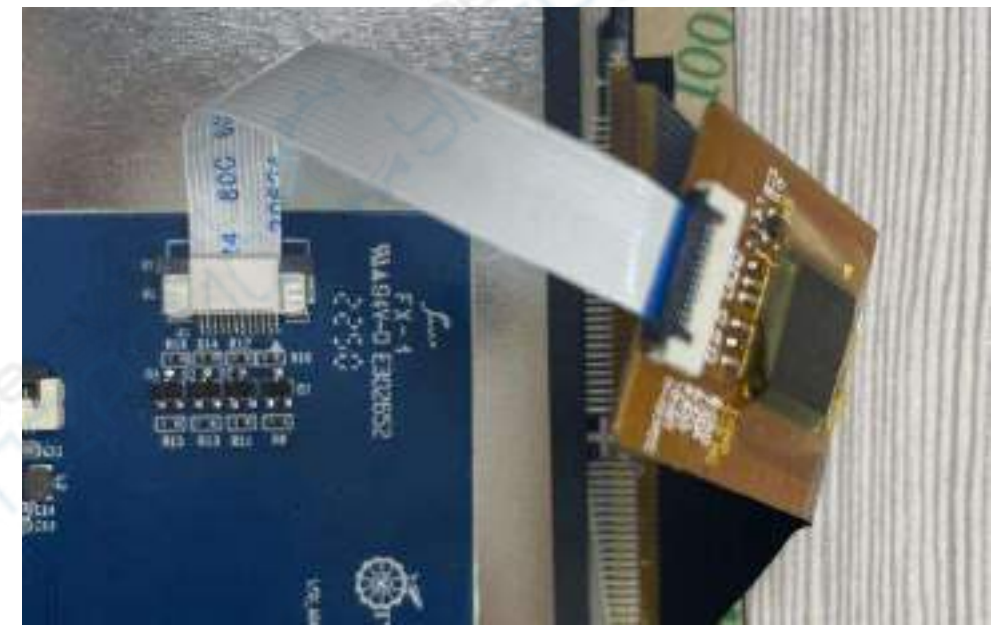

5) 最后通过 30pin MIPI 排线连接到开发板的 LCD 接口上

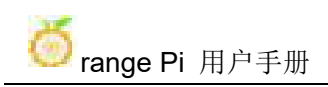

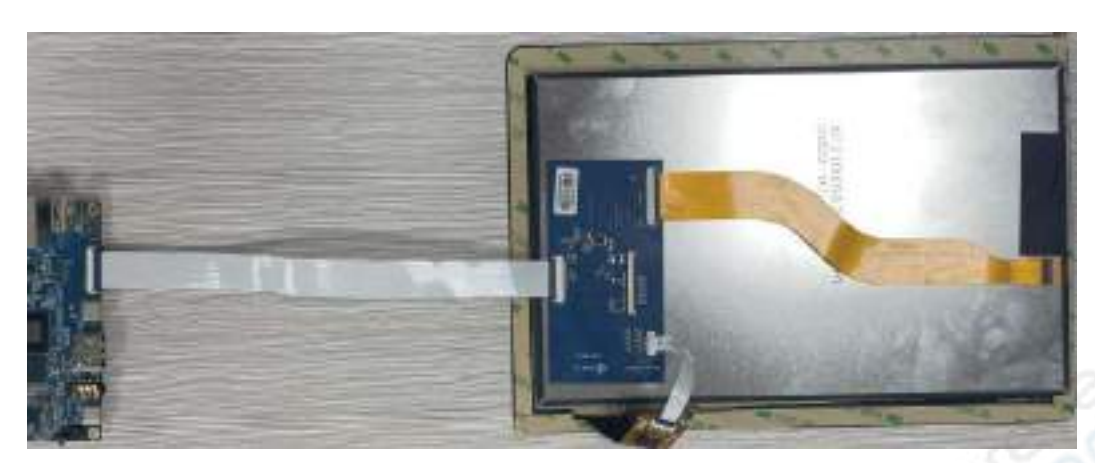

# 3.30.2. 打开 **10.1** 寸 **MIPI LCD** 屏幕配置的方法

1) linux 镜像默认是没有打开 mipi lcd 屏幕的配置的, 如果需要使用 mipi lcd 屏幕, 需要手动打开才行。

- 2) 开发板上有两个 mipi lcd 屏幕的接口, 我们定义:
	- a. lcd1 接口的位置为:

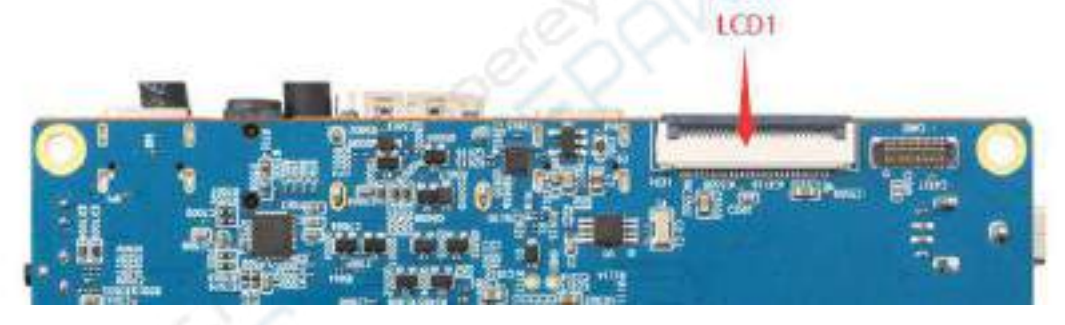

b. lcd2 接口的位置为:

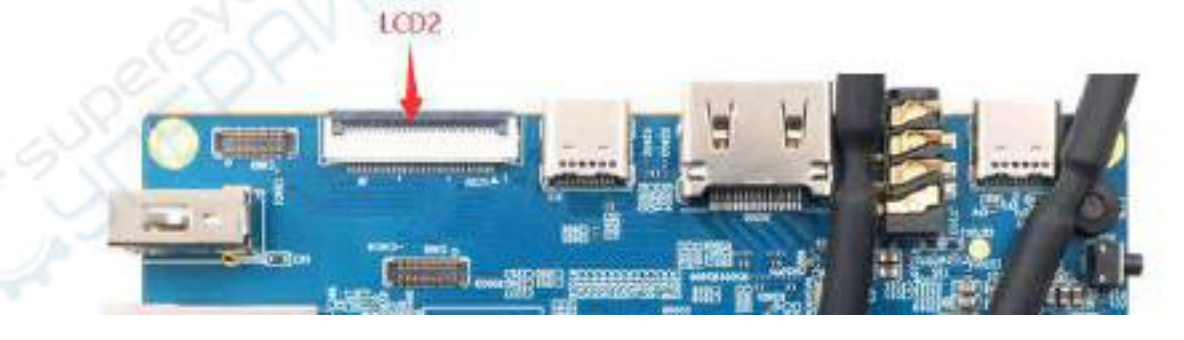

**v.1.0.0** 和 **v.1.0.2** 版本的 **linux** 镜像 **lcd dtbo** 的配置和上面的定义是反的,使用 时请注意下。

**v.1.0.4** 和 **v.1.0.4** 以后版本的 **linux** 镜像将 **lcd dtbo** 的配置改过来了,和开发板

### 上丝印显示的 **lcd** 序号保持一致。

- 3) 打开 mipi lcd 配置的步骤如下所示:
	- a. 首先运行下 **orangepi-config**,普通用户记得加 **sudo** 权限

orangepi@orangepi:~\$ **sudo orangepi-config**

b. 然后选择 **System**

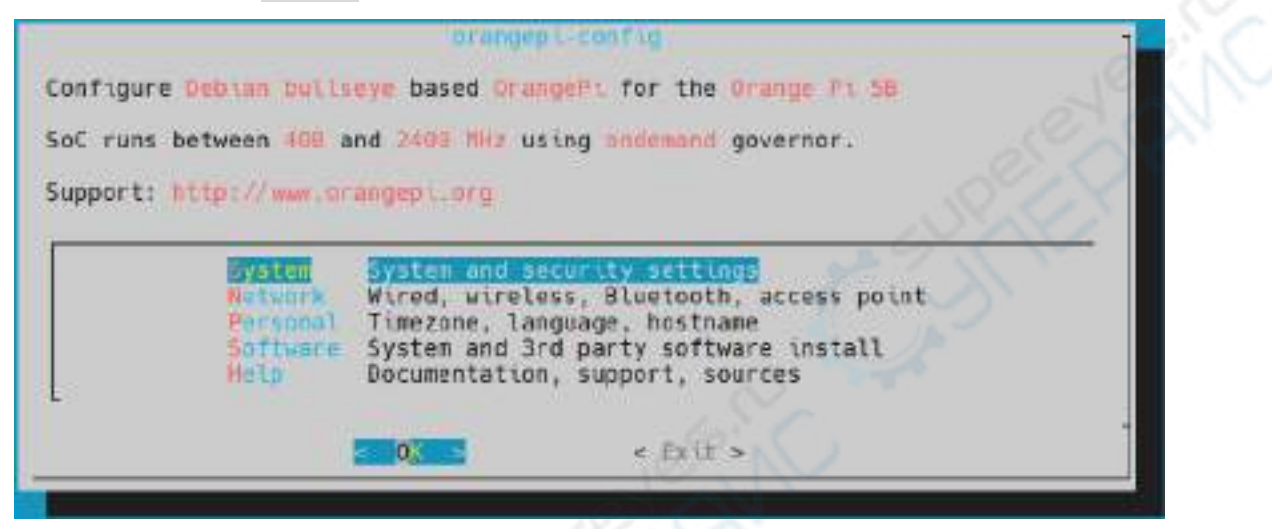

c. 然后选择 **Hardware**

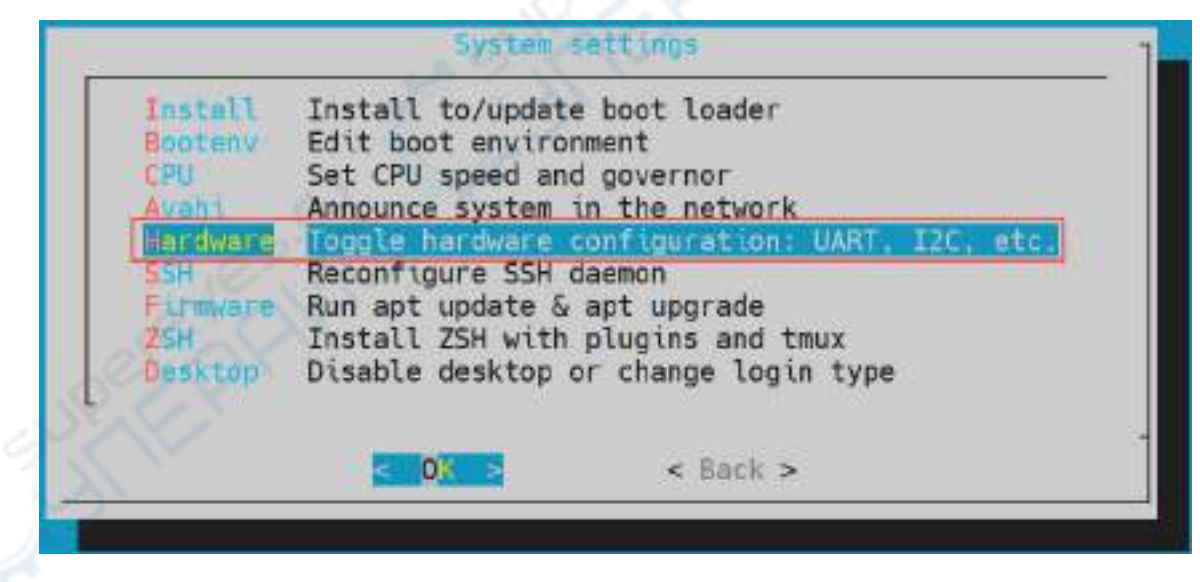

d. 然后使用键盘的方向键定位到 lcd1 或者 lcd2(想用哪个就打开哪个,有两 个屏也可以同时打开),再使用空格选中

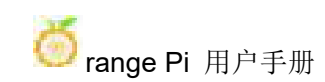

range Pi 用户手册 深圳市迅龙软件有限公司版权所有

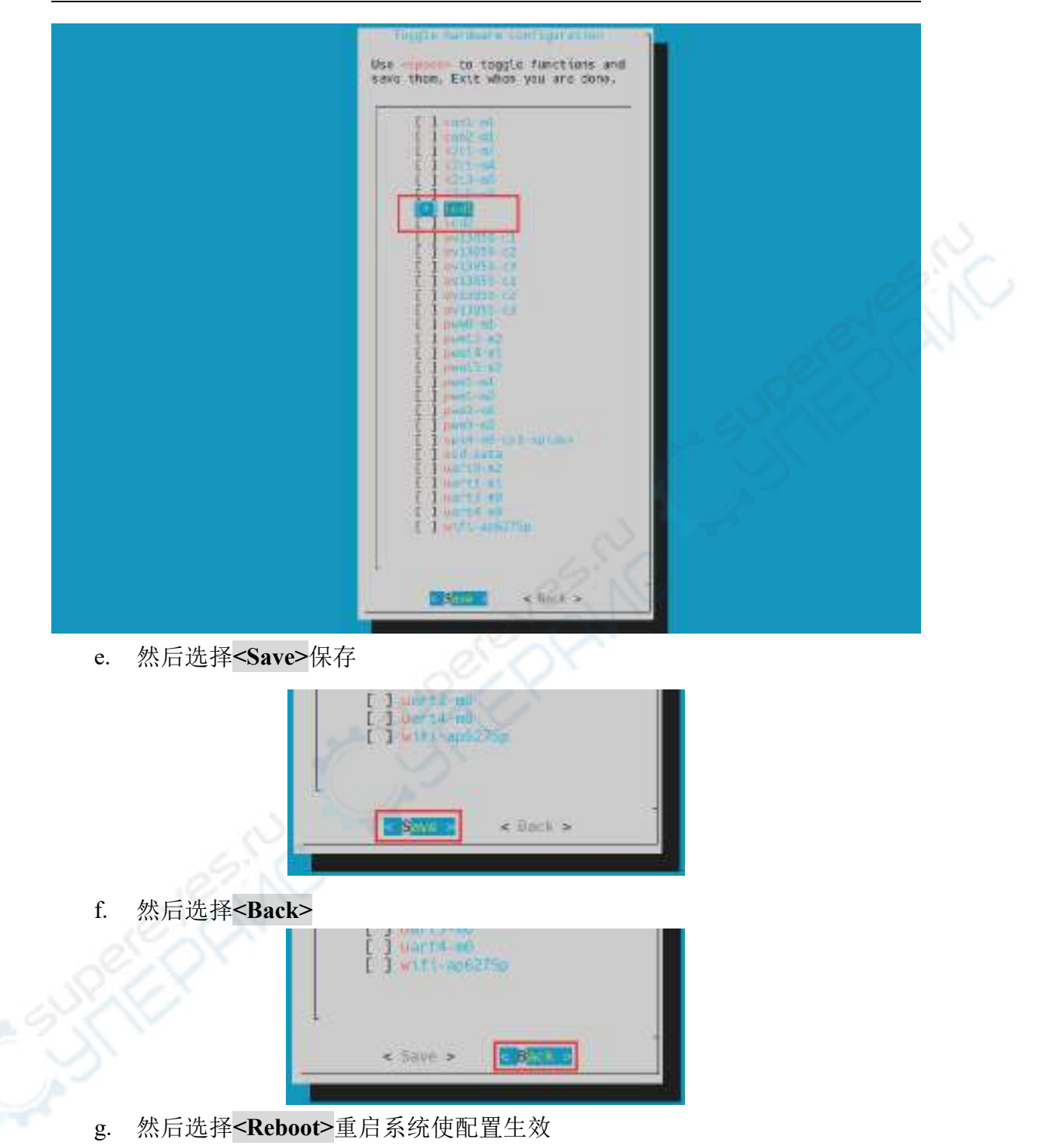

241

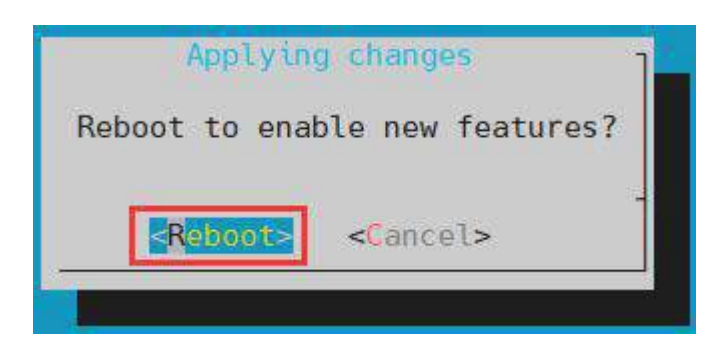

上 面 的 设 置 最 终 会 在 **/boot/orangepiEnv.txt** 中 加 入 **overlays=lcd1** 或 者 **overlays=lcd2** 或者 **overlays=lcd1 lcd2** 这句配置。设置完后可以先检查下。如果不 存在这句配置,那么设置就是有问题。

如 果 觉 得 使 用 **orangepi-config** 比 较 麻 烦 , 也 可 以 使 用 **vim** 编 辑 器 打 开 **/boot/orangepiEnv.txt** , 然 后 加 入 **overlays=lcd1** 或 者 **overlays=lcd2** 或 者 **overlays=lcd1 lcd2** 这句配置也是可以。

orangepi@orangepi:~\$ **cat /boot/orangepiEnv.txt | grep "lcd" overlays=lcd1 #**示例配置

4) 启动后可以看到 lcd 屏幕的显示如下所示(默认为竖屏):

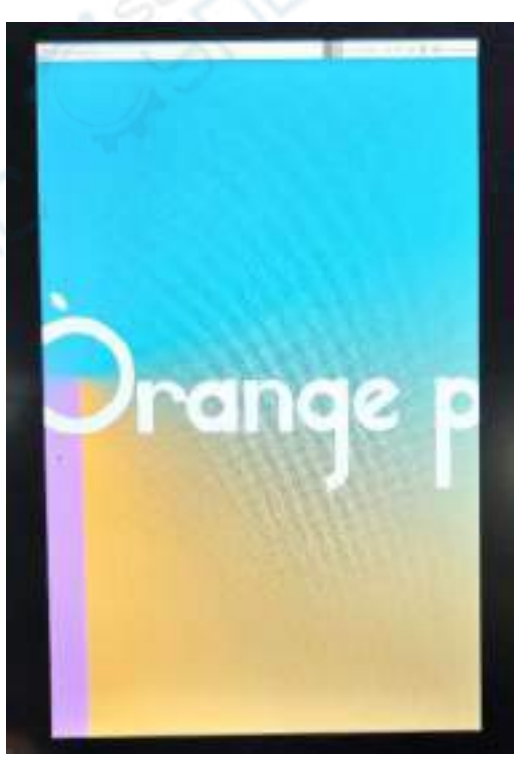

## 3.30.3. 服务器版镜像旋转显示方向的方法

1) 在**/boot/orangepiEnv.txt** 中加入 **extraargs=fbcon=rotate:**要旋转的方向 这句配置 就可以设置服务器版本的 linux 系统显示的方向,其中 **fbcon=rotate:**后面的数字可 以设置为:

- a. 0: 正常屏(默认为竖屏)
- b. 1: 顺时钟转 90 度
- c. 2: 翻转 180 度
- d. 3: 顺时钟转 270 度

orangepi@orangepi:~\$ **sudo vim /boot/orangepiEnv.txt** overlays=lcd1

**extraargs=cma=64M fbcon=rotate:3**

注意,**/boot/orangepiEnv.txt** 中如果默认有 **extraargs=cma=64M** 这行配置, **fbcon=rotate:3** 这个配置添加到 **extraargs=cma=64M** 的后面即可(需要用空格隔 开)。

2) 然后重启 linux 系统就能看到 lcd 屏幕显示的方向已经旋转了

## 3.30.4. 桌面版镜像旋转显示和触摸方向的方法

1) 首先在 linux 系统中打开 **Display** 设置

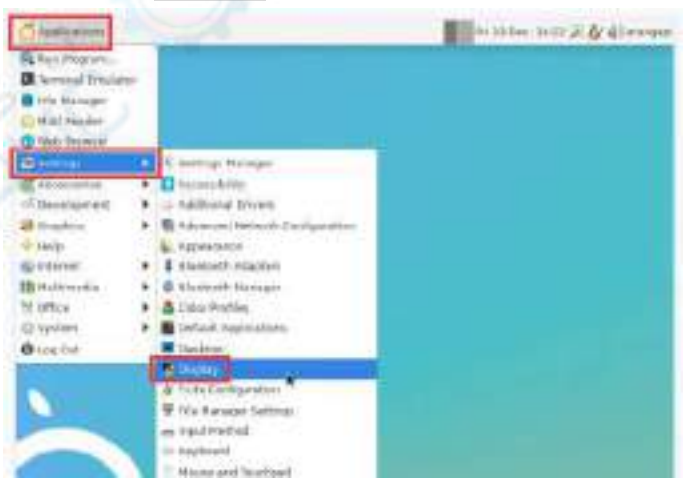

- 2) 然后在 **Rotation** 中选择想要旋转的方向
	- a. **None**: 不旋转
	- b. **Left**: 向左旋转 90 度
- c. **Inverted**: 上下翻转,相当于旋转 180 度
- d. **Right**: 向右旋转 90 度

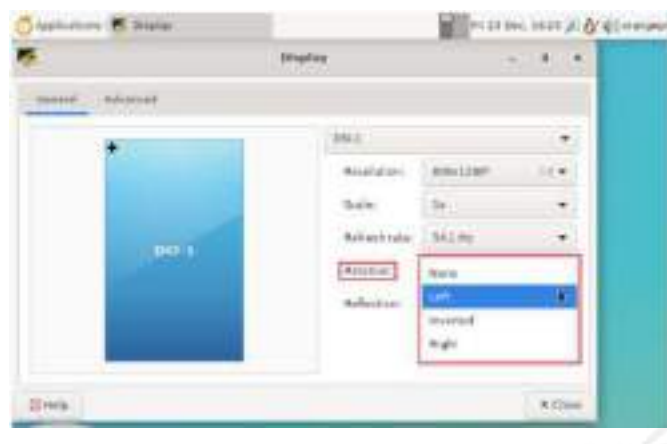

3) 然后点击 **Apply**

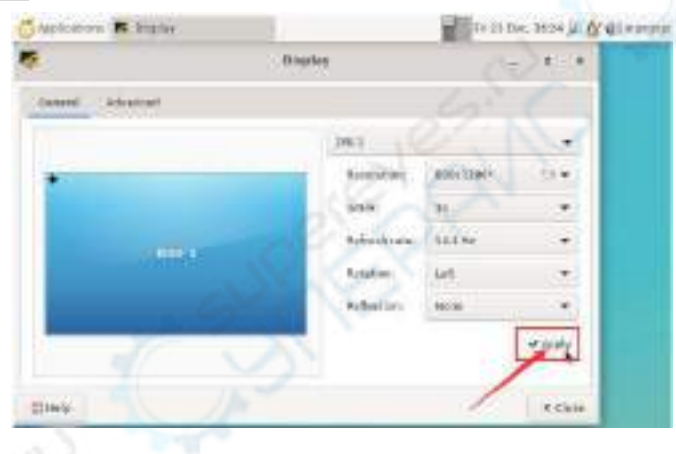

4) 然后选择 **Keep this configuration**

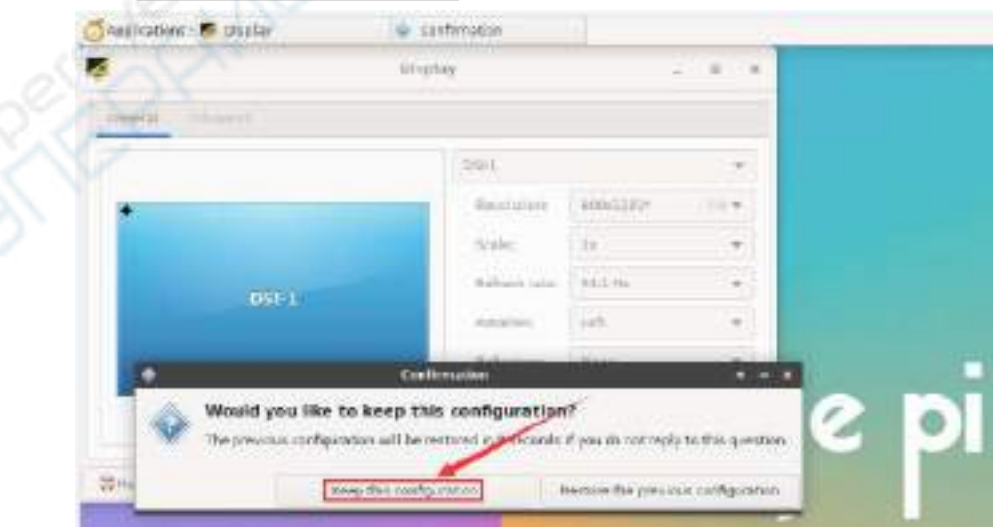

5) 此时屏幕显示就已旋转完成,然后关闭掉 **Display** 程序即可

6) 上面的步骤只会选择显示方向,并不会旋转触摸的方向,使用 **set\_lcd\_rotate.sh** 脚本可以旋转下触摸的方向,此脚本设置完后会自动重启,然后就可以测试触摸是 否已经能正常使用了

a. **None**: 不旋转

orangepi@orangepi:~\$ **set\_lcd\_rotate.sh none**

b. **Left**: 向左旋转 90 度

orangepi@orangepi:~\$ **set\_lcd\_rotate.sh left**

c. **Inverted**: 上下翻转,相当于旋转 180 度

orangepi@orangepi:~\$ **set\_lcd\_rotate.sh inverted**

d. **Right**: 向右旋转 90 度

orangepi@orangepi:~\$ **set\_lcd\_rotate.sh right**

**set\_lcd\_rotate.sh** 脚本主要做四件事:

- **1.** 旋转 **framebuffer** 显示的方向
- **2.** 旋转触摸的方向
- **3.** 关闭开机 **logo**
- **4.** 重启系统

旋转触摸的方向是通过在**/usr/share/X11/xorg.conf.d/40-libinput.conf** 中加入 **Option "TransformationMatrix" "x x x x x x x x x"**这行配置来实现的。其中**"x x x x x x x x x"**不同的方向配置不同。

7) 触摸旋转参考资料

**<https://wiki.ubuntu.com/X/InputCoordinateTransformation>**

### 3.31. 开关机 **logo** 使用说明

1) 开关机 logo 默认只在桌面版的系统中才会显示

2) 在**/boot/orangepiEnv.txt** 中设置 **bootlogo** 变量为 **false** 可以关闭开关机 logo

orangepi@orangepi:~\$ **vim /boot/orangepiEnv.txt** verbosity=1

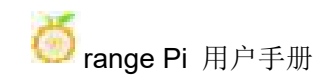

**bootlogo=false**

3) 在**/boot/orangepiEnv.txt** 中设置 **bootlogo** 变量为 **true** 可以开启开关机 logo

orangepi@orangepi:~\$ **vim /boot/orangepiEnv.txt**

verbosity=1

**bootlogo=true**

4) 开机 logo 图片在 linux 系统中的位置为

**/usr/share/plymouth/themes/orangepi/watermark.png**

## 3.32. **OV13850** 和 **OV13855 MIPI** 摄像头的测试方法

目前开发板支持两款MIPI摄像头, OV13850 和OV13855, 具体的图片如下所示:

a. 1300 万MIPI接口的OV13850 摄像头

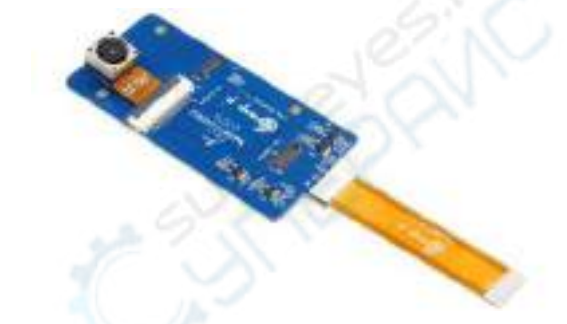

b. 1300 万MIPI接口的OV13855 摄像头

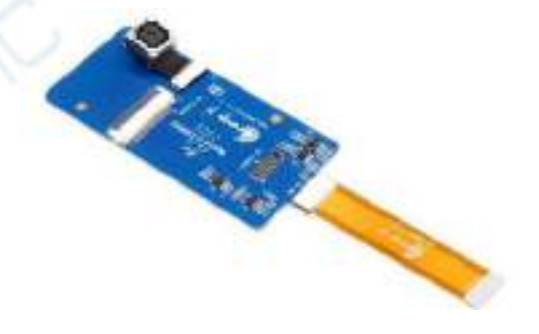

OV13850 和OV13855 摄像头使用的转接板和FPC排线是一样的,只是两款摄像 头接在转接板上的位置不一样。FPC排线如下图所示,请注意FPC排线是有方向的, 标注**TO MB**那端需要插到开发板的摄像头接口中,标注**TO CAMERA**那端需要插到 摄像头转接板上。

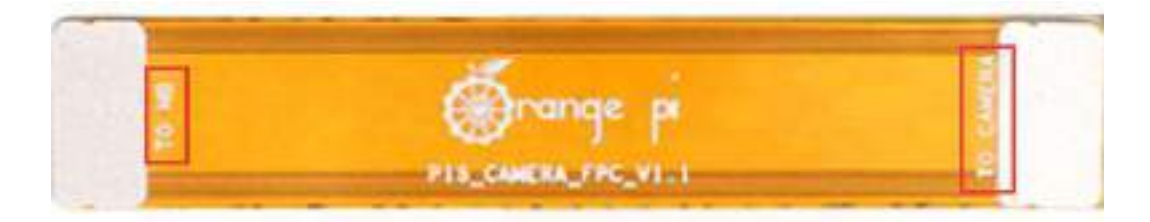

摄像头转接板上总共有 3 个摄像头的接口,同一时间只能接一个使用,如下图 所示,其中:

- a. **1** 号接口接 **OV13850** 摄像头
- b. **2** 号接口接 **OV13855** 摄像头

c. 3 号接口未使用,忽略即可

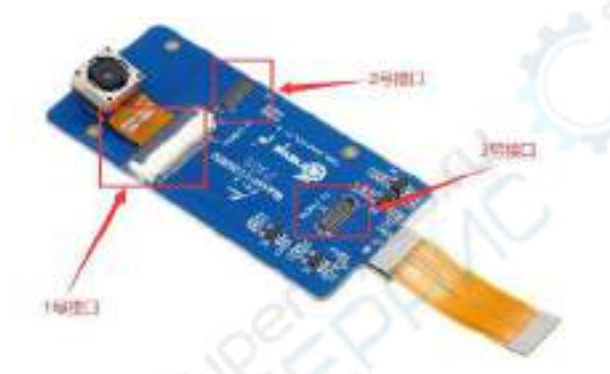

Orange Pi 5B 开发板上总共有 3 个摄像头接口, 我们定义 Cam1、Cam2 和 Cam3 的位置如下图所示:

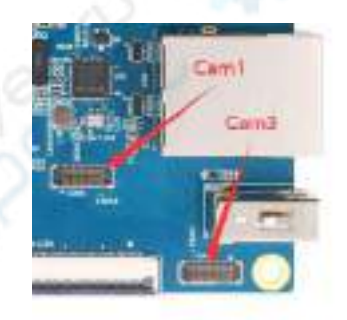

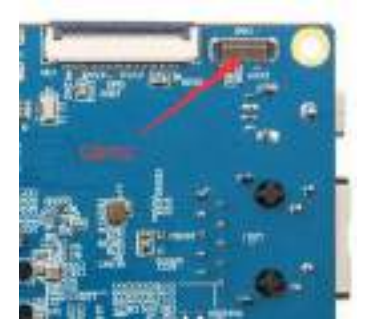

摄像头插在开发板的 Cam1 接口的方法如下所示:

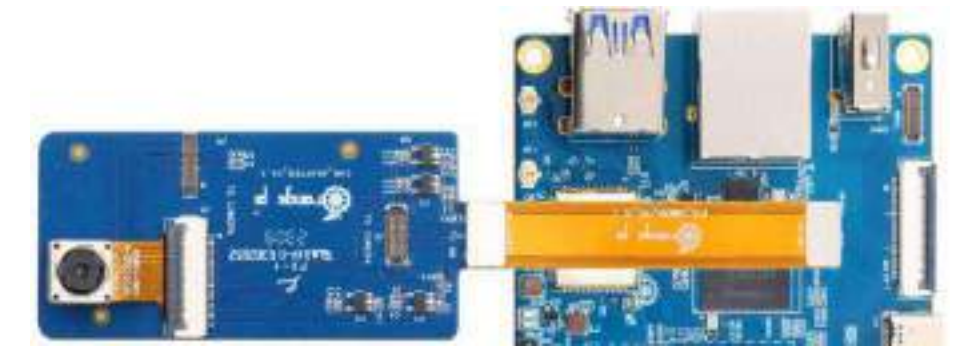

摄像头插在开发板的 Cam2 接口的方法如下所示:

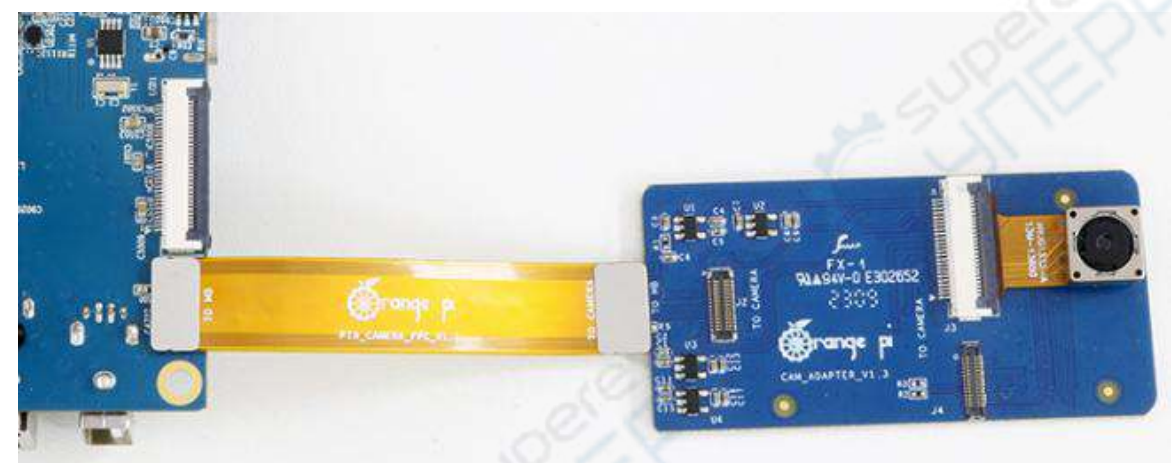

摄像头插在开发板的 Cam3 接口的方法如下所示:

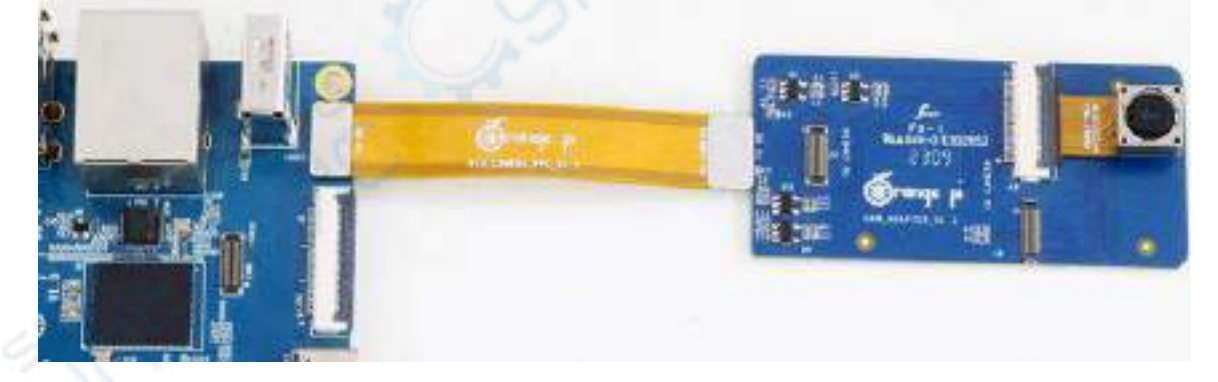

连接好摄像头到开发板上后,我们可以使用下面的方法来测试下摄像头: a. 首先运行下 **orangepi-config**,普通用户记得加 **sudo** 权限 orangepi@orangepi:~\$ **sudo orangepi-config**

b. 然后选择 **System**

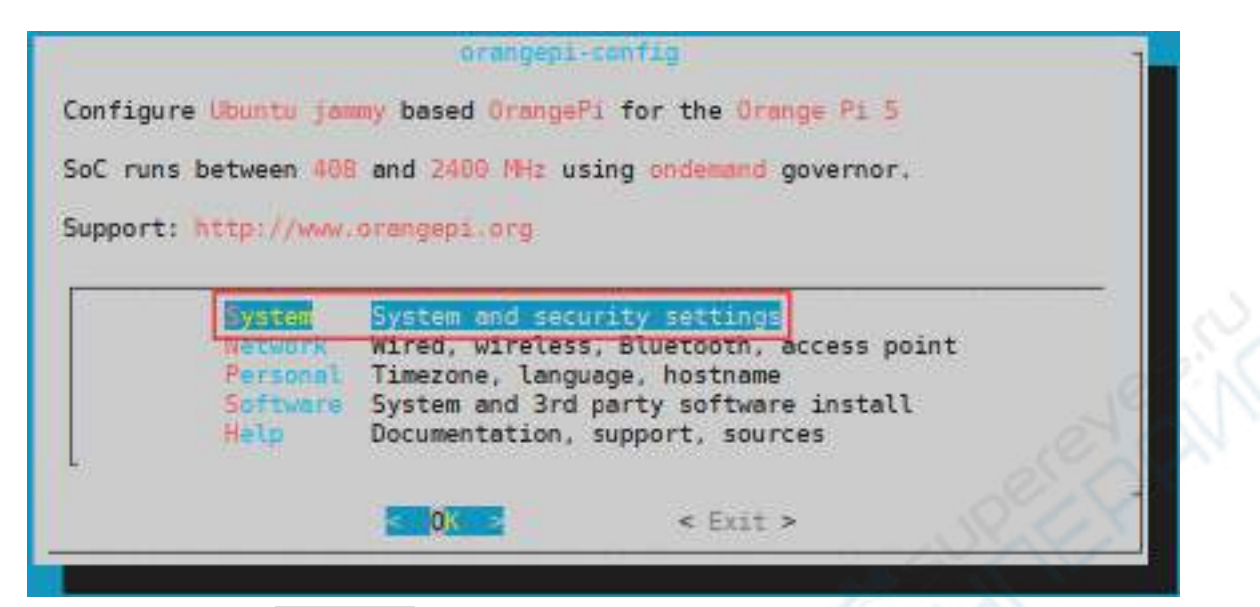

c. 然后选择 **Hardware**

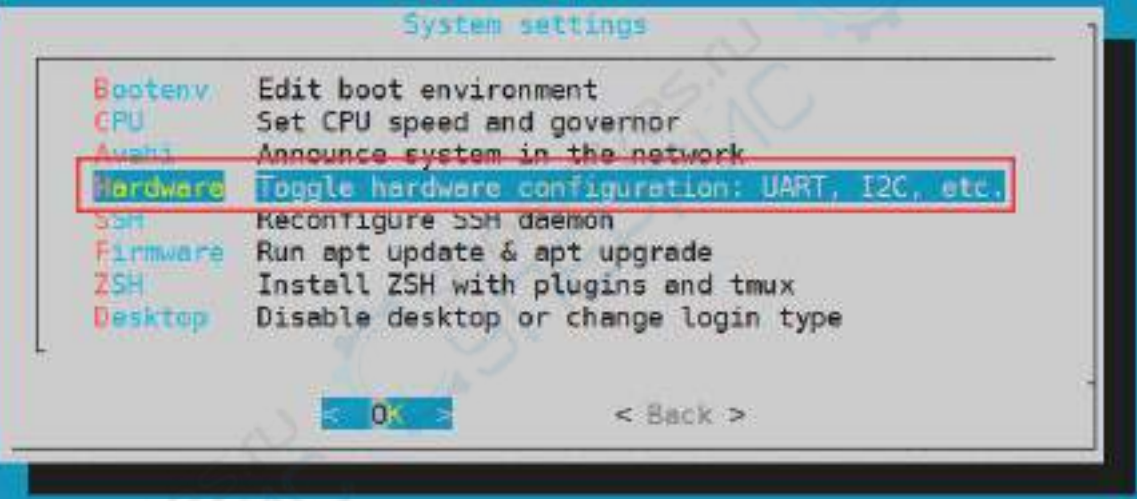

d. 然后使用使用键盘的方向键定位到下图所示的位置,再使用空格选中想要打 开的摄像头,其中 **ov13850-c1** 表示在开发板的 Cam1 接口中使用 ov13850 摄像头,**ov13855-c2** 表示在开发板的 Cam2 接口中使用 ov13855 摄像头,其 它的配置以此类推即可。

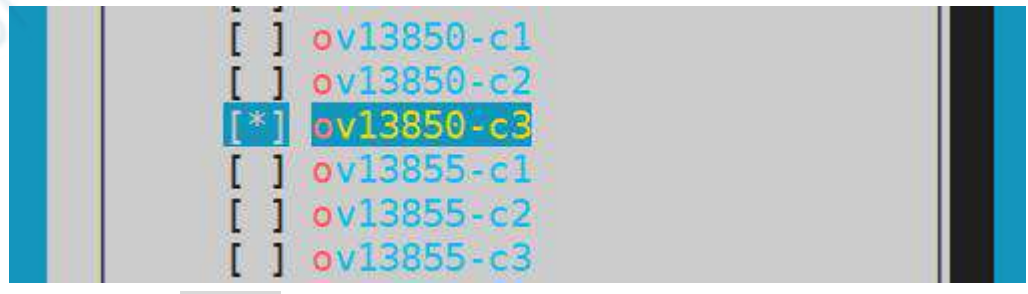

e. 然后选择**<Save>**保存

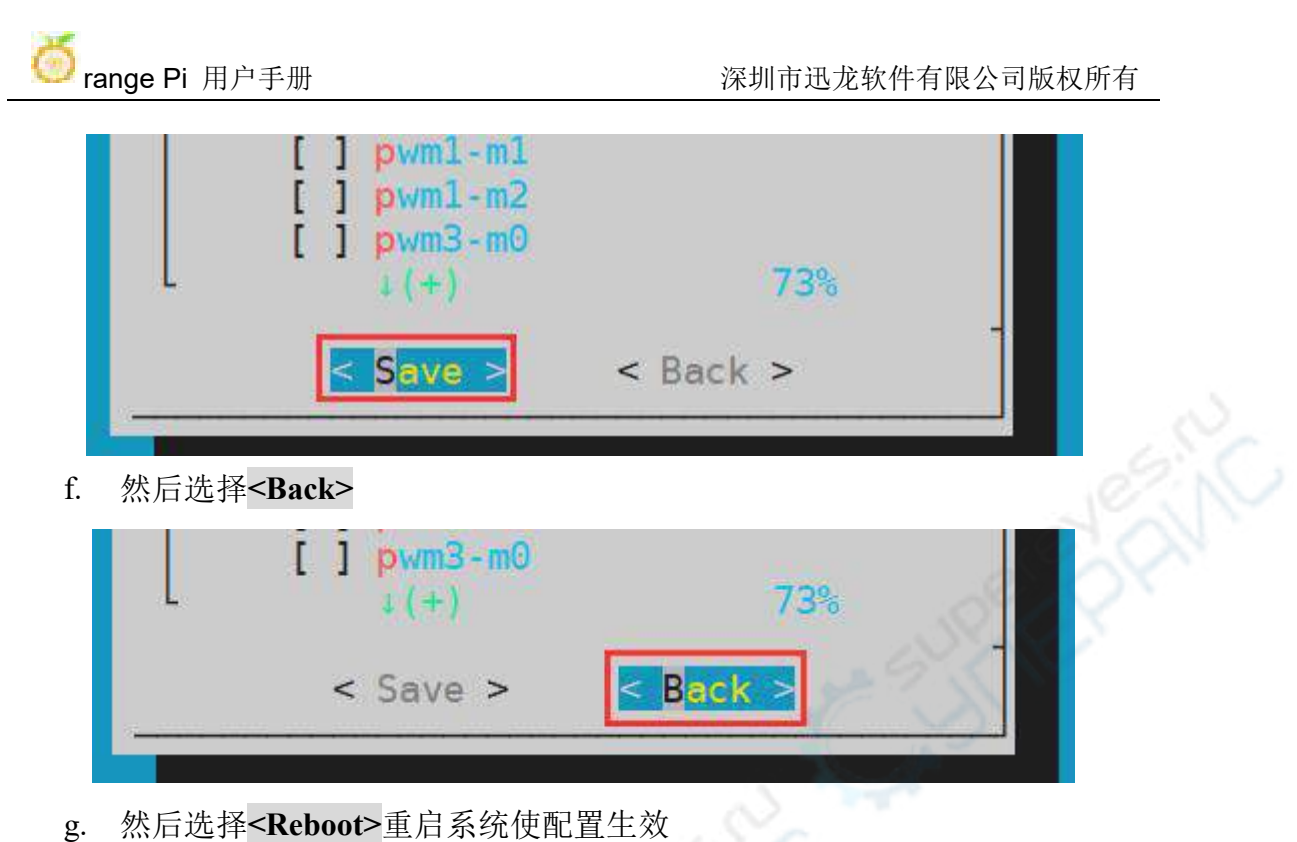

- Applying changes Reboot to enable new features? <Reboot> <Cancel>
- h. 然后在桌面系统中打开一个终端,再运行下面的脚本

orangepi@orangepi:~\$ **test\_camera.sh**

i. 然后就能看到摄像头的预览画面了

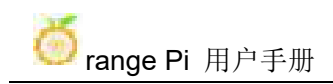

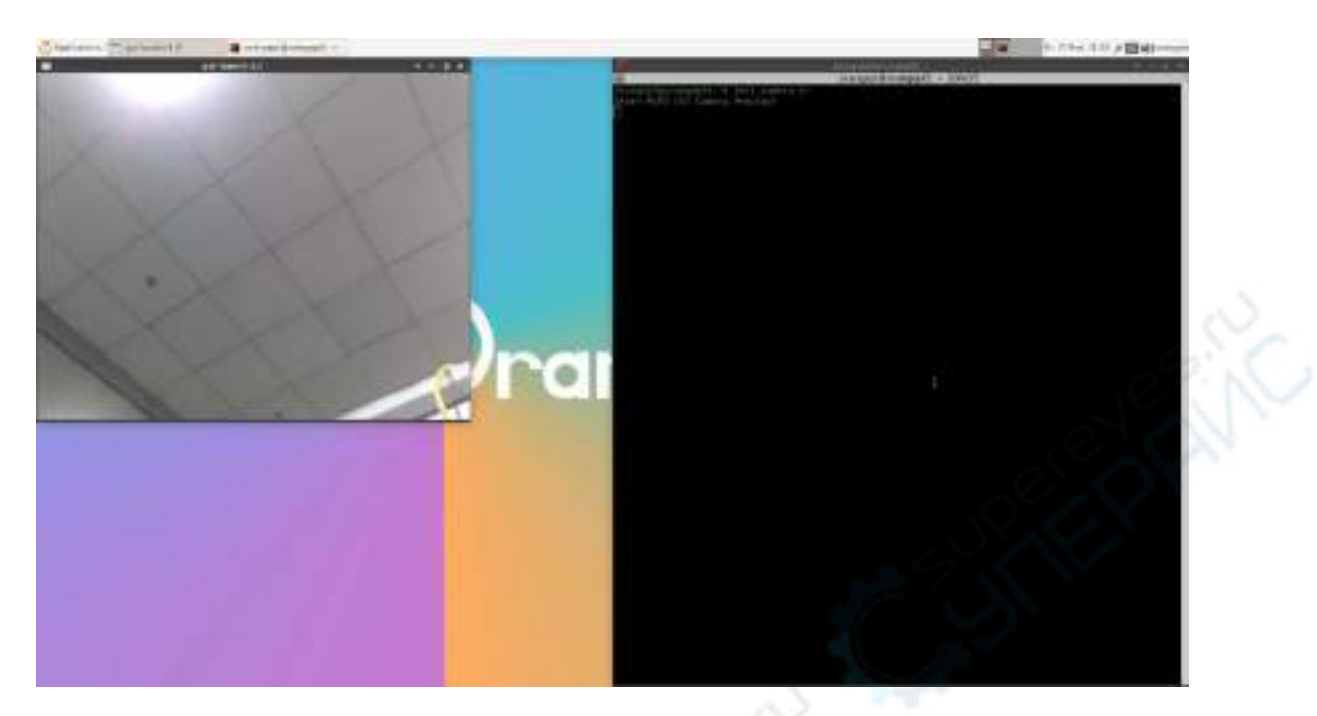

除了单摄外, 我们还可以同时使用两个摄像头。需要注意的是,目前测试双摄 像头请使用 **Cam1+Cam3** 的组合(支持 ov13850 和 ov13855 混搭)。接好双摄后, 然后和前面步骤一样,通过 **orangepi-config** 打开 Cam1+Cam3 的配置,再重启系统, 然后在桌面中打开终端运行 **test\_camera.sh** 脚本即可看到两个摄像头的预览画面, 如下图所示:

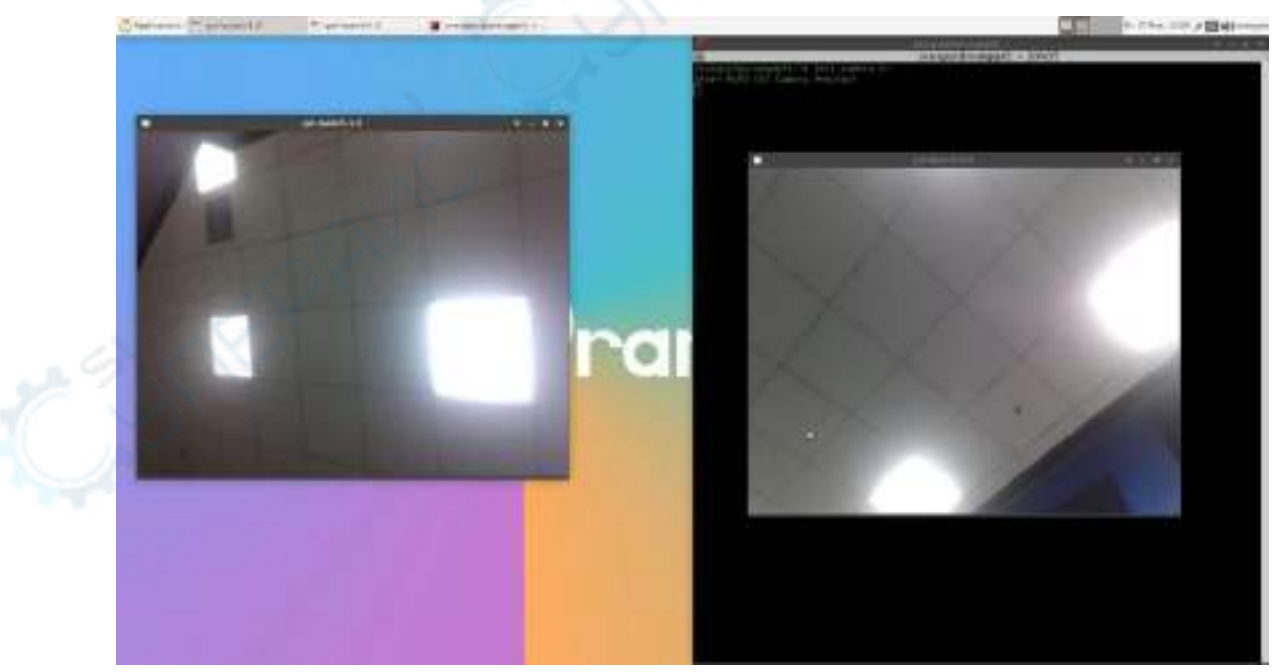

摄像头 dts 配置请参考下面的链接,有需求的可以自行修改;

**[https://github.com/orangepi-xunlong/linux-orangepi/blob/orange-pi-5.10-rk3588/arc](https://github.com/orangepi-xunlong/linux-orangepi/blob/orange-pi-5.10-rk3588/arch/arm64/boot/dts/rockchip/rk3588s-orangepi-5-camera1.dtsi) h/arm64/boot/dts/rockchip/rk3588s-orangepi-5-camera1.dtsi**

**[https://github.com/orangepi-xunlong/linux-orangepi/blob/orange-pi-5.10-rk3588/arc](https://github.com/orangepi-xunlong/linux-orangepi/blob/orange-pi-5.10-rk3588/arch/arm64/boot/dts/rockchip/rk3588s-orangepi-5-camera1.dtsi) h/arm64/boot/dts/rockchip/rk3588s-orangepi-5-camera2.dtsi**

**[https://github.com/orangepi-xunlong/linux-orangepi/blob/orange-pi-5.10-rk3588/arc](https://github.com/orangepi-xunlong/linux-orangepi/blob/orange-pi-5.10-rk3588/arch/arm64/boot/dts/rockchip/rk3588s-orangepi-5-camera3.dtsi) h/arm64/boot/dts/rockchip/rk3588s-orangepi-5-camera3.dtsi**

**dt overlay** 的配置在下面的目录中:

**https://github.com/orangepi-xunlong/linux-orangepi/tree/orange-pi-5.10-rk3588/arc h/arm64/boot/dts/rockchip/overlay**

## 3.33. 关机和重启开发板的方法

1) 在 Linux 系统运行的过程中, 如果直接拔掉 Type-C 电源断电, 可能会导致文件 系统丢失某些数据或者损坏,所以在断电前请先使用 **poweroff** 命令关闭开发板的 Linux 系统, 然后再拔掉电源。

orangepi@orangepi:~\$ **sudo poweroff**

2) 另外开发板配有开关机按键, 还可以短按开发板上的开关机按键来关机。

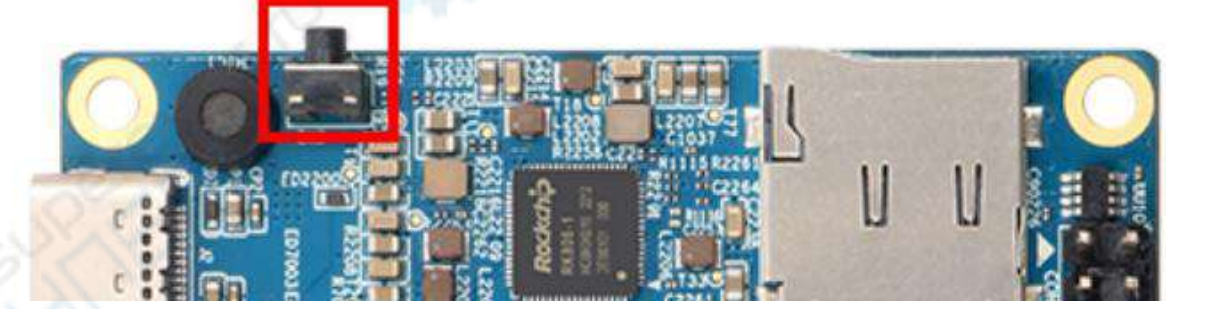

注意,**Linux** 桌面版系统按下开关机按键后会弹出下图所示的确认框,需要点 击 **Shut Down** 选项后才会关机。

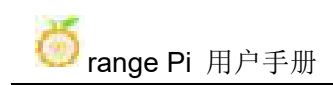

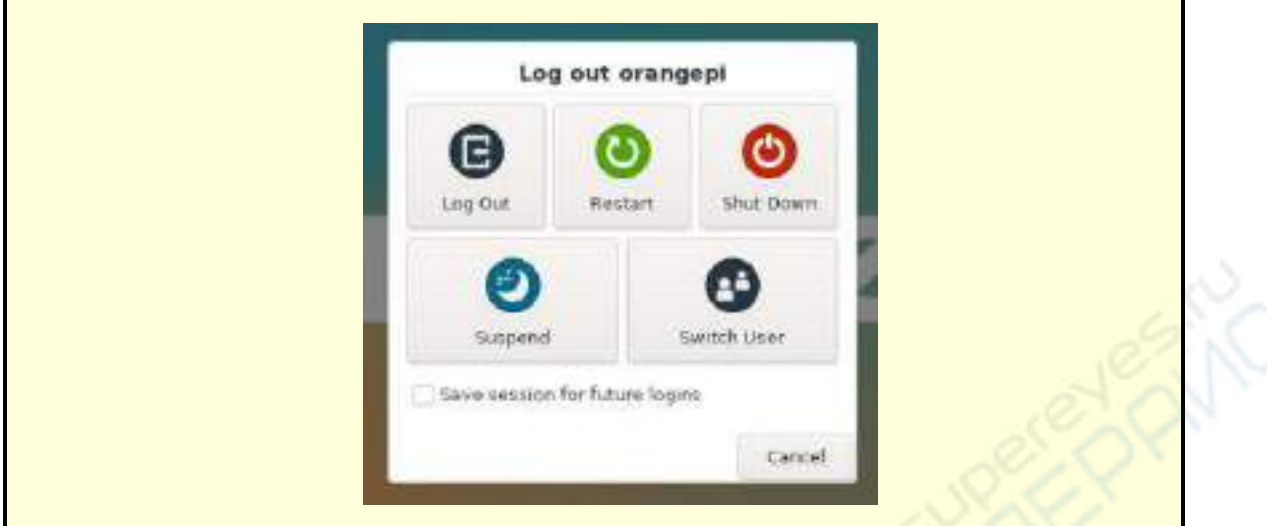

3) 关机后短按开发板上的开关机按键即可开机。

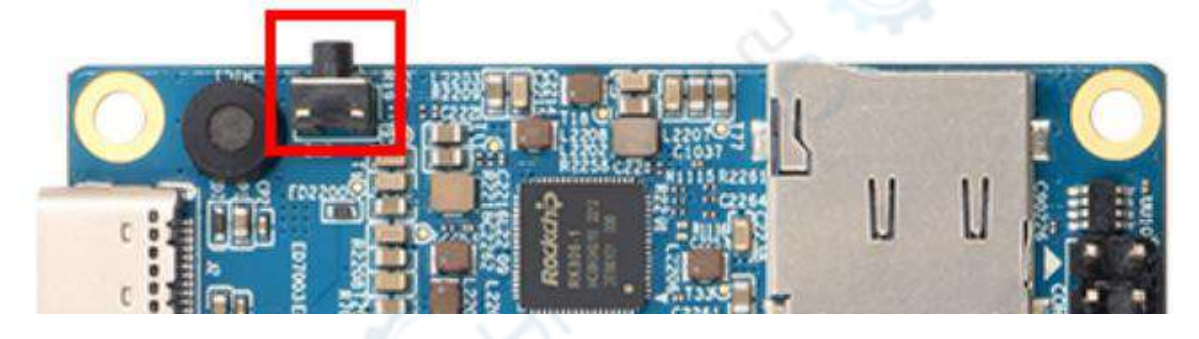

4) 重启 linux 系统的命令为

orangepi@orangepi:~\$ **sudo reboot**

# **4. Ubuntu22.04 Gnome Wayland** 桌面系统使用说明

**ubuntu22.04 gnome** 镜像默认预装 **panfork mesa** 用户空间库,预装的 **Kodi** 播放 器和 **Chromium** 浏览器支持硬解播放视频。

需要注意的是此镜像需要在 **wayland** 下使用,如果需要使用 **x11**,请选择 **xfce** 类型的镜像。

### 4.1. **Ubuntu22.04 Gnome** 桌面系统适配情况

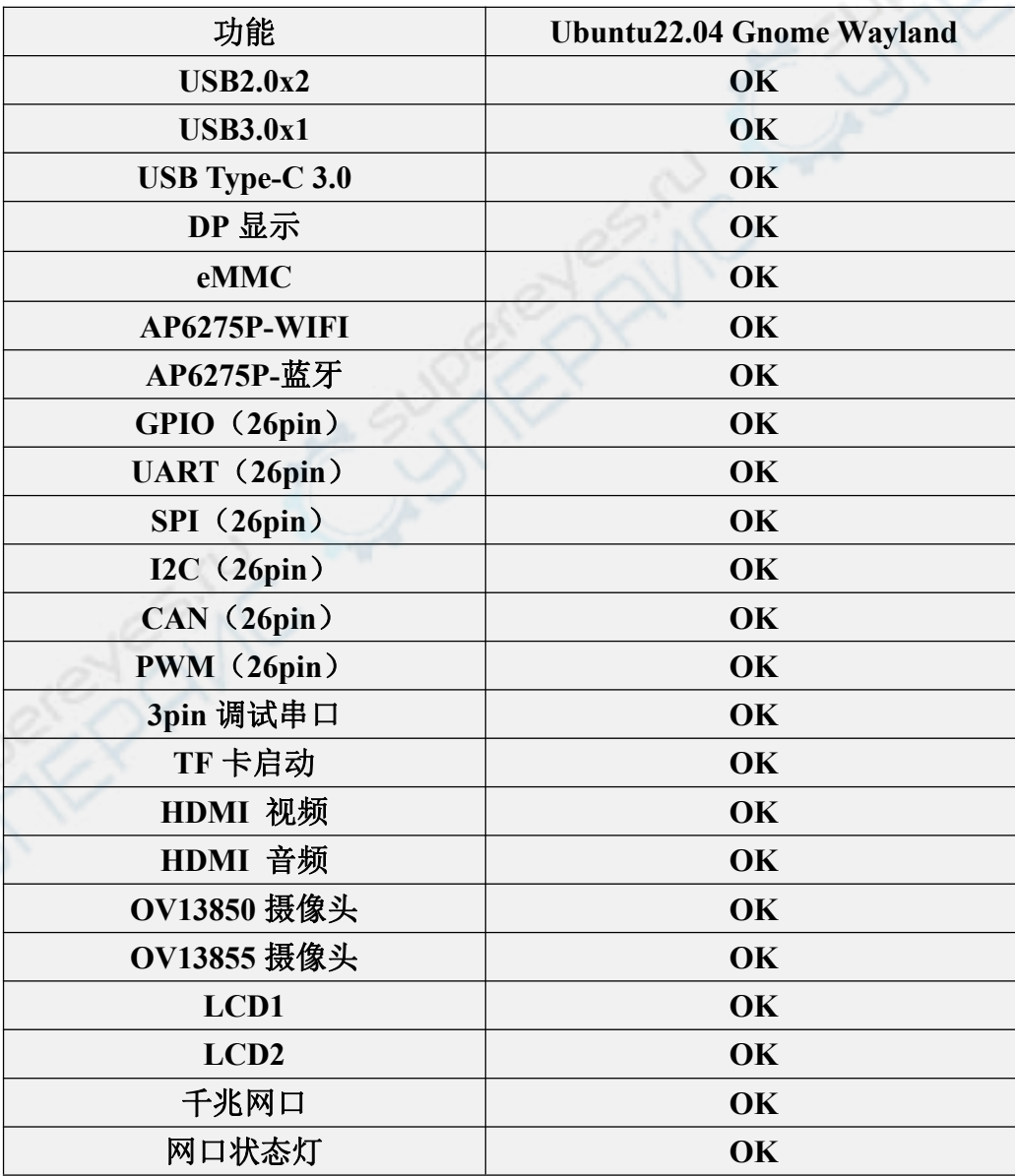

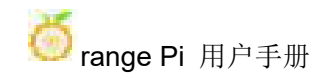

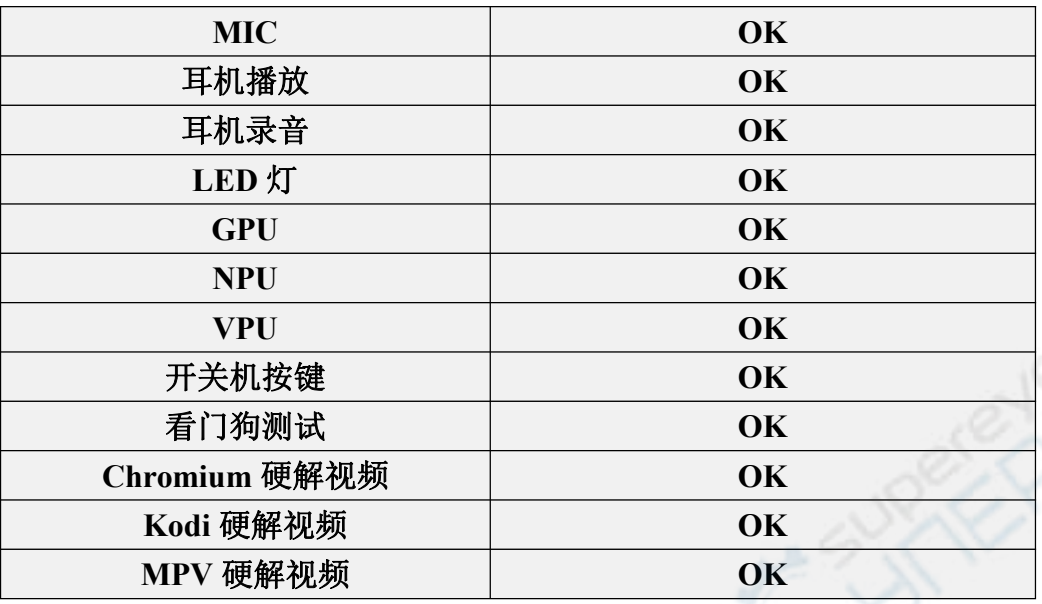

# 4.2. 确认系统当前使用的窗口系统为 **wayland** 的方法

- 1) 系统默认使用的窗口系统为 wayland, 确认方法如下所示:
	- a. 首先打开设置

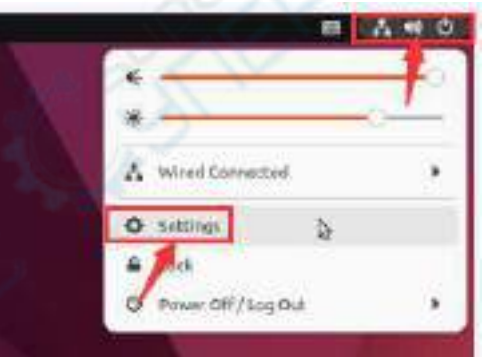

b. 然后选择 About, 如果 Windowing System 一栏显示的 wayland 说明设置正 确

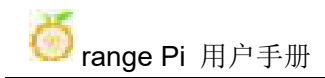

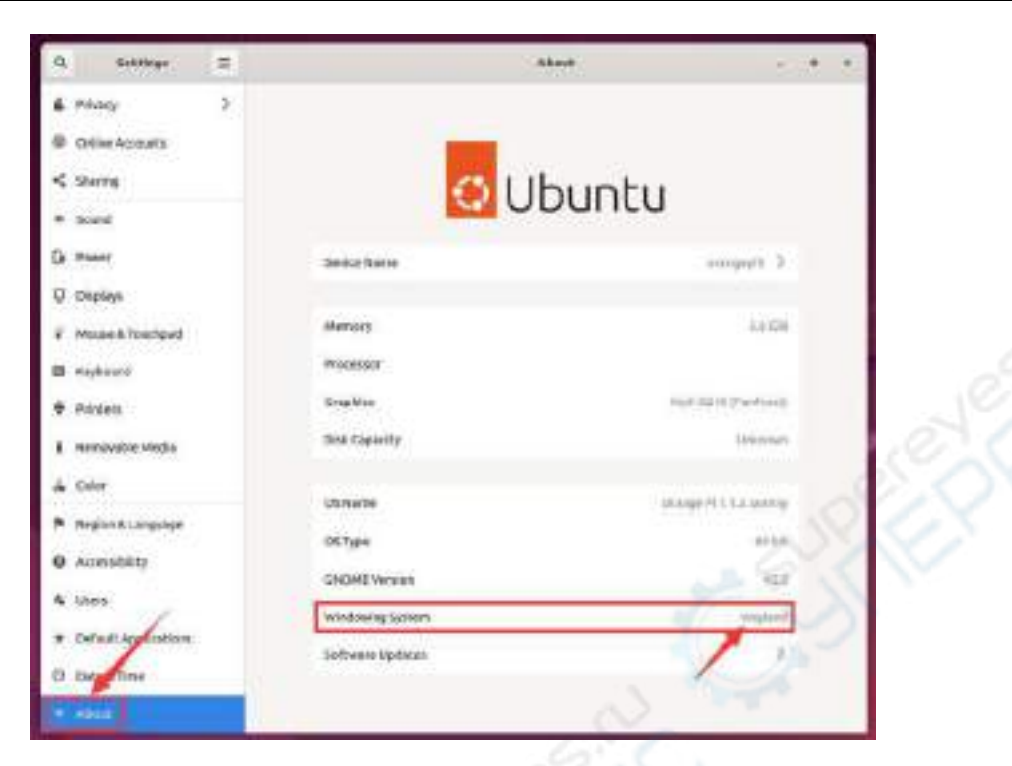

2) 当 **Log Out** 出系统后会进入下面的登录界面

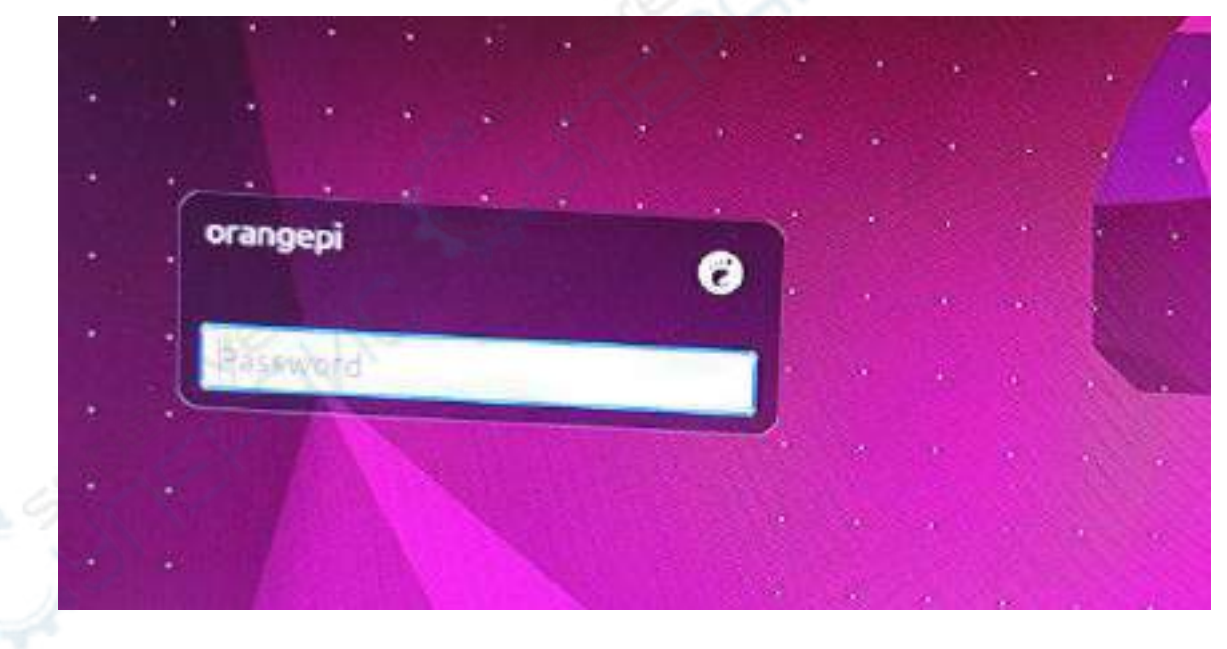

3) 再次登录系统前请先点击下图所示的位置

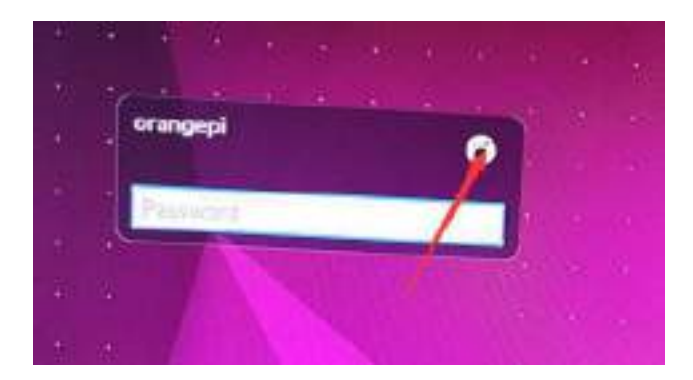

4) 然后选择 **Ubuntu on Wayland**,再输入密码登录系统

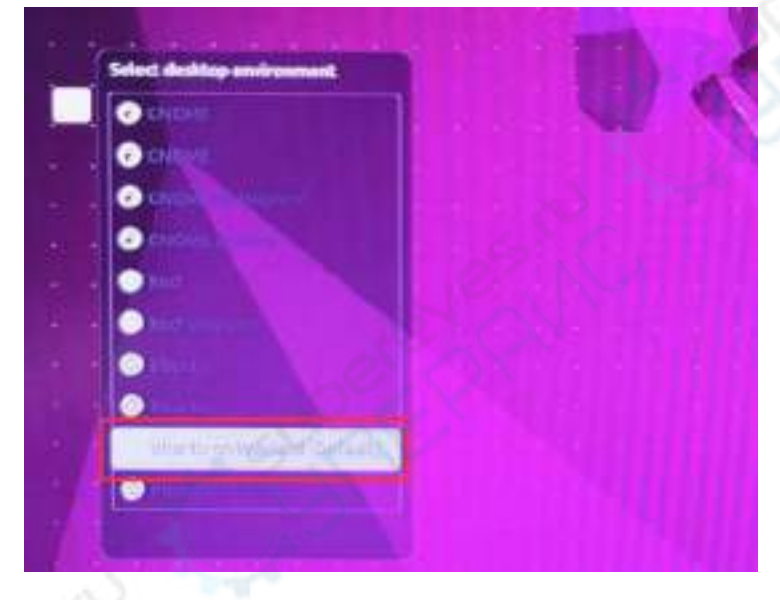

# 4.3. 切换默认音频设备的方法

1) 首先打开设置

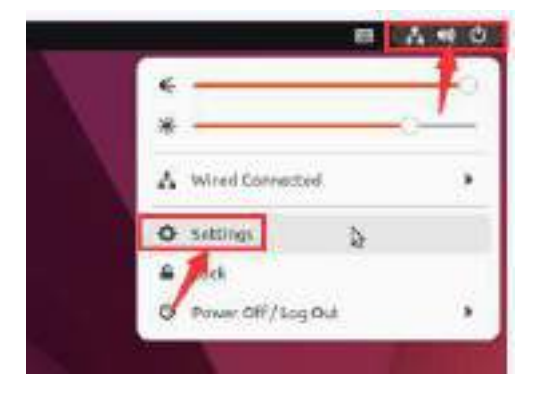

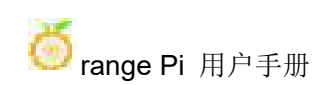

2) 然后选择 Sound, 然后在 Output Device 中选择想要使用的音频设备即可

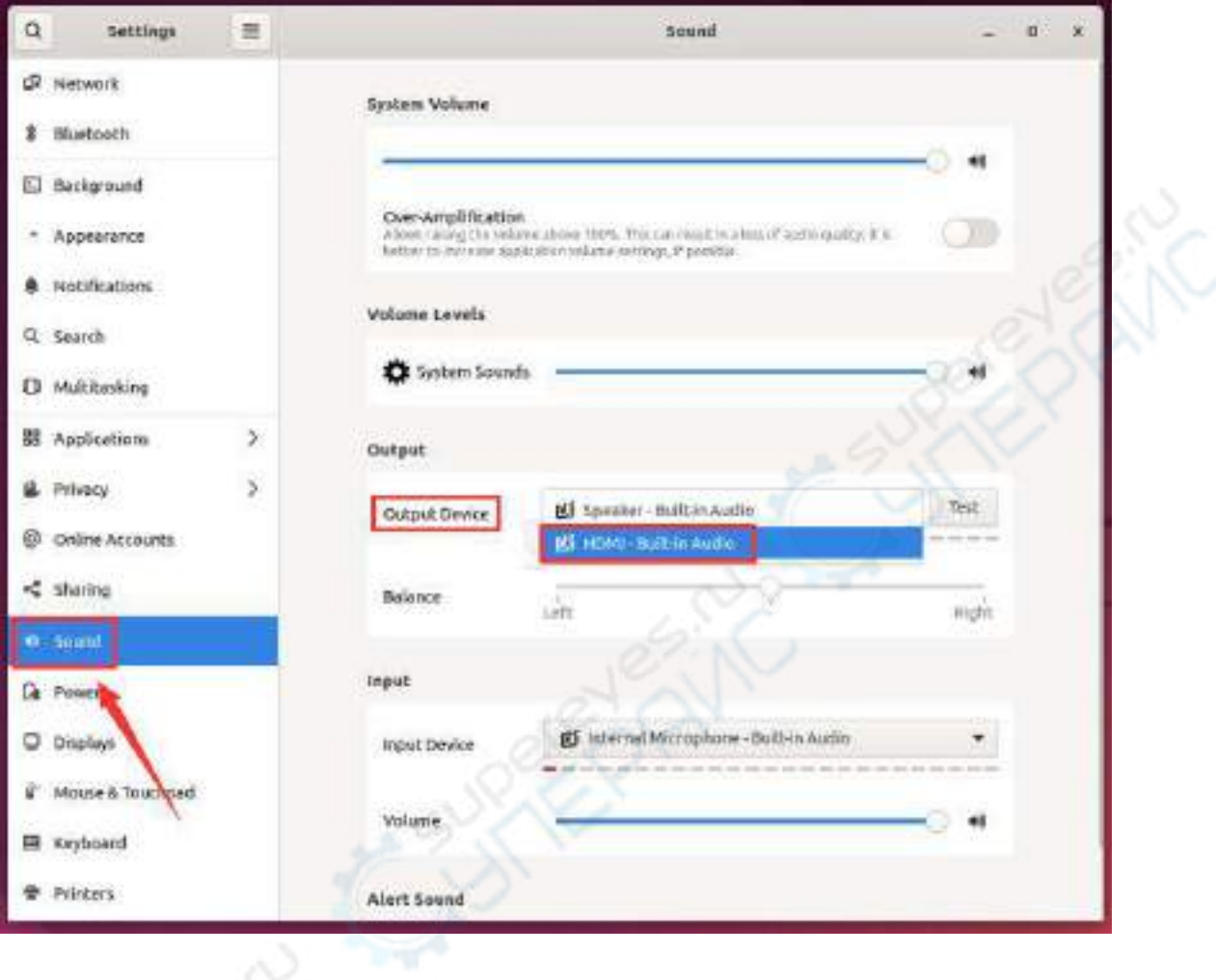

# 4.4. **GPU** 的测试方法

1) 在桌面中打开一个终端,然后输入 **glmark2** 命令,如果能看到 **GL\_VERDOR** 后 面显示为 **Panfrost** 说明有使用到 GPU

orangepi@orangepi:~\$ **glmark2**

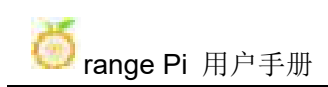

### range Pi 用户手册 **And The Content of The Act of The Act of The Act of The Act of The Act of The Act of The Act of T**

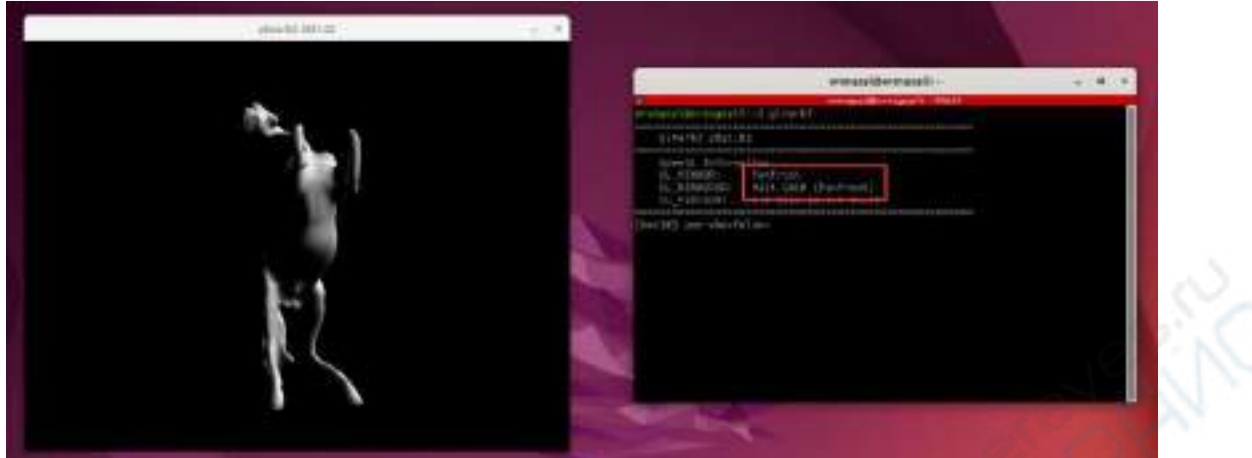

2) glmark2 跑分测试一般为 1000 多分

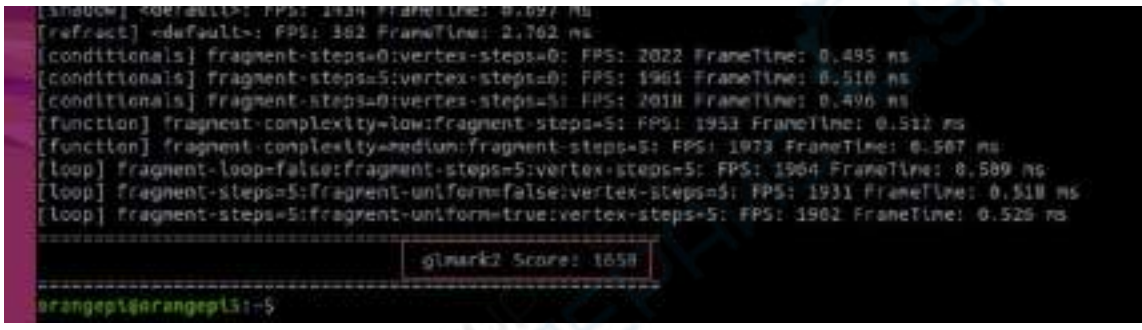

3) 运行 **gpu\_load.sh** 脚本可以查看 GPU 当前的负载情况

orangepi@orangepi:~\$ **gpu\_load.sh**

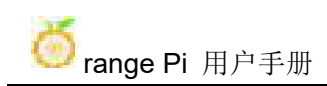

#### range Pi 用户手册 不对于 不可以 的第三人称单数 深圳市迅龙软件有限公司版权所有

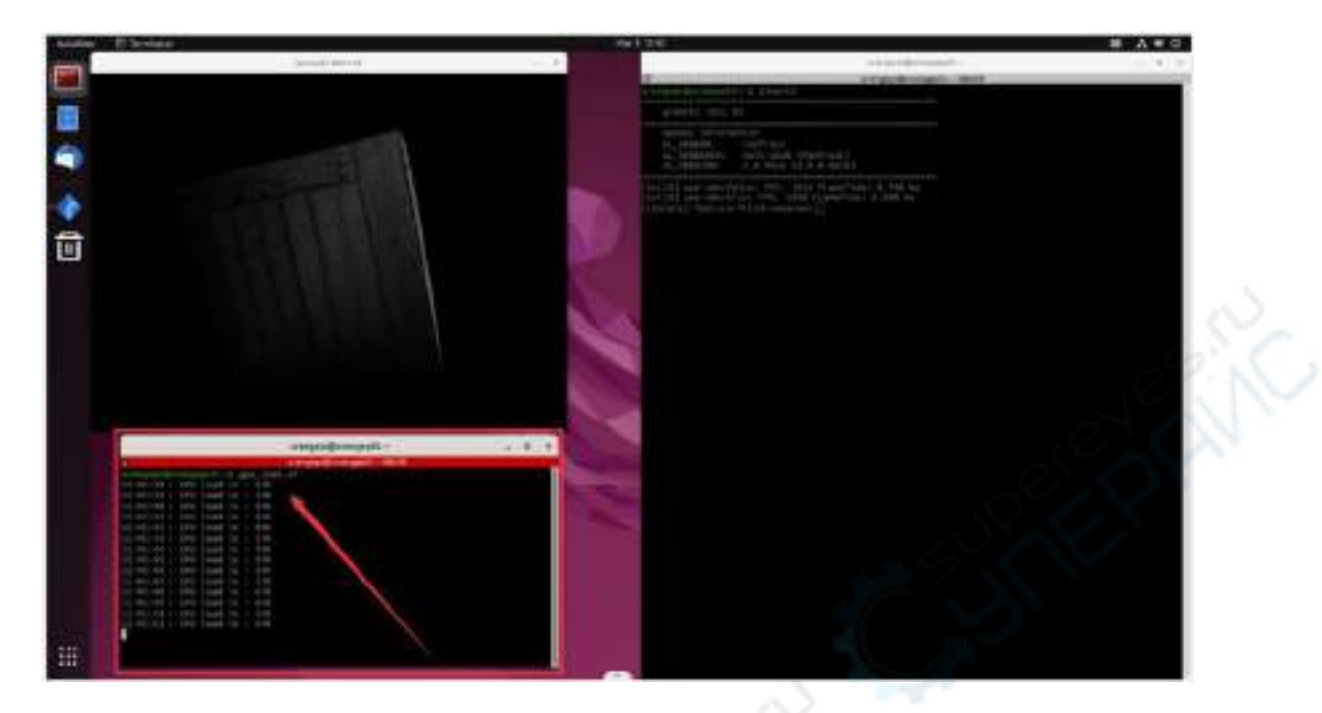

# 4.5. **Chromium** 浏览器硬解播放视频的测试方法

1) 首先打开 Chromium 浏览器

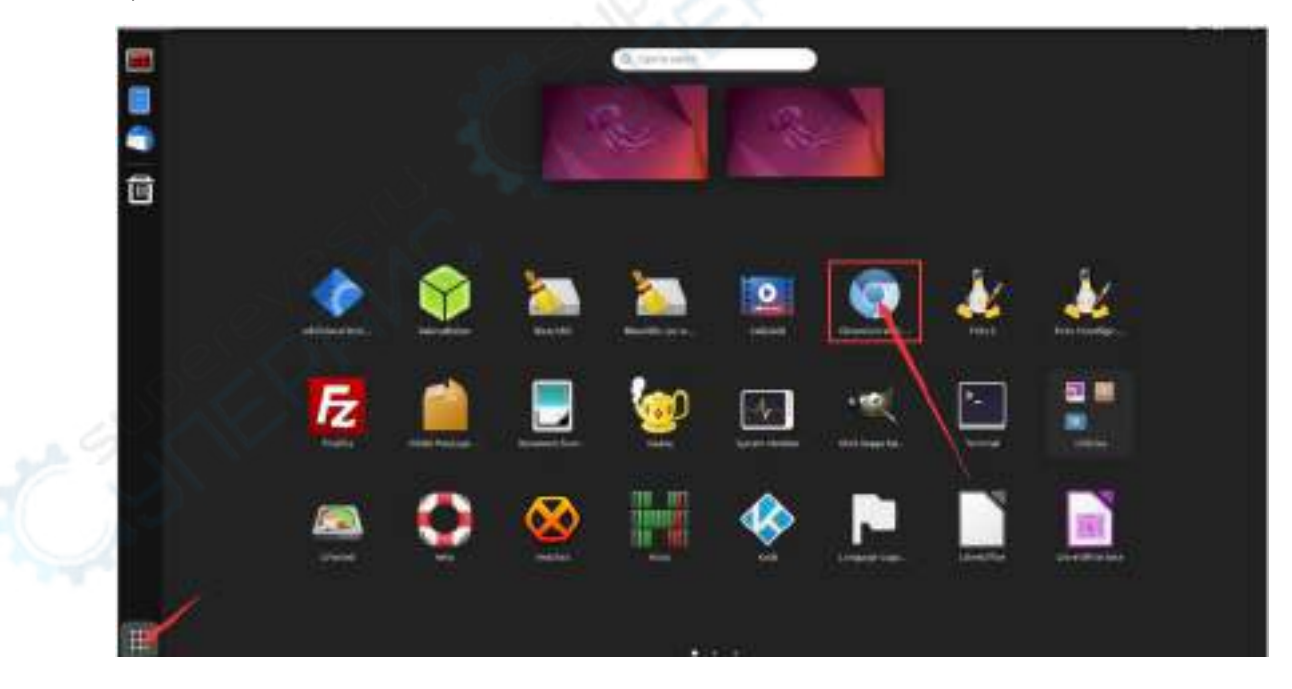

2) 然后在 Chromium 浏览器中输入 **chrome://gpu** 可以查看下 GPU 和视频解码的支 持情况

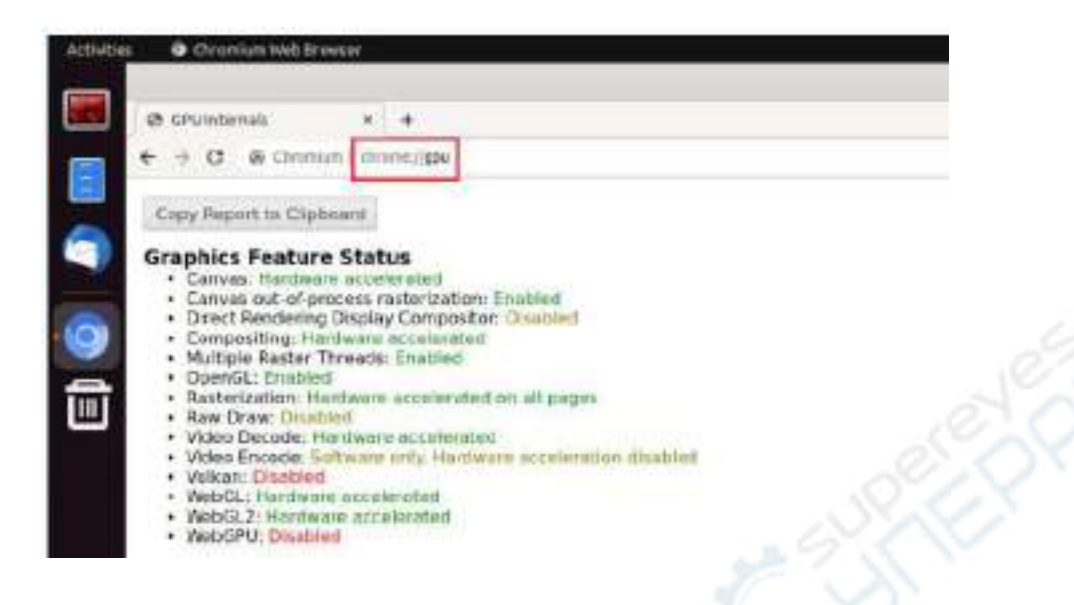

3) 然后可以打开视频网站播放一个视频文件,或者在浏览器中输入下面的路径名播 放系统自带的一个测试视频文件

**/usr/local/test.mp4**

4) 播放视频的时候可以在终端中运行下 vpu\_debug.sh 脚本, 如果有下图右下角的 打印输出,说明有使用硬件来解码视频

orangepi@orangepi:~\$ **vpu\_debug.sh**

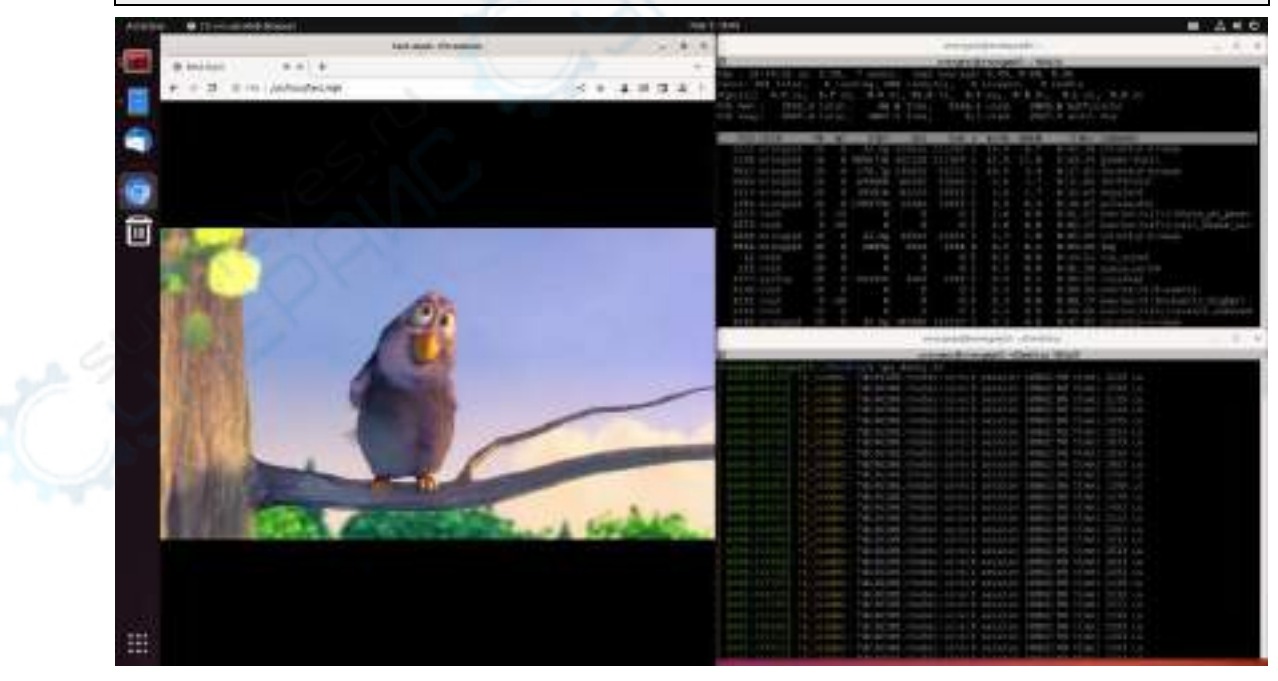

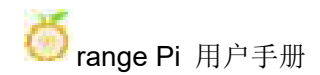

## 4.6. **Kodi** 硬解播放视频的测试方法

### 注意,在 **Wayland** 桌面中直接打开 **Kodi** 显示会有有问题,请严格按照下面的 方法打开 **Kodi**。

1) 首先登出系统

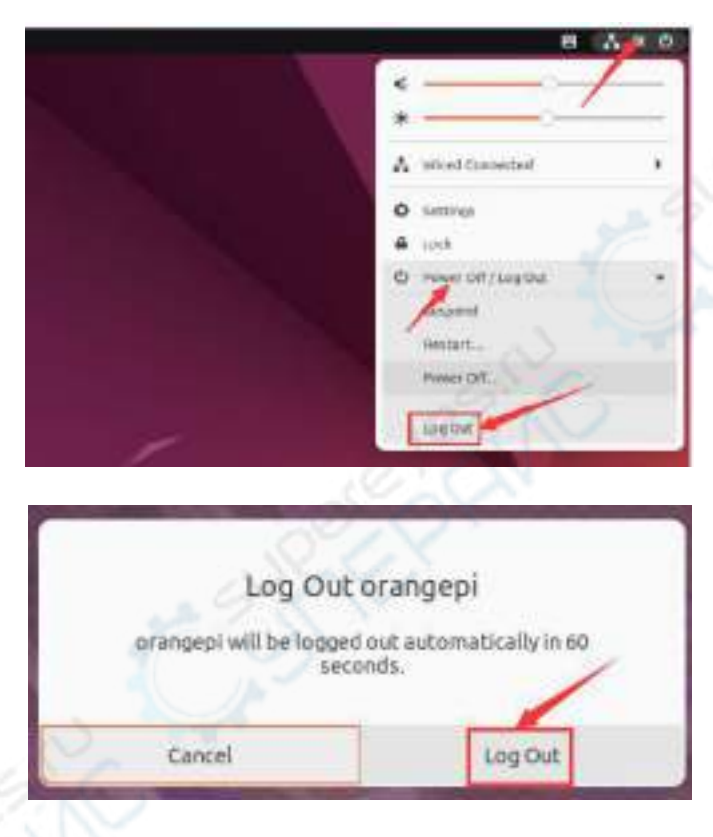

2) 当登出系统后会进入下面的登录界面

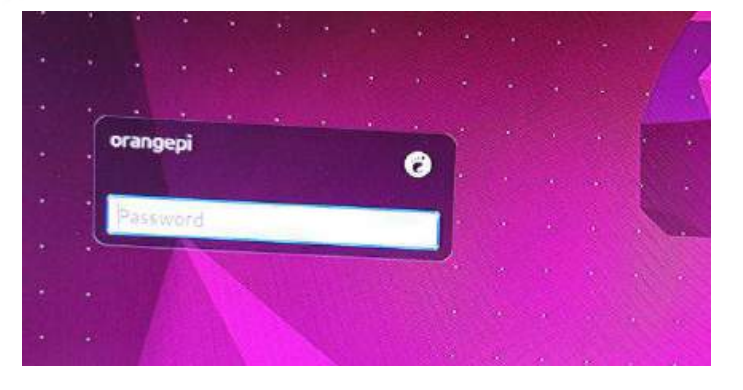

3) 然后点击下图所示的位置

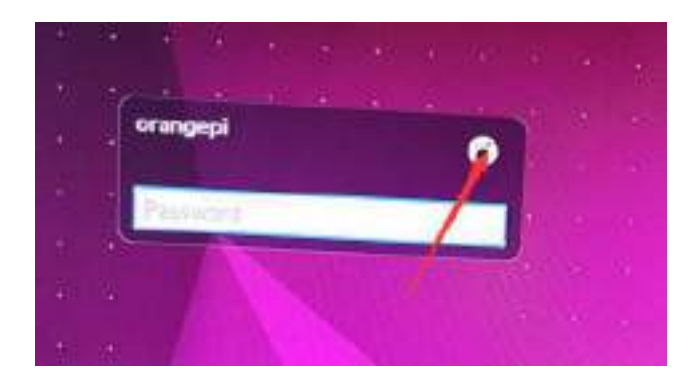

4) 然后选择 **Kodi Wayland**,再输入密码登录系统

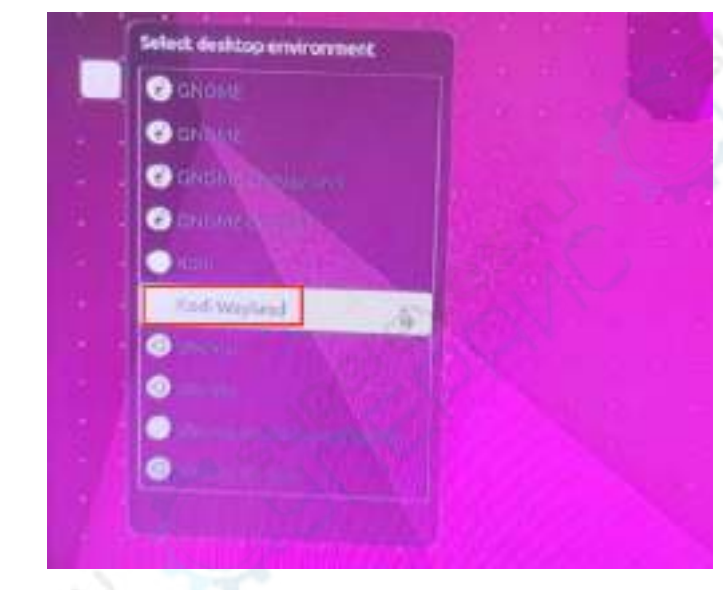

5) Kodi 打开后的界面显示如下所示

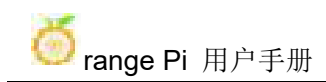

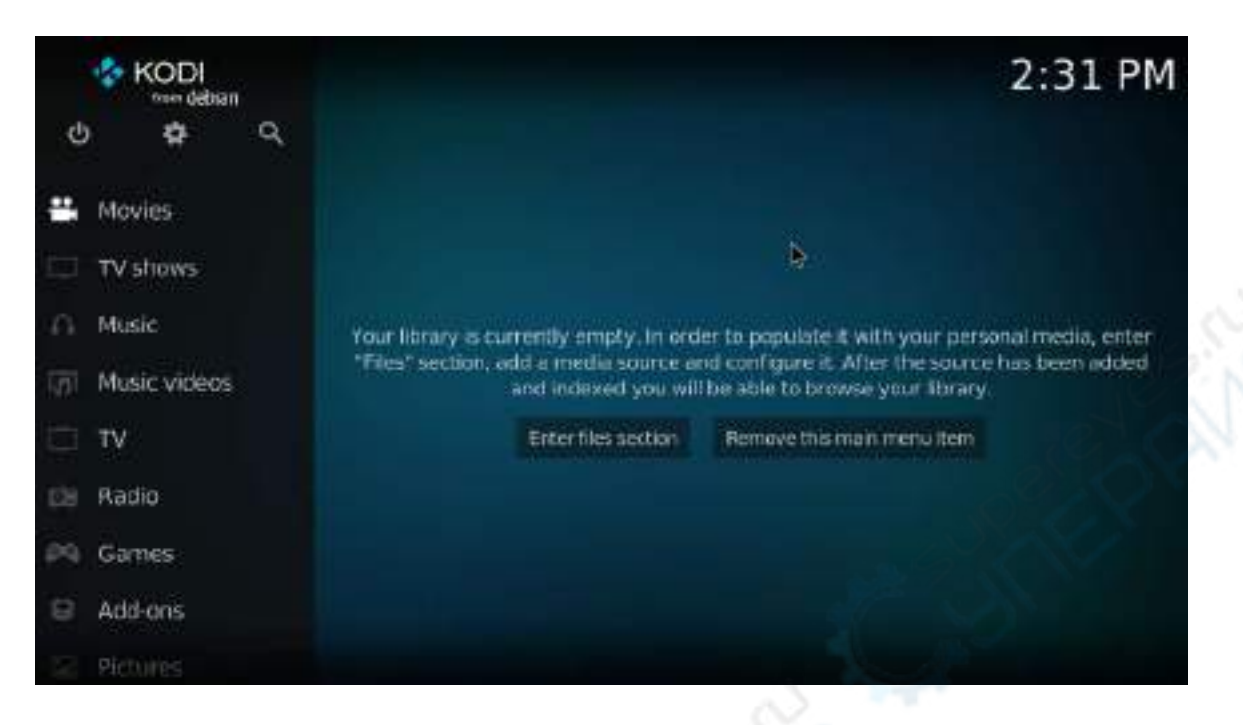

6) 然后点击设置

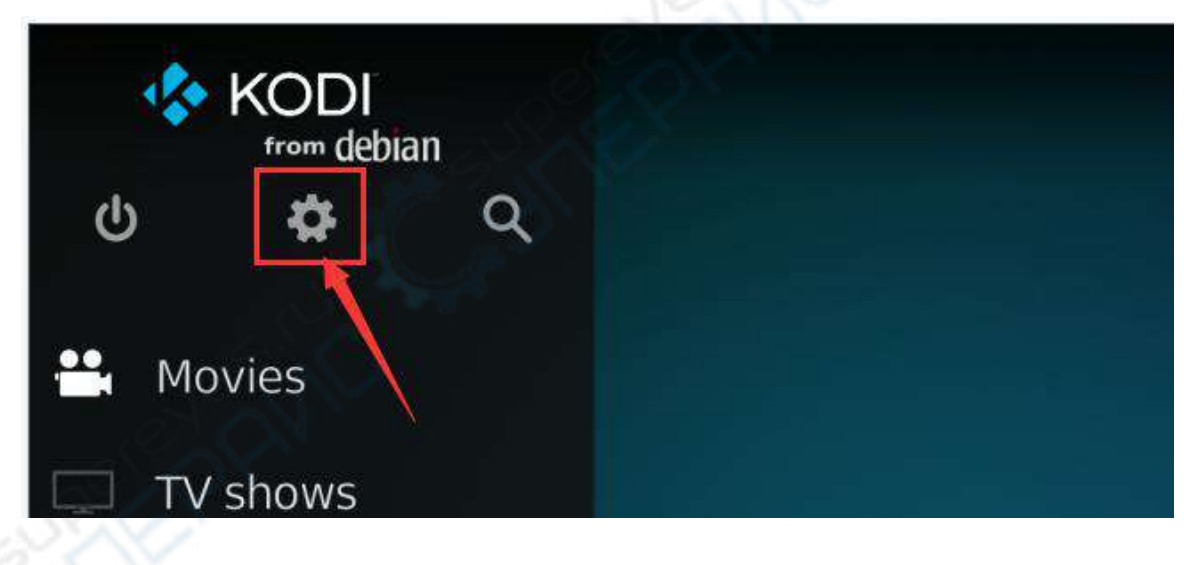

7) 然后选择 **Player**

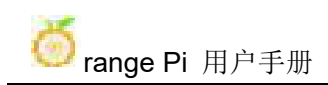

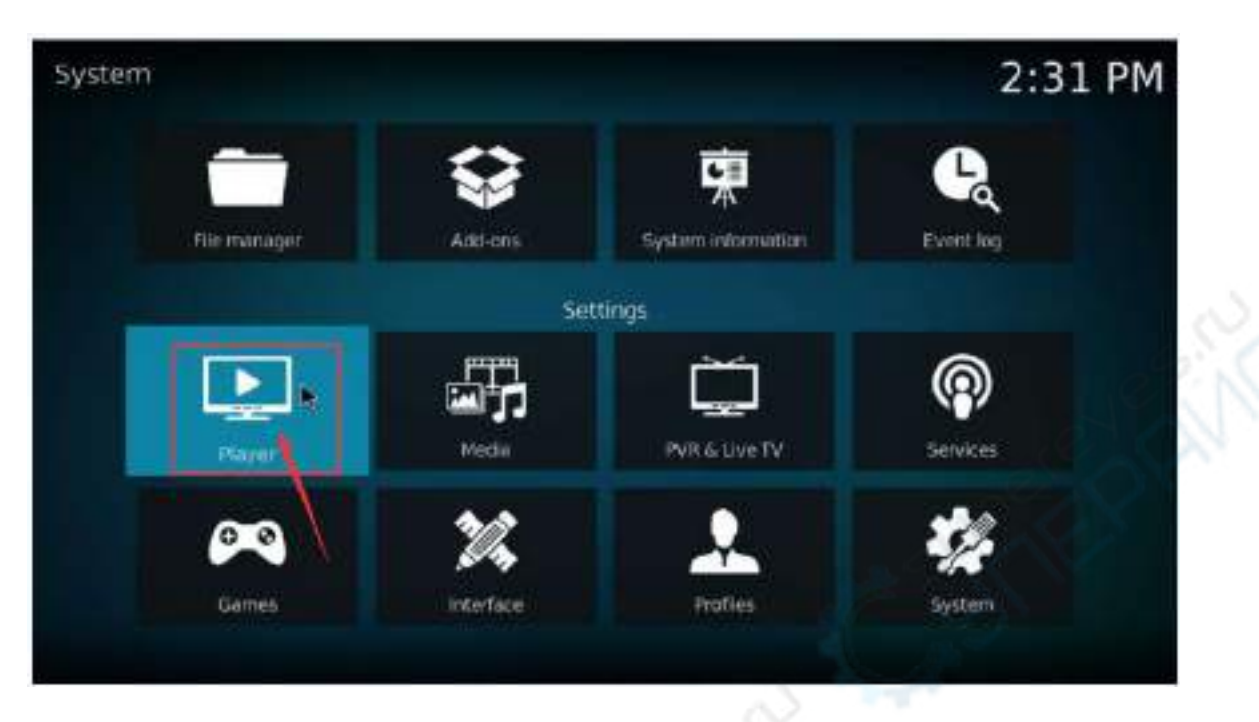

8) 然后选择 Videos, 然后点击左下角的 Standard

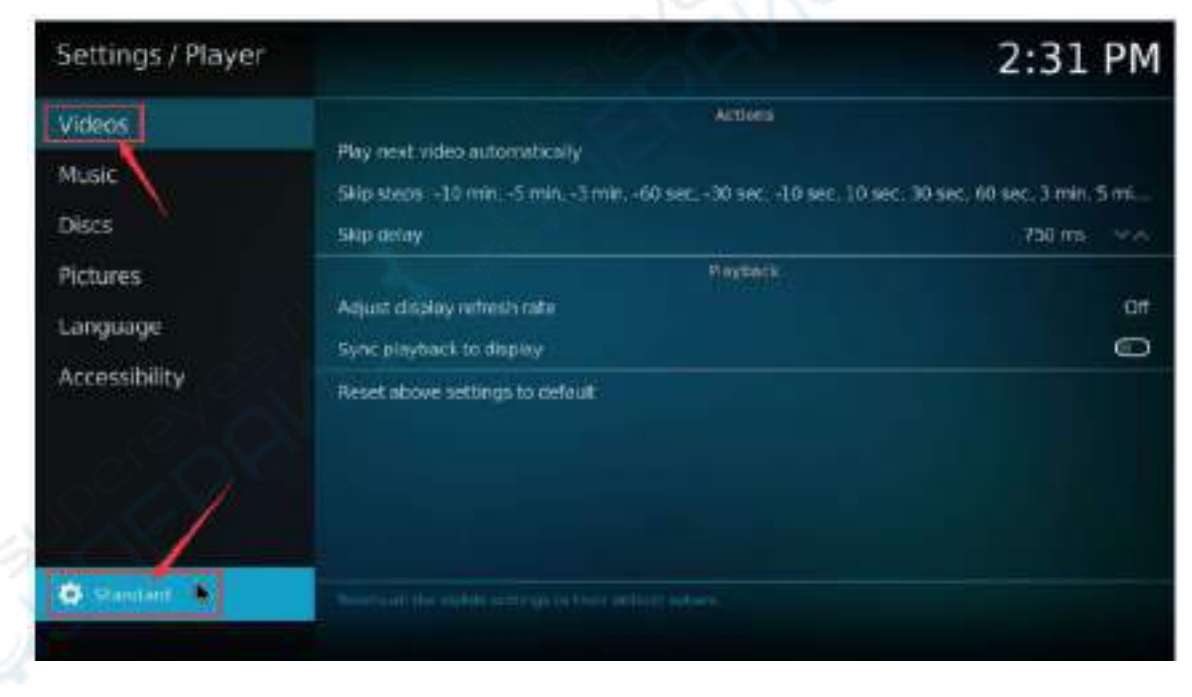

9) 点击两次后会切换成 **Expert** 模式,具体显示如下图所示

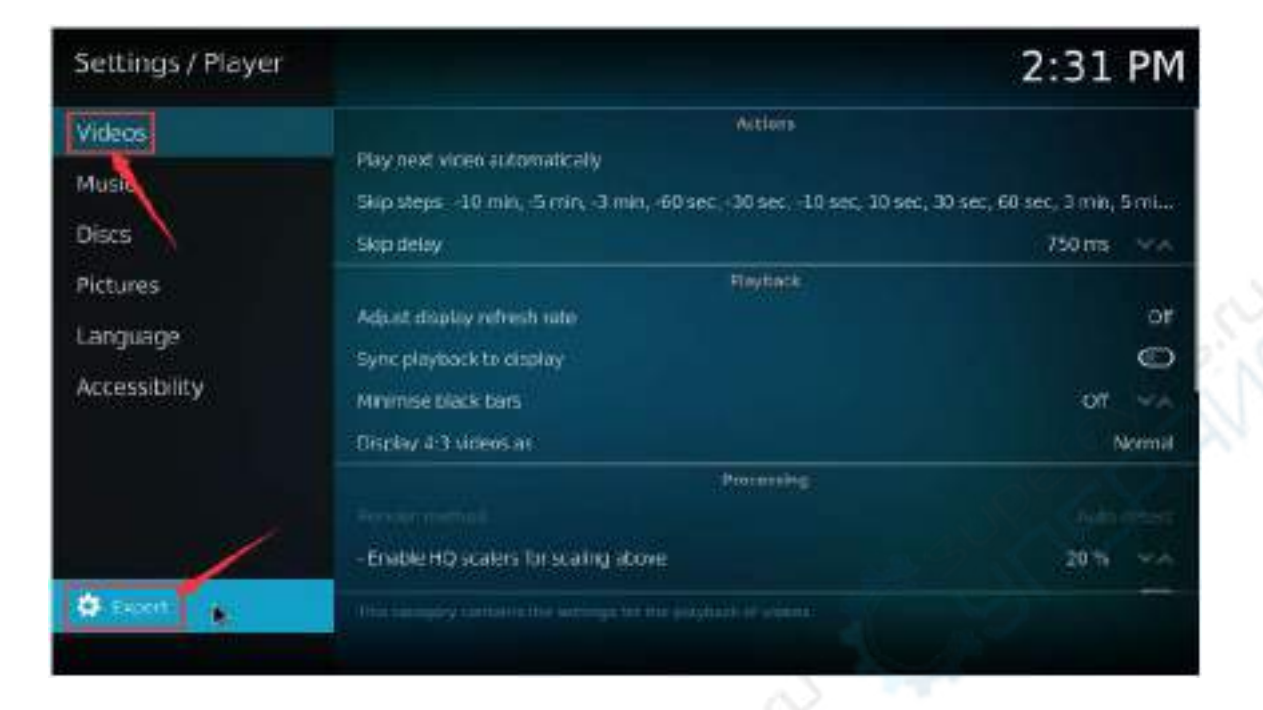

10) 然后在 **Processing** 设置中打开 **Allow using DRM PRIME decoder**

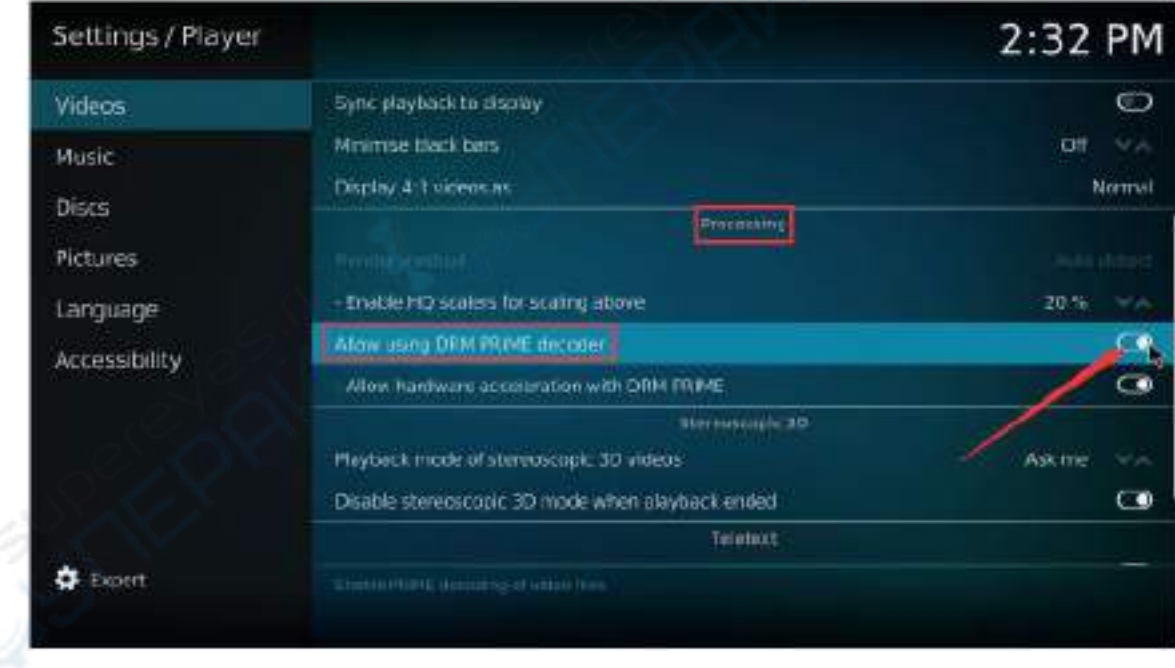

11) 然后我们来导入一个系统自带的测试视频测试下,你也可以上传想要播放的视 频到系统中,然后导入播放

a. 首先进入主界面,然后选择 **Movies**

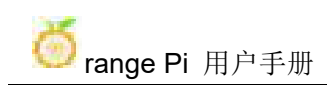

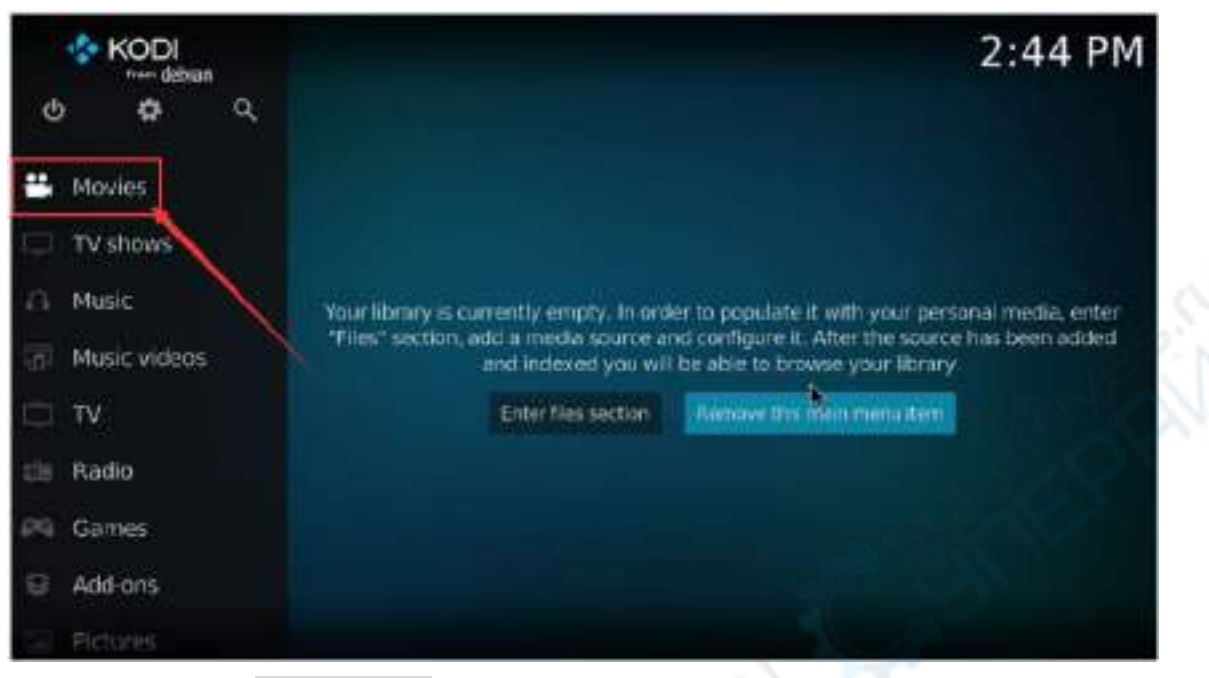

#### b. 然后选择 **Add videos...**

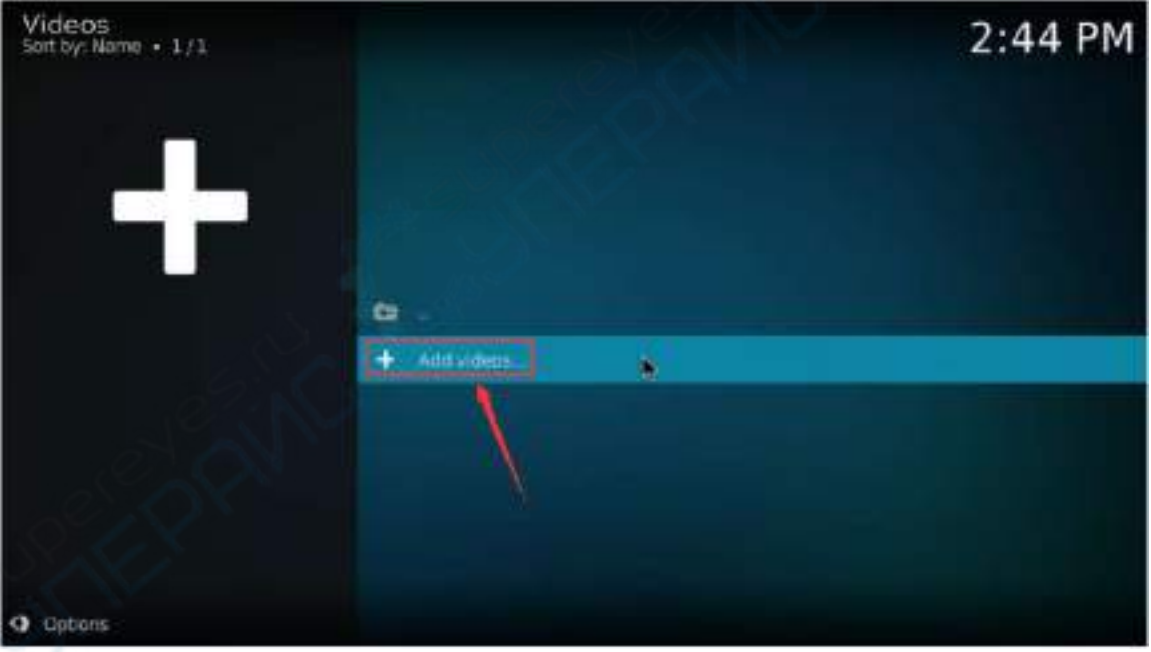

c. 然后选择 **Browse**

 $\mathcal{L}^4$ 

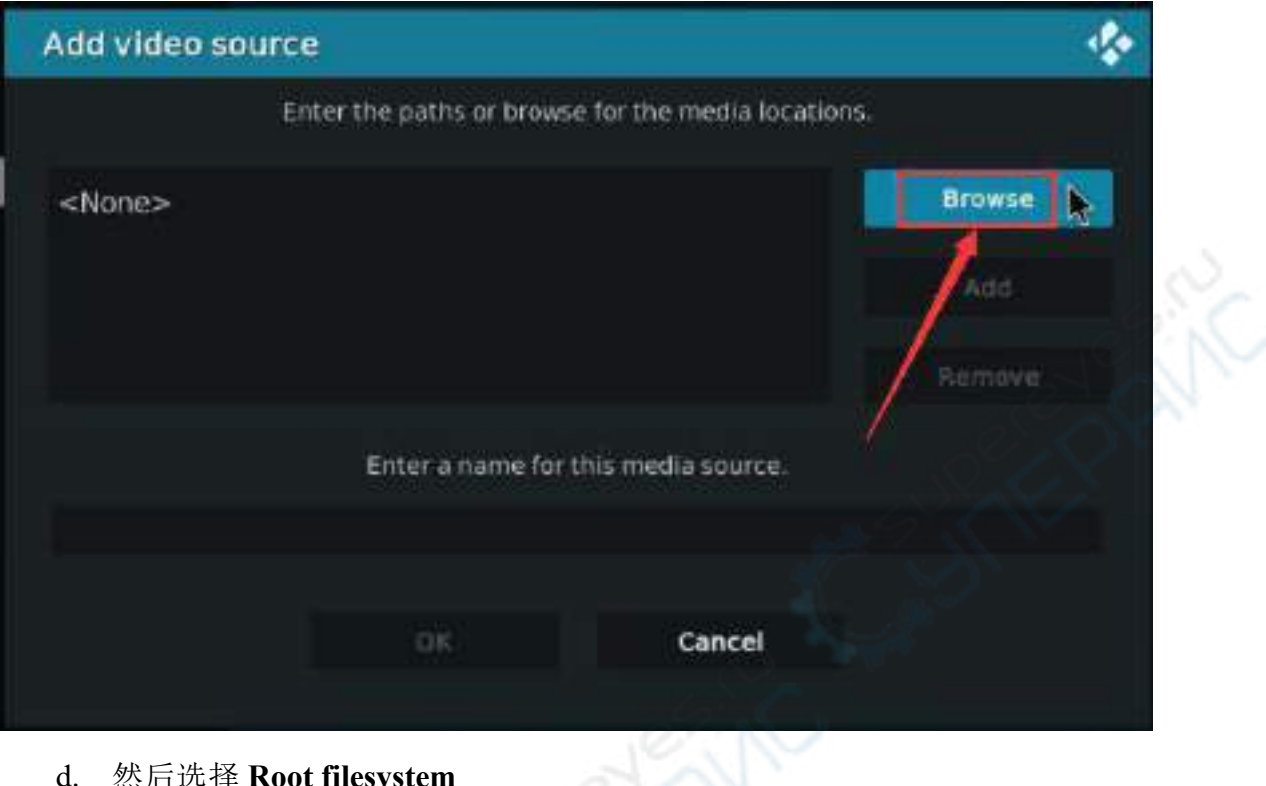

### d. 然后选择 **Root filesystem**

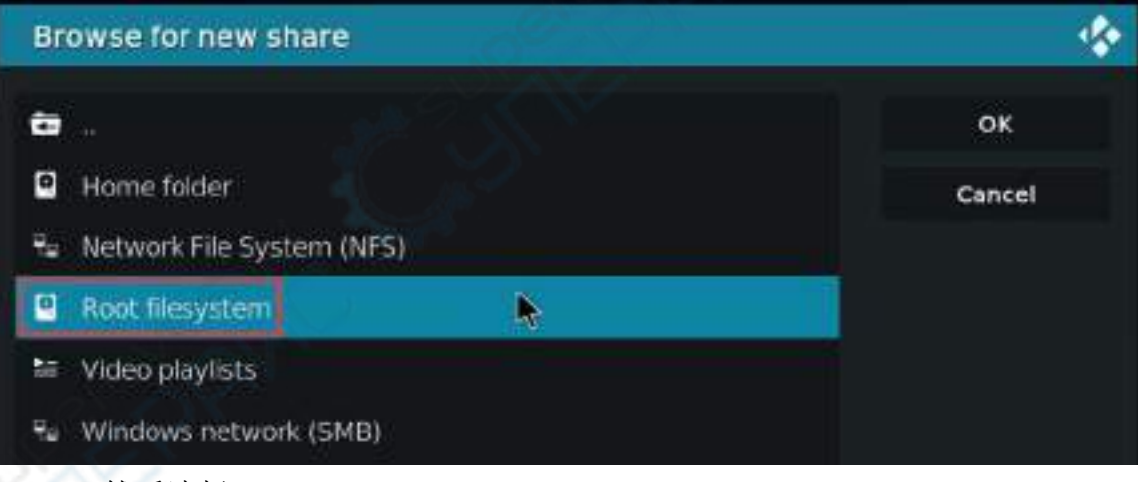

e. 然后选择 usr

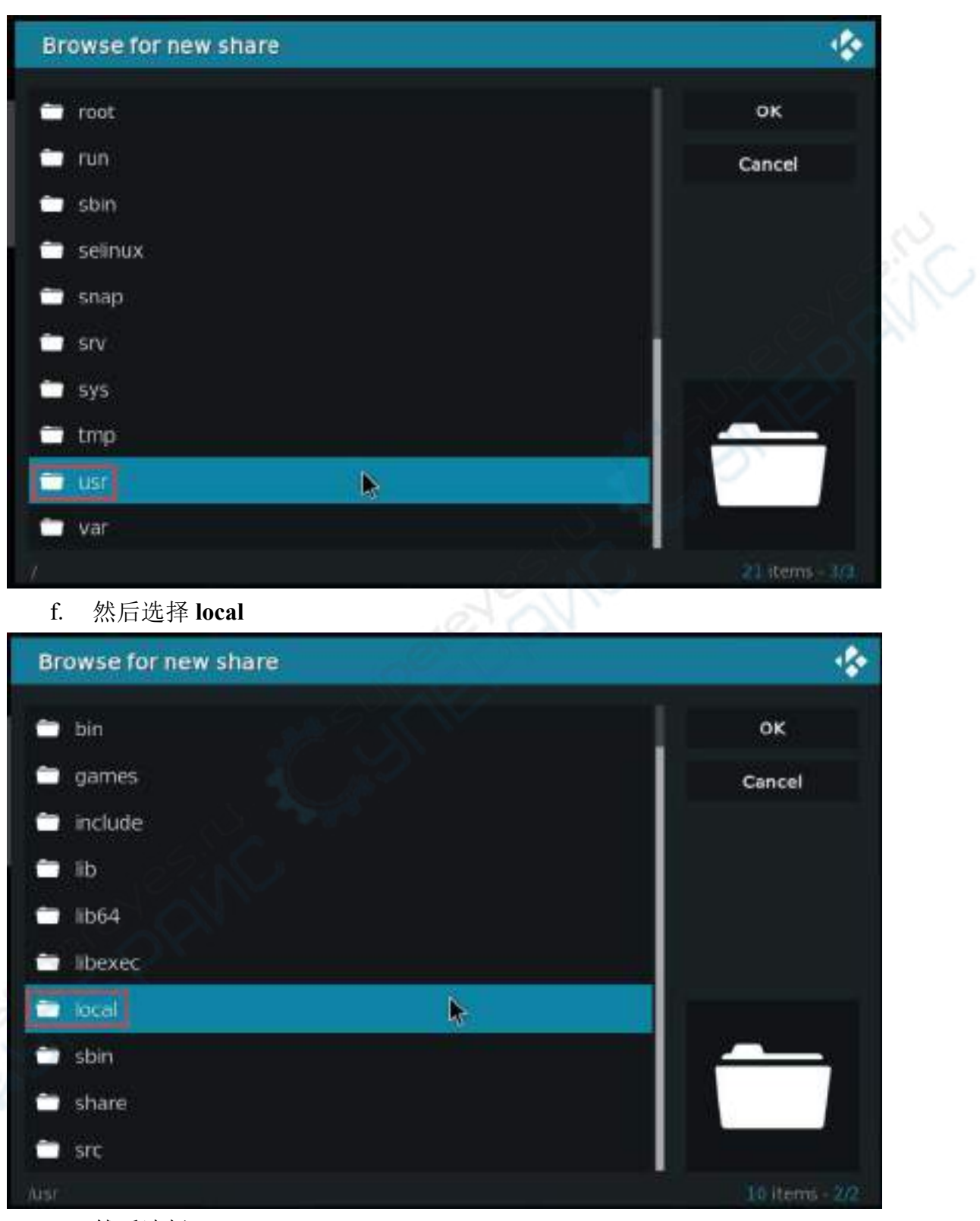

g. 然后选择 **OK**

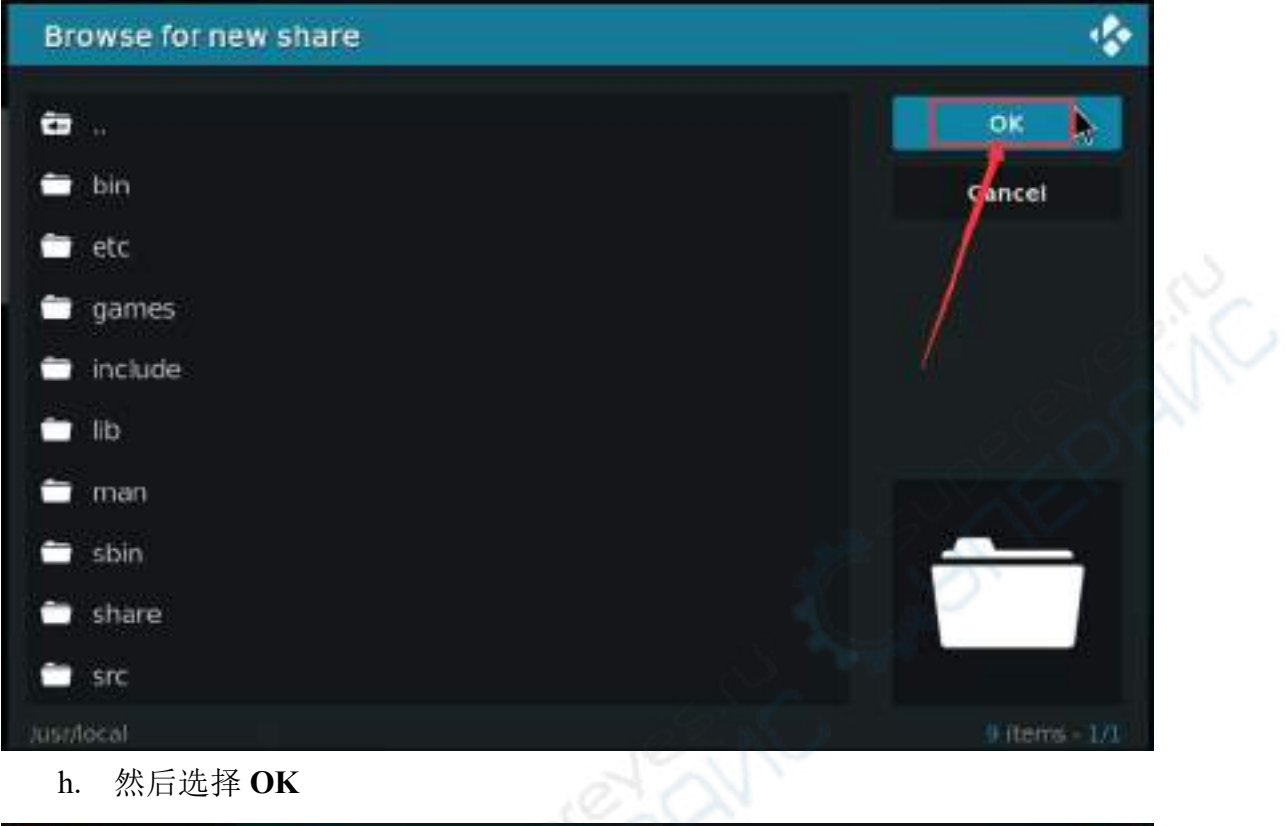

h. 然后选择 **OK**

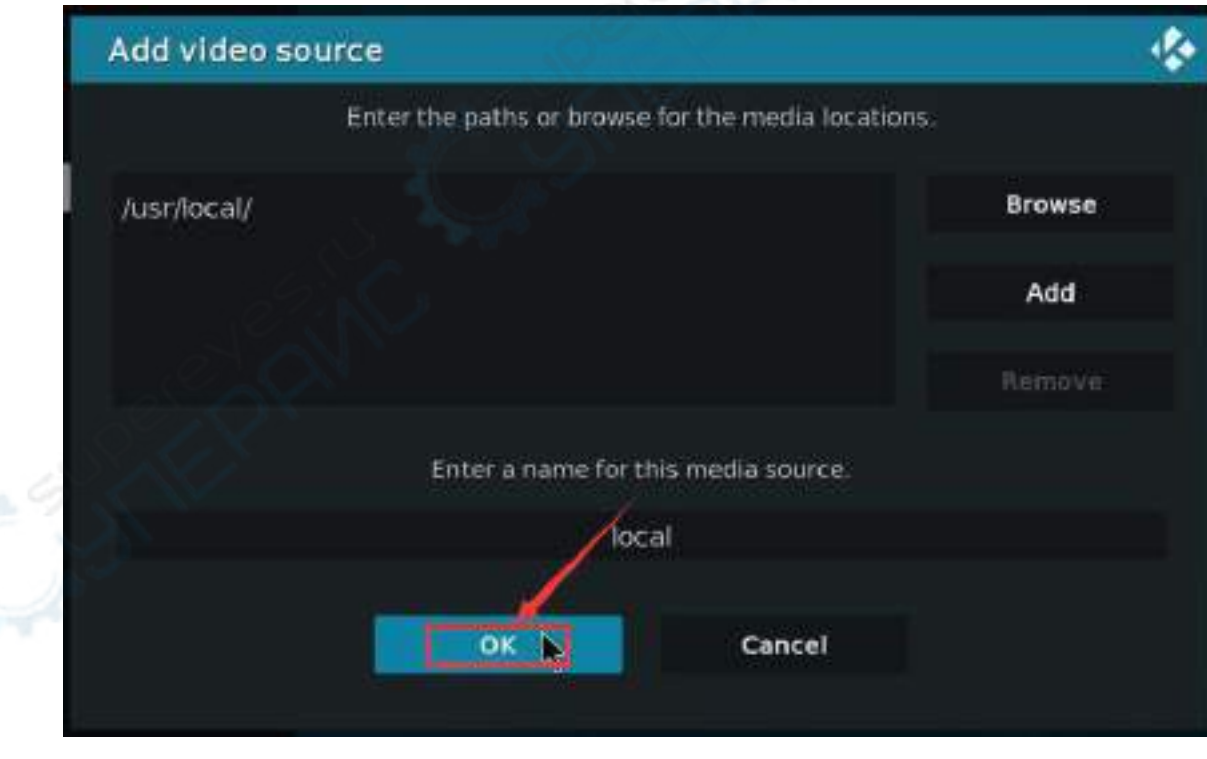

i. 然后选择 OK

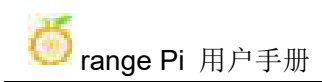

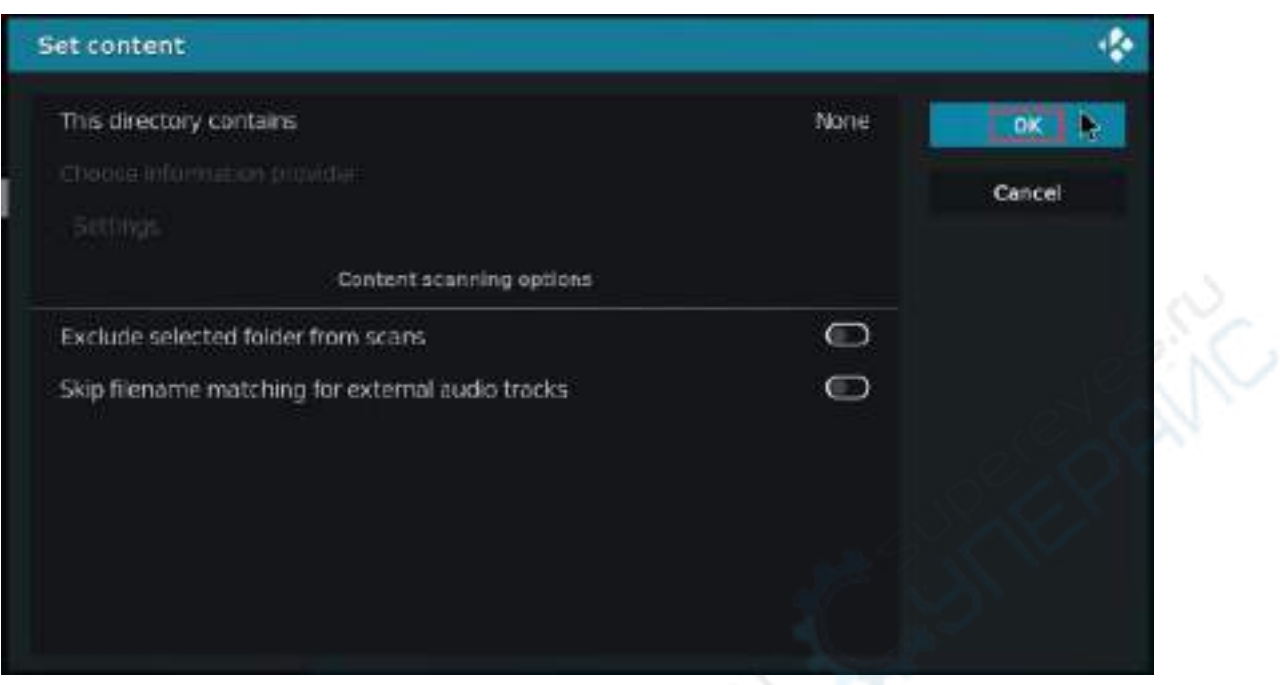

#### j. 然后进入 local 文件夹中

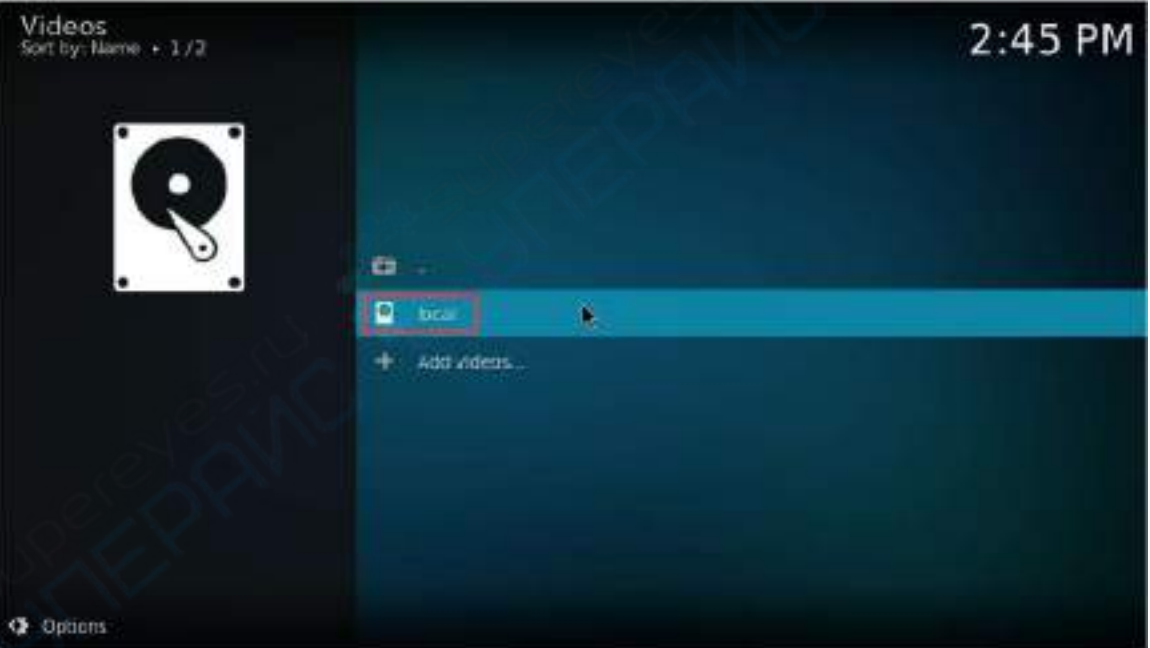

## k. 然后就可以播放 **test.mp4** 测试视频了

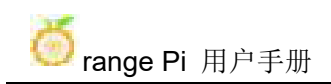

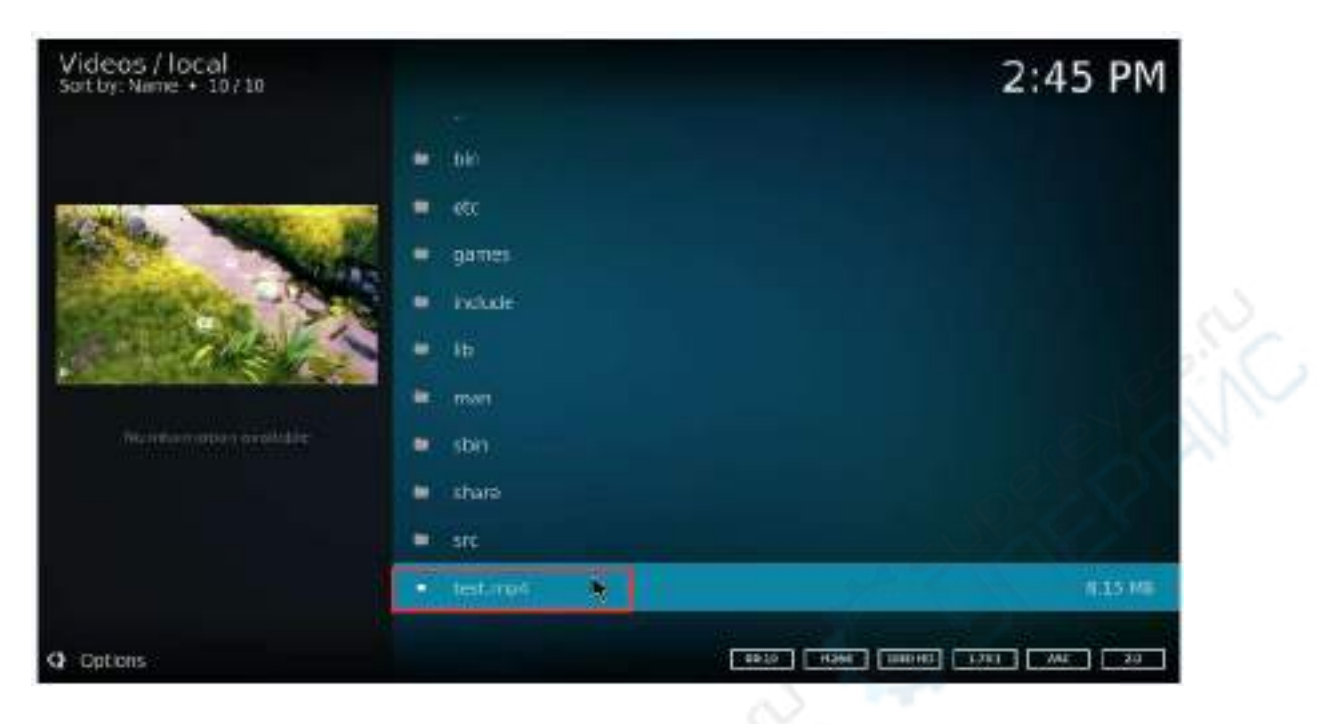

12) 播放视频的时候可以在命令行中(通过 ssh 或者串口)运行下 **vpu\_debug.sh** 脚 本,如果有下面的打印输出,说明有使用硬件来解码视频

orangepi@orangepi:~\$ **vpu\_debug.sh** [ 1830.938378] rk\_vcodec: fdc48100.rkvdec-core:1 session 3573:2 time: 2728 us [ 1830.938461] rk\_vcodec: fdc38100.rkvdec-core:0 session 3573:2 time: 2617 us [ 1830.941179] rk\_vcodec: fdc48100.rkvdec-core:1 session 3573:2 time: 2661 us [ 1830.941777] rk\_vcodec: fdc38100.rkvdec-core:0 session 3573:2 time: 2708 us [ 1830.944727] rk\_vcodec: fdc48100.rkvdec-core:1 session 3573:2 time: 3444 us [ 1830.945211] rk\_vcodec: fdc38100.rkvdec-core:0 session 3573:2 time: 3331 us [ 1830.970563] rk\_vcodec: fdc48100.rkvdec-core:1 session 3573:2 time: 2547 us [ 1831.199650] rk\_vcodec: fdc38100.rkvdec-core:0 session 3573:2 time: 2703 us

13) 播放 **test.mp4** 视频文件 CPU 的占用率在 **20%~30%**左右。

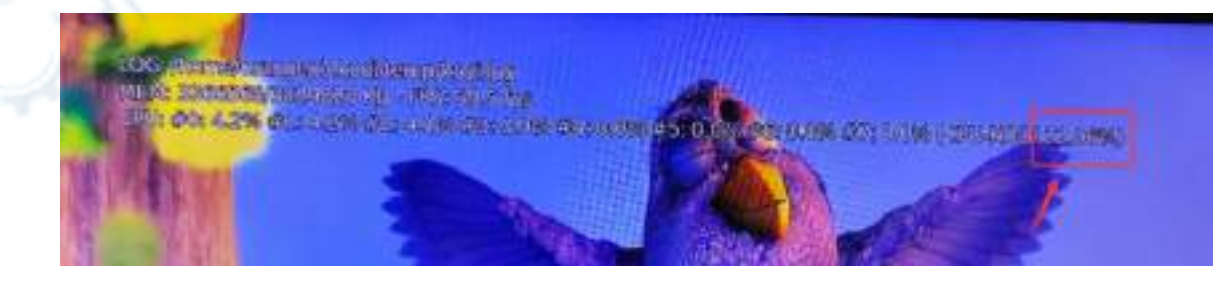

## 4.7. **Ubuntu22.04 Gnome** 安装 **ROS 2 Humble** 的方法

#### 1) 使用 **install\_ros.sh** 脚本可以安装 ros2

orangepi@orangepi:~\$ **install\_ros.sh ros2**

2) install**\_ros.sh** 脚本安装完 ros2 后会自动运行下 **ros2 -h** 命令,如果能看到下面的 打印, 说明 ros2 安装完成

usage:  $\text{ros2}$  [-h] Call ` $\text{ros2}$  < command > -h` for more detailed usage. ...

ros2 is an extensible command-line tool for ROS 2.

optional arguments:

-h, --help show this help message and exit

Commands:

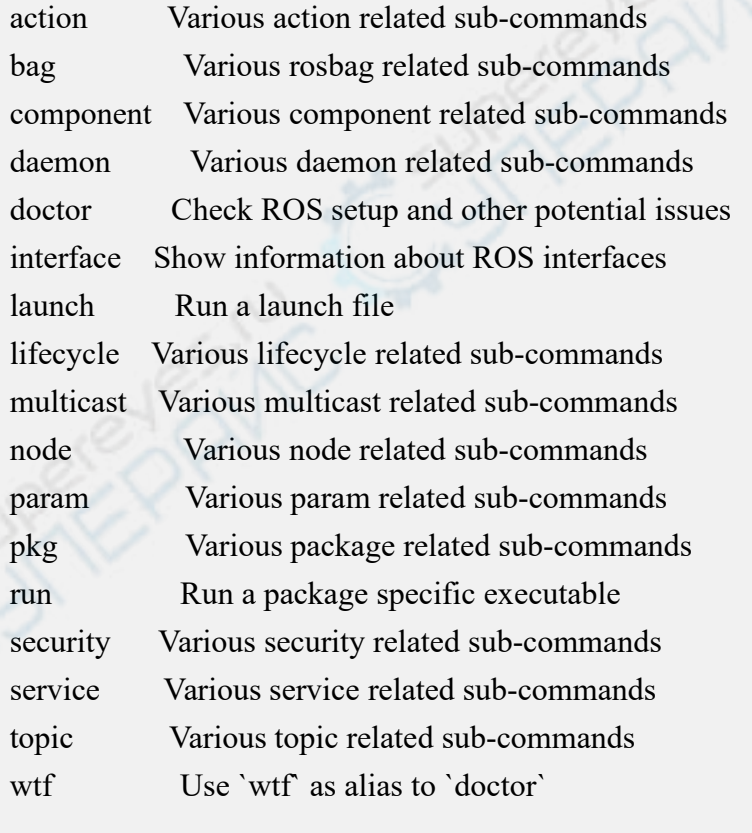

Call `ros2 <command> -h` for more detailed usage.

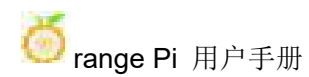

3) 然后可以使用 test ros.sh 脚本测试下 ROS 2 是否安装成功, 如果能看到下面的 打印, 说明 ROS 2 能正常运行

orangepi@orangepi5b:~\$ **test\_ros.sh**

[INFO] [1671174101.200091527] [talker]: Publishing: 'Hello World: 1'

[INFO] [1671174101.235661048] [listener]: I heard: [Hello World: 1]

[INFO] [1671174102.199572327] [talker]: Publishing: 'Hello World: 2'

[INFO] [1671174102.204196299] [listener]: I heard: [Hello World: 2]

[INFO] [1671174103.199580322] [talker]: Publishing: 'Hello World: 3'

[INFO] [1671174103.204019965] [listener]: I heard: [Hello World: 3]

4) 运行下面的命令可以打开 rviz2

orangepi@orangepi:~\$ **source /opt/ros/humble/setup.bash** orangepi@orangepi:~\$ **ros2 run rviz2 rviz2**

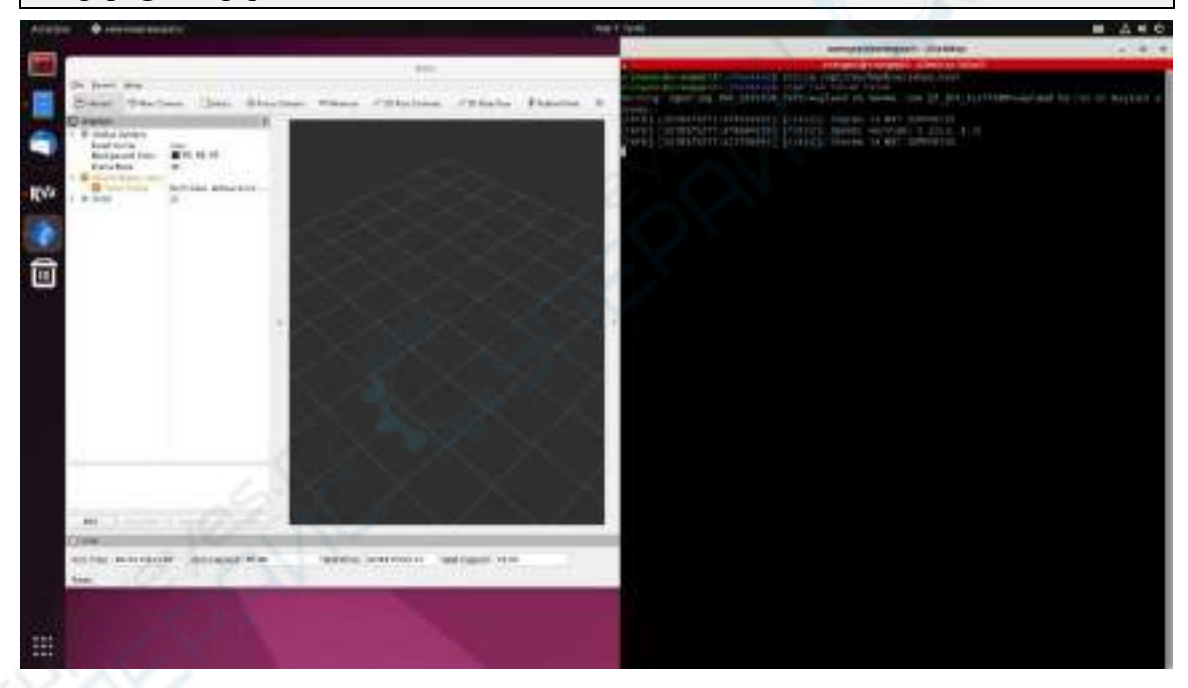

5) 参考文档

**http://docs.ros.org/en/humble/index.html [http://docs.ros.org/en/humble/Installation/Ubuntu-Install-Debians.html](http://docs.ros.org/en/galactic/Tutorials.html)**

# 4.8. 设置中文环境以及安装中文输入法的方法

1) 首先打开设置

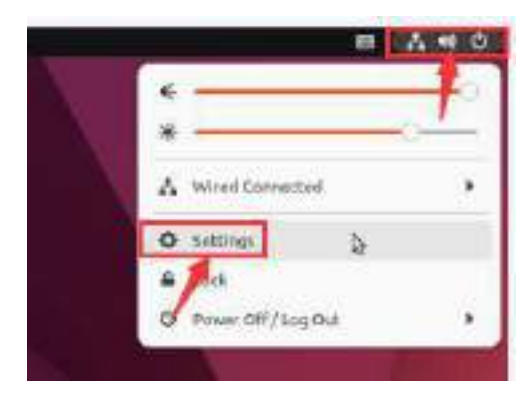

2) 然后找到 **Region & Language** 选项,然后点击 **Manage Installed Languages** 选项

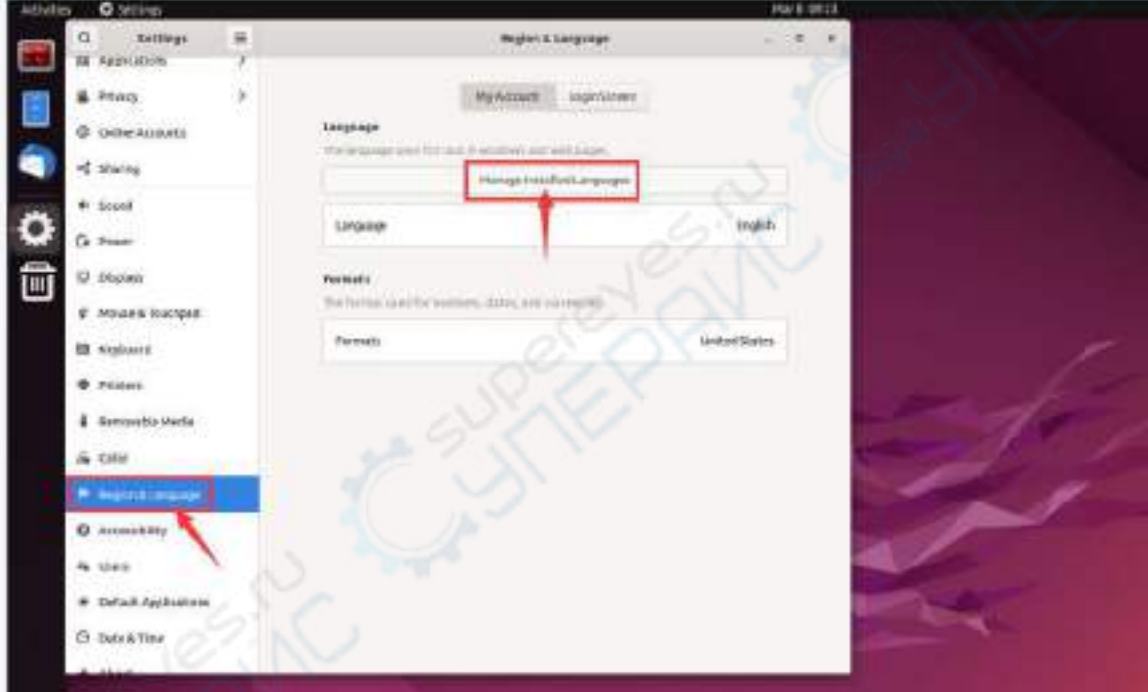

3) 然后请使用鼠标左键选中汉语(中国)并按住不动,然后往上将其拖到最开始的 位置,拖完后的显示如下图所示:

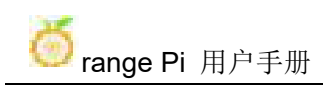

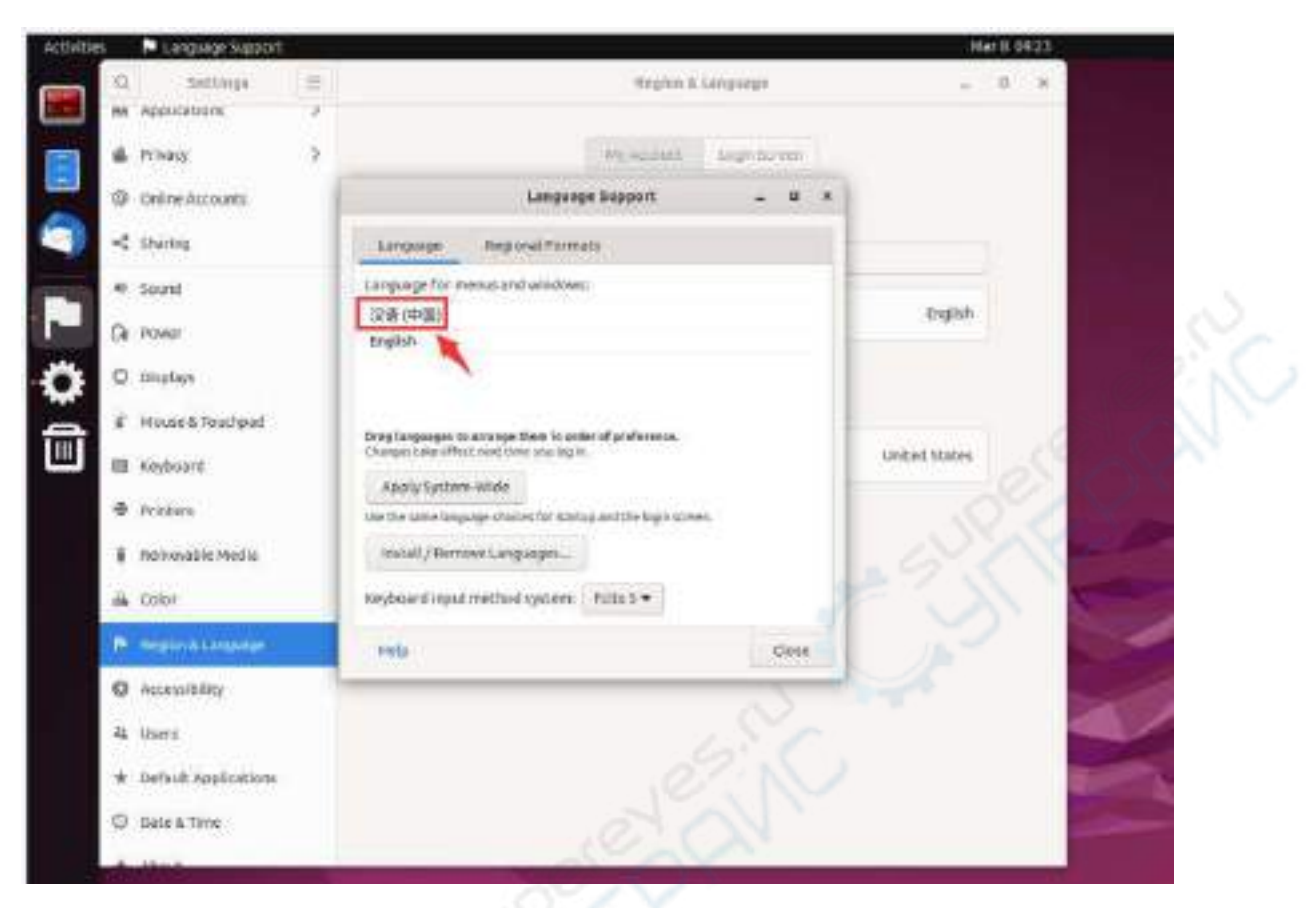

4) 然后选择 **Apply System-Wide** 将中文设置应用到整个系统

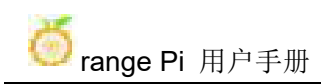

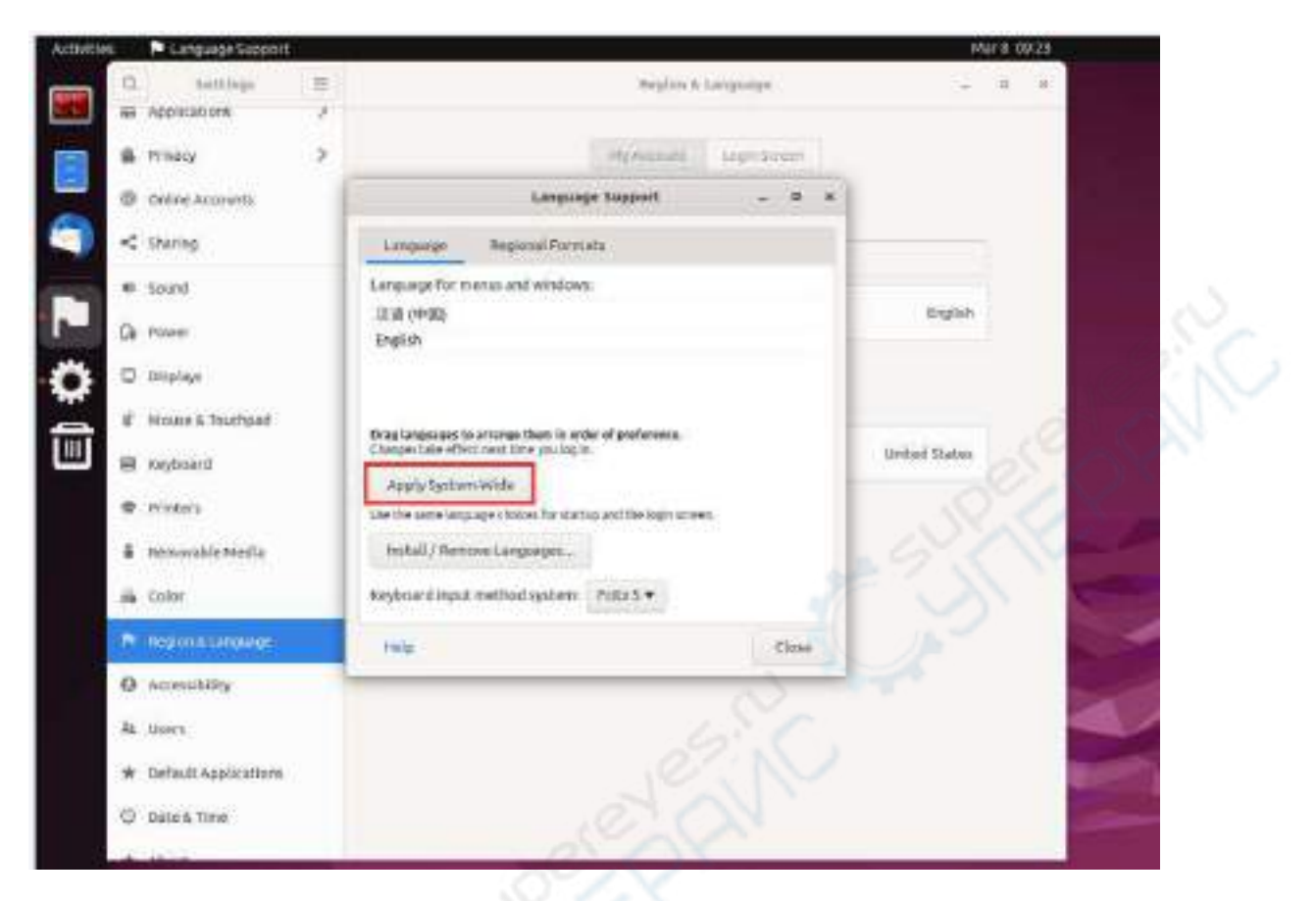

### 5) 然后重启 **Linux** 系统使配置生效

6) 重新进入系统后,在下面的界面请选择不要再次询问我,然后请根据自己的喜好 决定标准文件夹是否也要更新为中文

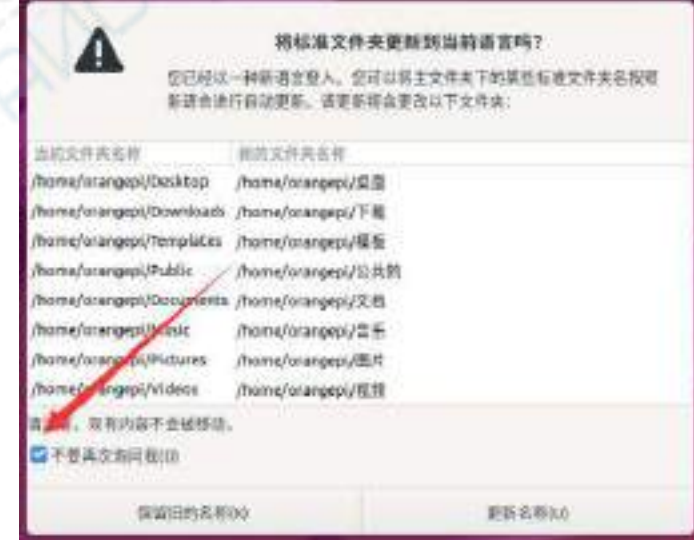

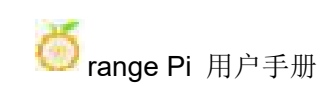

7) 然后可以看到桌面都显示为中文了

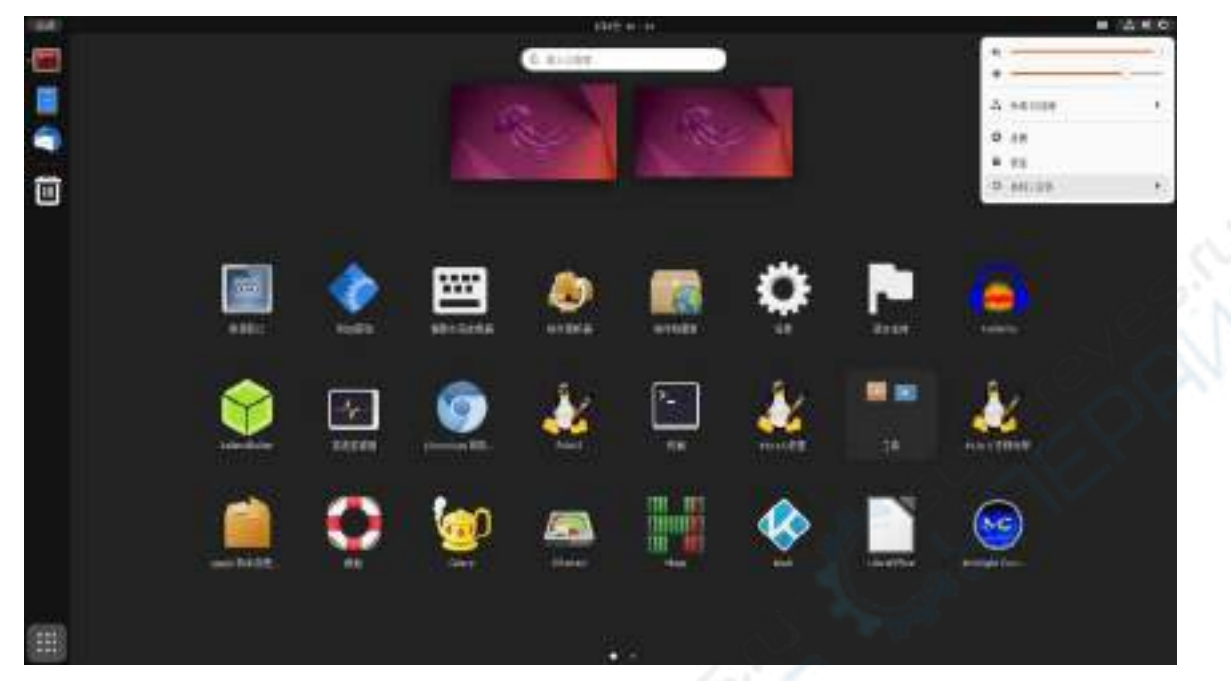

8) 然后打开 Fcitx5 配置程序

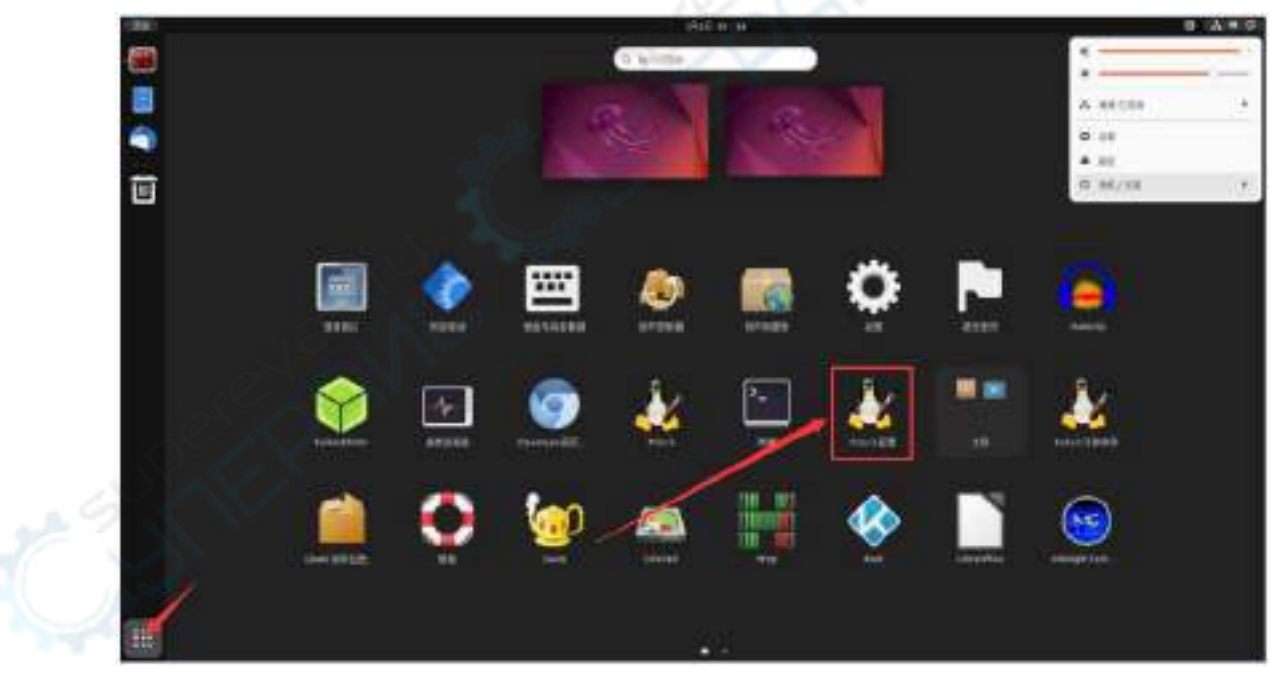

9) 然后选择使用拼音输入法

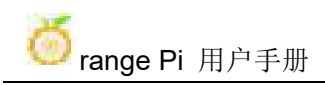

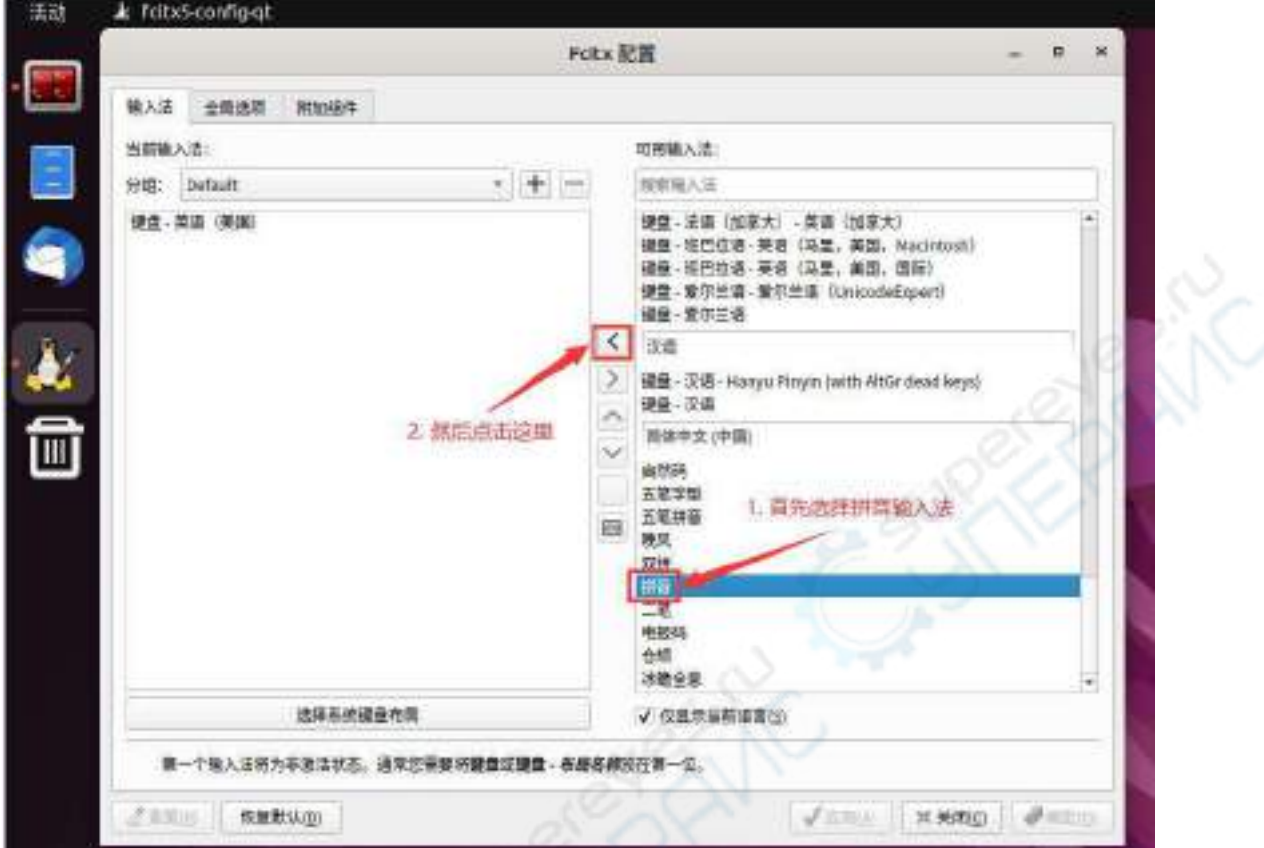

10) 选择后的界面如下所示,再点击确定即可

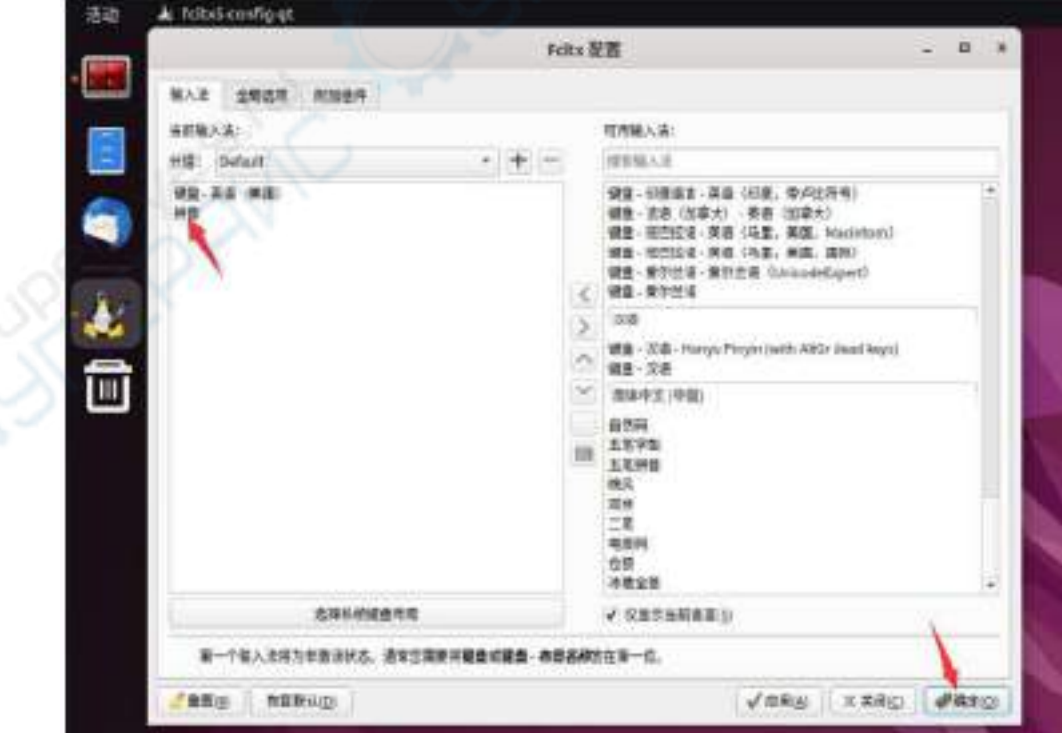
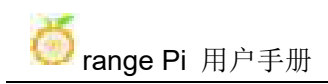

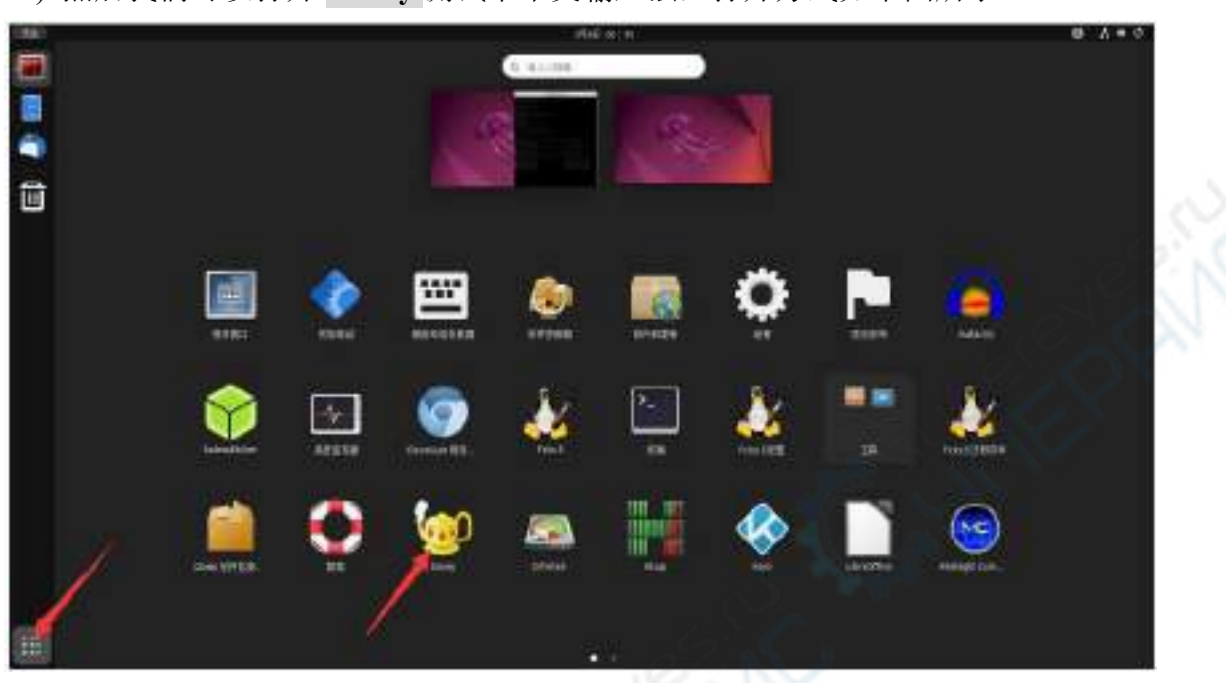

11) 然后我们可以打开 **Geany** 测试下中文输入法,打开方式如下图所示

12) 打开 **Geany** 后,默认还是英文输入法,我们可以通过 **Ctrl+Space** 快捷键来切换 成中文输入法,然后就能输入中文了

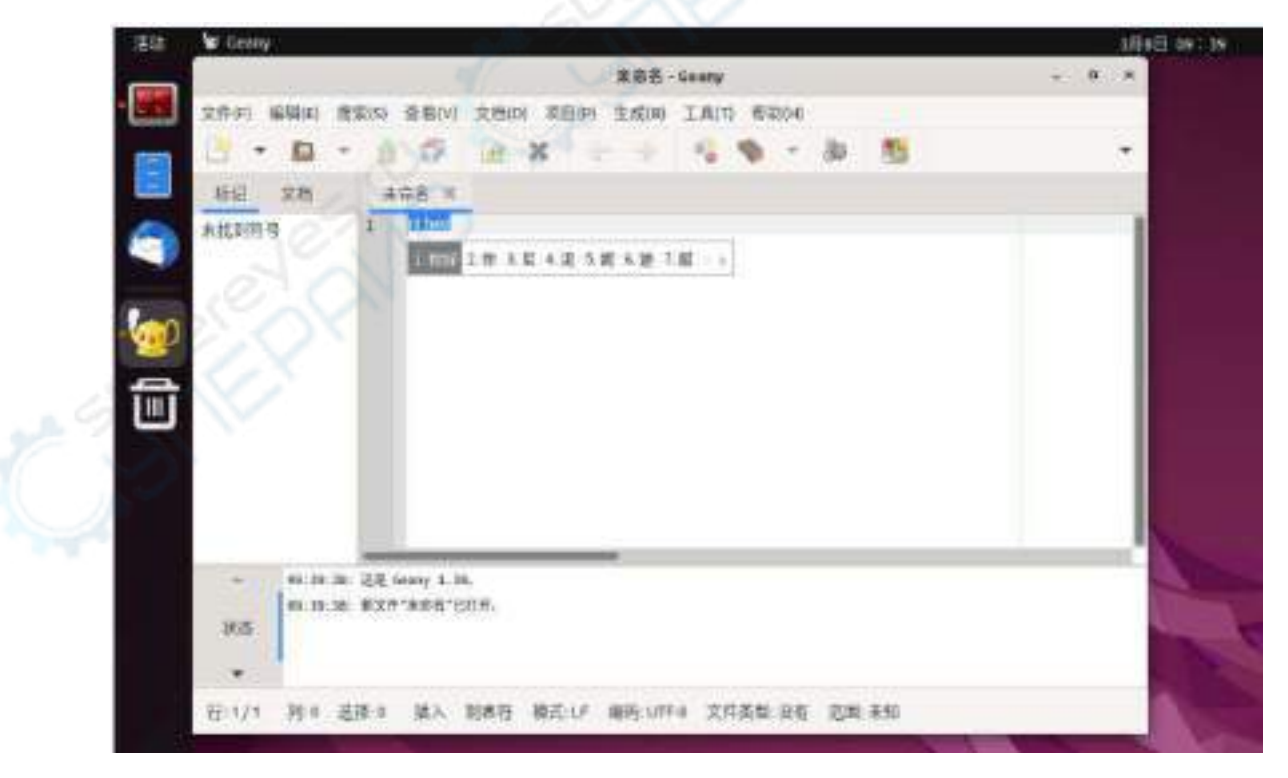

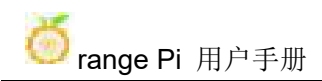

# **5. Orange Pi OS Arch** 系统使用说明

# 5.1. **Orange Pi OS Arch** 系统适配情况

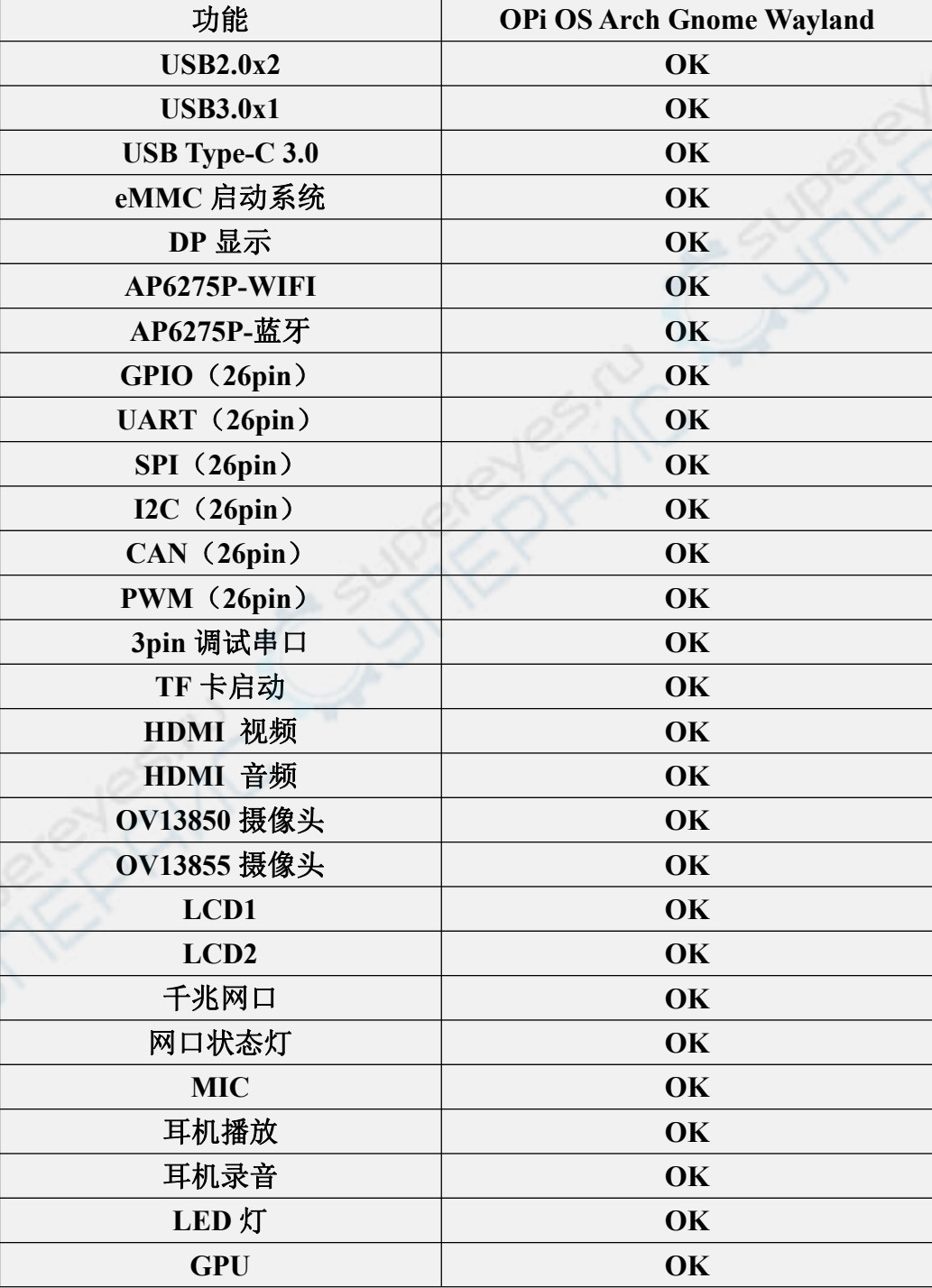

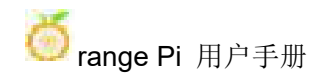

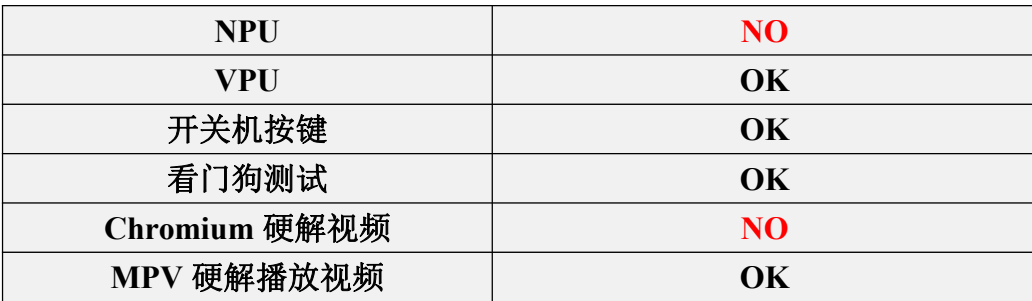

### 5.2. **AP6275P PCIe WIFI6+**蓝牙模块的使用方法

- 1) 连接 WIFI 的步骤如下所示:
	- a. 首先点击桌面右上角的这块区域

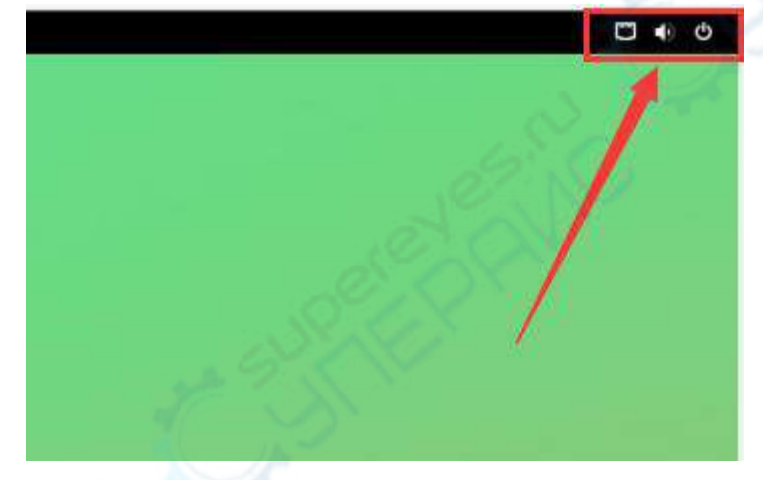

b. 然后选择 Wi-Fi

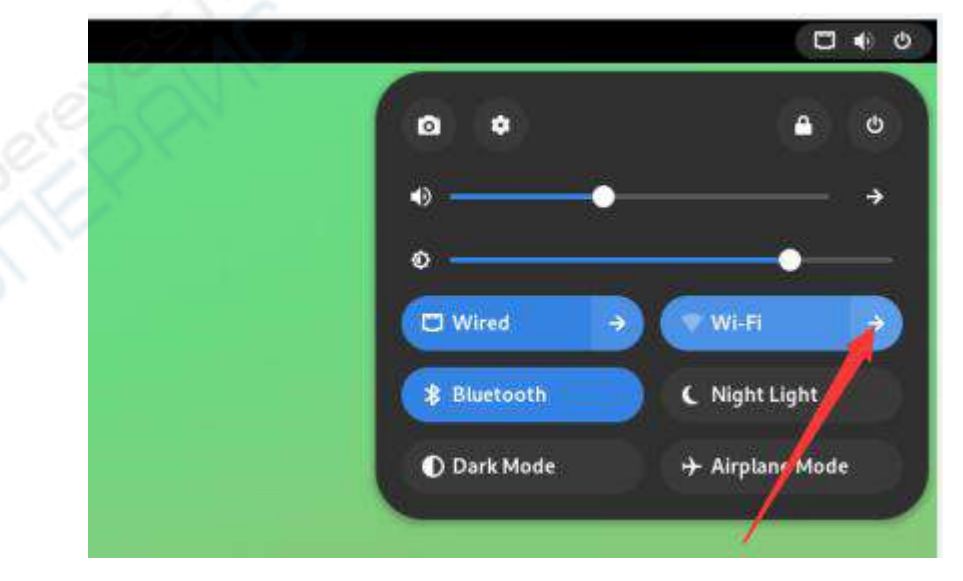

c. 然后选择想要连接的 WIFI

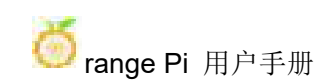

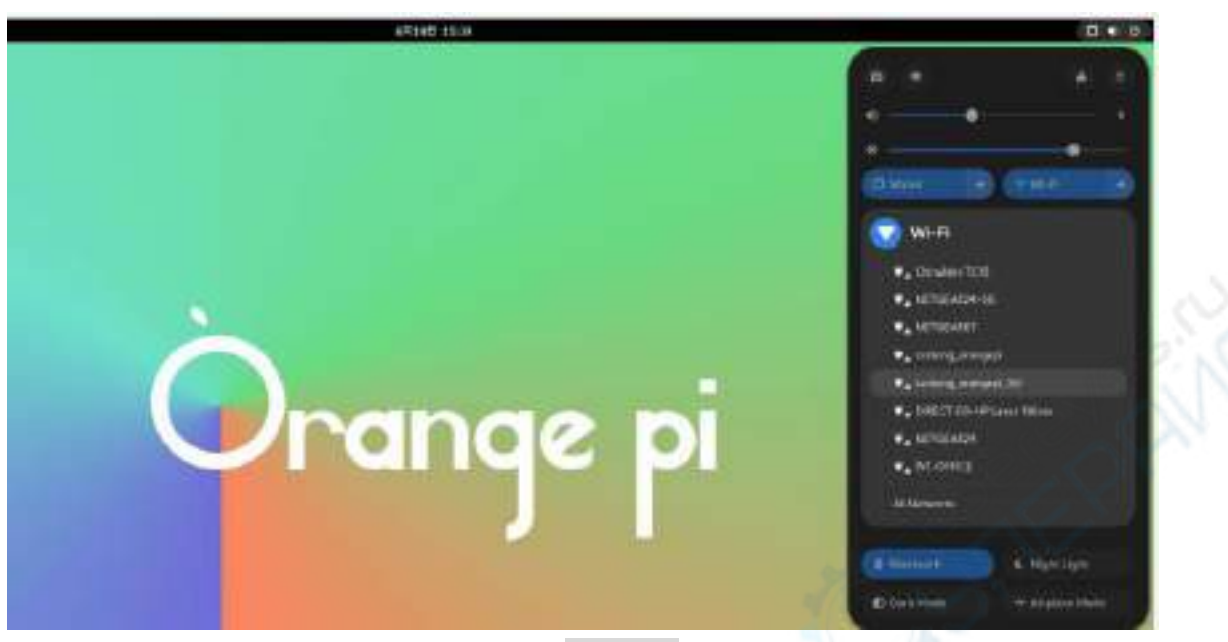

d. 然后输入 WIFI 的密码,再点击 **Connect**

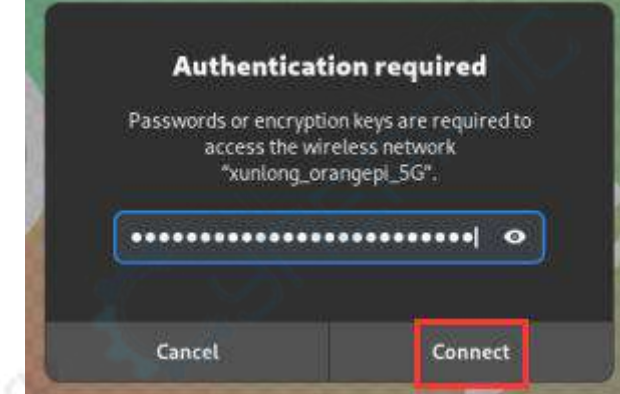

e. 然后再次进入下面的界面就能看到 WIFI 已连接

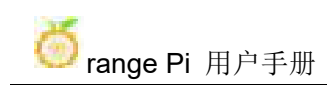

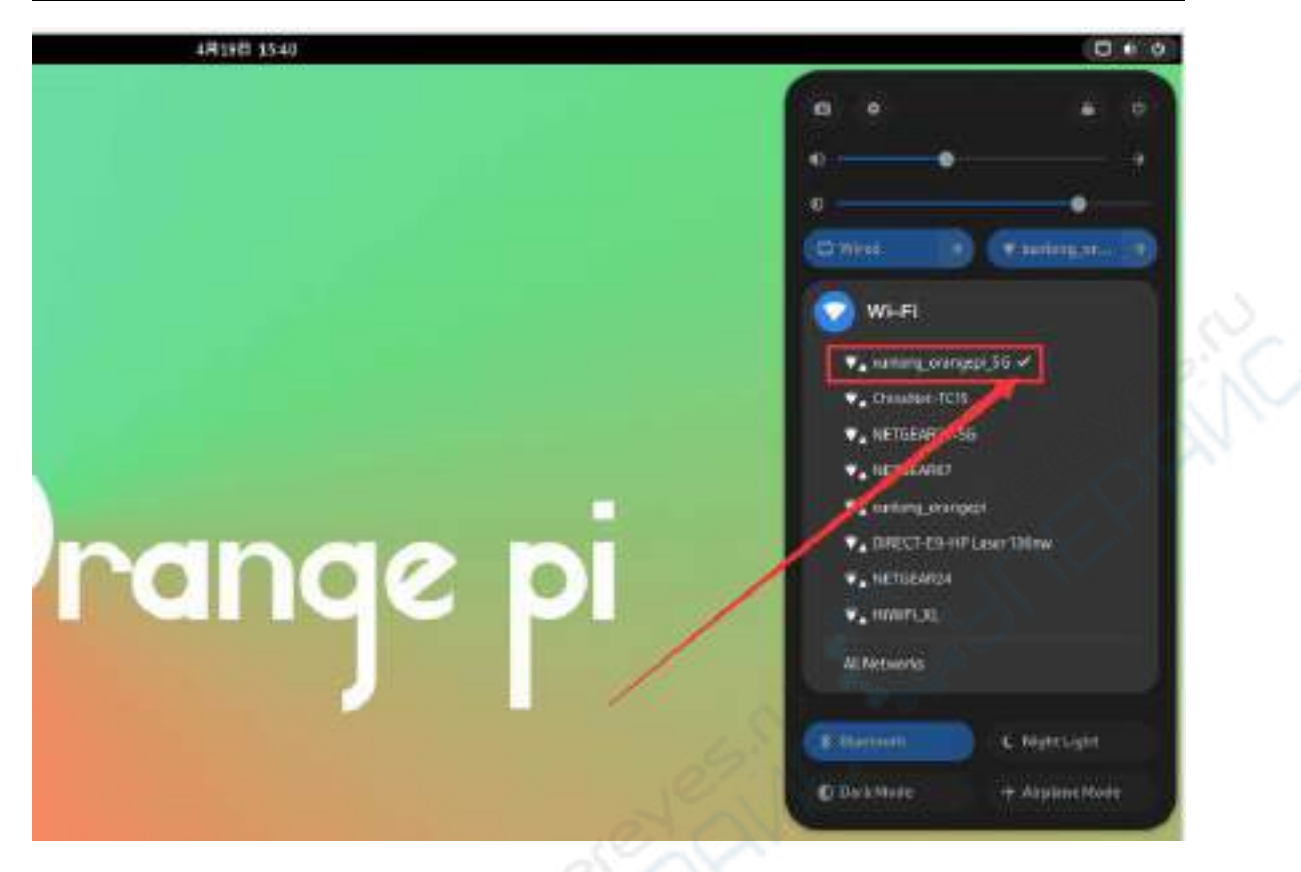

- 2) 蓝牙的使用示例:
	- a. 首先点击桌面右上角的这块区域

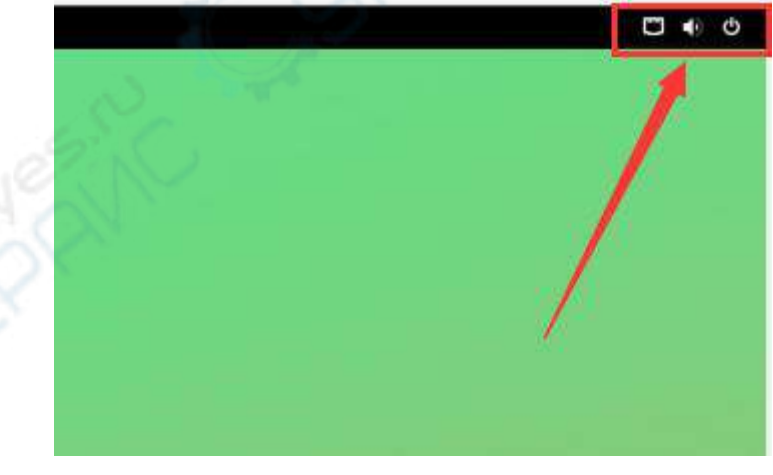

b. 然后打开设置

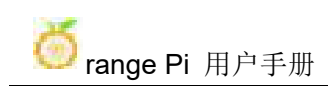

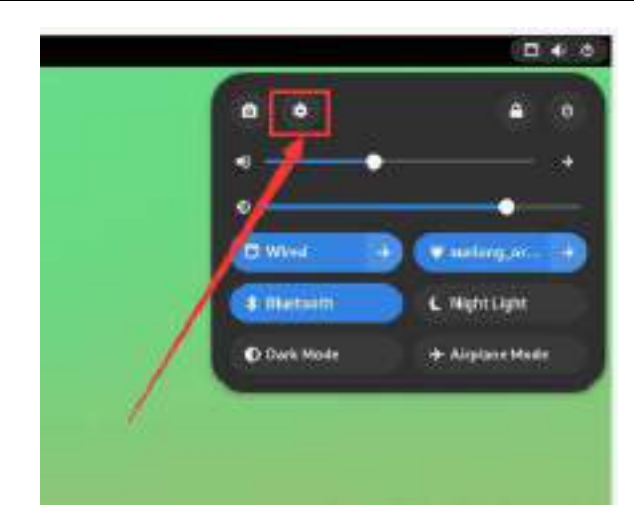

#### c. 然后在设置中选择蓝牙,并确保蓝牙右上角的开关按钮已打开

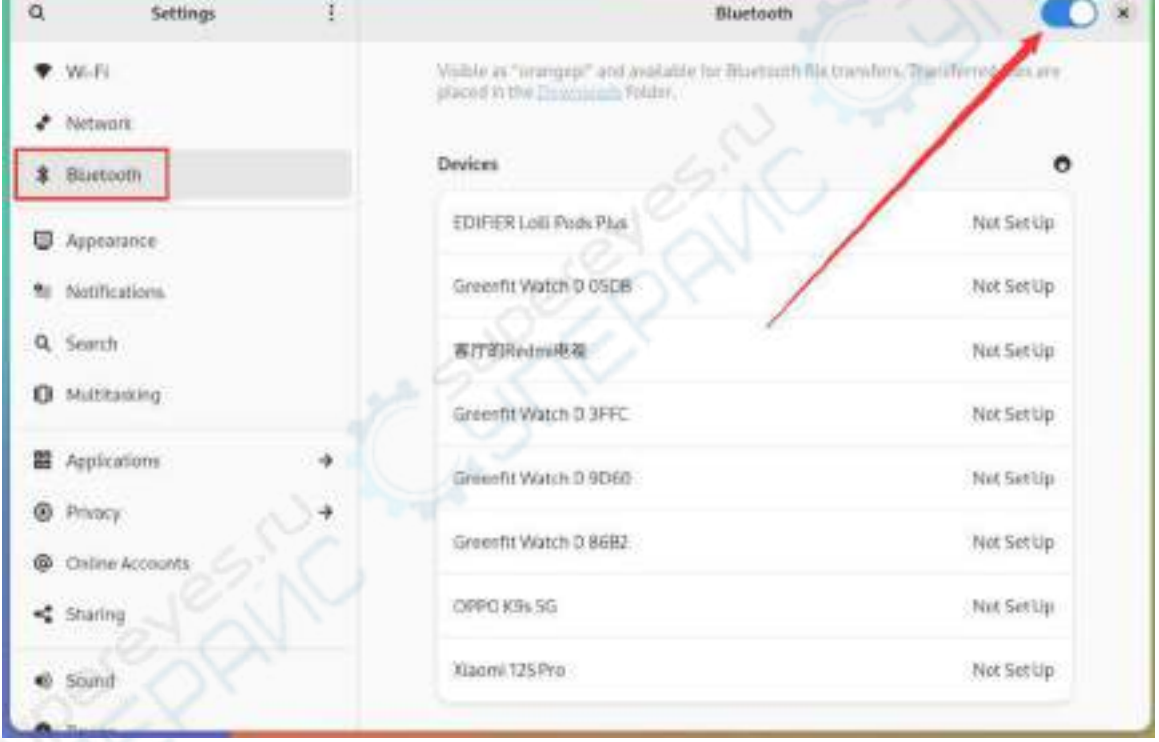

d. 然后选择想要配置对的蓝牙设备,比如和安卓手机配对

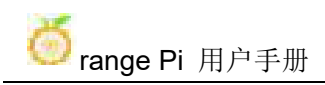

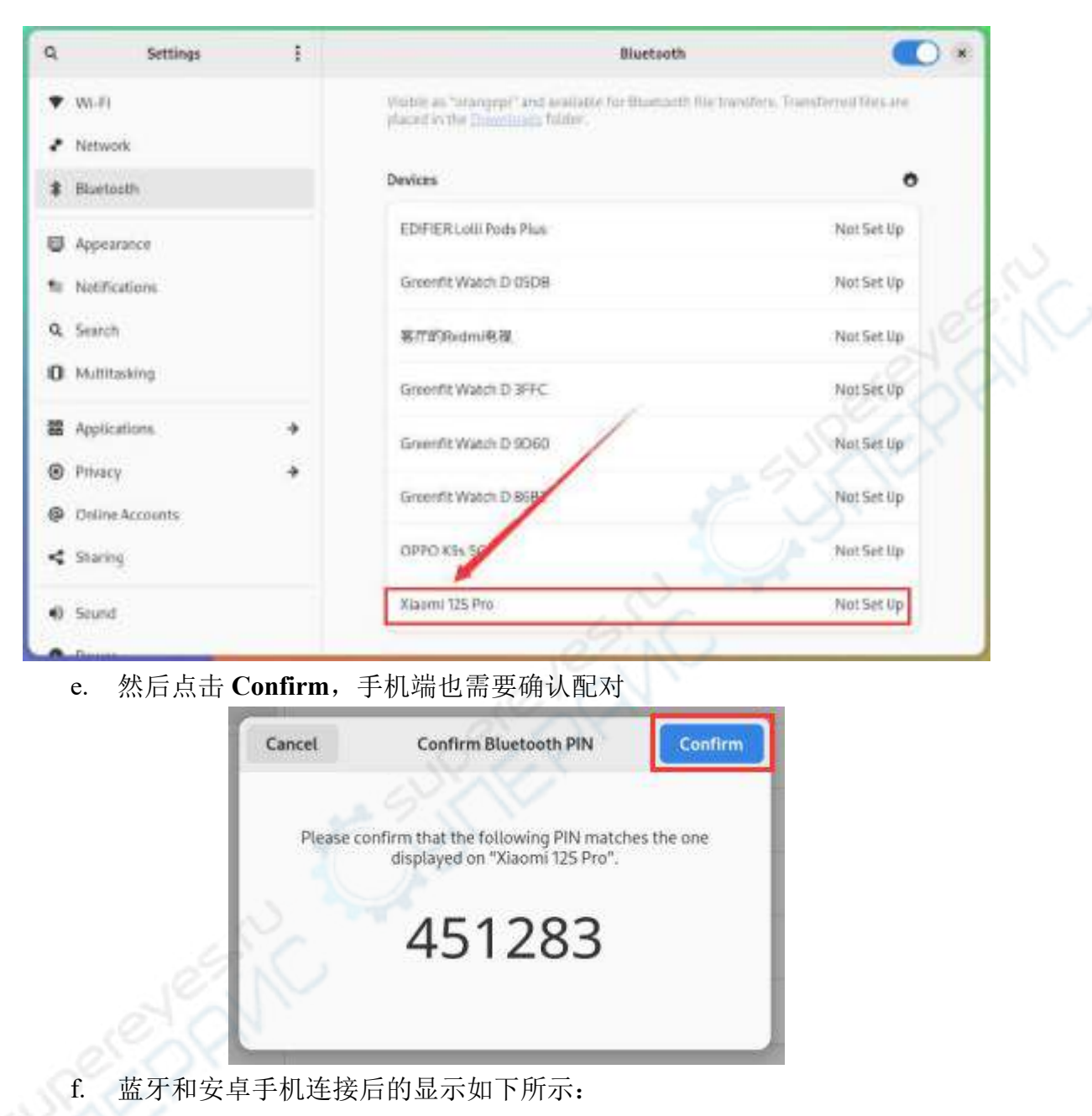

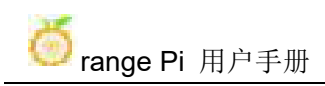

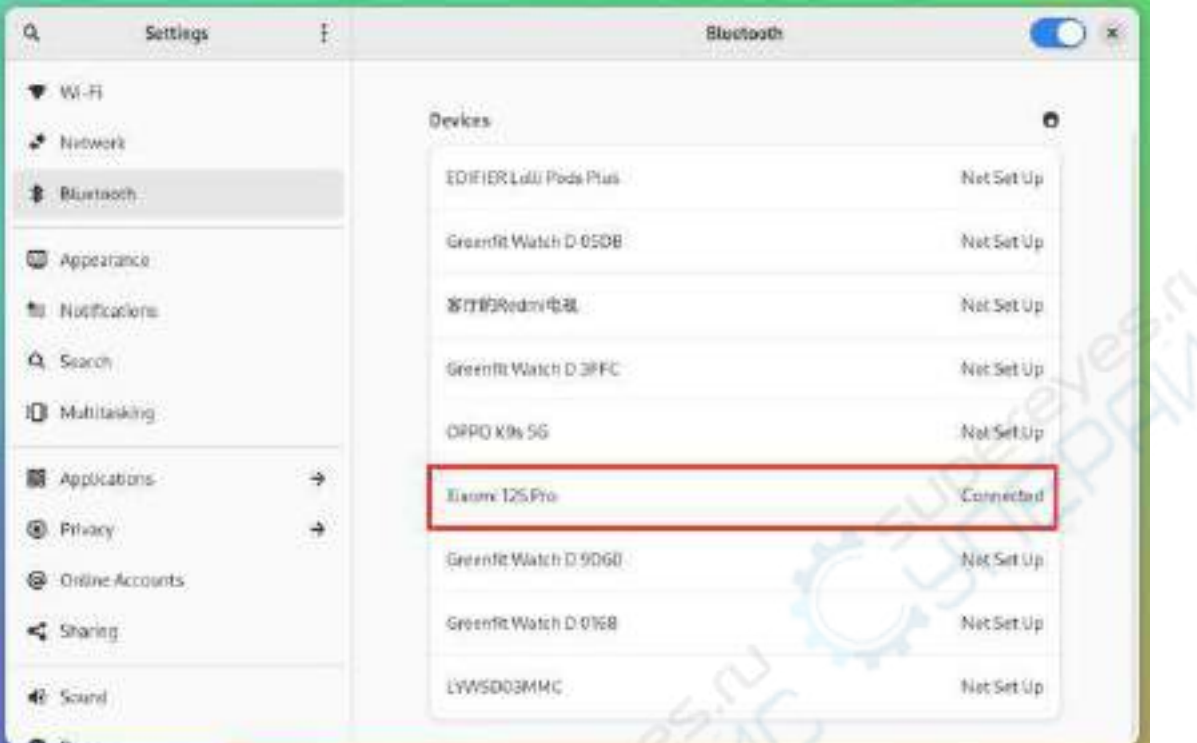

#### g. 然后点击已配对的蓝牙设备会弹出下图所示的操作界面

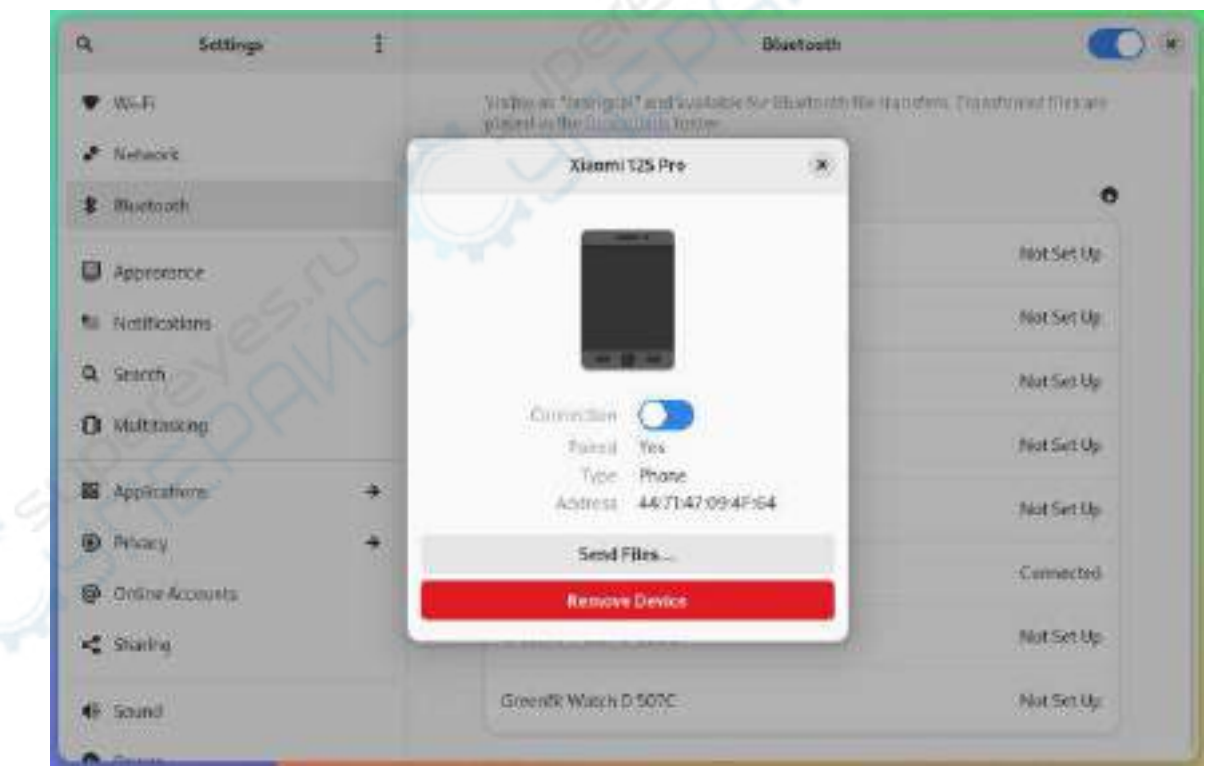

h. 此时点击 **Send Files...**就可给手机发送一个文件

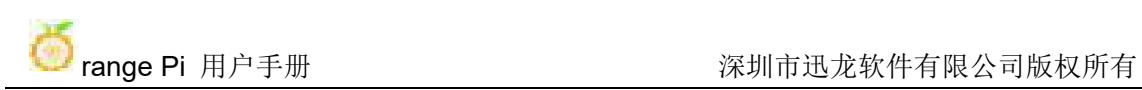

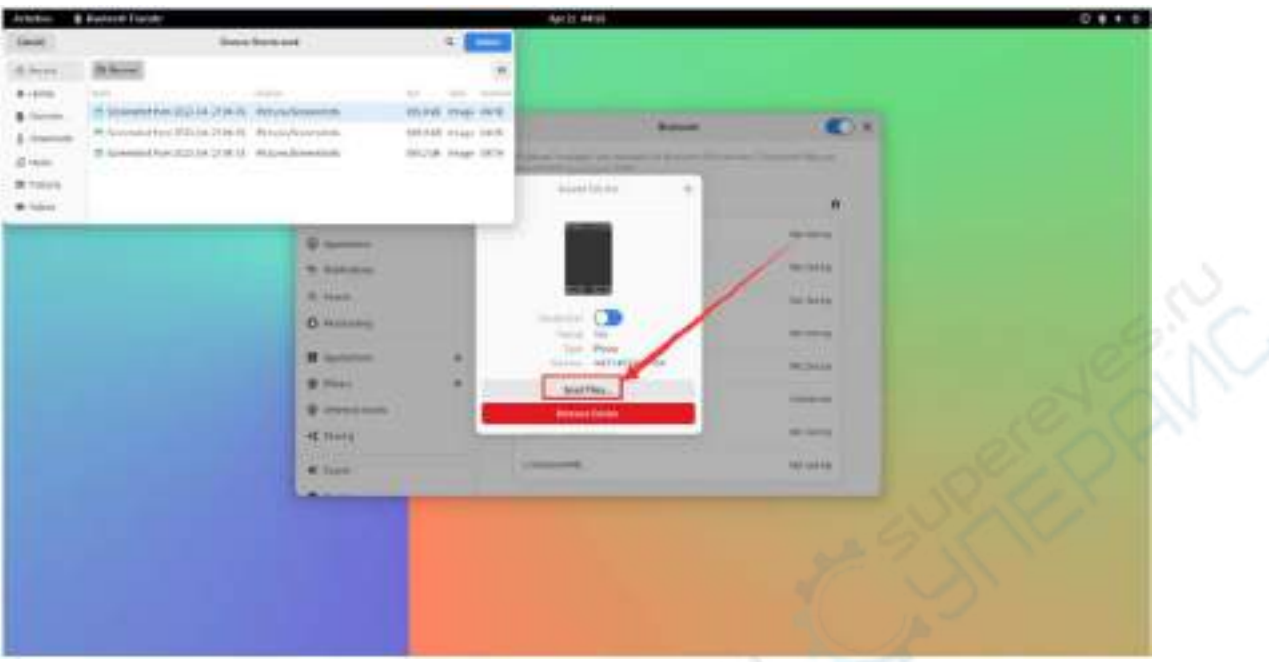

# i. 蓝牙发送图片给手机的示意图如下所示:

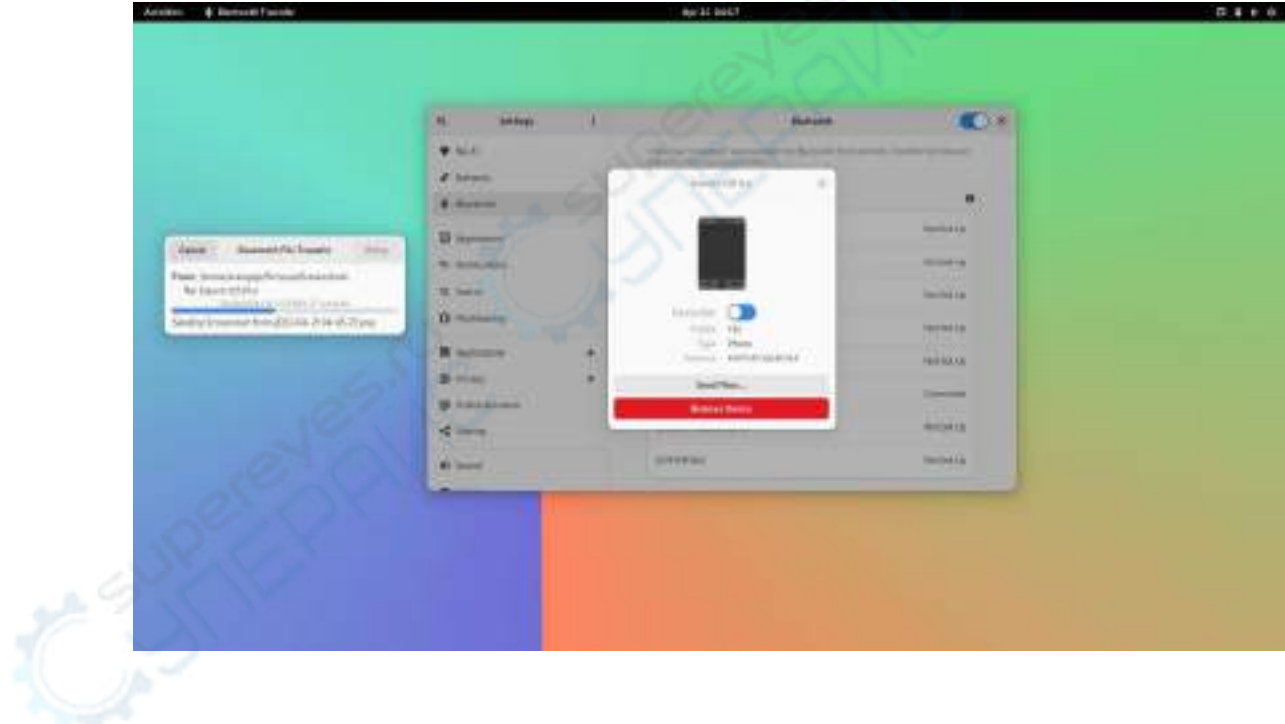

# 5.3. **10.1** 寸 **MIPI LCD** 屏幕的使用方 法

# 5.3.1. **10.1** 寸 **MIPI** 屏幕的组装方法

1) 首先准备需要的配件

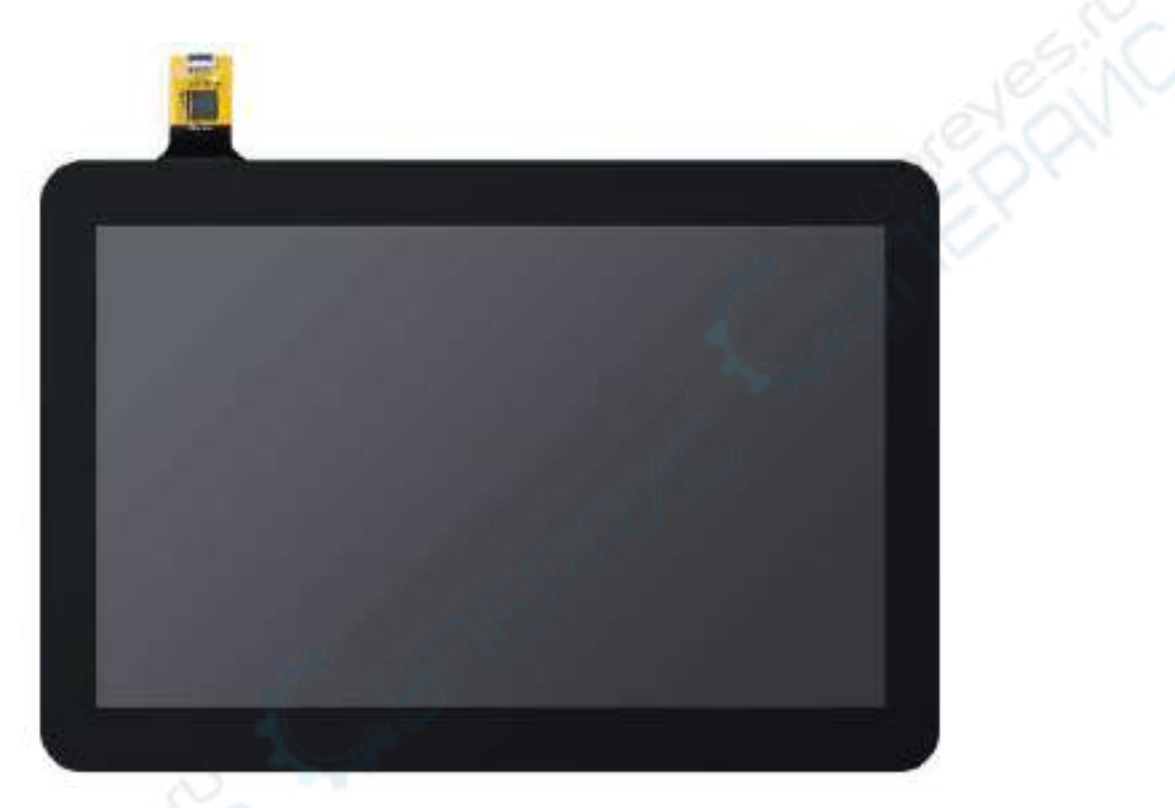

b. 屏幕转接板+31pin 转 40pin 排线

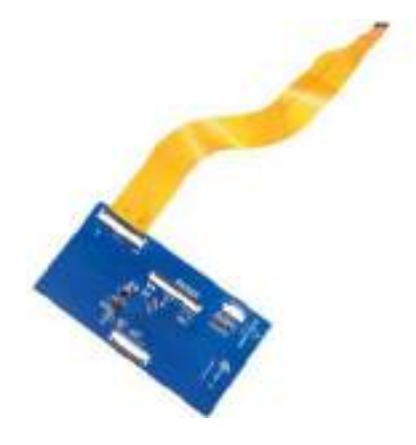

c. 30pin MIPI 排线

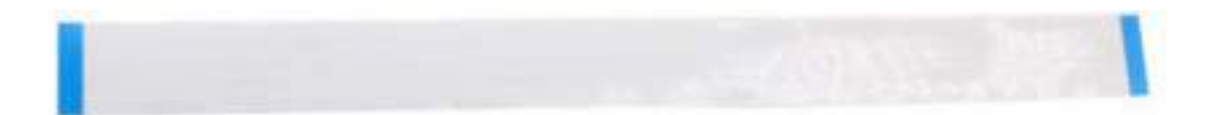

d. 12pin 触摸屏排线

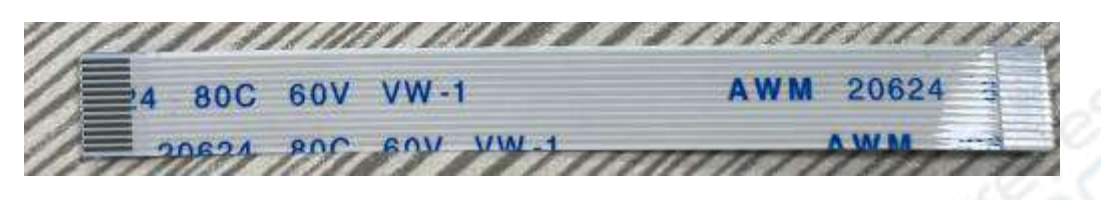

2) 按照下图将 12pin 触摸屏排线、31pin 转 40pin 排线、30pin MIPI 排线接到屏幕 转接板上,注意触摸屏排线蓝色的绝缘面朝下,其它两根排线绝缘面朝上,如果接 错会导致无显示或者不能触摸的问题

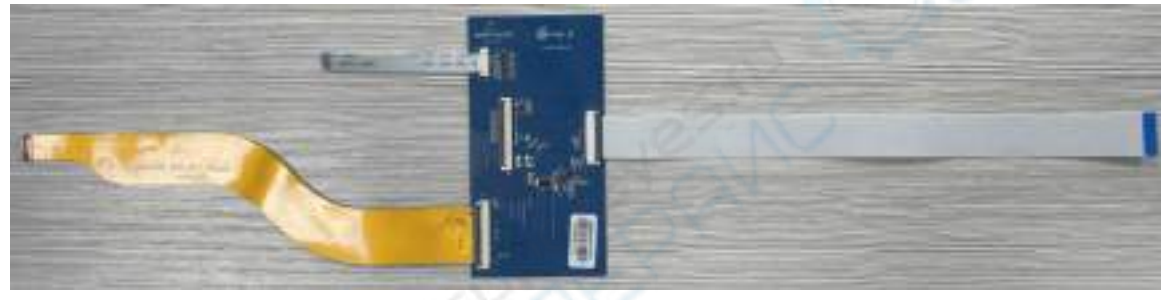

3) 按照下图将连接好排线的转接板置于 MIPI LCD 屏上面,并通过 31pin 转 40pin 排线连接 MIPI LCD 屏与转接板

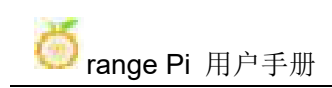

range Pi 用户手册 不对于 不可以 的第三人称单数 深圳市迅龙软件有限公司版权所有

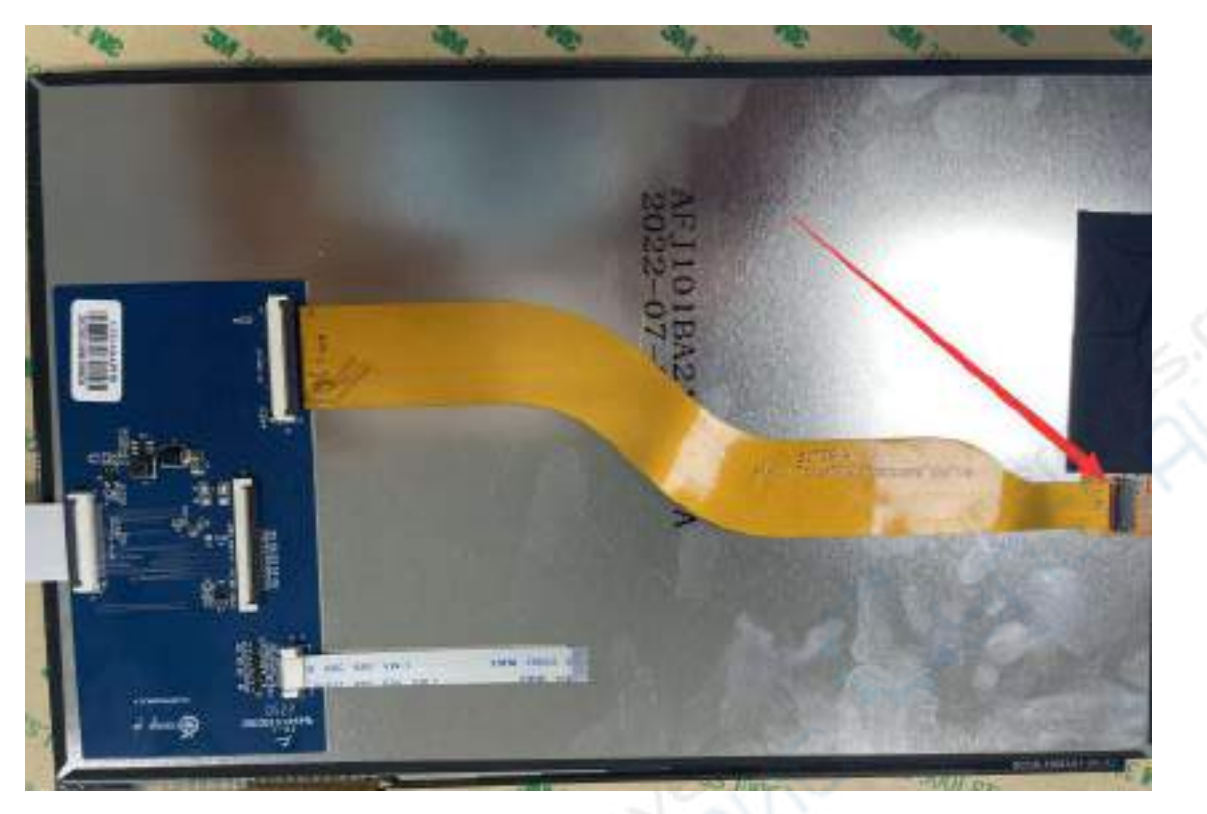

4) 然后通过 12pin 触摸屏排线连接触摸屏与转接板,注意绝缘面的朝向

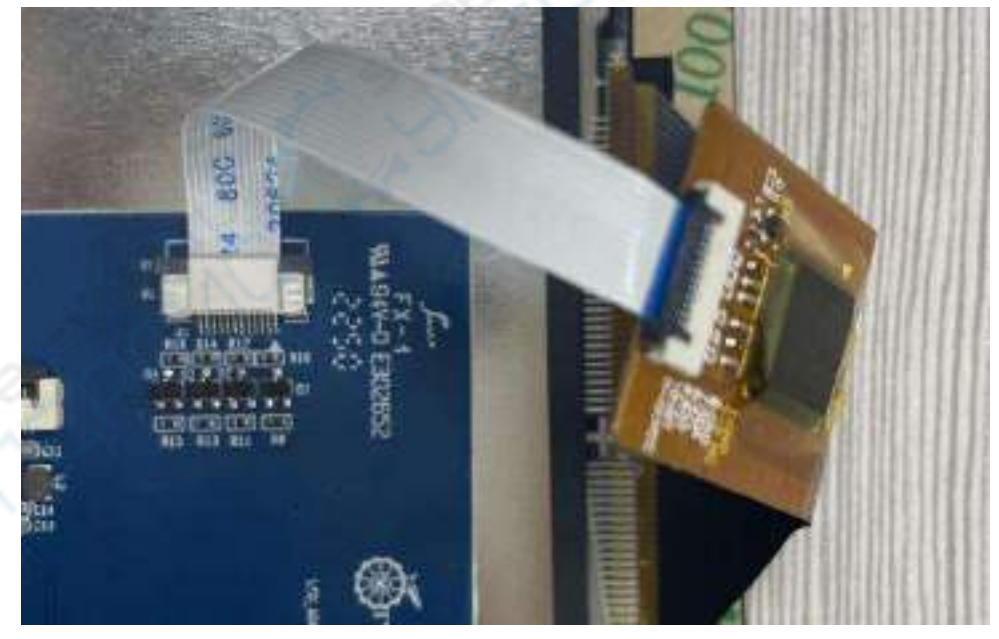

5) 最后通过 30pin MIPI 排线连接到开发板的 LCD 接口上

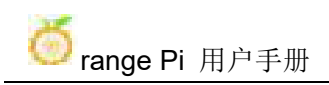

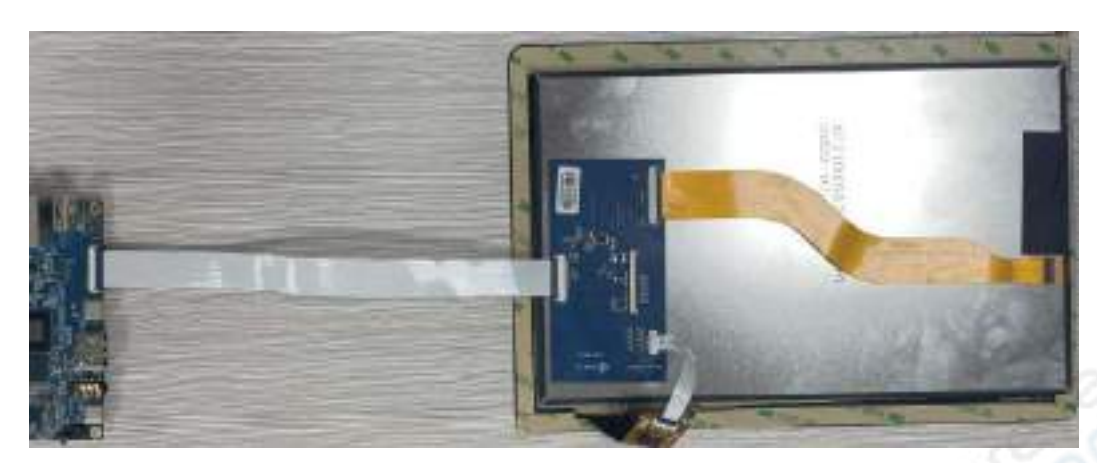

# 5.3.2. 打开 **10.1** 寸 **MIPI LCD** 屏幕配置的方法

1) OPi OS Arch 镜像默认是没有打开 mipi lcd 屏幕的配置的,如果需要使用 mipi lcd 屏幕,需要手动打开才行。

- 2) 开发板上有两个 mipi lcd 屏幕的接口, 我们定义:
	- a. lcd1 接口的位置为:

LCD1

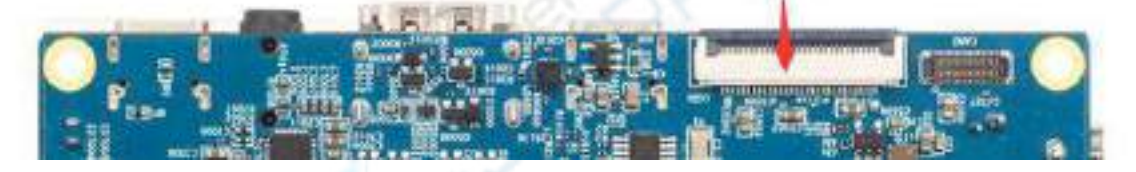

b. lcd2 接口的位置为:

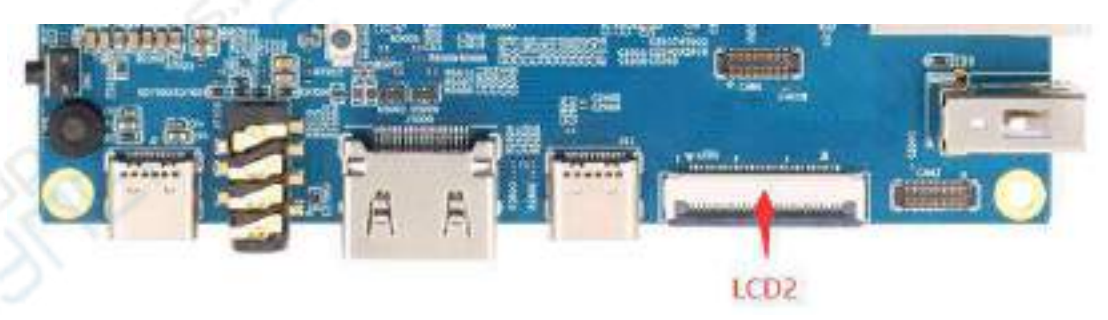

3) 打开 mipi lcd 配置的方法如下所示:

a. 如果要打开 LCD1,请在**/boot/extlinux/extlinux.conf** 中加入下面的配置

[orangepi@orangepi ~]\$ **sudo vim /boot/extlinux/extlinux.conf**

LABEL Orange Pi

LINUX /Image

FDT /dtbs/rockchip/rk3588s-orangepi-5b.dtb

**FDTOVERLAYS /dtbs/rockchip/overlay/rk3588-lcd1.dtbo #**需要添加的配置

b. 如果要打开 LCD2,请在**/boot/extlinux/extlinux.conf** 中加入下面的配置

[orangepi@orangepi ~]\$ **sudo vim /boot/extlinux/extlinux.conf**

LABEL Orange Pi

LINUX /Image

FDT /dtbs/rockchip/rk3588s-orangepi-5b.dtb

**FDTOVERLAYS /dtbs/rockchip/overlay/rk3588-lcd2.dtbo #**需要添加的配置

c. 如果要同时打开 LCD1 和 LCD2,请在**/boot/extlinux/extlinux.conf** 中加入下

面的配置(两个 **LCD** 的配置需要写在一行,请不要写到两行)

[orangepi@orangepi ~]\$ **sudo vim /boot/extlinux/extlinux.conf**

LABEL Orange Pi

LINUX /Image

FDT /dtbs/rockchip/rk3588s-orangepi-5b.dtb

**FDTOVERLAYS /dtbs/rockchip/overlay/rk3588-lcd1.dtbo /dtbs/rockchip/overlay/rk3588-lcd2.dtbo**

#### 4) 然后重启 **OPi OS Arch** 系统

5) 重启后可以看到 lcd 屏幕的显示如下所示(默认为竖屏):

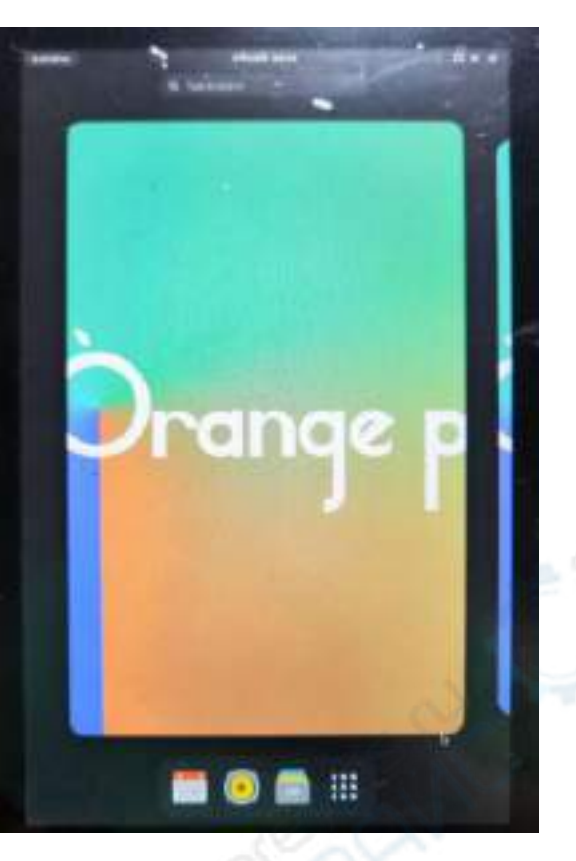

# 5.3.3. 旋转显示和触摸方向的方法

1) 首先点击桌面右上角的这块区域

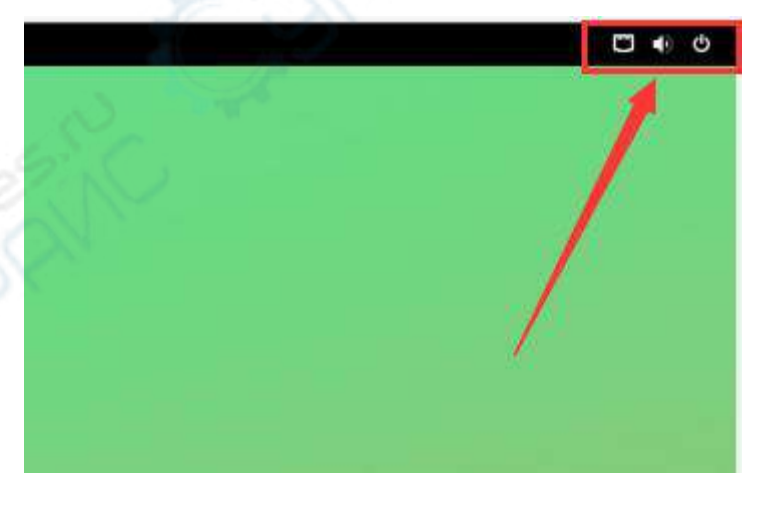

2) 然后打开设置

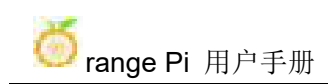

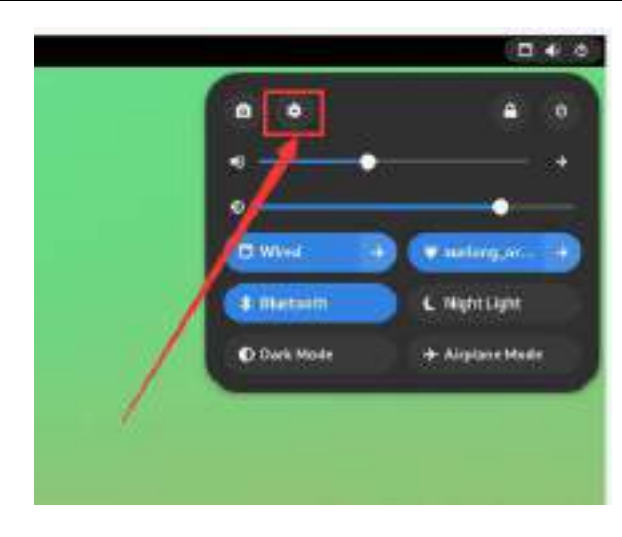

#### 3) 然后选择 **Displays**

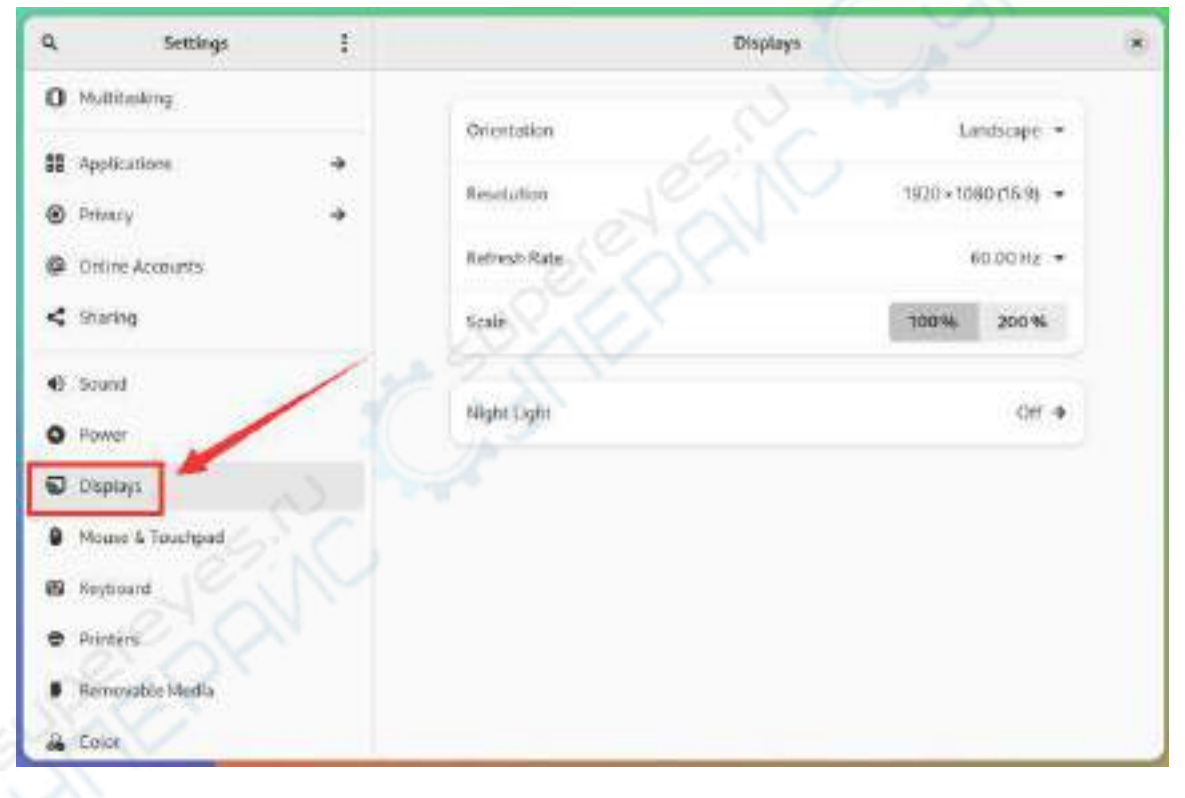

# 4) 然后在 **Displays** 的 **Orientation** 中选择想要旋转的方向

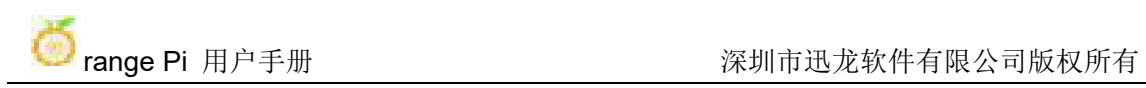

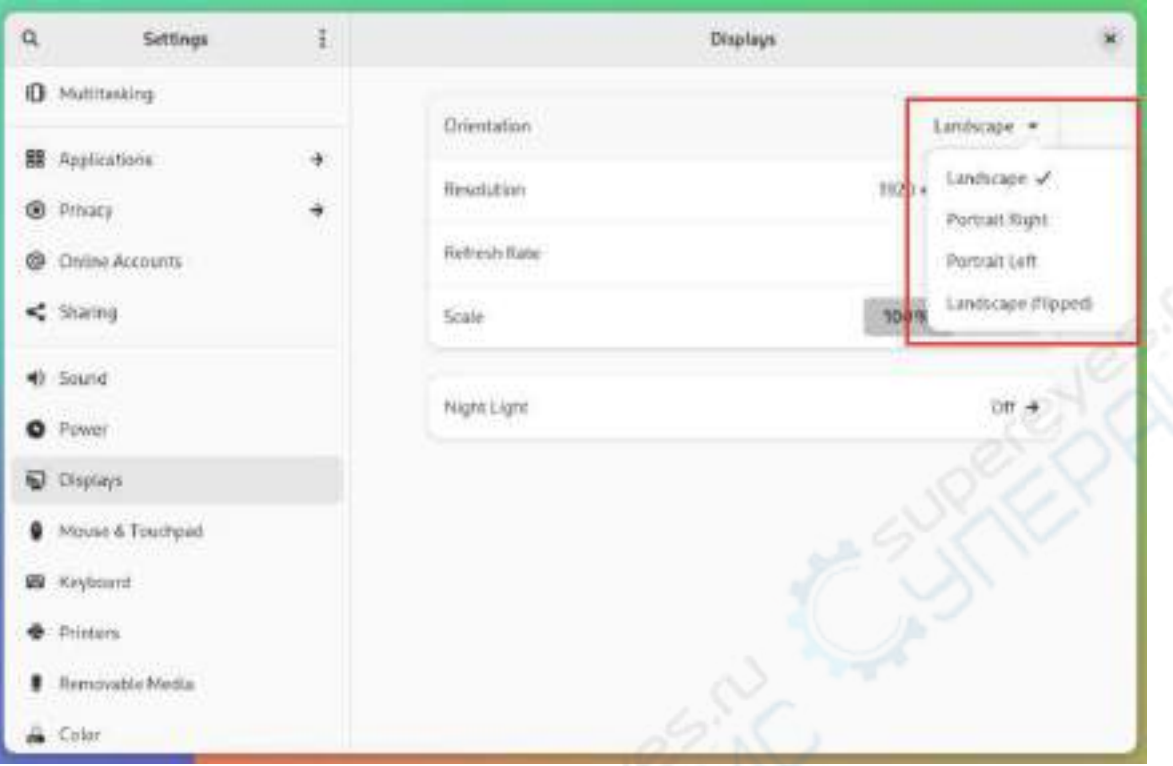

# 5) 然后选择 **Apply**

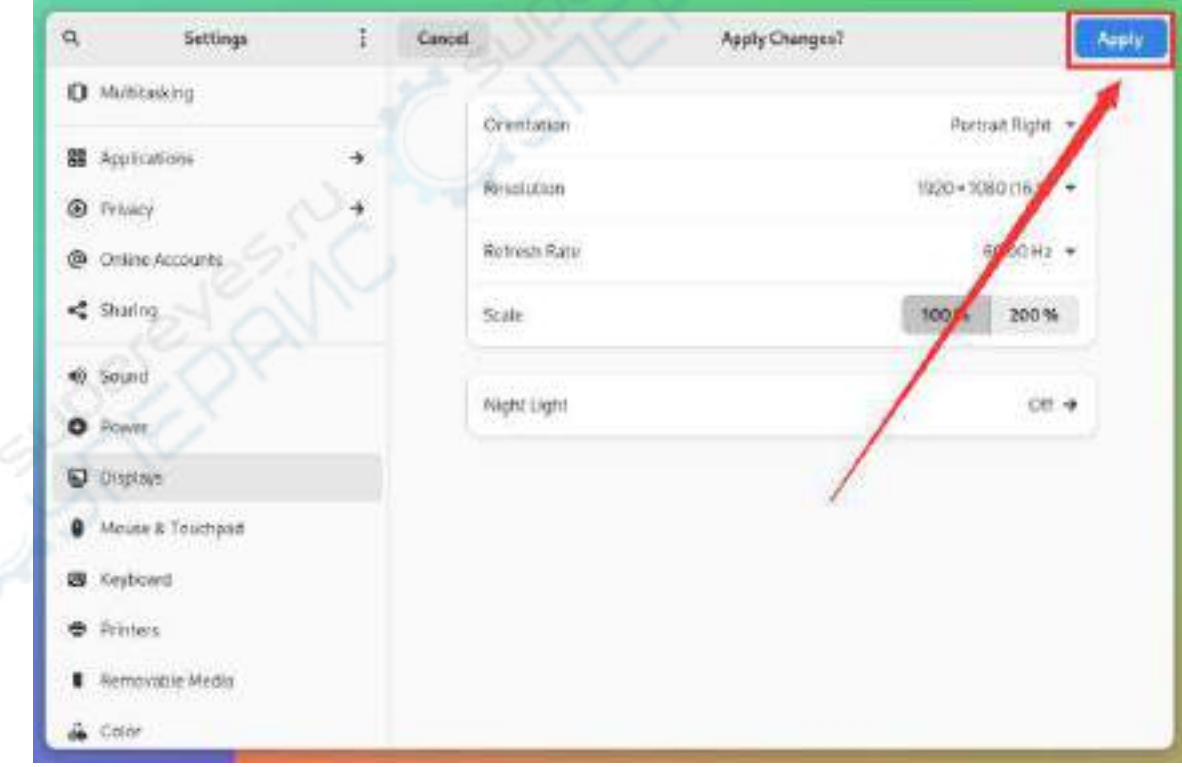

6) 然后就能看到屏幕已经旋转好了,此时还需要选择 **Keep Changes** 来最后确定旋

转

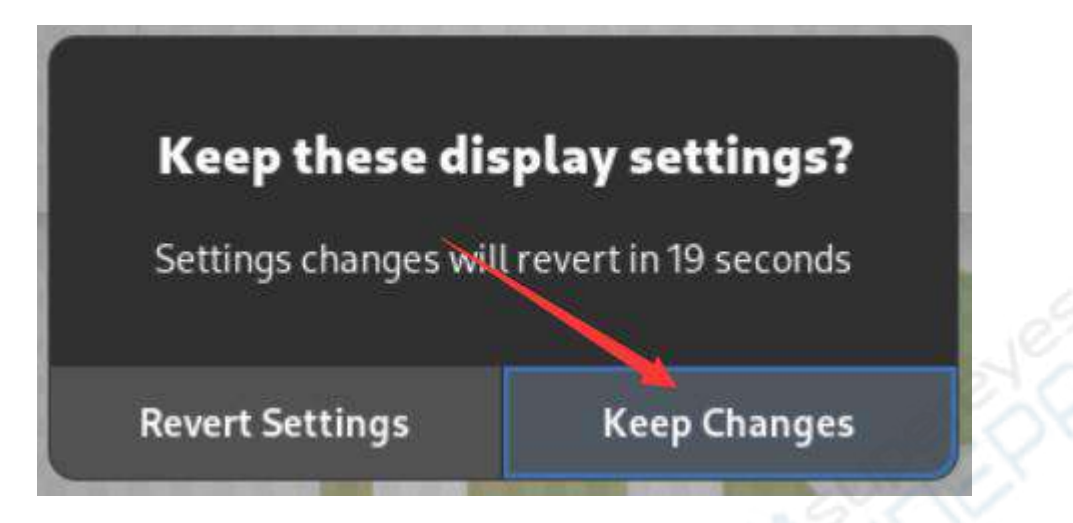

7) LCD 屏幕旋转 90 度后的显示如下所示:

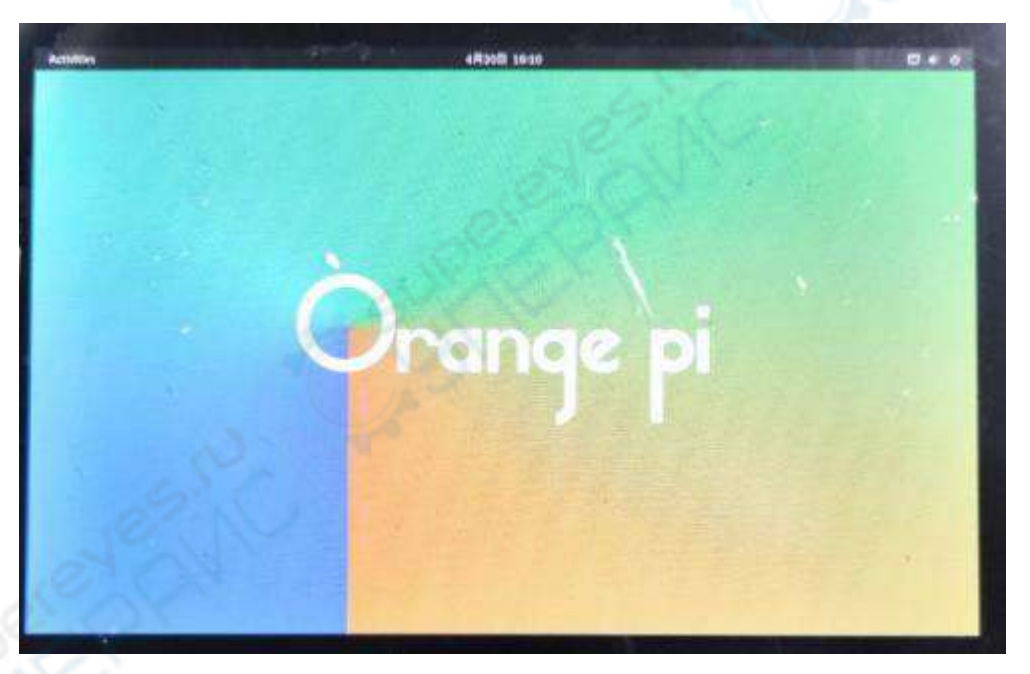

8) OPi OS Arch 系统 LCD 屏幕的触摸功能会随着显示方向的旋转而旋转,无需其他 设置

# 5.4. **OV13850** 和 **OV13855 MIPI** 摄像头的测试方法

目前开发板支持两款MIPI摄像头,OV13850 和OV13855,具体的图片如下所示: a. 1300 万MIPI接口的OV13850 摄像头

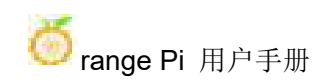

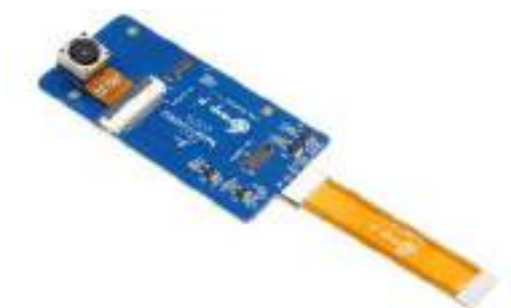

b. 1300 万MIPI接口的OV13855 摄像头

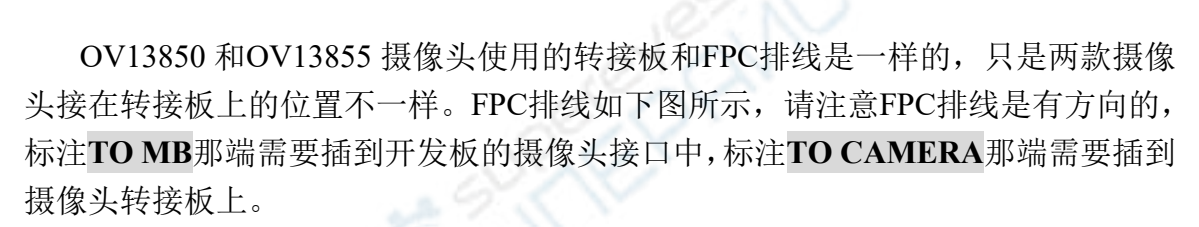

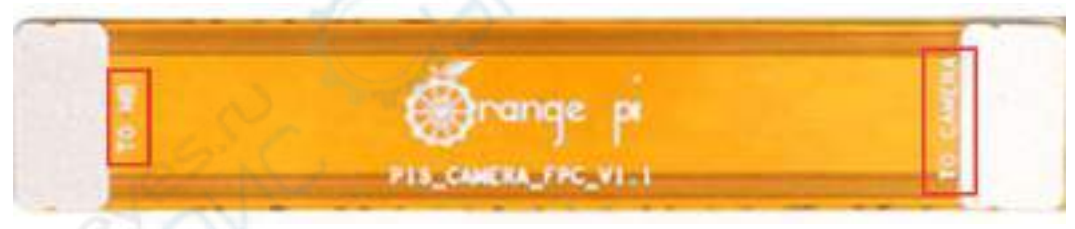

摄像头转接板上总共有 3 个摄像头的接口,同一时间只能接一个使用,如下图 所示,其中:

d. **1** 号接口接 **OV13850** 摄像头

e. **2** 号接口接 **OV13855** 摄像头

f. 3 号接口未使用,忽略即可

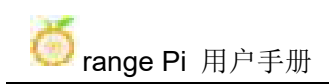

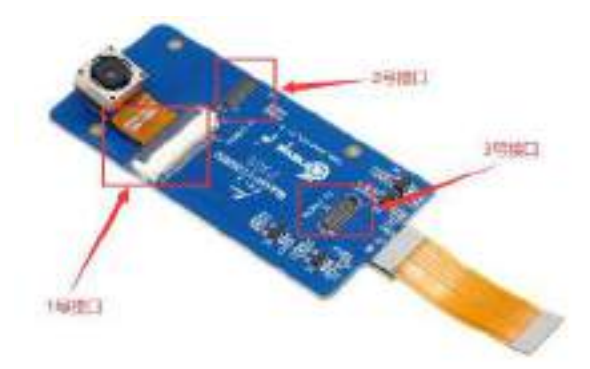

Orange Pi 5B 开发板上总共有 3 个摄像头接口, 我们定义 Cam1、Cam2 和 Cam3 的位置如下图所示:

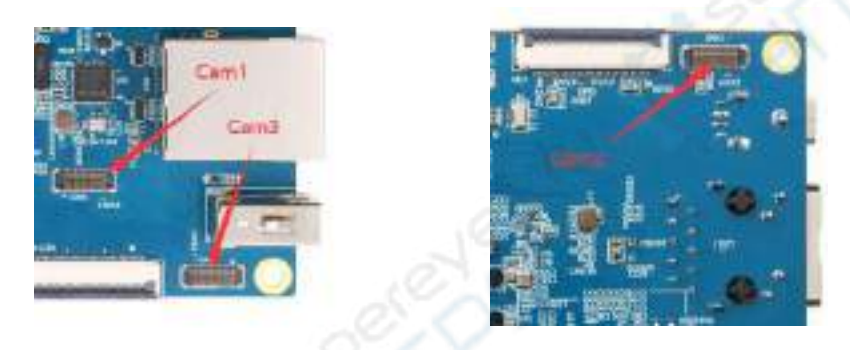

摄像头插在开发板的 Cam1 接口的方法如下所示:

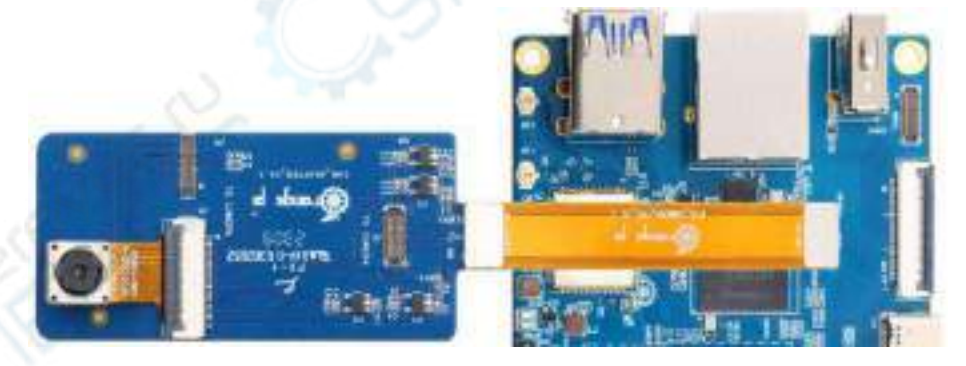

摄像头插在开发板的 Cam2 接口的方法如下所示:

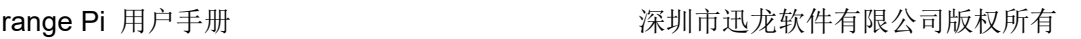

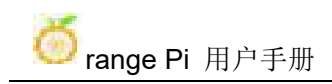

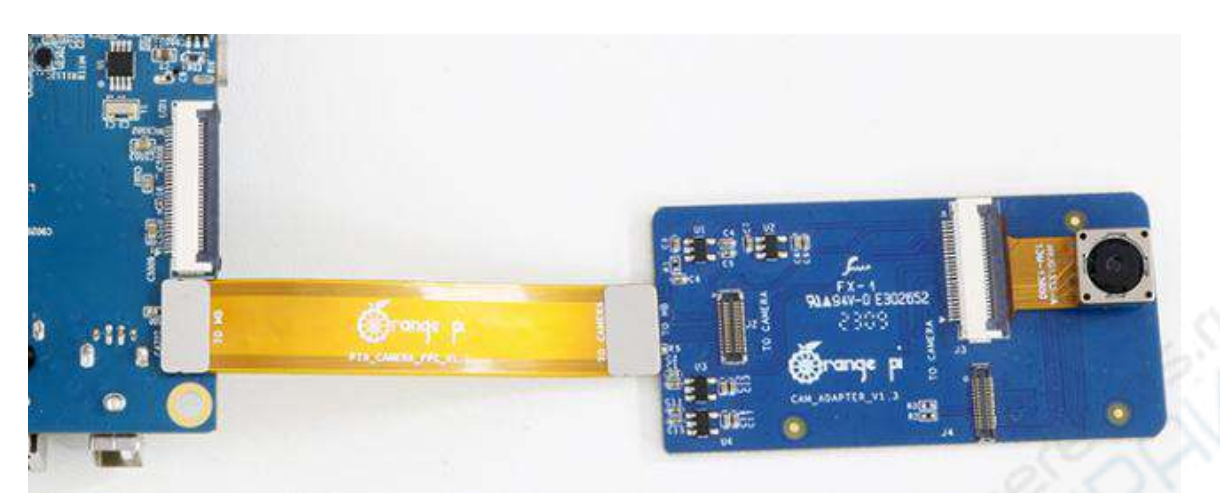

摄像头插在开发板的 Cam3 接口的方法如下所示:

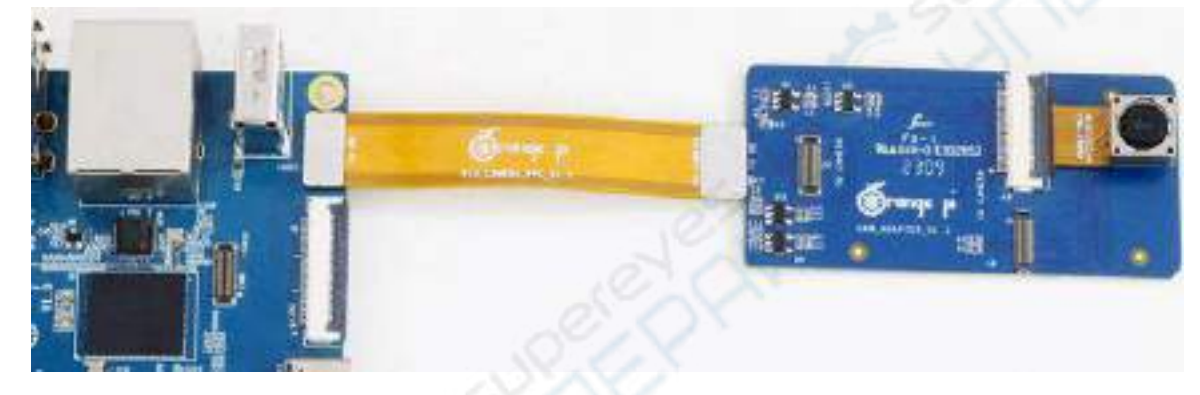

连接好摄像头到开发板上后,我们可以使用下面的方法来测试下摄像头:

a. 首先在**/boot/extlinux/extlinux.conf** 中加上下面的配置

[orangepi@orangepi ~]\$ **sudo vim /boot/extlinux/extlinux.conf**

LABEL Orange Pi

LINUX /Image

FDT /dtbs/rockchip/rk3588s-orangepi-5b.dtb

**FDTOVERLAYS /dtbs/rockchip/overlay/rk3588-ov13850-c1.dtbo #**需要添加的配置

上面红色字体演示的是打开 **Cam1** 接口接 **ov13850** 的配置,其他接口的配置如 下表所示,将对应的 dtbo 配置添加到 **FDTOVERLAYS** 后面即可。如果要同时添加 多个配置,请用空格隔开。

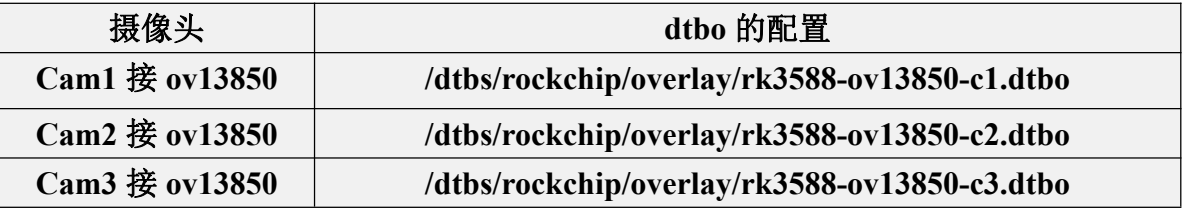

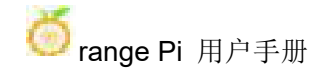

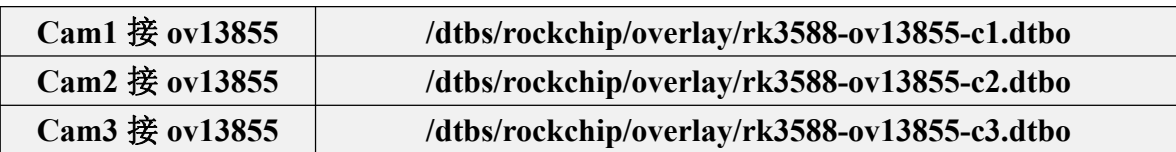

#### b. 然后重启 **OPi OS Arch** 系统

c. 然后在桌面系统中打开一个终端,再运行下面的脚本

orangepi@orangepi:~\$ **test\_camera.sh**

d. 然后就能看到摄像头的预览画面了

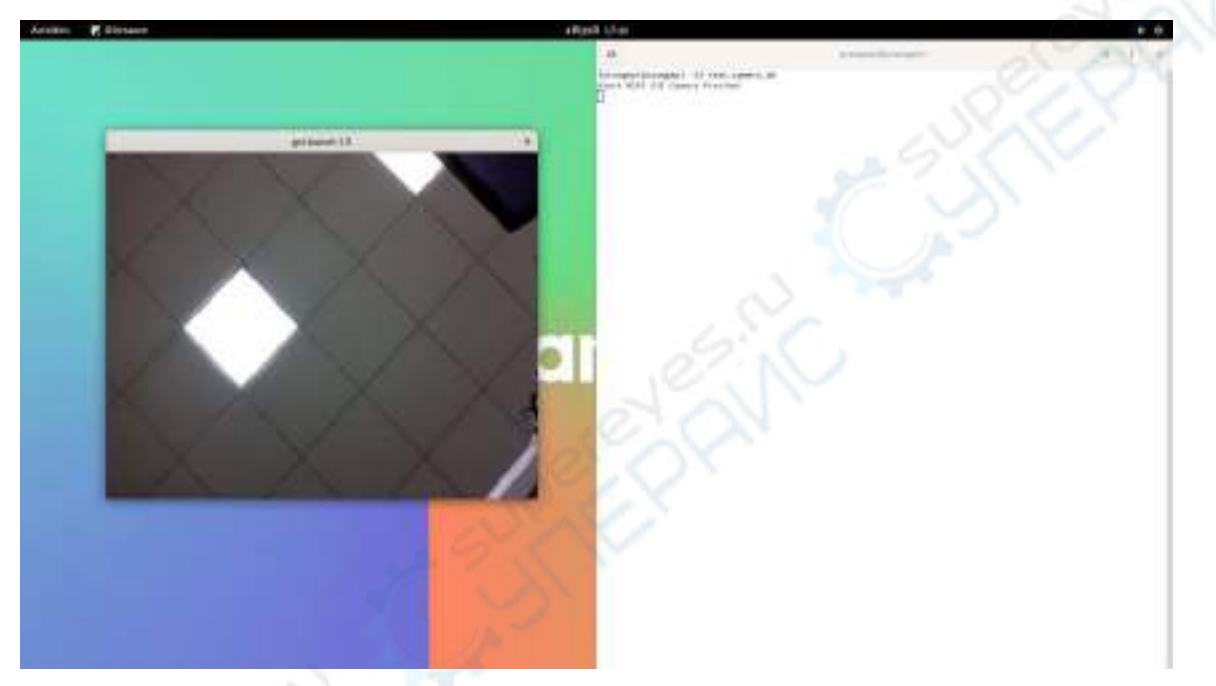

# 5.5. 设置中文环境以及安装中文输入法的方法

1) 首先点击桌面右上角的这块区域

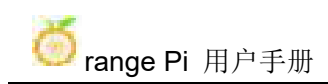

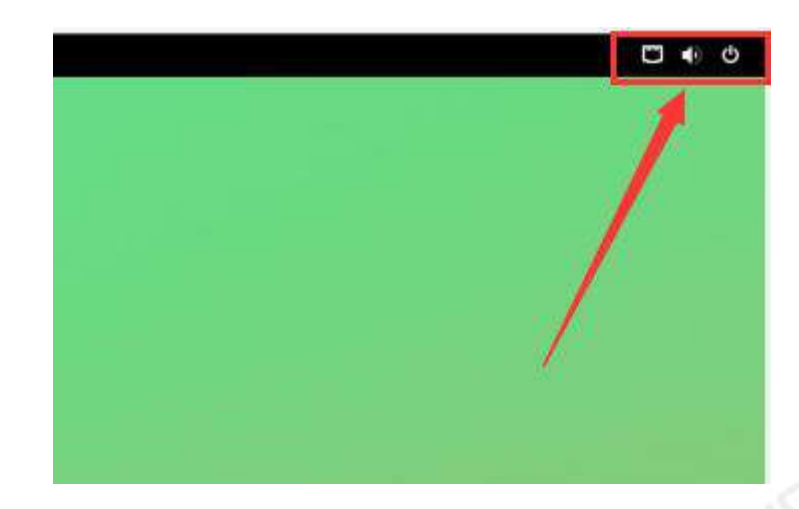

2) 然后打开设置

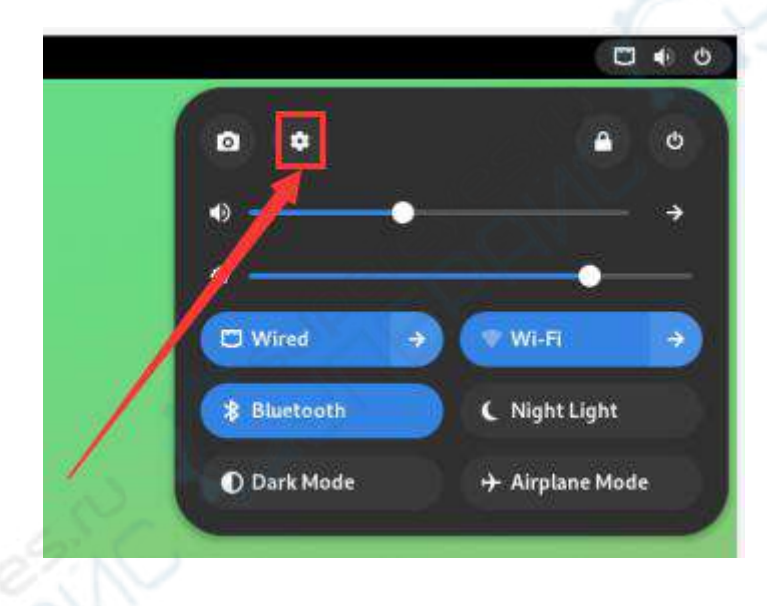

3) 然后找到 **Region & Language** 选项

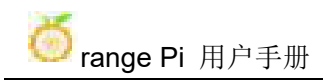

#### range Pi 用户手册 不对于 不可以 的过去分词 计算机市迅龙软件有限公司版权所有

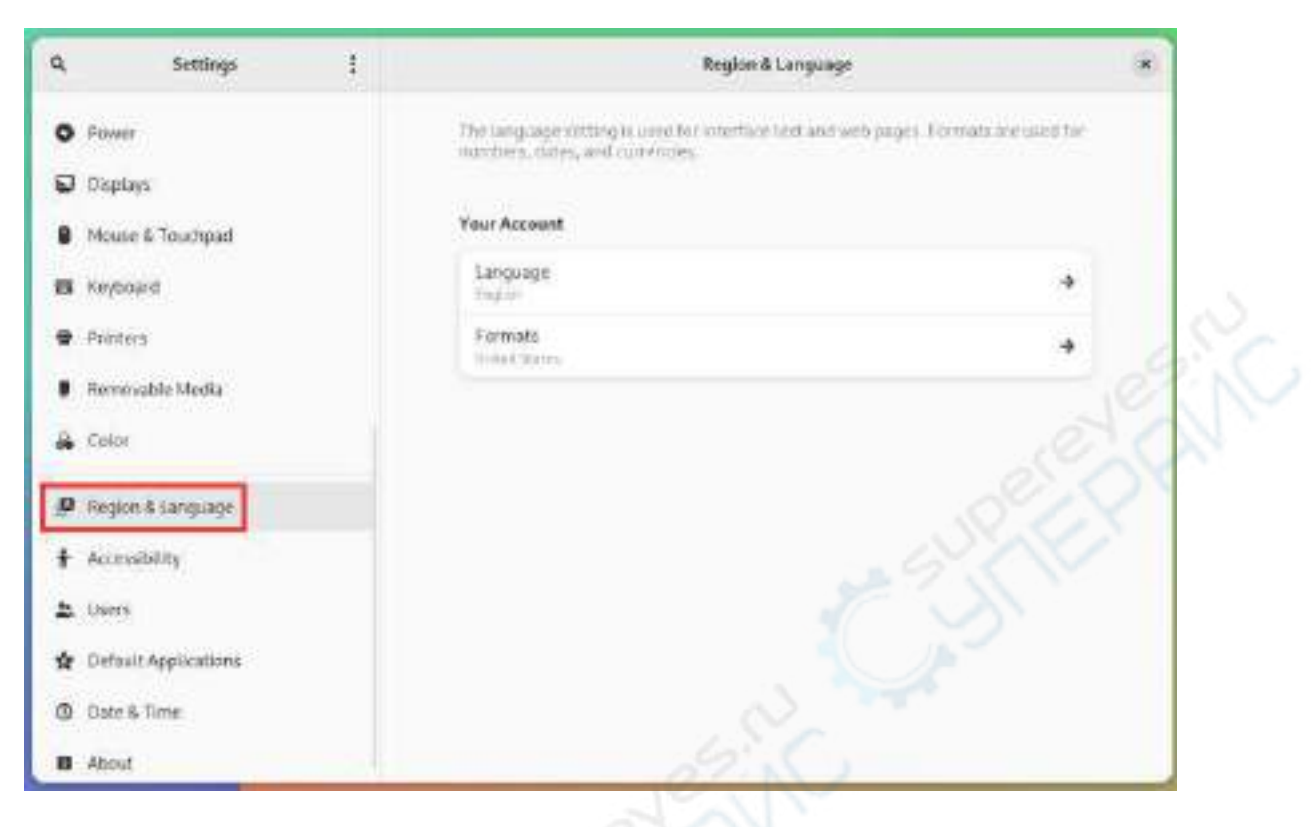

#### 4) 然后选择 **Language**

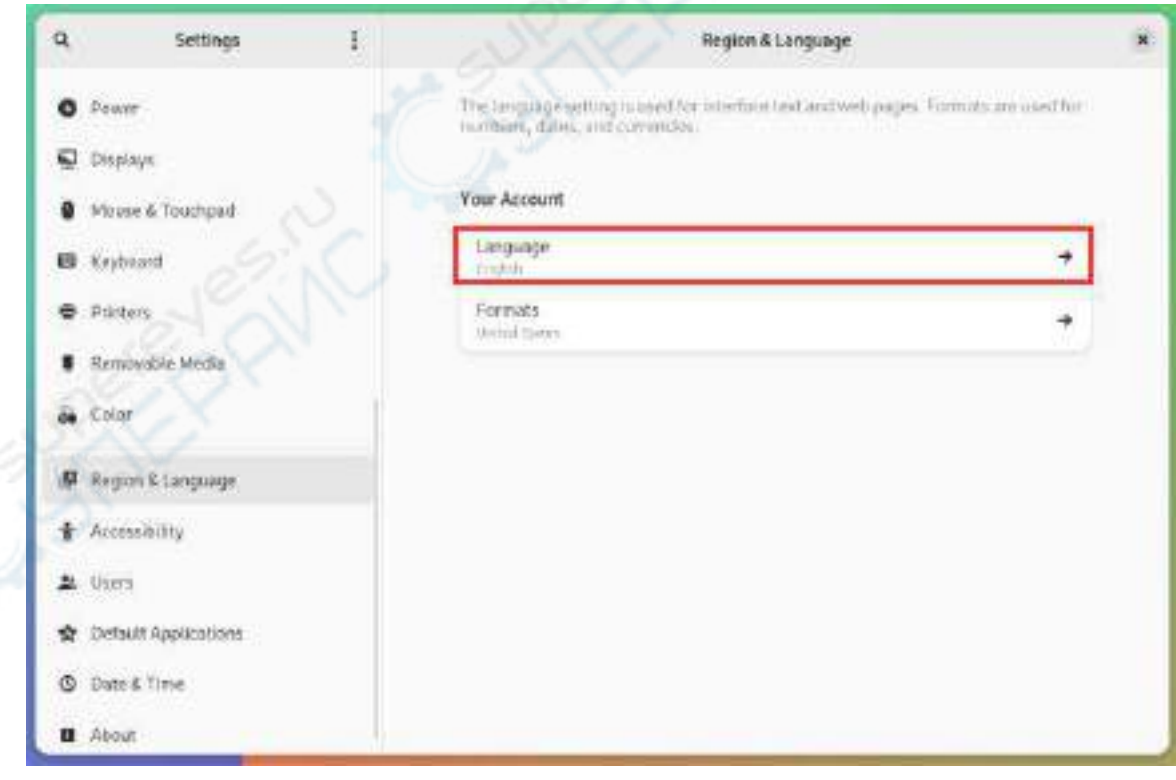

#### 5) 然后选择汉语

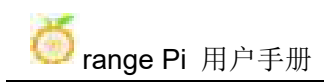

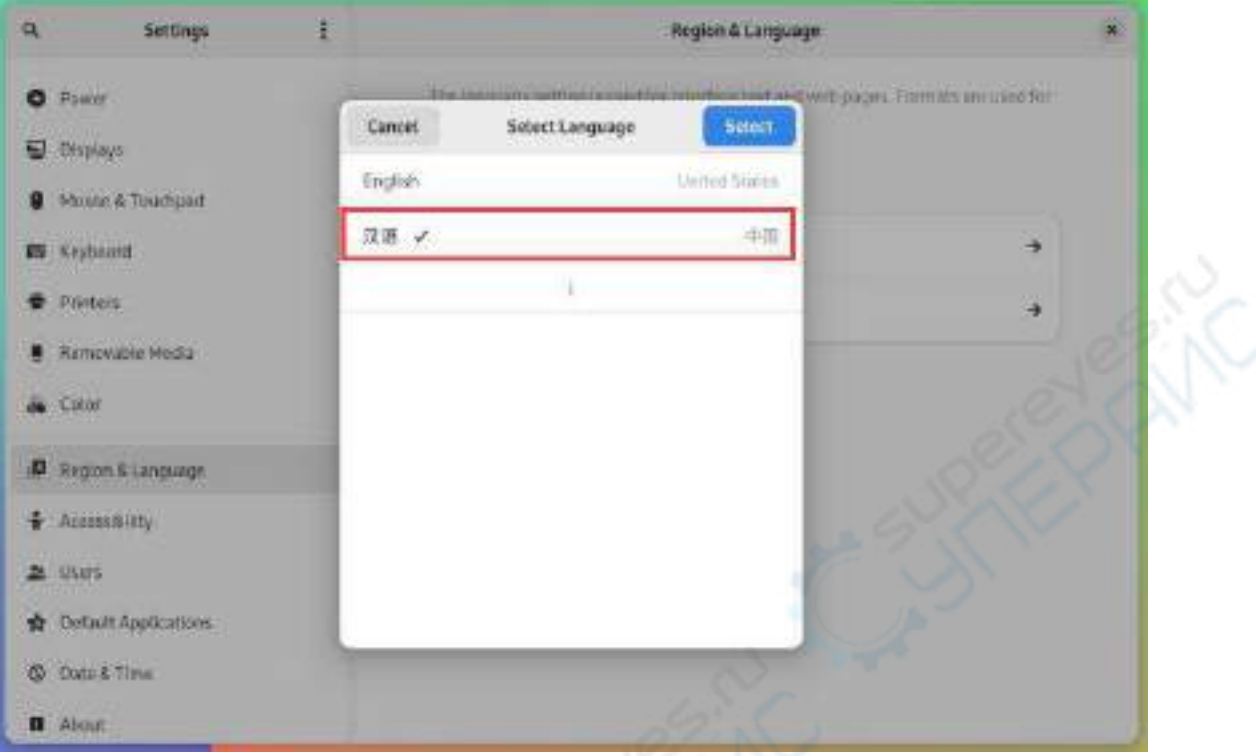

# 6) 然后点击 **Select**

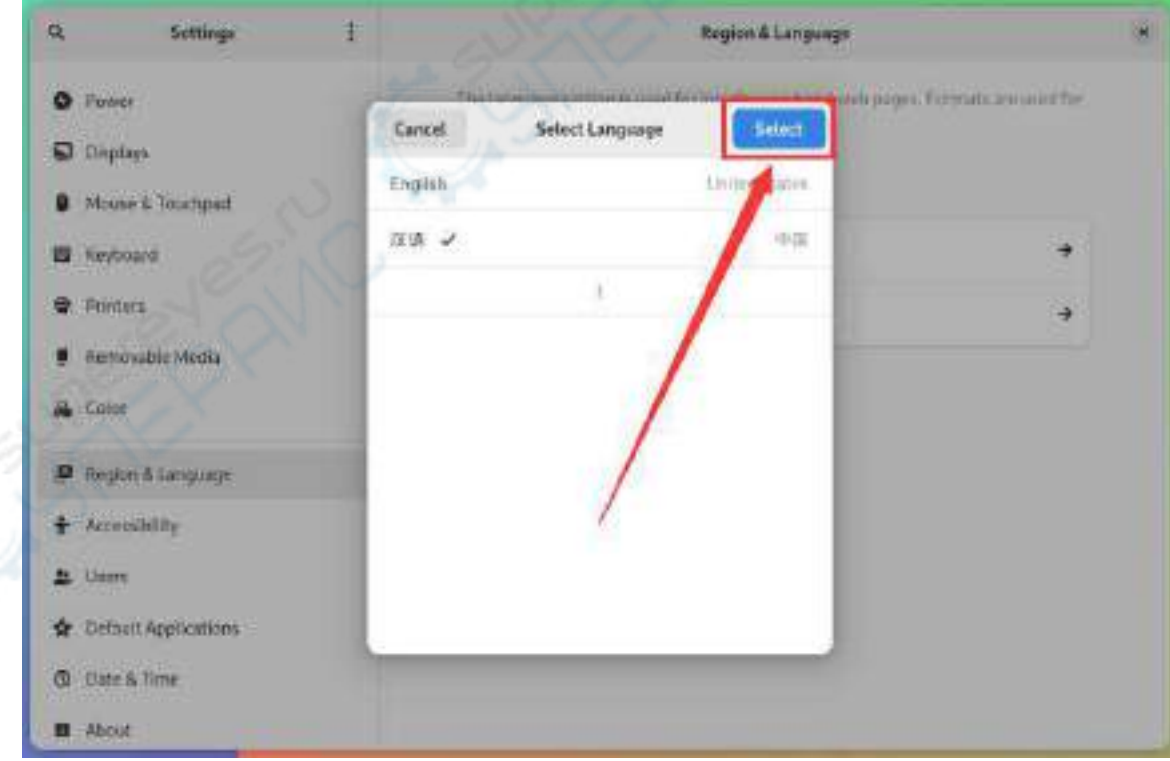

7) 然后点击 **Logout...**登出系统,再重新登入系统

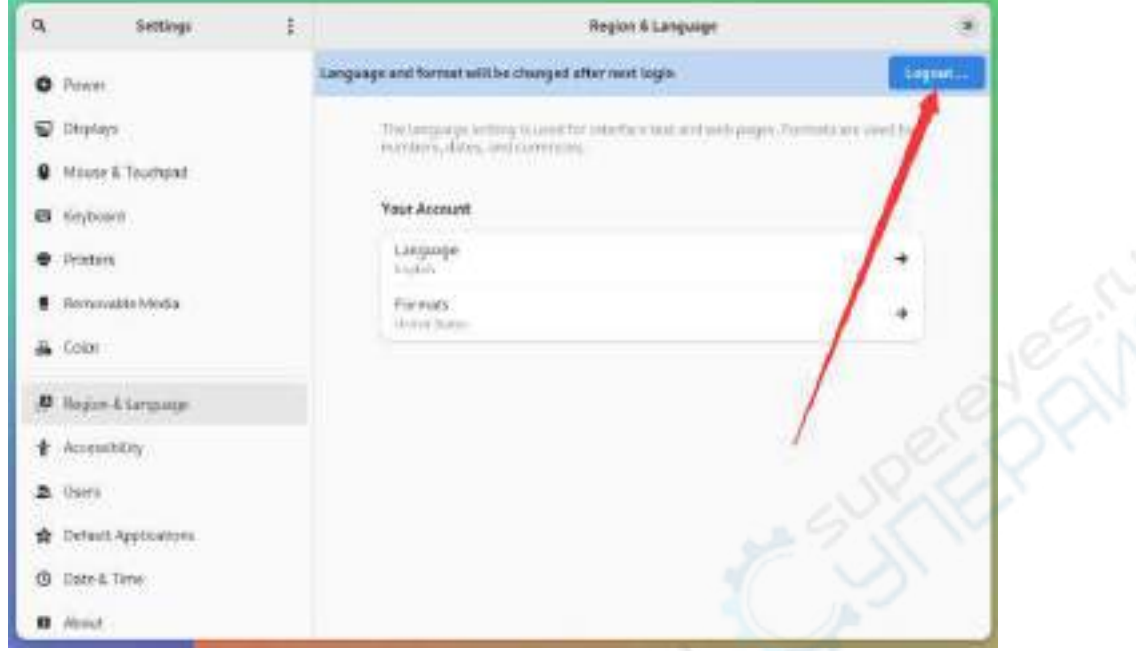

8) 然后可以看到桌面都显示为中文了

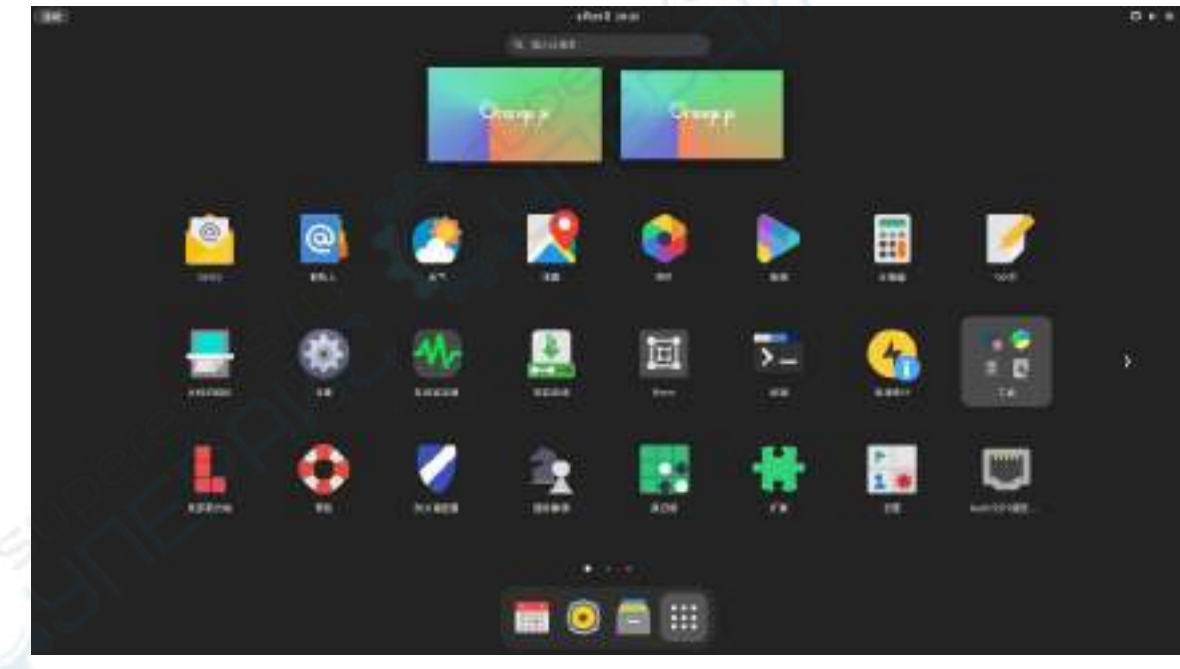

9) 然后安装下 fcitx-im 和 fcitx-configtool

[orangepi@orangepi ~]\$ **sudo pacman -S fcitx-im fcitx-configtool**

- :: 在组 fcitx-im 中有 3 成员:
- :: 软件仓库 community
	- 1) fcitx 2) fcitx-qt5 3) fcitx-qt6

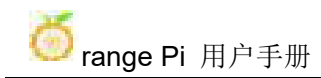

输入某个选择 ( 默认=全部选定 ): **1**

10) 然后打开 Fcitx 配置程序

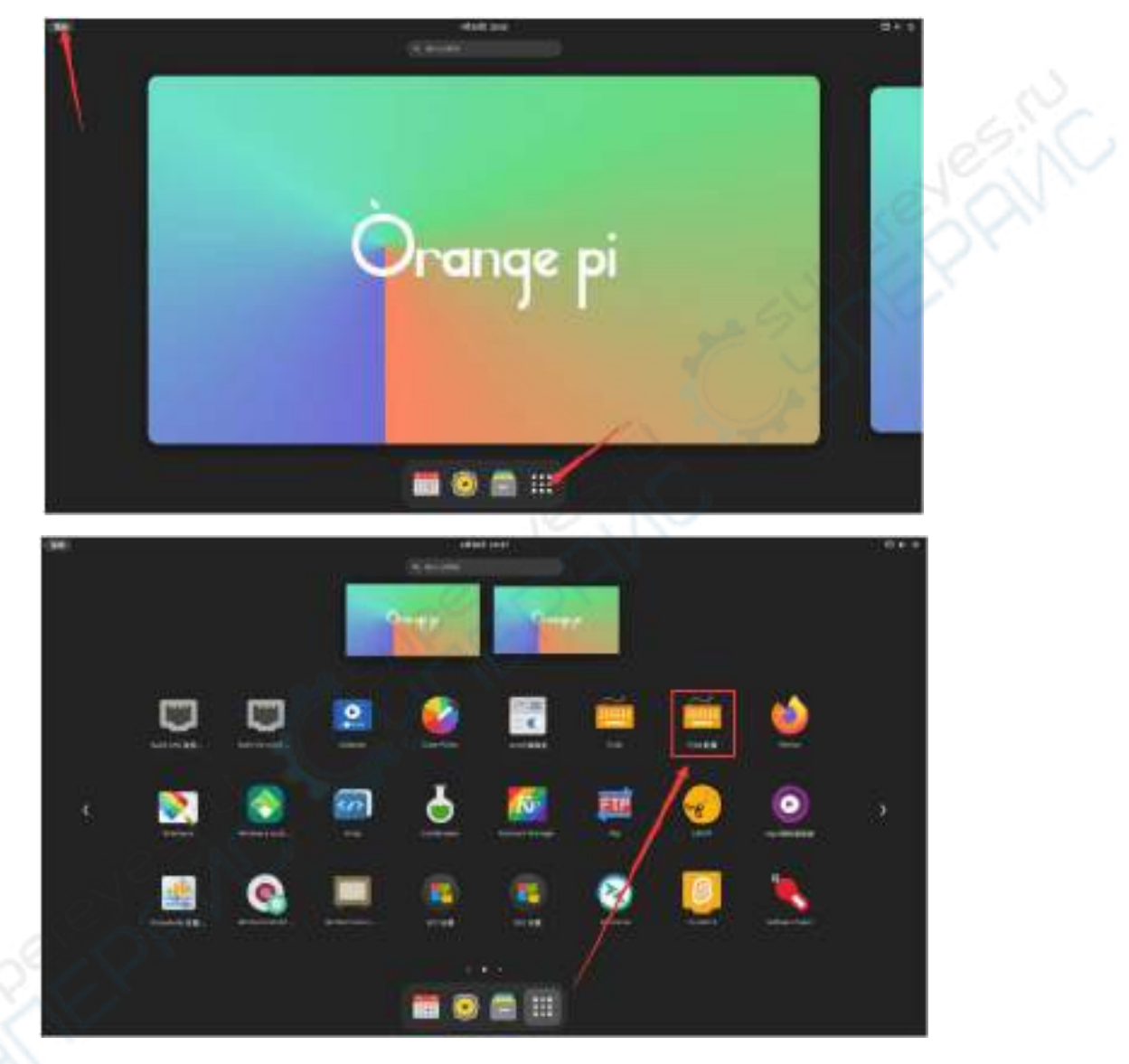

11) 然后添加 **Google** 拼音输入法

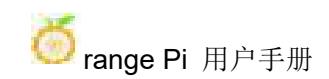

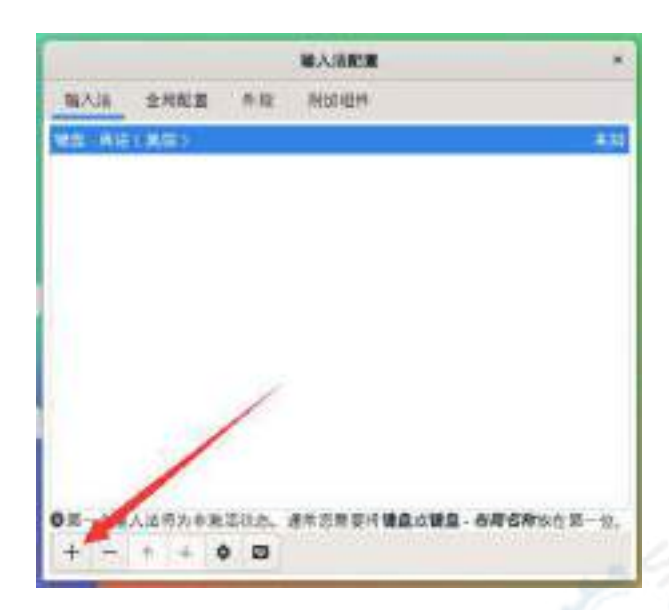

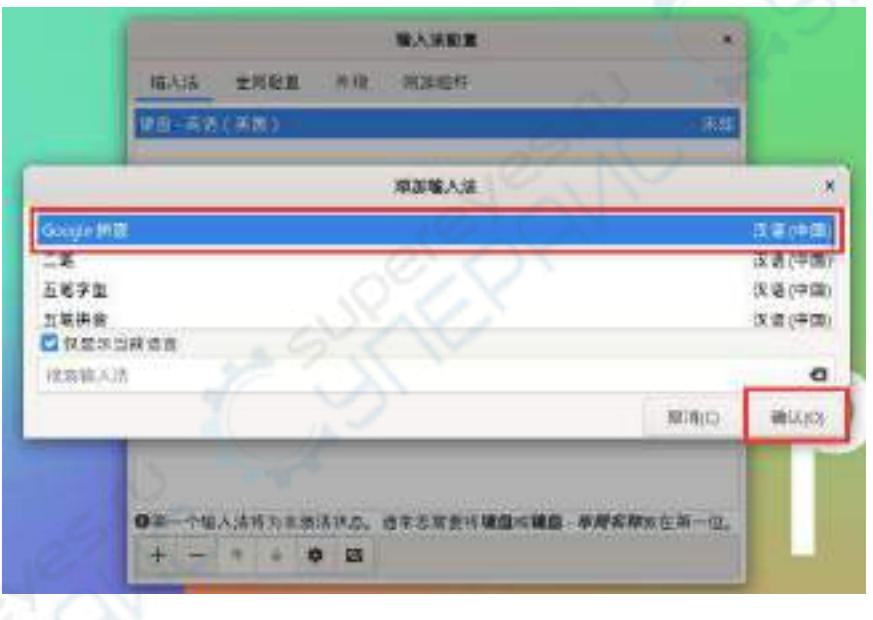

12) 然后我们可以打开一个终端测试下中文输入法,打开终端后,如果默认还是英 文输入法,我们可以通过 **Ctrl+Space** 快捷键来切换成中文输入法,然后就能输入中 文了

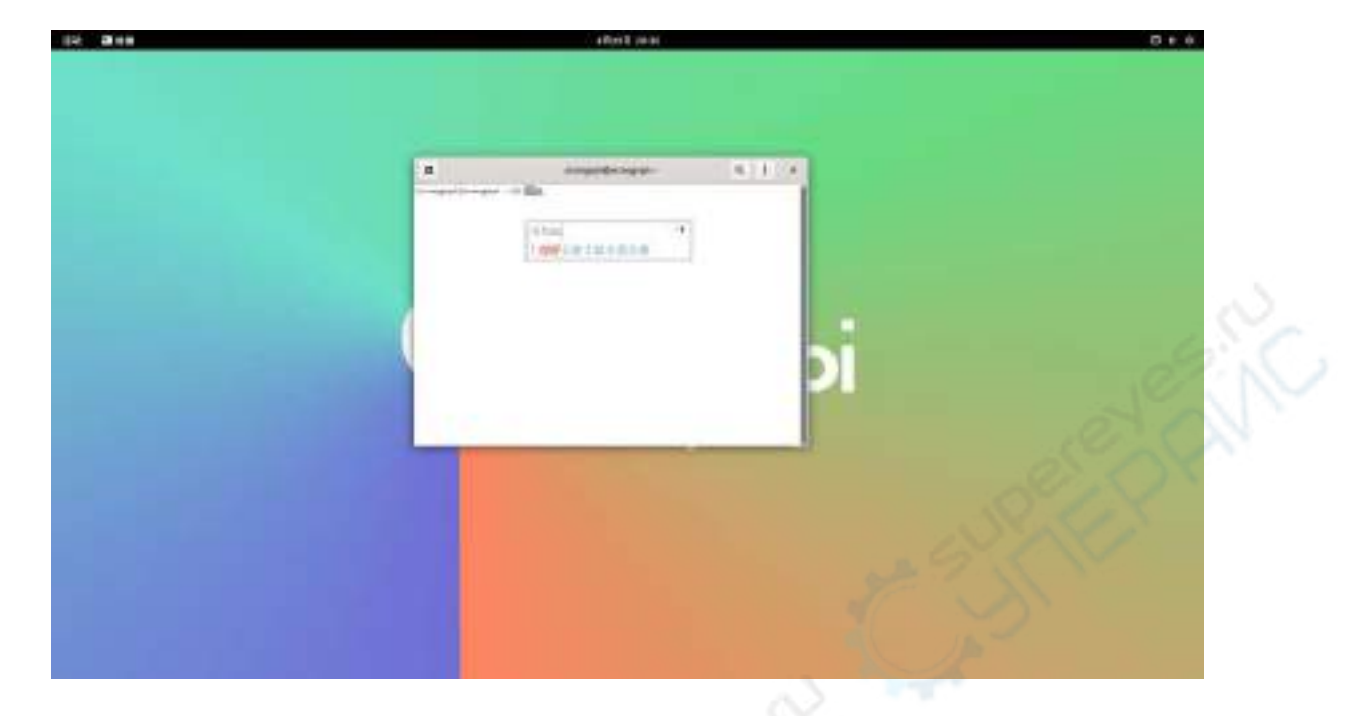

# 5.6. 安装 **wiringOP** 的方法

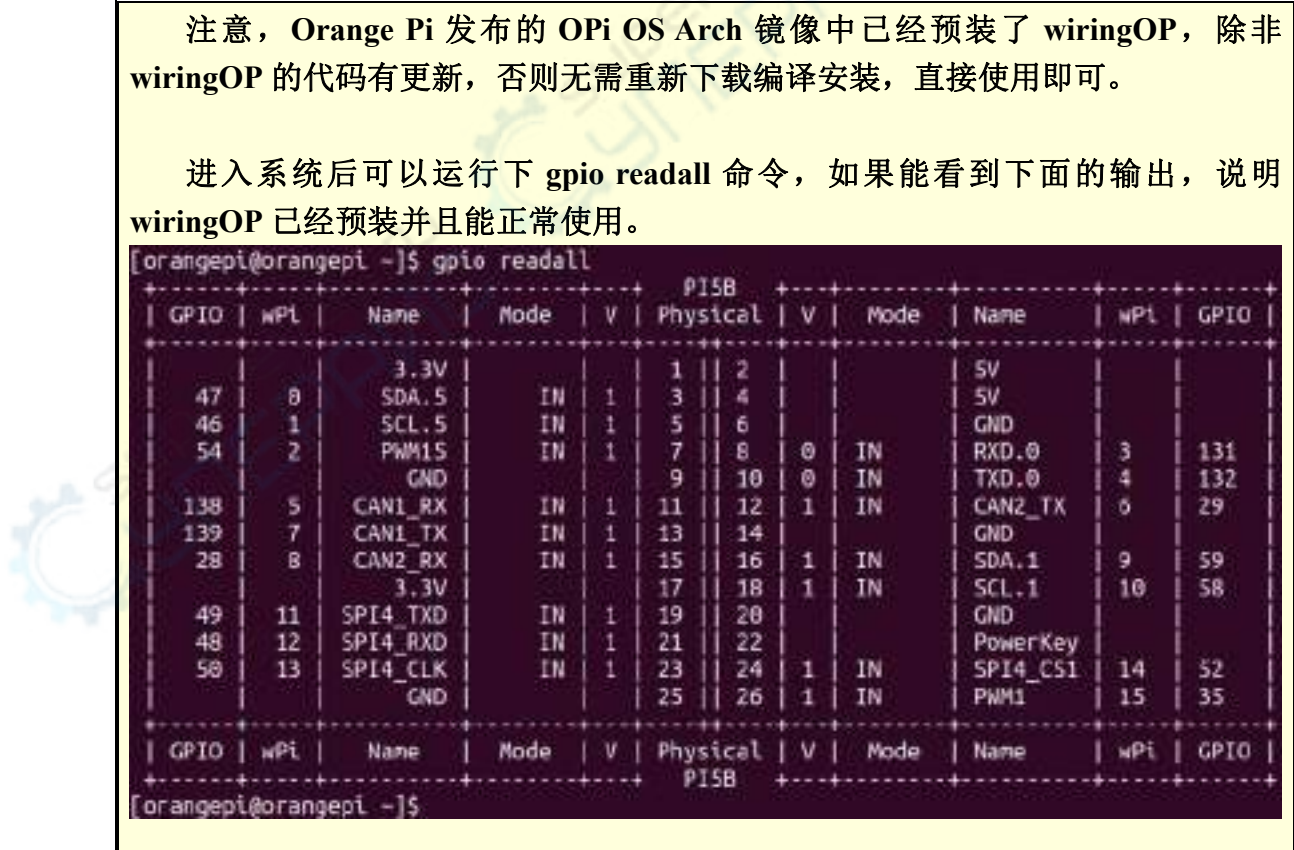

#### **wiringOP** 目前主要适配了设置 **GPIO** 口输入输出,设置 **GPIO** 口输出高低电平 以及设置上下拉电阻的功能,像硬件 **PWM** 这样的功能是用不了的。

#### 1) 下载 wiringOP 的代码

[orangepi@orangepi ~]\$ **sudo pacman -Syy git**

[orangepi@orangepi ~]\$ **git clone https://github.com/orangepi-xunlong/wiringOP.git -b next**

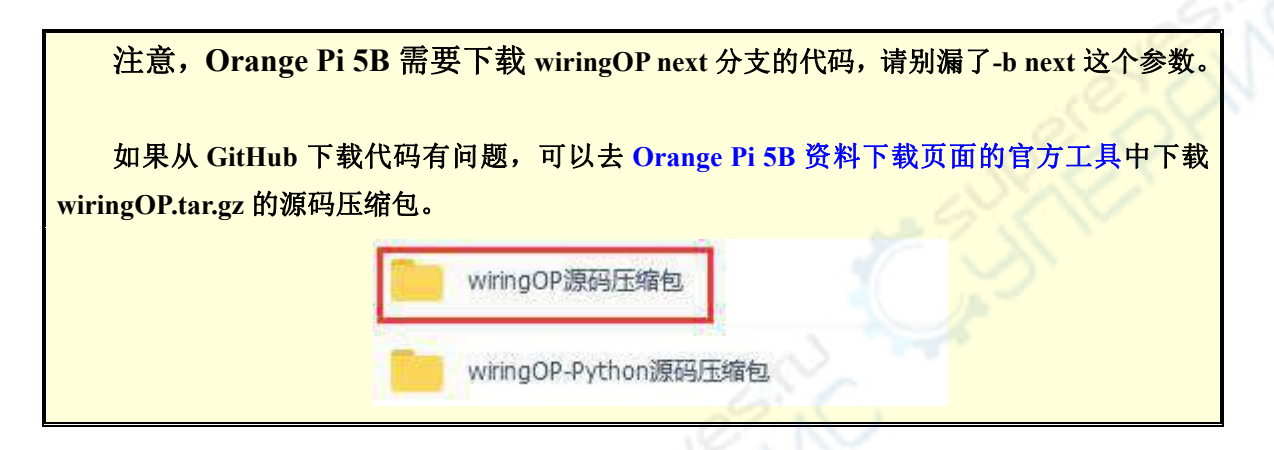

2) 编译安装 wiringOP

[orangepi@orangepi ~]\$ **sudo pacman -Syy make gcc** [orangepi@orangepi ~]\$ **cd wiringOP** [orangepi@orangepi wiringOP]\$ **sudo ./build clean** [orangepi@orangepi wiringOP]\$ **sudo ./build**

3) 测试 gpio readall 命令的输出如下

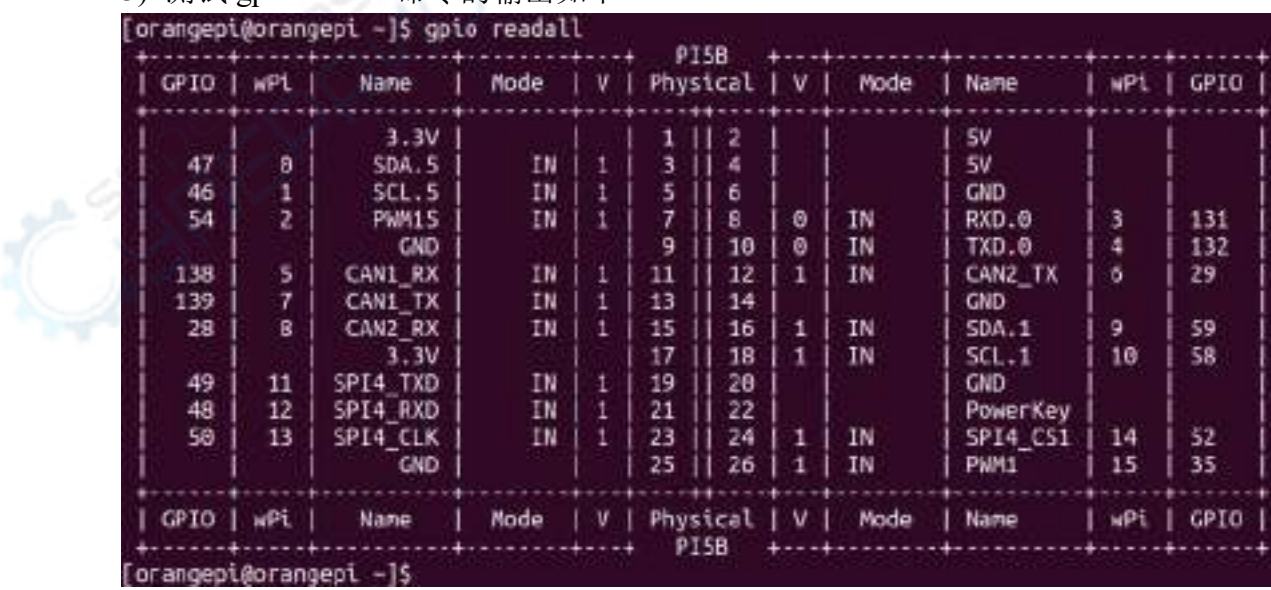

# 5.7. **26pin** 接口 **GPIO**、**I2C**、**UART**、**SPI**、**CAN** 和 **PWM** 测试

注意,如果需要设置 **fdt overlays** 同时打开多个配置,请像下面红色字体配置那样使用空格隔开写在一行 即可。

[orangepi@orangepi ~]\$ **sudo vim /boot/extlinux/extlinux.conf**

LABEL Orange Pi

LINUX /Image

FDT /dtbs/rockchip/rk3588s-orangepi-5b.dtb

**FDTOVERLAYS /dtbs/rockchip/overlay/rk3588-i2c1-m2.dtbo /dtbs/rockchip/overlay/rk3588-uart0-m2.dtbo**

#### 5.7.1. **26pin GPIO** 口测试

1) 开发板 26pin 中总共有 **16** 个 GPIO 口可以使用,下面以 7 号引脚——对应 GPIO 为 GPIO1 C6 ——对应 wPi 序号为 2——为例演示如何设置 GPIO 口的高低电平

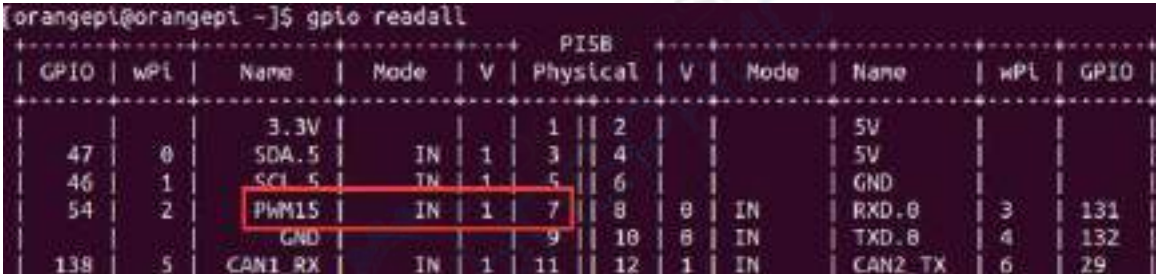

- 2) 首先设置 GPIO 口为输出模式,其中第三个参数需要输入引脚对应的 wPi 的序号 [orangepi@orangepi ~]\$ **gpio mode 2 out**
- 3) 然后设置 GPIO 口输出低电平,设置完后可以使用万用表测量引脚的电压的数值, 如果为 0v, 说明设置低电平成功

[orangepi@orangepi ~]\$ **gpio write 2 0**

使用 gpio readall 可以看到 7 号引脚的值(V)变为了 0

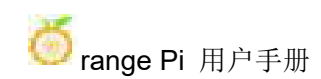

range Pi 用户手册 不对于 不可以 的过去式和过去分词使做某事 医双角反射 医双角下颌

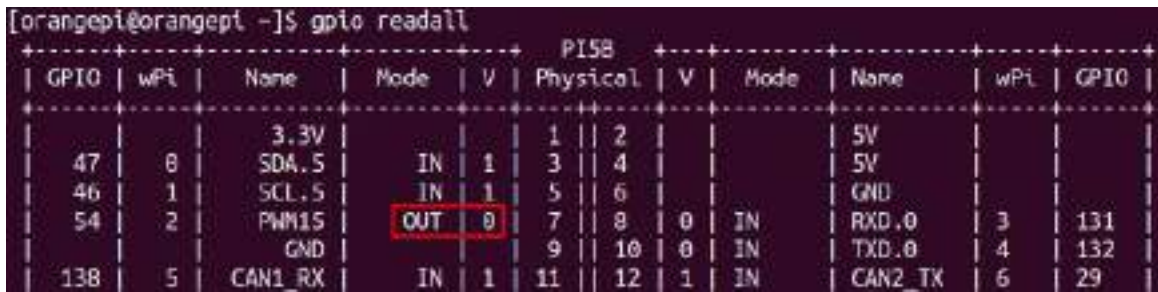

4) 然后设置 GPIO 口输出高电平,设置完后可以使用万用表测量引脚的电压的数值, 如果为 3.3v, 说明设置高电平成功

[orangepi@orangepi ~]\$ **gpio write 2 1**

使用 gpio readall 可以看到 7 号引脚的值(V)变为了 1

|              |     | [orangepi@orangepi ~]\$ gpio readall |                         |  | PTSB |        |   |                 |             |     |      |
|--------------|-----|--------------------------------------|-------------------------|--|------|--------|---|-----------------|-------------|-----|------|
| $ $ GPIO $ $ | WPL | Nane                                 | Mode   V   Physical   V |  |      |        |   |                 | Mode   Name | wPi | GPIO |
|              |     | 3.3V                                 |                         |  |      |        |   |                 | 5V          |     |      |
| 47           | o   | <b>SDA.5</b>                         | $IN$   1                |  | з    | $11-4$ |   |                 | 5V          |     |      |
| 46           | 1   | SCL.S                                | $1N + 1$                |  |      | 6      |   |                 | CND         |     |      |
| 54           | 2   | PWN15                                | $OUT$ $11$              |  |      | я      | Ð | - IN            | RXD.0       | - 3 | 131  |
|              |     | <b>GND</b>                           |                         |  | ۹    | 10     | o | $\parallel$ IN: | TXD.0       | А   | 132  |
| 138          |     | CAN1 RX                              | TN.                     |  |      | 12     |   | I IN            | CAN2 TX     | 6   | 29   |

5) 其他引脚的设置方法类似,只需修改 wPi 的序号为引脚对应的序号即可

#### 5.7.2. **26pin GPIO** 口上下拉电阻的设置方法

注意,**Orange Pi 5** 只有下面 **4** 个 **GPIO** 引脚可以正常设置上下拉电阻功能,其 它的 **GPIO** 引脚因为外部有 **3.3V** 上拉,所以设置下拉是无效的。

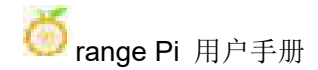

range Pi 用户手册 不对于 不可以 的第三人称单数 深圳市迅龙软件有限公司版权所有

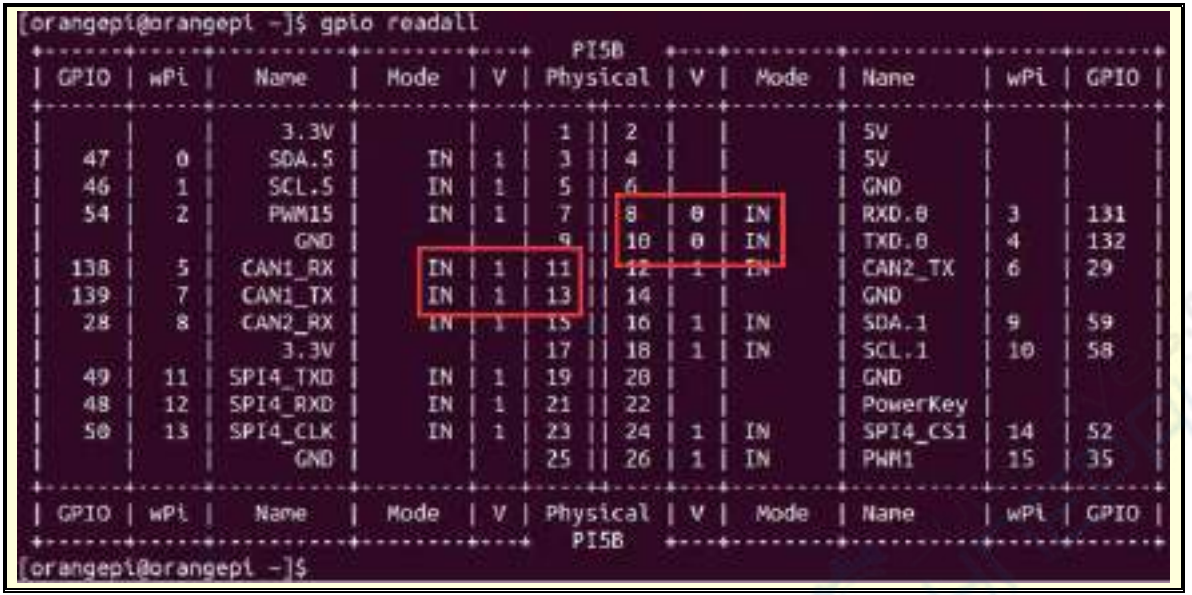

1) 下面以 11 号引脚——对应 GPIO 为 GPIO4\_B2 ——对应 wPi 序号为 5——为例 演示如何设置 GPIO 口的上下拉电阻

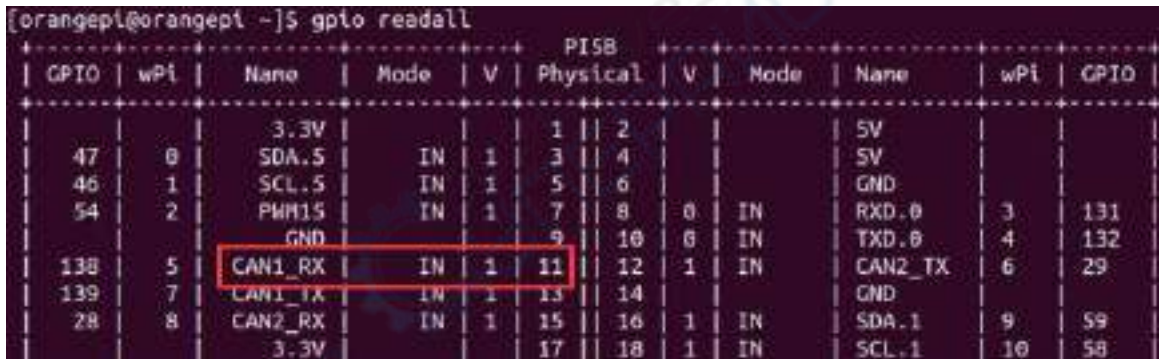

2) 首先需要设置 GPIO 口为输入模式,其中第三个参数需要输入引脚对应的 wPi 的 序号

[orangepi@orangepi ~]\$ **gpio mode 5 in**

3) 设置为输入模式后, 执行下面的命令可以设置 GPIO 口为上拉模式

[orangepi@orangepi ~]\$ **gpio mode 5 up**

4) 然后输入下面的命令读取 GPIO 口的电平, 如果电平为 1, 说明上拉模式设置成 功

[orangepi@orangepi ~]\$ **gpio read 5**

**1**

5) 然后执行下面的命令可以设置 GPIO 口为下拉模式

[orangepi@orangepi ~]\$ **gpio mode 5 down**

6) 然后输入下面的命令读取 GPIO 口的电平, 如果电平为 0, 说明下拉模式设置成 功

[orangepi@orangepi ~]\$ **gpio read 5**

**0**

### 5.7.3. **26pin SPI** 测试

1) 由 26pin 接口的原理图可知,Orange Pi 5B 可用的 spi 为 spi4

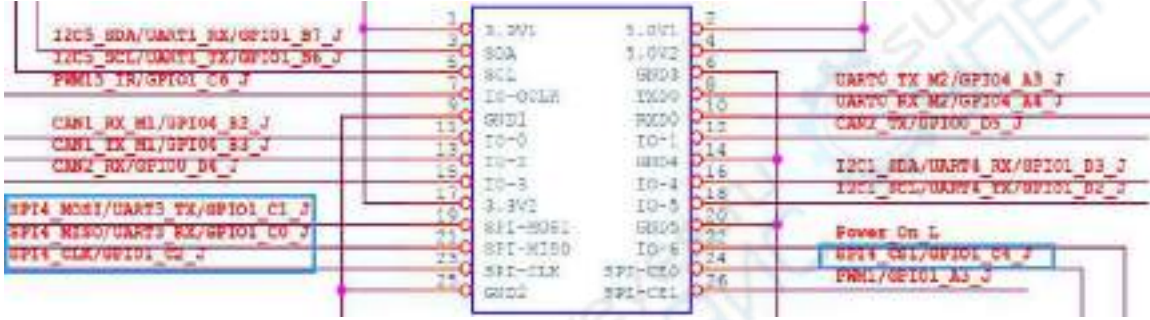

在 **OPi OS Arch** 系统中,**26pin** 中的 **spi4** 默认是关闭的,需要手动打开才能使 用。

在**/boot/extlinux/extlinux.conf** 中加入下面红色字体部分的配置,然后重启 **OPi OS Arch** 系统就可以打开 **spi4**。

**[orangepi@orangepi ~]\$ sudo vim /boot/extlinux/extlinux.conf**

LABEL Orange Pi

LINUX /Image

FDT /dtbs/rockchip/rk3588s-orangepi-5b.dtb

**FDTOVERLAYS /dtbs/rockchip/overlay/rk3588-spi4-m0-cs1-spidev.dtbo**

2) 先查看下 OPi OS Arch 系统中是否存在 **spidev4.1** 的设备节点,如果存在,说明 SPI4 已经设置好了,可以直接使用

[orangepi@orangepi ~]\$ **ls /dev/spidev4.1** /dev/spidev4.1

3) 先不短接 SPI4 的 mosi 和 miso 两个引脚, 运行 spidev test 的输出结果如下所示, 可以看到 TX 和 RX 的数据不一致

[orangepi@orangepi ~]\$ **sudo spidev\_test -v -D /dev/spidev4.1** spi mode: 0x0 bits per word: 8 max speed: 500000 Hz (500 KHz) TX | FF FF FF FF FF FF **40 00 00 00 00 95** FF FF FF FF FF FF FF FF FF FF FF FF FF FF FF FF FF FF F0 0D | .......................@....▒.▒. RX | FF FF FF FF FF FF **FF FF FF FF FF FF** FF FF FF FF FF FF FF FF FF FF FF FF FF FF FF FF FF FF FF FF | ................................

4) 然后短接 SPI4 的 mosi (26pin 接口中的第 19 号引脚)和 miso (26pin 接口中的 第 21 号引脚)两个引脚再运行 spidev\_test 的输出如下,可以看到发送和接收的数据 一样

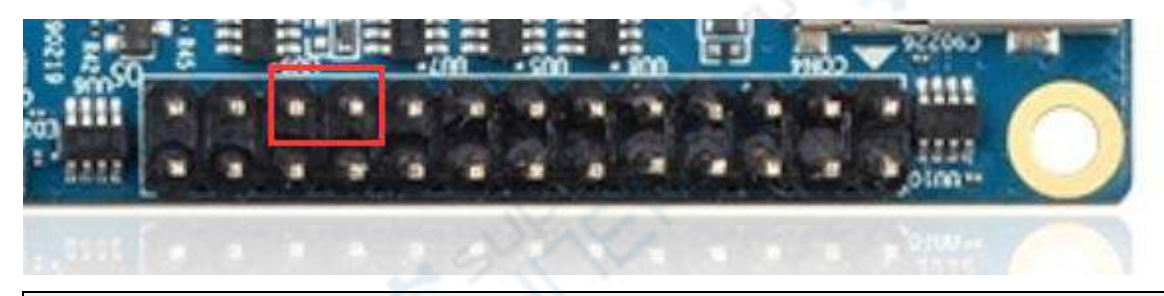

[orangepi@orangepi ~]\$ **sudo spidev\_test -v -D /dev/spidev4.1**

spi mode: 0x0

bits per word: 8

max speed: 500000 Hz (500 KHz)

TX | FF FF FF FF FF FF **40 00 00 00 00 95** FF FF FF FF FF FF FF FF FF FF FF FF FF FF FF FF FF FF F0 0D  $\, \, | \, ... ... ... ... ... . \, \langle Q,...]$ 

RX | FF FF FF FF FF FF **40 00 00 00 00 95** FF FF FF FF FF FF FF FF FF FF FF FF FF FF FF FF FF FF F0 0D | .......................@....▒.▒.

#### 5.7.4. **26pin I2C** 测试

1) 由下表可知,Orange Pi 5B 可用的 i2c 为 i2c1、i2c3 和 i2c5 共三组 i2c 总线

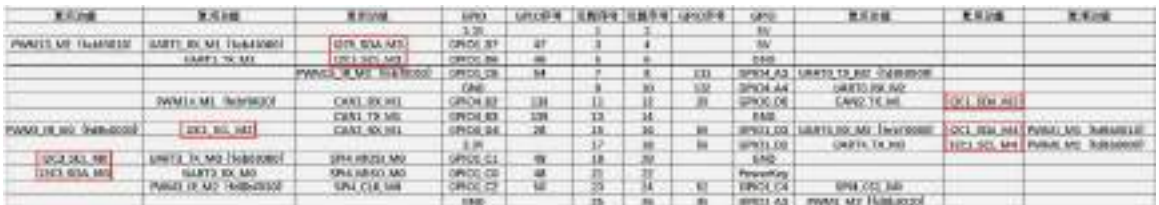

从上表中可以看到,**i2c1** 既可以从 **26pin** 中的 **12** 和 **15** 号引脚导出来(**i2c1\_m2**), 也可以从 **26pin** 中的 **16** 和 **18** 号引脚导出来(**i2c1\_m4**),请按照自己的需要选择 一组即可。请不要以为这是两组不同的 **i2c** 总线。

在 **OPi OS Arch** 系统中,**26pin** 中的 **i2c** 默认都是关闭的,需要手动打开才能使 用。

在**/boot/extlinux/extlinux.conf** 中加入下面红色字体部分的配置,然后重启 **OPi OS Arch** 系统就可以同时打开 **i2c1**、**i2c3** 和 **i2c5**,如果只需要打开一个,那么就填写一 个即可。

**[orangepi@orangepi ~]\$ sudo vim /boot/extlinux/extlinux.conf**

LABEL Orange Pi

LINUX /Image

FDT /dtbs/rockchip/rk3588s-orangepi-5b.dtb

**FDTOVERLAYS /dtbs/rockchip/overlay/rk3588-i2c1-m2.dtbo**

**/dtbs/rockchip/overlay/rk3588-i2c3-m0.dtbo**

**/dtbs/rockchip/overlay/rk3588-i2c5-m3.dtbo**

#### 上面红色字体配置需要写在一行,不同的配置之间需要用空格隔开。

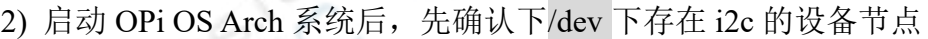

[orangepi@orangepi ~]\$ **ls /dev/i2c-\*** /dev/i2c-0 /dev/i2c-10 **/dev/i2c-3** /dev/i2c-6 /dev/i2c-9 **/dev/i2c-1** /dev/i2c-2 **/dev/i2c-5** /dev/i2c-7

3) 然后在 26pin 接头的 i2c 引脚上接一个 i2c 设备

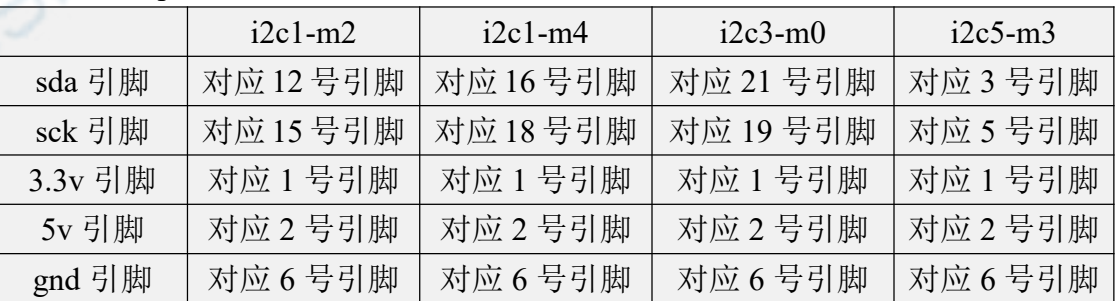
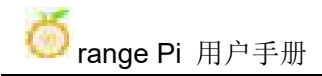

**3.3v**引脚和**5v**引脚一般只用接一个即可,请根据具体接的**i2c**设备来选择接**3.3v** 引脚还是 **5v** 引脚。

4) 然后使用 i2cdetect -v 命令如果能检测到连接的 i2c 设备的地址, 就说明 i2c 能正 常使用

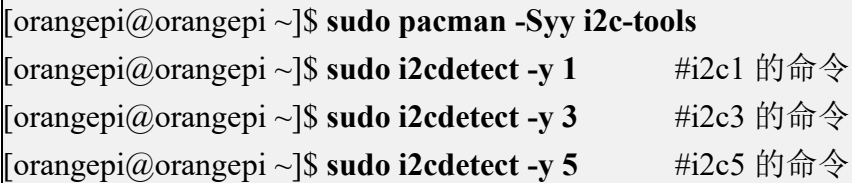

# 5.7.5. **26pin** 的 **UART** 测试

1) 由下表可知,Orange Pi 5B 可用的 uart 为 uart0、uart1、uart3 和 uart4 共四组 uart 总线

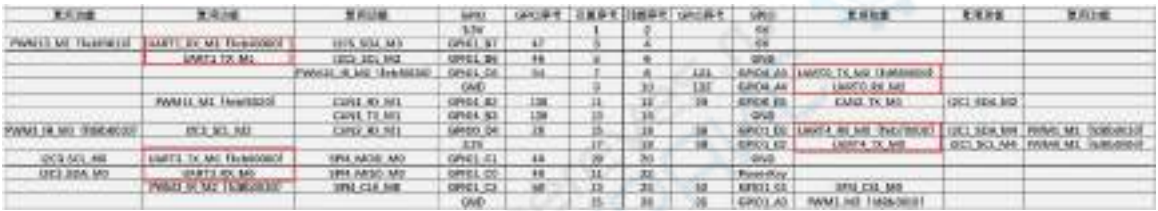

在 **OPi OS Arch** 系统中,**26pin** 中的 **uart** 默认都是关闭的,需要手动打开才能 使用。

在**/boot/extlinux/extlinux.conf** 中加入下面红色字体部分的配置,然后重启 **OPi OS Arch** 系统就可以同时打开 **uart0**、**uart1**、**uart3** 和 **uart4**,如果只需要打开一个, 那么就填写一个即可。

**[orangepi@orangepi ~]\$ sudo vim /boot/extlinux/extlinux.conf**

LABEL Orange Pi

LINUX /Image

FDT /dtbs/rockchip/rk3588s-orangepi-5b.dtb

**FDTOVERLAYS /dtbs/rockchip/overlay/rk3588-uart0-m2.dtbo**

**/dtbs/rockchip/overlay/rk3588-uart1-m1.dtbo**

**/dtbs/rockchip/overlay/rk3588-uart3-m0.dtbo**

**/dtbs/rockchip/overlay/rk3588-uart4-m0.dtbo**

上面红色字体配置需要写在一行,不同的配置之间需要用空格隔开。

2) 进入 linux 系统后, 先确认下/dev 下是否存在对应 uart 的设备节点

[orangepi@orangepi ~]\$ **ls /dev/ttyS\***

**/dev/ttyS0 /dev/ttyS1 /dev/ttyS3 /dev/ttyS4** /dev/ttyS9

3) 然后开始测试 uart 接口, 先使用杜邦线短接要测试的 uart 接口的 rx 和 tx

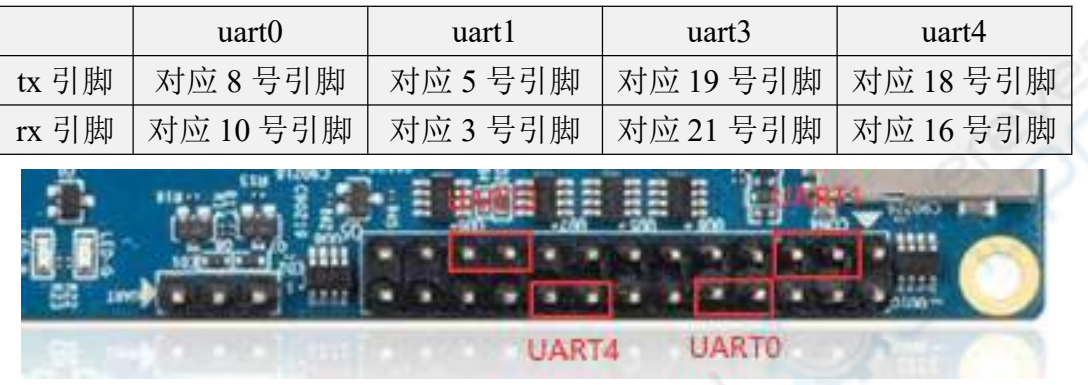

4) 使用 **gpio serial** 命令测试串口的回环功能如下所示,如果能看到下面的打印,说 明串口通信正常

a. 测试 UART0

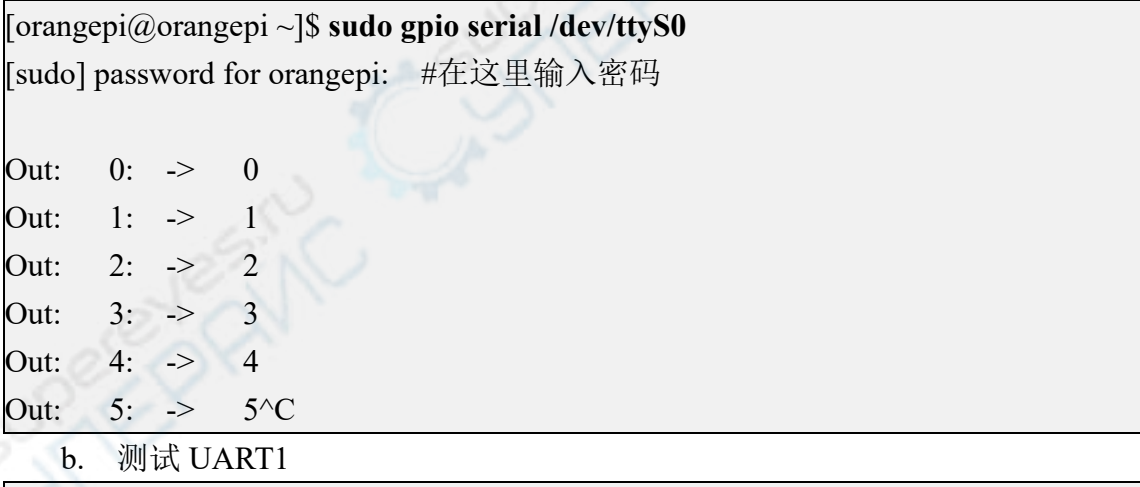

[orangepi@orangepi ~]\$ **sudo gpio serial /dev/ttyS1**

[sudo] password for orangepi: #在这里输入密码

Out: 0: -> 0 Out: 1: -> 1 Out: 2: -> 2 Out: 3: -> 3

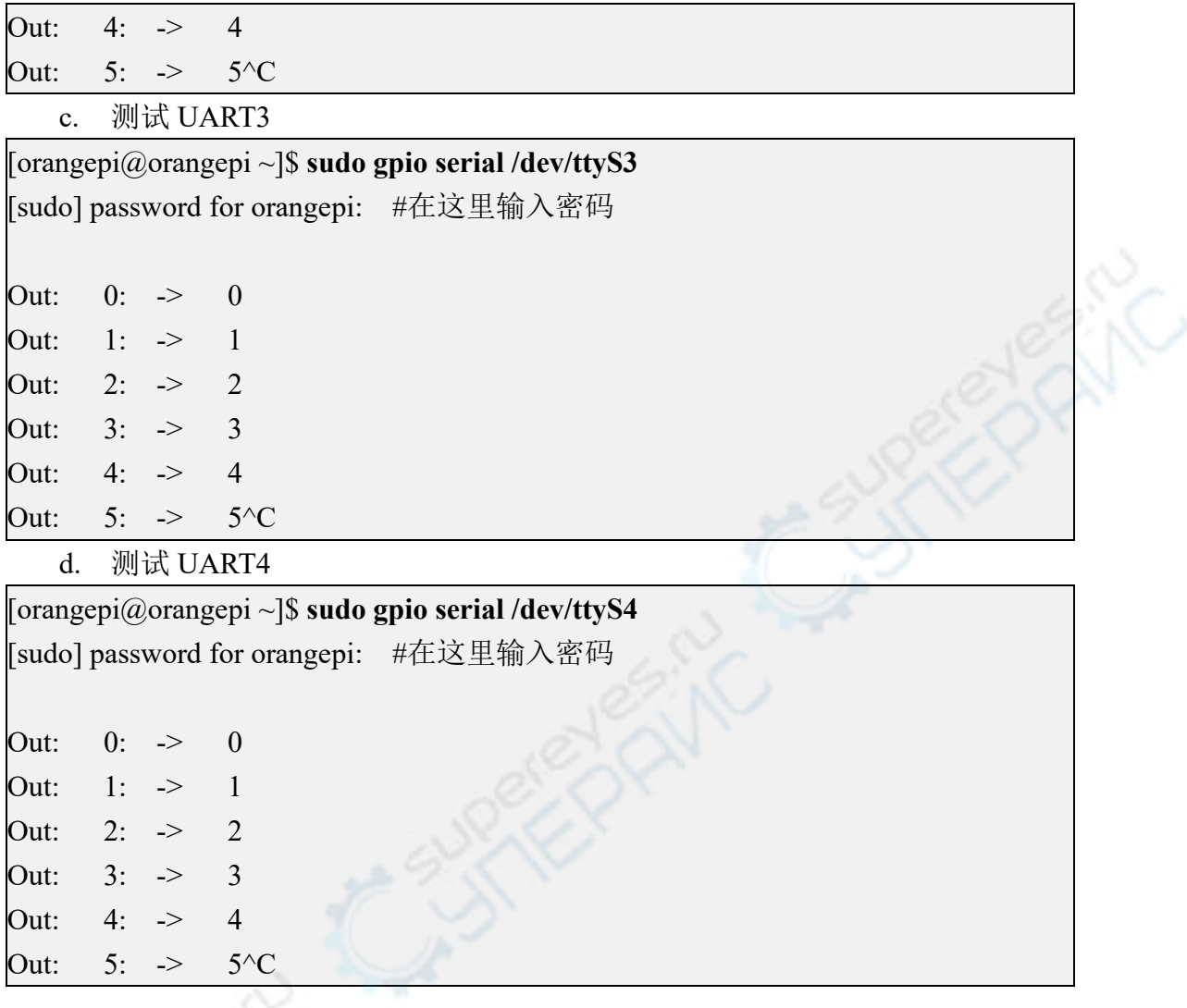

# 5.7.6. **PWM** 的测试方法

1) 由下表可知,Orange Pi 5 可用的 pwm 有 pwm0、pwm1、pwm3、pwm13、pwm14 和 pwm15 共六路 pwm

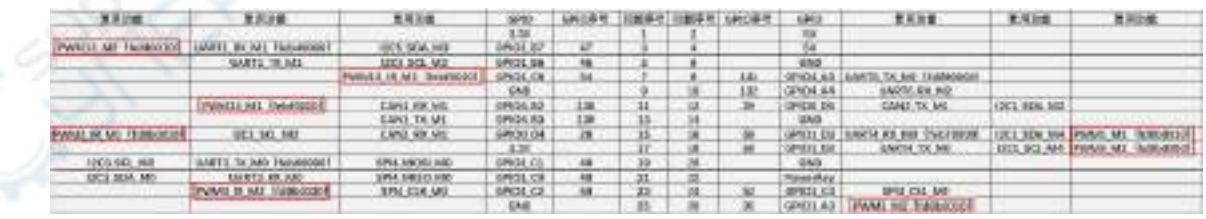

# 从上表中可以看到**:**

**pwm1** 既可以从 **26pin** 中的 **16** 号引脚导出来(**pwm1\_m1**),也可以从 **26pin** 中 的 **26** 号脚导出来(**pwm1\_m2**)

**pwm3** 既可以从 **26pin** 中的 **15** 号引脚导出来(**pwm3\_m0**),也可以从 **26pin** 中

#### 的 **23** 号脚导出来(**pwm3\_m2**)

请按照自己的需要选择对应的引脚即可。请不要以为这是两路不同的 **pwm** 总 线。

在 **OPi OS Arch** 系统中,**26pin** 中的 **pwm** 默认都是关闭的,需要手动打开才能 使用。

在**/boot/extlinux/extlinux.conf** 中加入下面红色字体部分的配置,然后重启 **OPi OS Arch** 系统就可以同时打开 **pwm0**、**pwm13**、**pwm14** 和 **pwm15**,如果只需要打开一 个,那么就填写一个即可。

**[orangepi@orangepi ~]\$ sudo vim /boot/extlinux/extlinux.conf** LABEL Orange Pi LINUX /Image FDT /dtbs/rockchip/rk3588s-orangepi-5b.dtb **FDTOVERLAYS /dtbs/rockchip/overlay/rk3588-pwm0-m1.dtbo /dtbs/rockchip/overlay/rk3588-pwm13-m2.dtbo /dtbs/rockchip/overlay/rk3588-pwm14-m1.dtbo /dtbs/rockchip/overlay/rk3588-pwm15-m2.dtbo**

# 上面红色字体配置需要写在一行,不同的配置之间需要用空格隔开。

2) 当打开一个 pwm 后, 在/sys/class/pwm/中就会多出一个 pwmchipX (X 为具体的 的数字),比如打开 pwm15 后,查看**/sys/class/pwm/**下的 pwmchipX 会由两个变成 了三个

[orangepi@orangepi ~]\$ **ls /sys/class/pwm/** pwmchip0 pwmchip1 pwmchip2

3) 上面哪个 pwmchip 对应 pwm15 呢,我们先查看下 **ls /sys/class/pwm/ -l** 命令的输 出,如下所示:

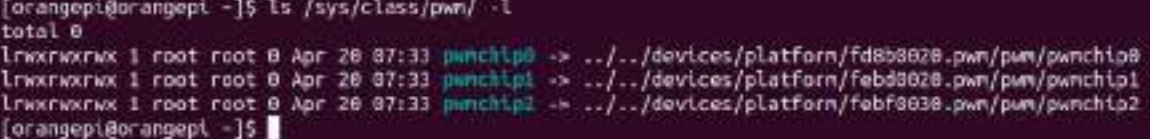

4) 然后由下表可知,pwm15 寄存器的基地址为 febf0030,再看 **ls /sys/class/pwm/ -l** 命令的输出,可以看到 pwmchip2 中链接到了 febf0030.pwm, 所以 pwm15 对应 pwmchip 为 pwmchip2

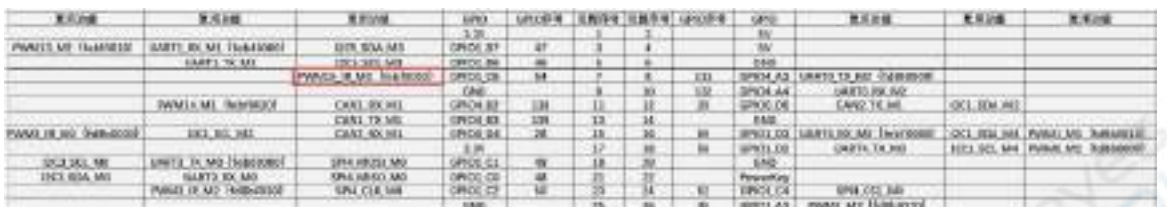

5) 然后使用下面的命令可以让 pwm15 输出一个 50Hz 的方波(请先切换到 root 用 户,再执行下面的命令)

[root@orangepi orangepi]# **echo 0 > /sys/class/pwm/pwmchip2/export** [root@orangepi orangepi]# **echo 20000000 > /sys/class/pwm/pwmchip2/pwm0/period** [root@orangepi orangepi]# **echo 1000000 > /sys/class/pwm/pwmchip2/pwm0/duty\_cycle** [root@orangepi orangepi]# **echo 1 > /sys/class/pwm/pwmchip2/pwm0/enable**

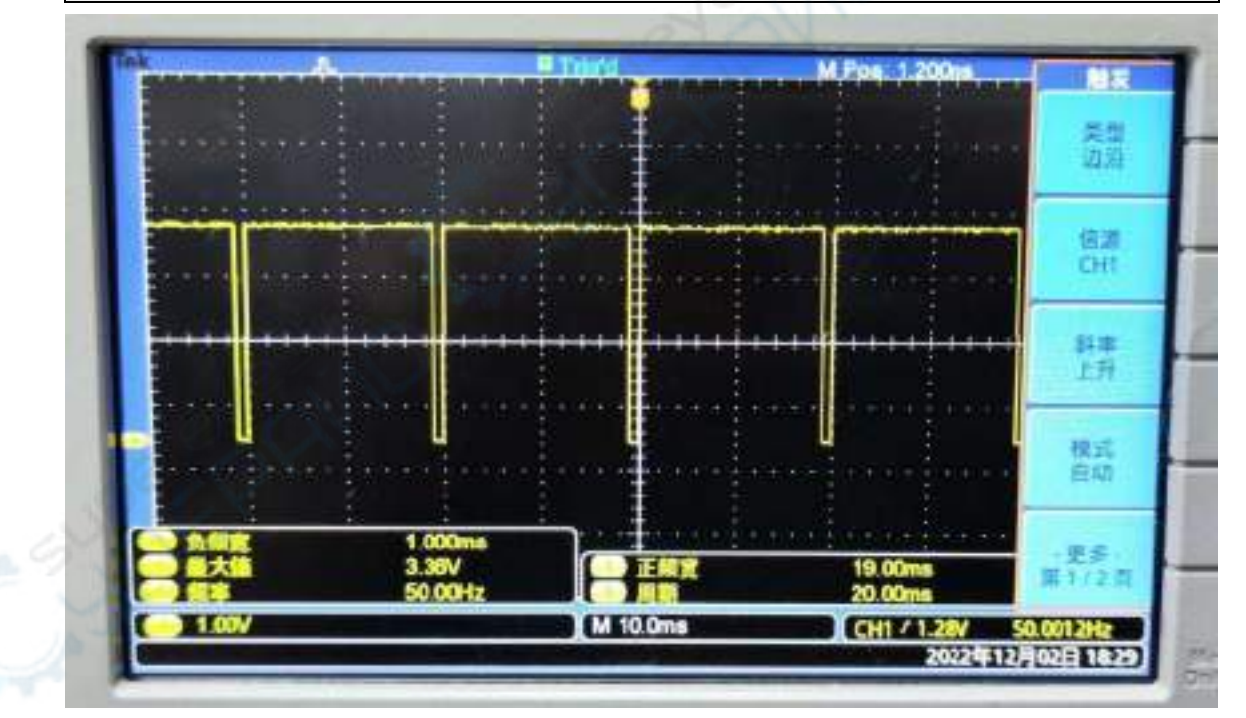

6) 上面演示的 pwm15 的测试方法,其他 pwm 测试方法都是类似的。

# 5.7.7. **CAN** 的测试方法

1) 由下表可知,Orange Pi 5B 可用的 CAN 总线为 CAN1 和 CAN2 共两组 CAN 总线

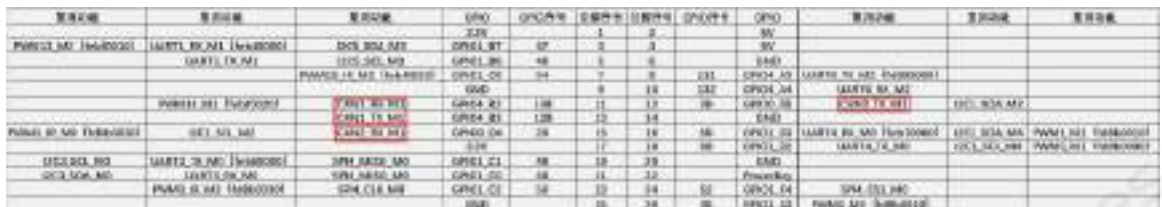

在 **OPi OS Arch** 系统中,**26pin** 中的 **CAN** 默认都是关闭的,需要手动打开才能 使用。

在**/boot/extlinux/extlinux.conf** 中加入下面红色字体部分的配置,然后重启 **OPi OS Arch** 系统就可以同时打开 **CAN1** 和 **CAN2**,如果只需要打开一个,那么就填写一 个即可。

**[orangepi@orangepi ~]\$ sudo vim /boot/extlinux/extlinux.conf** LABEL Orange Pi LINUX /Image FDT /dtbs/rockchip/rk3588s-orangepi-5b.dtb **FDTOVERLAYS /dtbs/rockchip/overlay/rk3588-can1-m1.dtbo /dtbs/rockchip/overlay/rk3588-can2-m1.dtbo**

# 上面红色字体配置需要写在一行,不同的配置之间需要用空格隔开。

2) 进入 OPi OS Arch 系统后,使用 **sudo ifconfig -a** 命令如果能看到 CAN 的设备节 点,就说明 CAN 已正确打开了

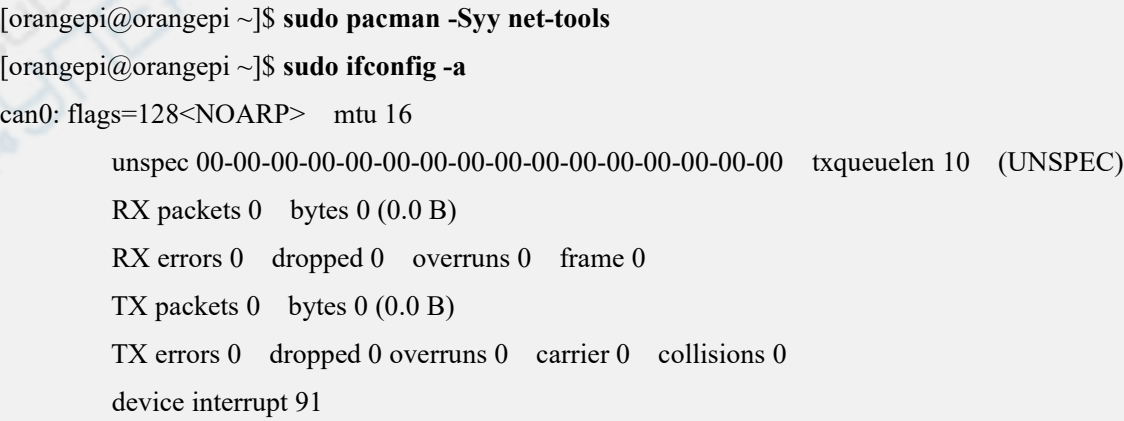

can1: flags=128<NOARP> mtu 16 unspec 00-00-00-00-00-00-00-00-00-00-00-00-00-00-00-00 txqueuelen 10 (UNSPEC) RX packets 0 bytes 0 (0.0 B) RX errors 0 dropped 0 overruns 0 frame 0 TX packets 0 bytes 0 (0.0 B) TX errors 0 dropped 0 overruns 0 carrier 0 collisions 0 device interrupt 92

#### 3) CAN1 和 CAN2 对应的引脚为

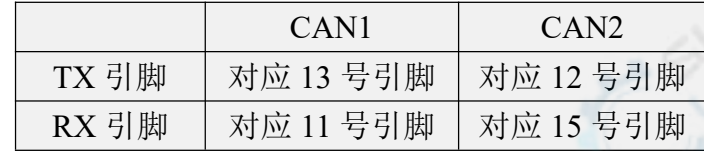

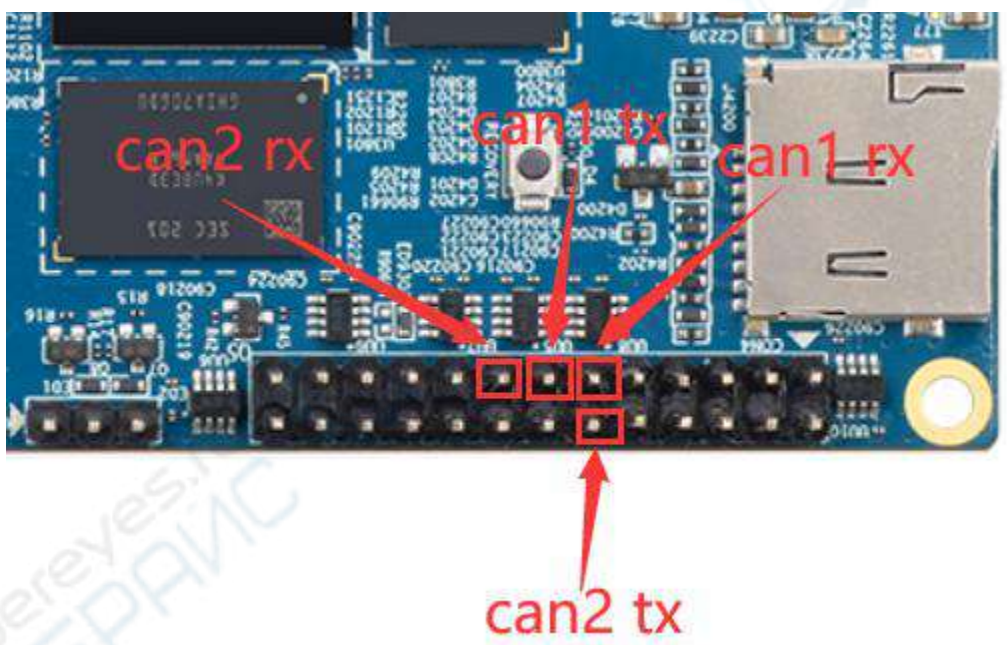

4) 使用 CANalyst-II 分析仪测试 CAN 收发消息的方法请参考下使用 **[CANalyst-II](#page-166-0)** 分 析仪测试收发消息一小节的内容。

# **6. Linux SDK**——**orangepi-build** 使用说明

### 6.1. 编译系统需求

我们可以在 **x64** 的电脑中交叉编译开发板的 **Linux** 镜像,也可以在开发板的 **Ubuntu22.04** 系统中来编译开发板的 **Linux** 镜像,请根据自己的喜好二选一。

如果是在开发板的 **Ubuntu22.04** 系统中使用 **orangepi-build** 来编译 **Linux** 镜像, 请做好散热(尤其是 **SSD** 启动时)。如果散热没做好,容易出现文件系统跑飞的错 误。

### 6.1.1. 使用开发板的 **Ubuntu22.04** 系统编译

1) Linux SDK, 即 orangepi-build, 支持在开发板的 Ubuntu 22.04 的上运行(其 它系统没有测试过), 所以下载 orangepi-build 前, 请首先确保开发板已安装的 Ubuntu 版本是 Ubuntu 22.04。 查看开发板已安装的 Ubuntu 版本的命令如下所示, 如 果 Release 字段显示的不是 22.04, 说明当前使用的 Ubuntu 版本不符合要求, 请更 换系统后再进行下面的操作。

orangepi@orangepi:~\$ **lsb\_release -a** No LSB modules are available. Distributor ID: Ubuntu Description: Ubuntu 22.04.1 LTS Release: **22.04** Codename: jammy

**2)** 由于内核和 **U-boot** 等源码都是存放在 **GitHub** 上的,所以编译镜像的时候请确 保开发板能正常从 **GitHub** 下载代码,这点是非常重要的。

### 6.1.2. 使用 **x64** 的 **Ubuntu22.04** 电脑编译

1) Linux SDK,即 **orangepi-build**,支持在安装有 **Ubuntu 22.04** 的电脑上运行, 所以下载 orangepi-build 前, 请首先确保自己电脑已安装的 Ubuntu 版本是 Ubuntu 22.04。 查看电脑已安装的 Ubuntu 版本的命令如下所示, 如果 Release 字段显示的不 是 22.04, 说明当前使用的 Ubuntu 版本不符合要求, 请更换系统后再进行下面的操 作。

test@test:~\$ **lsb\_release -a**

No LSB modules are available.

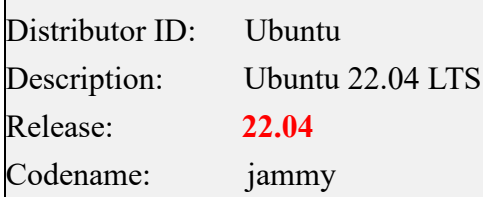

2) 如果电脑安装的是 Windows 系统, 没有安装有 Ubuntu 22.04 的电脑, 可以考虑 使用 **VirtualBox** 或者 **VMware** 来在 Windows 系统中安装一个 Ubuntu 22.04 虚拟机。 但是请注意,不要在 WSL 虚拟机上编译 orangepi-build,因为 orangepi-build 没有在 WSL 虚拟机中测试过, 所以无法确保能正常在 WSL 中使用 orangepi-build。

3) Ubuntu 22.04 **amd64** 版本的安装镜像下载地址为:

**[https://mirrors.tuna.tsinghua.edu.cn/ubuntu-releases/22.04/ubuntu-22.04-desktop-amd64.iso](https://repo.huaweicloud.com/ubuntu-releases/21.04/ubuntu-21.04-desktop-amd64.iso)** 或者

**https://repo.huaweicloud.com/ubuntu-releases/22.04/ubuntu-22.04.1-desktop-amd64.iso**

4) 在电脑中或者虚拟机中安装完 Ubuntu 22.04 后,请先设置 Ubuntu 22.04 的软件源 为清华源,不然后面安装软件的时候很容易由于网络原因而出错

a. 替换清华源的方法参考这个网页的说明即可

**<https://mirrors.tuna.tsinghua.edu.cn/help/ubuntu/>**

b. 注意 Ubuntu 版本需要切换到 22.04

# Ubuntu 镜像使用帮助

Ubunta的软件源数置文件是 /whi/apt/courses.lifet 。将系统自用的接文件段个值份,将该文件做换为下面内容、到可使用 TUNA 的软件源值模。

通信得的ubunts服本: 32.0413

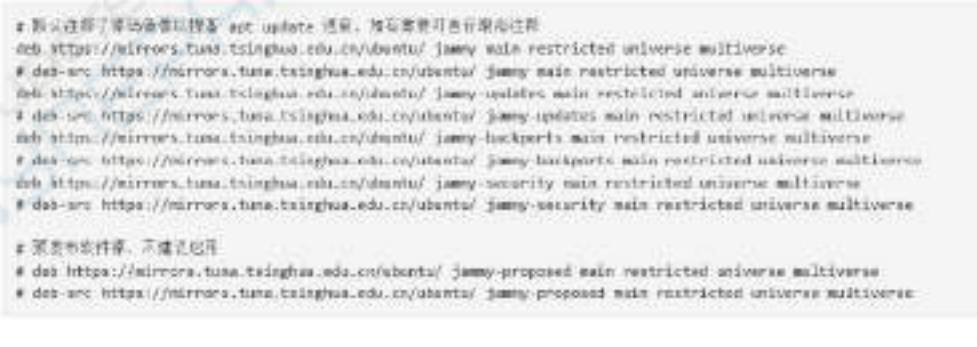

c. 需要替换的**/etc/apt/sources.list** 文件的内容为

test@test:~\$ **sudo mv /etc/apt/sources.list /etc/apt/sources.list.bak** test@test:~\$ **sudo vim /etc/apt/sources.list**

# 默认注释了源码镜像以提高 apt update 速度,如有需要可自行取消注释 deb https://mirrors.tuna.tsinghua.edu.cn/ubuntu/ jammy main restricted universe multiverse # deb-src https://mirrors.tuna.tsinghua.edu.cn/ubuntu/ jammy main restricted universe multiverse deb https://mirrors.tuna.tsinghua.edu.cn/ubuntu/ jammy-updates main restricted universe multiverse # deb-src https://mirrors.tuna.tsinghua.edu.cn/ubuntu/ jammy-updates main restricted universe multiverse deb https://mirrors.tuna.tsinghua.edu.cn/ubuntu/ jammy-backports main restricted universe multiverse # deb-src https://mirrors.tuna.tsinghua.edu.cn/ubuntu/ jammy-backports main restricted universe multiverse deb https://mirrors.tuna.tsinghua.edu.cn/ubuntu/ jammy-security main restricted universe multiverse # deb-src https://mirrors.tuna.tsinghua.edu.cn/ubuntu/ jammy-security main restricted universe multiverse

# 预发布软件源,不建议启用

# deb https://mirrors.tuna.tsinghua.edu.cn/ubuntu/ jammy-proposed main restricted universe multiverse # deb-src https://mirrors.tuna.tsinghua.edu.cn/ubuntu/ jammy-proposed main restricted universe multiverse

d. 替换完后需要更新下包信息,并确保没有报错

test@test:~\$ **sudo apt update**

### **e.** 另外,由于内核和 **U-boot** 等源码都是存放在 **GitHub** 上的,所以编译镜像 的时候请确保电脑能正常从 **GitHub** 下载代码,这点是非常重要的。

# 6.2. 获取 **linux sdk** 的源码

# 6.2.1. 从 **github** 下载 **orangepi-build**

1) linux sdk 其实指的就是 orangepi-build 这套代码, orangepi-build 是基于 armbian build 编译系统修改而来的,使用 orangepi-build 可以编译出多个版本的 linux 镜像。 首先下载 orangepi-build 的代码,命令如下所示:

#### test@test:~\$ **sudo apt-get update**

test@test:~\$ **sudo apt-get install -y git**

test@test:~\$ **git clone <https://github.com/orangepi-xunlong/orangepi-build.git> -b next**

注意,**Orange Pi 5B** 开发板是需要下载 **orangepi-build** 的 **next** 分支源码的,上 面的 **git clone** 命令需要指定 **orangepi-build** 源码的分支为 **next**。

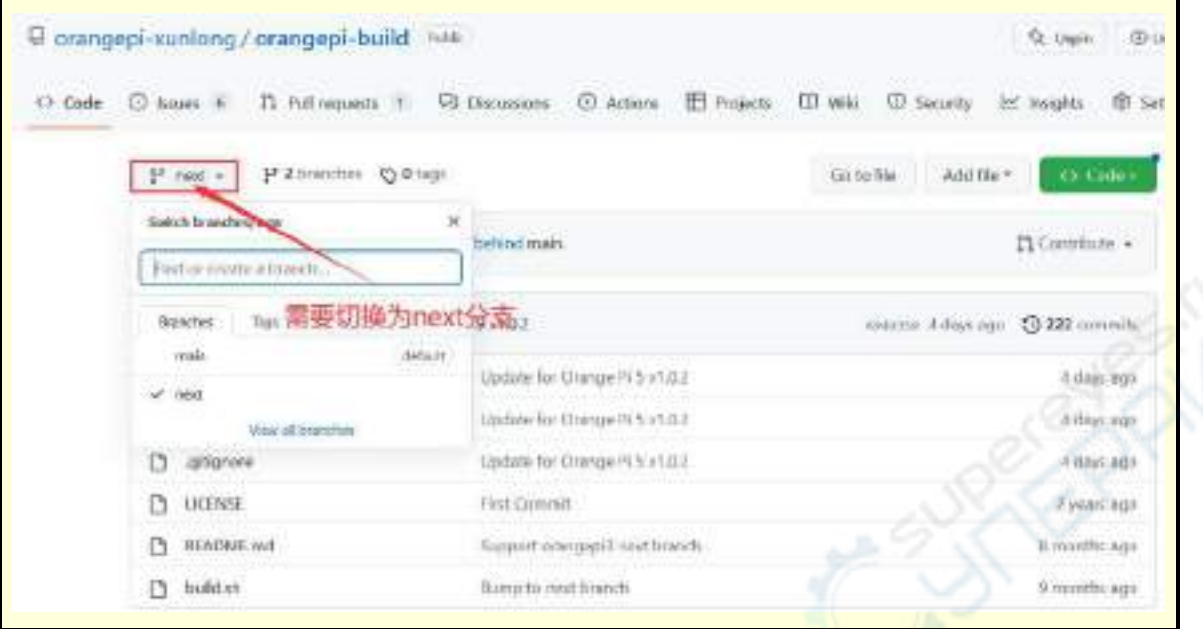

通过 **git clone** 命令下载 **orangepi-build** 的代码是不需要输入 **github** 账号的用户 名和密码的(下载本手册中的其他代码也是一样的),如果如输入 **git clone** 命令后 **Ubuntu PC** 提示需要输入 **github** 账号的用户名和密码,一般都是 **git clone** 后面的 orangepi-build 仓库的地址输入错误了,请仔细检查命令拼写是否有错误,而不是 以为我们这里忘了提供 **github** 账号的用户名和密码。

2) 开发板当前使用的 u-boot 和 linux 内核版本如下所示

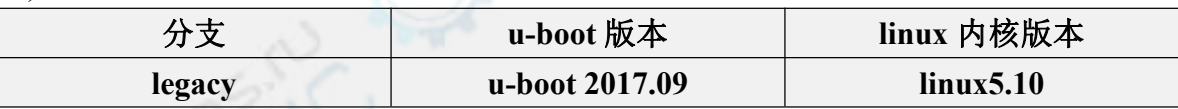

这里所说的分支和 **orangepi-build** 源代码的分支不是同一个东西,请不要搞混 了。此分支主要是用来区分不同内核源码版本的。

目前 **RK** 提供的 **linux5.10 bsp** 内核我们定义为 **legacy** 分支。如果以后支持主线 内核了,就会添加一个 **current** 分支。

3) orangepi-build 下载完后会包含下面的文件和文件夹

- a. **build.sh**: 编译启动脚本
- b. **external**: 包含编译镜像需要用的配置文件、特定的脚本以及部分程序的源 码等
- c. **LICENSE**: GPL 2 许可证文件
- d. [README.md](https://github.com/orangepi-xunlong/orangepi-build/blob/main/README.md): orangepi-build 说明文件

e. **scripts**: 编译 linux 镜像的通用脚本

test@test:~/orangepi-build\$ **ls**

**build.sh external LICENSE** [README.md](https://github.com/orangepi-xunlong/orangepi-build/blob/main/README.md) **scripts**

如果是从 **github** 下载的 **orangepi-build** 的代码,下载完后你可能会发现 **orangepi-build**中并没有包含**u-boot**和**linux**内核的源码,也没有编译**u-boot**和**linux** 内核需要用到交叉编译工具链,这是正常的,因为这些东西都存放在其它单独的 **github** 仓库或者某些服务器上了(下文会详述其地址)。**orangepi-build** 在脚本和 配置文件中会指定 **u-boot**、**linux** 内核和交叉编译工具链的地址,运行 **orangepi-build** 时,当其发现本地没有这些东西,会自动去相应的地方下载的。

#### 6.2.2. 下载交叉编译工具链

只有在 **x64** 的电脑中使用 **orangepi-build** 编译镜像才会下载交叉编译工具链。 在开发板的 **Ubuntu22.04** 中编译开发板的 **linux** 镜像是不会下载交叉编译工具链的, 此时 **orangepi-build/toolchains** 会是一个空文件夹。

1) orangepi-build第一次运行的时候会自动下载交叉编译工具链放在**toolchains**文件 夹中,每次运行 orangepi-build 的 build.sh 脚本后,都会检查 **toolchains** 中的交叉编 译工具链是否都存在,如果不存在则会重新开始下载,如果存在则直接使用,不会 重复下载。

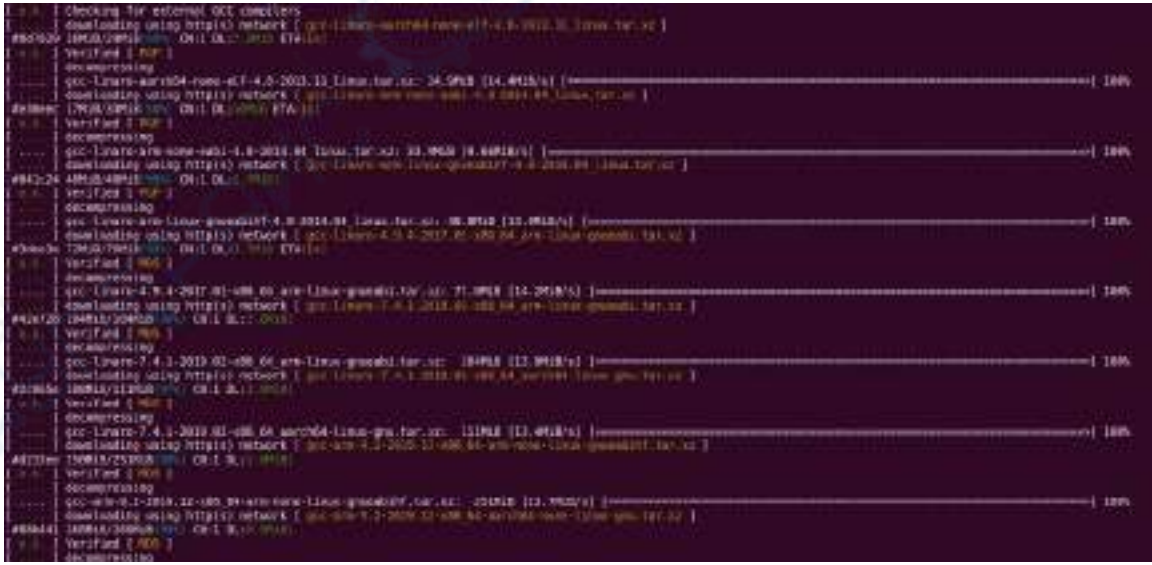

2) 交叉编译工具链在中国境内的镜像网址为清华大学的开源软件镜像站

**[https://mirrors.tuna.tsinghua.edu.cn/armbian-releases/\\_toolchain/](https://mirrors.tuna.tsinghua.edu.cn/armbian-releases/_toolchain/)**

3) **toolchains** 下载完后会包含多个版本的交叉编译工具链,开发板只会使用其中的 两个

test@test:~/orangepi-build\$ **ls toolchains/** gcc-arm-11.2-2022.02-x86\_64-aarch64-none-linux-gnu  $\text{gcc-arm-11.2-2022.02-x86}$  64-arm-none-linux-gnueabihf gcc-arm-9.2-2019.12-x86\_64-aarch64-none-linux-gnu gcc-arm-9.2-2019.12-x86\_64-arm-none-linux-gnueabihf gcc-linaro-4.9.4-2017.01-x86 $64$  arm-linux-gnueabi gcc-linaro-5.5.0-2017.10-x86 $64$  arm-linux-gnueabihf gcc-linaro-7.4.1-2019.02-x86 $64$  aarch64-linux-gnu  $\text{gcc-linaro-7.4.1-2019.02-x86}$  64 arm-linux-gnueabi gcc-linaro-aarch64-none-elf-4.8-2013.11\_linux gcc-linaro-arm-linux-gnueabihf-4.8-2014.04\_linux gcc-linaro-arm-none-eabi-4.8-2014.04\_linux

4) 编译 linux 内核源码使用的交叉编译工具链为

a. linux5.10

#### **gcc-arm-11.2-2022.02-x86\_64-aarch64-none-linux-gnu**

5) 编译 u-boot 源码使用的交叉编译工具链为

a. v2017.09

#### **gcc-linaro-7.4.1-2019.02-x86\_64\_aarch64-linux-gnu**

# 6.2.3. **orangepi-build** 完整目录结构说明

1) orangepi-build 仓库下载完后并不包含 linux 内核、u-boot 的源码以及交叉编译工 具链, linux 内核和 u-boot 的源码存放在独立的 git 仓库中

a. linux 内核源码存放的 git 仓库如下所示:

**https://github.com/orangepi-xunlong/linux-orangepi/tree/orange-pi-5.10-rk3588**

b. u-boot 源码存放的 git 仓库如下所示:

**https://github.com/orangepi-xunlong/u-boot-orangepi/tree/v2017.09-rk3588**

2) orangepi-build 第一次运行的时候会去下载交叉编译工具链、u-boot 和 linux 内核 源码,成功编译完一次 linux 镜像后在 orangepi-build 中可以看到的文件和文件夹有

a. **build.sh**: 编译启动脚本

- b. **external**: 包含编译镜像需要用的配置文件、特定功能的脚本以及部分程序 的源码,编译镜像过程中缓存的 rootfs 压缩包也存放在 external 中
- c. **kernel**: 存放 linux 内核的源码,里面名为 **orange-pi-5.10-rk3588** 的文件夹 存放的就是 RK3588/RK3588S 系列开发板 legacy 分支的内核源码, 内核源 码的文件夹的名字请不要手动修改,如果修改了,编译系统运行时会重新下 载内核源码
- d. **LICENSE**: GPL 2 许可证文件
- e. **[README.md](https://github.com/orangepi-xunlong/orangepi-build/blob/main/README.md)**: orangepi-build 说明文件
- f. **output**: 存放编译生成的 u-boot、linux 等 deb 包、编译日志以及编译生成的 镜像等文件
- g. **scripts**: 编译 linux 镜像的通用脚本
- h. **toolchains**: 存放交叉编译工具链
- i. **u-boot**: 存放 u-boot 的源码,里面名为 **v2017.09-rk3588** 的文件夹存放的就 是 RK3588/RK3588S 系列开发板 legacy 分支的 u-boot 源码, u-boot 源码的 文件夹的名字请不要手动修改,如果修改了,编译系统运行时会重新下载 u-boot 源码
- j. **userpatches**: 存放编译脚本需要用到的配置文件

test@test:~/orangepi-build\$ **ls**

**build.sh external kernel LICENSE output** [README.md](https://github.com/orangepi-xunlong/orangepi-build/blob/main/README.md) **scripts toolchains u-boot userpatches**

#### 6.3. 编译 **u-boot**

1) 运行 build.sh 脚本, 记得加 sudo 权限

test@test:~/orangepi-build\$ **sudo ./build.sh**

2) 选择 **U-boot package**, 然后回车

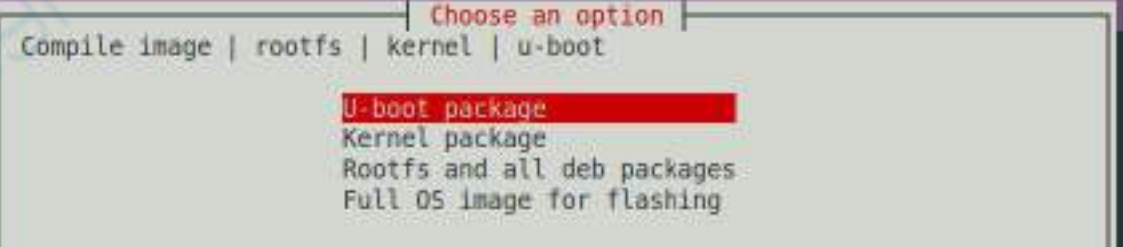

<sup>3)</sup> 接着选择开发板的型号

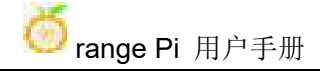

Please choose a Board

Choose an option |

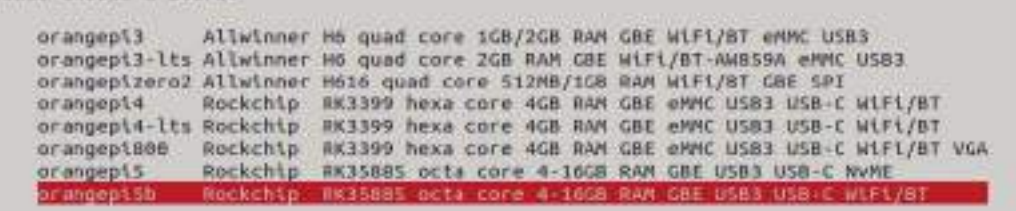

- 4) 然后就会开始编译 u-boot, 编译时提示的部分信息说明如下
	- a. u-boot 源码的版本

[ o.k. ] Compiling u-boot [ **v2017.09** ]

b. 交叉编译工具链的版本

- [ o.k. ] Compiler version [ **aarch64-linux-gnu-gcc 7.4.1** ]
	- c. 编译生成的 u-boot deb 包的路径

[ o.k. ] Target directory [ **orangepi-build/output/debs/u-boot** ]

- d. 编译生成的 u-boot deb 包的包名
- [ o.k. ] File name [ **linux-u-boot-legacy-orangepi5b\_1.0.0\_arm64.deb** ]
	- e. 编译使用的时间

[ o.k. ] Runtime [ **1 min** ]

f. 重复编译 u-boot 的命令,使用下面的命令无需通过图形界面选择,可以直 接开始编译 u-boot

[ o.k. ] Repeat Build Options [ **sudo ./build.sh BOARD=orangepi5b BRANCH=legacy BUILD\_OPT=u-boot KERNEL\_CONFIGURE=no** ]

5) 查看编译生成的 u-boot deb 包

test@test:~/orangepi-build\$ **ls output/debs/u-boot/**

linux-u-boot-legacy-orangepi5b\_1.0.0\_arm64.deb

- 6) 生成的 u-boot 的 deb 包包含的文件如下所示
	- a. 使用下面的命令可以解压 deb 包

test@test:~/orangepi-build\$ **cd output/debs/u-boot**

test@test:~/orangepi\_build/output/debs/u-boot\$ \$ **dpkg -x** \

**linux-u-boot-legacy-orangepi5b\_1.0.0\_arm64.deb . (**注意命令最后有个"**.")**

test@test:~/orangepi\_build/output/debs/u-boot\$ **ls**

linux-u-boot-legacy-orangepi5b\_1.0.0\_arm64.deb **usr**

b. 解压后的文件如下所示

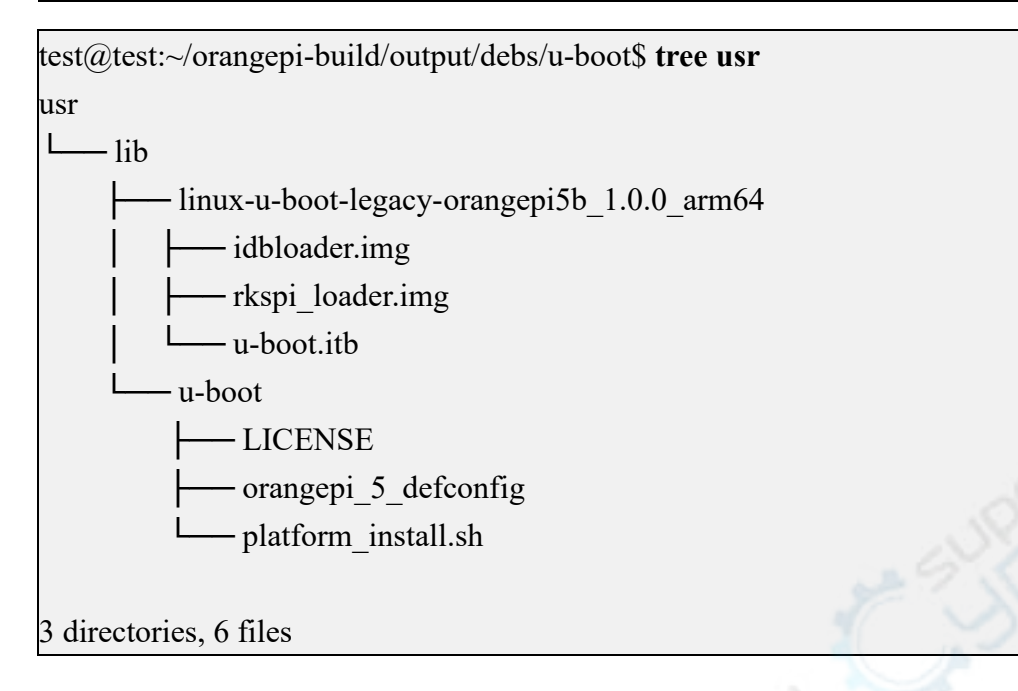

7) orangepi-bulid 编译系统编译 u-boot 源码时首先会将 u-boot 的源码和 github 服务 器的 u-boot 源码进行同步, 所以如果想修改 u-boot 的源码, 首先需要关闭源码的下 载更新功能(需要完整编译过一次 **u-boot** 后才能关闭这个功能,否则会提示找不到 **u-boot** 的源码,如果是从百度云盘下载的源码压缩包,则没有这个问题,因为 **u-boot** 的源码都已缓存好了),否则所作的修改都会被还原,方法如下:

设置 userpatches/config-default.conf 中的 IGNORE\_UPDATES 变量为"yes" test@test:~/orangepi-build\$ **vim userpatches/config-default.conf** IGNORE\_UPDATES="**yes**"

8) 调试 u-boot 代码时,可以使用下面的方法来更新 linux 镜像中的 u-boot 进行测试 a. 将编译好的 u-boot 的 deb 包上传到开发板的 linux 系统中

test@test:~/orangepi-build\$ **cd output/debs/u-boot**

test@test:~/orangepi\_build/output/debs/u-boot\$ **scp \**

**linux-u-boot-legacy-orangepi5b\_1.0.0\_arm64.deb [root@192.168.1.xxx:/root](mailto:root@192.168.1.xxx:/root)**

b. 然后登录到开发板, 卸载已安装的 u-boot 的 deb 包

root@orangepi:~# **apt purge -y linux-u-boot-orangepi5b-legacy**

c. 再安装刚才上传的新的 u-boot 的 deb 包

root@orangepi:~# **dpkg -i linux-u-boot-legacy-orangepi5b\_1.0.0\_arm64.deb**

d. 然后运行 nand-sata-install 脚本

root@orangepi:~# **nand-sata-install**

e. 然后选择 **5 Install/Update the bootloader on SD/eMM** 来更新 TF 卡中的

u-boot (如果是 eMMC 启动的 linux 系统,更新的就是 eMMC 中的 u-boot)

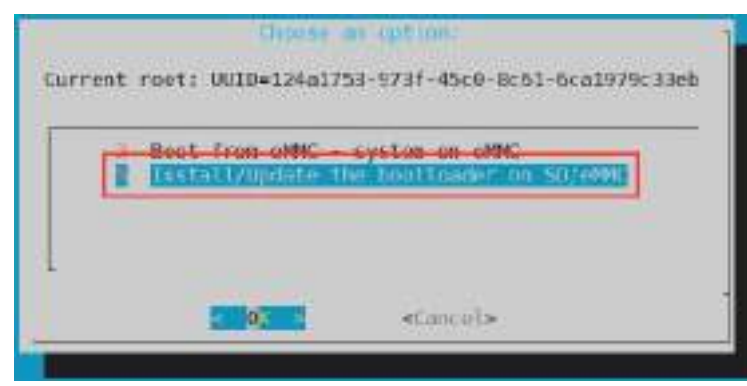

f. 按下回车键后首先会弹出一个 Warring

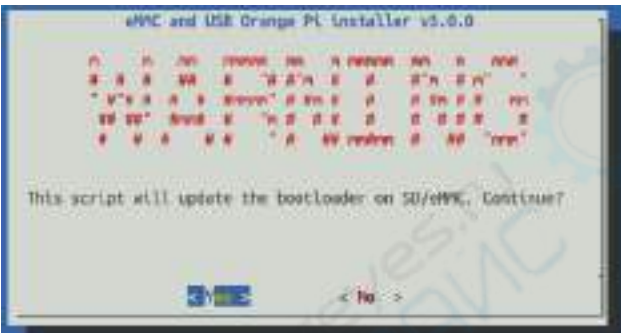

g. 再按下回车键就会开始更新 u-boot,更新完后会显示下面的信息

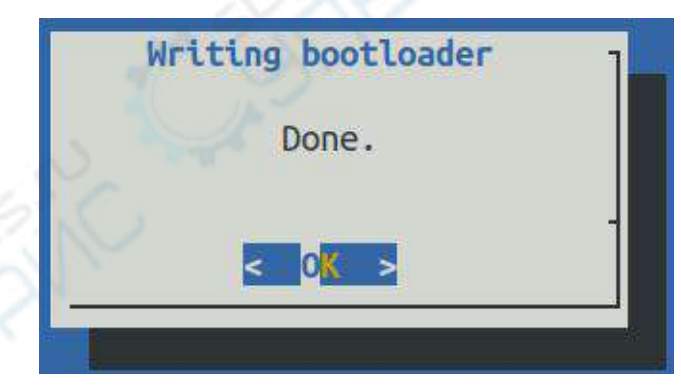

h. 然后就可以重启开发板来测试 u-boot 的修改是否生效了

9) 其它有用的信息

a. u-boot 2017.09 源码中,开发板使用的 defconfig 配置文件为

**[orangepi-build/u-boot/v2017.09-rk3588/configs/orangepi\\_5b\\_defconfig](https://github.com/orangepi-xunlong/u-boot-orangepi/blob/v2017.09-rk3588/configs/orangepi_5_defconfig)** b. u-boot 2017.09 源码中,开发板使用 dts 文件为 **[orangepi-build/u-boot/v2017.09-rk3588/arch/arm/dts/rk3588s-orangepi-5b.dts](https://github.com/orangepi-xunlong/u-boot-orangepi/blob/v2017.09-rk3588/arch/arm/dts/rk3588s-orangepi-5.dts)**

# 6.4. 编译 **linux** 内核

1) 运行 build.sh 脚本, 记得加 sudo 权限

test@test:~/orangepi-build\$ **sudo ./build.sh**

#### 2) 选择 **Kernel package**, 然后回车

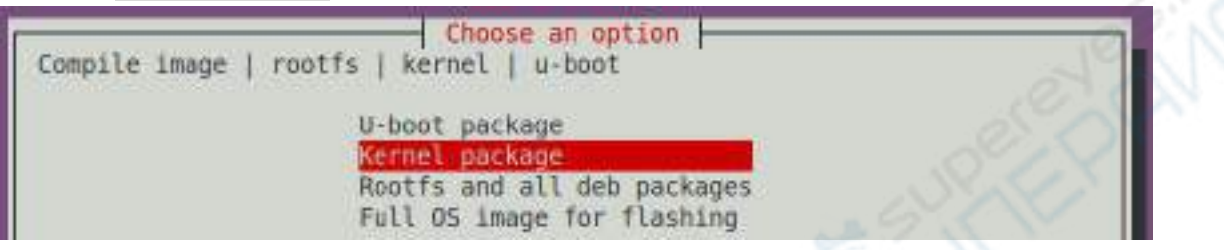

3) 接着选择开发板的型号

Choose an option Please choose a Board. C7geposao Allwinner H6 quad core 1GB/2GB RAM GBE WiFi/BT eMMC USB3 orangept3-lts Allwinner H6 quad core 2GB RAM GBE WiFi/BT-AWB59A eMMC USB3. orangepizero2 Allwinner H616 quad core 512MB/1GB RAM WIFI/BT GBE SPI orangepi4 Rockchip RK3399 hexa core 4GB RAM GBE eMMC USB3 USB-C WiFi/BT orangepi4-lts Rockchip RK3399 hexa core 4GB RAM GBE eMMC USB3 USB-C WiFi/BT orangepi806 Rockchip RK3399 hexa core 4GB RAM GBE eMMC USB3 USB-C WiFi/BT VGA or angepi5 Rockchip #K35885 octa core 4-16GB RAM GBE USB3 USB-C NVME or angept Sb Rockchip RK35885 octa core 4-1668 RAM GBE USB3 USB+C WLF1/B

4) 然后会提示是否需要显示内核配置界面,如果不需要修改内核配置,则选择第一 个即可,如果需要修改内核配置,则选择第二个

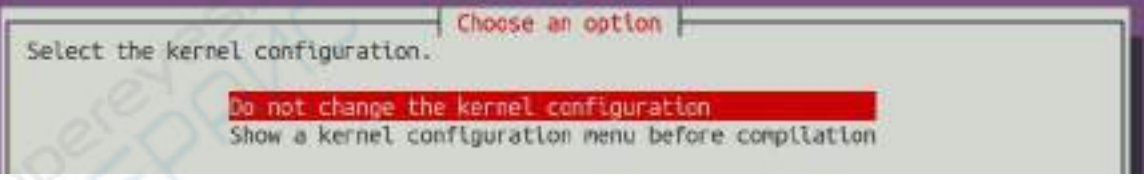

5) 如果第 4) 步选择了需要显示内核配置菜单(第二个选项),则会弹出通过 **make menuconfig** 打开的内核配置的界面,此时可以直接修改内核的配置,修改完后再保 存退出即可,退出后会开始编译内核源码

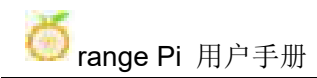

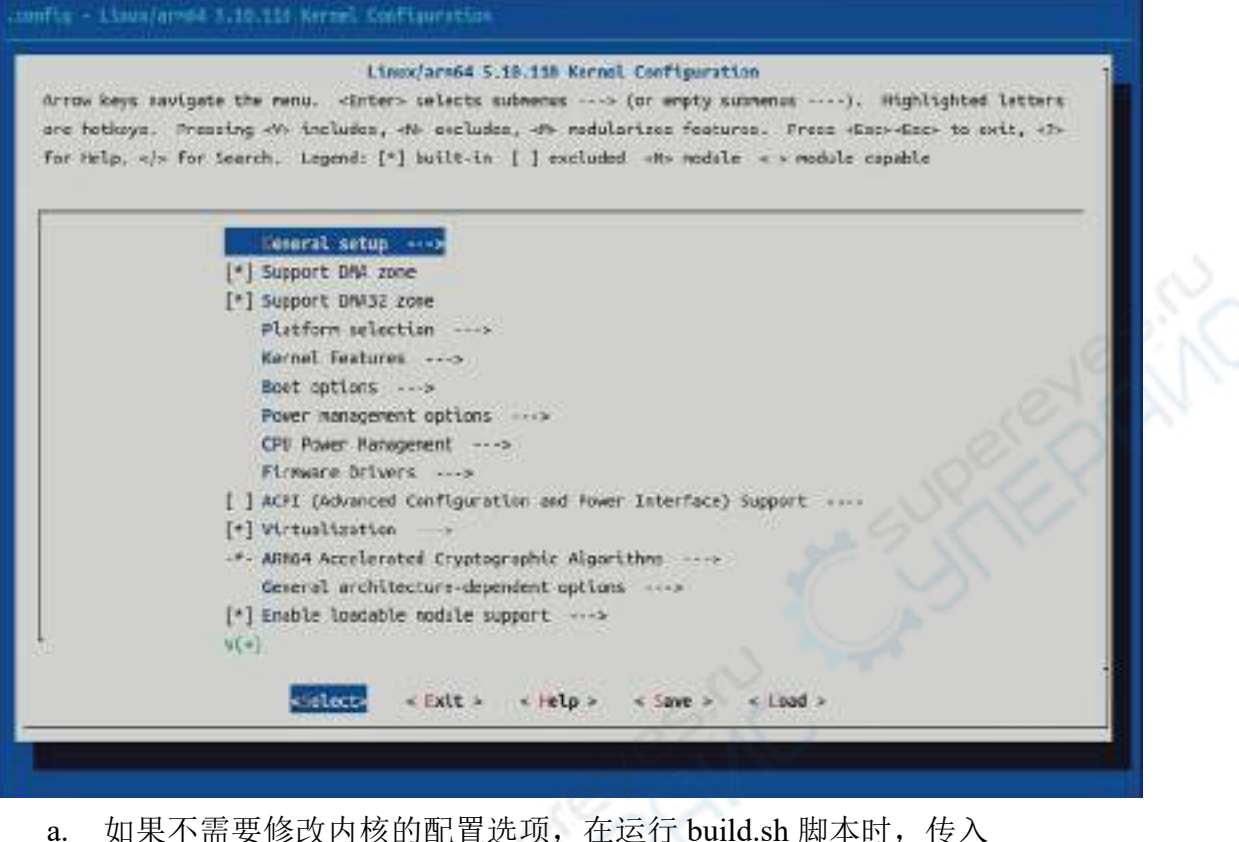

**KERNEL\_CONFIGURE=no** 就可临时屏蔽弹出内核的配置界面了

test@test:~/orangepi-build\$ **sudo ./build.sh KERNEL\_CONFIGURE=no**

b. 也可以设置 **orangepi-build/userpatches/config-default.conf** 配置文件中的 **KERNEL\_CONFIGURE=no**,这样可以永久禁用这个功能

- c. 编译内核的时候如果提示下面的错误,这是由于 Ubuntu PC 的终端界面太
- 小,导致 **make menuconfig** 的界面无法显示,请把 Ubuntu PC 的终端调到最大,
- 然后重新运行 build.sh 脚本

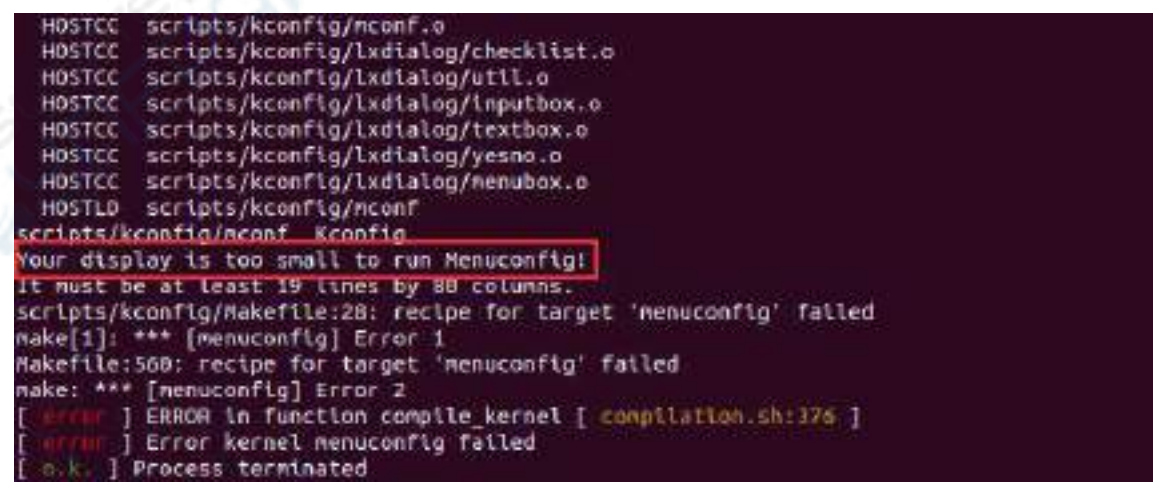

- 6) 编译内核源码时提示的部分信息说明如下
	- a. linux 内核源码的版本
- [ o.k. ] Compiling current kernel [ **5.10.110** ]
	- b. 使用的交叉编译工具链的版本
- [ o.k. ] Compiler version [ **aarch64-none-linux-gnu-gcc 11.2.1** ]

c. 内核默认使用的配置文件以及它存放的路径

#### [ o.k. ] Using kernel config file [ **config/kernel/linux-rockchip-rk3588-legacy.config** ]

d. 编译生成的内核相关的 deb 包的路径

#### [ o.k. ] Target directory [ **orangepi-build/output/debs/** ]

e. 编译生成的内核镜像 deb 包的包名

#### [ o.k. ] File name [ **linux-image-legacy-rockchip-rk3588\_1.0.0\_arm64.deb** ]

f. 编译使用的时间

[ o.k. ] Runtime [ **5 min** ]

g. 最后会显示重复编译上一次选择的内核的编译命令,使用下面的命令无需通 过图形界面选择,可以直接开始编译内核源码

### [ o.k. ] Repeat Build Options [ **sudo ./build.sh BOARD=orangepi5b BRANCH=legacy BUILD\_OPT=kernel KERNEL\_CONFIGURE=no** ]

7) 查看编译生成的内核相关的 deb 包

- a. **linux-dtb-legacy-rockchip-rk3588 1.0.0 arm64.deb** 包含内核使用的 dtb 文件
- b. **linux-headers-legacy-rockchip-rk3588\_1.0.0\_arm64.deb** 包含内核头文件
- c. **linux-image-legacy-rockchip-rk3588\_1.0.0\_arm64.deb** 包含内核镜像和内核模

<sup>块</sup> test@test:~/orangepi-build\$ **ls output/debs/linux-\*** output/debs/linux-dtb-legacy-rockchip-rk3588\_1.0.0\_arm64.deb output/debs/linux-image-legacy-rockchip-rk3588\_1.0.0\_arm64.deb output/debs/linux-headers-legacy-rockchip-rk3588\_1.0.0\_arm64.deb

8) 生成的 linux-image 的 deb 包包含的文件如下所示 a. 使用下面的命令可以解压 deb 包

test@test:~/orangepi-build\$ **cd output/debs** test@test:~/orangepi\_build/output/debs\$ **mkdir test** test@test:~/orangepi\_build/output/debs\$ **cp \ linux-image-legacy-rockchip-rk3588\_1.0.0\_arm64.deb test/** test@test:~/orangepi\_build/output/debs\$ **cd test** test@test:~/orangepi\_build/output/debs/test\$ **dpkg -x \**

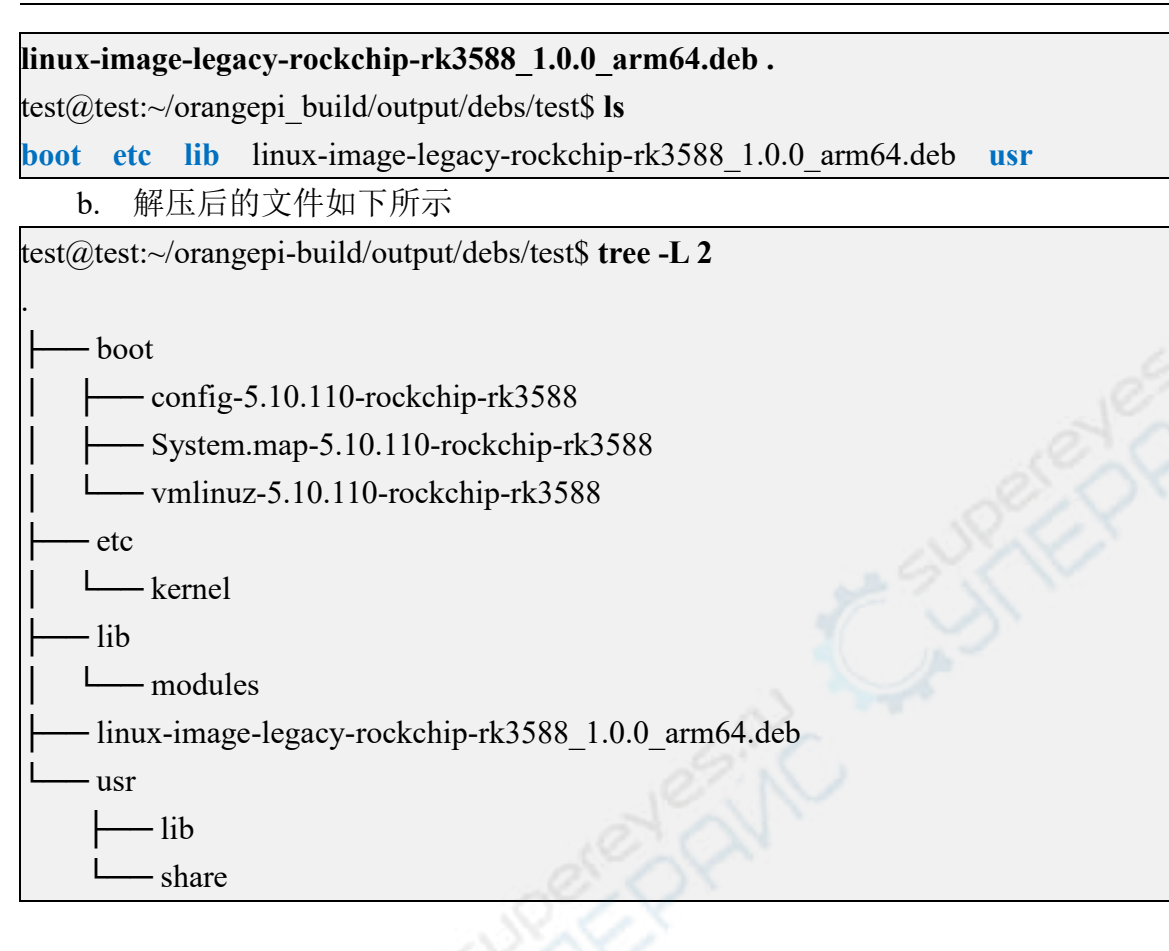

9) orangepi-bulid 编译系统编译 linux 内核源码时首先会将 linux 内核源码和 github 服务器的 linux 内核源码进行同步, 所以如果想修改 linux 内核的源码, 首先需要关 闭源码的更新功能(需要完整编译过一次 **linux** 内核源码后才能关闭这个功能,否 则会提示找不到 linux 内核的源码,如果是从百度云盘下载的源码压缩包,则没有 这个问题,因为 **linux** 的源码都已缓存好了),否则所作的修改都会被还原,方法 如下:

设置 userpatches/config-default.conf 中的 IGNORE\_UPDATES 变量为 "yes"

test@test:~/orangepi-build\$ **vim userpatches/config-default.conf** IGNORE\_UPDATES="**yes**"

10) 如果对内核做了修改,可以使用下面的方法来更新开发板 linux 系统的内核和内 核模块

a. 将编译好的 linux 内核的 deb 包上传到开发板的 linux 系统中

test@test:~/orangepi-build\$ **cd output/debs**

test@test:~/orangepi-build/output/debs\$ **scp \**

**linux-image-legacy-rockchip-rk3588\_1.0.0\_arm64.deb root@192.168.1.xxx:/root**

b. 然后登录到开发板, 卸载已安装的 linux 内核的 deb 包

root@orangepi:~# **apt purge -y linux-image-legacy-rockchip-rk3588**

c. 再安装刚才上传的新的 linux 内核的 deb 包

root@orangepi:~# **dpkg -i linux-image-legacy-rockchip-rk3588\_1.0.0\_arm64.deb**

d. 然后重启开发板,再查看内核相关的修改是否已生效

root@orangepi:~# **reboot**

10) 其它有用的信息

a. 内核配置文件存放位置如下所示,请不要到内核源码中去找开发板所使用的 内核配置文件

**[orangepi-build/external/config/kernel/linux-rockchip-rk3588-legacy.config](https://github.com/orangepi-xunlong/orangepi-build/blob/next/external/config/kernel/linux-rockchip-rk3588-legacy.config)**

b. 开发板使用的 dts 文件所在的位置为

**[orangepi-build/kernel/orange-pi-5.10-rk3588/arch/arm64/boot/dts/rockchip/rk3588s](https://github.com/orangepi-xunlong/linux-orangepi/blob/orange-pi-5.10-rk3588/arch/arm64/boot/dts/rockchip/rk3588s-orangepi-5.dts) -orangepi-5b.dts**

### 6.5. 编译 **rootfs**

1) 运行 build.sh 脚本, 记得加 sudo 权限

test@test:~/orangepi-build\$ **sudo ./build.sh**

2) 选择 Rootfs and all deb packages, 然后回车

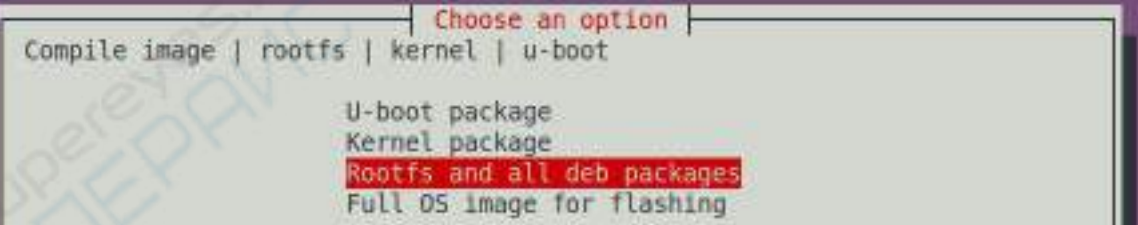

3) 接着选择开发板的型号

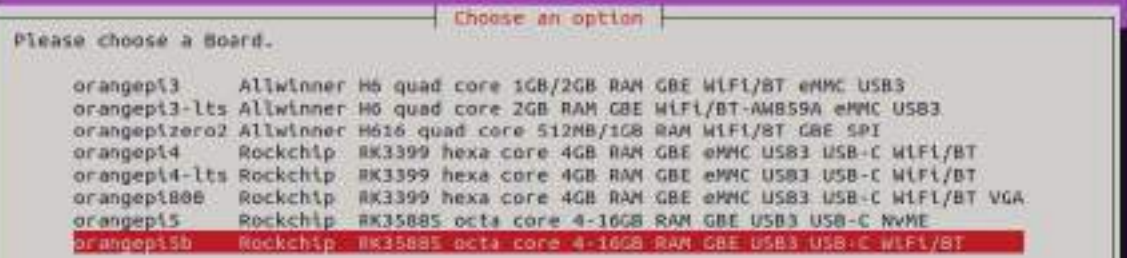

#### 4) 然后选择 rootfs 的类型

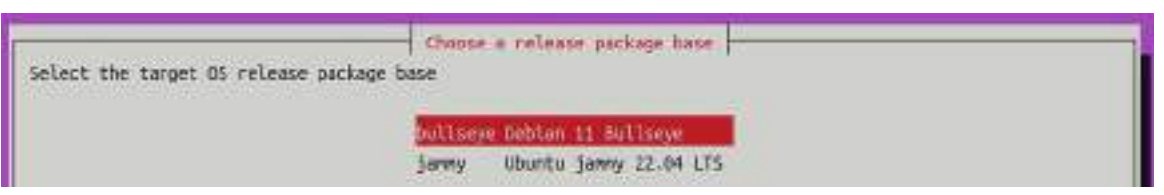

#### 5) 然后选择镜像的类型

- a. **Image with console interface (server)**表示服务器版的镜像,体积比较小
- b. **Image with desktop environment** 表示带桌面的镜像,体积比较大

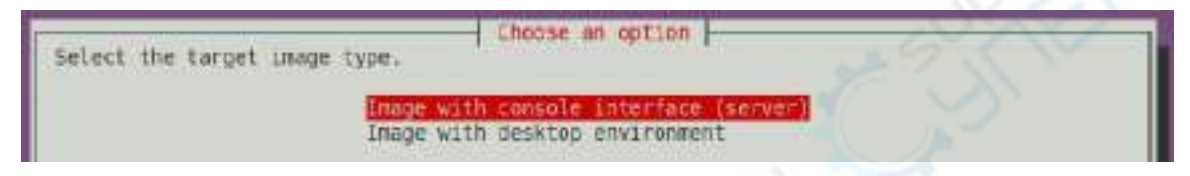

6) 如果是编译服务器版的镜像,还可以选择编译 Standard 版本或者 Minimal 版本, Minimal 版本预装的软件会比 Standard 版本少很多(没特殊需求请不要选择 **Minimal** 版本,因为很多东西默认没有预装,部分功能可能用不了)

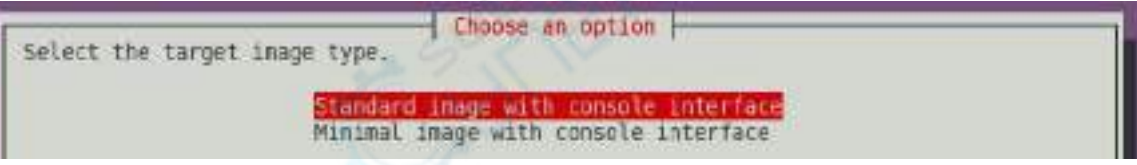

7) 如果是编译桌面版本的镜像还需要选择桌面环境的类型,目前 Ubuntu Jammy 支 持 XFCE 和 Gnome 两种桌面, Ubuntu Focal 和 Debian 只支持 XFCE

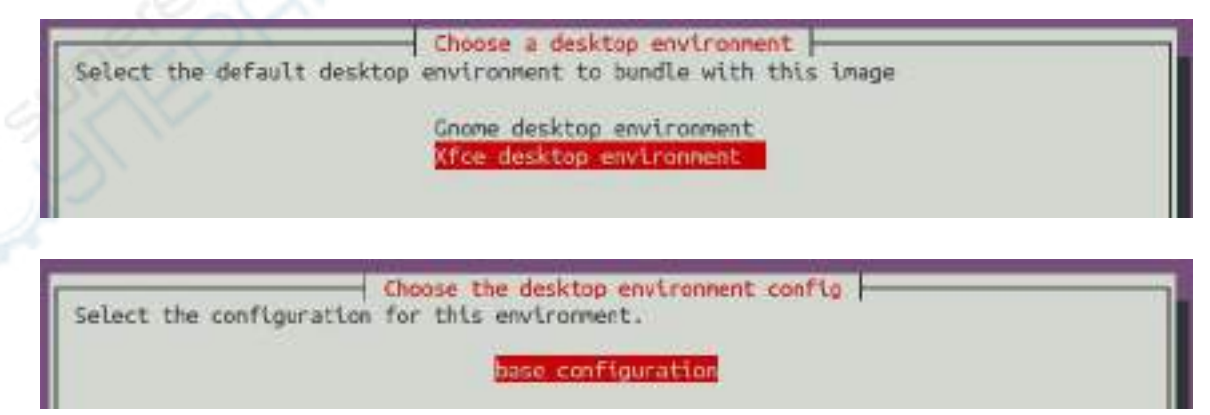

然后可以选择需要安装的额外的软件包。这里请按下回车键直接跳过。

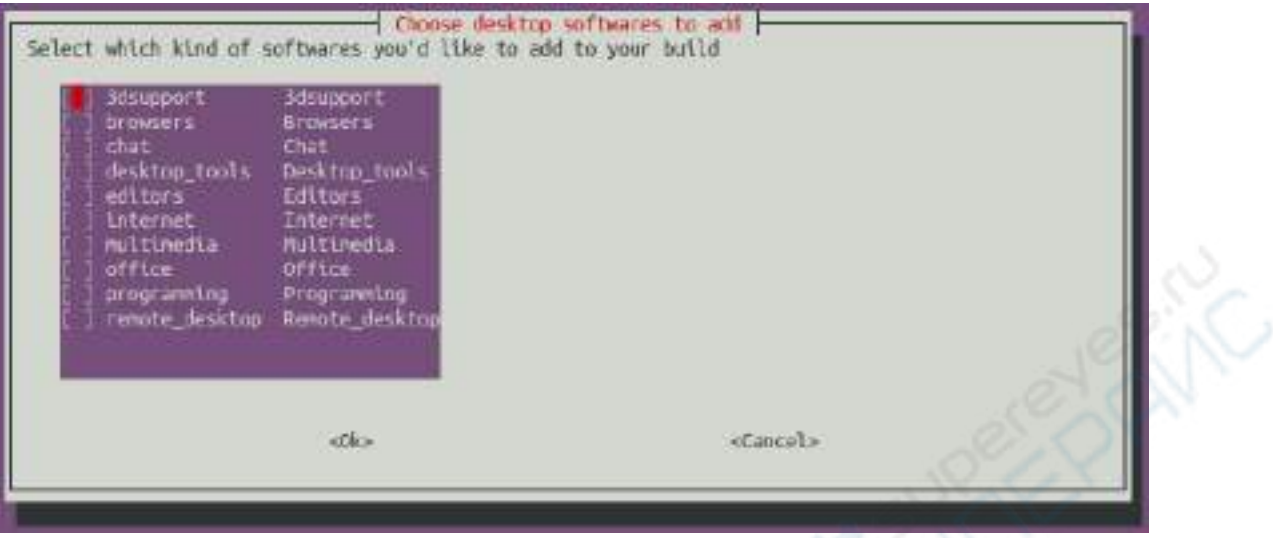

- 8) 然后就会开始编译 rootfs, 编译时提示的部分信息说明如下所示
	- a. rootfs 的类型

[ o.k. ] local not found [ Creating new rootfs cache for **jammy**]

b. 编译生成的 rootfs 压缩包的存放路径

- [ o.k. ] Target directory [ **external/cache/rootfs** ]
	- c. 编译生成的 rootfs 压缩包的名字

[ o.k. ] File name [ **jammy-xfce-arm64.f930ff6ebbac1a72108a2e100762b18f.tar.lz4** ]

d. 编译使用的时间

[ o.k. ] Runtime [ **13 min** ]

- 9) 查看编译生成的 rootfs 压缩包
	- a. **jammy-xfce-arm64.f930ff6ebbac1a72108a2e100762b18f.tar.lz4** 是 rootfs 的压 缩包,名字各字段的含义为
		- a) **jammy** 表示 rootfs 的 linux 发行版的类型
		- b) xfce 表示 rootfs 为桌面版的类型, 如果为 cli 则表示服务器版类型
		- c) **arm64** 表示 rootfs 的架构类型
		- d) **f930ff6ebbac1a72108a2e100762b18f** 是由 rootfs 安装的所有软件包的包 名生成的 MD5 哈希值, 只要没有修改 rootfs 安装的软件包的列表, 那 么这个值就不会变, 编译脚本会通过这个 MD5 哈希值来判断是否需要 重新编译 rootfs
	- b. **jammy-xfce-arm64.f930ff6ebbac1a72108a2e100762b18f.tar.lz4.list** 列 出 了 rootfs 安装的所有软件包的包名

test@test:~/orangepi-build\$ **ls external/cache/rootfs/ bullseye-xfce-arm64.5250ec7002de9e81a41de169f1f89721.tar.lz4** bullseye-xfce-arm64.5250ec7002de9e81a41de169f1f89721.tar.lz4.current bullseye-xfce-arm64.5250ec7002de9e81a41de169f1f89721.tar.lz4.list

10) 如果需要的 rootfs 在 **external/cache/rootfs** 下已经存在,那么再次编译 rootfs 就 会 直 接 跳 过 编 译 过 程 , 不 会 重 新 开 始 编 译 , 编 译 镜 像 的 时 候 也 会 去 **external/cache/rootfs** 下查找是否已经有缓存可用的 rootfs,如果有就直接使用,这 样可以节省大量的下载编译时间。

# 6.6. 编译 **linux** 镜像

1) 运行 build.sh 脚本, 记得加 sudo 权限

test@test:~/orangepi-build\$ **sudo ./build.sh**

2) 选择 **Full OS image for flashing**,然后回车

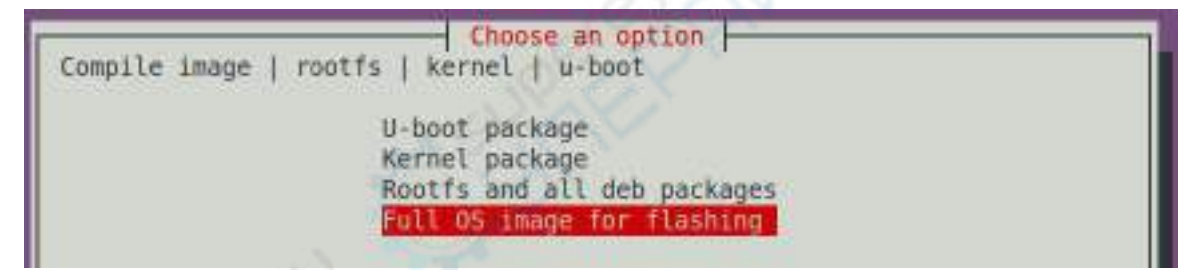

3) 然后选择开发板的型号

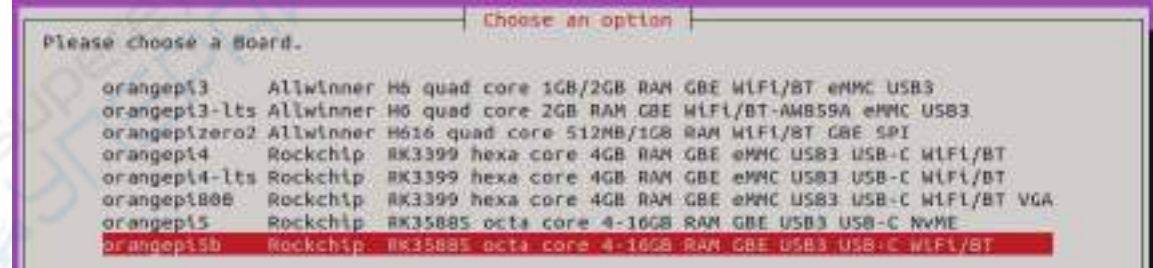

4) 然后选择 rootfs 的类型

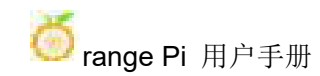

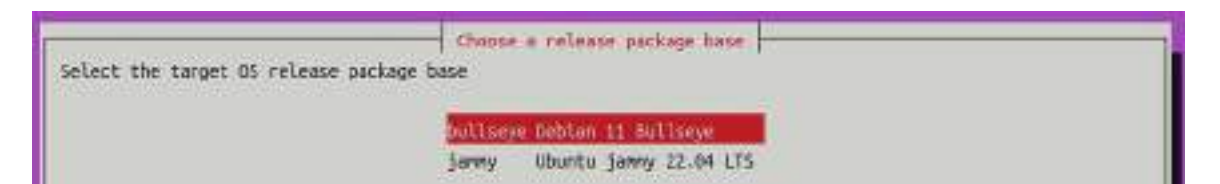

- 5) 然后选择镜像的类型
	- a. **Image with console interface (server)**表示服务器版的镜像,体积比较小
	- b. **Image with desktop environment** 表示带桌面的镜像,体积比较大

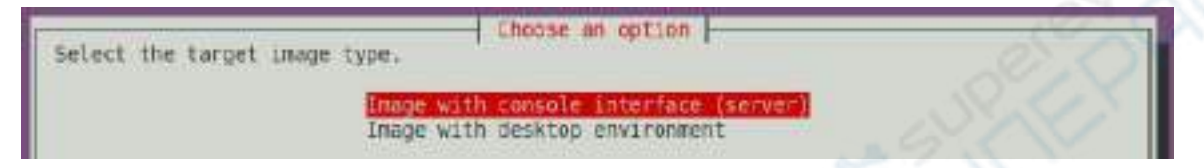

6) 如果是编译服务器版的镜像,还可以选择编译 Standard 版本或者 Minimal 版本, Minimal 版本预装的软件会比 Standard 版本少很多(没特殊需求请不要选择 **Minimal** 版本,因为很多东西默认没有预装,部分功能可能用不了)

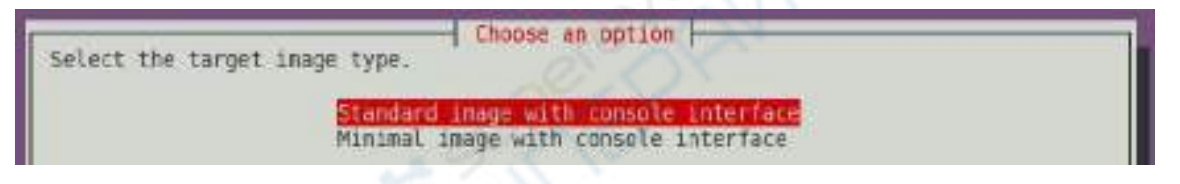

7) 如果是编译桌面版本的镜像还需要选择桌面环境的类型,目前 Ubuntu Jammy 支 持 XFCE 和 Gnome 两种桌面, Ubuntu Focal 和 Debian 只支持 XFCE

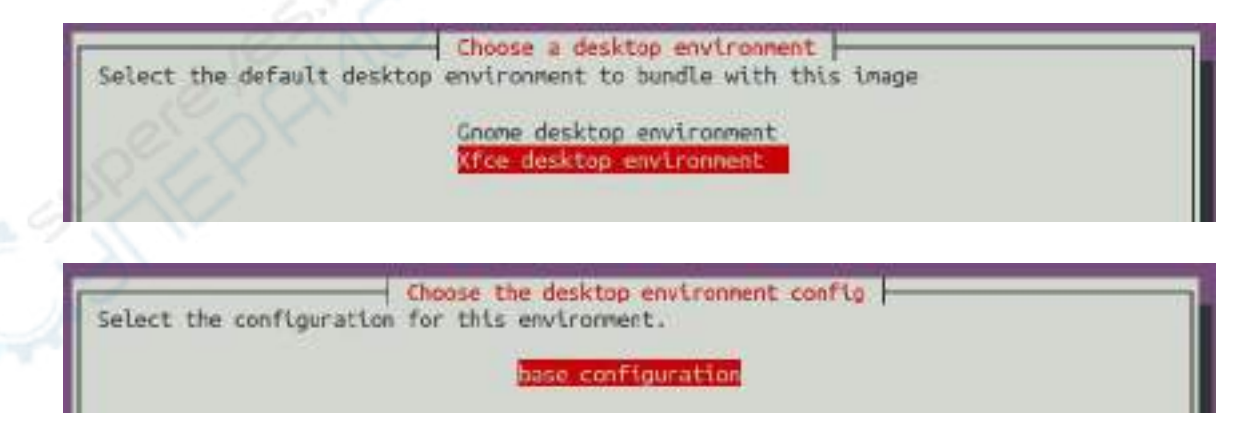

然后可以选择需要安装的额外的软件包。这里请按下回车键直接跳过。

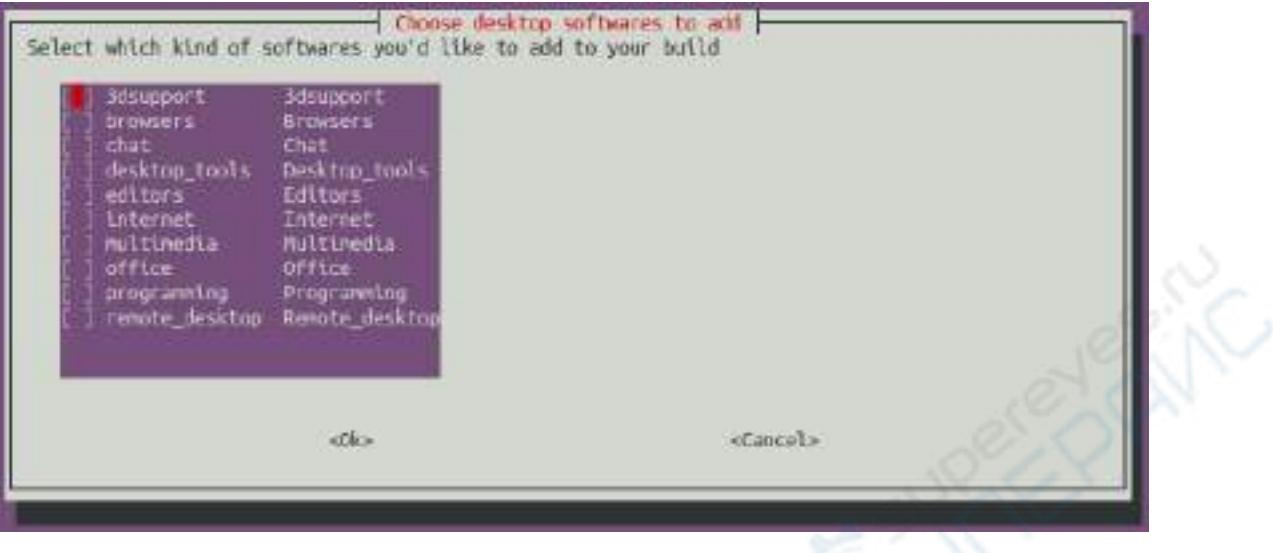

- 8) 然后就会开始编译 linux 镜像, 编译的大致流程如下
	- a. 初始化 Ubuntu PC 的编译环境,安装编译过程需要的软件包
	- b. 下载 u-boot 和 linux 内核的源码(如果已经缓存, 则只更新代码)
	- c. 编译 u-boot 源码,生成 u-boot 的 deb 包
	- d. 编译 linux 源码,生成 linux 相关的 deb 包
	- e. 制作 linux firmware 的 deb 包
	- f. 制作 orangepi-config 工具的 deb 包
	- g. 制作板级支持的 deb 包
	- h. 如果是编译 desktop 版镜像, 还会制作 desktop 相关的 deb 包
	- i. 检查 rootfs 是否已经缓存,如果没有缓存,则重新制作 rootfs,如果已经缓 存,则直接解压使用
	- j. 安装前面生成的 deb 包到 rootfs 中
	- k. 对不同的开发板和不同类型镜像做一些特定的设置,如预装额外的软件包, 修改系统配置等
	- l. 然后制作镜像文件,并格式化分区,默认类型为 ext4
	- m. 再将配置好的 rootfs 拷贝到镜像的分区中
	- n. 然后更新 initramfs
	- o. 最后将 u-boot 的 bin 文件通过 dd 命令写入到镜像中
- 9) 编译完镜像后会提示下面的信息
	- a. 编译生成的镜像的存放路径

[  $o.k.$  ] Done building

[ **output/images/orangepi5b\_1.0.0\_debian\_bullseye\_linux5.10.110\_xfce\_desktop/ora**

#### **ngepi5b\_1.0.0\_debian\_bullseye\_linux5.10.110\_xfce\_desktop.img** ]

b. 编译使用的时间

#### **[ o.k. ] Runtime [ 19 min ]**

c. 重复编译镜像的命令,使用下面的命令无需通过图形界面选择,可以直接开 始编译镜像

[ o.k. ] Repeat Build Options [ **sudo ./build.sh BOARD=orangepi5b BRANCH=legacy BUILD\_OPT=image RELEASE=bullseye BUILD\_MINIMAL=no BUILD\_DESKTOP=no KERNEL\_CONFIGURE=yes** ]

# **7. Linux** 开发手册

# 7.1. 在开发板的 **linux** 系统中单独编译内核源码的方法

#### 1) 首先下载开发板的 Linux 内核源码

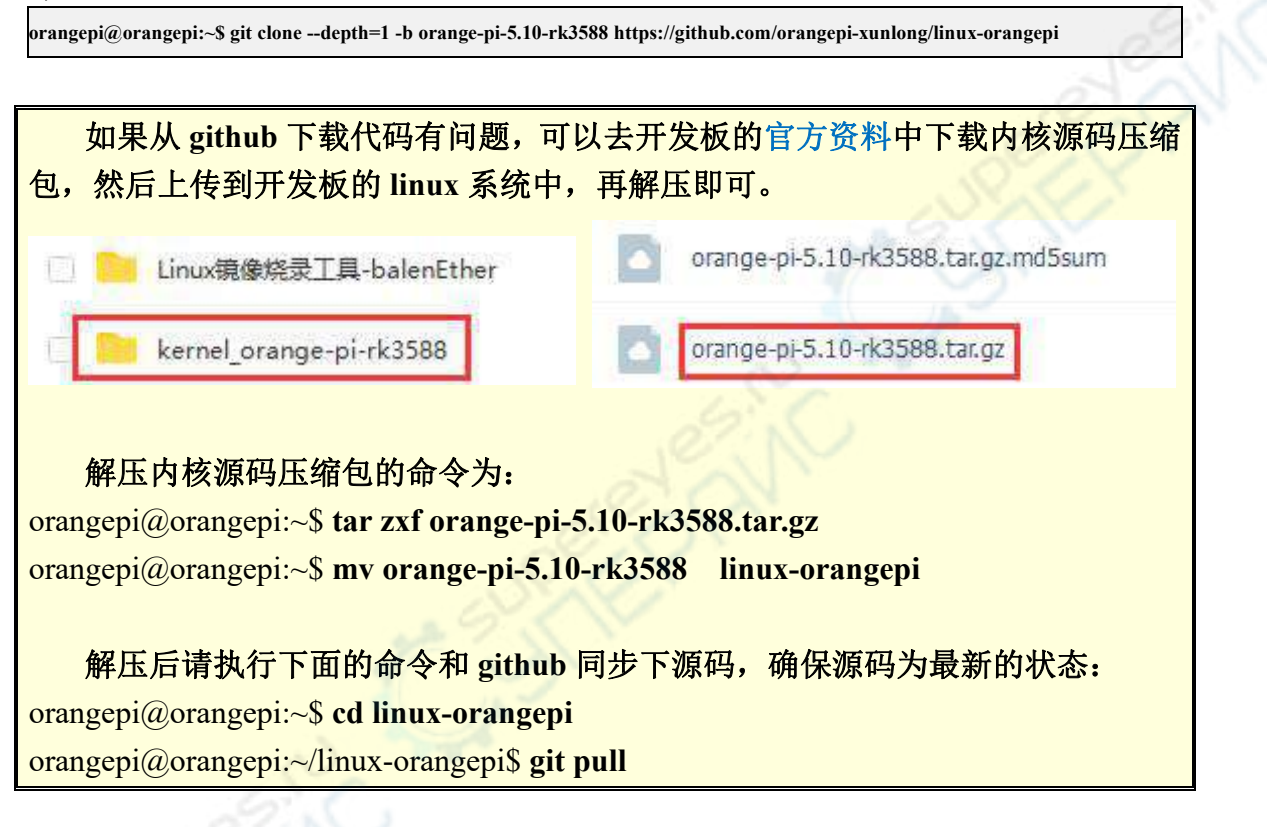

2) 然后配置下默认的内核配置

orangepi@orangepi:~\$ **cd linux-orangepi**

orangepi@orangepi:~/linux-orangepi\$ **make rockchip\_linux\_defconfig**

#### **rockchip\_linux\_defconfig** 在内核源码中的路径为 **arch/arm64/configs/**

3) 然后编译内核源码

orangepi@orangepi:~/linux-orangepi\$ **make -j10**

4) 然后安装下内核模块

orangepi@orangepi:~/linux-orangepi\$ **sudo make modules\_install**

#### 内核模块的安装路径为:**/lib/modules**

执行完 **sudo make modules\_install** 命令后可以看到**/lib/modules/**下会多了一个 内核模块的文件夹:

orangepi@orangepi5b:~\$ **ls /lib/modules**

**5.10.110+** 5.10.110-rockchip-rk3588

5) 然后安装内核镜像和 uInitrd

orangepi@orangepi:~/linux-orangepi\$ **sudo make install**

内核镜像和 **uInitrd** 的安装路径为:**/boot/**

执行完 **sudo make install** 命令后可以看到**/boot/**下会多了一个内核文件: orangepi@orangepi5b:~/orange-pi-5.10-rk3588\$ **ls /boot/vmlinuz\* /boot/vmlinuz-5.10.110+** /boot/vmlinuz-5.10.110-rockchip-rk3588

#### 系统启动时实际加载的是**/boot/Image** 这个文件,**Image** 是 **vmlinuz** 文件的拷贝。

6) 然后安装 dtb 文件到**/boot/dtb** 中

orangepi@orangepi:~/linux-orangepi\$ **sudo make dtbs\_install INSTALL\_DTBS\_PATH=/boot/dtb/**

7) 然后重启 Linux 系统就会加载新编译的内核了 orangepi@orangepi:~\$ **uname -r 5.10.110+**

# **8. Android 12** 系统的使用说明

# 8.1. 已支持的 **Android** 版本

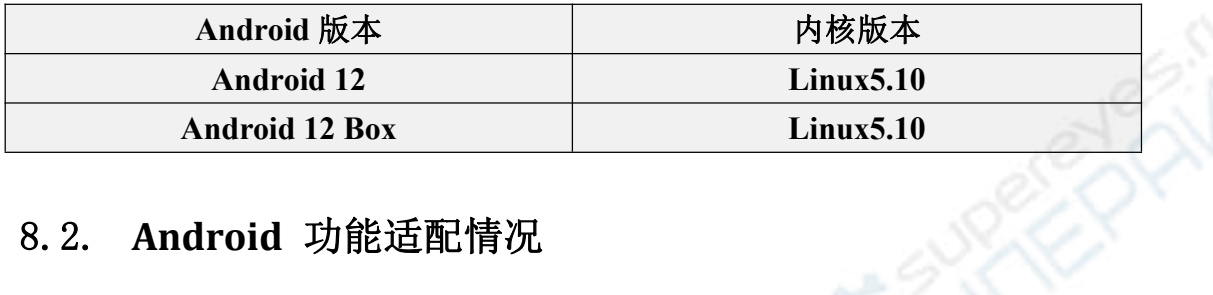

# 8.2. **Android** 功能适配情况

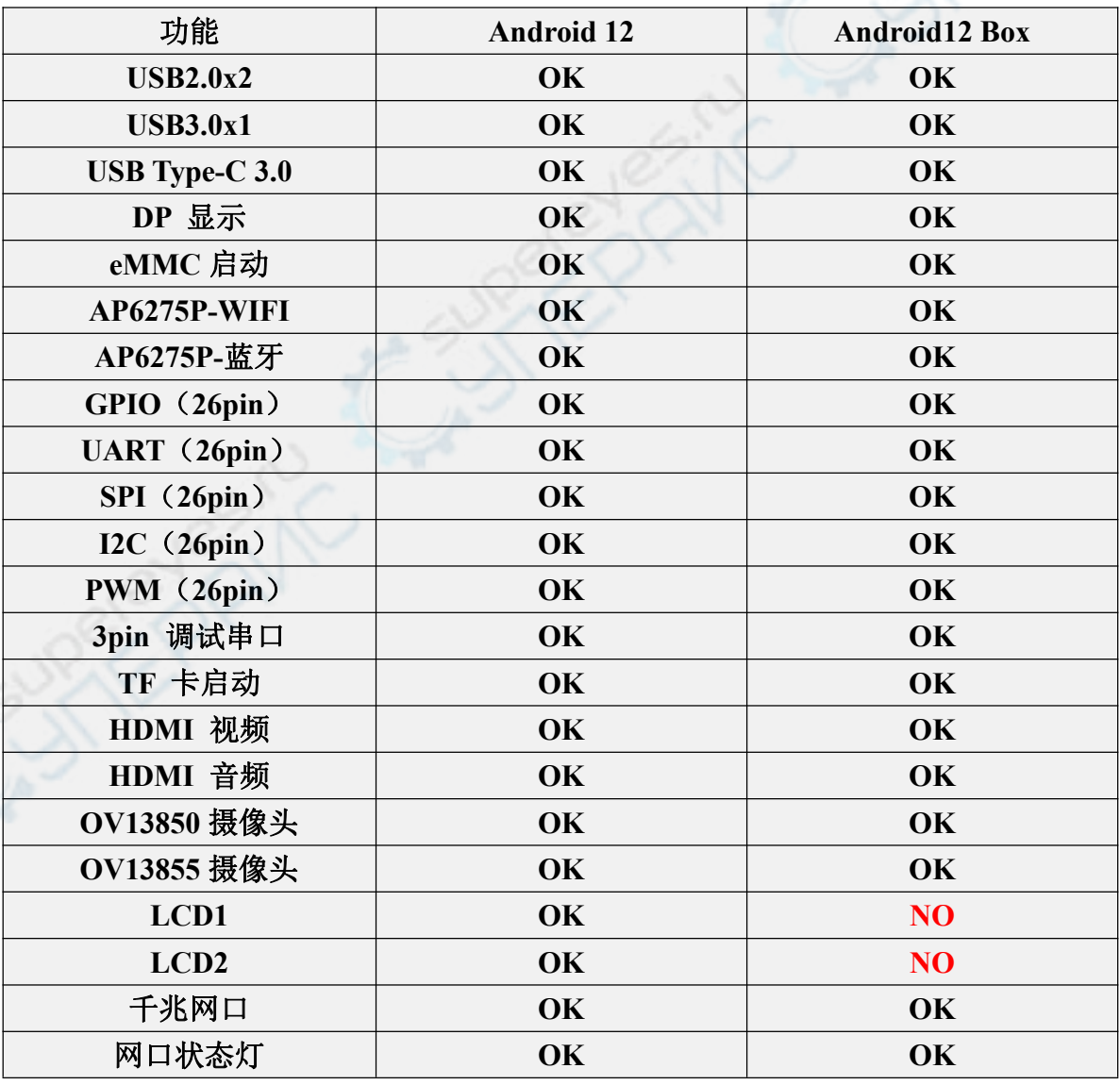

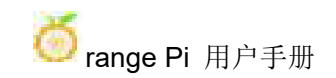

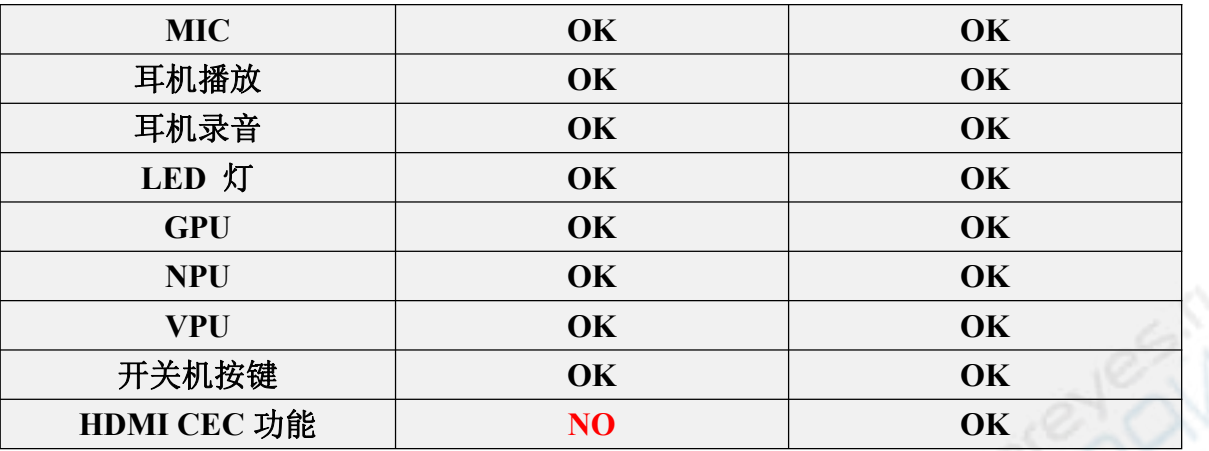

# 8.3. **WIFI** 的连接测试方法

1) 首先点击进入 **Setting**

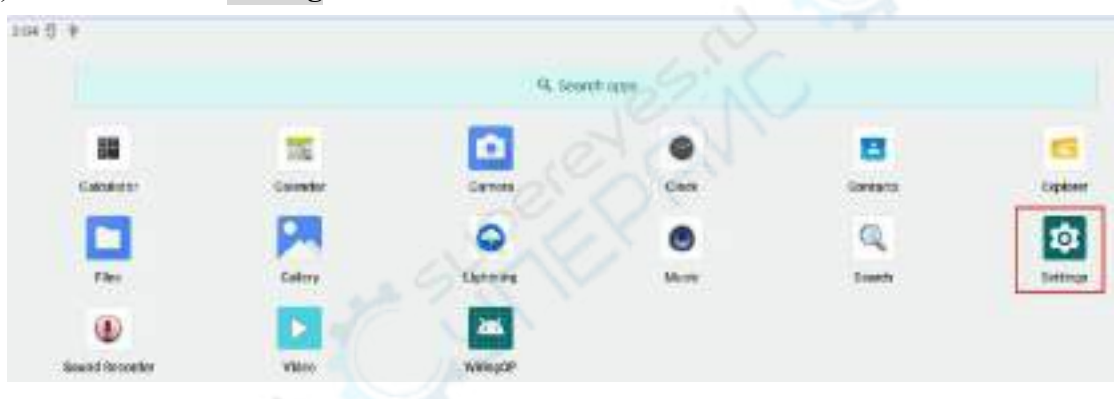

2) 然后选择 **Network & internet**

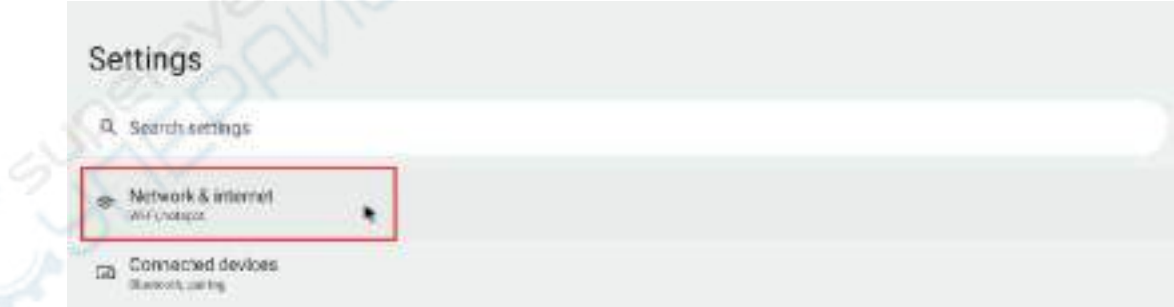

3) 然后选择 **Internet**

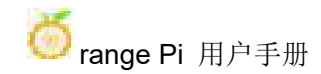

Network & internet

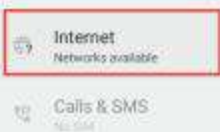

4) 然后打开 **Wi-Fi** 开关

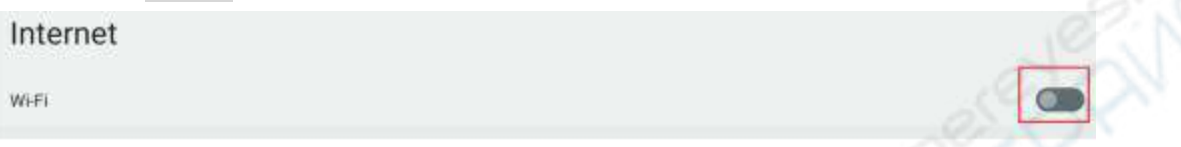

5) 打开 Wi-Fi 后如果一切正常, 就可以扫描到附近的 Wi-Fi 热点了

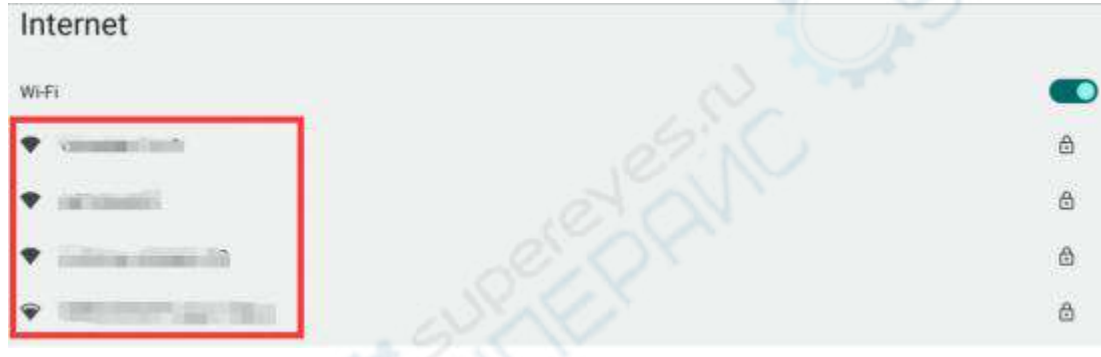

6) 然后选择想连接的 Wi-Fi 后会弹出下图所示的密码输入界面

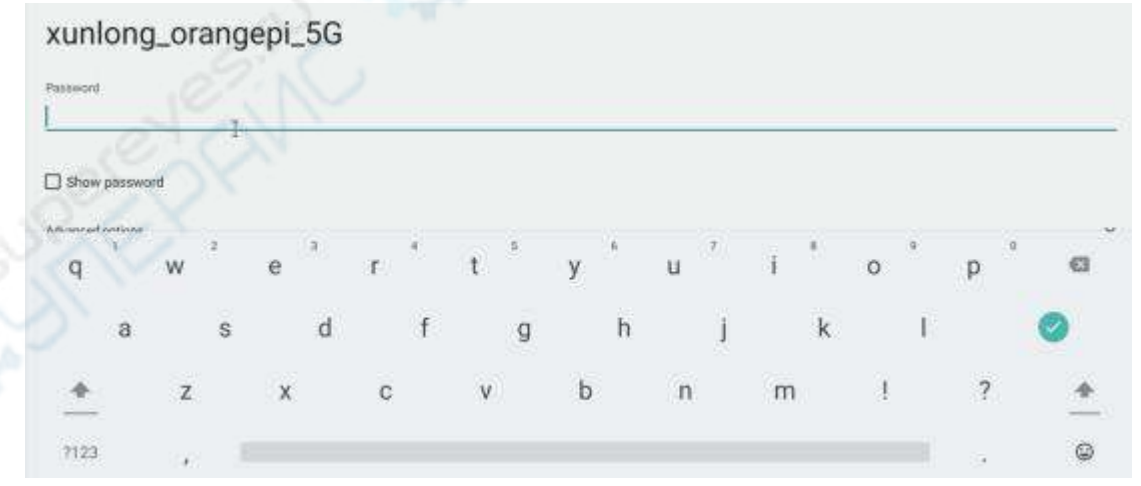

7) 然后使用键盘输入 Wi-Fi 对应的密码,再使用鼠标点击虚拟键盘中的回车按钮就 会开始连接 Wi-Fi 了

xunlong orangeni 5G

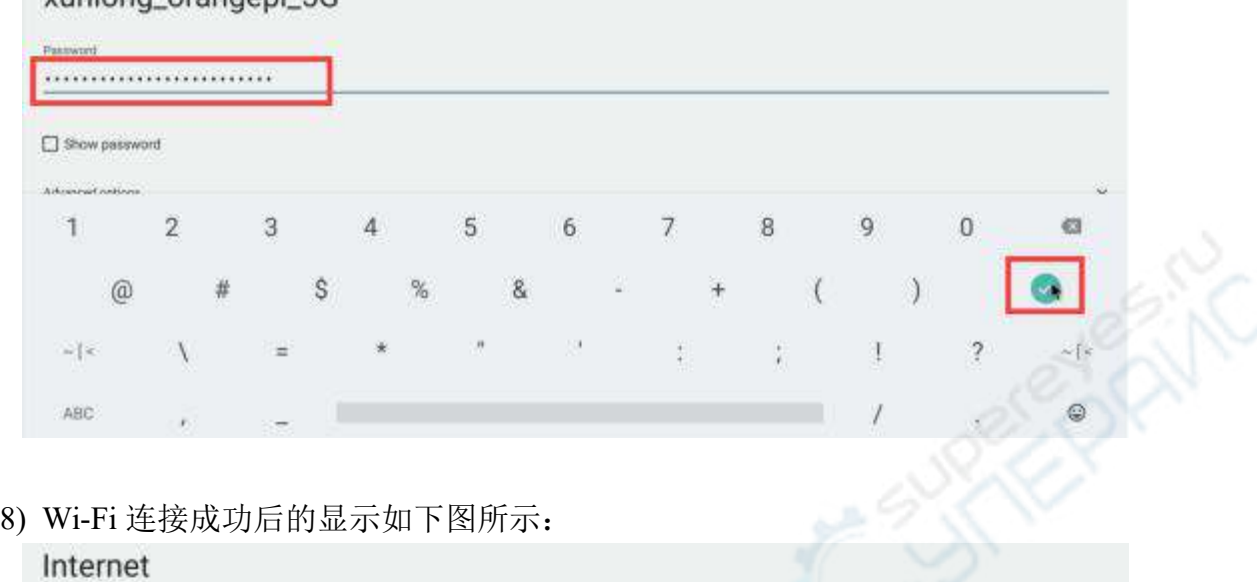

# 8.4. **Wi-Fi hotspot** 的使用方法

- 1) 首先请确保以太网口已连接网线,并且能正常上网
- 2) 然后选择 **Settings**

xunlong\_orangepi\_5G

Connected

Wi-Fi

Ġ

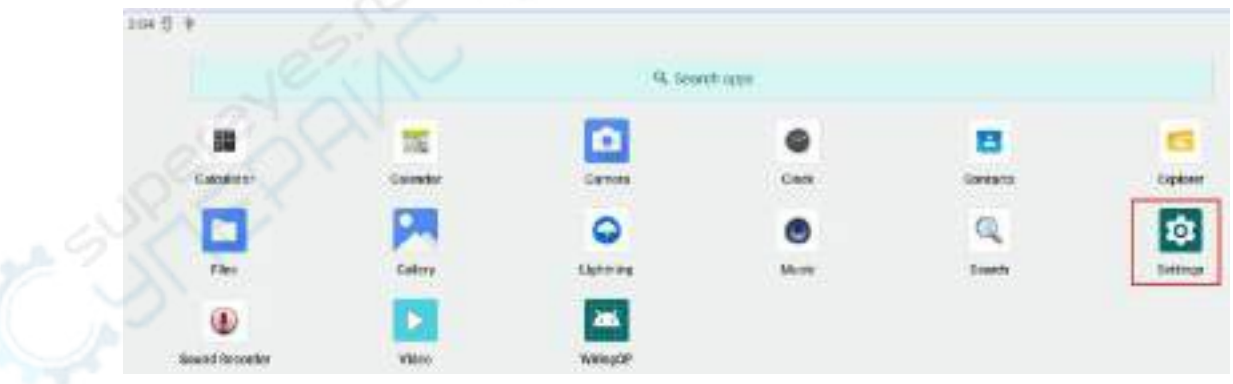

3) 然后选择 **Network & internet**

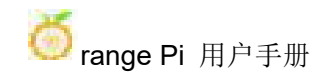

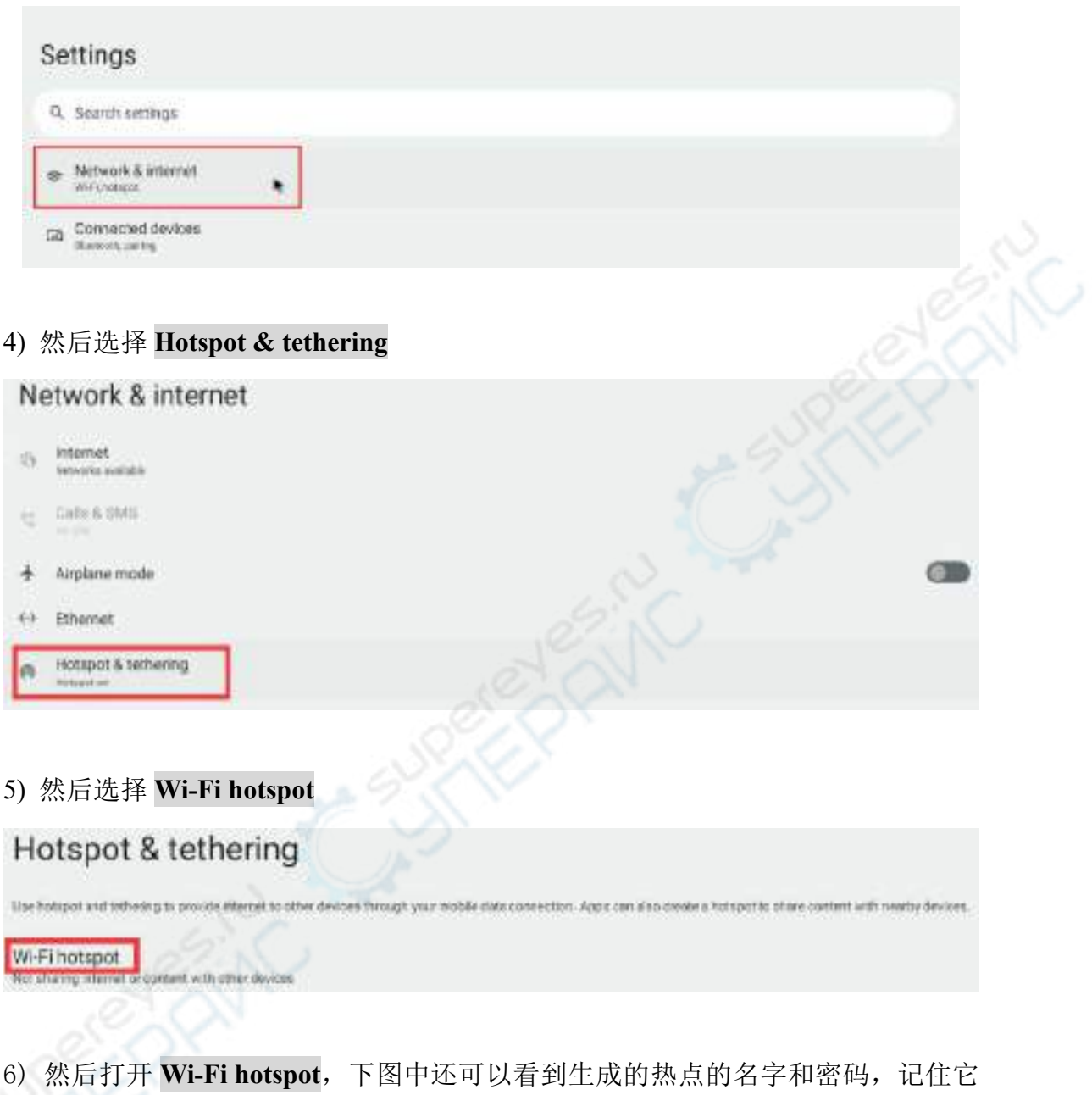

们,在连接热点的时候要用到(如果需要修改热点的名字和密码,需要先关闭 Wi-Fi hotspot, 然后才能修改)

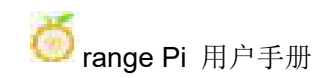

Wi-Fi hotspot

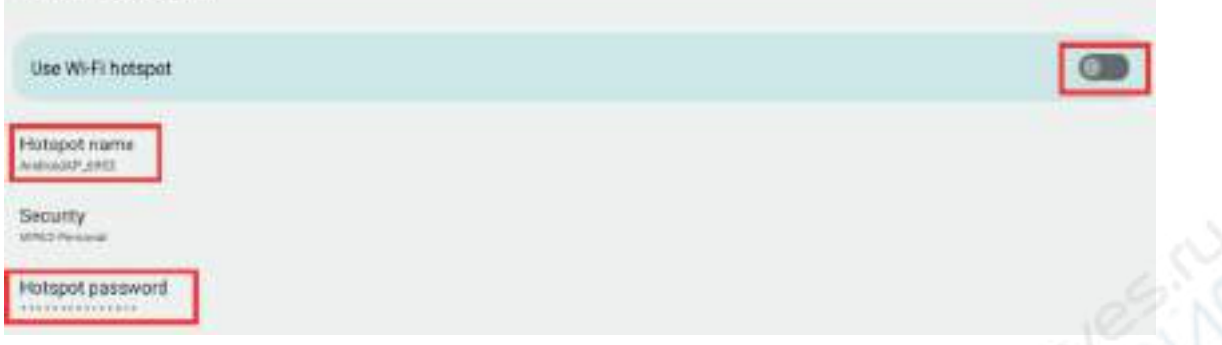

7) 此时可以拿出你的手机,如果一切正常,在手机搜索到的 WI-FI 列表中就能找到 上图 **Hotspot name** 下面显示的同名(这里为 **AndroidAP\_6953**)的 WIFI 热点了。 然后可以点击 **AndroidAP\_6953** 连接热点,密码在上图的 **Hotspot password** 下面可 以看到

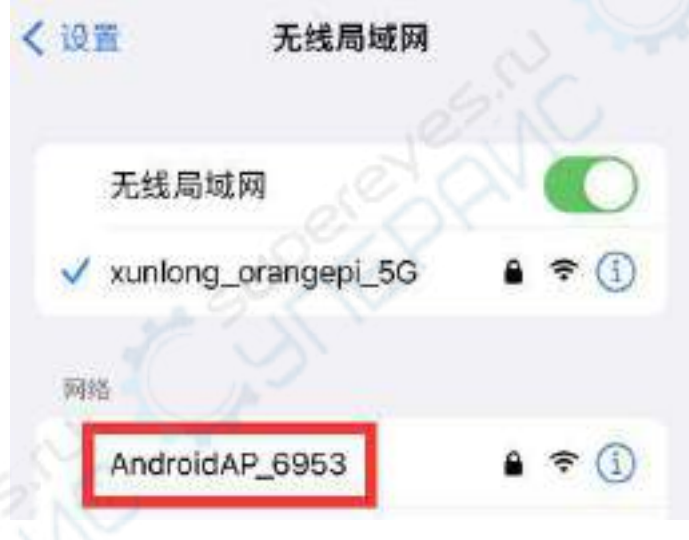

8) 连接成功后显示如下图所示(不同手机界面会有区别,具体界面以你手机显示的 为准)。此时就可以在手机上打开一个网页看下能否上网了,如果能正常打开网页, 说明开发板的 **WI-FI Hotspot** 能正常使用

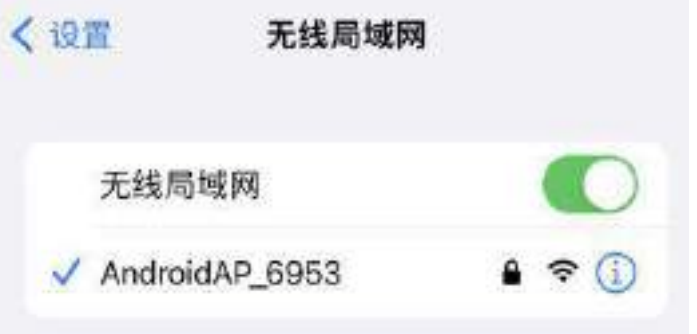
#### 8.5. 蓝牙的测试方法

#### 1) 首先点击进入 **Setting**

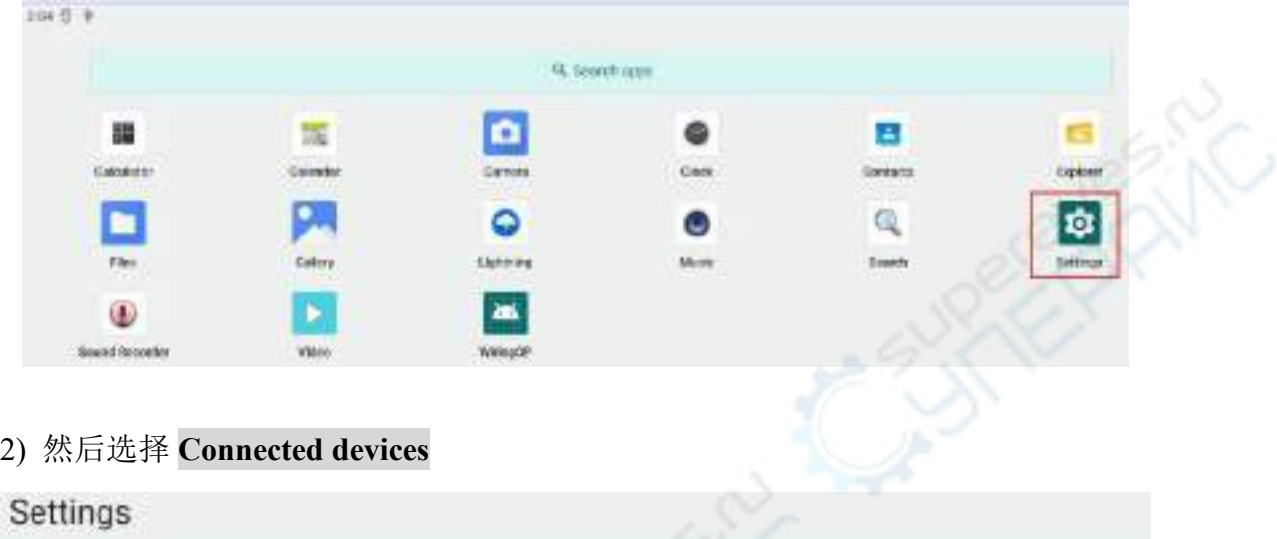

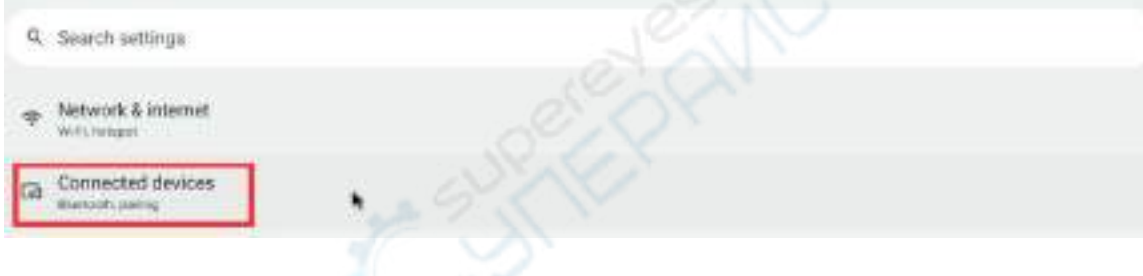

3) 然后点击 **Pair new device** 打开蓝牙并开始扫描周围的蓝牙设备

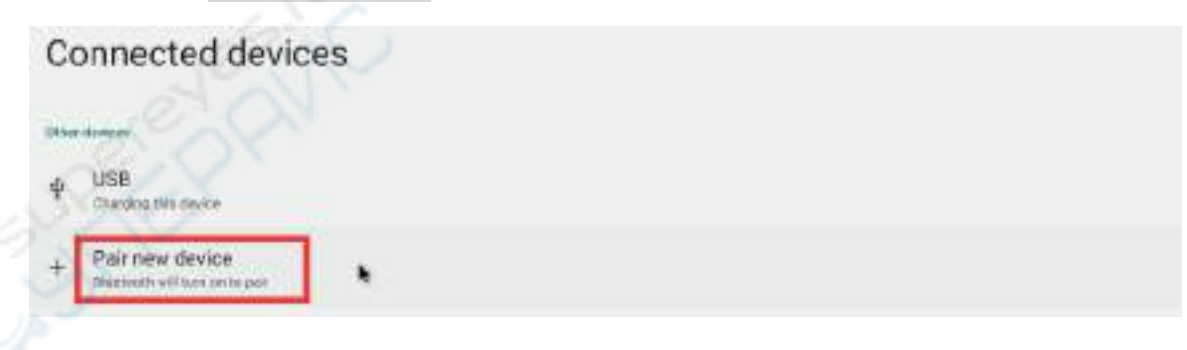

4) 搜索到的蓝牙设备会在 **Available devices** 下面显示出来

#### Pair new device

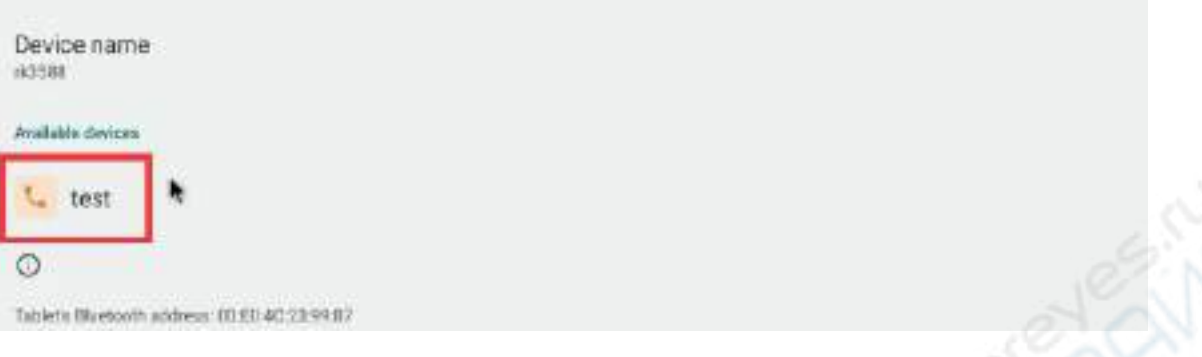

5) 然后点击想要连接的蓝牙设备就可以开始配对了,当弹出下面的界面时,请使用 鼠标选择 **Pair** 选项

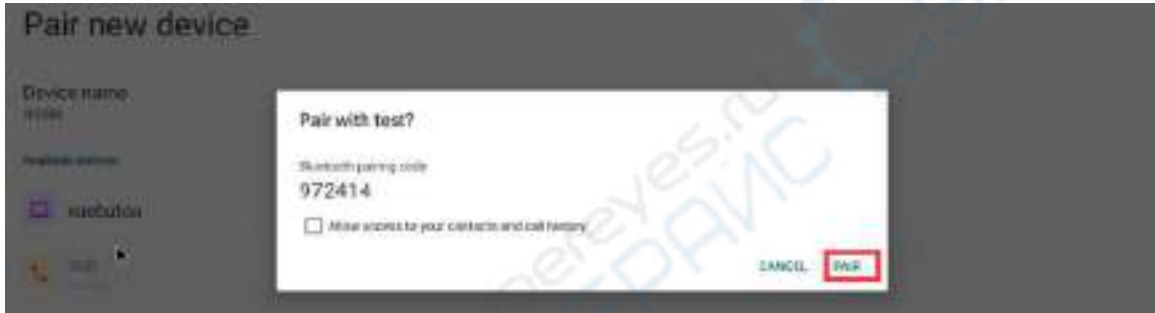

6) 这里测试的是开发板和安卓手机蓝牙的配置过程,此时在手机上会弹出下面的确 认界面,在手机上也点击配对按钮后就会开始配对过程

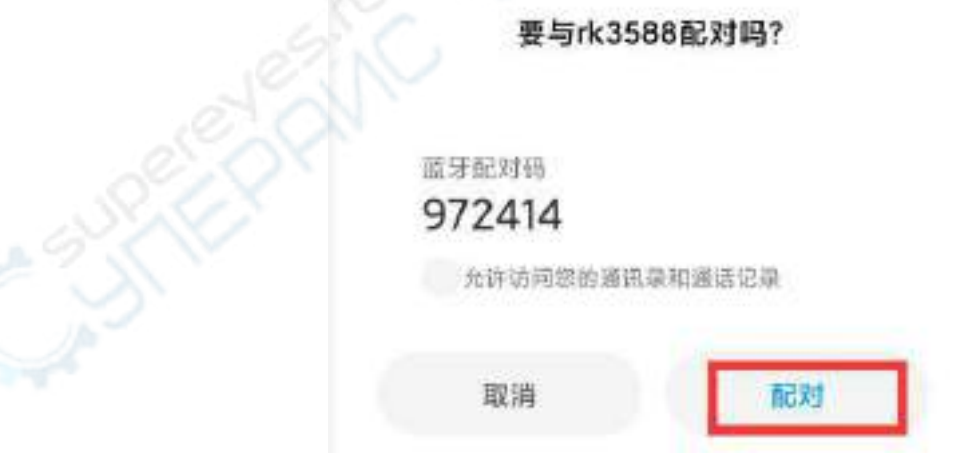

7) 配对完成后,可以看到如下图所示的已配对的蓝牙设备

# Connected devices

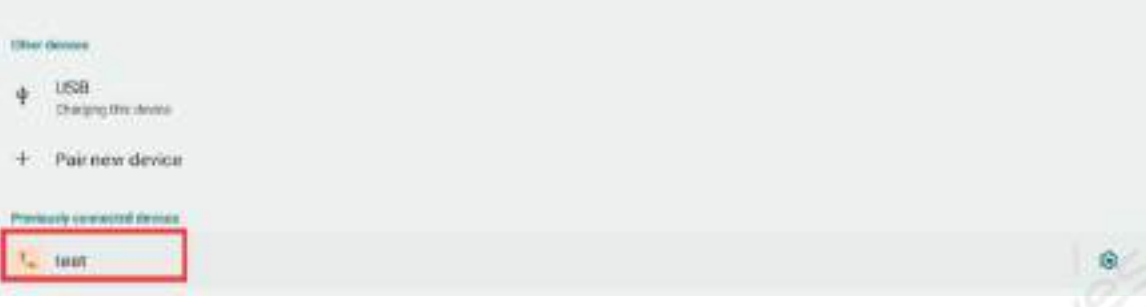

8) 此时可以使用手机蓝牙给开发板发送一张图片,发送后,在开发板的安卓系统中 可以看到下面的确认界面,然后点击 **Accept** 就可以开始接收手机发过来的图片了

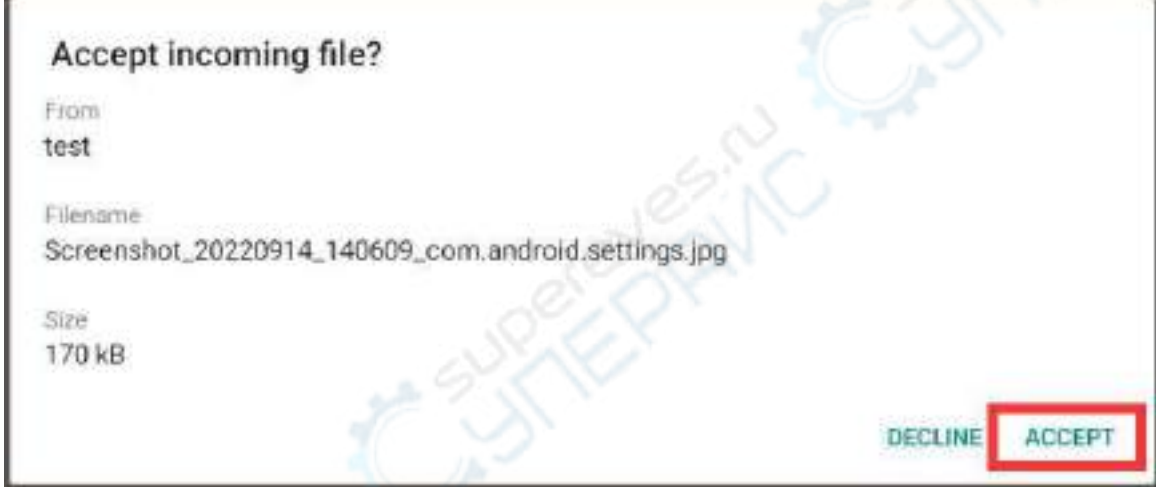

9) 开发板 Android 系统蓝牙接收到的图片可以在文件管理器中打开 **Download** 目录 查看

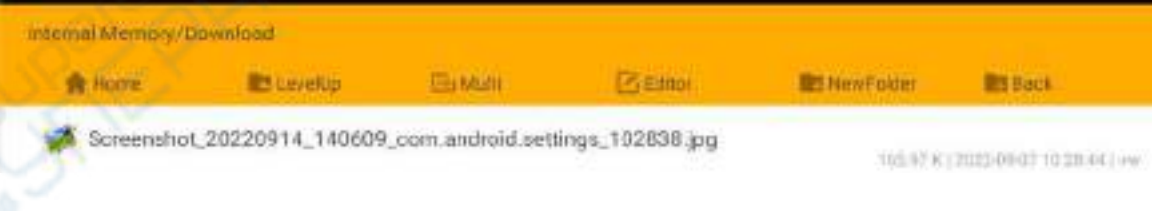

## 8.6. **10.1** 寸 **MIPI** 屏幕的使用方法

请确保使用的 **Android** 镜像为下面的版本的镜像: **orangepi5b\_RK3588S\_Android12\_lcd\_v1.x.x.img**

- 1) 首先需要组装好屏幕,请参考 **10.1** 寸 **MIPI** [屏幕的组装方法](#page-244-0)
- 2) 开发板上有两个 mipi lcd 屏幕的接口, 我们定义:
	- c. lcd1 接口的位置为:

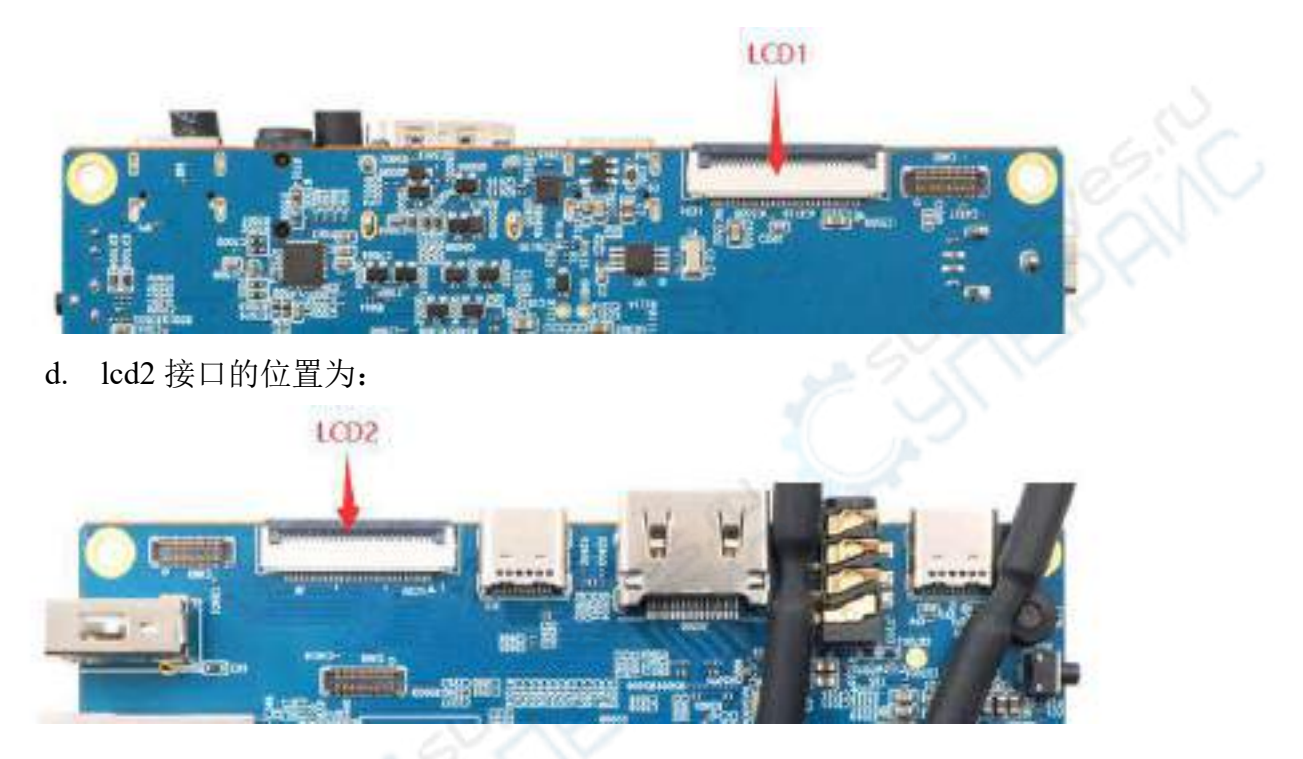

3) 将组装好的屏幕接到 lcd1 或者 lcd2 接口, 给板子接通 Type-C 电源, 并上电, 系 统启动后,就可以看到屏幕显示如下图所示

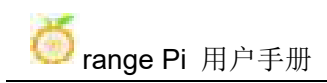

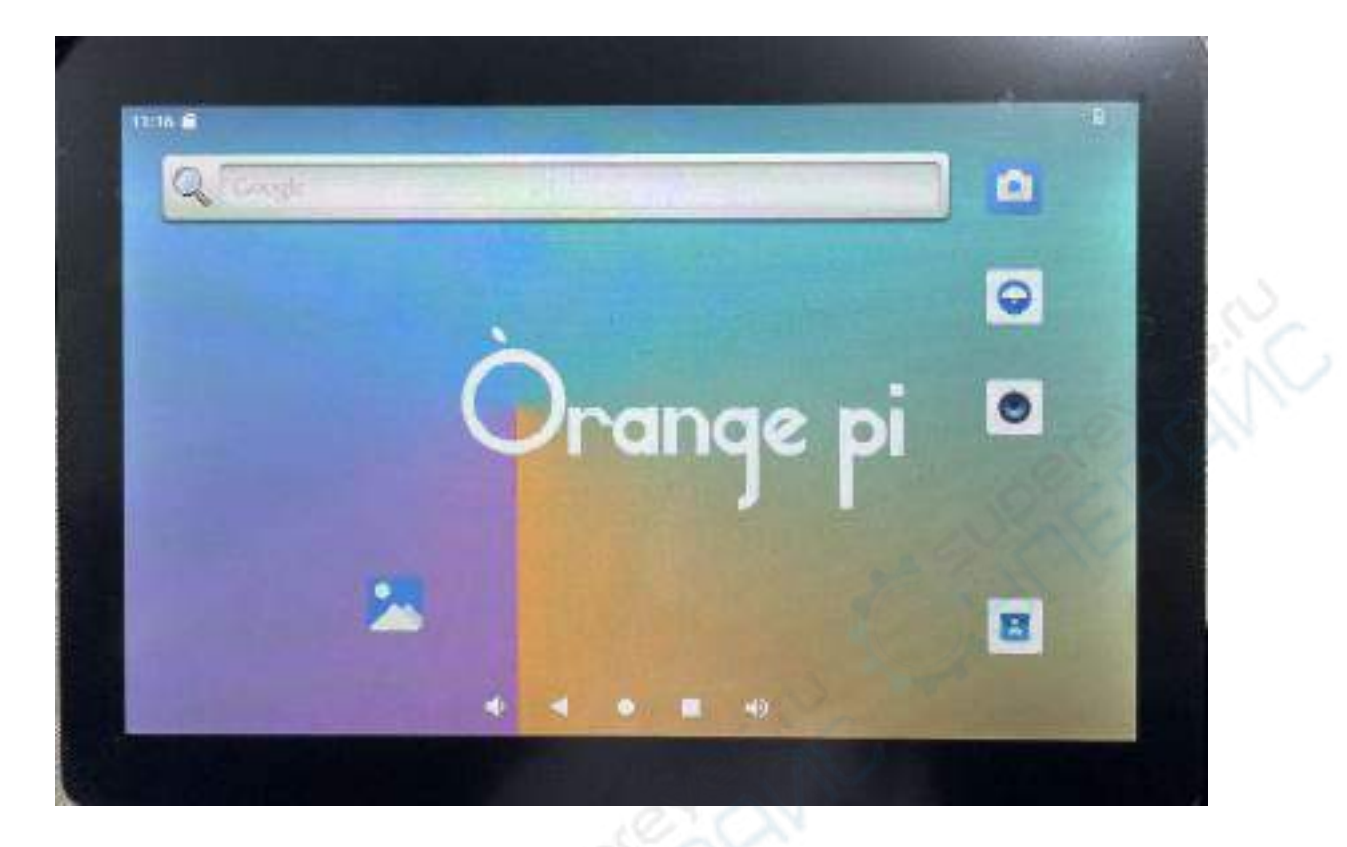

#### 8.7. **OV13850** 和 **OV13855 MIPI** 摄像头的测试方法

目前开发板支持两款MIPI摄像头,OV13850 和OV13855,具体的图片如下所示: a. 1300 万MIPI接口的OV13850 摄像头

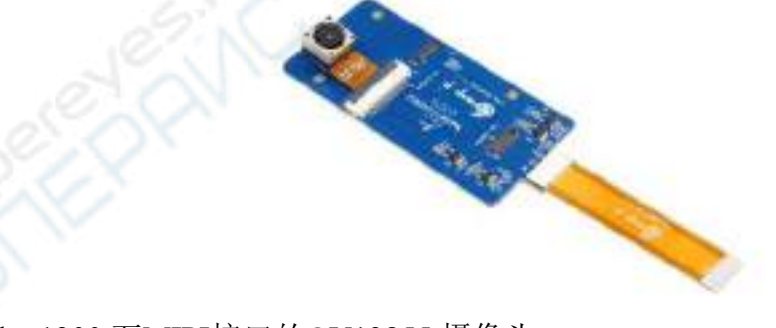

b. 1300 万MIPI接口的OV13855 摄像头

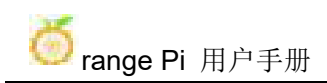

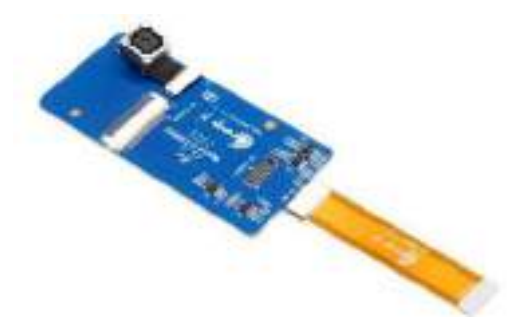

OV13850 和OV13855 摄像头使用的转接板和FPC排线是一样的,只是两款摄像 头接在转接板上的位置不一样。FPC排线如下图所示,请注意FPC排线是有方向的, 标注**TO MB**那端需要插到开发板的摄像头接口中,标注**TO CAMERA**那端需要插到 摄像头转接板上。

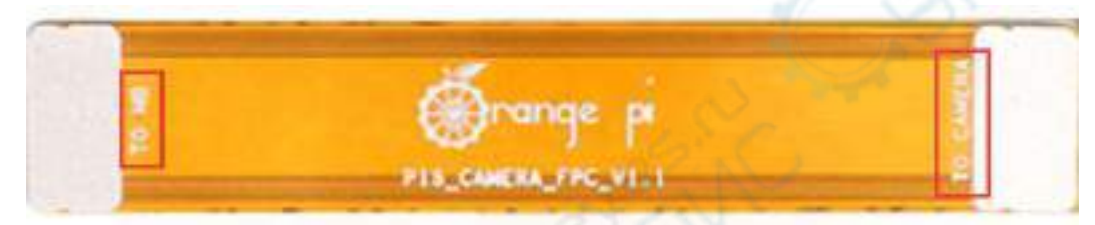

摄像头转接板上总共有 3 个摄像头的接口,同一时间只能接一个使用,如下图 所示,其中:

- a. **1** 号接口接 **OV13850** 摄像头
- b. **2** 号接口接 **OV13855** 摄像头
- c. 3 号接口未使用,忽略即可

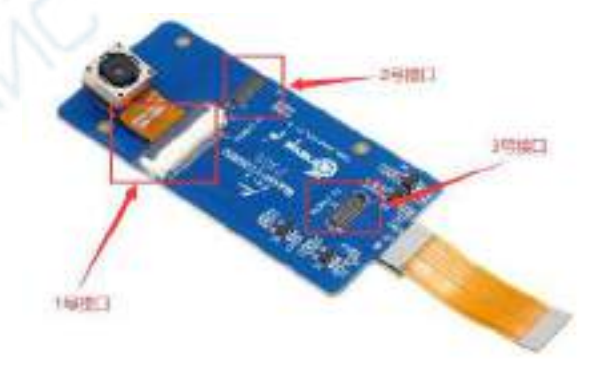

Orange Pi 5B 开发板上总共有 3 个摄像头接口, 我们定义 Cam1、Cam2 和 Cam3 的位置如下图所示:

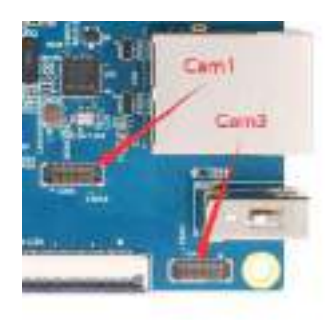

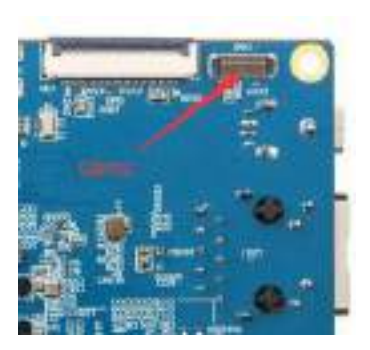

摄像头插在开发板的 Cam1 接口的方法如下所示:

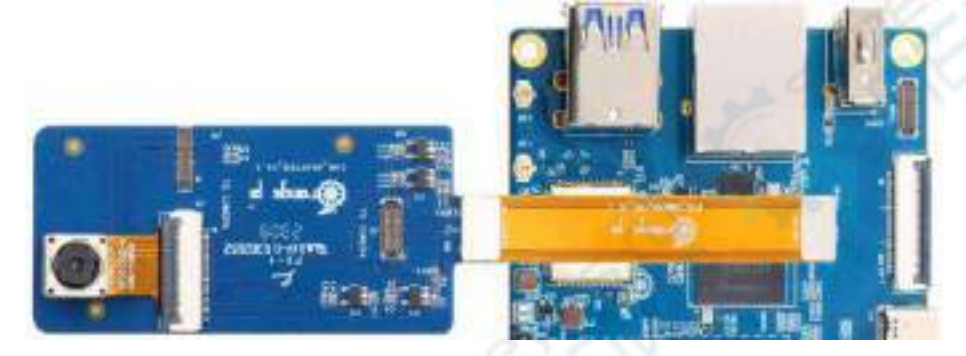

摄像头插在开发板的 Cam2 接口的方法如下所示:

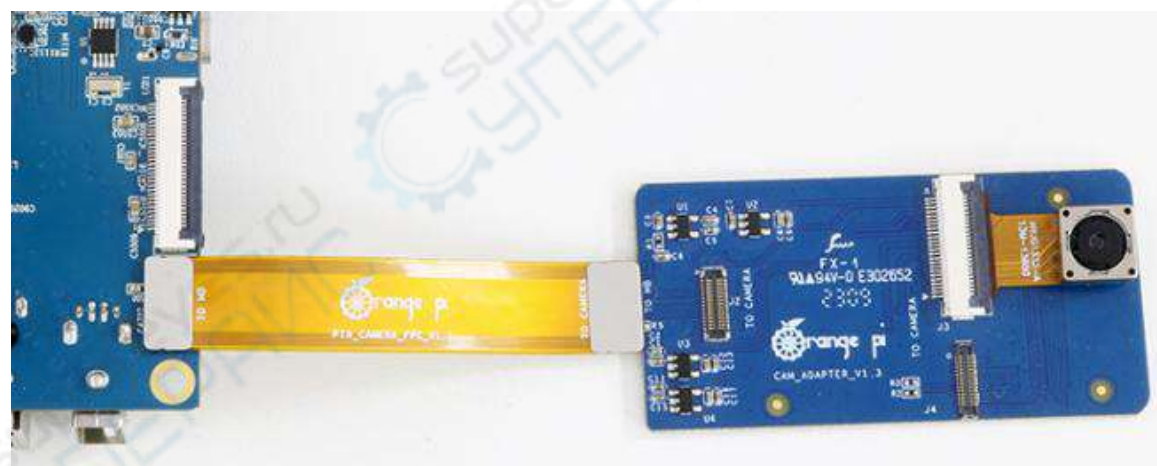

摄像头插在开发板的 Cam3 接口的方法如下所示:

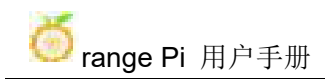

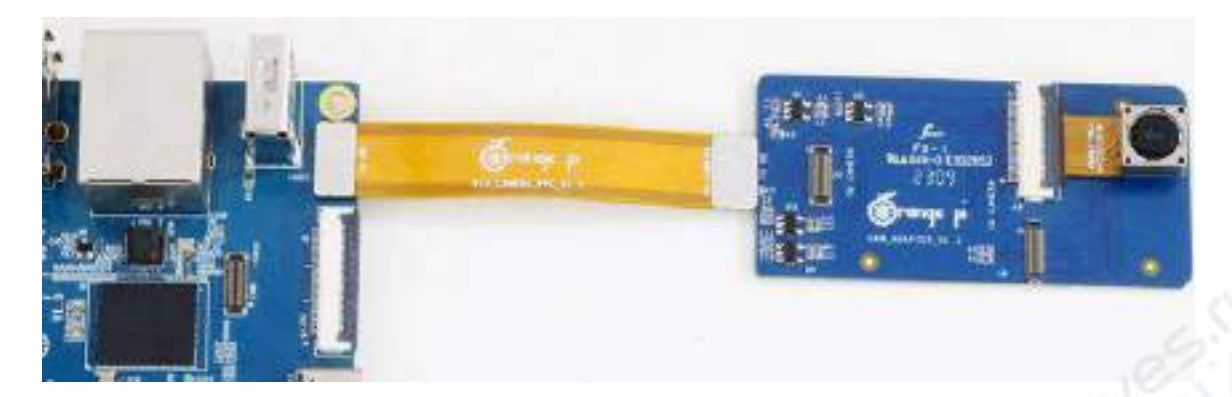

安卓系统默认打开的是 **Cam1** 和 **Cam3** 的配置,所以如果要使用摄像头,请选 择 **Cam1** 和 **Cam3** 接口中的一个。连接好摄像头到开发板上后,我们可以使用下面 的方法来测试下摄像头:

 $24.8 +$  $Q_{\rm c}$ trang  $|0|$ 國 b. 然后就能看到摄像头的预览画面了

a. 在桌面中打开相机 APP

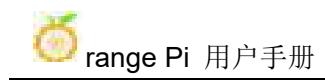

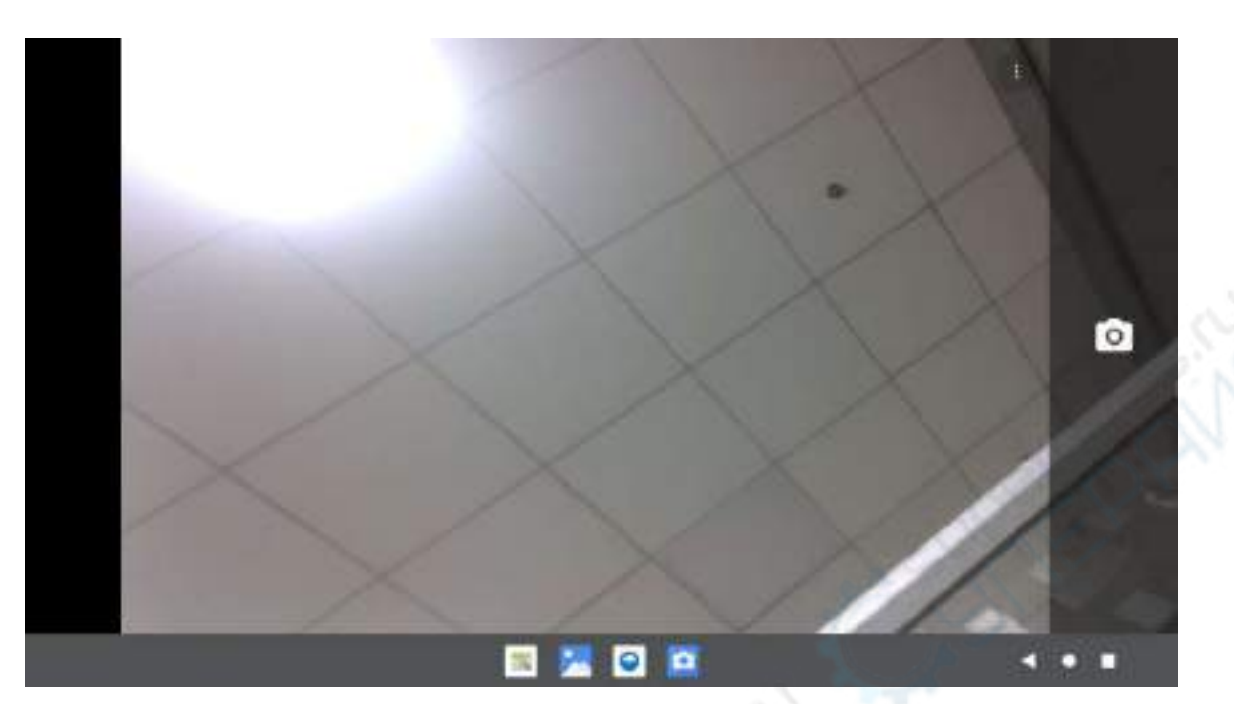

除了单摄外, 我们还可以同时接两个摄像头。需要注意的是,目前测试双摄像 头请使用 Cam1+Cam3 的组合(支持 ov13850 和 ov13855 混搭)。接好双摄后, 然 后和前面步骤一样,打开摄像头 APP 后即可看到其中一个摄像头的画面。

切换另一个摄像头的方法为: a. 首先点击右上角的这三个点

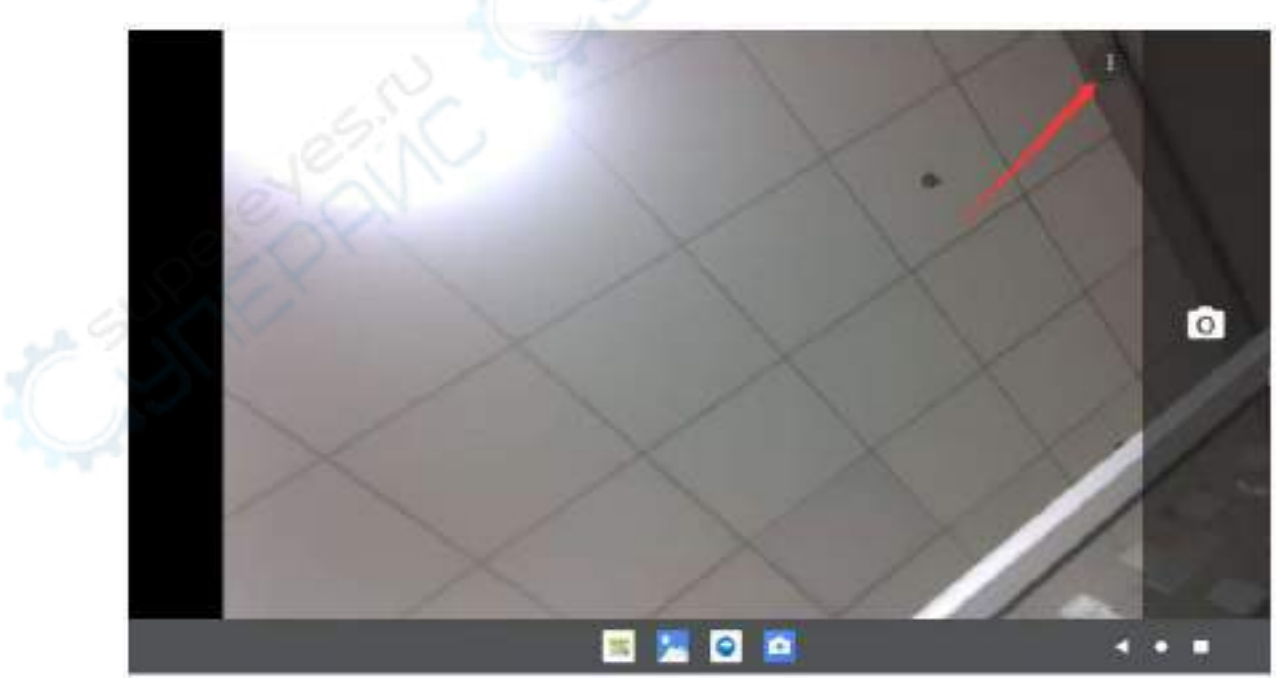

b. 然后点击下图所示的位置即可切换摄像头

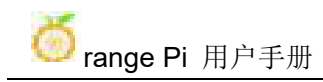

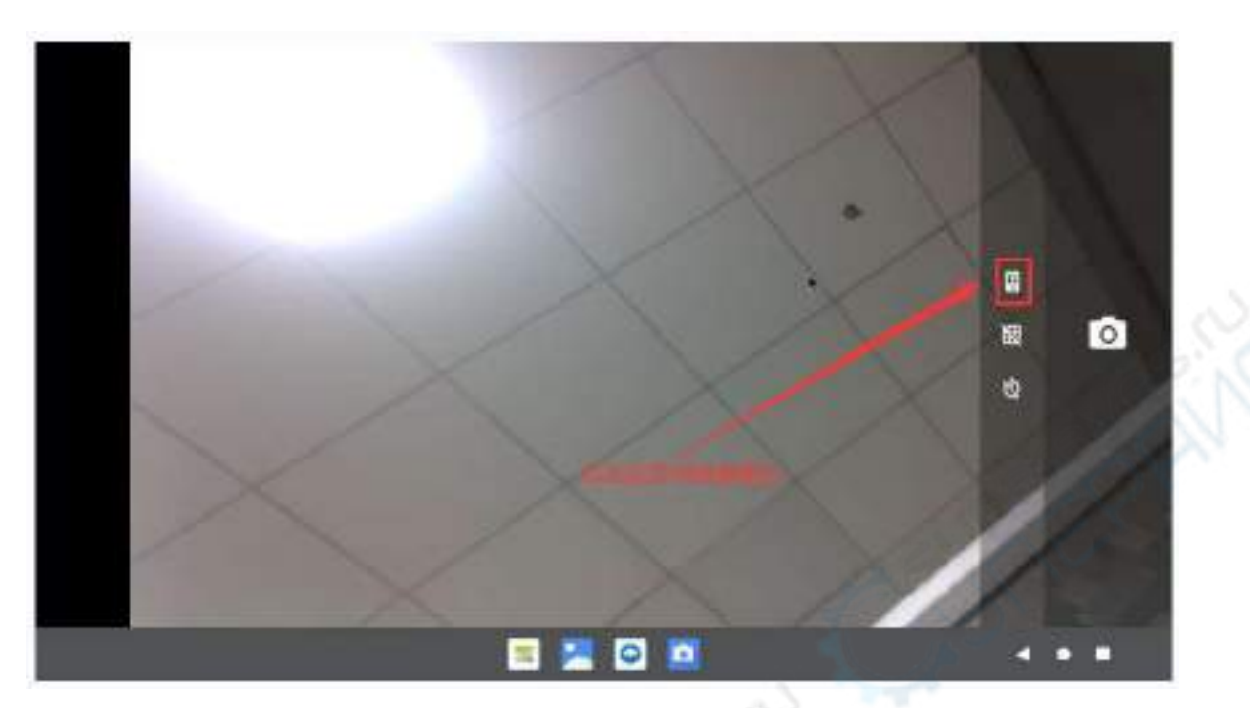

在摄像头 APP 下图红框所示的区域中按住鼠标然后向右拖动可以调出拍照和摄 像的切换界面

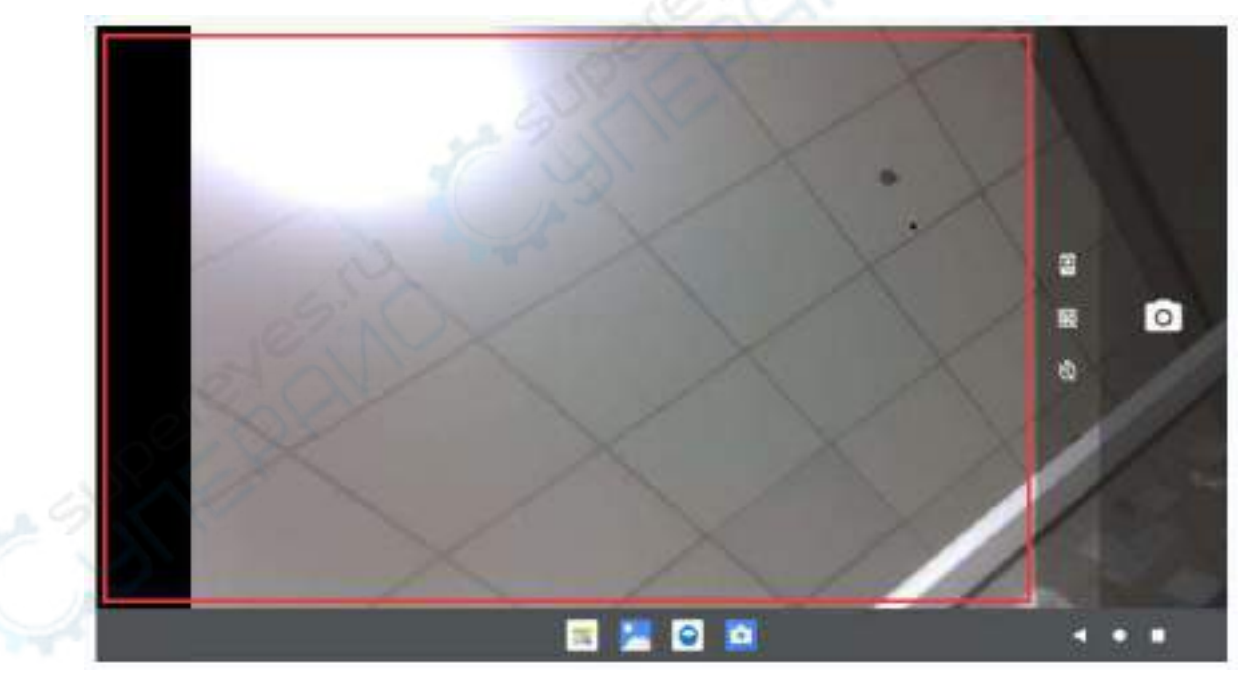

拍照和摄像的切换界面如下所示,点击 **Video** 即可切换到录像模式

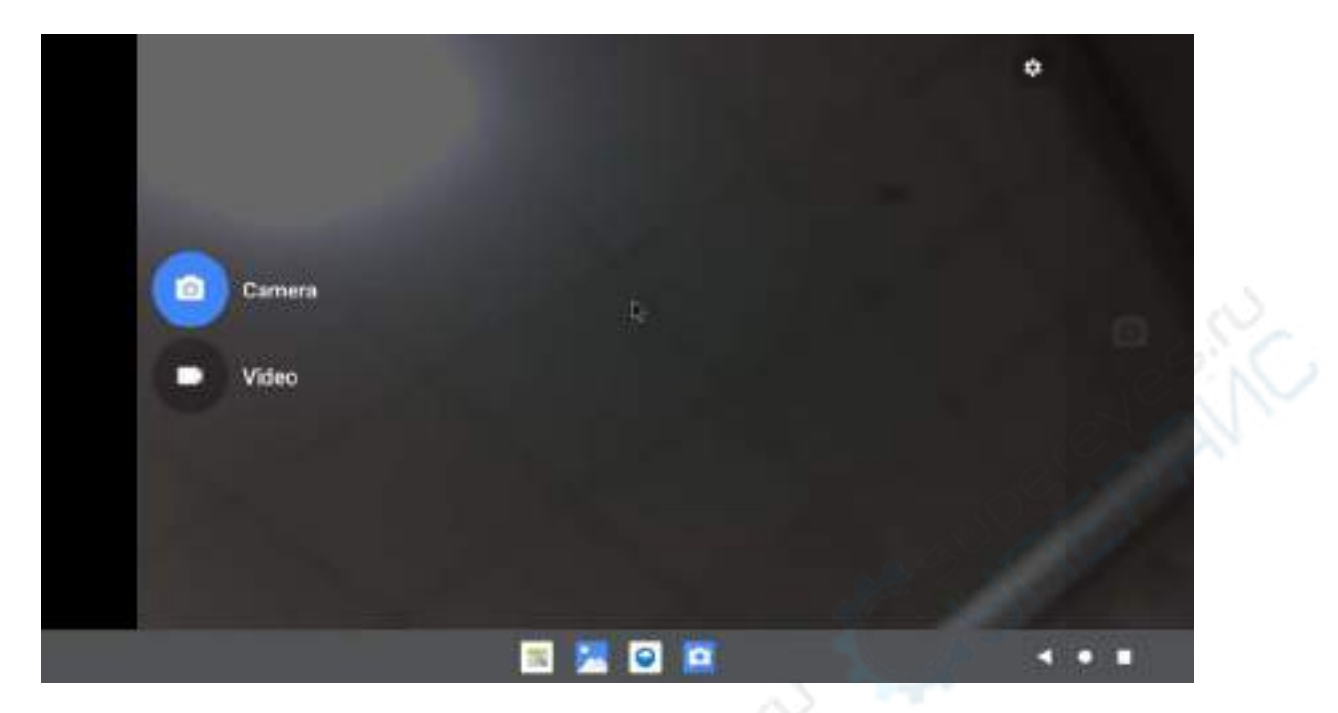

点击下图所示的位置可以进入摄像头的设置界面

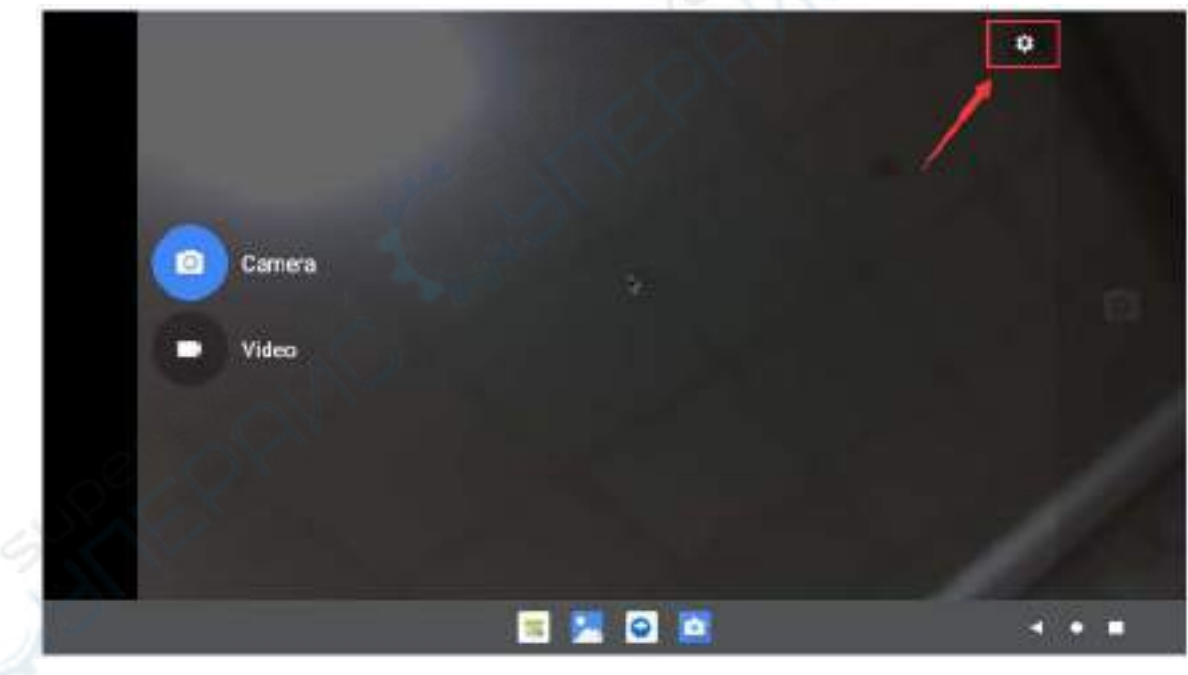

摄像头的设置界面如下所示:

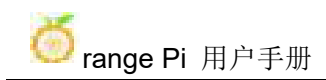

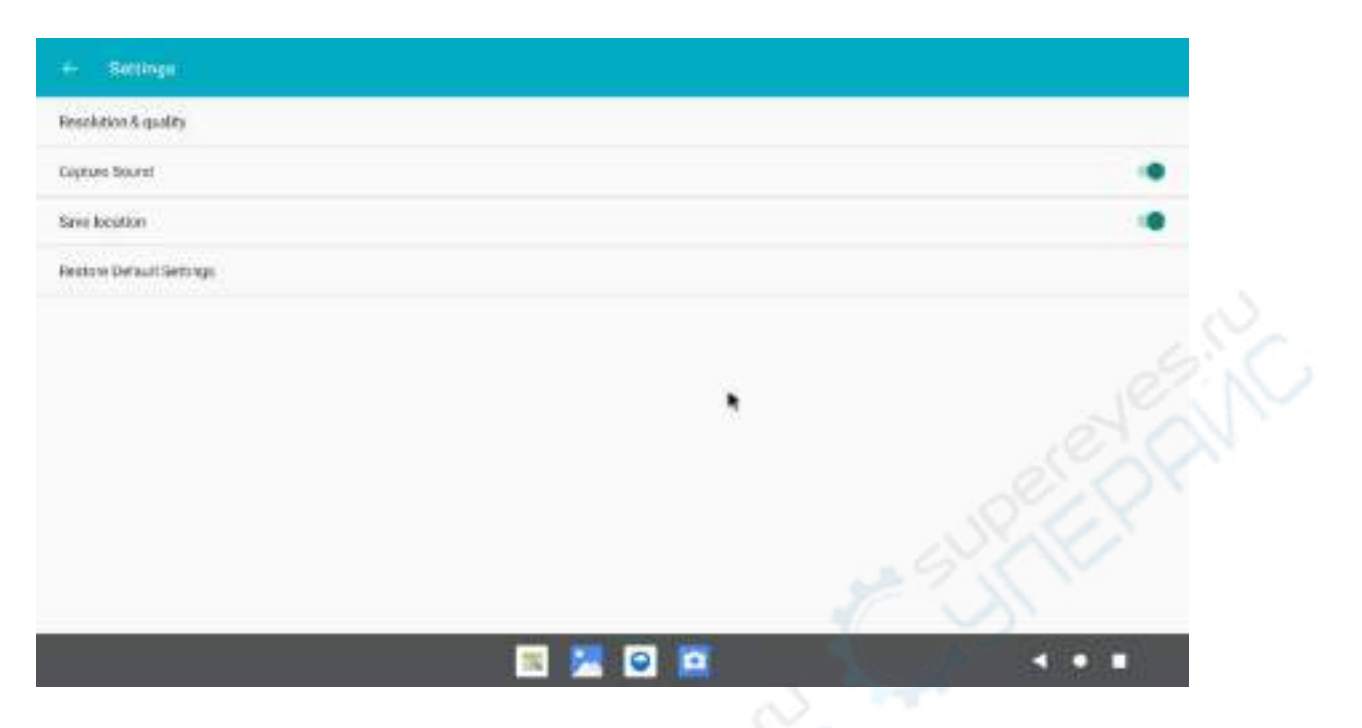

## 8.8. **26pin** 接口 **GPIO**、**UART**、**SPI** 和 **PWM** 测试

#### 8.8.1. **26pin GPIO** 口测试

1) 首先点击 wiringOP 图标打开 wiringOP APP

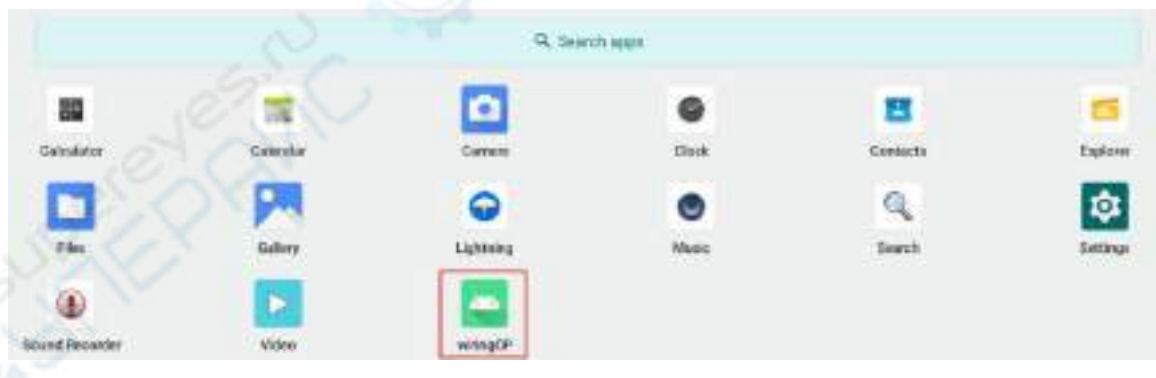

2) wiringOP APP 的主界面显示如下图所示,然后点击 **GPIO\_TEST** 按钮打开 GPIO 测试界面

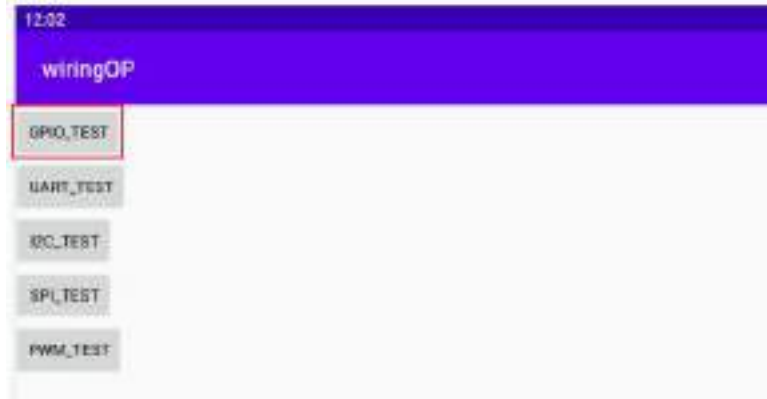

3) GPIO 测试界面如下图所示,左边的两排 **CheckBox** 按钮跟 26pin 引脚是一一对 应的关系。当勾选 **CheckBox** 按钮时,对应的 GPIO 引脚会被设置为 **OUT** 模式,引 脚电平设置为高电平;当取消勾选时,GPIO 引脚电平设置为低电平;当点击右边 的 **GPIO READALL** 按钮时,可以获取到 wPi 号、GPIO 模式、引脚电平等信息。

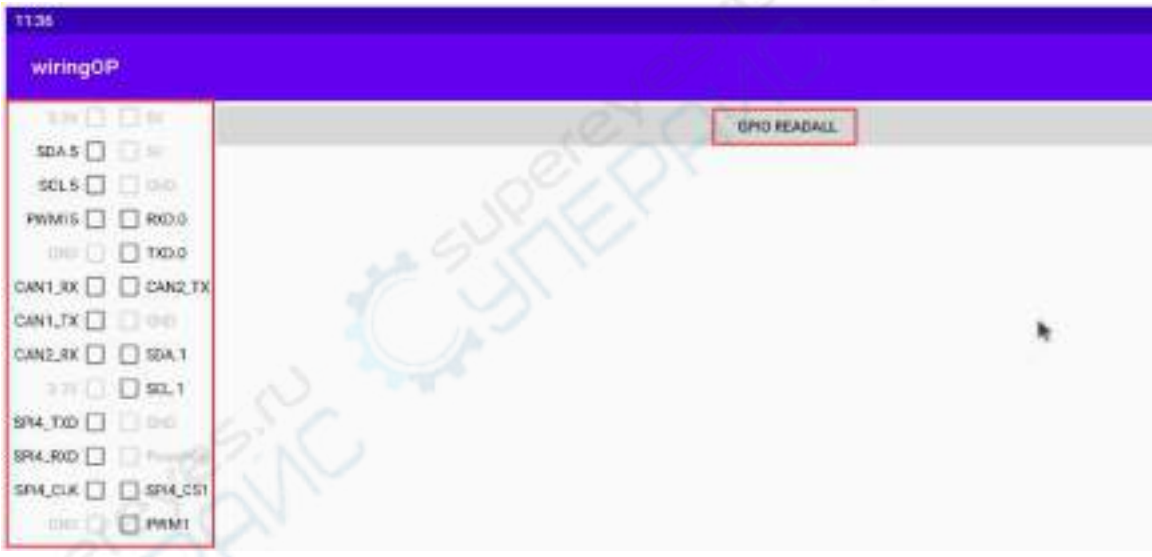

4) 然后点击 GPIO READALL 按钮, 输出信息如下图所示:

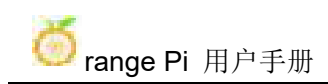

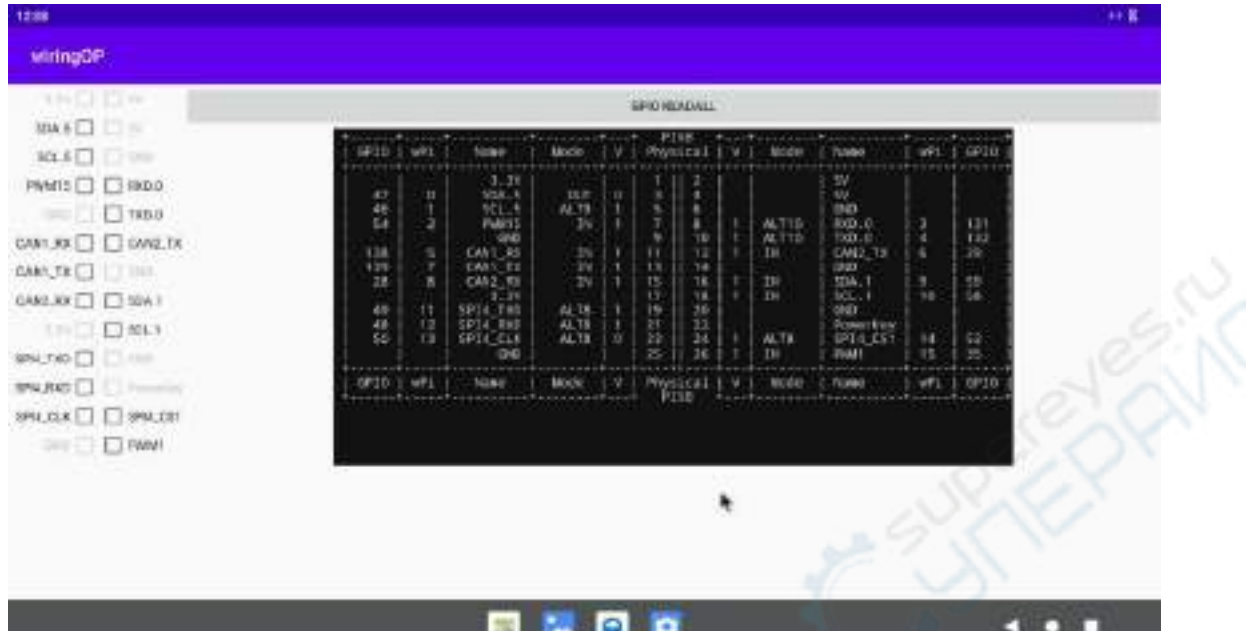

5) 开发板 26pin 中总共有 16 个 GPIO 口可以使用,下面以 7 号引脚——对应 GPIO 为 GPIO1\_C6 ——对应 wPi 序号为 2——为例演示如何设置 GPIO 口的高低电平。 首先点击 7 号引脚对应的 **CheckBox** 按钮,当按钮为选中状态时,7 号引脚会设置 为高电平,设置完后可以使用万用表测量引脚的电压的数值,如果为 3.3v,说明设 置高电平成功

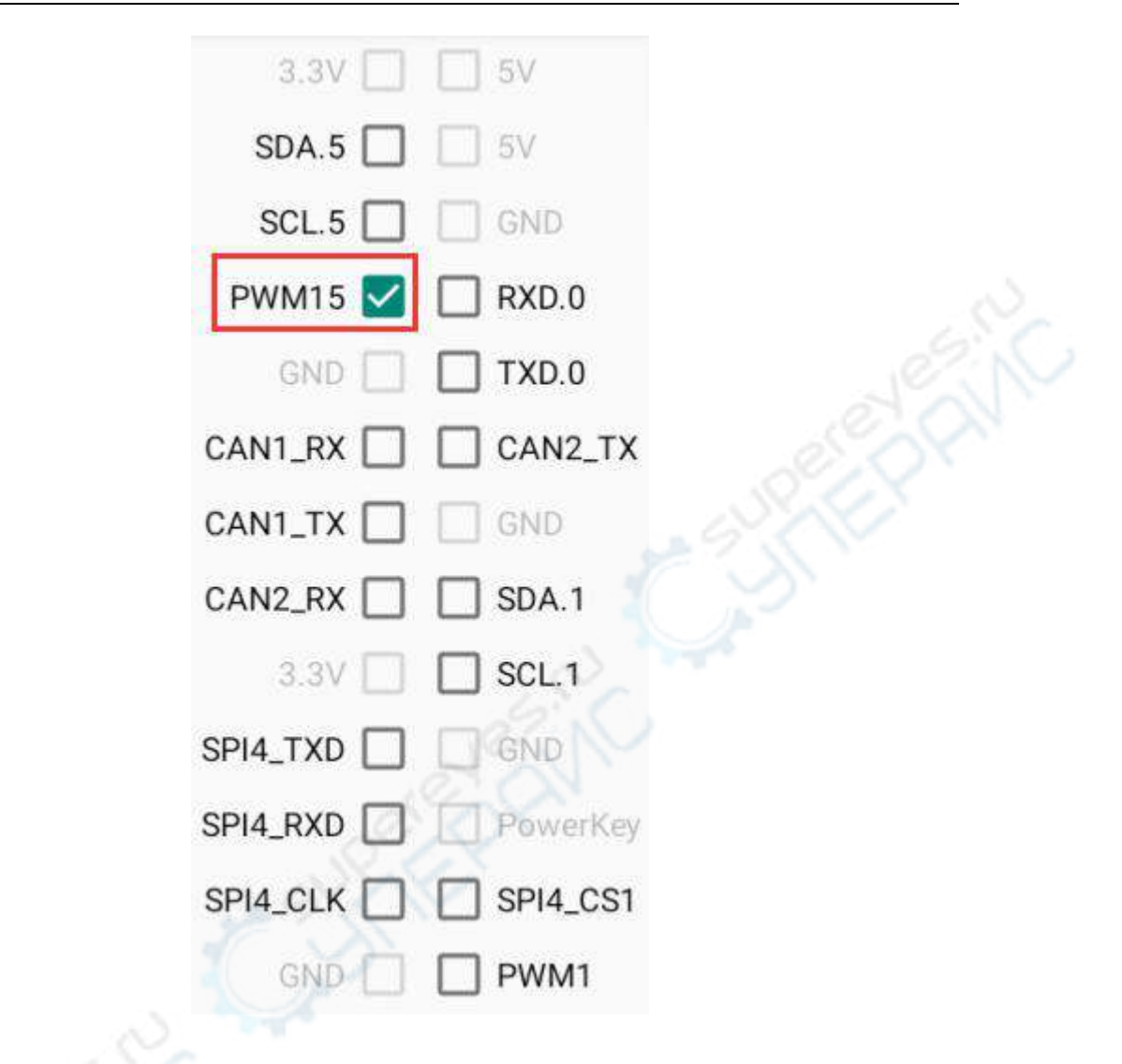

6) 然后点击 **GPIO READALL** 按钮,可以看到当前的 7 号引脚模式为 **OUT**,引脚 电平为高电平

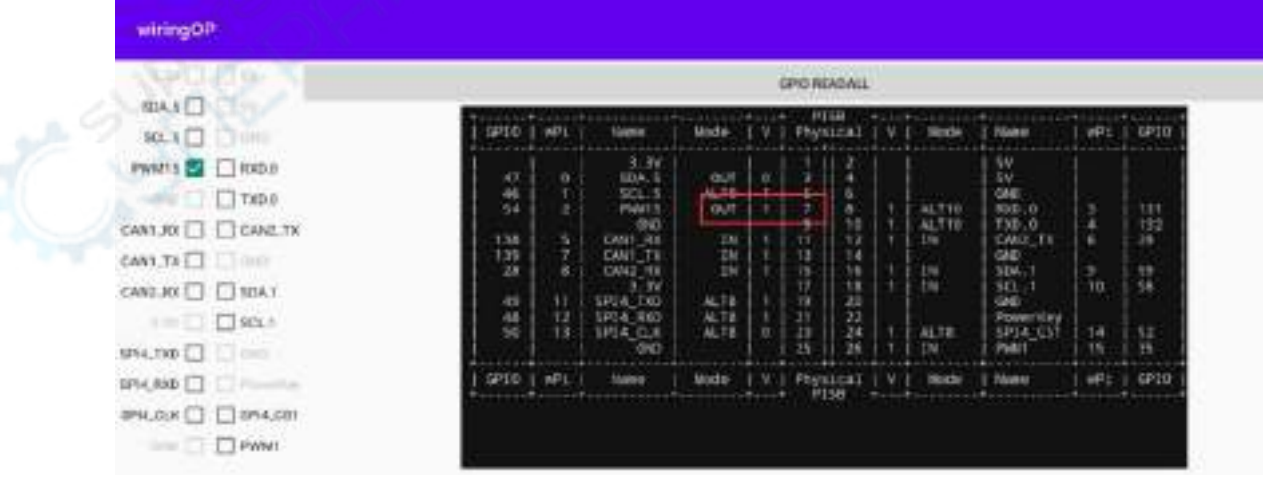

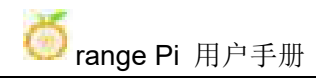

7) 再次点击下图的 **CheckBox** 按钮取消勾选状态,7 号引脚会设置为低电平,设置 完后可以使用万用表测量引脚的电压的数值,如果为 ov,说明设置低电平成功

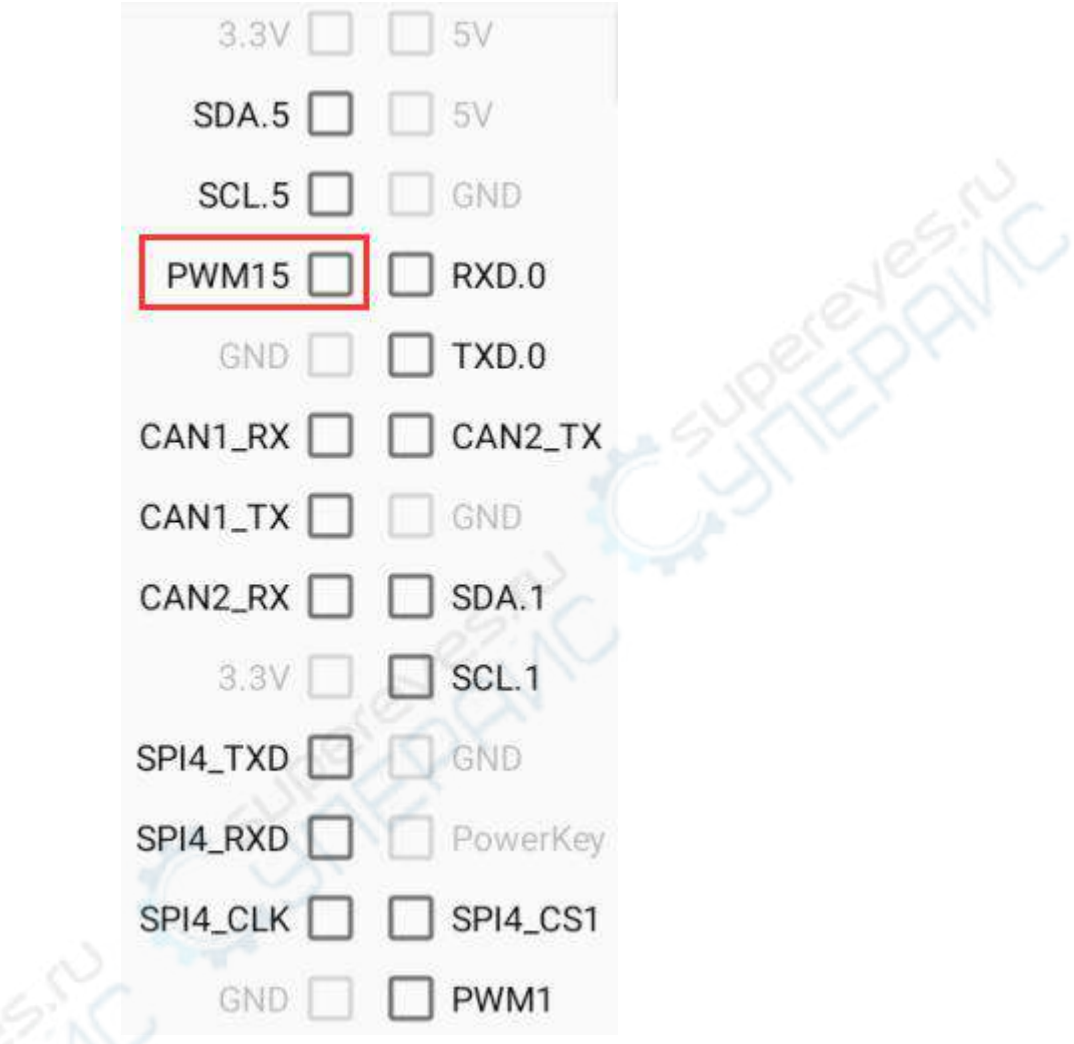

8) 然后点击 GPIO READALL 按钮,可以看到当前的 7 号引脚模式为 OUT, 引脚 电平为低电平

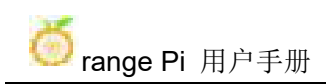

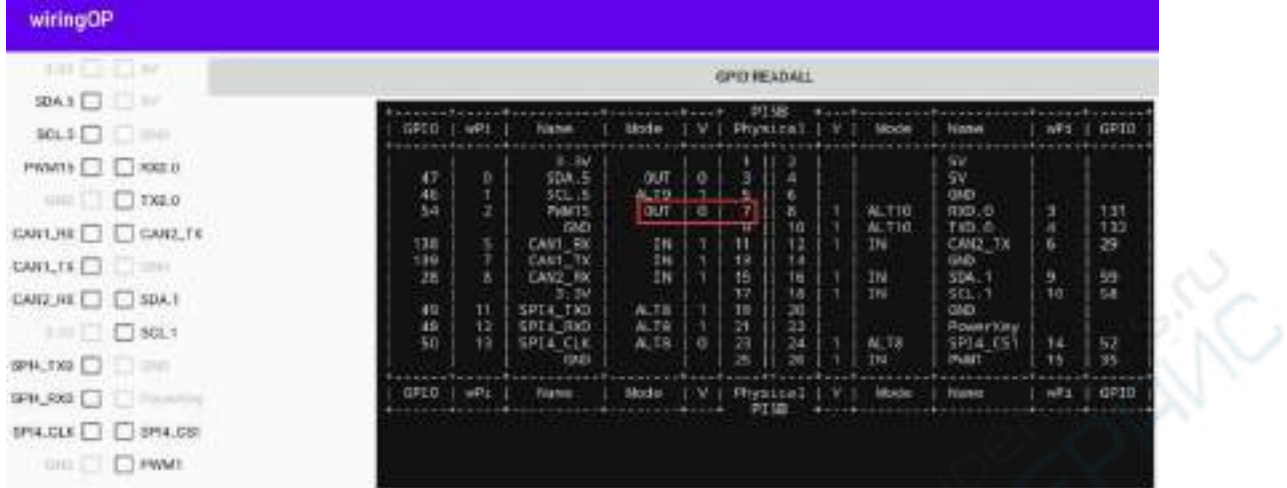

#### 8.8.2. **26pin** 的 **UART** 测试

1) Android 中默认只打开了 UART0 一个串口,UART0 在 26pin 的位置如下图所示, 对应的设备节点是**/dev/ttyS0**

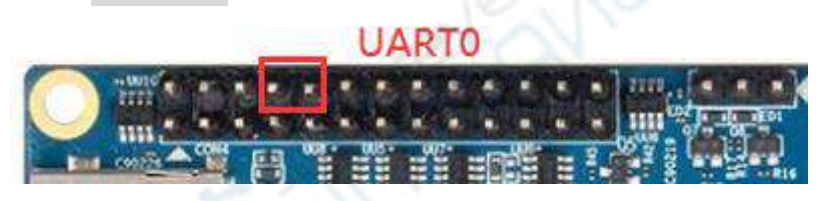

2) 首先点击 wiringOP 图标打开 wiringOP APP

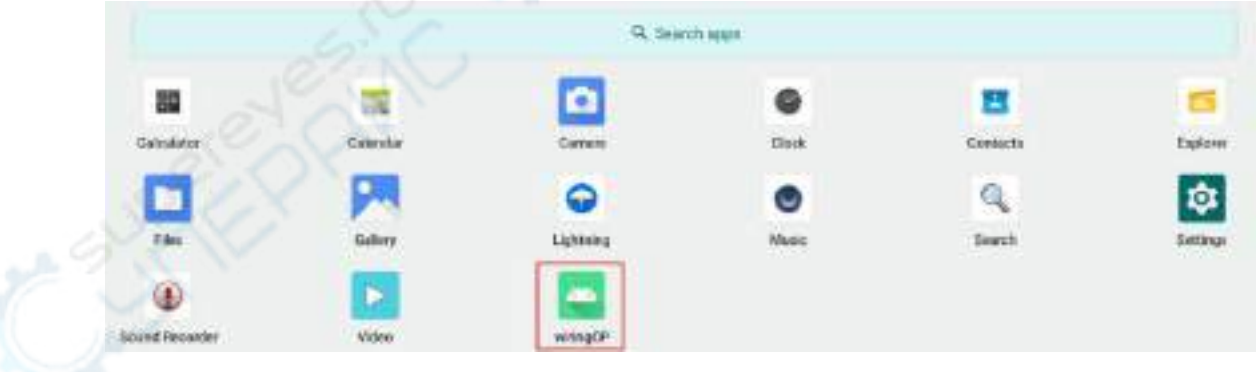

3) wiringOP APP 的主界面显示如下图所示,然后点击 **UART\_TEST** 按钮打开 UART 测试界面

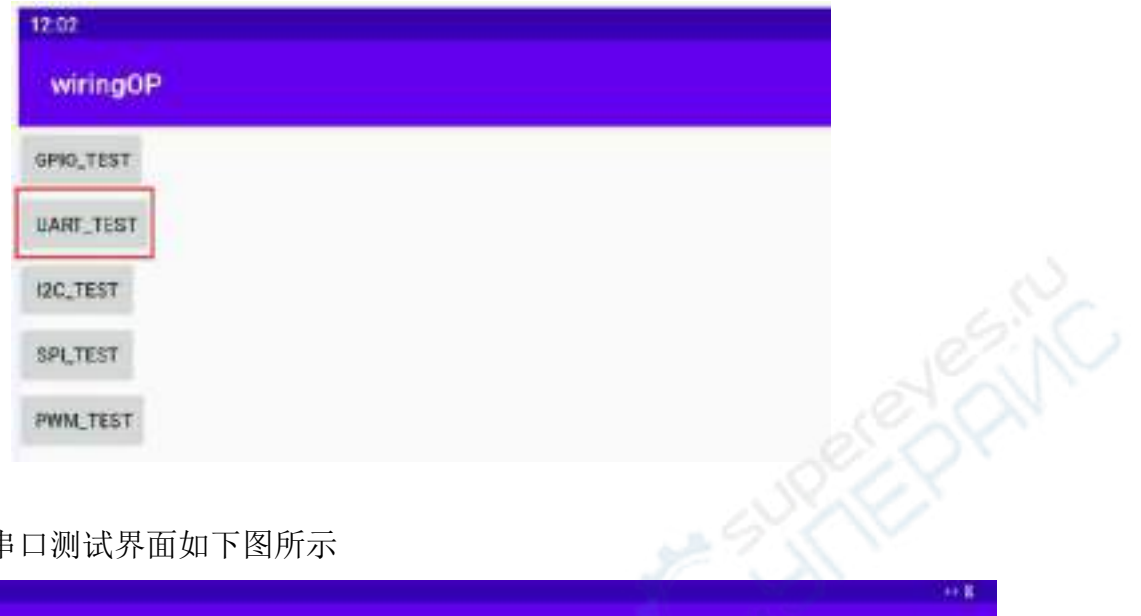

4) APP 的串口测试界面如下图所示

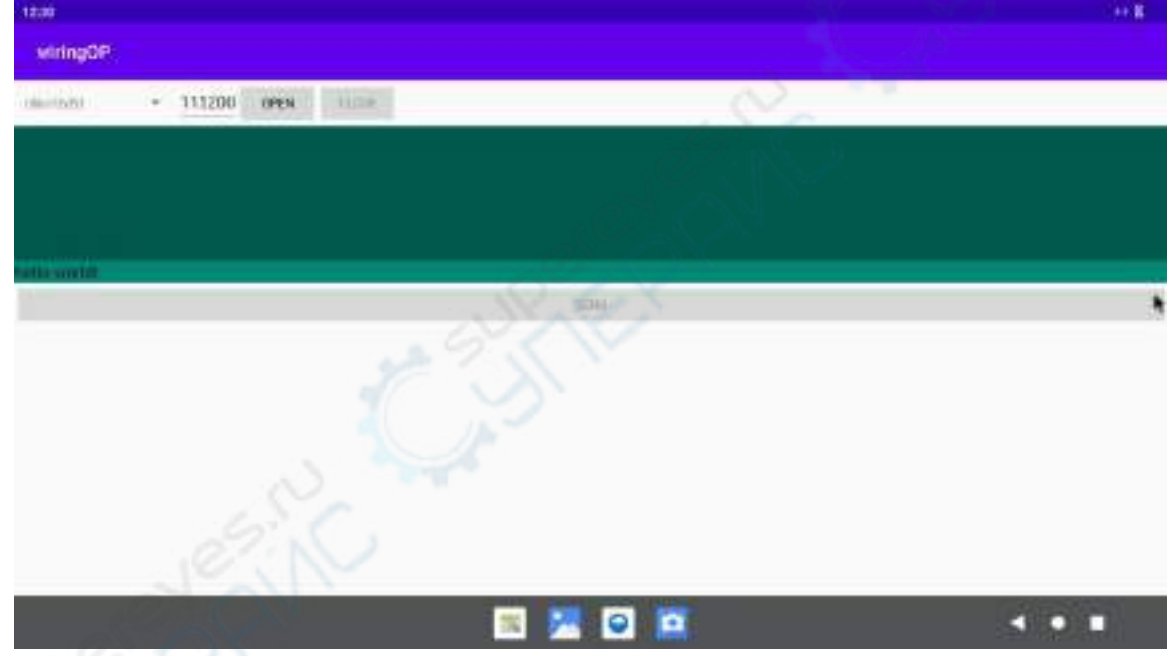

5) 接着在编辑框中输入想要设置的波特率,然后点击 **OPEN** 按钮打开**/dev/ttyS0** 节 点,打开成功后,**OPEN** 按钮变为不可选中状态,**CLOSE** 按钮和 **SEND** 按钮变为 可选中状态

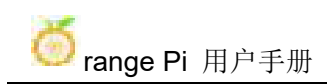

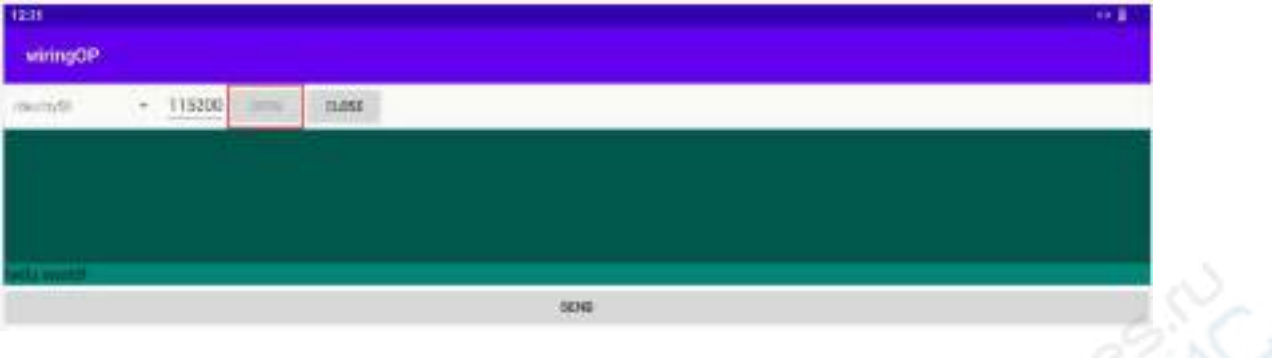

6) 然后使用杜邦线短接 uart0 的 RXD 和 TXD 引脚

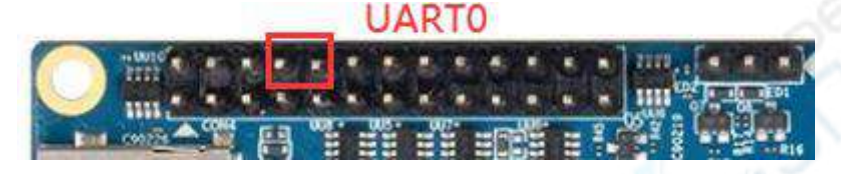

7) 然后可以在下面的发送编辑框中输入一段字符,点击 **SEND** 按钮开始发送

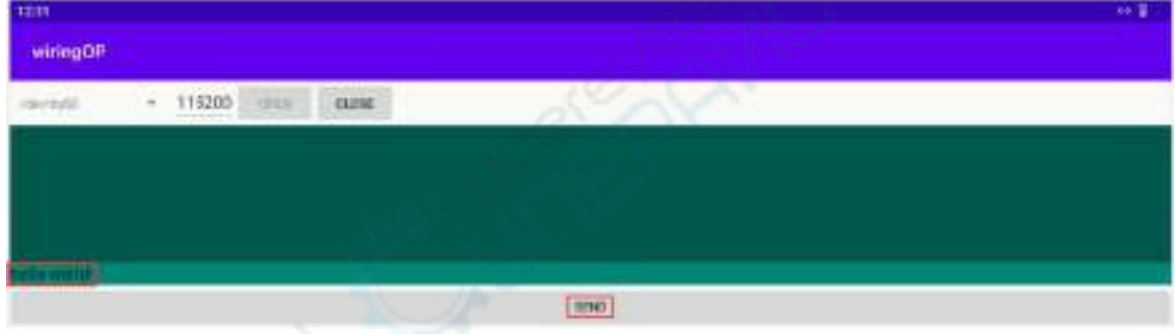

8) 如果一切正常,接收框内会显示已接收到的字符串

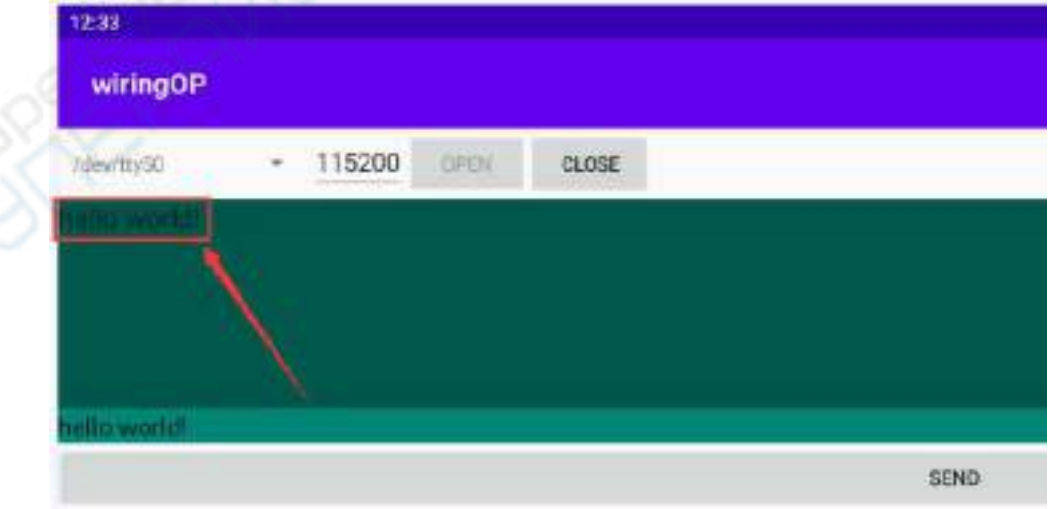

#### 8.8.3. **26pin** 的 **SPI** 测试

1) 由 26pin 接口的原理图可知,Orange Pi 5B 可用的 spi 为 spi4

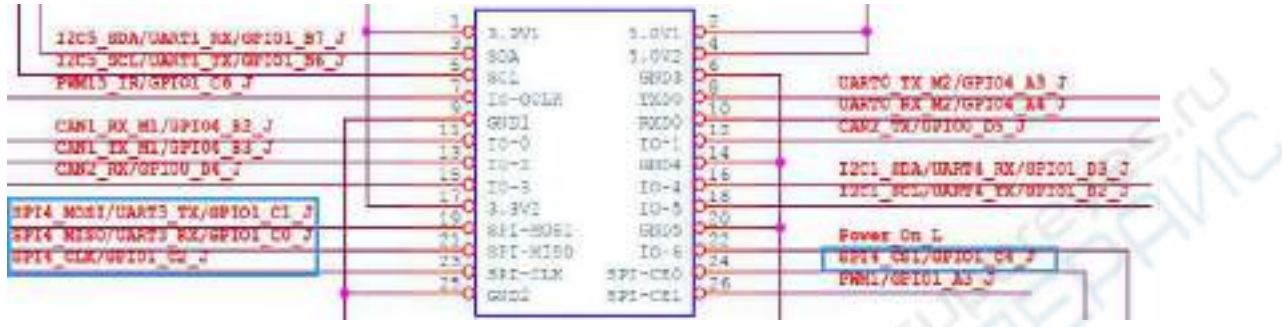

2) 这里通过 w25q64 模块来测试 SPI 接口,首先在 SPI4 接口接入 w25q64 设备

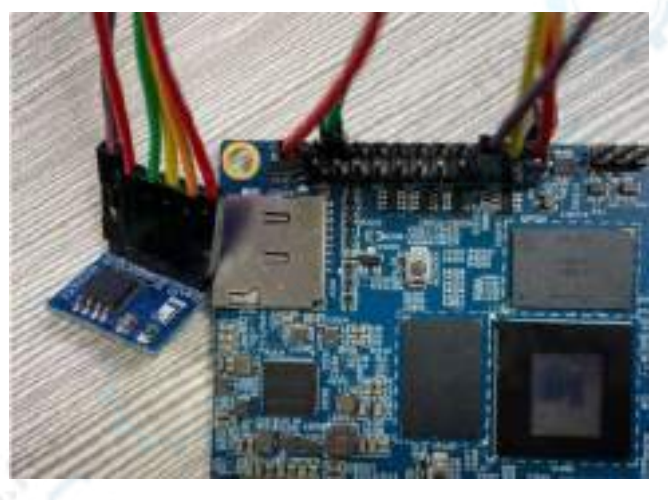

3) 然后点击 wiringOP 图标打开 wiringOP APP

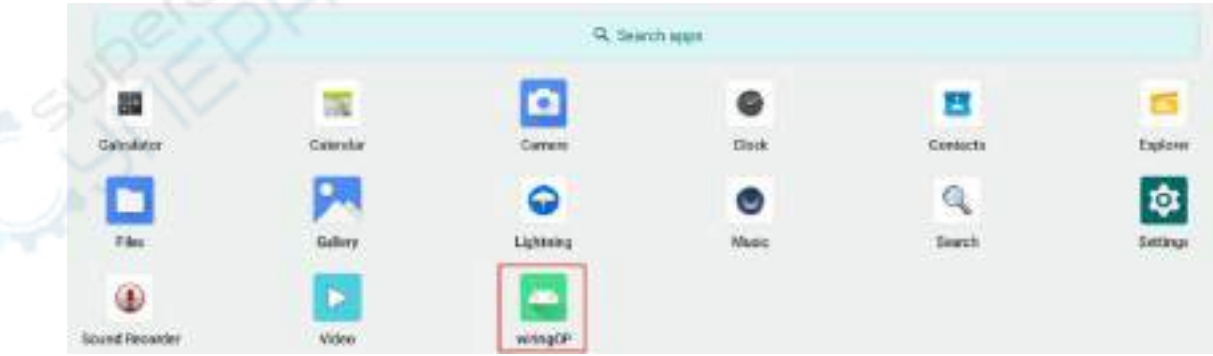

4) wiringOP APP 的主界面显示如下图所示,点击 SPI\_TEST 按钮打开 SPI 的测试界 面

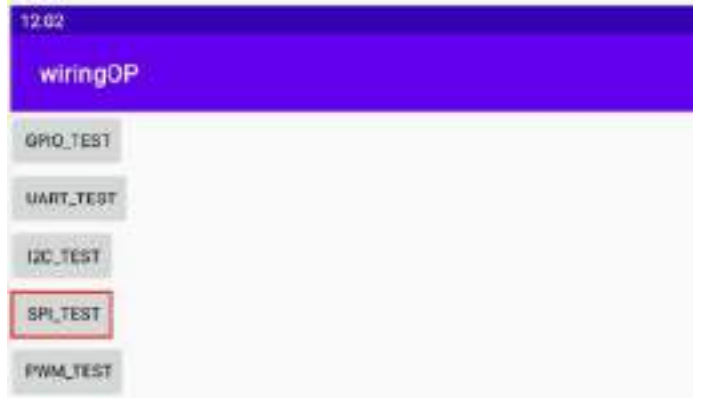

#### 5) 然后点击 **OPEN** 按钮初始化 SPI

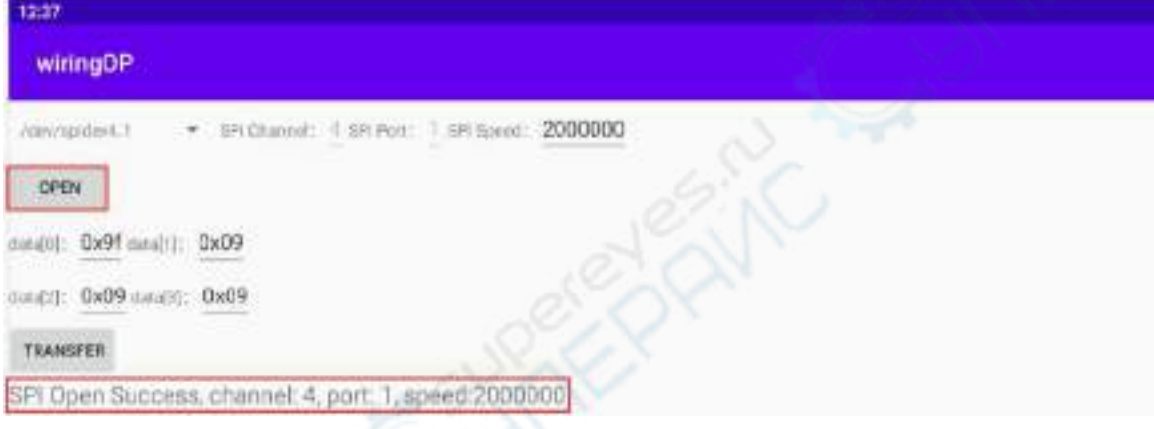

 $6)$  然后填充需要发送的字节, 比如读取 w25q64 的 ID 信息, 在 data[0]中填入地址 0x9f,然后点击 **TRANSFER** 按钮

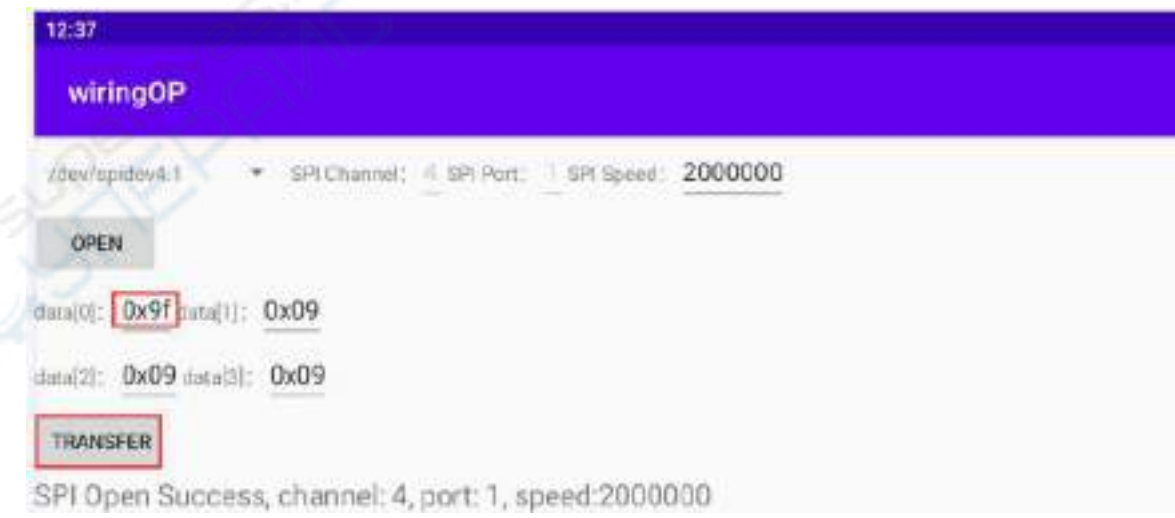

#### 7) 最后 APP 会显示读取到的 ID 信息

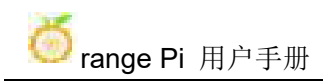

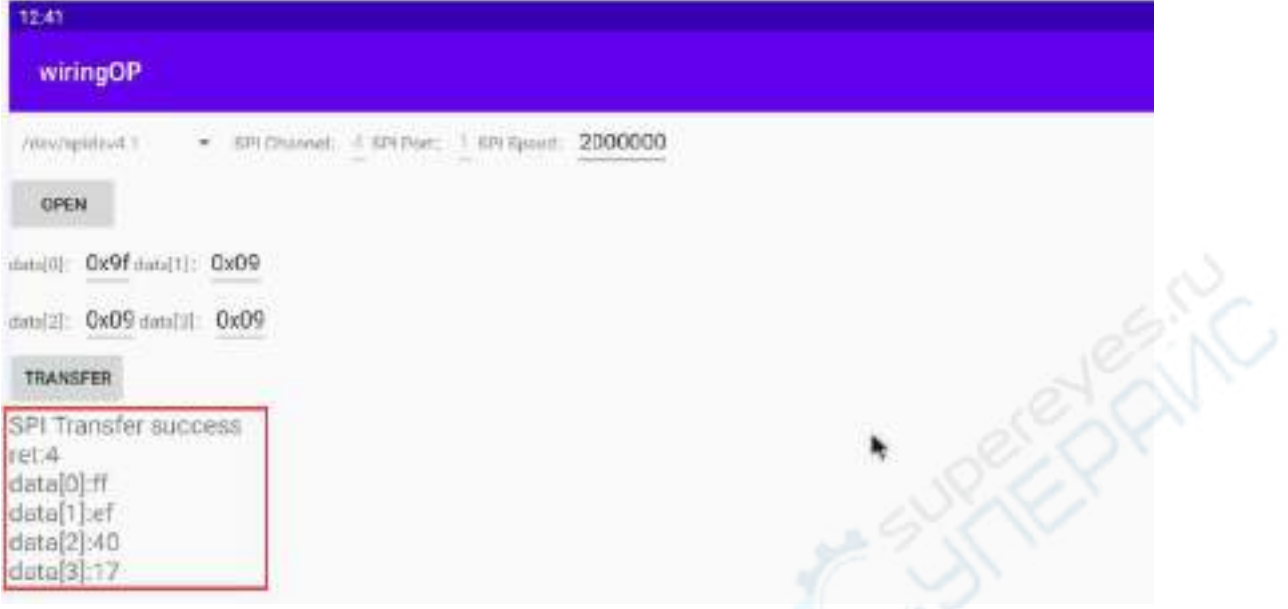

8) w25q64 模块的 MANUFACTURER ID 为 EFh, Device ID 为 4017h, 跟上面读取 到的值是对应的(h 代表是 16 进制)

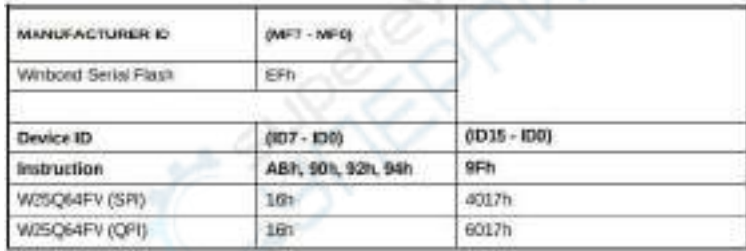

#### 8.8.4. **26pin** 的 **PWM** 测试

1) Android 默认只开启了 **PWM15**,对应的引脚在 26pin 的所在位置如下图所示

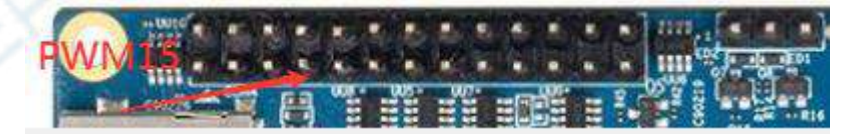

2) 首先点击 wiringOP 图标打开 wiringOP APP

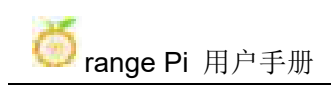

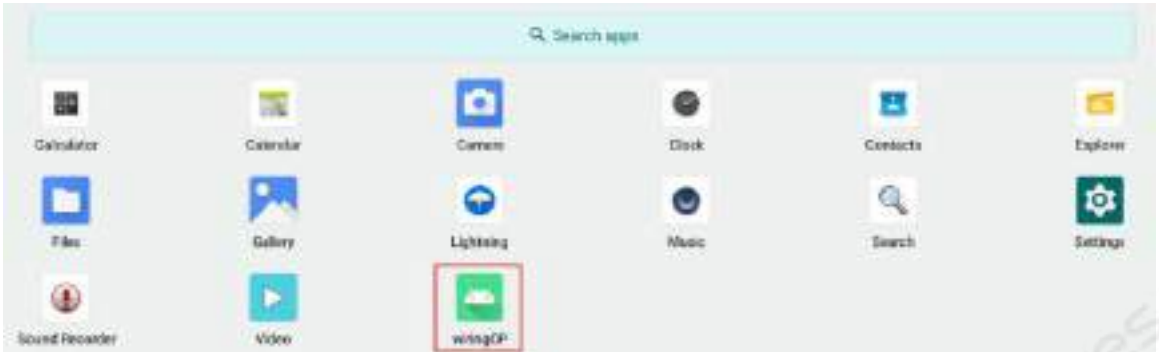

3) 然后在 wiringOP 的主界面点击 **PWM\_TEST** 按钮进入 PWM 的测试界面

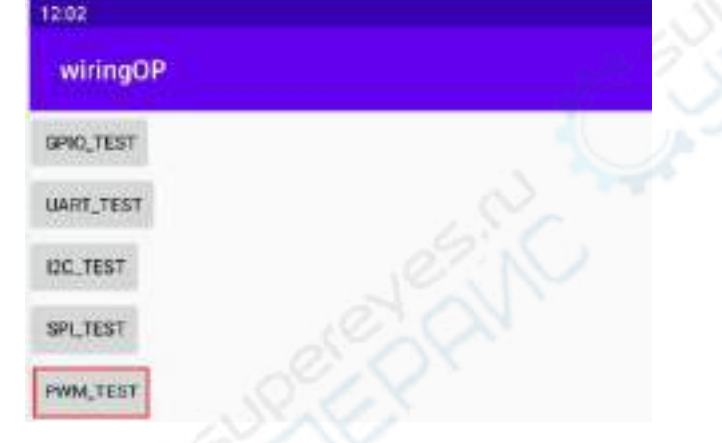

4) PWM15 对应 的基地址 是 **febf0030**,这 里 pwmchip0 右边 显示的刚 好就是 **febf0030.pwm**, 如果显示的基地址不对,请点击下拉选项选择其它的 pwmchip,直 到右边显示 **febf0030** 为止

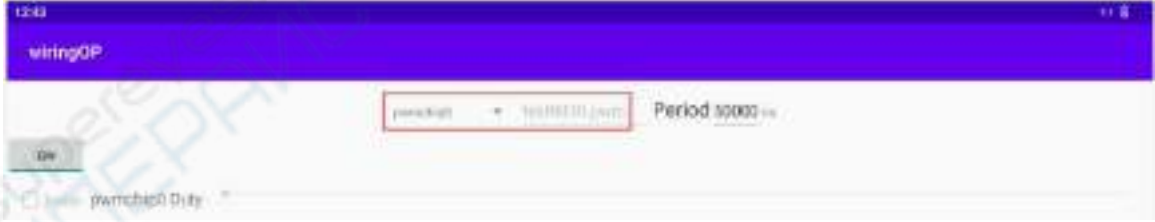

5) 然后确认 PWM 的周期,默认的配置是 **50000ns**,转换为 PWM 频率是 **20KHz**, 可自行修改,点击开启按钮导出 **PWM15**

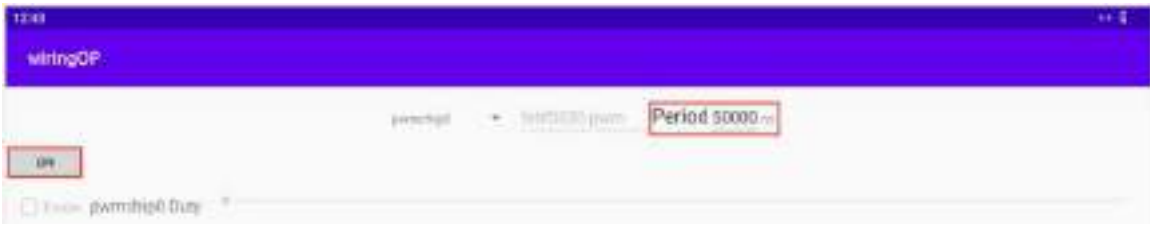

6) 然后拖动下面的拖动条,就可以改变 PWM 的占空比,然后勾选 Enable 就可以输 出 PWM 波形了

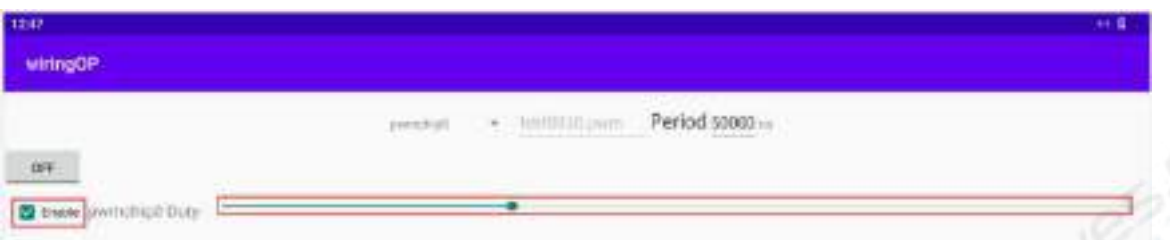

7) 然后使用示波器测量开发板 26pin 中的第 7 号引脚就可以看到下面的波形了

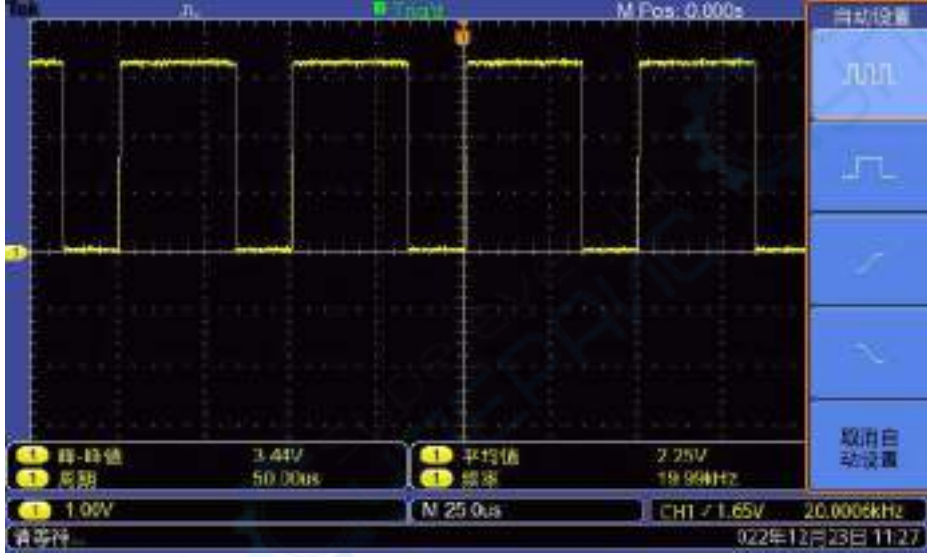

8.9. **ADB** 的使用方法

#### 8.9.1. 使用数据线连接 **adb** 调试

1) 首先准备一根品质良好的 Type-C 数据线

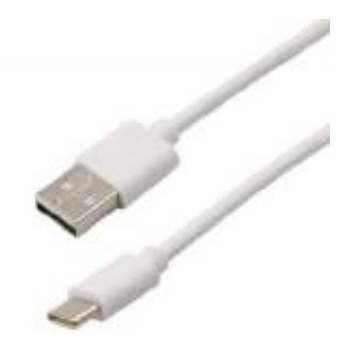

2) 然后使用 Type-C 数据线将开发板连接到电脑的 USB 接口中(请同时使用 TypeC 电源给开发板供电)

3) 在 Ubuntu PC 上安装 adb 工具

test@test:~\$ **sudo apt update** test@test:~\$ **sudo apt -y install adb**

4) 通过下面的命令可以查看识别到的 ADB 设备

test@test:~\$ **adb devices** List of devices attached S63QCF54CJ device test@test:~\$ **lsusb** Bus 003 Device 006: ID 2207:0006

5) 然后在 Ubuntu PC 上通过 adb shell 就可以登录到 android 系统了

test@test:~\$ **adb shell** console:/ \$

6) 执行命令重新挂载 Android 系统

test@test:~\$ **adb root** test@test:~\$ **adb remount**

7) 然后就可以传输文件到 Android 系统了

test@test:~\$ **adb push example.txt /system/**

8.9.2. 使用网络连接 **adb** 调试

使用网络 **adb** 无需 **USB Typc C** 接口的数据线来连接电脑和开发板,而是通过 网络来通信,所以首先请确保开发板的有线或者无线网络已经连接好了,然后获取 开发板的 **IP** 地址,后面要用到。

1) 确保 Android 系统的 **service.adb.tcp.port** 设置为 5555 端口号

console:/ # **getprop | grep "adb.tcp"**

[service.adb.tcp.port]: [**5555**]

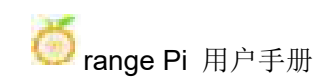

2) 如果 **service.adb.tcp.port** 没有设置,可以使用下面的命令设置网络 adb 的端口号

console:/ # **setprop service.adb.tcp.port 5555**

console:/ # **stop adbd**

console:/ # **start adbd**

3) 在 Ubuntu PC 上安装 adb 工具

test@test:~\$ **sudo apt update**

test@test:~\$ **sudo apt install -y adb**

4) 然后在 Ubuntu PC 上连接网络 adb

test@test:~\$ **adb connect 192.168.1.xxx (IP** 地址需要修改为开发板的 **IP** 地址**)**

\* daemon not running; starting now at tcp:5037

\* daemon started successfully

connected to 192.168.1.xxx:5555

test@test:~\$ **adb devices** List of devices attached

192.168.1.xxx:5555 device

5) 然后在 Ubuntu PC 上通过 adb shell 就可以登录到 android 系统

test@test:~\$ **adb shell** console:/ #

## 8.10. **Android Box** 测试过的 **2.4G USB** 遥控器

- 1) 目前测试过的一款 2.4G USB 遥控器如下图所示
	- a. 包含一个遥控器

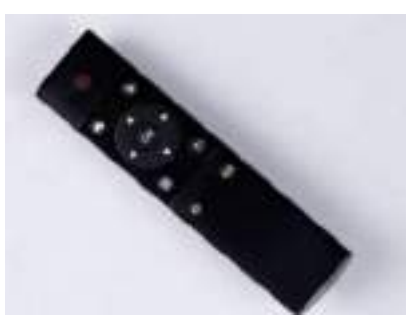

b. 一个 USB 无线接收器

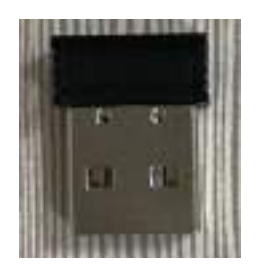

2) Android Box 系统无需任何配置,插上就可以用了

## 8.11. **Android Box** 系统 **HDMI CEC** 功能的使用方法

**HDMI CEC** 允许用户只用一个遥控器,就能通过 **HDMI** 控制所有连接的设备, 基于这个功能,我们用电视机的遥控器就可以控制开发板。

测试此功能前,请确保您的电视机是支持 **HDMI CEC** 的。

1) 首先将开发板通过 HDMI 线连接到电视, 然后上电启动

2) 然后在电视的设置中开启 HDMI CEC 功能,不同电视开启方式可能有差异,这 里以小米电视为例,按下遥控器的菜单键,然后选中 CEC 遥控并按下确认键

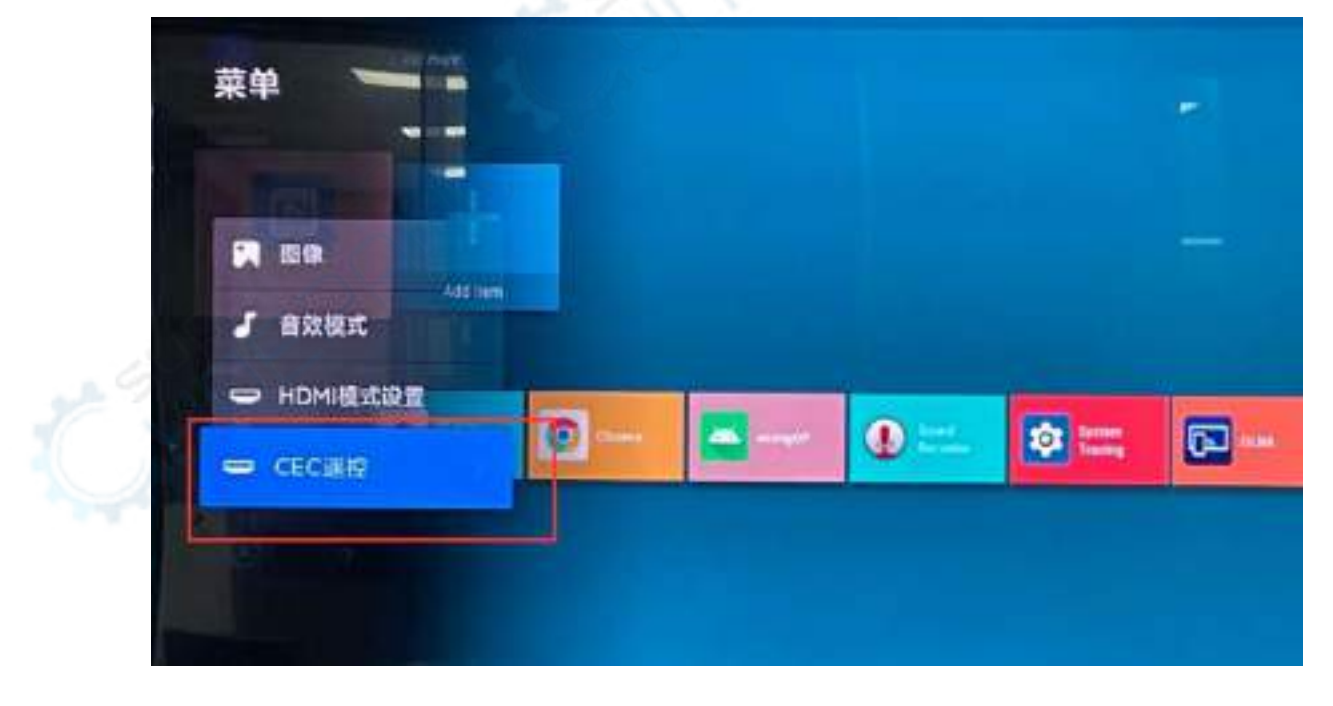

3) 然后选择"开"就可以打开 HDMI CEC 遥控

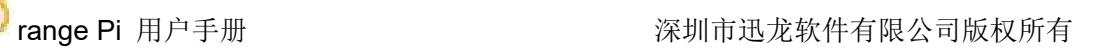

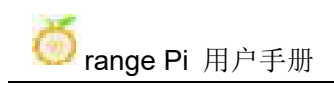

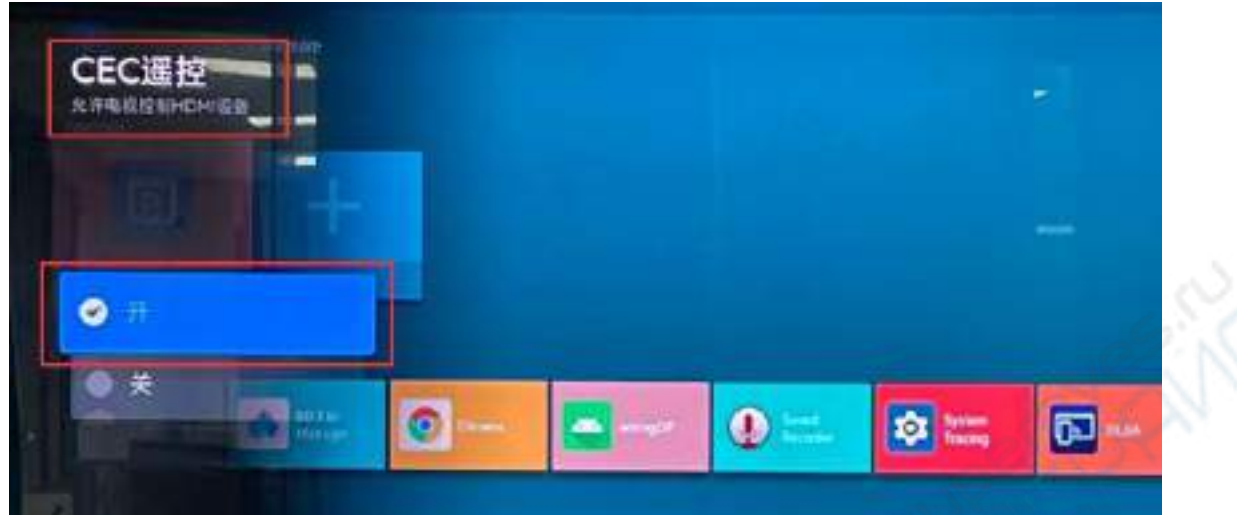

4) 此时就可以通过电视的遥控器控制开发板的 Android Box 系统了

# **9. Android 12** 源码的编译方法

## 9.1. 下载 **Android 12** 的源码

- 1) 首先从百度云盘或者谷歌网盘下载 Android 12 源码的分卷压缩包
	- a. 百度云盘

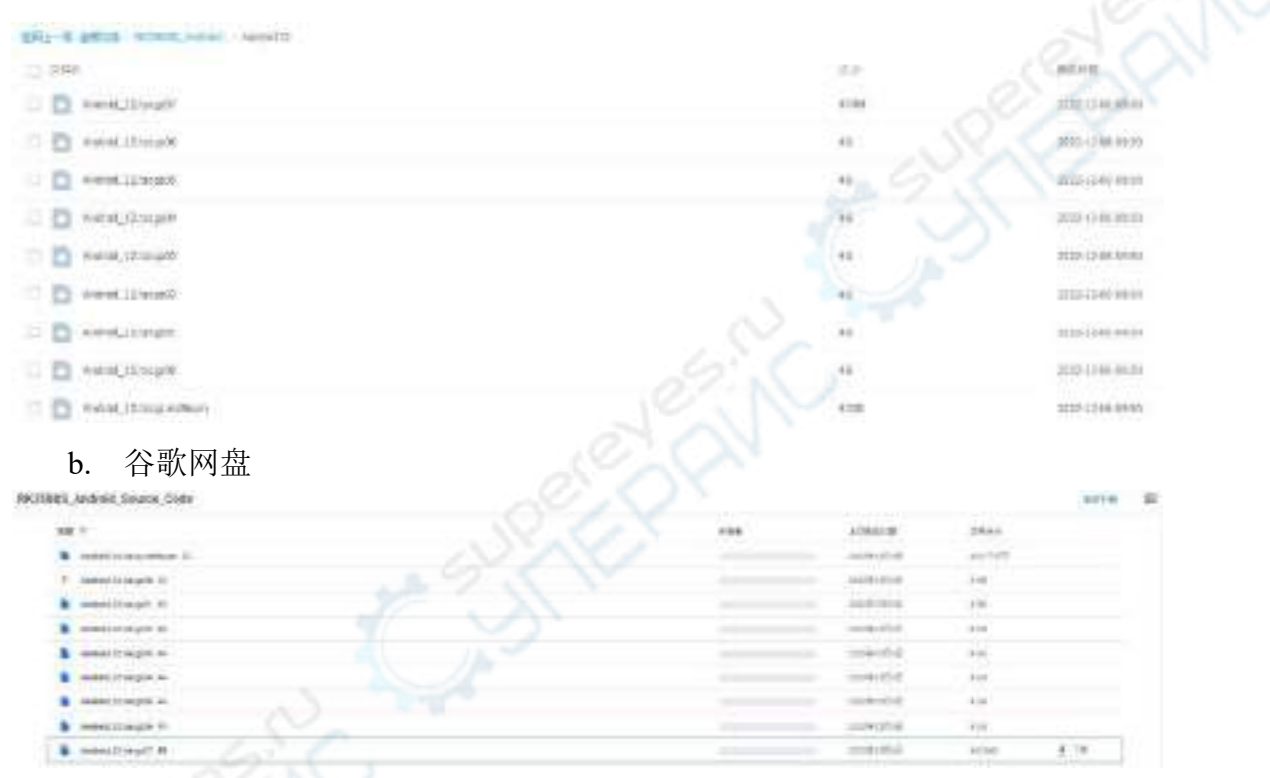

2) Android 12 源码的分卷压缩包下载完后, 请先检查下 MD5 校验和是否正确, 如 果不正确,请重新下载源码

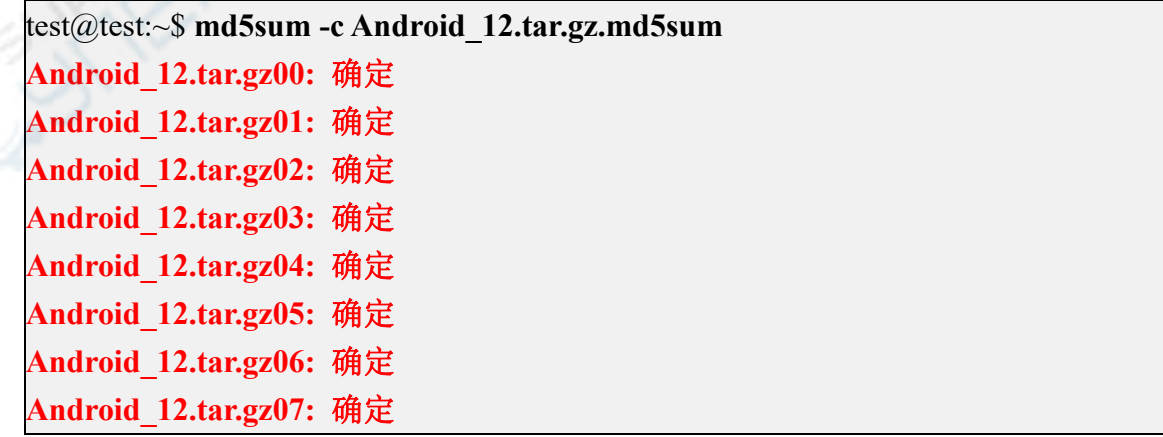

3) 然后需要将多个压缩文件合并成一个,再进行解压

test@test:~\$ **cat Android\_12.tar.gz0\* > Android\_12.tar.gz** test@test:~\$ **tar -xvf Android\_12.tar.gz**

## 9.2. 编译 **Android 12** 的源码

1) 首先安装编译 Android12 源码需要的软件包

test@test:~\$ **sudo apt-get update**

test@test:~\$ **sudo apt-get install -y git gnupg flex bison gperf build-essential \**

**zip curl zlib1g-dev gcc-multilib g++-multilib libc6-dev-i386 \**

**lib32ncurses5-dev x11proto-core-dev libx11-dev lib32z1-dev ccache \**

#### **libgl1-mesa-dev libxml2-utils xsltproc unzip**

test@test:~\$ **sudo apt-get install -y u-boot-tools**

2) 源码中有 build.sh 编译脚本,编译参数如下

- c. -**U**:编译 uboot
- d. -**K**:编译 kernel
- e. -**A**:编译 android
- f. -**u**:打包生成 update.img 与 update\_spi\_nvme.img
- g. -**o**:编译 OTA 包
- h. -**d**:指定 kernel dts

3) 编译 uboot、kernel、android 并打包成 update.img

a. 编译支持 HDMI 8K 显示镜像(默认关闭 LCD)的命令如下所示:

#### test@test:~\$ **cd Android\_12**

test@test:~/ Android\_12\$ **export BOARD=orangepi5b**

test@test:~/ Android\_12\$ **source build/envsetup.sh**

test@test:~/ Android\_12\$ **lunch rk3588s\_s-userdebug**

test@test:~/ Android\_12\$ **./build.sh -AUKu**

b. 编译支持 LCD 显示镜像的命令如下所示:

test@test:~\$ **cd Android\_12**

test@test:~/ Android\_12\$ **export BOARD=orangepi5**

test@test:~/ Android\_12\$ **export DUAL\_LCD=true**

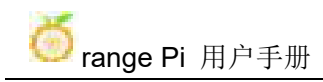

test@test:~/ Android\_12\$ **source build/envsetup.sh** test@test:~/ Android\_12\$ **lunch rk3588s\_s-userdebug** test@test:~/ Android\_12\$ **./build.sh -AUKu**

4) 编译完成后会打印下面的信息

\*\*\*\*\*\*\*\*rkImageMaker ver 2.1\*\*\*\*\*\*\*\* Generating new image, please wait... Writing head info... Writing boot file... Writing firmware... Generating MD5 data... MD5 data generated successfully! New image generated successfully! Making update.img OK. Make update image ok!

5) 最终生成的镜像文件会放在 **rockdev/Image-rk3588s\_s** 目录下。其中 **update.img** 就是用来烧录的安卓镜像文件

[test@test:~/Android\\_12\\$](mailto:test@test:~OrangePi_4/rk3399-android-8.1$) **cd rockdev/Image-rk3588s\_s**

[test@test:~/Android\\_12/rockdev/Image-rk3588s\\_s](mailto:test@test:~OrangePi_4/rk3399-android-8.1$) \$ **ls update.img**

**update.img**

# **10.** 附录

# 10.1. 用户手册更新历史

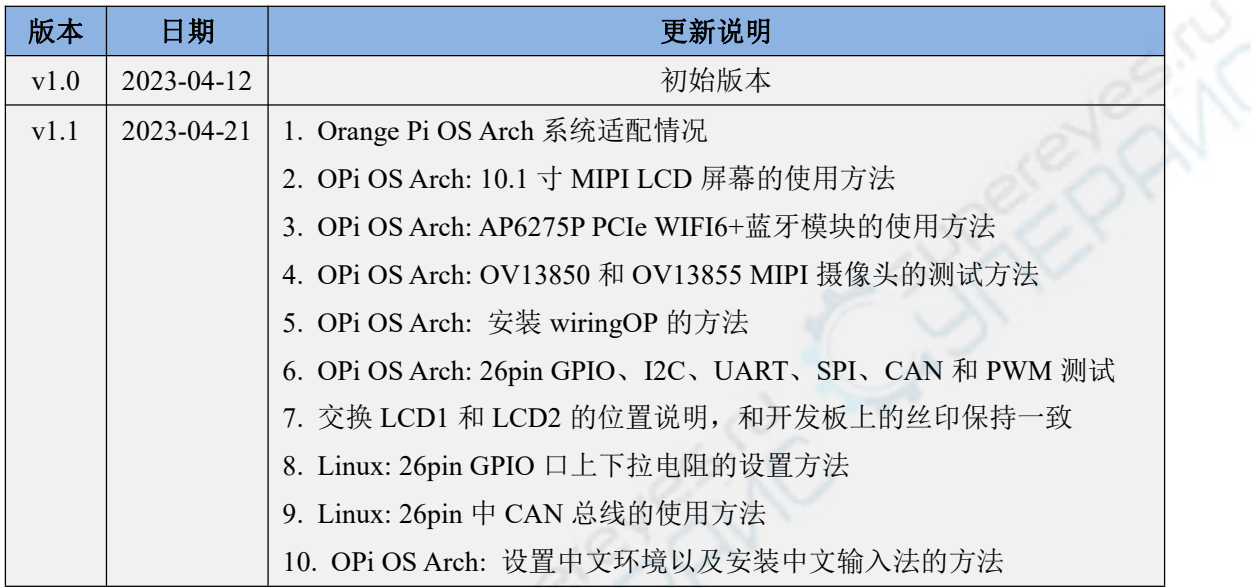

# 10.2. 镜像更新历史

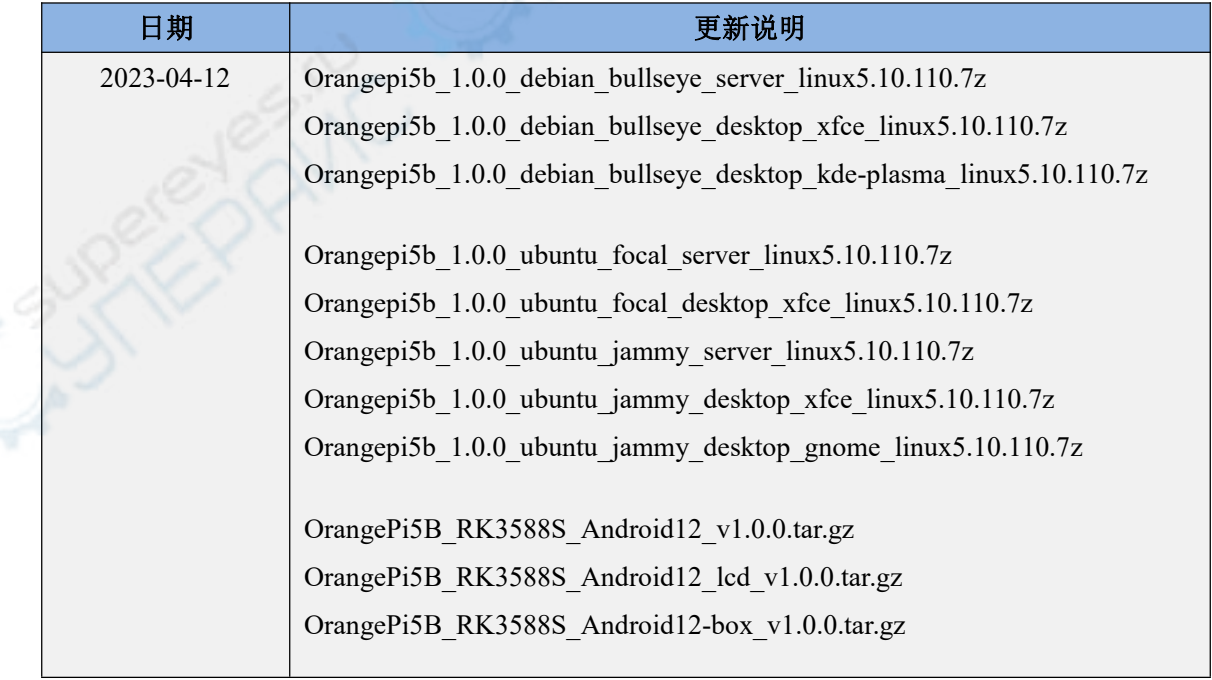

Г

٦

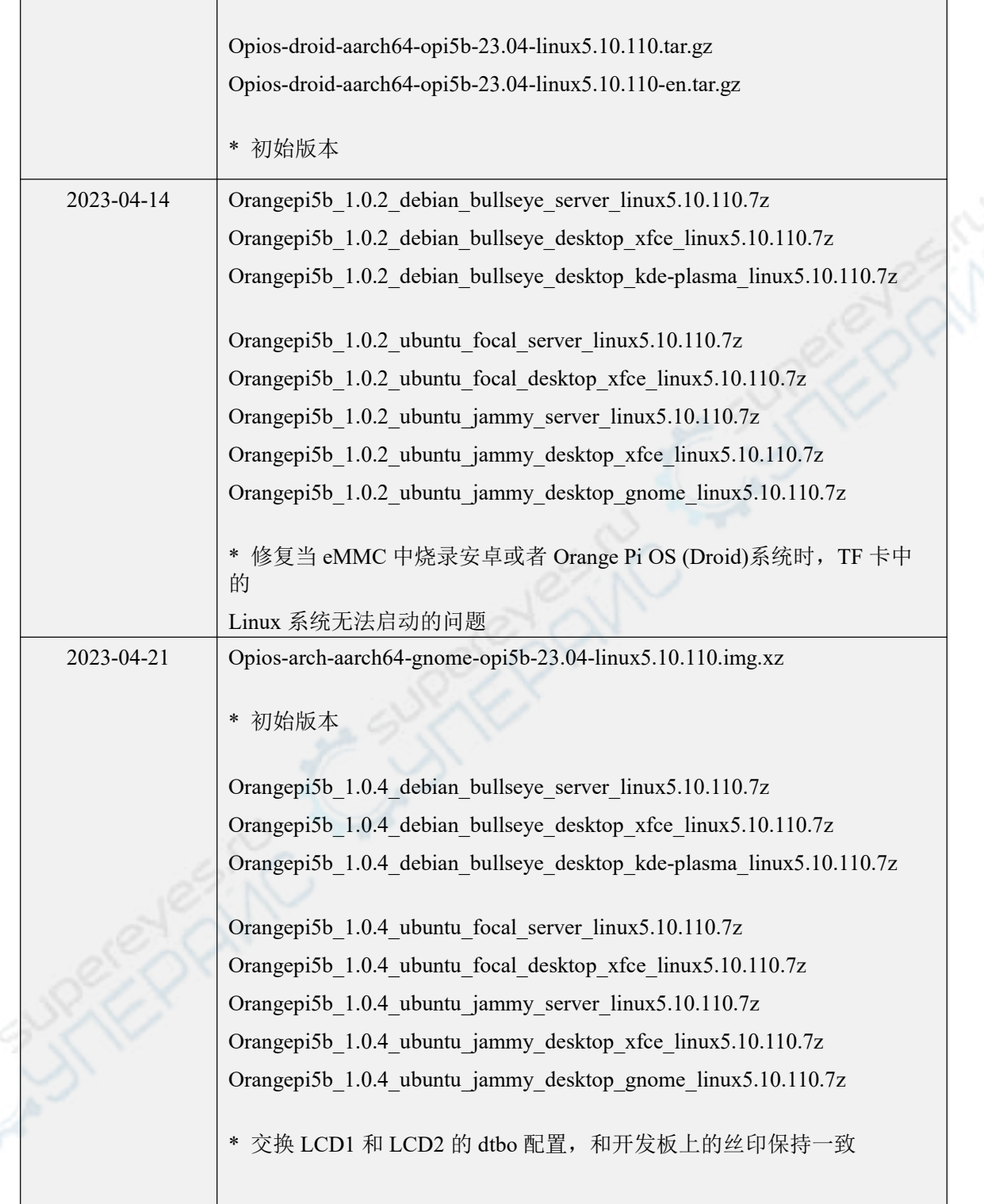